# **Manuel de paramétrage DIANE** Version 4.9

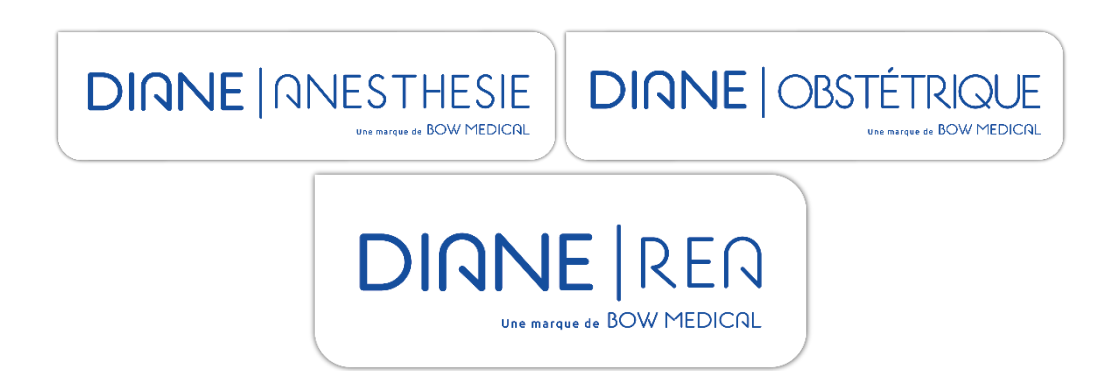

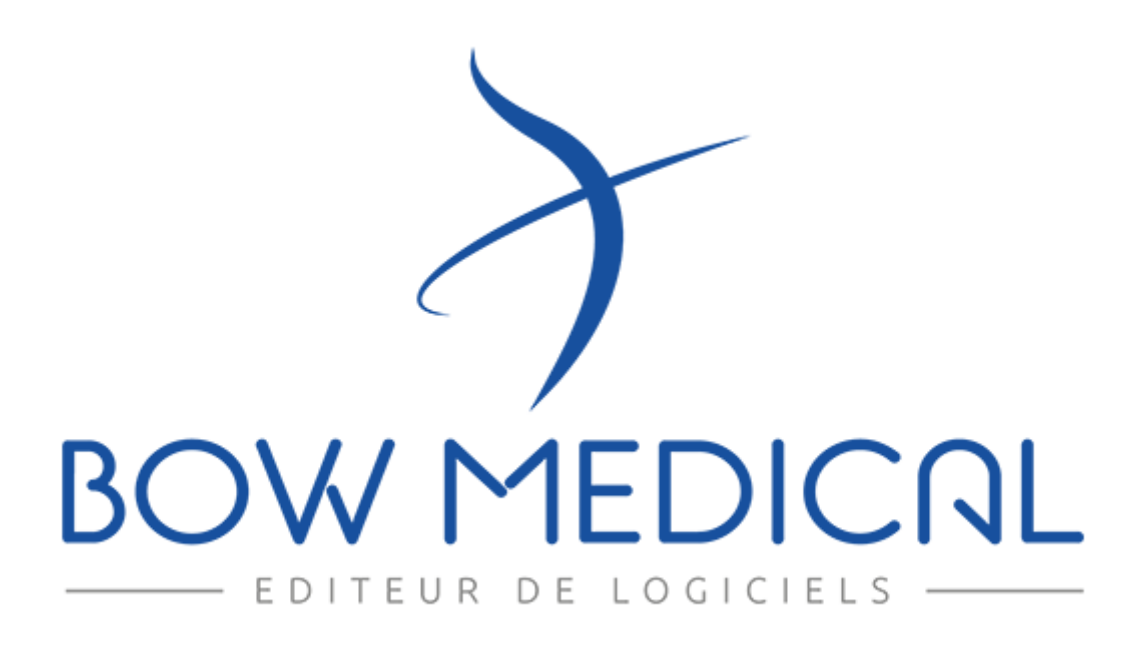

BOW MEDICAL SAS, 43, Avenue d'Italie Tél : 03 60 03 24 68 - Fax : 09 72 29 34 87 80090 Amiens – FRANCE E-Mail : [contact@bowmedical.com](mailto:contact@bowmedical.com) Manuel de paramétrage **DIANE** : Version : 4.9 Page : 1 / 334

## **Avertissement**

#### © (Copyright **BOW MEDICAL**, 2022)

**Tous droits réservés.** Toute reproduction ou diffusion, même partielle, par quelque procédé que ce soit, est interdite sans autorisation préalable de la société **BOW MEDICAL**. Une copie par Xérographie, photographie, film, support magnétique ou autre, constitue une contrefaçon passible des peines prévues notamment par la loi du 11 mars 1957 et du 3 juillet 1995, sur la protection des droits d'auteur.

**Marques déposées.** Toutes les informations connues ont été communiquées sur les marques déposées pour les produits, services et sociétés mentionnés dans ce document. Tous les autres noms de marques et de produits utilisés dans ce document sont des marques déposées ou des appellations commerciales de leurs propriétaires respectifs.

## Table des matières

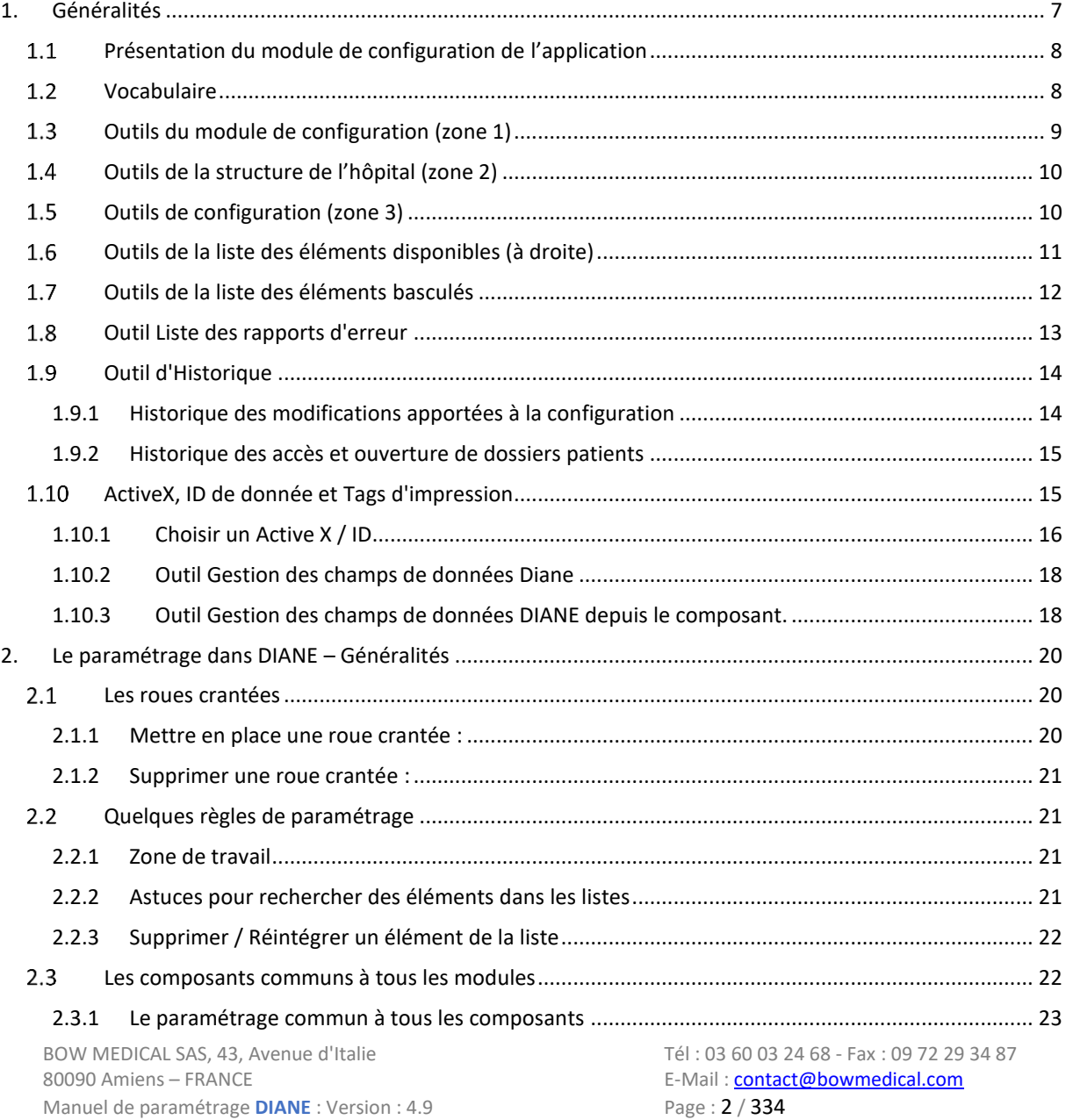

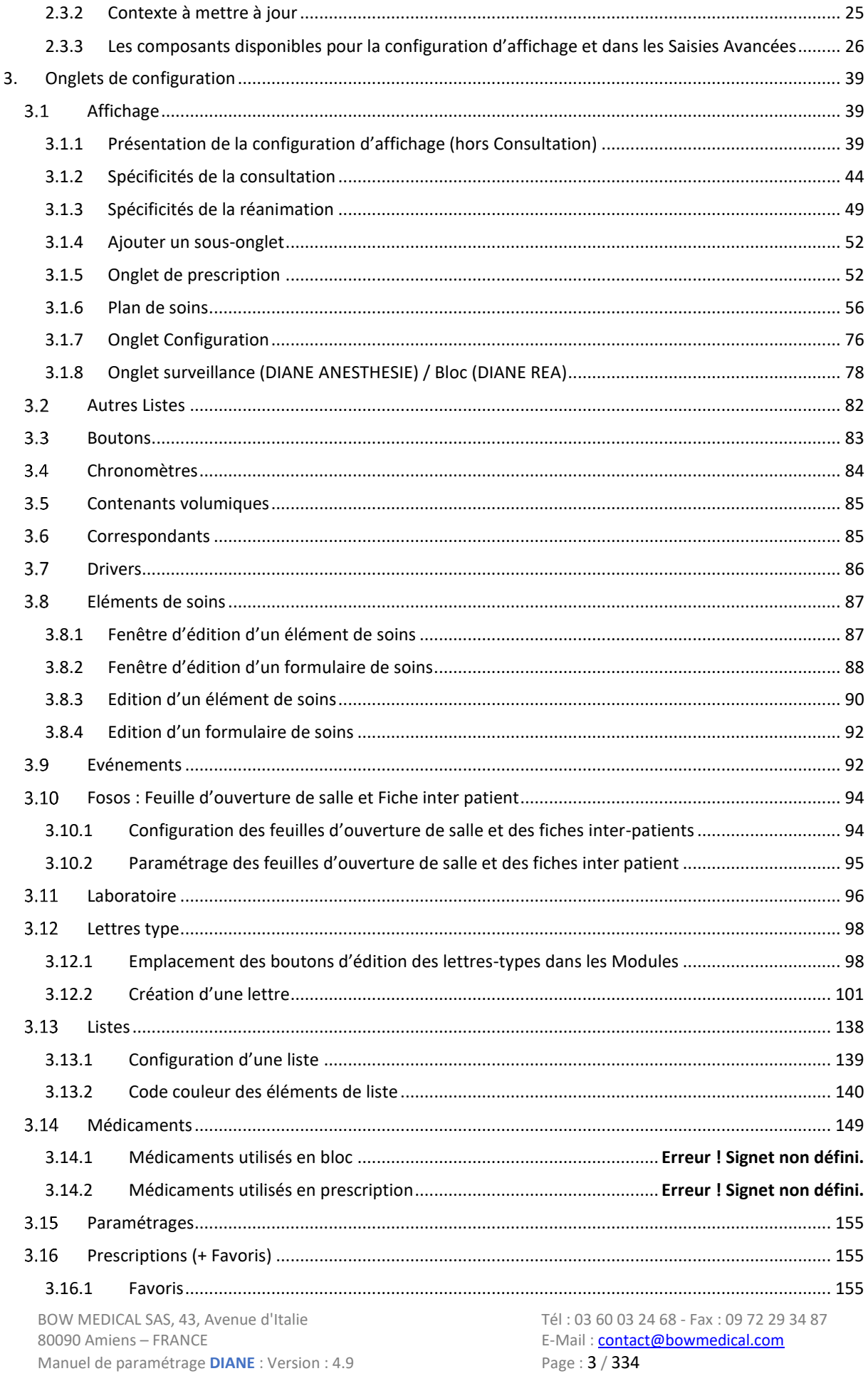

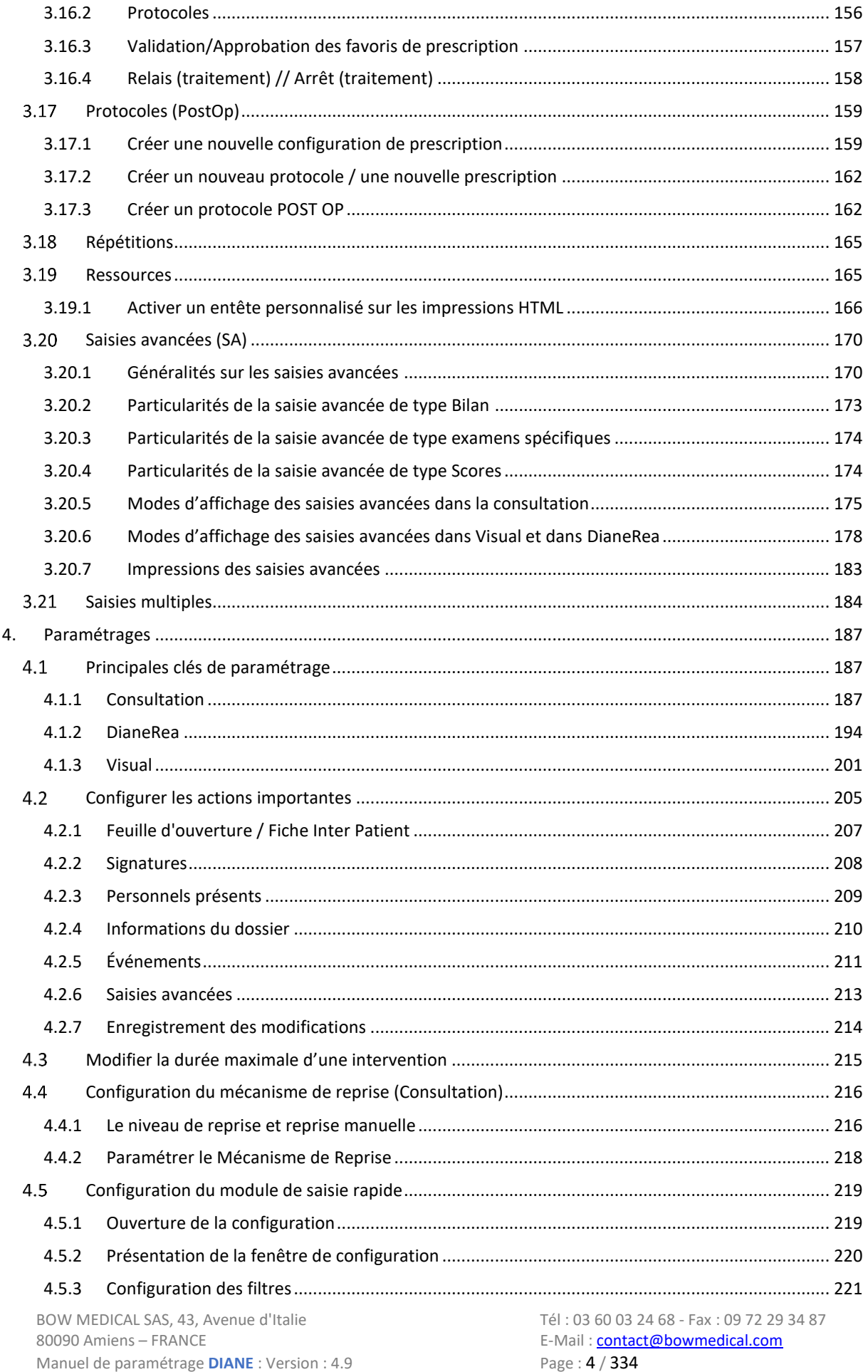

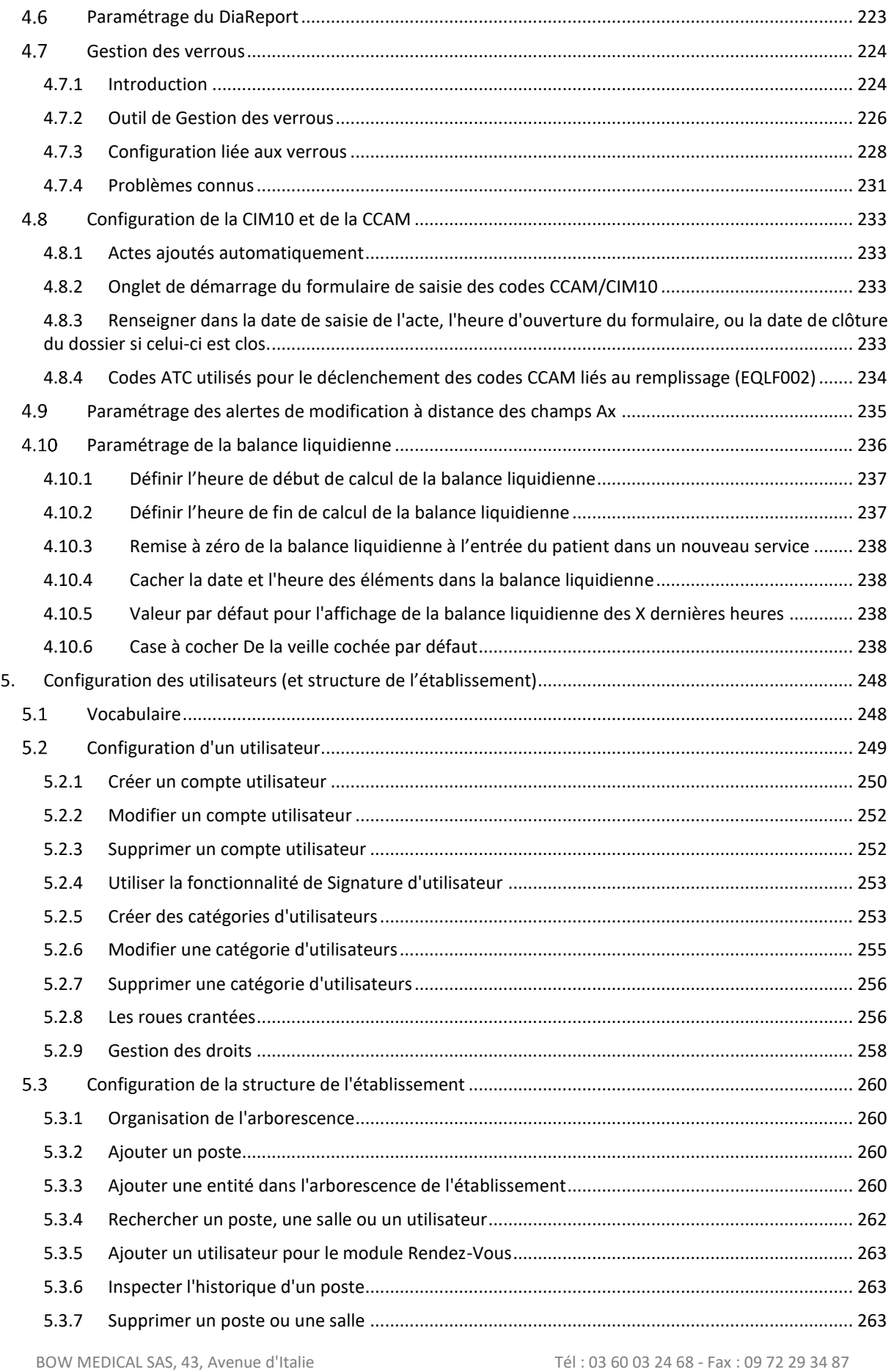

80090 Amiens – FRANCE<br>
80090 Amiens – FRANCE<br>
Manuel de paramétrage **DIANE** : Version : 4.9<br>
Page : **5 / 334** 

Manuel de paramétrage **DIANE** : Version : 4.9

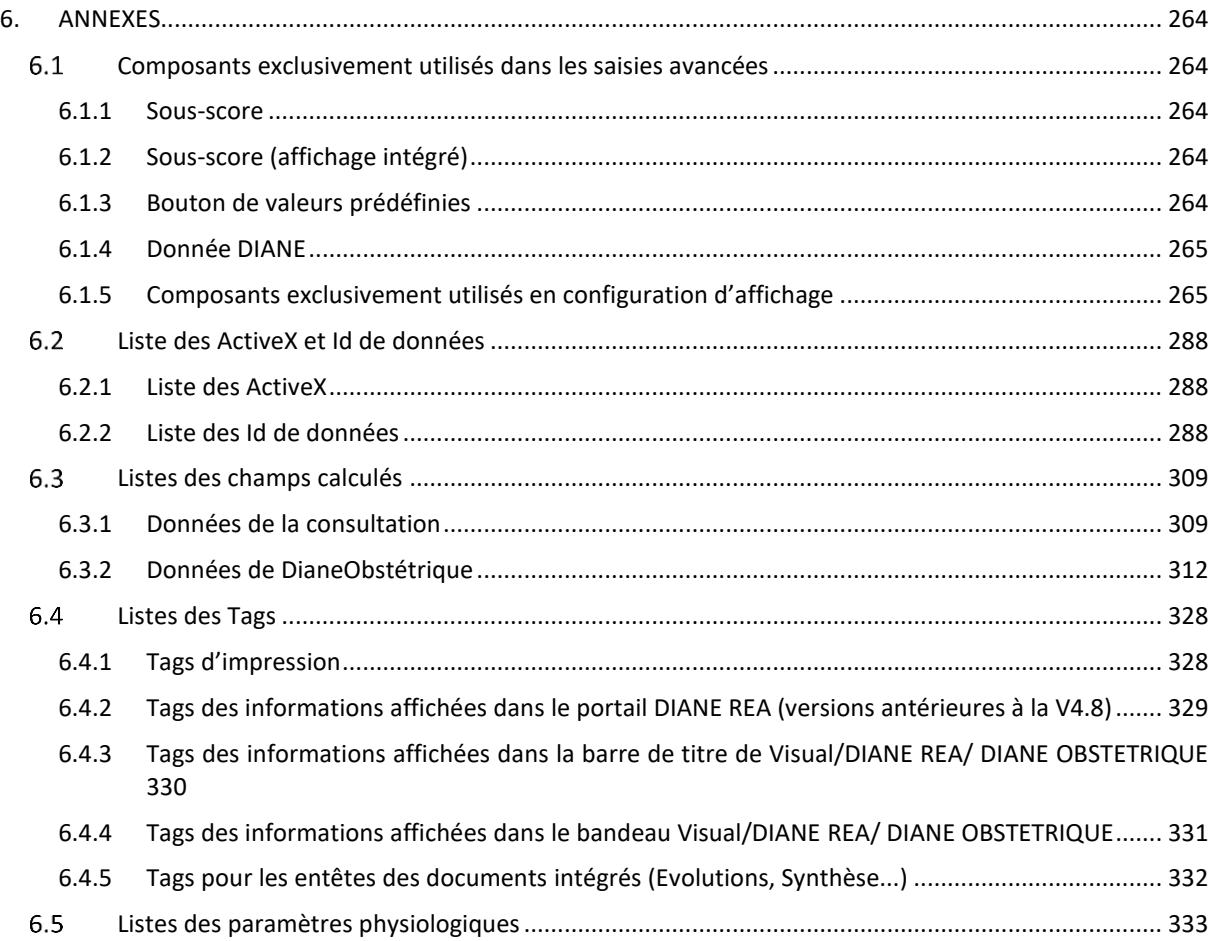

## <span id="page-6-0"></span>**1 Généralités**

L'outil de paramétrage est disponible depuis le portail **DIANE** en cliquant sur le bouton **config. application**. Le paramétrage n'est accessible qu'aux référents **DIANE** pour lesquels les droits ont été débloqués (voir *[Configuration des utilisateurs \(et structure de l'établissement\)](#page-247-0)*).

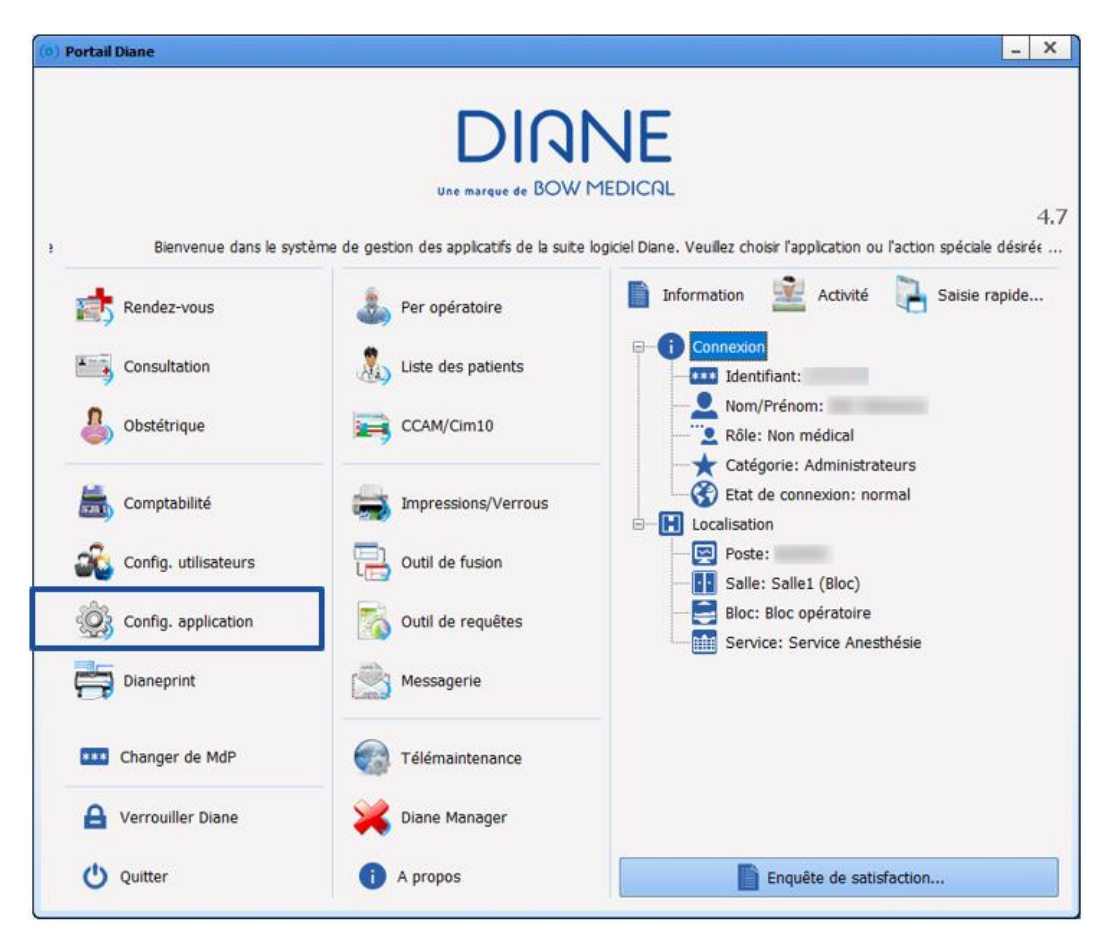

Ce module permet de configurer les applications **DIANE ANESTHÉSIE** (**Consultation** et **Visual** (PerOp et PostOp)**), DIANE OBSTETRIQUE** et **DIANE REA**.

Les captures d'écran contenues dans ce manuel sont informatives.

## <span id="page-7-0"></span>**1.1 Présentation du module de configuration de l'application**

A l'ouverture du module de configuration, la fenêtre suivante s'ouvre :

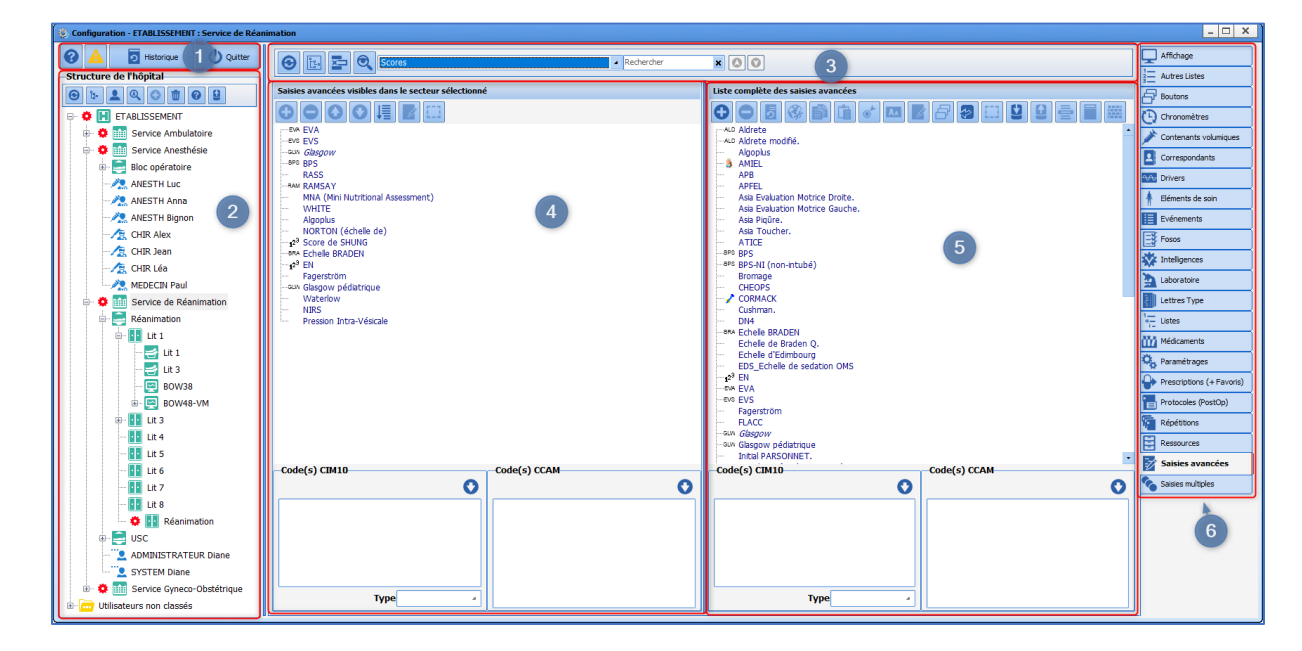

La zone 1 permet d'accéder à des fonctionnalités générales de type **gestion des champs de données DIANE** ou H**istorique** des dernières actions réalisées dans ce module. (Chapitres *« [outils Liste des rapports](#page-12-0)  [d'erreur](#page-12-0) »* et *« [Gestion des champs de données DIANE](#page-17-0) »).*

La colonne **Structure de l'hôpital** (zone 2) représente l'arborescence de l'établissement telle que paramétrée dans la **"** *[configuration des utilisateurs](#page-247-0)* **"**. Chaque ligne peut disposer de sa propre configuration, représentée par une **"** *[roue crantée](#page-7-1)* **".**

La *colonne de droite* (zone 5) représente l'ensemble des éléments disponibles.

La *colonne du milieu* (zone 4) représente le ou les éléments de la colonne de droite appliqués à l'entité et ses descendants par le biais d'une roue crantée.

### <span id="page-7-1"></span>**1.2 Vocabulaire**

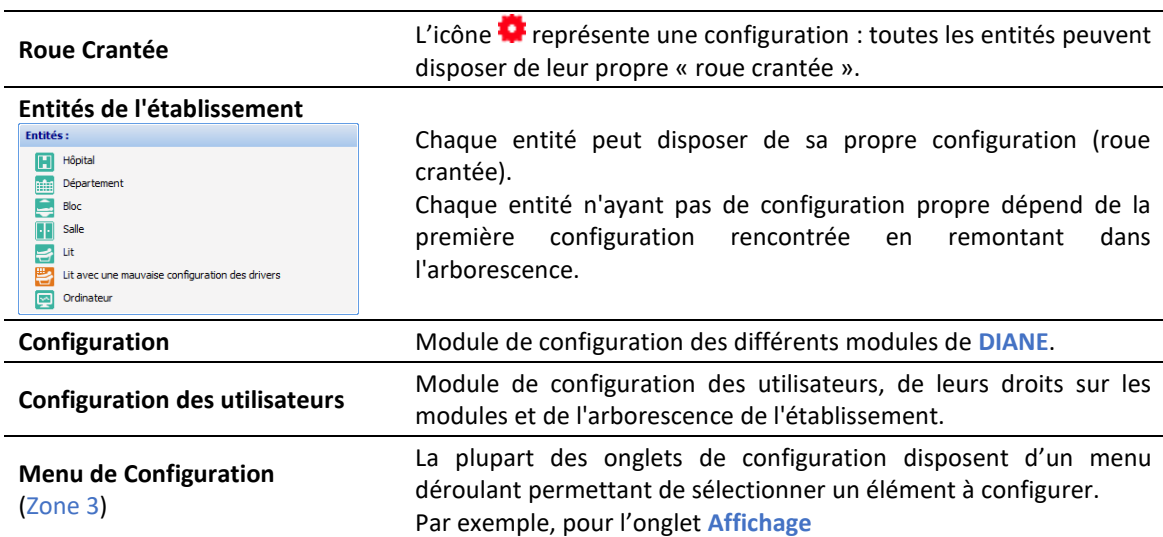

BOW MEDICAL SAS, 43, Avenue d'Italie Tél : 03 60 03 24 68 - Fax : 09 72 29 34 87 80090 Amiens – FRANCE **E-Mail**: [contact@bowmedical.com](mailto:contact@bowmedical.com) Manuel de paramétrage **DIANE** : Version : 4.9 Page : 8 / 334

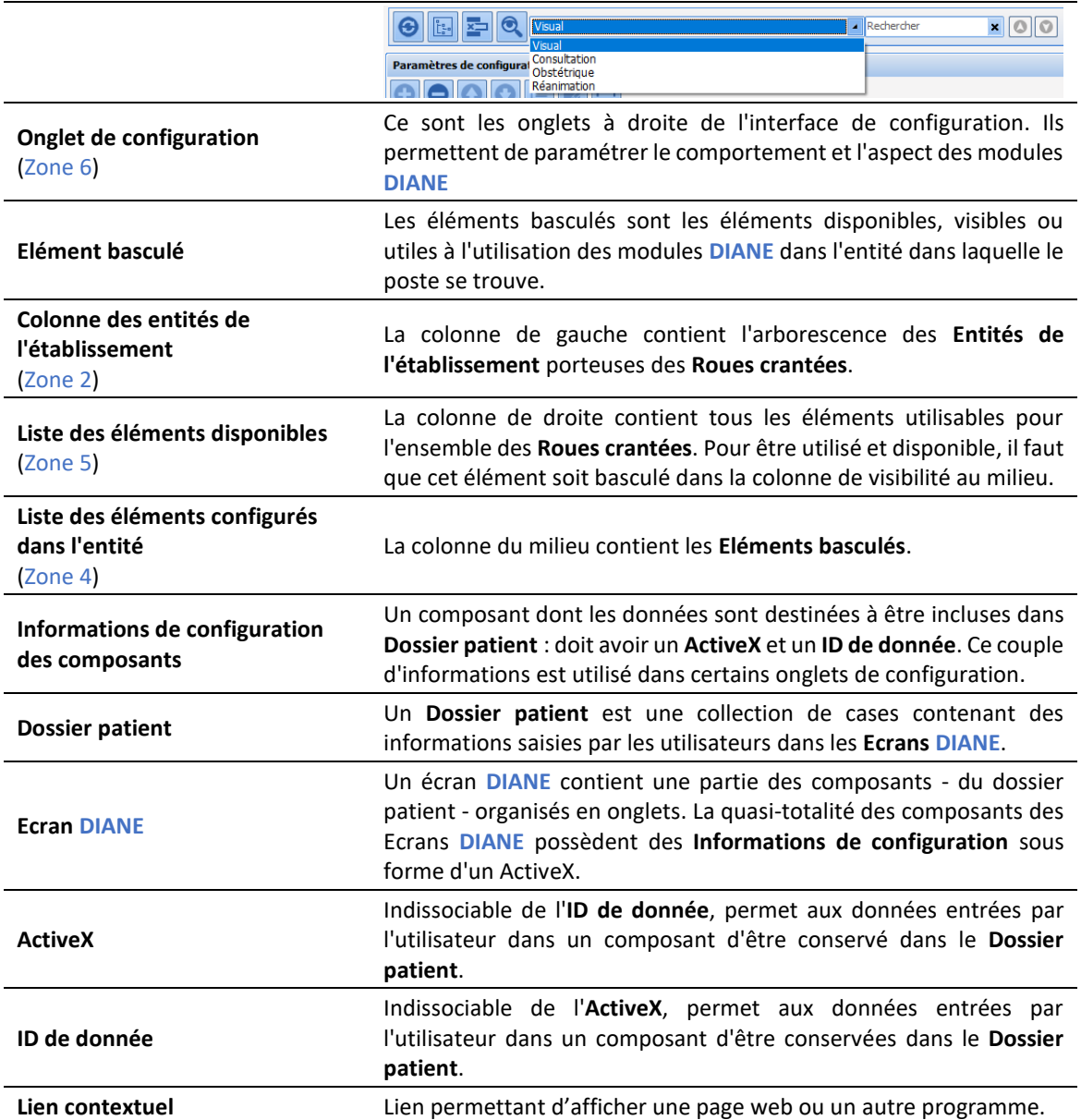

## <span id="page-8-0"></span>**1.3 Outils du module de configuration (zone 1)**

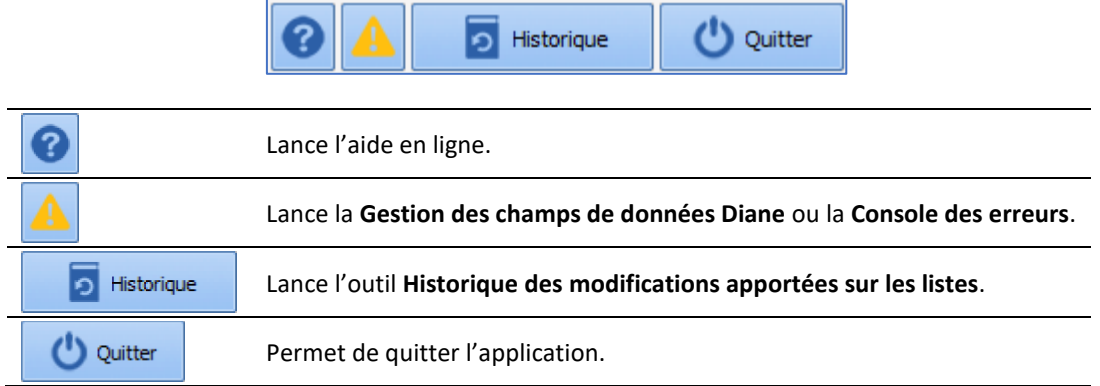

80090 Amiens – FRANCE **E-Mail** : [contact@bowmedical.com](mailto:contact@bowmedical.com) Manuel de paramétrage **DIANE** : Version : 4.9 Page : 9 / 334

BOW MEDICAL SAS, 43, Avenue d'Italie Tél : 03 60 03 24 68 - Fax : 09 72 29 34 87

## <span id="page-9-0"></span>**1.4 Outils de la structure de l'hôpital (zone 2)**

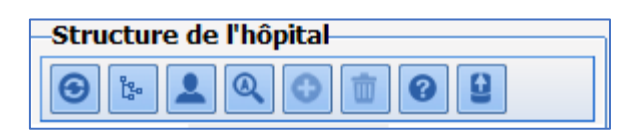

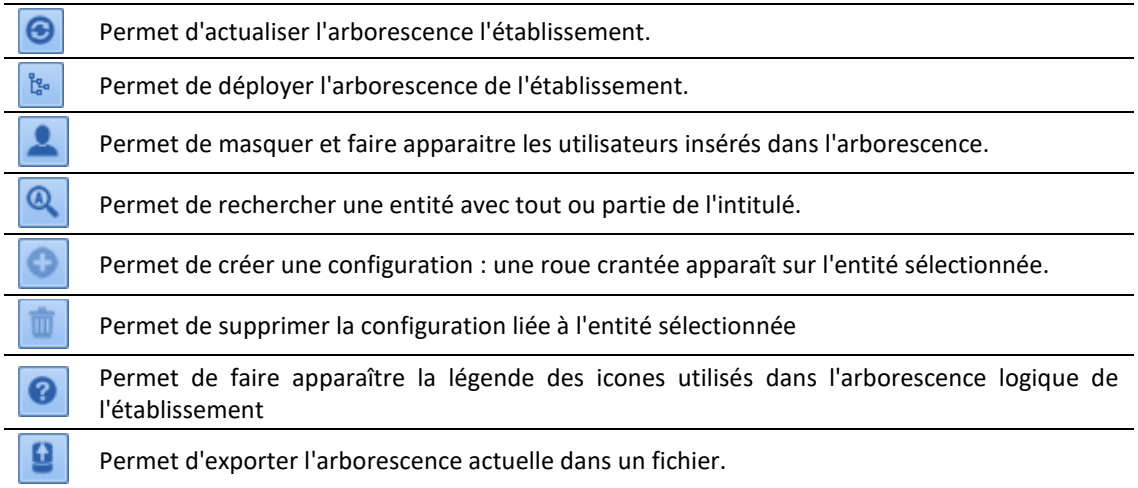

## <span id="page-9-1"></span>**1.5 Outils de configuration (zone 3)**

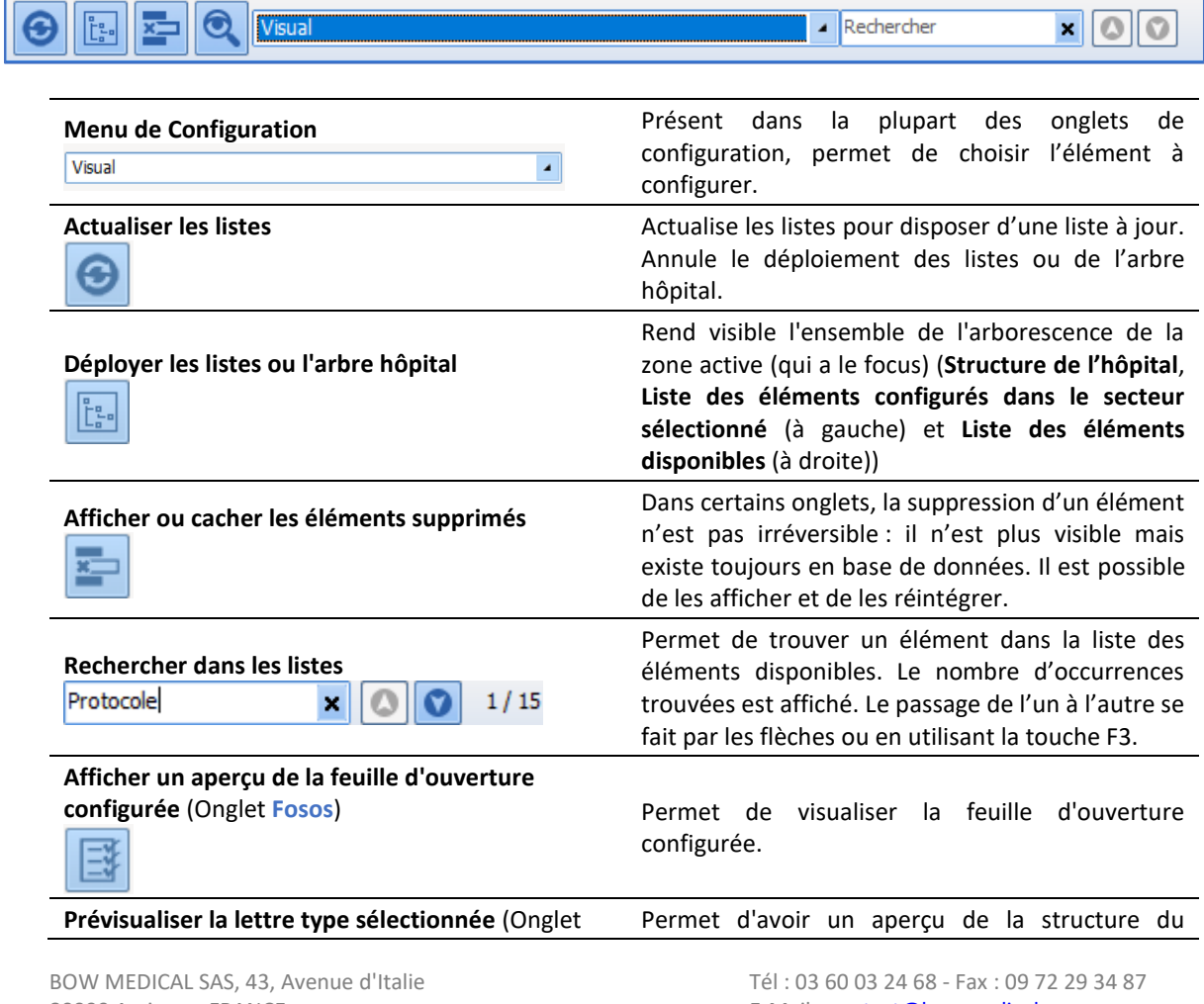

80090 Amiens – FRANCE **E-Mail** : [contact@bowmedical.com](mailto:contact@bowmedical.com) Manuel de paramétrage **DIANE** : Version : 4.9 Page : 10 / 334

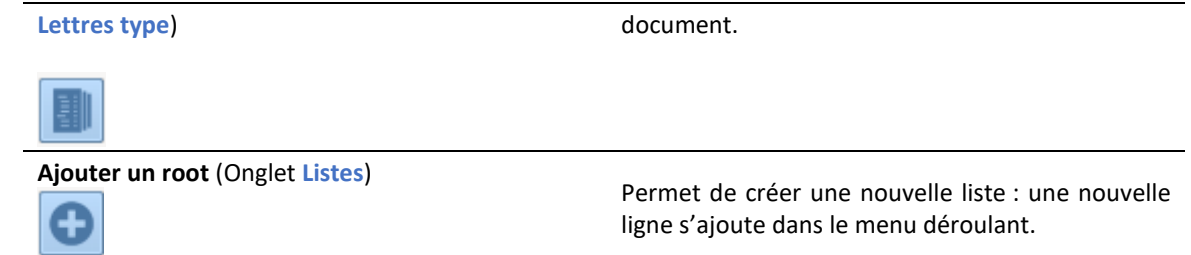

## <span id="page-10-0"></span>**1.6 Outils de la liste des éléments disponibles (à droite)**

Les boutons sont actifs en fonction de leur disponibilité pour l'onglet sélectionné.

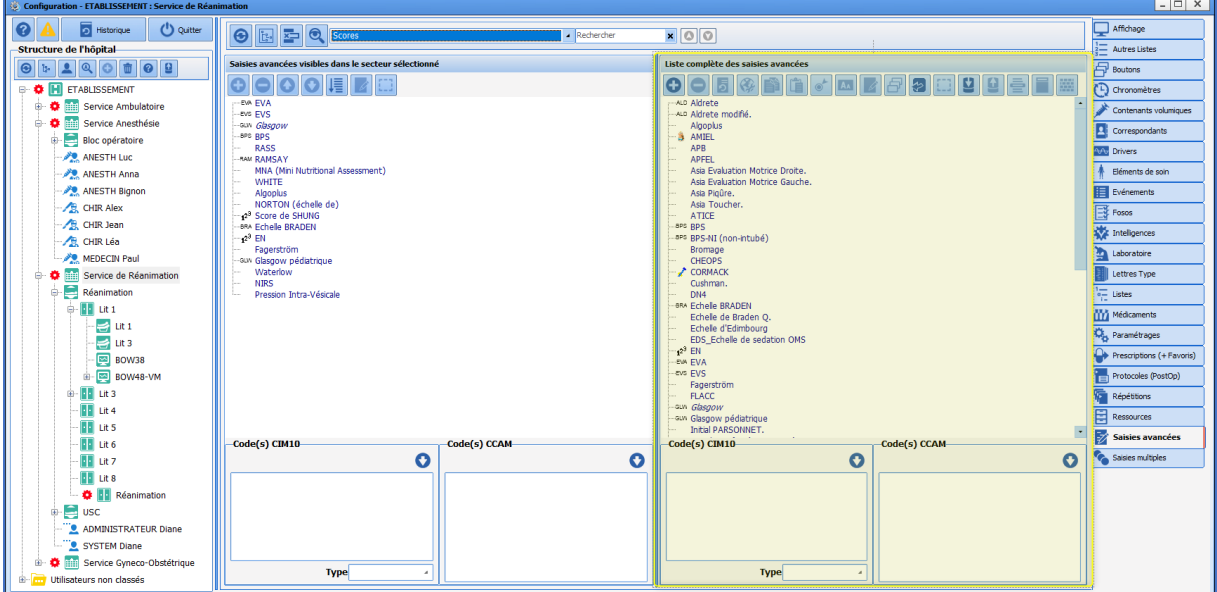

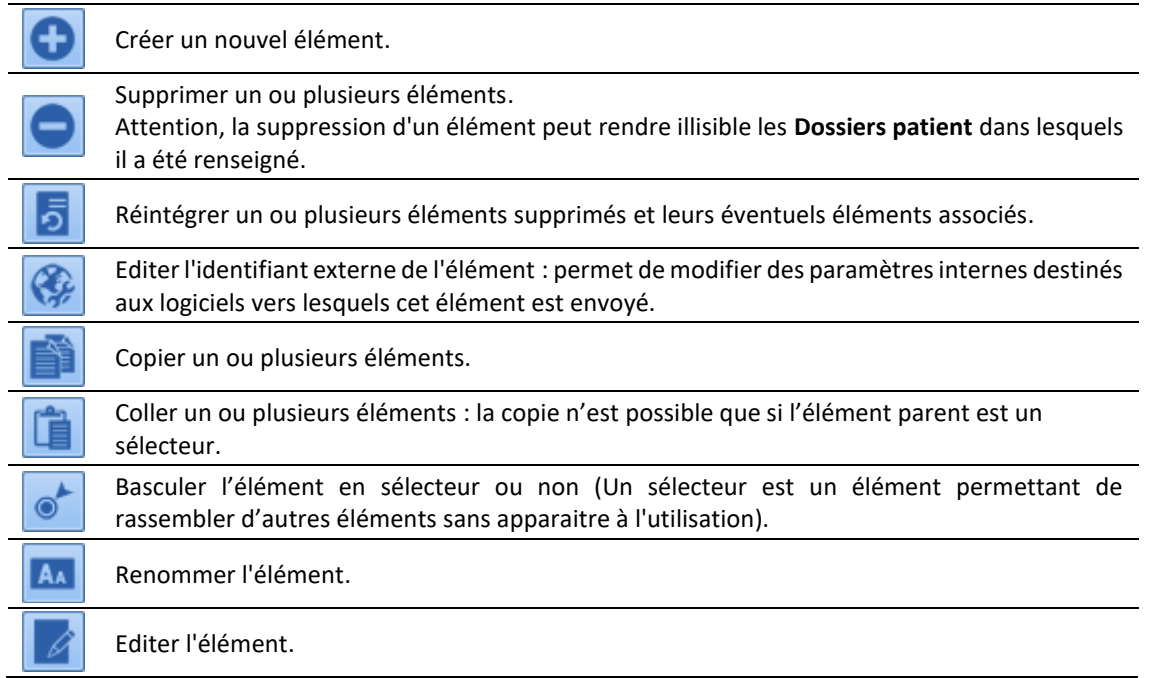

BOW MEDICAL SAS, 43, Avenue d'Italie Tél : 03 60 03 24 68 - Fax : 09 72 29 34 87 80090 Amiens – FRANCE **E-Mail** : [contact@bowmedical.com](mailto:contact@bowmedical.com) Manuel de paramétrage **DIANE** : Version : 4.9 Page : 11 / 334

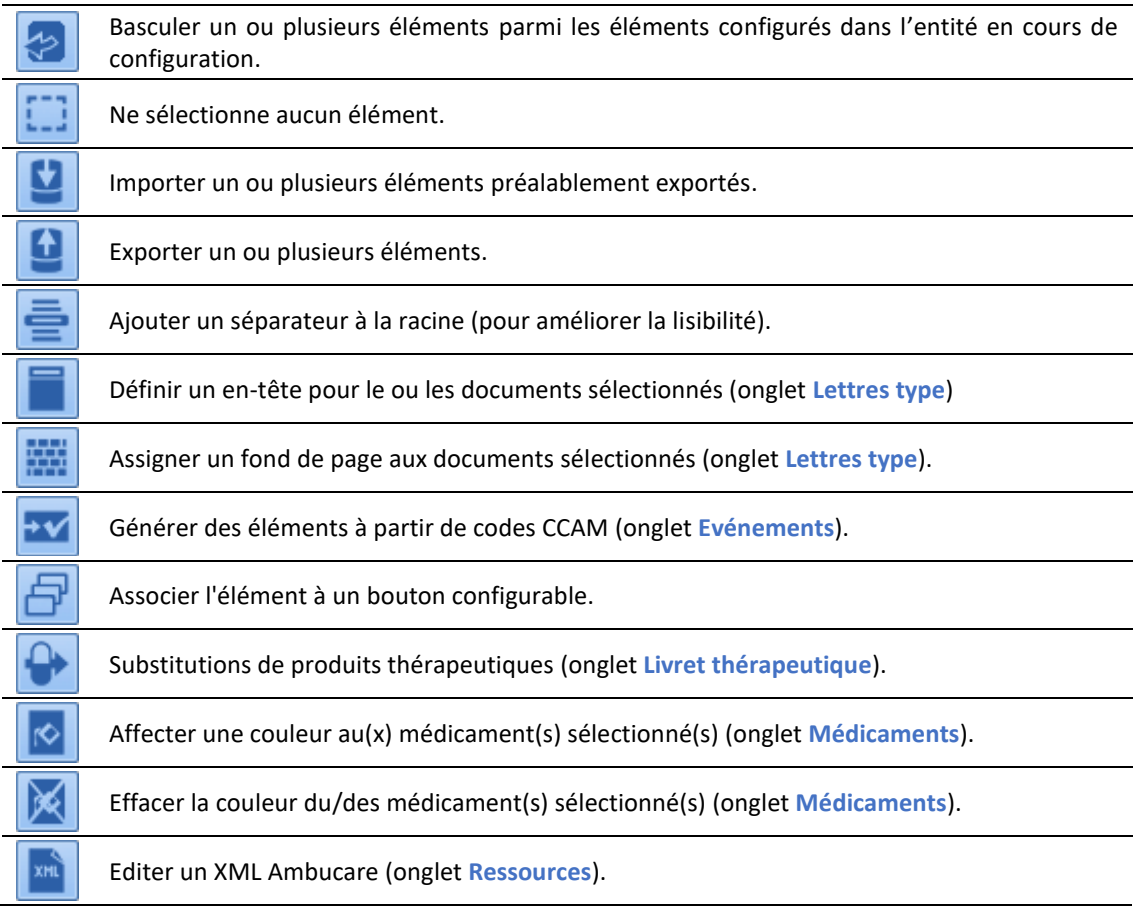

## <span id="page-11-0"></span>**1.7 Outils de la liste des éléments basculés**

Les boutons sont actifs en fonction de leur disponibilité pour l'onglet sélectionné.

Pour faciliter la recherche, un double-clic sur un élément de cette liste permet de le sélectionner automatiquement dans la liste des éléments disponible (liste de droite). La recherche d'un élément se fait également via le menu déroulant **rechercher** situé en haut de la fenêtre.

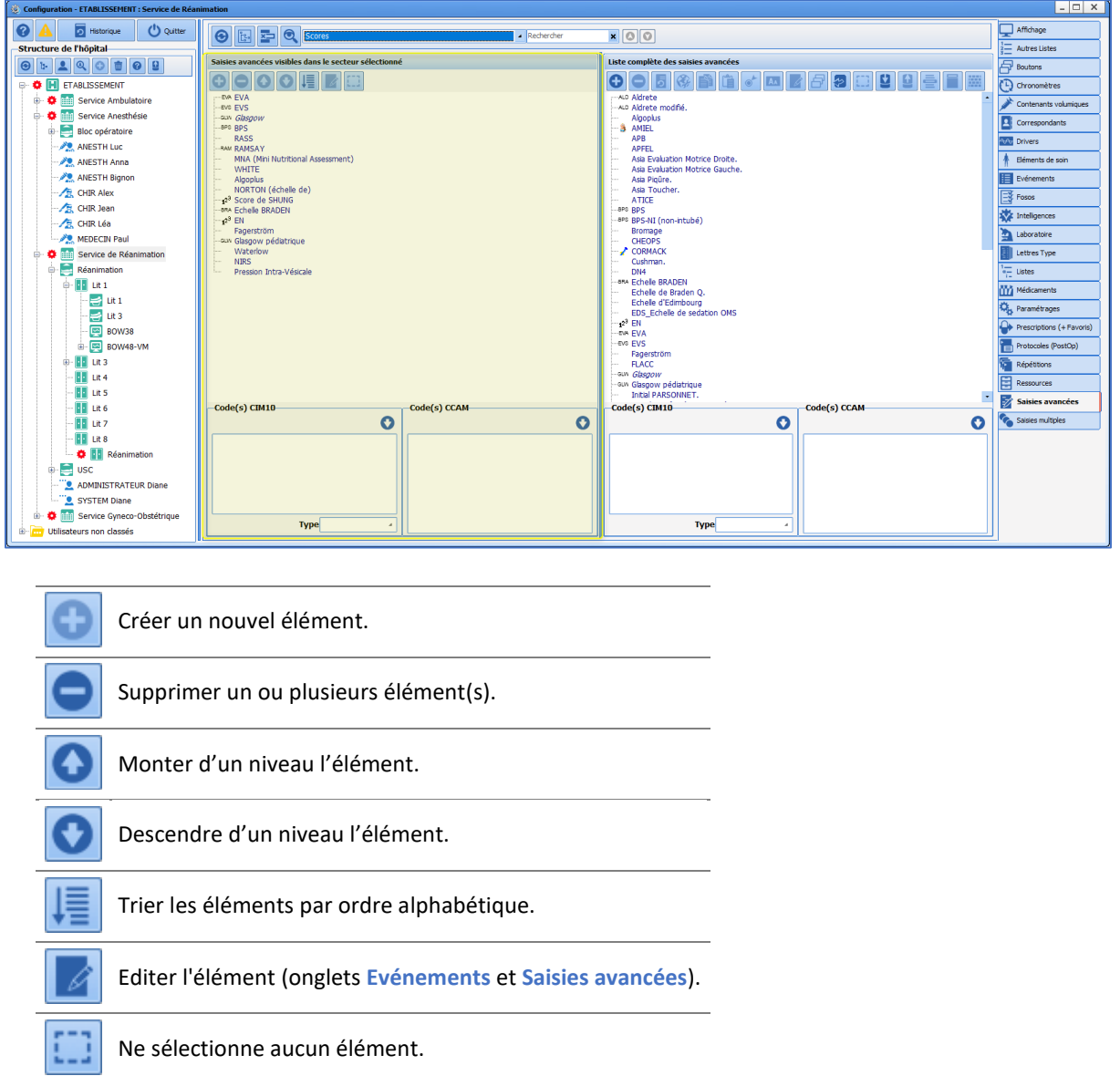

## <span id="page-12-0"></span>**1.8 Outil Liste des rapports d'erreur**

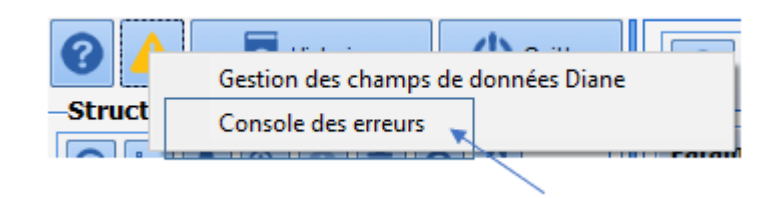

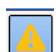

Cet outil, accessible via , puis en choisissant **Console des erreurs**, permet de retrouver des informations portant sur les erreurs rencontrées afin de faciliter la résolution de problèmes.

BOW MEDICAL SAS, 43, Avenue d'Italie Tél : 03 60 03 24 68 - Fax : 09 72 29 34 87 80090 Amiens – FRANCE E-Mail : [contact@bowmedical.com](mailto:contact@bowmedical.com) Manuel de paramétrage **DIANE** : Version : 4.9 Page : 13 / 334

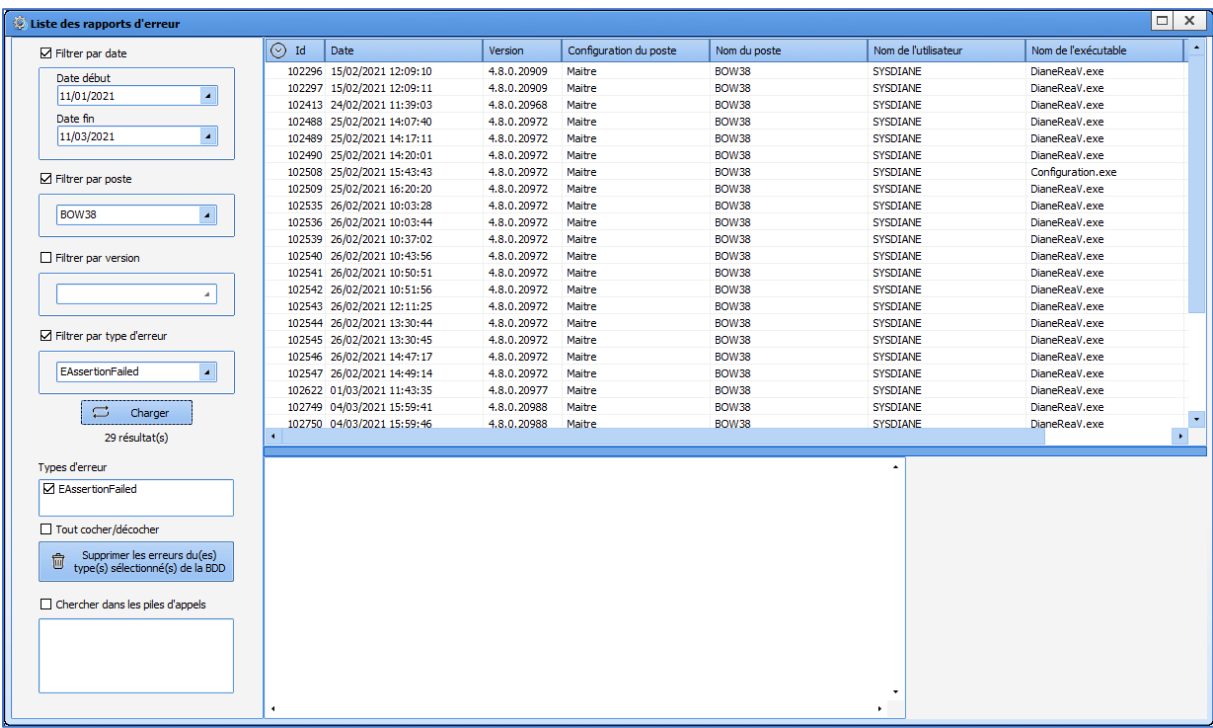

## <span id="page-13-0"></span>**1.9 Outil d'Historique**

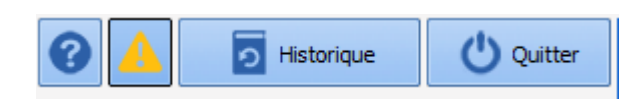

Cet outil permet d'avoir une traçabilité concernant les modifications de la configuration (**Modification sur les listes**), l'accès des utilisateurs, l'accès aux dossiers patient, les resynchronisations, les verrous et l'accès aux différents modules.

### <span id="page-13-1"></span>**1.9.1 Historique des modifications apportées à la configuration**

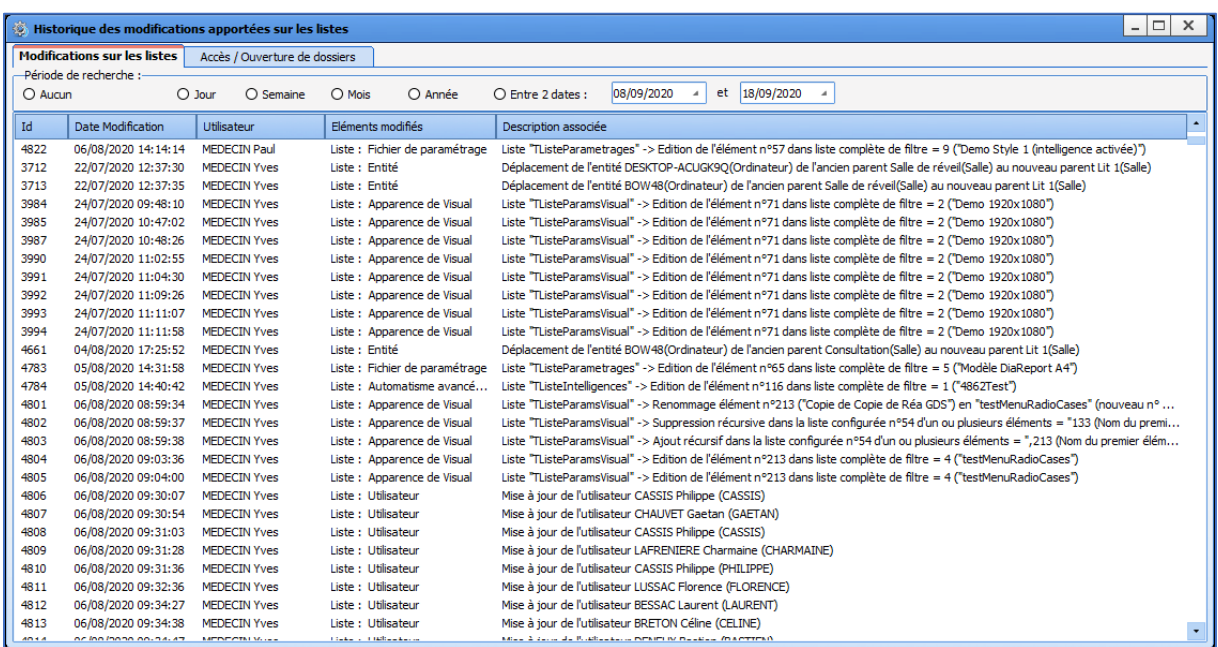

BOW MEDICAL SAS, 43, Avenue d'Italie Tél : 03 60 03 24 68 - Fax : 09 72 29 34 87 80090 Amiens – FRANCE E-Mail : [contact@bowmedical.com](mailto:contact@bowmedical.com) Manuel de paramétrage **DIANE** : Version : 4.9 Page : 14 / 334

#### <span id="page-14-0"></span>**1.9.2 Historique des accès et ouverture de dossiers patients**

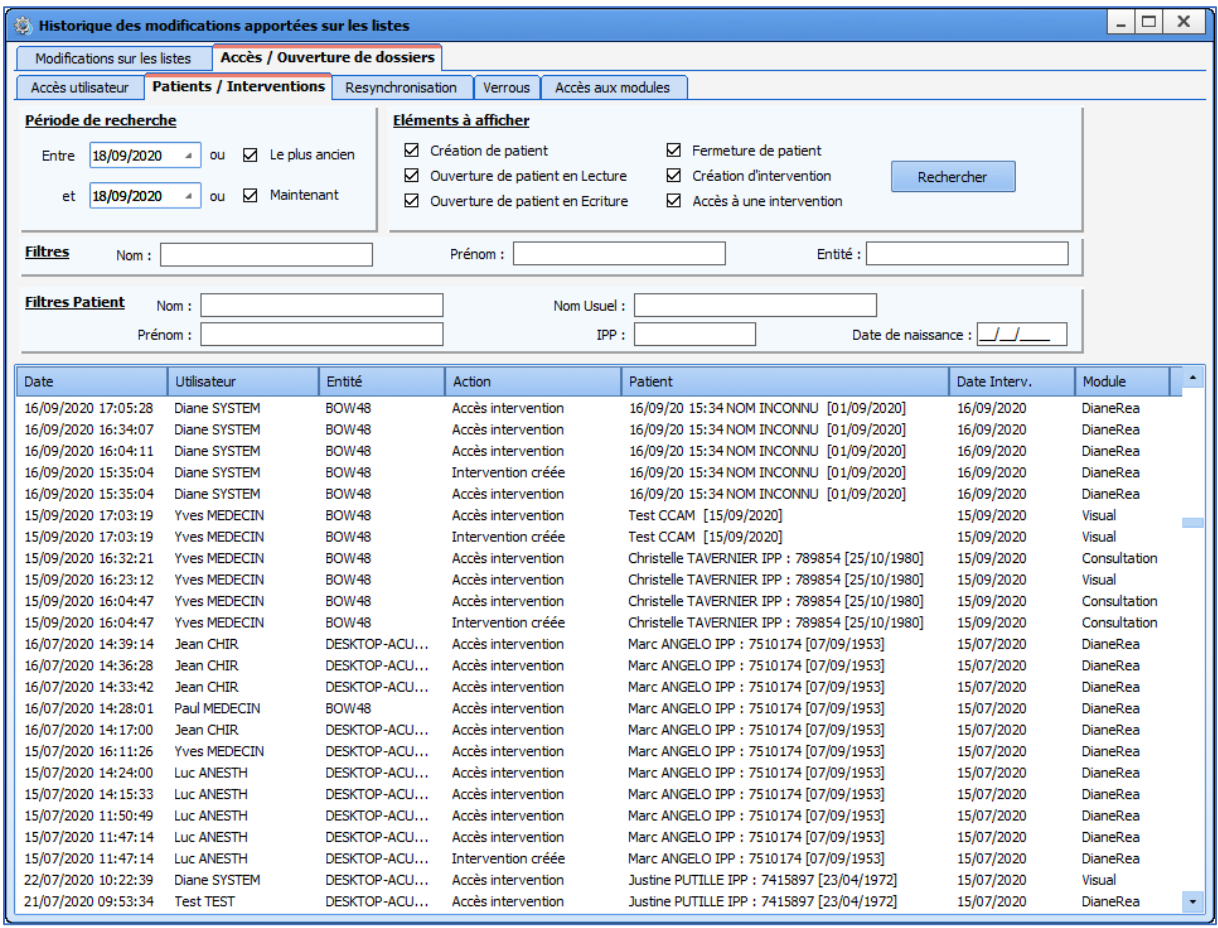

#### <span id="page-14-1"></span>**1.10 ActiveX, ID de donnée et Tags d'impression**

Afin de pouvoir stocker les informations saisies dans les dossiers, le logiciel **DIANE** a besoin de les stocker en base de données. Pour cela chaque composant a besoin d'un couple d'Active X / Id données (Ax/Id) *(hormis les saisies avancées, les feuilles d'ouverture de salle, les lettres types, les boutons ainsi que les composants « éditeurs de texte Diane » ...)*.

Un ActiveX correspond à un ensemble de données (les antécédents, par exemple). Chaque donnée est identifiée par son Id de donnée (antécédents anesthésiques, par exemple). Un Tag d'impression est associé à chaque Ax/Id : cela permet de récupérer les données pour les intégrer dans les lettres-type.

Lorsque deux champs ont le même AX/Id, qu'ils sont paramétrés de manière identique à différents endroits de l'application, les données saisies d'un côté le seront également de l'autre.

Un clic droit sur le composant permet d'accéder au menu suivant pour configurer le couple AX/Id :

L'icône indique que le composant n'a pas d'Ax/Id.

BOW MEDICAL SAS, 43, Avenue d'Italie Tél : 03 60 03 24 68 - Fax : 09 72 29 34 87 80090 Amiens – FRANCE **E-Mail**: [contact@bowmedical.com](mailto:contact@bowmedical.com) Manuel de paramétrage **DIANE** : Version : 4.9 Page : 15 / 334

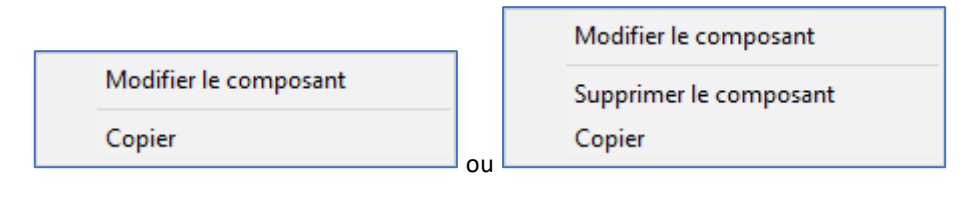

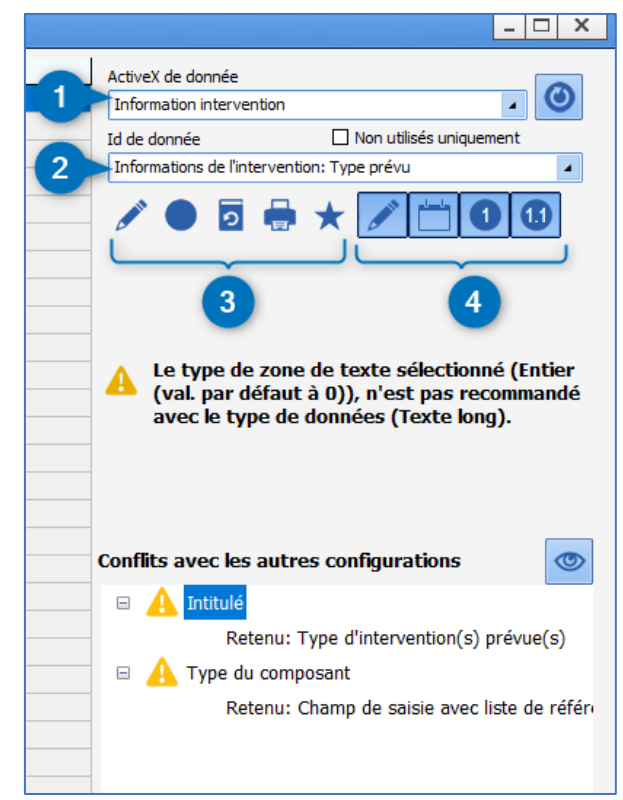

- **1.** ActiveX du composant
- **2.** Id de donnée du composant
- **3.** Paramètres de l'Id de donnée :
	- : indique le type de données (Texte, Date/Heure, Entier ou Décimal)
	- : indique le type de données (Normale ou Calculée/Automatique)
	- : indique que la donnée est historisée
	- : Tag d'impression (indiqué au survol à la souris)
	- : Id de donnée utilisé (le survol à la souris indique le (ou les) composant(s) qui utilise(nt) la donnée)
- **4.** Filtres de sélections des Id de données (Texte, Date/Heure, Entier ou Décimal)

## <span id="page-15-0"></span>**1.10.1 Choisir un Active X / ID**

Une partie des AX/Id a un objectif dédié. Les autres peuvent être utilisés pour tout type de composant et surtout peuvent avoir un rôle différent de celui de leur nom.

La liste des Ax/Id est fournie en annexe de ce document. Les Id sont classés par Ax. Pour chacun, le tag d'impression mais aussi les particularités sont mentionnées.

Une vigilance doit être apportée sur les Id ayant un nom particulier. Il est possible qu'un comportement associé soit paramétré.

80090 Amiens – FRANCE **E-Mail**: [contact@bowmedical.com](mailto:contact@bowmedical.com) Manuel de paramétrage **DIANE** : Version : 4.9 Page : 16 / 334

BOW MEDICAL SAS, 43, Avenue d'Italie Tél : 03 60 03 24 68 - Fax : 09 72 29 34 87

Par exemple, tous les Id de la liste Ax = **Visite pré anesthésique** sont liés les uns aux autres. Compléter l'un des composant de cette liste va remplir automatiquement les composants ayant l'Id *« fait par »* et *« le ».*  Autre exemple : l'Ax/Id dédié à l'IMC **(Information patient / BMI)** attend le résultat de ce calcul. Il doit donc être réservé pour cet usage.

Pour aider au choix d'un Ax/Id, un outil nommé **« Gestion des champs données DIANE »** (accessible depuis la page principale du module **configuration application** ou directement dans la fenêtre de paramétrage du composant (en cliquant sur l'œil) permettra de repérer facilement si ce couple Ax/Id est utilisé et de voir son paramétrage dans les autres configurations.

#### <span id="page-17-0"></span>**1.10.2 Outil Gestion des champs de données Diane**

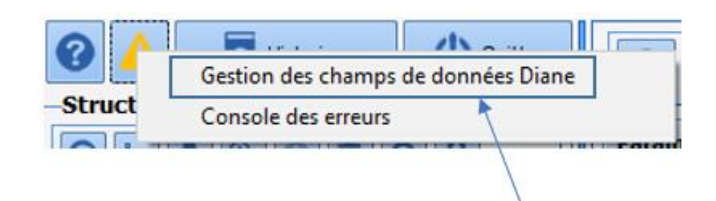

Cet outil, accessible via en choisissant **Gestion des champs de données Diane,** permet de retrouver d'éventuelles différences de configuration des champs de données **DIANE**.

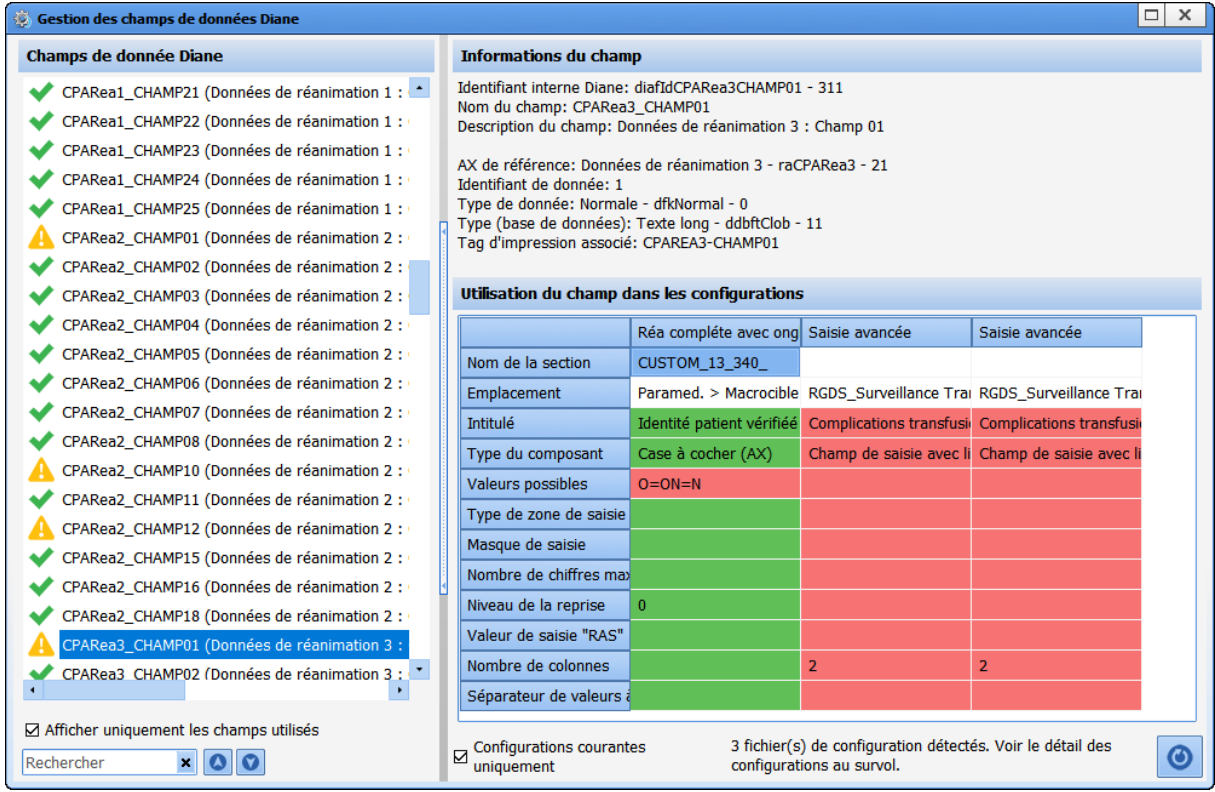

Lorsque deux champs utilisent le même couple Ax / Id, les données entre les deux champs seront partagées. Il est nécessaire que la configuration soit similaire (Ex : un champ de saisie simple et un menu déroulant ne peuvent pas avoir le même couple Ax/Id car les informations saisies dans ces champs n'ont pas le même format). Cet outil permet de visualiser les conflits entre les champs comprenant le même couple Ax/Id afin d'éviter les erreurs.

La colonne de gauche liste l'ensemble des champs présents et les champs présentant des conflits sont marqués par une icône **.** Lors de la sélection d'un couple Ax/Id, la partie droite de la fenêtre met en évidence les discordances trouvées par la couleur rouge.

Lorsque la case **configuration courantes uniquement** est cochée, la comparaison se fait uniquement pour les configurations déployées. Décocher cette case permettra de faire la comparaison avec toutes les configurations existantes.

#### <span id="page-17-1"></span>**1.10.3 Outil Gestion des champs de données DIANE depuis le composant.**

Cet outil de gestion est aussi accessible depuis la fenêtre de paramétrage d'un composant.

BOW MEDICAL SAS, 43, Avenue d'Italie Tél : 03 60 03 24 68 - Fax : 09 72 29 34 87 80090 Amiens – FRANCE **E-Mail**: [contact@bowmedical.com](mailto:contact@bowmedical.com) Manuel de paramétrage **DIANE** : Version : 4.9 Page : 18 / 334

Pour cela, il faut cliquer sur situé dans la partie inférieure droite de la fenêtre. Le clic sur l'œil permettra d'ouvrir la fenêtre vue dans le chapitre précédent.

Il est possible de voir des informations en accès direct. Dans l'exemple ci-dessous, l'intitulé n'est pas strictement le même. Pour appliquer directement l'intitulé suggéré, il faut faire un double clic sur la proposition.

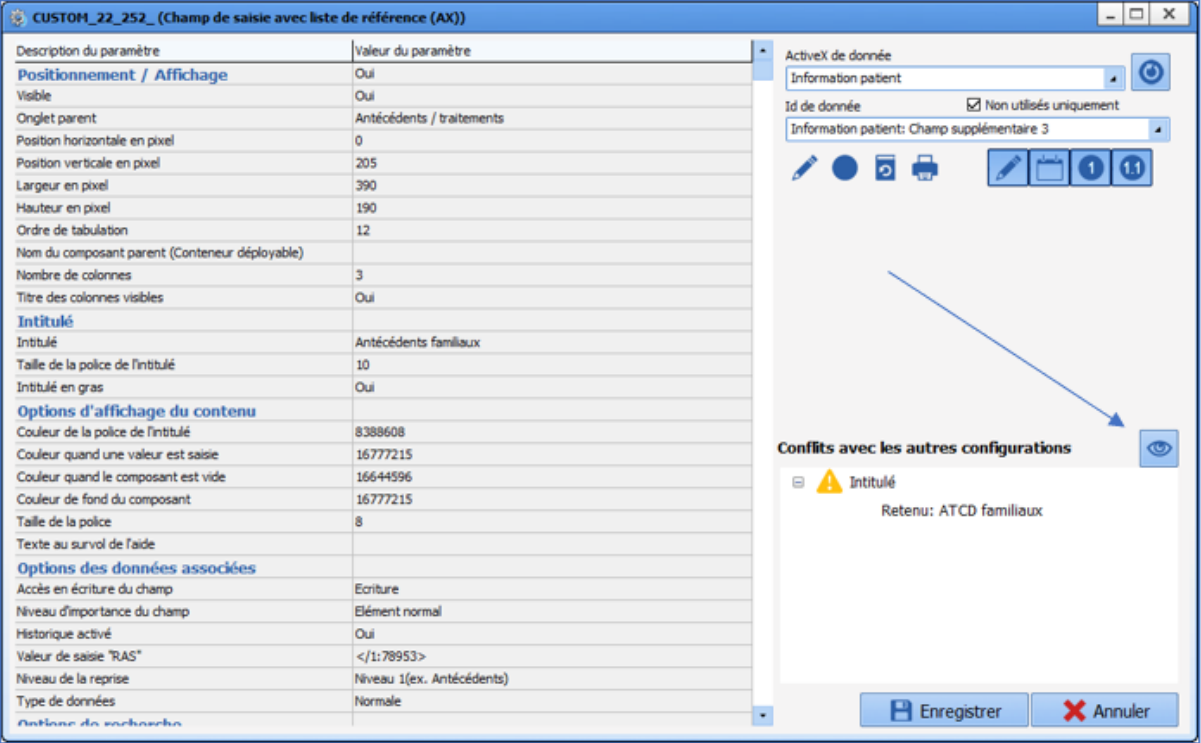

<span id="page-19-0"></span>Le paramétrage dans le logiciel **DIANE** se fait en suivant toujours le même déroulé :

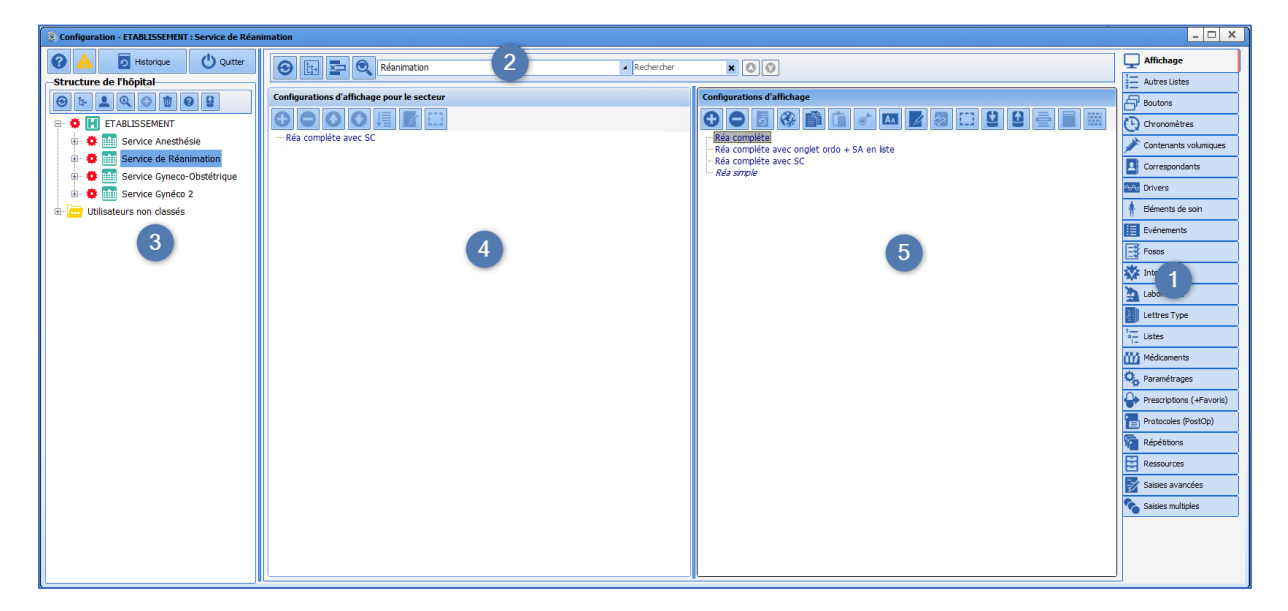

- **1** Choix de l'onglet
- Si présence d'un menu déroulant **2**, spécifier le type de paramétrage
- Choix dans l'arborescence 3 de l'endroit concerné par le paramétrage
- Au centre :
- **4.** Eléments mis à disposition du secteur sélectionné en **3.**
- **5.** Liste exhaustive des éléments disponibles dans le logiciel

#### <span id="page-19-1"></span>**2.1 Les roues crantées**

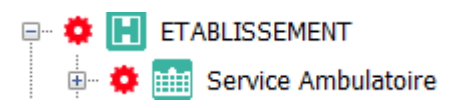

Appliquer une roue crantée sur un secteur, va permettre d'isoler ce secteur et de différencier le paramétrage et/ou la configuration de cette zone.

Les roues crantées principales ont été mises en place au moment du paramétrage initial. Il est possible qu'il soit nécessaire d'en ajouter lorsque la configuration sur un secteur évolue, mais aussi pour tester une nouvelle configuration sans impacter tout le secteur. Dans ce dernier cas, il sera opportun de penser à la supprimer à la fin des tests.

La roue crantée peut être appliquée pour un secteur entier ou juste sur une salle. Elle peut aussi être appliquée sur les utilisateurs.

#### <span id="page-19-2"></span>**2.1.1 Mettre en place une roue crantée :**

- Clic droit sur l'emplacement voulu >> **Créer une nouvelle configuration**
- Valider la demande de confirmation
- Accepter de récupérer une copie de la première version trouvée.

BOW MEDICAL SAS, 43, Avenue d'Italie Tél : 03 60 03 24 68 - Fax : 09 72 29 34 87 80090 Amiens – FRANCE **E-Mail**: [contact@bowmedical.com](mailto:contact@bowmedical.com) Manuel de paramétrage **DIANE** : Version : 4.9 Page : 20 / 334

#### <span id="page-20-0"></span>**2.1.2 Supprimer une roue crantée :**

▪ Clic droit sur le secteur portant la roue crantée >> **Supprimer la configuration**

Cette suppression aura pour effet de remettre le secteur, la salle voire le poste au même niveau de configuration que celui juste au-dessus.

## <span id="page-20-1"></span>**2.2 Quelques règles de paramétrage**

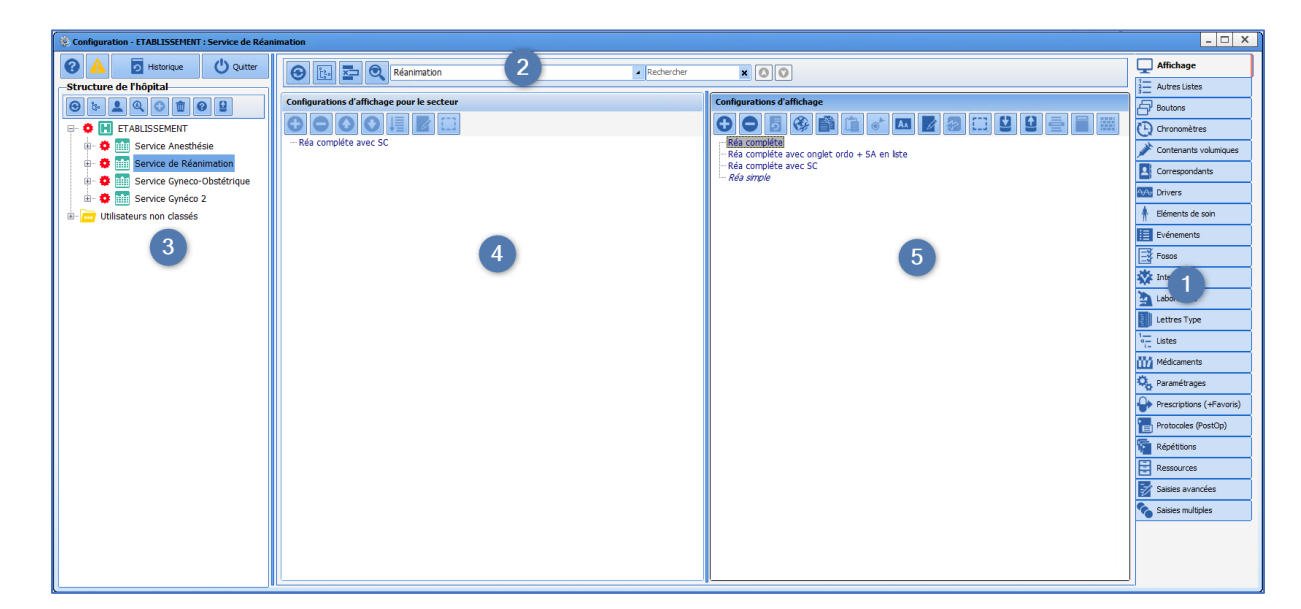

#### <span id="page-20-2"></span>**2.2.1 Zone de travail**

Le travail s'effectue sur la zone centrale de droite (zone **5**). C'est dans cette colonne que les éléments pourront être créer, éditer pour les configurer…

La colonne centrale de gauche (zone **4**) est juste l'affichage de ce qui est mis à disposition du secteur sélectionné dans l'arborescence (zone **3**). Dans cette colonne, il est possible :

- D'intégrer des éléments de la liste de droite,
- De supprimer les éléments inutiles pour le secteur sélectionné
- De réagencer l'ordre d'affichage en utilisant
- De classer les éléments par ordre alphabétique en utilisant  $\sqrt{\frac{1}{n}}$

#### <span id="page-20-3"></span>**2.2.2 Astuces pour rechercher des éléments dans les listes**

Un double clic sur un élément de la colonne de gauche (zone **4**) permet de sélectionner directement l'élément dans la partie de droite (zone **5**).

Un clic sur (près de la zone **2**) permet que la liste de droite n'affiche que les éléments déployés dans le secteur sélectionné (zone **3**). La liste de droite devient strictement identique à la liste déployée.

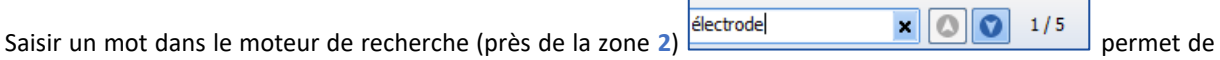

visualiser le nombre de fois ou l'élément existe dans la liste. Il est possible de passer d'un élément à l'autre par les flèches à droite ou via la touche F3.

BOW MEDICAL SAS, 43, Avenue d'Italie Tél : 03 60 03 24 68 - Fax : 09 72 29 34 87 80090 Amiens – FRANCE **E-Mail**: [contact@bowmedical.com](mailto:contact@bowmedical.com) Manuel de paramétrage **DIANE** : Version : 4.9 Page : 21 / 334

#### <span id="page-21-0"></span>**2.2.3 Supprimer / Réintégrer un élément de la liste**

La suppression d'un élément ne le fait pas disparaître de la base de données afin de pouvoir visualiser les informations des anciens dossiers pour lesquels cet élément aurait été utilisé. Il sera possible de le réintégrer si nécessaire.

**Il est impératif de s'assurer que l'élément n'est pas utilisé dans une autre configuration ou par un autre service.**  Lorsque plusieurs services se côtoient, il est vivement conseillé de ne plus supprimer d'éléments.

Avant de supprimer un élément, il est préférable de le renommer afin de libérer le nom et pouvoir le réutiliser. En effet, avoir plusieurs éléments de même nom peut être trompeur, il est conseillé de ne pas avoir de doublon. Pour cela, il faut le renommer en le précédant de plusieurs Z.

Outre ce cas particulier, il ne faut pas renommer un élément surtout pour l'affecter à un autre but. Cela pourrait corrompre les anciennes informations. Ainsi l'item « Extraction des dents de sagesse » ne peut être renommé en « appendicectomie ». Pour cela, il faut préférer créer un nouvel élément.

#### *2.2.3.1 Pour supprimer un élément :*

- Sélectionner l'élément indésirable
- Renommer l'élément en précédant le nom par des *Z*. Cette action permettra de pouvoir réutiliser le nom pour un nouvel élément.
- $\blacksquare$  Cliquer  $\blacksquare$  en haut de la colonne
- Et confirmer l'opération dans la fenêtre qui s'affiche.

#### *2.2.3.2 Pour réintégrer un élément :*

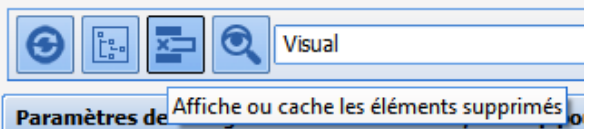

▪ Cliquer sur le bouton permettant d'afficher les éléments supprimés **Rendre visible les éléments** 

#### **supprimés**

Les éléments supprimés intègrent la liste. Afin de les différencier, ils sont grisés et barrés.

- Sélectionner l'élément à réintégrer
- Réintégrer l'élément supprimé en cliquant sur

#### <span id="page-21-1"></span>**2.3 Les composants communs à tous les modules**

Quelle que soit la configuration, les composants disponibles sont principalement les mêmes. Certains composants peuvent être spécifique à un module particulier, ils seront alors présentés par module.

La façon d'ajouter un nouveau composant sera abordé dans chaque module. Le paramétrage se fait composant par composant.

Via un clic droit sur un composant, il est possible d'accéder à son paramétrage. Chaque fenêtre de paramétrage correspond au type de composant sélectionné. Une partie des éléments est commune, l'autre partie est spécifique.

BOW MEDICAL SAS, 43, Avenue d'Italie Tél : 03 60 03 24 68 - Fax : 09 72 29 34 87 80090 Amiens – FRANCE **E-Mail**: [contact@bowmedical.com](mailto:contact@bowmedical.com) Manuel de paramétrage **DIANE** : Version : 4.9 Page : 22 / 334

Il est à noter que l'enregistrement se fait pas à pas. Ainsi, il sera parfois nécessaire d'enregistrer à différents endroits les modifications réalisées.

Par exemple, il sera nécessaire d'enregistrer la modification d'un composant puis enregistre la configuration complète de l'endroit où ce composant est appliqué.

#### <span id="page-22-0"></span>**2.3.1 Le paramétrage commun à tous les composants**

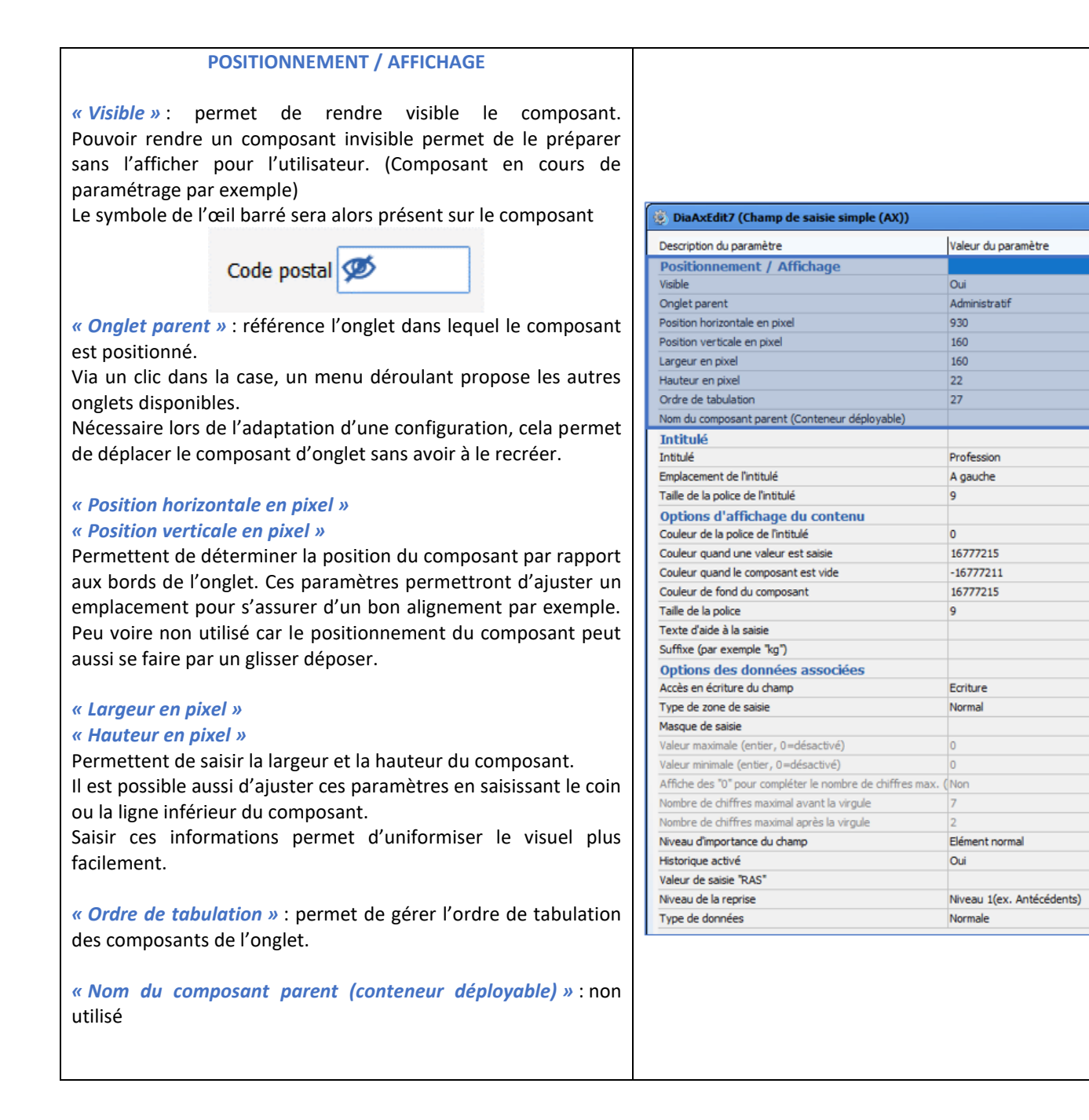

#### **INTITULE**

#### *« Intitulé »* : titre du composant

*« Emplacement de l'intitulé »* : un clic dans la case permet d'accéder à un menu déroulant proposant les différents emplacements possibles du titre par rapport au composant (Audessus / En dessous / A gauche / A droite.)

*Disponible pour le champ de saisie simple, le champ de saisie multilignes, le menu déroulant*

*« Taille de la police de l'intitulé »* : permet déterminer la taille de la police du titre tu composant

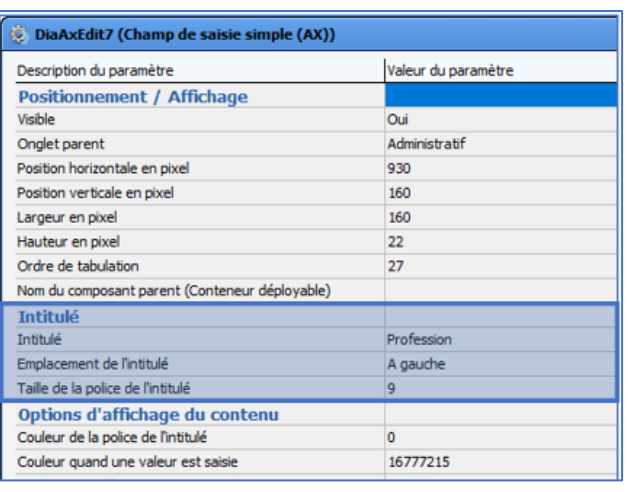

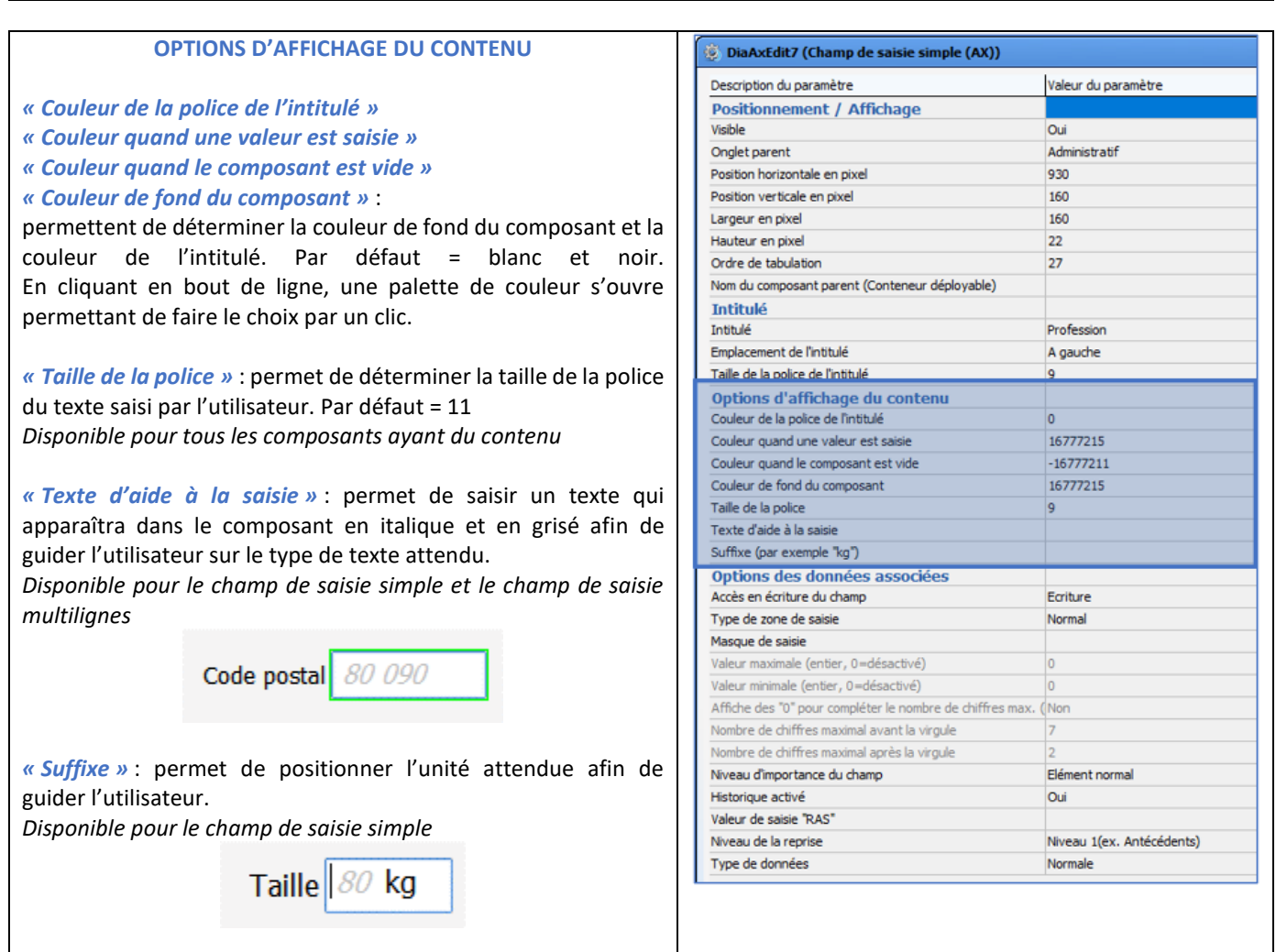

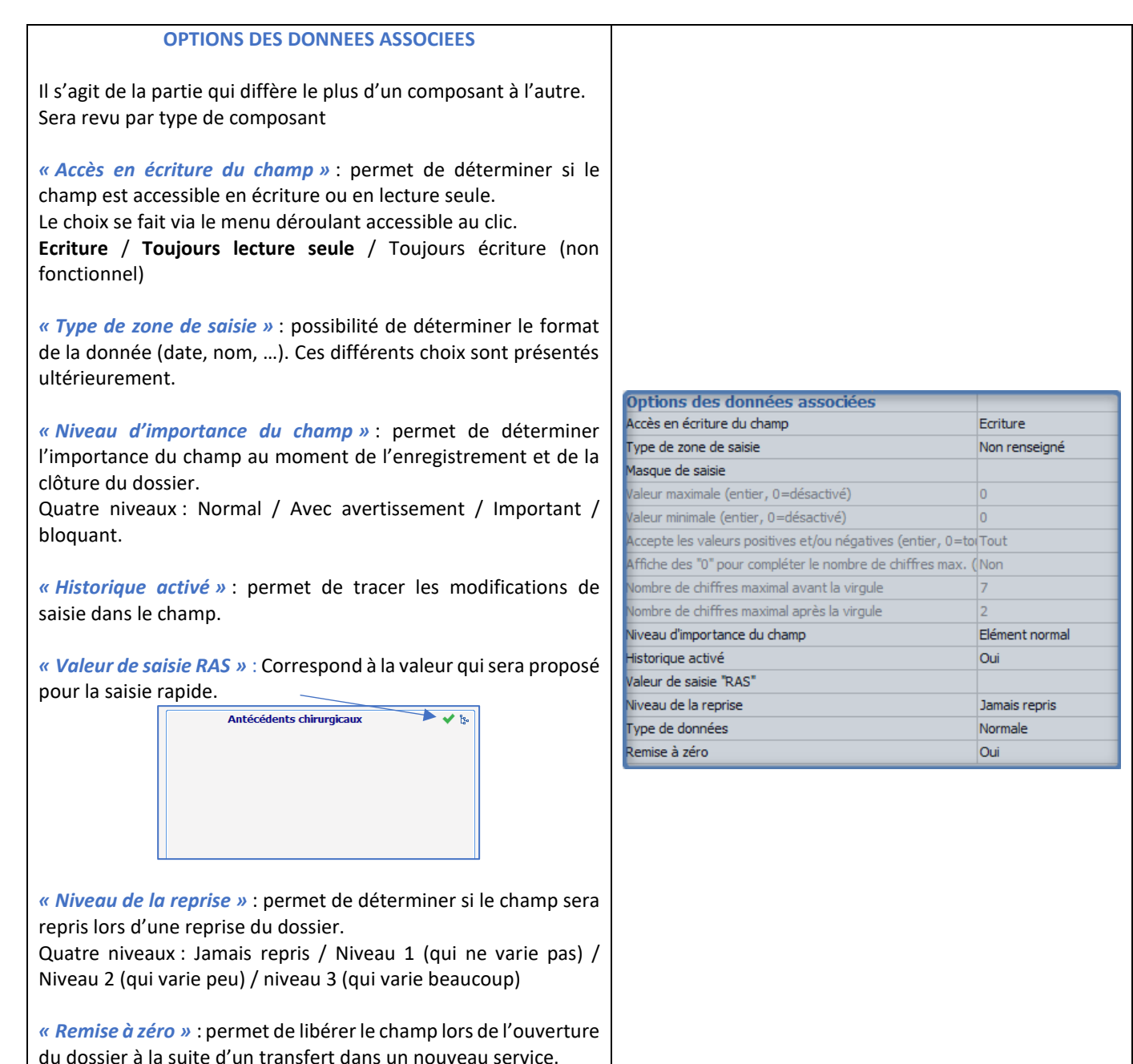

## <span id="page-24-0"></span>**2.3.2 Contexte à mettre à jour**

Le contexte à mettre à jour est un paramétrage qui concerne les cases à cocher, les menus déroulants et les groupes de boutons radio. En fonction des valeurs de ces composants, il est possible d'afficher ou non d'autres composants.

#### *2.3.2.1 Accéder à la fenêtre de contexte à mettre à jour*

- **Editer le composant** (clic droit sur le composant) qui déclenchera cette action
- Sélectionner la ligne **contexte à mettre à jour**
- Cliquer sur le bouton
- Configurer le dispositif

80090 Amiens – FRANCE **E-Mail**: [contact@bowmedical.com](mailto:contact@bowmedical.com) Manuel de paramétrage **DIANE** : Version : 4.9 Page : 25 / 334

BOW MEDICAL SAS, 43, Avenue d'Italie Tél : 03 60 03 24 68 - Fax : 09 72 29 34 87

- Enregistrer via le bouton **Enregistrer** en bas à droite
- Enregistrer via le bouton de la fenêtre de paramétrage du composant
- Enregistrer la configuration d'affichage.

#### *2.3.2.2 Paramétrer le contexte à mettre à jour*

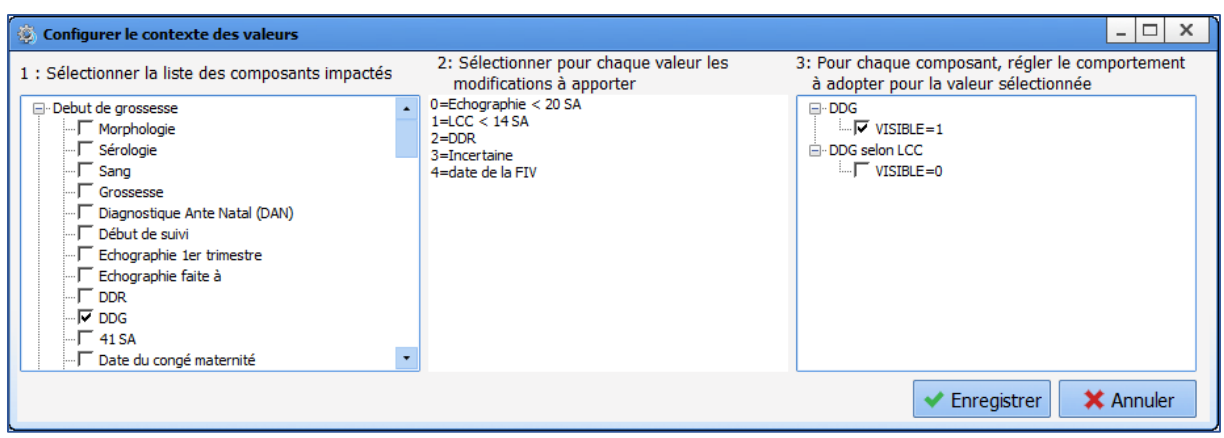

La colonne 1 liste tous les composants disponibles et pouvant être utilisés pour le contexte à mettre à jour.

Dans une saisie avancée, seuls les composants de la saisie avancés seront proposés. En consultation, il est possible d'agir sur tous les composants de la consultation. Dans Visual ou en Réanimation, il sera possible d'agir sur les composants d'un onglet.

La colonne 2 correspond à toutes les valeurs du composant déclencheur.

La colonne 3 permet de déterminer la visibilité des composants.

Marche à suivre :

- Sélectionner les composants concernés dans la colonne 1
- Sélectionner la première valeur de la colonne 2
- Définir pour chacun des composants de la colonne 3 s'ils sont visible ou non (1 = Oui / 0 = Non)
- Sélectionner la deuxième valeur de la colonne 2
- Définir pour chacun des composants de la colonne 3 s'ils doivent être visible ou non.
- Reproduire cela pour chacune des valeurs de la colonne 2.
- <span id="page-25-0"></span>▪ Enregistrer

### **2.3.3 Les composants disponibles pour la configuration d'affichage et dans les Saisies Avancées**

- Le libellé
- La case à cocher
- Le champ de saisie simple
- Le champ de saisies multilignes
- Le menu déroulant
- Le groupe de bouton radio
- Le groupe de cases à cocher
- Le champ de saisie avec liste de référence (Dialist memo)
- Le DiaAllergie
- Le container
- Onglet / composant traitement

80090 Amiens – FRANCE **E-Mail**: [contact@bowmedical.com](mailto:contact@bowmedical.com) Manuel de paramétrage **DIANE** : Version : 4.9 Page : 26 / 334

BOW MEDICAL SAS, 43, Avenue d'Italie Tél : 03 60 03 24 68 - Fax : 09 72 29 34 87

- Score d'intubation
- Schéma dentaire
- Le bouton d'action

#### *2.3.3.1 Libellé*

Ce composant permet d'écrire du texte que l'utilisateur ne peut modifier. Cela permet notamment d'écrire des explications destinées à faciliter la compréhension de la page.

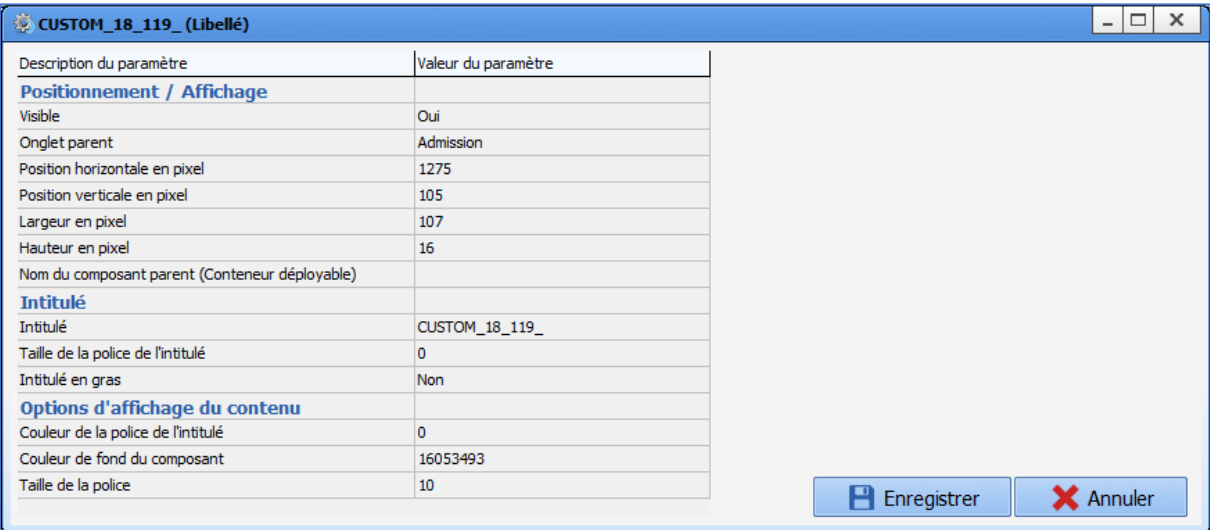

#### *Paramétrages essentiels :* **Visible**, **Onglet parent** et **Intitulé**.

La dimension ne s'adapte pas automatiquement au contenu, il faut l'étirer manuellement pour que le texte soit correctement affiché. Pour cela, il faut saisir l'angle du composant et l'étirer ou saisie manuellement la largeur dans la ligne *« Largeur en pixel »*

#### • **Configurations d'affichage :**

Le composant n'est pas multilignes : pour afficher plusieurs lignes de texte, il faut créer autant de libellés que de lignes à afficher.

#### • **Configurations de saisies avancées :**

Le composant est multiligne.

#### *2.3.3.2 Case à cocher*

Identité patient vérifiée

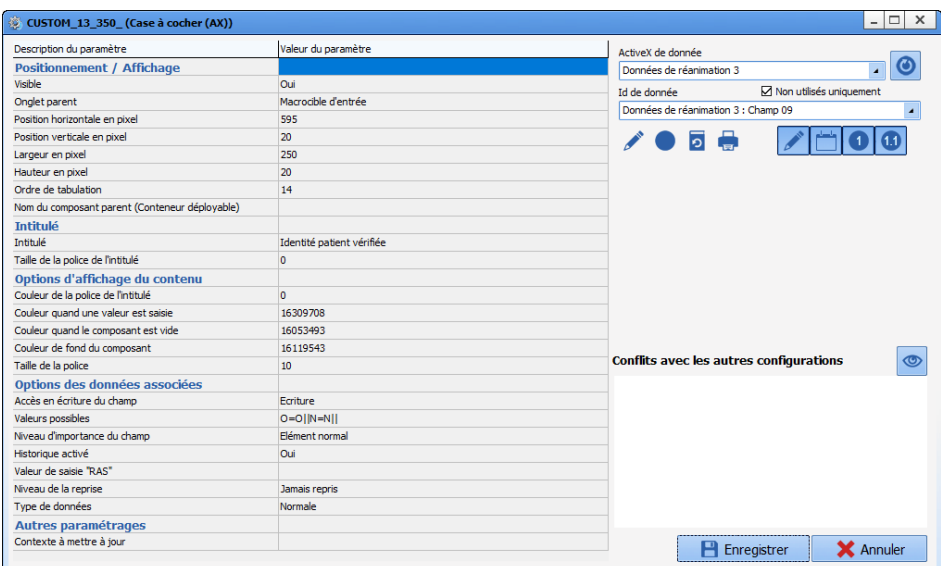

*Paramétrages essentiels :* **Visible**, **Onglet parent**, **Intitulé** et **Valeurs possibles**. Le champ **Valeurs possibles** n'est pas modifiable.

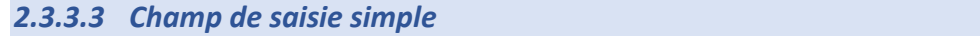

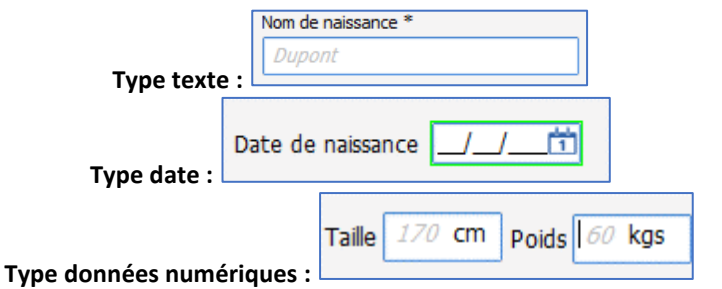

Ces composants servent à recenser des informations courtes.

Il va être possible de paramétrer un texte d'aide à la saisie qui permettra de guider l'utilisateur sur les attentes du champ. (En grisé et en italique dans les exemples ci-dessus).

Un suffixe peut être aussi mis en place pour que tous les utilisateurs utilisent le même format. (Taille en cm Poids en kg)

Choisir un champ de type date permettra de mettre un calendrier à disposition de l'utilisateur.

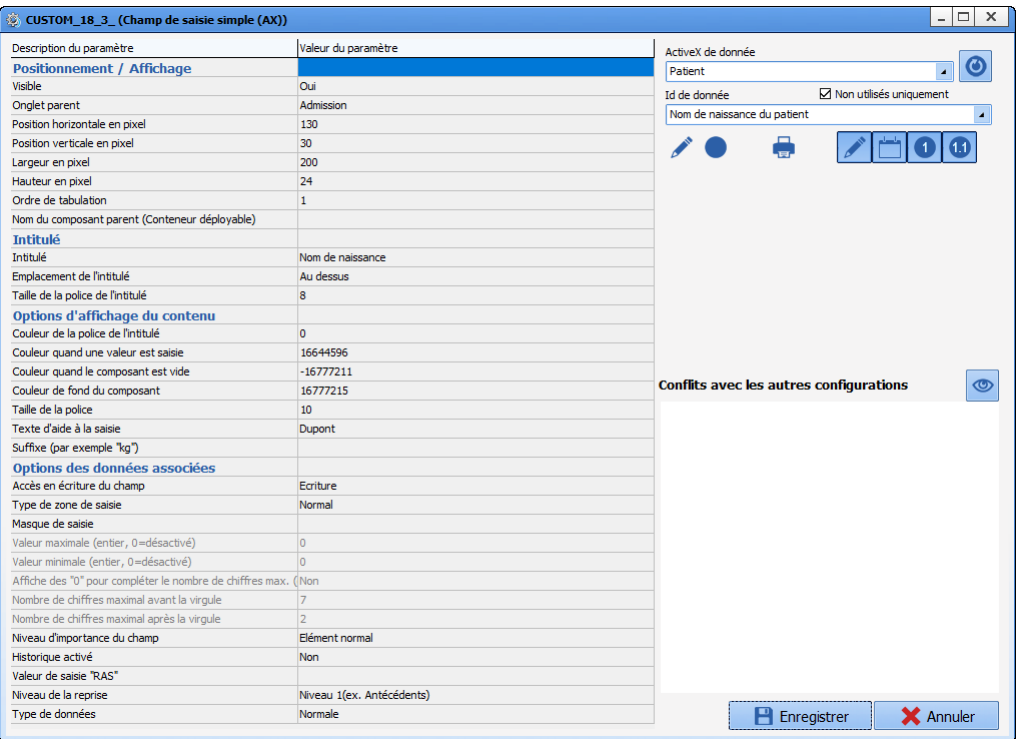

#### *Paramétrages essentiels :* **Visible**, **Onglet parent** et **Intitulé**.

*Paramétrages optionnels :* **Emplacement de libellé**, **Texte d'aide à la saisie**, **Suffixe** et **Type de zone de saisie**.

Il existe plusieurs types de zone de saisie :

- **Normal :** permet de saisir sans contrainte de format.
- **Entier (val. Par défaut à 0) :** ne permet de saisir que des nombres entiers.
- **Décimal (val. Par défaut à 0) :** ne permet de saisir que des nombres décimaux.
- **Date :** ne permet de saisir que des dates.
- **Prénom :** transforme automatiquement le premier caractère en Majuscule. (Exemple : bow => Bow).
- **Nom :** transforme automatiquement les caractère-lettres en MAJUSCULE. (Exemple : Bow => BOW).
- **Date future :** permet de saisir une date postérieure à la date actuelle.
- **Date de naissance :** permet de saisir une date de naissance, obligatoirement antérieure à la date actuelle.
- **Date Passée :** permet de saisir une date antérieure à la date actuelle.
- **Non renseigné :** permet de saisir sans contrainte de format (comme le type **Normal**).
- **Entier (val. Par défaut à -1) :** ne permet de saisir que des nombres entiers.
- **Décimal (val. Par défaut à -1) :** ne permet de saisir que des nombres entiers.
- **Jour, mois et heure** : permet de saisir une date courte (jour et mois) et une heure.
- **Heure : Minute** : permet de saisir une heure.
- **Adresse IP** : permet de saisir une adresse IP.
- **Adresse Mail** : permet de saisir un courriel valide.
- **Date et heure** : permet de saisir une date (jour, mois et année) et une heure.

Il est possible de configurer un masque de saisie, excepté pour les champs de type date et/ou heure.

Pour les nombres (entiers et décimaux), une valeur minimale et/ou une valeur maximale sont paramétrables (ces bornes doivent être des nombres entiers).

D'autres paramétrages sont disponibles pour les nombres décimaux :

- Afficher des « 0 » pour compléter le nombre de chiffres max. (ex : 001,20)
- Nombre de chiffres maximal avant la virgule (utilisé si le paramétrage précédent est activé)
- Nombre de chiffres maximal après la virgule

80090 Amiens – FRANCE **E-Mail**: [contact@bowmedical.com](mailto:contact@bowmedical.com) Manuel de paramétrage **DIANE** : Version : 4.9 Page : 29 / 334

BOW MEDICAL SAS, 43, Avenue d'Italie Tél : 03 60 03 24 68 - Fax : 09 72 29 34 87

### *2.3.3.4 Champ de saisie multilignes*

Ce composant permet à l'utilisateur de saisir du texte libre.

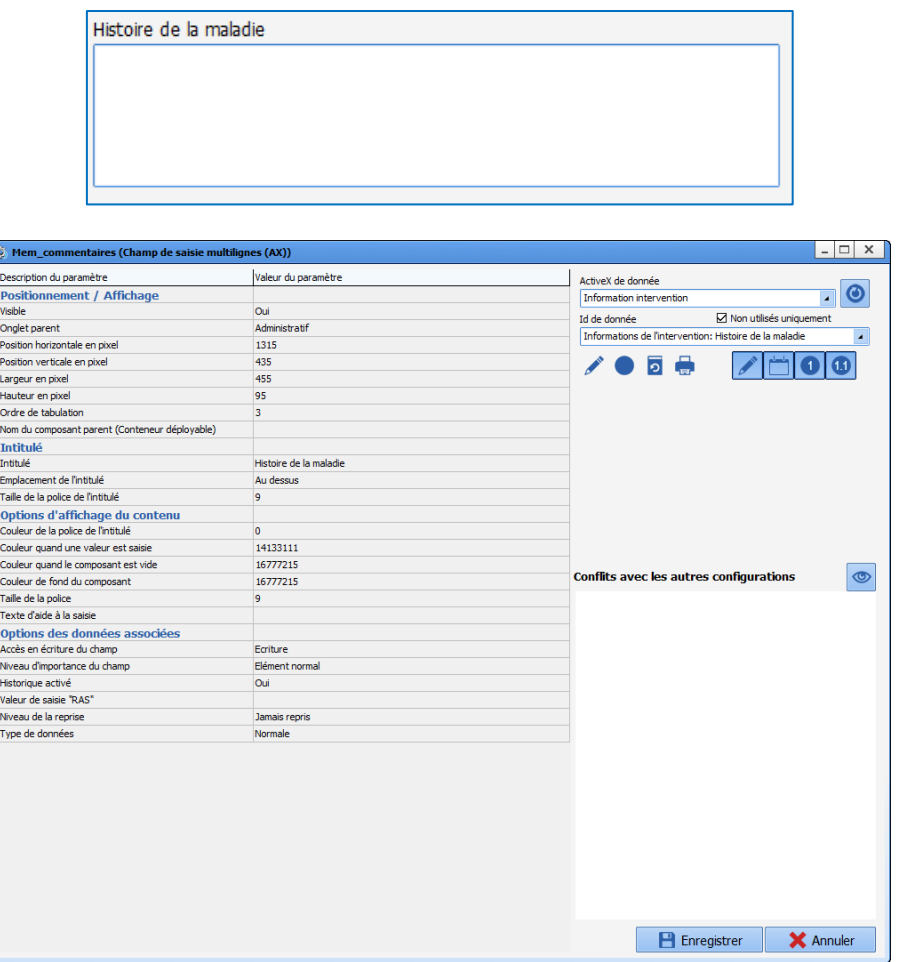

*Paramétrages essentiels :* **Visible**, **Onglet parent** et **Intitulé**. *Paramétrages optionnels :* **Texte d'aide à la saisie**.

## *2.3.3.5 Menu déroulant*

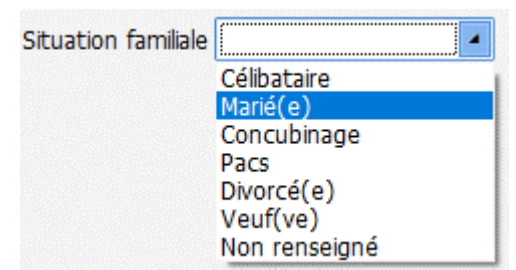

Le menu déroulant offre plusieurs choix à l'utilisateur et ne permet qu'un seul choix de réponse.

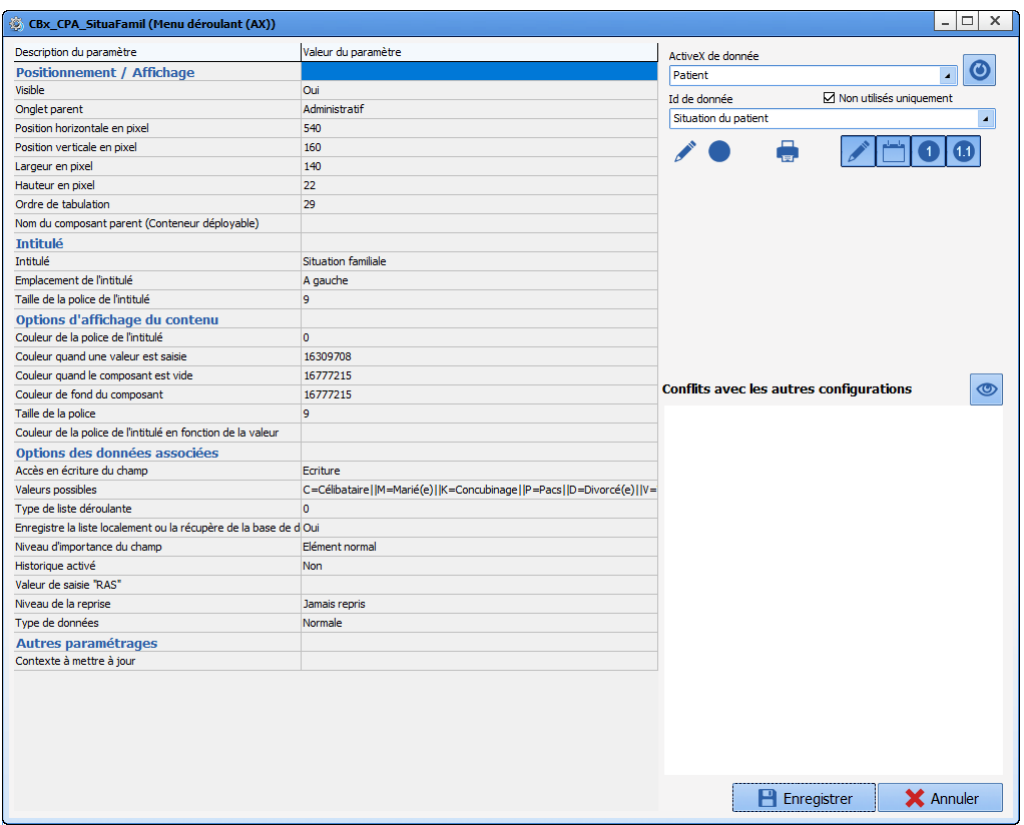

#### *Paramétrages essentiels :* **Visible**, **Onglet parent**, **Intitulé** et **Valeurs possibles**.

#### *2.3.3.6 Groupe de boutons radio*

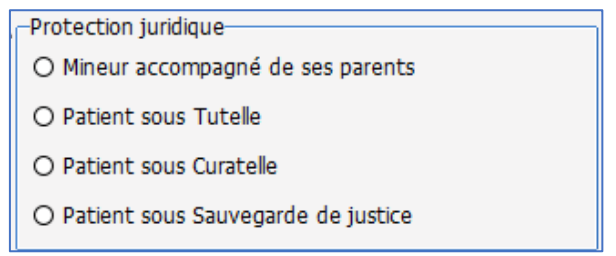

Avec le groupe de boutons radio, plusieurs choix sont proposés à l'utilisateur. Une seule réponse peut être saisie.

Les différences avec le menu déroulant sont :

- Possibilité de proposer le choix « Autre » qui donnera accès à un champ de saisie en regard du choix.
- Les différentes propositions sont visibles sans clic.

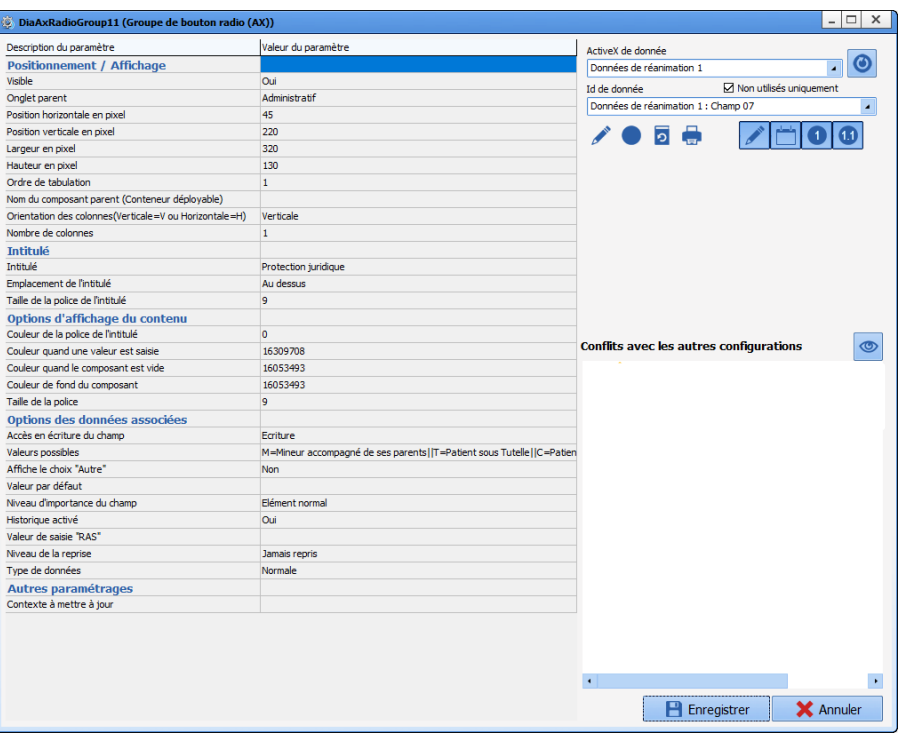

*Paramétrages essentiels :* **Visible**, **Onglet parent**, **Nombre de colonnes**, **Orientation des colonnes**, **Intitulé**, **Valeurs possibles.**

*Paramétrages optionnels :* **Orientation des colonnes, nombre de colonnes** et **afficher le choix « Autre ».**

## *2.3.3.7 Groupe de cases à cocher*

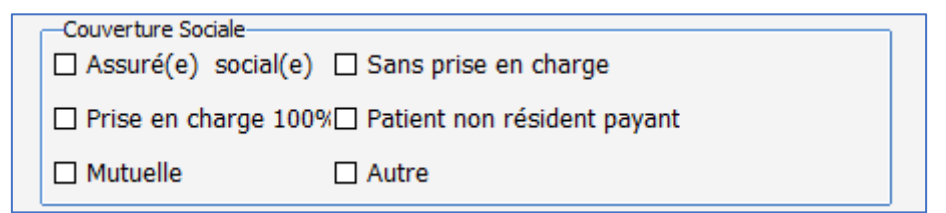

Le groupe de case à cocher permet à l'utilisateur de sélectionner plusieurs réponses.

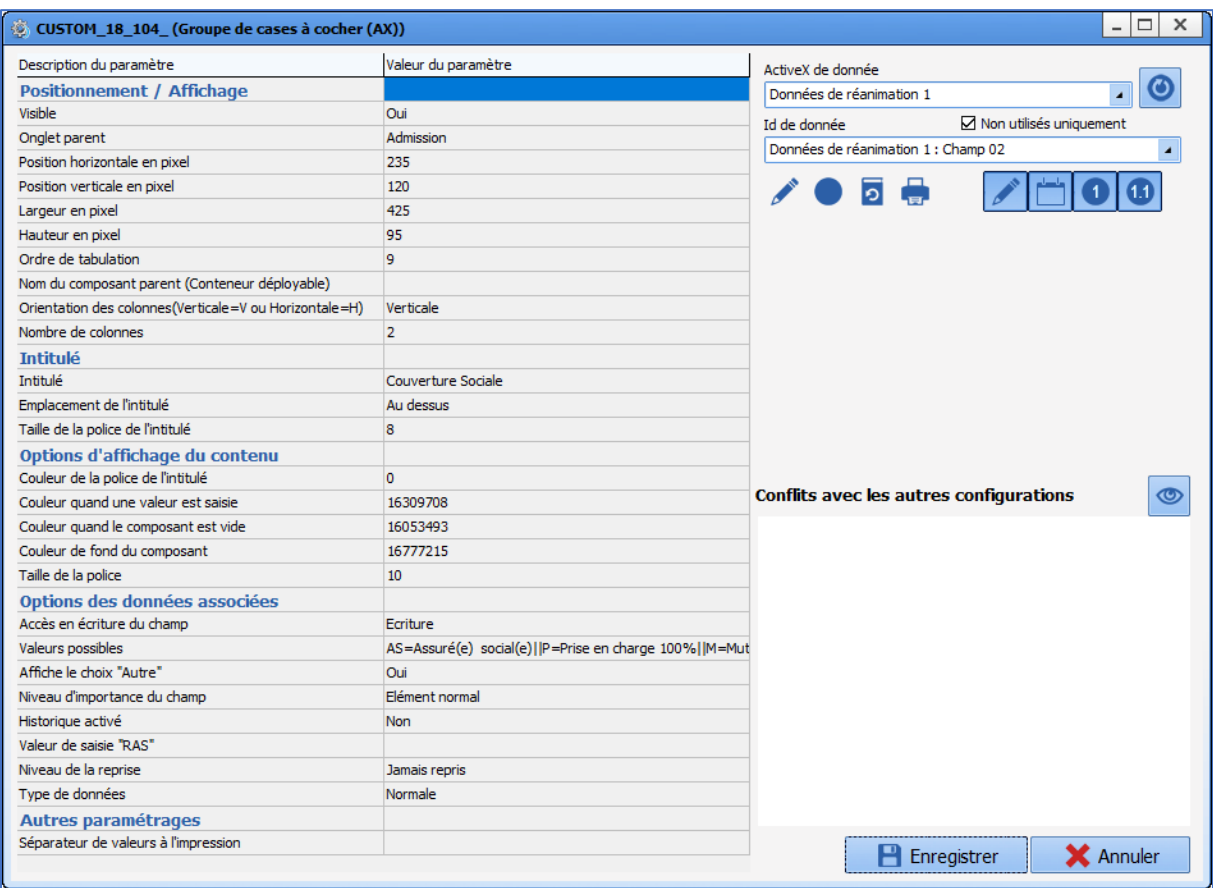

*Paramétrages essentiels :* **Visible**, **Onglet parent**, **Nombre de colonnes**, **Intitulé**, **Valeurs possibles.** *Paramétrages optionnels :* **Orientation des colonnes, nombre de colonnes** et **afficher le choix « Autre ».**

#### *2.3.3.8 Champ de saisie avec liste de référence (DiaList Mémo)*

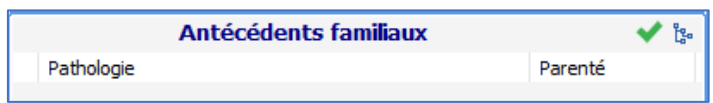

Le champ de saisie avec liste de référence est un composant qui permet de faire un mixte entre la saisie manuelle et la saisie structurée. Ce fonctionnement fait appel à une liste gérée dans l'onglet **Listes** du module de configuration.

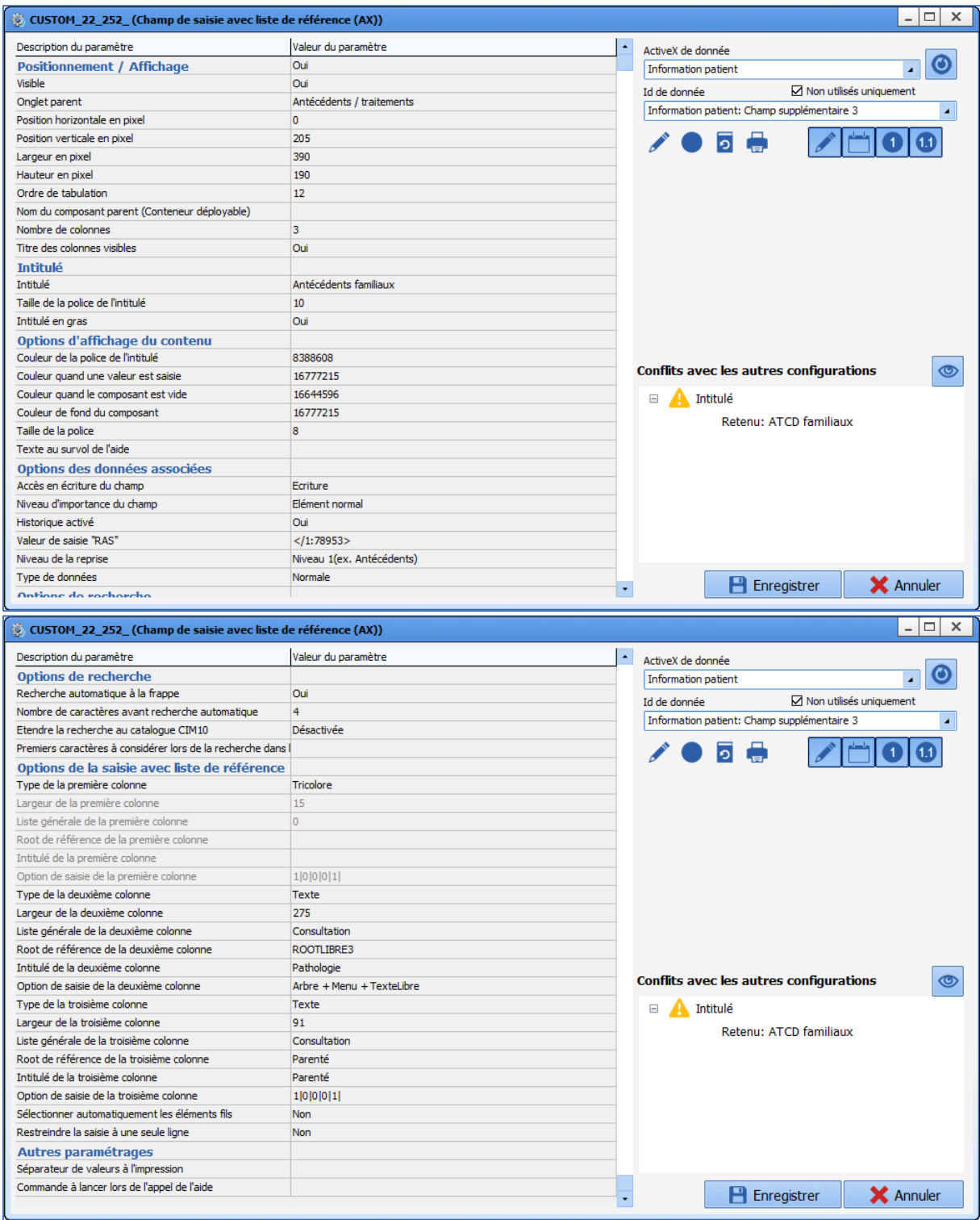

Ce composant dispose de paramétrages spécifiques :

**Nombre de colonnes** : doit être compris entre 2 et 4 (la première colonne étant obligatoirement de type **Tricolore** et les suivantes de type **Texte**)

- **Titre des colonnes visibles** : affiche ou non le titre des différentes colonnes.
- **Recherche automatique à la frappe** : active ou non la complétion automatique à partir de X caractères saisis (X étant défini par le paramètre **Nombre de caractères avant recherche**

**automatique**).

• **Etendre la recherche au catalogue CIM10** :

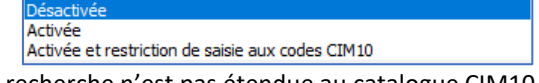

- o **Désactivée** : la recherche n'est pas étendue au catalogue CIM10.
- o **Activée** : la recherche est étendue au catalogue CIM10.
- o **Activée et restriction de saisie aux codes CIM10** : la recherche est restreinte au catalogue CIM10 (les éléments saisis qui ne sont pas associés à un code CIM10 ne sont pas enregistrés).
- **Liste générale de la** *nième* **colonne** : détermine le type liste utilisé pour la liste de référence parmi les choix suivants :
	- **Consultation ⇒** Onglet Listes
	- **Evénement de Visual → Onglet Evénements**
	- o **Complément** Onglet **Autres listes**
	- **Médicament → Onglet Médicaments**
	- Utilisateur  $\Rightarrow$  **Configuration utilisateur / Rôle**
	- **Correspondants ⇒** Onglet **Correspondants**
- **Root de référence de la** *nième* **colonne** : détermine la liste utilisée pour la liste de référence (dépend du paramètre précédent)
- **Option de saisie de la** *nième* **colonne** : détermine le mode de saisie des éléments parmi les choix suivants :
	- o **Arbre** (ne peut concerner qu'une colonne du composant) : permet de saisir via l'icône et la fenêtre ci-dessous

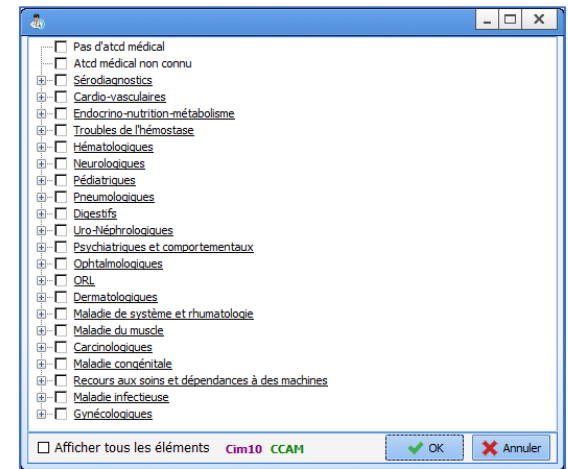

o **Menu** : permet de saisir via le menu ci-dessous, accessible par un clic droit

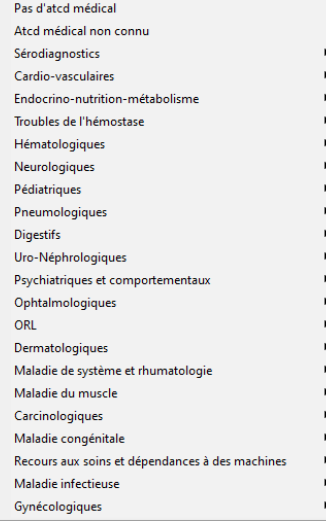

80090 Amiens – FRANCE **E-Mail**: [contact@bowmedical.com](mailto:contact@bowmedical.com) Manuel de paramétrage **DIANE** : Version : 4.9 Page : 35 / 334

BOW MEDICAL SAS, 43, Avenue d'Italie Tél : 03 60 03 24 68 - Fax : 09 72 29 34 87

- o **Texte Libre** : permet la saisie directement au clavier
- **Sélectionner automatiquement les éléments fils** : si ce paramétrage est activé, le fait de cocher un élément parent coche automatiquement tous les éléments fils

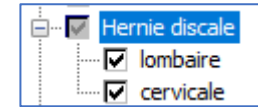

Dans cet exemple, l'utilisateur coche **Hernie discale** et les éléments **lombaire** et **cervicale** sont automatiquement cochés

- **Restreindre la saisie à une seule ligne** : si ce paramétrage est activé, il n'est possible de saisir qu'une seule ligne
- **Historique activé** : permet la visualisation par les utilisateurs des différentes actions sur le champ.

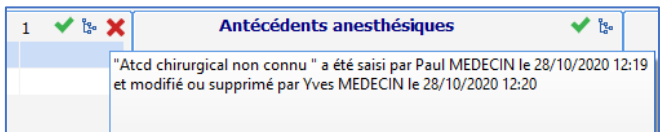

La croix rouge indique à l'utilisateur qu'une entrée saisie dans une session précédente (éventuellement par un autre utilisateur) a été modifiée ou supprimée. Il est donc possible, au survol de cette croix rouge, de voir qui a saisi quoi et quand.

• **Valeur de saisie « RAS »** : si ce paramètre est rempli, une coche verte est affichée en haut à droite du composant. Cette coche verte permettra à l'utilisateur de renseigner la valeur pré sélectionnée en configuration.

Pour réaliser ce paramétrage, il faut que la configuration soit faite et particulièrement la sélection du root de référence. Il peut être nécessaire d'enregistrer le paramétrage du composant puis revenir sur la fenêtre de paramétrage.

- Sélectionner la ligne **Valeur de saisie RAS**

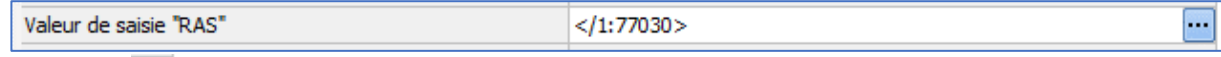

- Cliquer sur **...**
- L'arborescence paramétrée s'affiche
- Sélectionner la ou les valeurs du RAS.

•

- Valider la sélection par **OK** en bas à droite de la fenêtre
- Enregistrer la modification du composant par le bouton **Enregistrer** en bas à droite de la fenêtre de paramétrage
- **Commande à lancer lors de l'appel à l'aide** : il est possible de renseigner une adresse URL d'un site web ou d'une adresse intranet. Au clic sur le point d'interrogation, l'utilisateur aura accès au site défini.

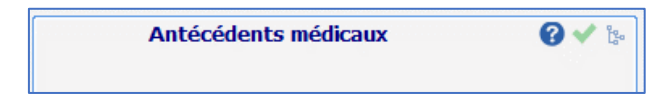

#### *2.3.3.9 Bordure / Cadre*

Ce composant permet de regrouper des composants fonctionnant autours d'une même notion. Ce regroupement visuel permet de faciliter la lecture et la compréhension de la page.
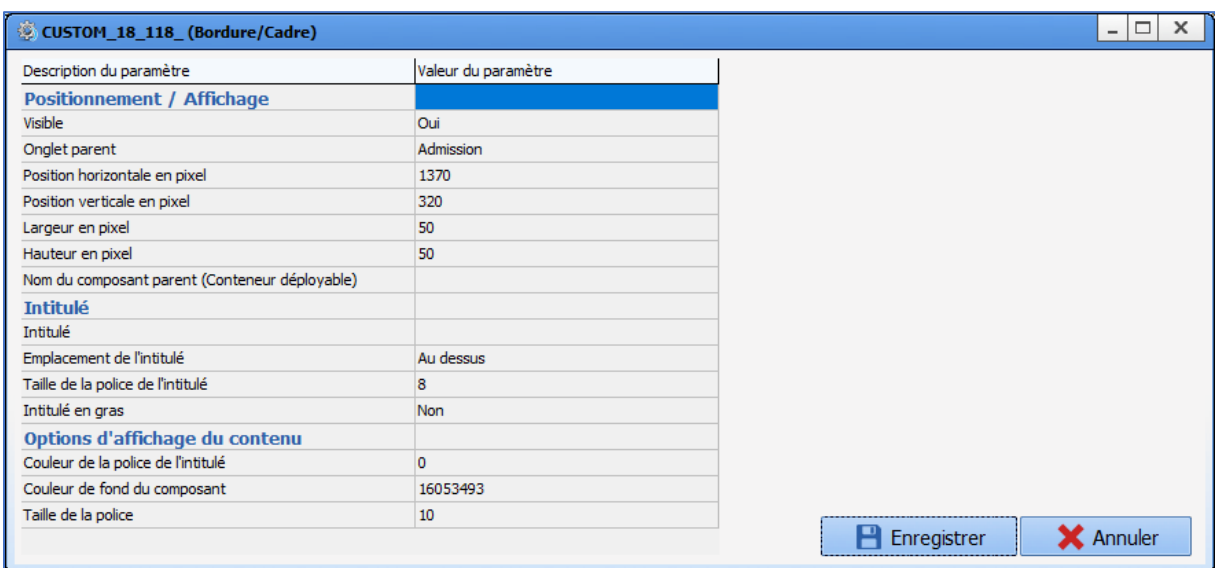

**Attention, ce composant n'est pas un container, il ne prend pas en charge les composants placés à l'intérieur : ce n'est qu'un élément visuel pour organiser l'affichage et en faciliter la lecture.**

# <span id="page-36-0"></span>*2.3.3.10 Bouton / Bouton (AX)*

Ce composant permet de créer des boutons pour lancer une impression de lettre-type, démarrer un exécutable ou accéder directement à un site Web.

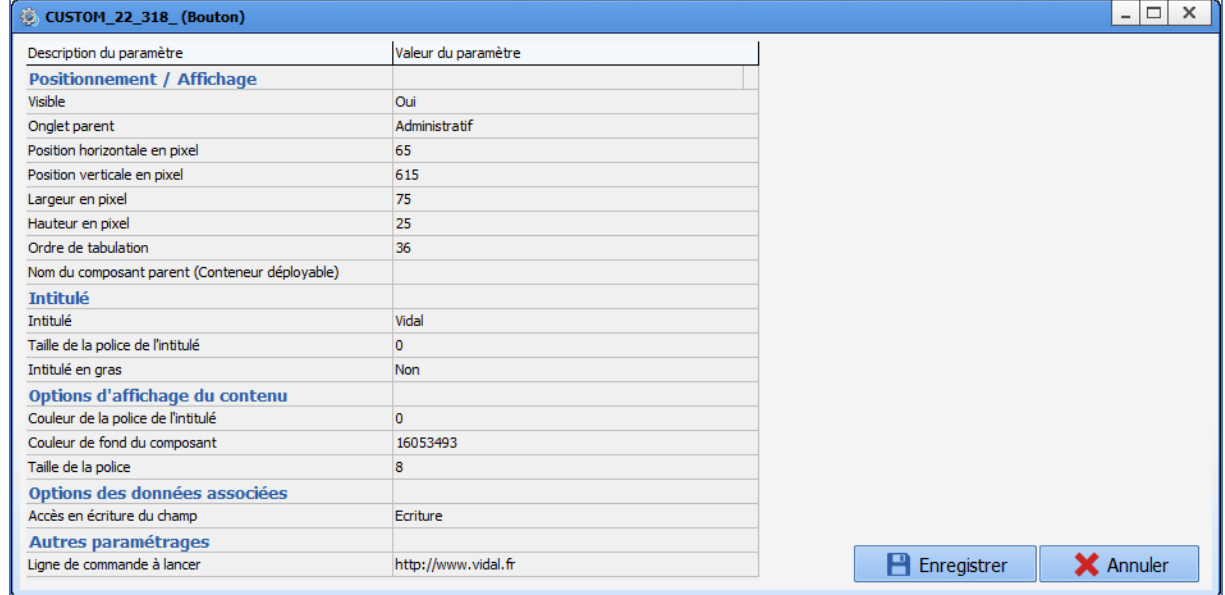

#### *Paramétrages essentiels :* **Visible**, **Onglet parent**, **Intitulé** et **Ligne de commande à lancer**.

Le paramètre important de ce composant est **Ligne de commande à lancer** :

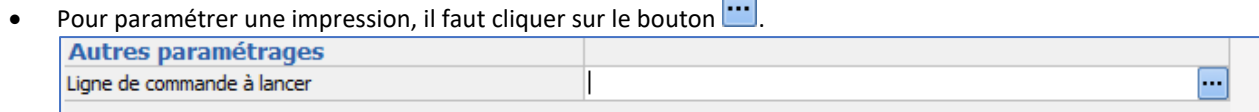

 $\overline{\phantom{a}}$ 

### La fenêtre suivante s'affiche pour configurer la ou les lettres type à imprimer, par un glisser-déposer dans la colonne de droite.

BOW MEDICAL SAS, 43, Avenue d'Italie Tél : 03 60 03 24 68 - Fax : 09 72 29 34 87 80090 Amiens – FRANCE **E-Mail**: [contact@bowmedical.com](mailto:contact@bowmedical.com) Manuel de paramétrage **DIANE** : Version : 4.9 Page : 37 / 334

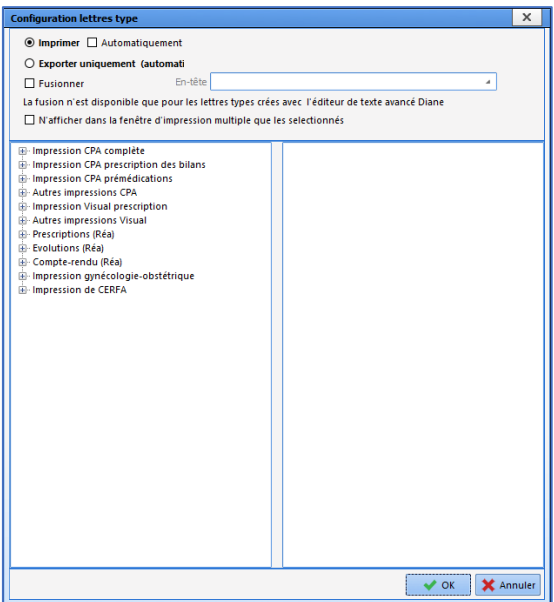

- Pour paramétrer un exécutable, il faut indiquer son chemin complet dans le champ **Ligne de commande à lancer.** Ce paramétrage est mis à disposition par le service interface de BOWMEDICAL.
- Pour accéder directement à un site Web, il faut indiquer son adresse complète dans le champ **Ligne de commande à lancer.**

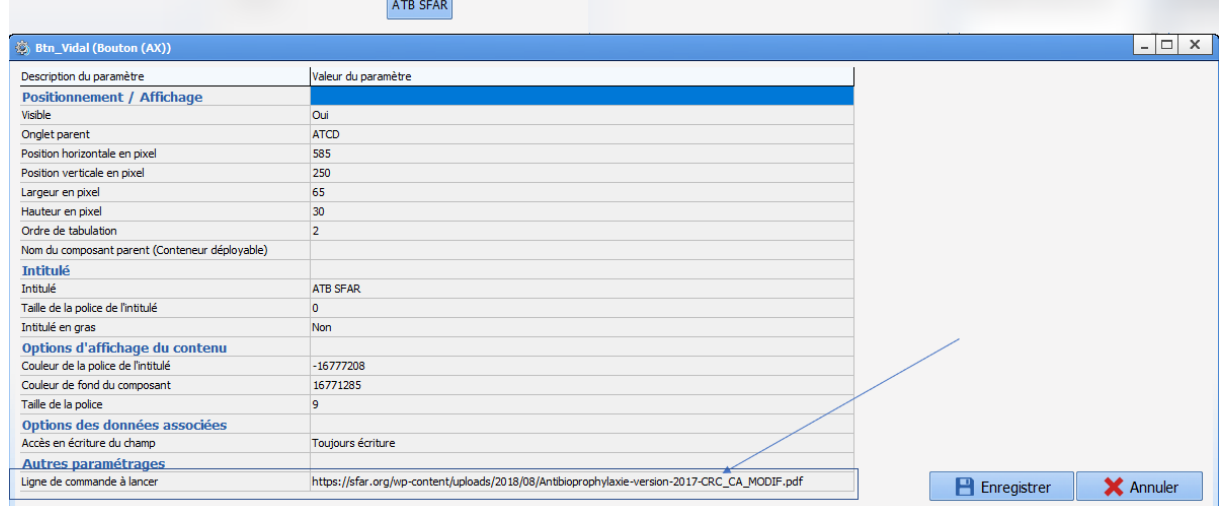

# *2.3.3.11 Saisie d'événement via bouton*

Ce composant permet de configurer un bouton pour ajouter un élément de type **Evénement**. Ce composant permet de saisir un **Evénement** depuis le formulaire de saisie avancée.

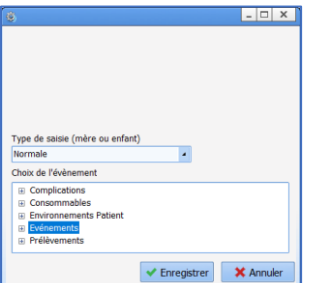

80090 Amiens – FRANCE E-Mail : [contact@bowmedical.com](mailto:contact@bowmedical.com) Manuel de paramétrage **DIANE** : Version : 4.9 Page : 38 / 334

# **3 Onglets de configuration**

## **3.1 Affichage**

Cet onglet de configuration permet de modifier l'aspect et le fonctionnement des écrans présentés aux utilisateurs de **DIANE ANESTHÉSIE** (**Consultation** et **Visual** (PerOp et PostOp)**)**, **DIANE OBSTETRIQUE** et **DIANE REA.**

**Visual** permet de configurer les modules **DIANE ANESTHÉSIE Visual** (PerOp et PostOp). Si aucune configuration n'est définie pour le module **Réanimation**, c'est cette configuration qui est appliquée.

**Consultation** : permet de configurer le module **DIANE ANESTHÉSIE Consultation**.

**Obstétrique** : permet de configurer le module **DIANE OBSTETRIQUE**.

**Réanimation** : permet de configurer le module **DIANE REA**. Si aucune configuration n'est définie pour ce module, c'est la configuration de **Visual** qui est appliquée.

Chaque secteur DOIT avoir une configuration appliquée pour chaque module. En effet, afin de pouvoir visualiser des dossiers d'anesthésie lors des consultations, le module de per-op a besoin de savoir avec quelle configuration l'ouvrir.

Il n'est possible de basculer qu'une seule configuration d'affichage.

### **3.1.1 Présentation de la configuration d'affichage (hors Consultation)**

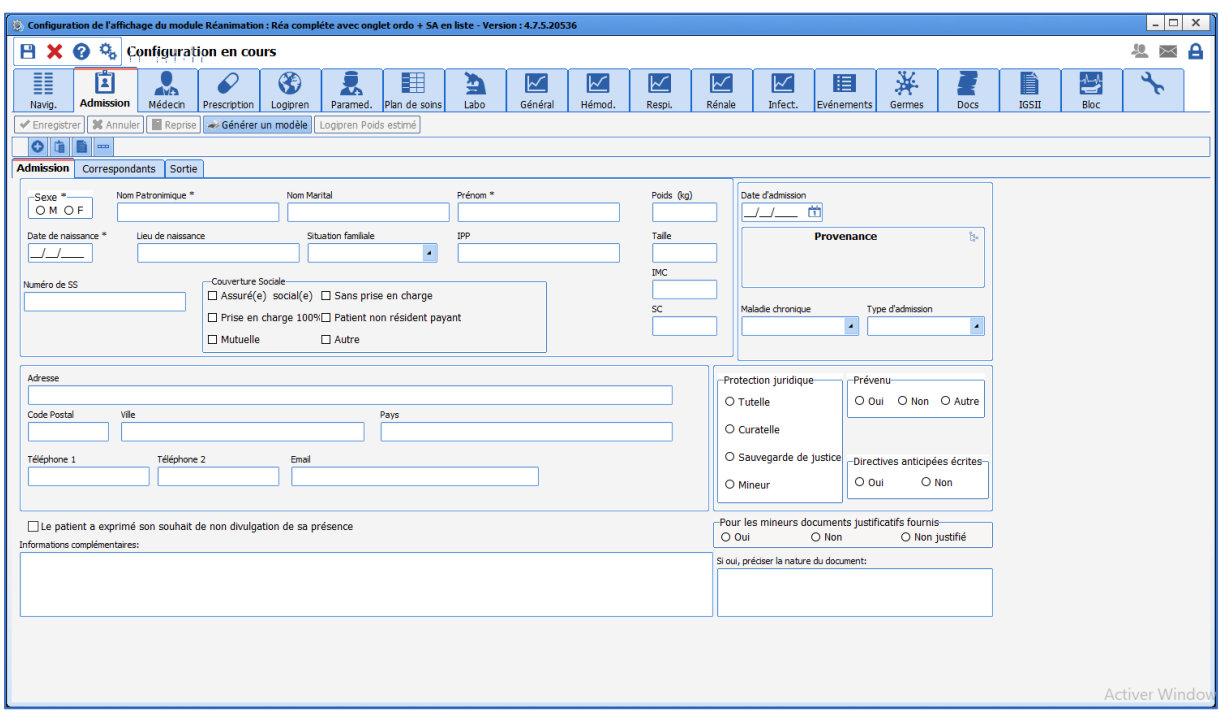

Pour **DIANE ANESTHÉSIE Visual** (PerOp et PostOp), **DIANE OBSTETRIQUE** et **DIANE REA**, la présentation est commune. En haut à gauche se trouvent des boutons :

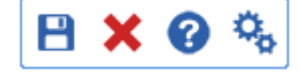

BOW MEDICAL SAS, 43, Avenue d'Italie Tél : 03 60 03 24 68 - Fax : 09 72 29 34 87 80090 Amiens – FRANCE **E-Mail**: [contact@bowmedical.com](mailto:contact@bowmedical.com) Manuel de paramétrage **DIANE** : Version : 4.9 Page : 39 / 334

Sauvegarde et ferme la configuration d'affichage Ferme la configuration d'affichage sans sauvegarder **Affiche l'aide en ligne** Ouvre la fenêtre de configuration générale du module

# *3.1.1.1 Fenêtre de configuration générale : onglet configuration générale*

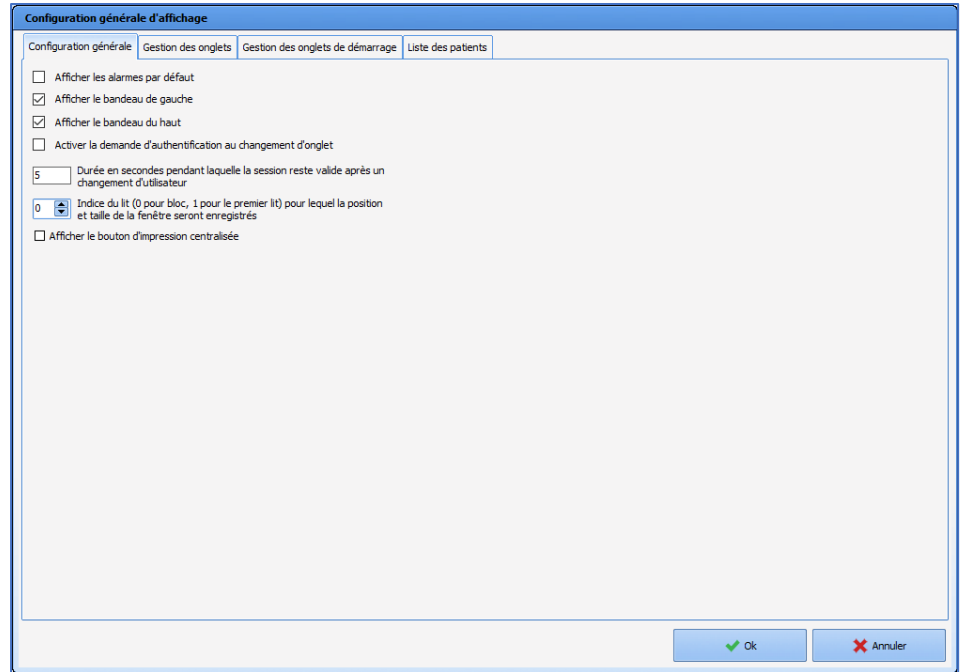

Cet onglet **Configuration générale** offre le choix d'afficher ou non par défaut le bandeau de gauche et le bandeau supérieur.

C'est à cet endroit qu'il va être possible d'**Activer la demande d'authentification au changement d'onglet.**  Cette option permet de limiter l'accès en écriture à certains rôles. Les autres intervenants auront accès à l'onglet concerné seulement en lecture seule.

Pour activer cette option :

- Cocher la case A**ctiver la demande d'authentification au changement d'onglet**,
- Aller sur l'onglet **Gestion des onglets,**
- Sélectionner **l'onglet configuré** concerné,
- Décocher la case **Autoriser tous les profils**
- Sélectionner dans la liste les profils ayant un accès en écriture.

Les onglets pour lesquels l'utilisateur connecté l'a pas les droits apparaissent en « grisé » :

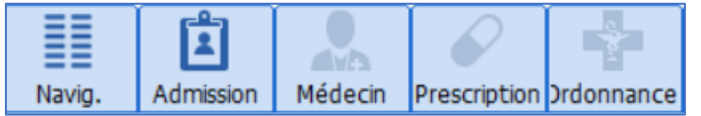

**Afficher le bouton d'impression centralisée** permet aux utilisateurs d'avoir accès à l'impression centralisée depuis le bandeau supérieur.

# *3.1.1.2 Fenêtre de configuration générale : onglet « Gestion des onglets »*

L'onglet **Gestion des onglets** permet de définir les onglets à afficher et leur ordre.

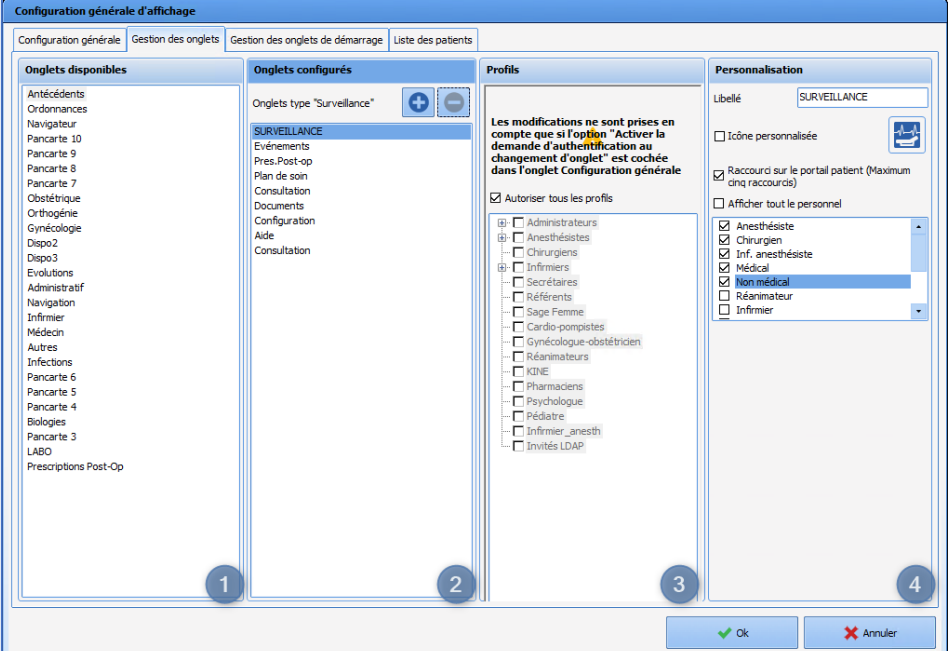

- **1. Onglets disponibles** : l'ajout d'un onglet disponible se fait par un glisser-déposer.
- **2. Onglets configurés** :
	- L'ordre des onglets se fait par un glisser-déposer.
	- Il est possible de supprimer un onglet configuré par un glisser-déposer vers la zone **Onglets disponibles**.
	- Il est uniquement possible de créer de nouveaux onglets de type « Surveillance ».
- **3. Profils** : Pour chaque onglet configuré, il est possible de définir les rôles d'utilisateurs qui y auront accès en écriture. Les autres utilisateurs auront accès à l'onglet en lecture seule. Cette fonctionnalité nécessite que l'option **Activer la demande d'authentification au changement d'onglet** soit cochée dans l'onglet **Configuration générale**.

#### **4. Personnalisation** :

- Il est possible de renommer l'onglet et de modifier l'icône associée (au choix parmi un catalogue).
- Il est possible d'afficher un raccourci sur le portail patient (liste des patients), dans la limite de 5 onglets au maximum.

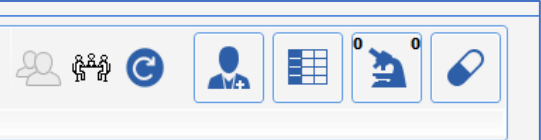

• Cas particulier de l'onglet **SURVEILLANCE** de **DIANE Anesthésie** : il est possible de sélectionner les rôles à afficher dans le sous-onglet **Personnels**.

La case à cocher **Afficher tout le personnel** permet de cocher toutes les cases en un clic.

### *3.1.1.3 Fenêtre de configuration générale : onglet « Gestion des onglets de démarrage »*

L'onglet **Gestion des onglets de démarrage** permet de déterminer, pour chaque profil d'utilisateur, l'onglet et éventuellement le sous-onglet de démarrage du module. Cette option n'est disponible que sur le paramétrage **DIANE ANESTHÉSIE Visual** (PerOp et PostOp).

80090 Amiens – FRANCE **E-Mail**: [contact@bowmedical.com](mailto:contact@bowmedical.com) Manuel de paramétrage **DIANE** : Version : 4.9 Page : 41 / 334

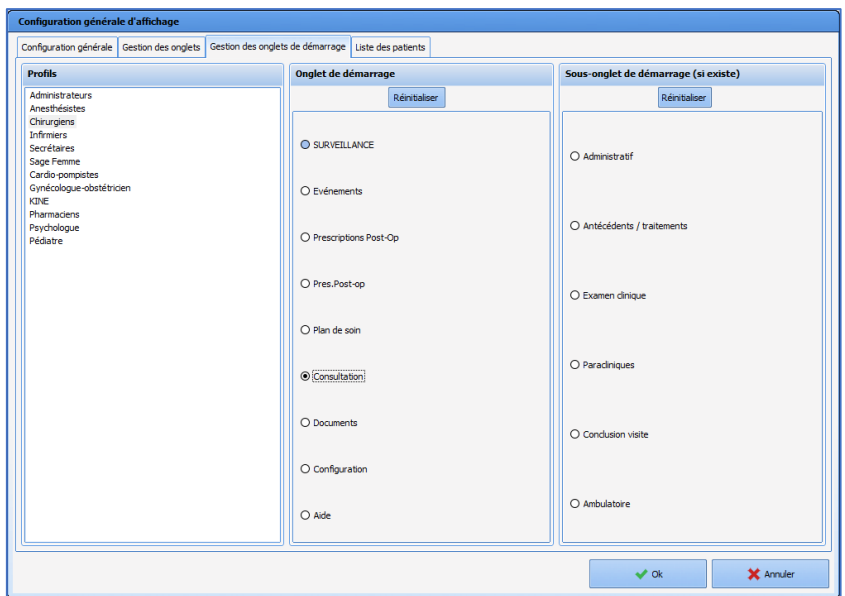

- Sélectionner le profil concerné
- Sélectionner l'onglet voulu au démarrage

Si des sous onglets sont disponible pour l'onglet choisi précédemment, ils s'affichent sur la droite.

■ Sélectionner le sous onglet désiré.

Dans le cas où ce paramétrage n'est pas réalisé, la session s'ouvrira sur le premier onglet.

## *3.1.1.4 Fenêtre de configuration générale : onglet « Liste des patients »*

La configuration d'affichage de la liste des patients se fait directement dans le module concerné, au niveau de la

fenêtre de configuration générale du module (accessible au clic sur les engrenages ) grâce à l'onglet **Liste des patients**.

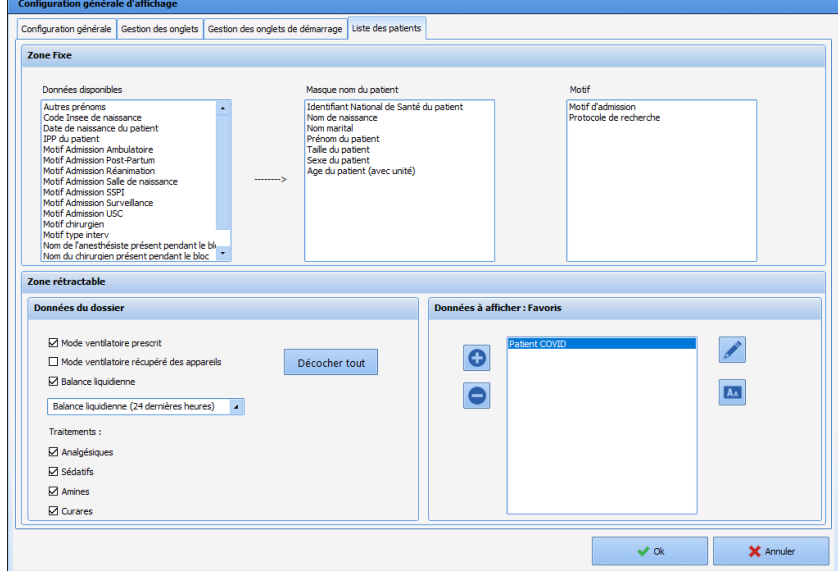

• **La zone fixe** correspond à l'identité du patient et au motif d'admission.

10 Lit n4 0945467 CREPIN LARDEUR Juliette F 48 ans 170 cm 56 Kg J 0 Pneumopathie

Les différentes données disponibles peuvent être affichées sur la première ligne (**Masque nom du patient**) ou sur la deuxième (**Motif**) en les glissant-déposant dans les zones souhaitées. Elles peuvent ensuite être ordonnées en les glissant-déposant au sein d'un même cadre. Pour ne plus afficher une information, il suffit de la glisserdéposer dans la zone **Données disponibles.**

• **La zone rétractable** se décompose en 3 zones (en utilisation) dont 2 sont configurables :

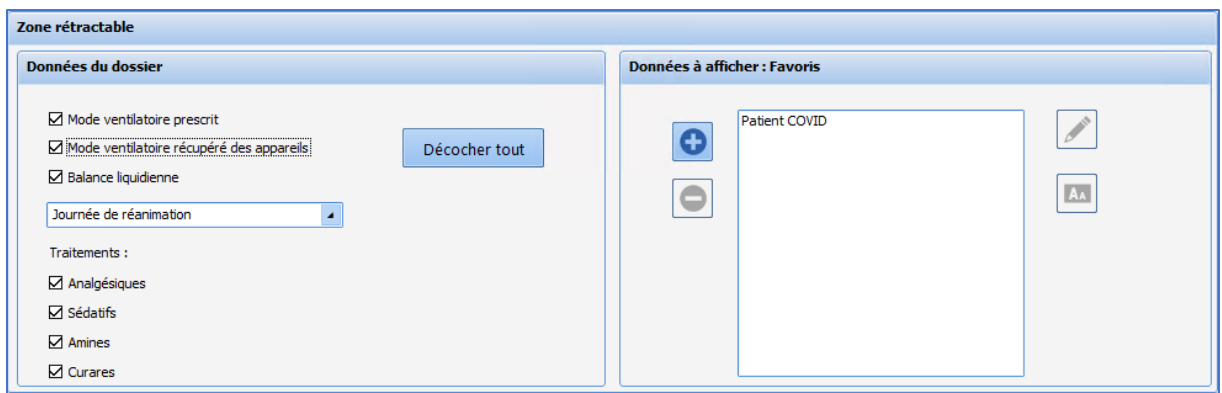

- A gauche, des informations relatives aux **données du dossier** : Mode ventilatoire, Balance liquidienne et Traitements.

Pour le mode ventilatoire, il est possible de choisir le **Mode ventilatoire prescrit** et/ou le **Mode ventilatoire récupéré des appareils** connectés.

Pour la balance liquidienne, 3 plages temporelles sont disponibles :

- o 24 dernières heures
- o Journée de réanimation (en cours)
- o Journée de réanimation précédente

Les traitements affichés dans cette zone peuvent être :

- o Les analgésiques
- o Les sédatifs
- o Les amines
- o Les curares

Les informations au sujet du traitement sont indexées sur les classes ATC des médicaments. Dès lors qu'un médicament ayant la classe ATC des curares est prescrit, alors le terme « curare » apparait sur le portail.

Il en va de même pour les autres classes médicamenteuses mentionnées.

- Au centre de la zone rétractable, se trouvent les données saisissables à la volée, non paramétrables en configuration. Ces données sont juste informatives et ne sont pas stockées dans le dossier.
- A gauche, des **données à afficher** peuvent être personnalisées : il est possible de configurer des favoris pour ajouter en un clic les informations les plus souvent à afficher parmi les catégories suivantes :
	- o Scores
	- o Données Diane
	- o Paramètres physiologiques
	- o Evènements
	- o Complications
	- o Chronos
	- o Eléments de soins

BOW MEDICAL SAS, 43, Avenue d'Italie Tél : 03 60 03 24 68 - Fax : 09 72 29 34 87 80090 Amiens – FRANCE **E-Mail**: [contact@bowmedical.com](mailto:contact@bowmedical.com) Manuel de paramétrage **DIANE** : Version : 4.9 Page : 43 / 334

#### **Configuration des données à afficher :**

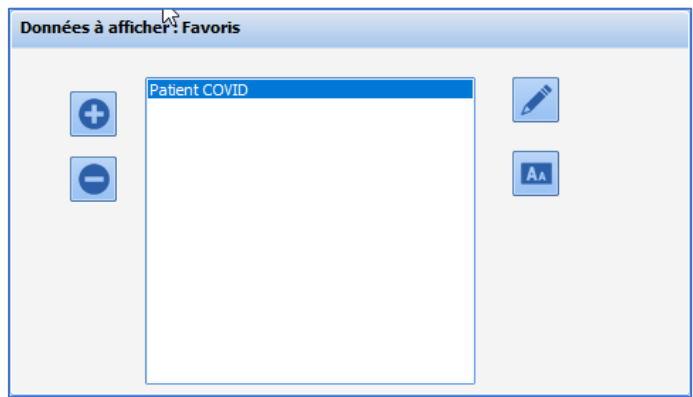

Le bouton permet la création d'un nouveau favori. La fenêtre **Configuration des données à afficher** s'ouvre et permet de sélectionner les données à afficher. En utilisation, il sera possible d'ajouter d'autres données et/ou de retirer des données configurées dans les favoris. De même, si une même donnée est configurée dans plusieurs favoris, elle ne sera affichée qu'une fois sur le portail.

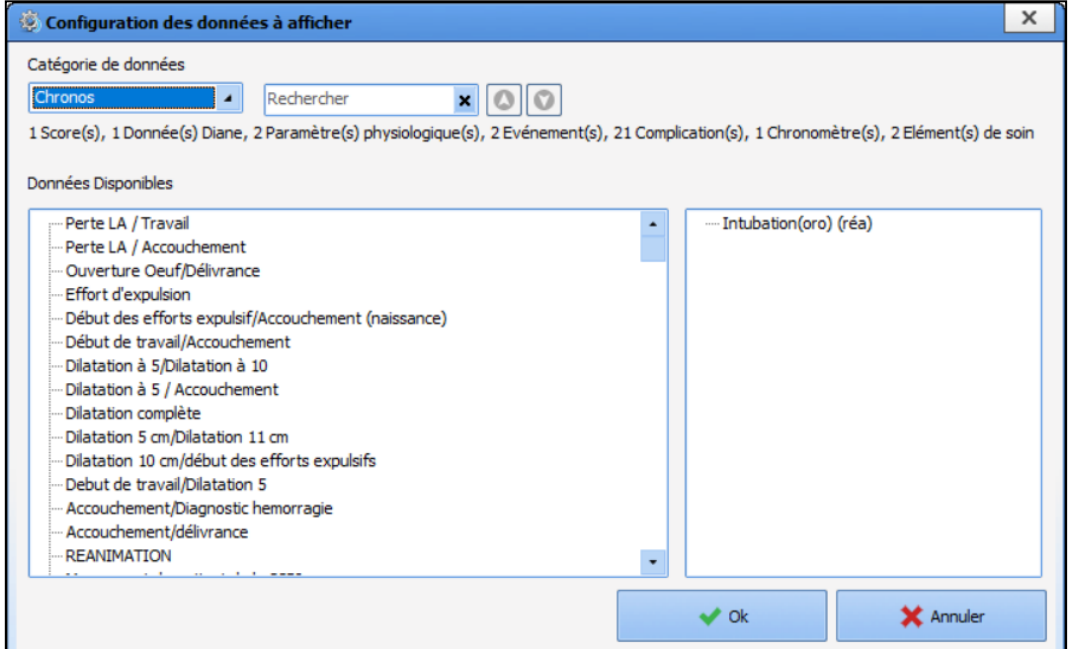

Les données peuvent être ajoutées en les glissant-déposant de la zone **Données disponibles** vers la zone de droite. Le retrait des donnés configurées se fait en glissant-déposant les données dans le sens inverse. Pour chaque catégorie de données, le nombre d'éléments configurés est affichée.  $\overline{\phantom{a}}$ 

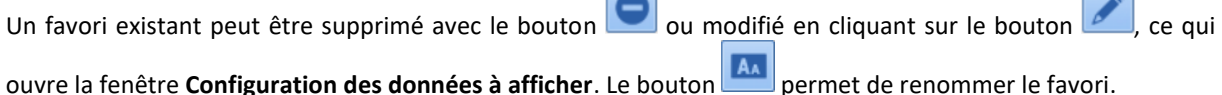

#### **3.1.2 Spécificités de la consultation**

Contrairement aux autres modules, il n'est pas possible de créer de nouveaux composants dans l'application **DIANE ANESTHÉSIE Consultation** : les onglets inutilisés à l'affichage constituent des onglets de stock. **Un composant ne se crée pas et ne se supprime pas** : il se déplace depuis ou vers les onglets de stock. Il n'est pas non plus possible de créer des onglets. Il est possible de masquer des onglets s'ils ne sont pas utilisés.

80090 Amiens – FRANCE **E-Mail**: [contact@bowmedical.com](mailto:contact@bowmedical.com) Manuel de paramétrage **DIANE** : Version : 4.9 Page : 44 / 334

# *3.1.2.1 Onglets disponibles pour la consultation*

La version fournie lors de l'installation est ensuite paramétrée pour s'adapter aux habitudes des utilisateurs. Classiquement, la version d'origine est présentée comme suit :

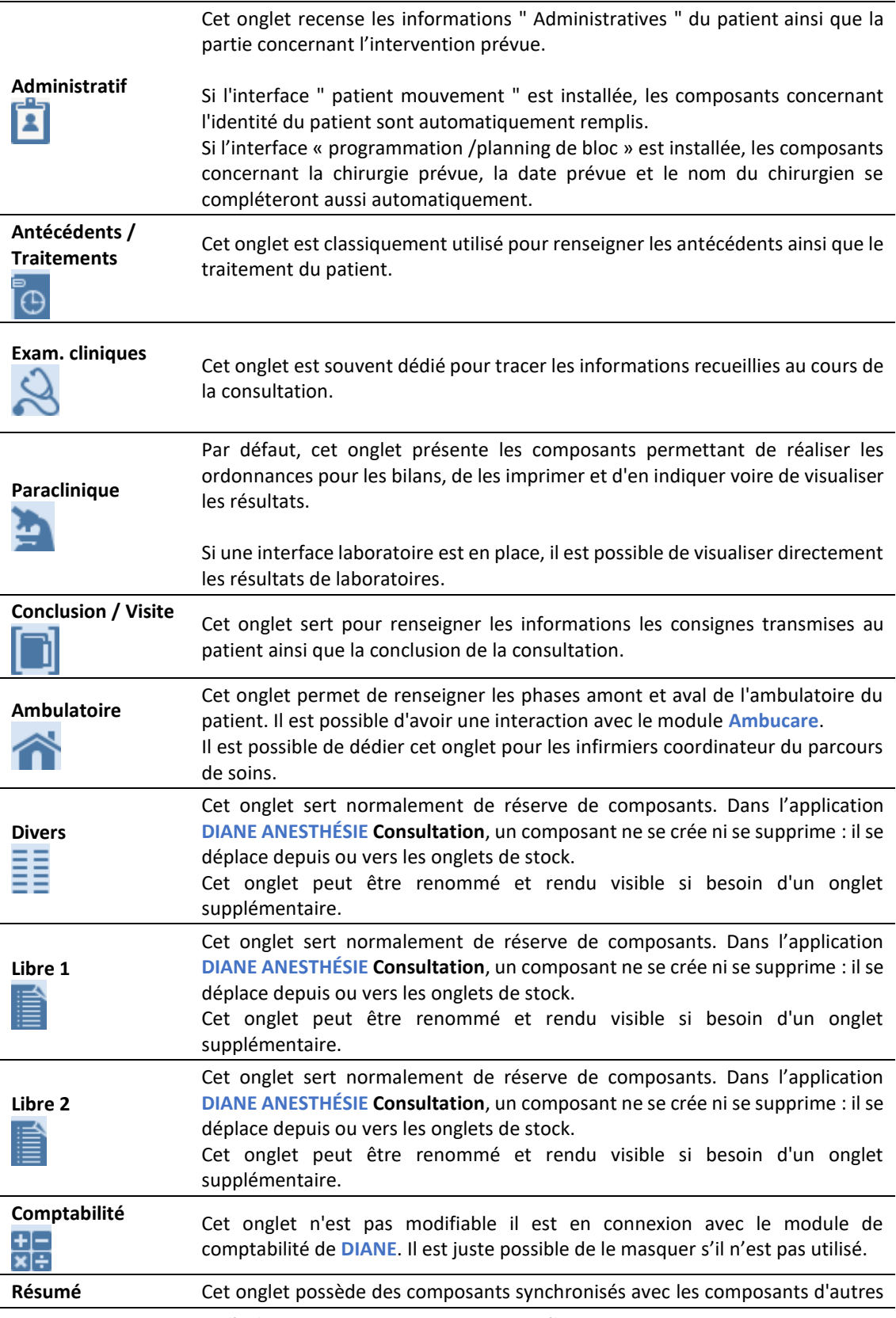

80090 Amiens – FRANCE E-Mail : [contact@bowmedical.com](mailto:contact@bowmedical.com)<br>
Manuel de paramétrage DIANE : Version : 4.9 Page : 45 / 334 Manuel de paramétrage **DIANE** : Version : 4.9

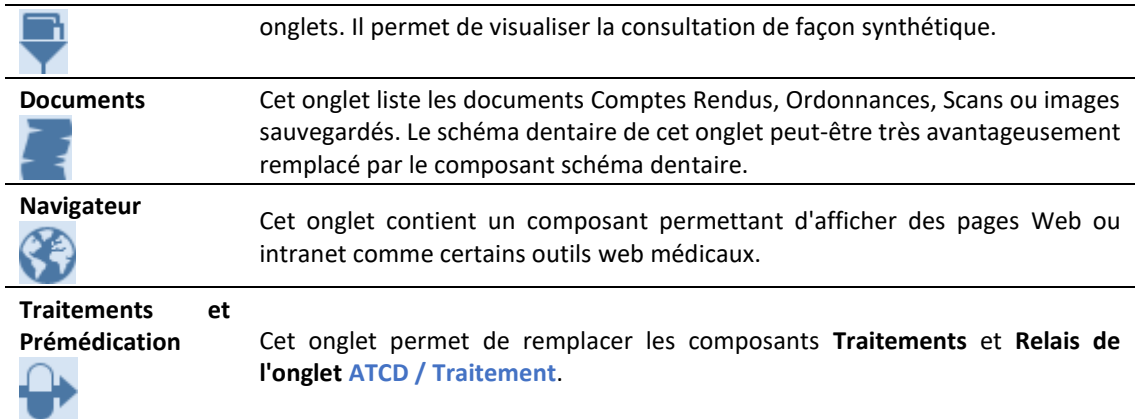

### **3.1.2.1.1 Paramétrer les onglets**

Pour accéder au paramétrage d'un onglet, il faut faire un clic droit sur l'entête de l'onglet ou dans l'onglet (en dehors d'un composant).

L'option **« Visible »** permettra de déterminer si l'onglet sera visible par l'utilisateur. Afin de guider l'utilisateur, il est conseillé d'ajuster l'intitulé en fonction du contenu. (Ligne **« Intitulé »**)

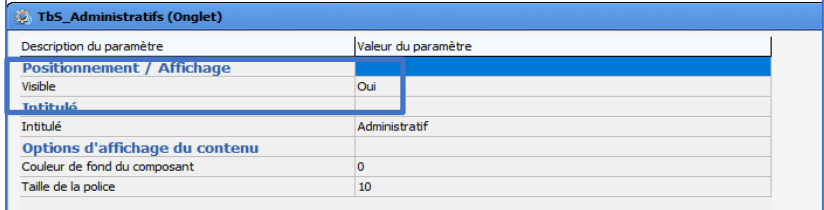

Pour gérer l'ordre d'affichage des onglets, il faudra cliquer sur situé en haut à gauche de l'écran. Le classement se fera alors via un glisser/déposer des onglets. Lorsque cette action est réalisée, un clic sur **OK** permet de revenir sur la fenêtre de paramétrage de l'affichage de la consultation.

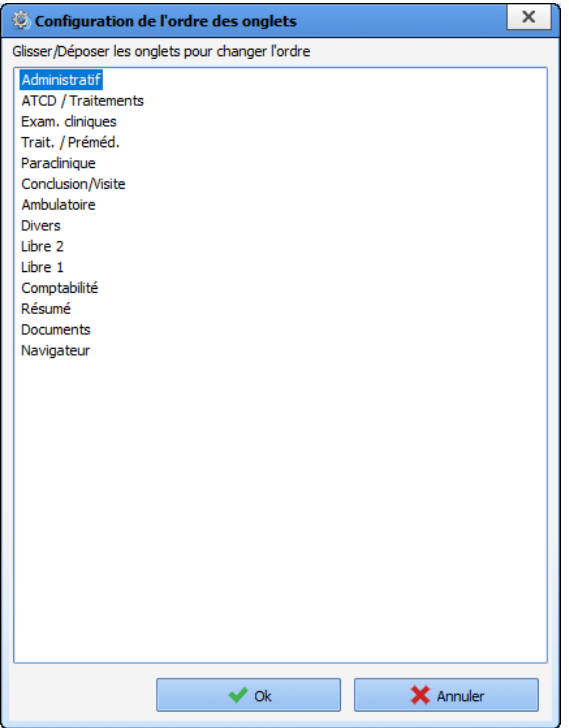

# *3.1.2.2 Les composants utilisables en consultation*

Les composants disponibles dans la consultation sont les suivants :

- *[Case à cocher](#page-26-0)*
- *[Groupe de case à cocher](#page-27-0)*
- *[Champ de saisie simple](#page-32-0)*
- *[Champ de saisie multilignes](#page-36-0)*
- *[Menu déroulant](#page-32-0)*
- *[Groupe de boutons radio](#page-32-0)*
- *[Champ de saisie avec liste de référence](#page-32-0)*
- *[Bouton](#page-36-0)*
- *[Libellé](#page-26-1)*
- *[Composant Résultats de laboratoire](#page-47-0)*

### **3.1.2.2.1 Rappel des paramétrages pour chaque composant**

*Détails au chapitre [les composants communs à tous les modules.](#page-21-0)*

#### **Les paramétrages à gérer :**

- Visible (Oui ou Non)
- Onglet parent (onglet présentant le composant)
- Ordre de tabulation (à faire quand le paramétrage de l'onglet est réalisé)
- Intitulé (du composant)
- Niveau d'importance du champ (Normal, Avec avertissement •, Important ou Bloquant •)
- Niveau de la reprise :
	- **Jamais repris**
		- **Niveau 1** (exemple : les antécédents = qui ne varie pas)
		- **Niveau 2** (exemple : la taille = qui varie peu)
		- **Niveau 3** (exemple : le poids = qui peut beaucoup varier)

80090 Amiens – FRANCE **E-Mail**: [contact@bowmedical.com](mailto:contact@bowmedical.com) Manuel de paramétrage **DIANE** : Version : 4.9 Page : 47 / 334

*Pour les cases à cocher, les groupes de cases à cocher, les menus déroulants et les groupes de boutons radio :*

• Valeurs possibles (menus déroulants, groupes de cases à cocher, groupes de boutons radio) **Clé1=Valeur1||Clé2=Valeur2|| ... || CléX** peut être une ou plusieurs lettres (sans espace) ou un nombre **ValeurX** est l'option qu'a à choisir l'utilisateur **Les deux | s'obtiennent avec la combinaison de touches [AltGr] + 6**

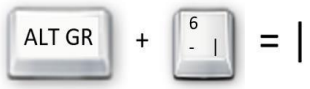

*Pour les cases à cocher, les menus déroulants et les groupes de boutons radio :*

• *[Contexte à mettre à jour](#page-263-0)*

*Pour les groupes de cases à cocher et les groupes de boutons radio :*

- Orientation des colonnes (Verticale=V ou Horizontal= H)
- Nombre de colonnes
- Affiche le choix "Autre" (si elle est sélectionnée, cette option ajoute un choix « Autre » qui permet à l'utilisateur de saisir un texte pour préciser son choix)

**Type de donnée** doit être configuré à **Normale** : **Mère** ou **Enfant** sont utilisés pour le module **DIANE OBSTETRIQUE**.

### <span id="page-47-0"></span>**3.1.2.2.2 Le composant des résultats de laboratoire**

Le paramétrage de ce composant n'est pas accessible, il est mis en place par le service interface de BOWMEDICAL. Il est uniquement possible de modifier la taille et l'emplacement.

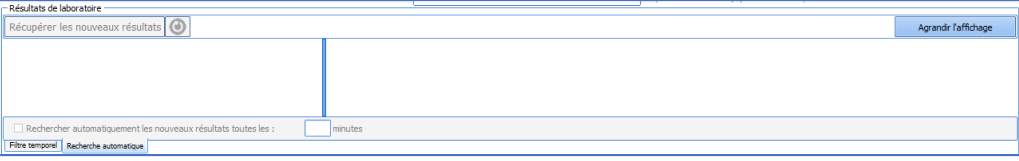

# *3.1.2.3 Gérer l'ordre de tabulation des composants*

La gestion de l'ordre de tabulation des composants au sein de l'onglet sera réalisée APRES la fin de la constitution de l'onglet.

- Ouvrir la fenêtre de paramétrage d'un composant
- Sélectionner la ligne **Ordre de tabulation**
- Cliquer sur le bouton en bout de ligne
- Déplier l'onglet à ordonner
- Prendre chaque composant dans la liste et le positionner par glisser-déposer
- Cliquer sur le bouton **ENREGISTRER** en bas de la fenêtre

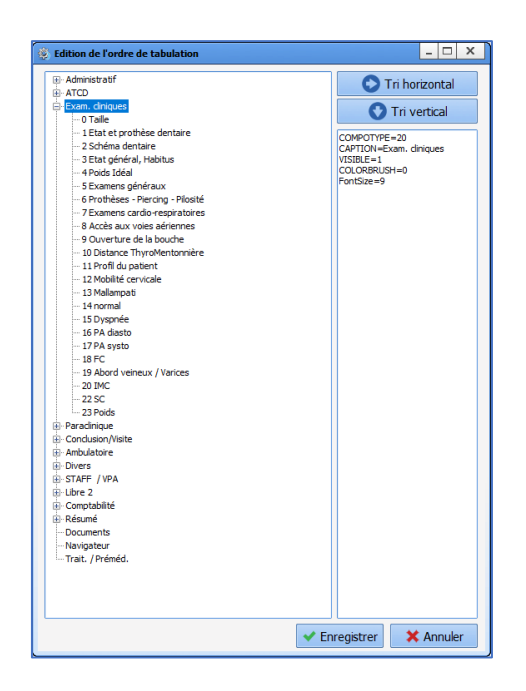

# **3.1.3 Spécificités de la réanimation**

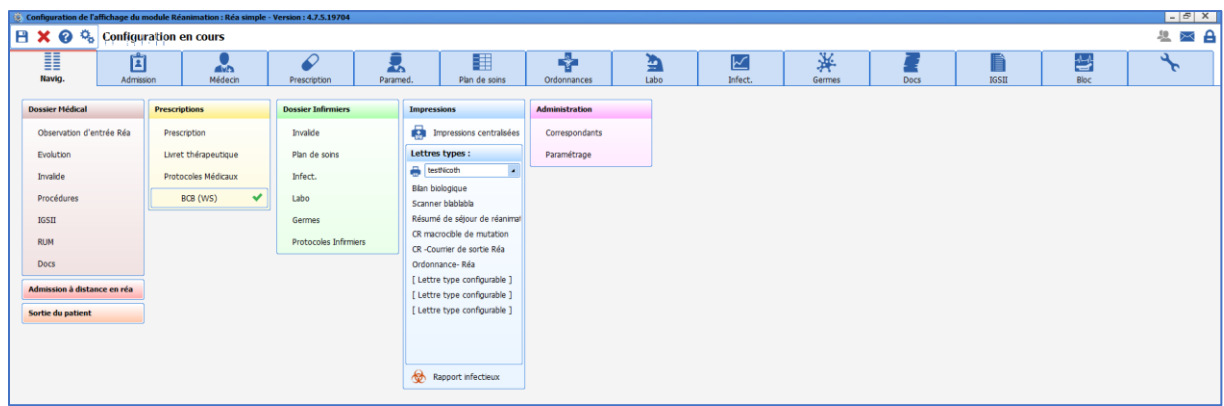

L'onglet **Navigation** est propre au module de réanimation. Il est constitué de pavés de liens configurables. En configuration, l'ensemble des liens est visible : les liens non-visibles en utilisation apparaissent en italique.

La configuration des boutons se fait via un clic gauche sur le lien. Il est possible de définir l'affichage ou non du bouton, ainsi que son action.

## *3.1.3.1 Naviguer sur un onglet*

Cette action est un raccourci vers un autre onglet du module, et éventuellement un sous-onglet, si l'onglet en dispose.

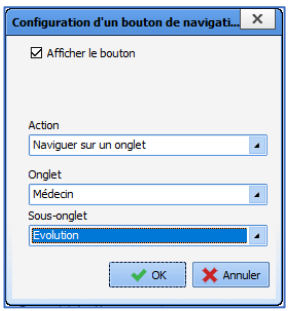

80090 Amiens – FRANCE **E-Mail**: [contact@bowmedical.com](mailto:contact@bowmedical.com) Manuel de paramétrage **DIANE** : Version : 4.9 Page : 49 / 334

# *3.1.3.2 Afficher les procédures de service*

Cette action ouvre la fenêtre **Procédures**. Les procédures du services concernées sont paramétrables dans la partie **"Ressources | Procédures (\*.rtf)".**

# *3.1.3.3 RUM*

Cette action ouvre le formulaire de saisie des codes CCAM et CIM10.

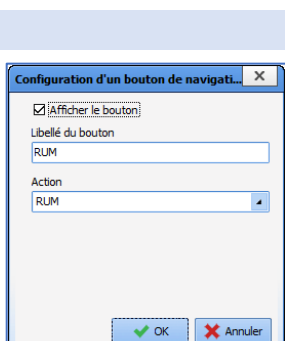

Configuration d'un bouton de navigati... XI

 $\bigvee$  OK  $\bigotimes$  Annuler

 $\blacksquare$ 

Mafficher le bouton Libellé du bouton Procédures Action

Afficher les procédures du service

## *3.1.3.4 Afficher le livret thérapeutique utilisé*

Cette action est affiche le livret thérapeutique.

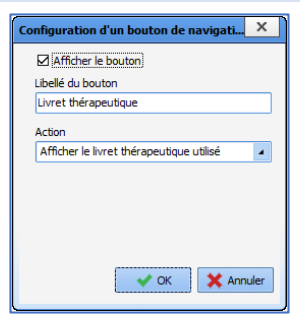

## *3.1.3.5 Afficher les protocoles médecin*

Cette action ouvre la fenêtre **Protocoles Médicaux**.

Les procédures du services concernées sont paramétrables dans la partie **"Ressources | Protocoles Médicaux (\*.rtf)".**

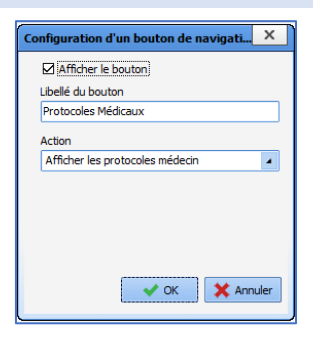

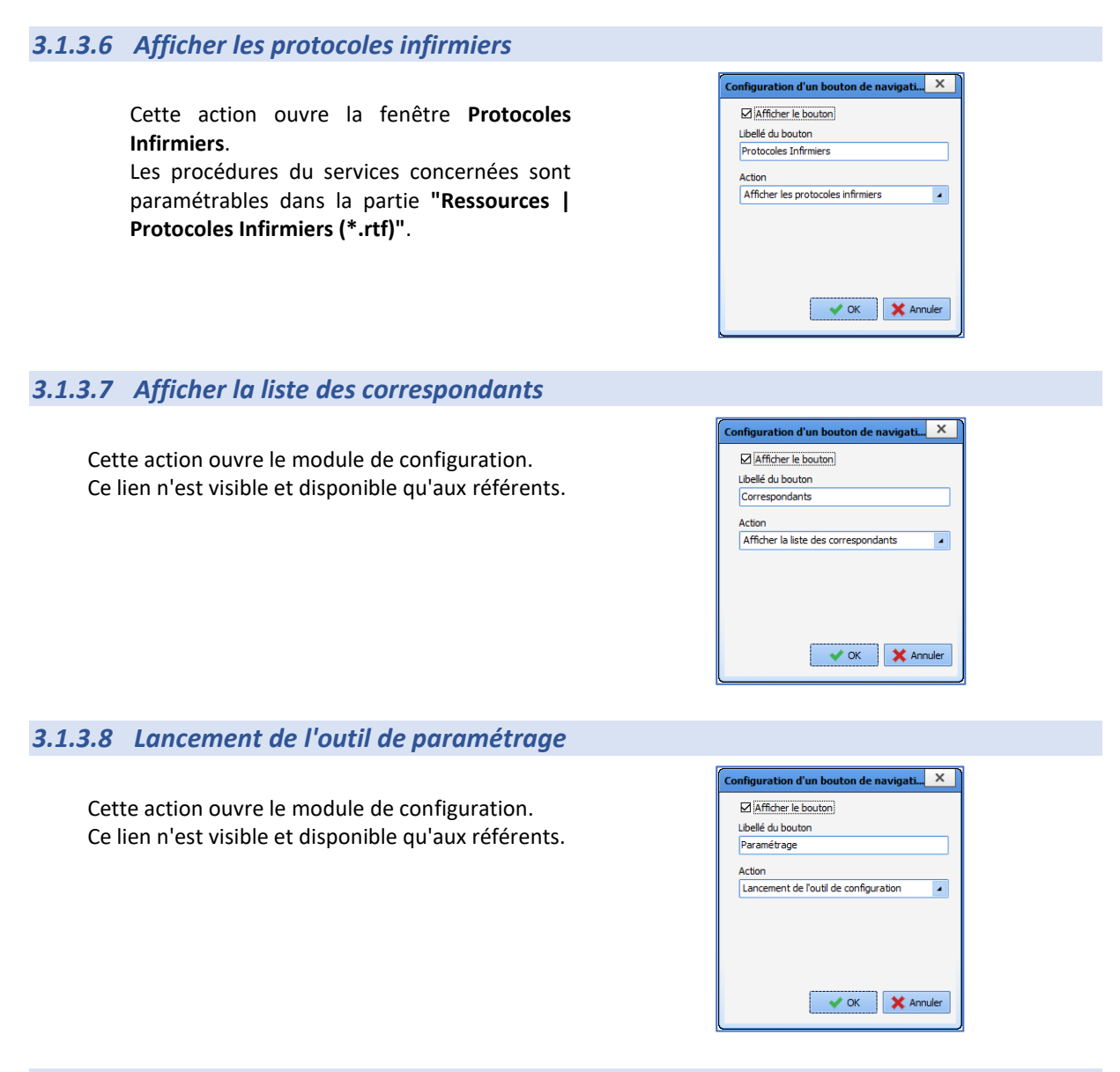

# *3.1.3.9 Lettres types*

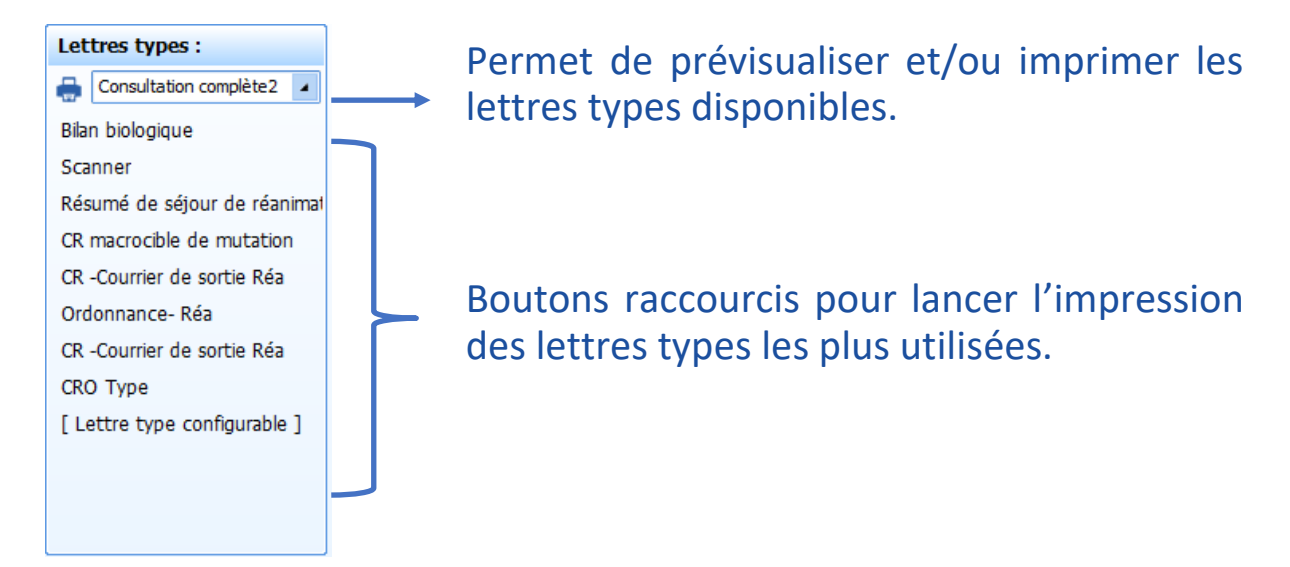

80090 Amiens – FRANCE **E-Mail**: [contact@bowmedical.com](mailto:contact@bowmedical.com) Manuel de paramétrage **DIANE** : Version : 4.9 Page : 51 / 334

## **3.1.4 Ajouter un sous-onglet**

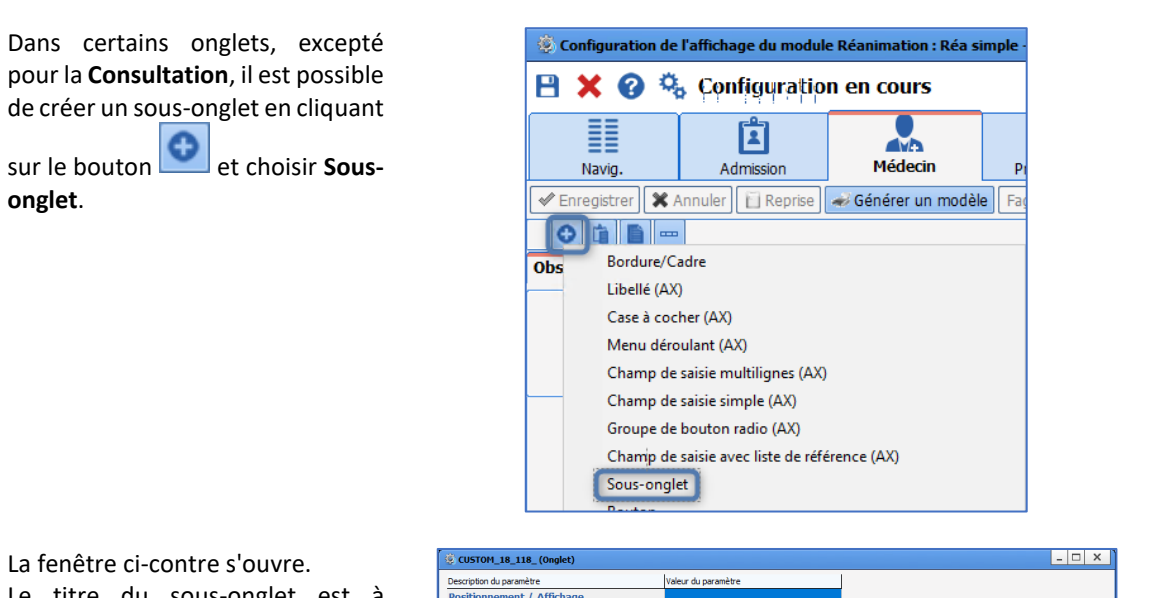

Le titre du sous-onglet est à renseigner dans la ligne : **Intitulé** à la place de CUSTOM\_18\_118\_.

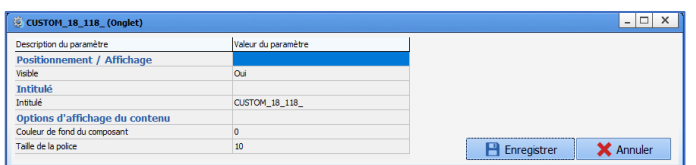

## **3.1.5 Onglet de prescription**

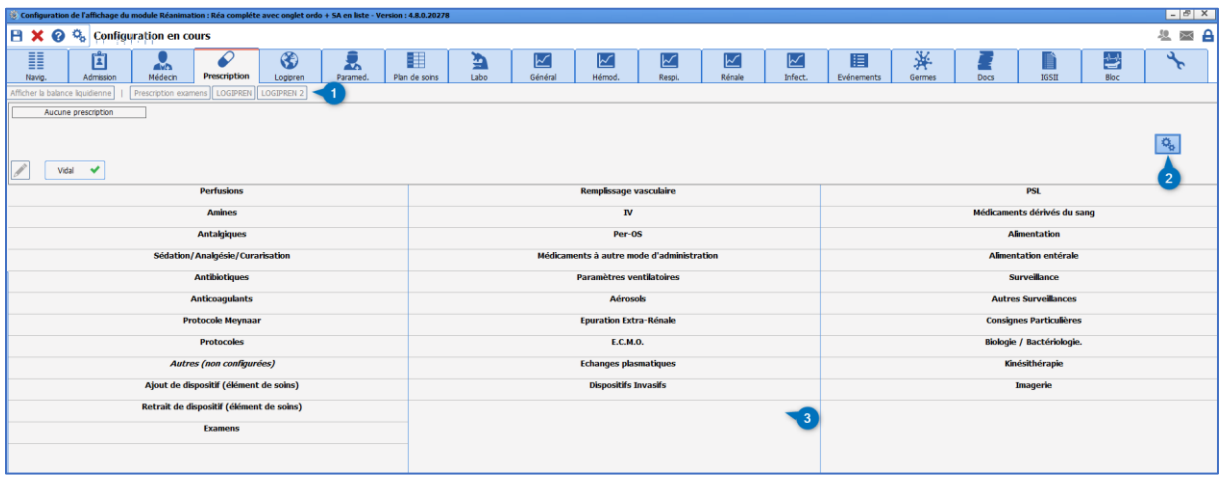

La zone **1** correspond aux boutons paramétrés dans l'onglet **Configuration**. Le bouton (**2**) permet de configurer l'aspect et le fonctionnement de l'onglet **Prescription**.

La zone **3** correspond à l'affichage tel qu'il sera visible en utilisation.

## *3.1.5.1 Configuration du tableau des catégories de prescription*

Le nombre de colonnes et l'ordre des éléments de l'onglet **Prescription** est paramétrable grâce au bouton  $\overline{\mathbf{Q}}_{\mathbf{0}}$ de l'onglet **Prescription**.

BOW MEDICAL SAS, 43, Avenue d'Italie Tél : 03 60 03 24 68 - Fax : 09 72 29 34 87 80090 Amiens – FRANCE **E-Mail**: [contact@bowmedical.com](mailto:contact@bowmedical.com) Manuel de paramétrage **DIANE** : Version : 4.9 Page : 52 / 334

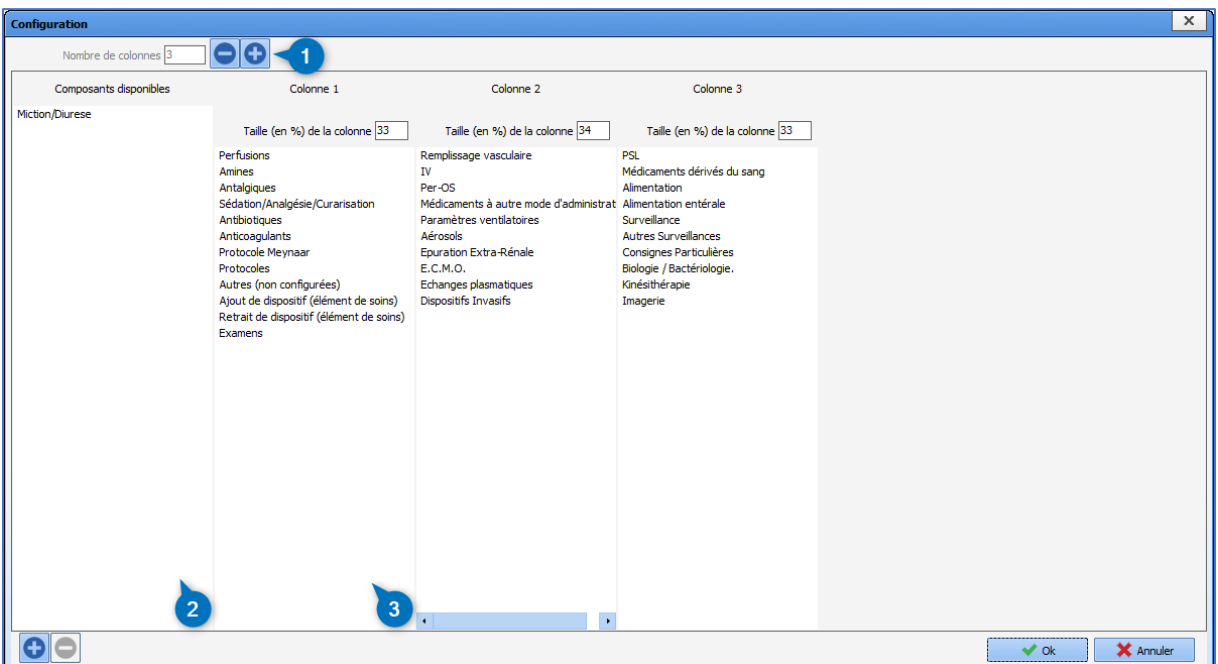

La zone **1** permet de définir le nombre de colonnes souhaité (3 par défaut). Si ce nombre est diminué, les composants présents dans les colonnes supprimées sont automatiquement basculés dans la liste des composants disponibles (zone **2**). Les composants sélectionnés peuvent être repositionnés dans la zone **3** par glisser-déposer. Pour ajouter un composant disponible, il faut le déplacer dans la zone **3** par glisserdéposer.

De nouveaux composants de prescriptions peuvent être créés en cliquant sur le bouton  $\bigcirc$  en bas à gauche. La fenêtre suivante apparaît :

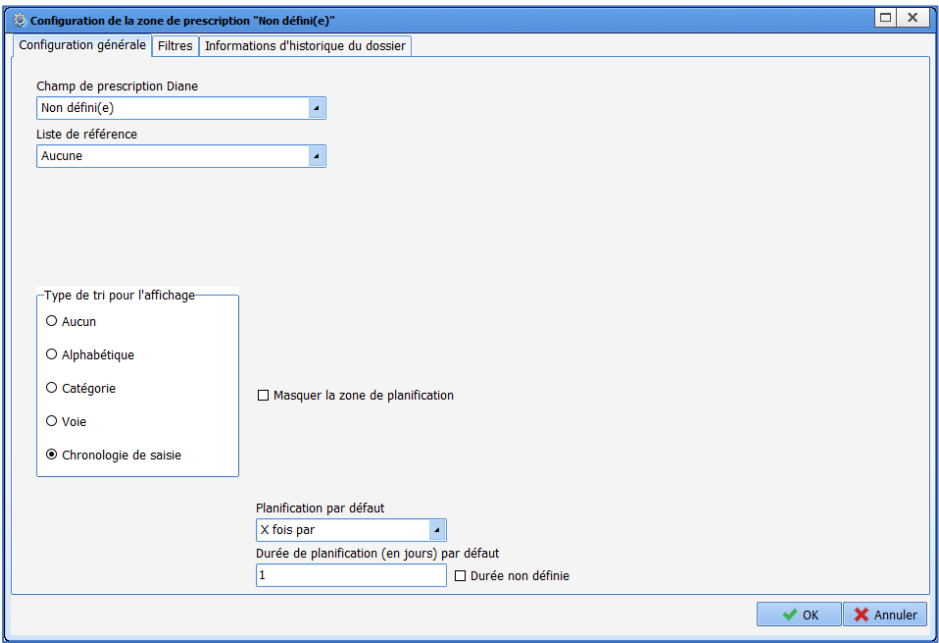

## *3.1.5.2 Configuration d'une catégorie de prescription*

Pour éditer une catégorie de prescription existante, il faut double-cliquer sur son intitulé.

80090 Amiens – FRANCE **E-Mail**: [contact@bowmedical.com](mailto:contact@bowmedical.com) Manuel de paramétrage **DIANE** : Version : 4.9 Page : 53 / 334

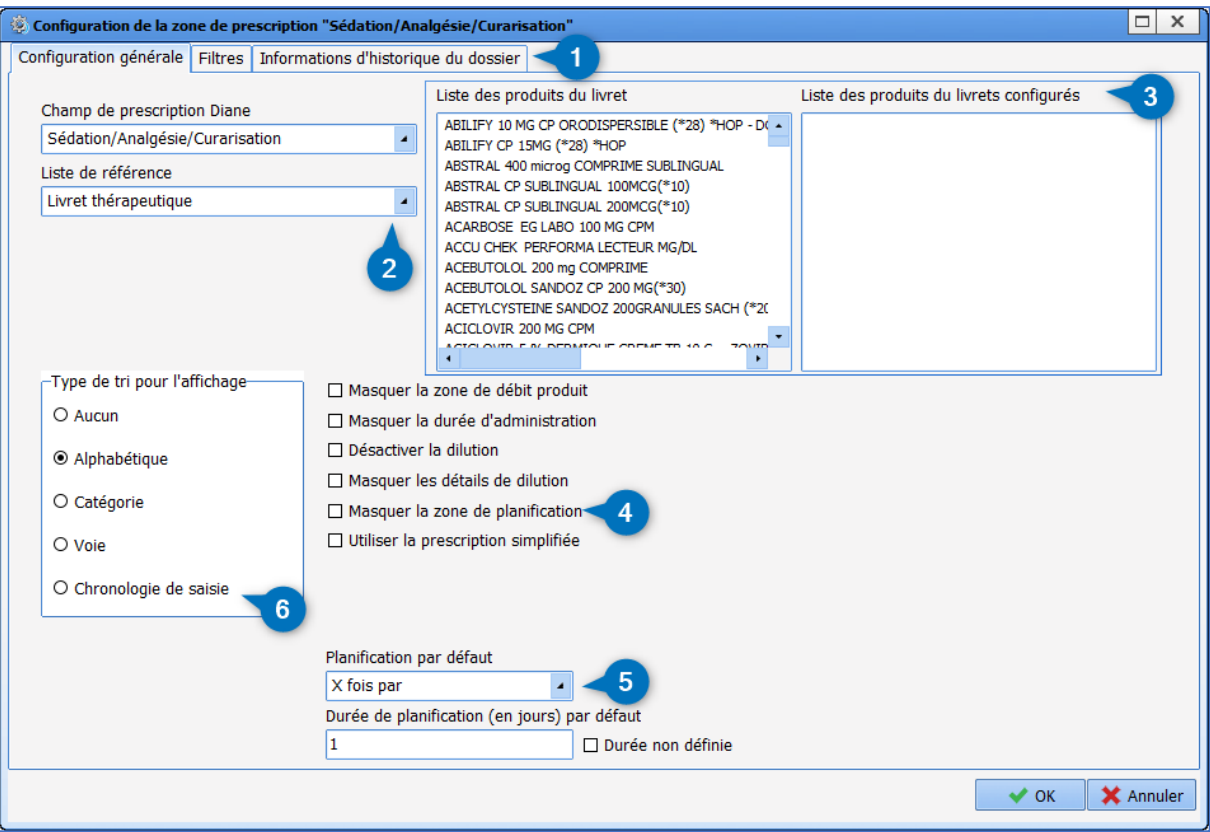

- **1.** Onglets de la fenêtre de configuration
- **2.** Champ de prescription Diane

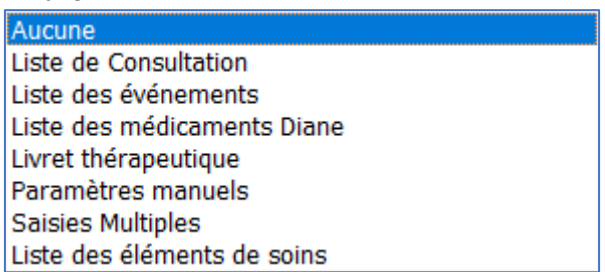

- **3.** Liste des produits (pour la liste de référence **Livret thérapeutique**), liste des paramètres et médicaments (pour la liste de référence **Paramètres manuels**) ou liste des saisies multiples (pour la liste de référence **Saisies Multiples**)
- **4.** Configuration de l'apparence de la fenêtre de prescription L'option **Utiliser la prescription simplifiée** affiche une fenêtre de prescription plus adaptée aux traitement **Per OS**.

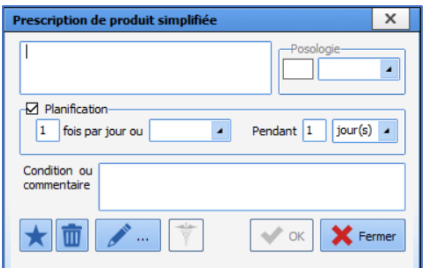

- **5.** Planification par défaut
- **6.** Paramétrage du tri pour l'affichage

Les données affichées au survol de l'œil sont paramétrables dans l'onglet **Informations d'historique du** 

BOW MEDICAL SAS, 43, Avenue d'Italie Tél : 03 60 03 24 68 - Fax : 09 72 29 34 87 80090 Amiens – FRANCE E-Mail : [contact@bowmedical.com](mailto:contact@bowmedical.com) Manuel de paramétrage **DIANE** : Version : 4.9 Page : 54 / 334

**dossier**.

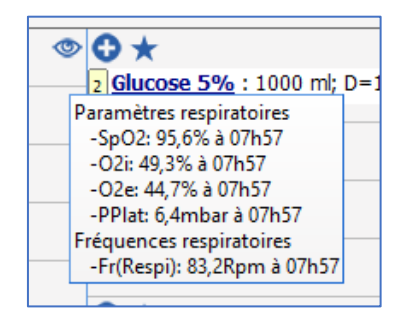

La sélection des scores, résultats et paramètres à afficher se fait par un glisser-déposer dans la zone inférieure.

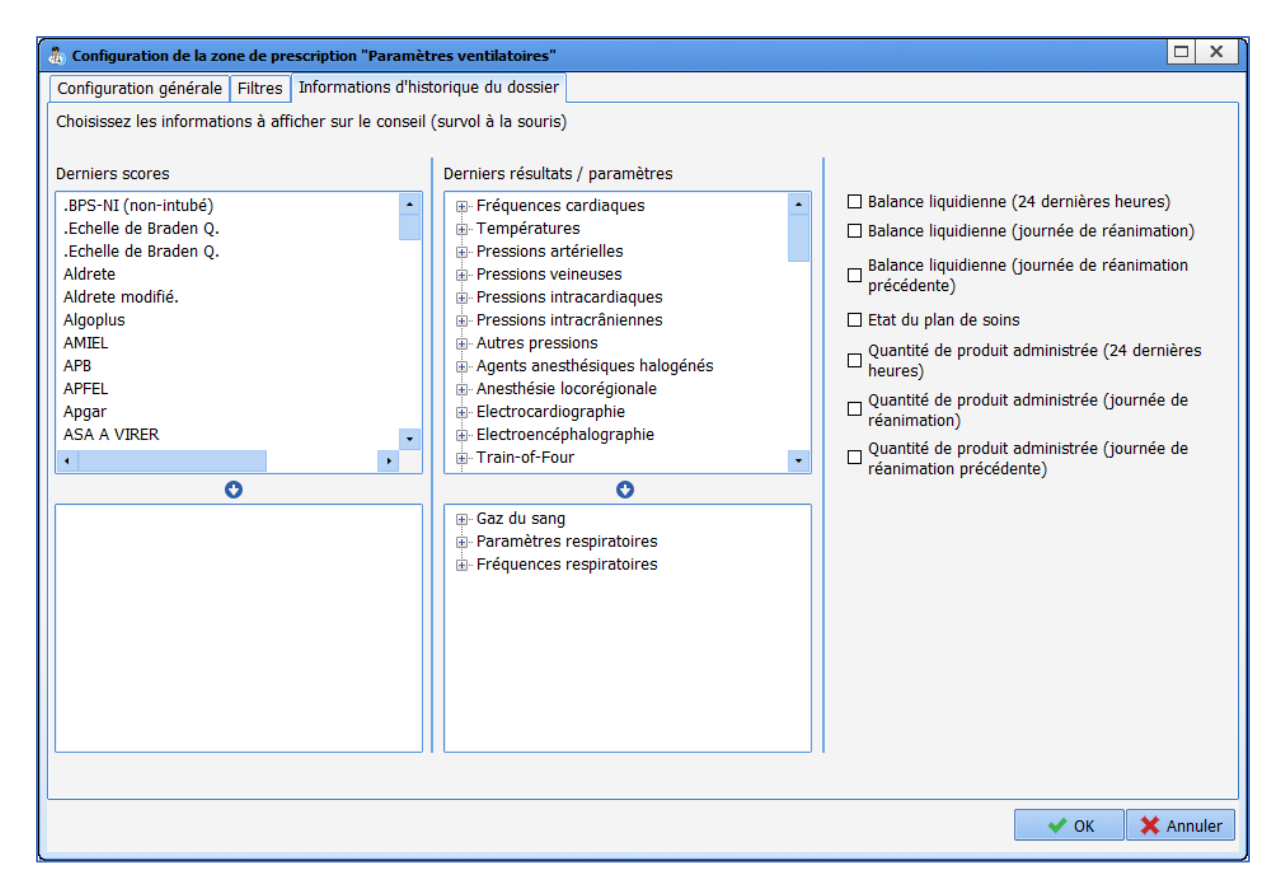

## **3.1.6 Plan de soins**

## *3.1.6.1 Paramétrage du plan de soins*

Accès au paramétrage du plan de soins via les roues crantées situées en haut à droite

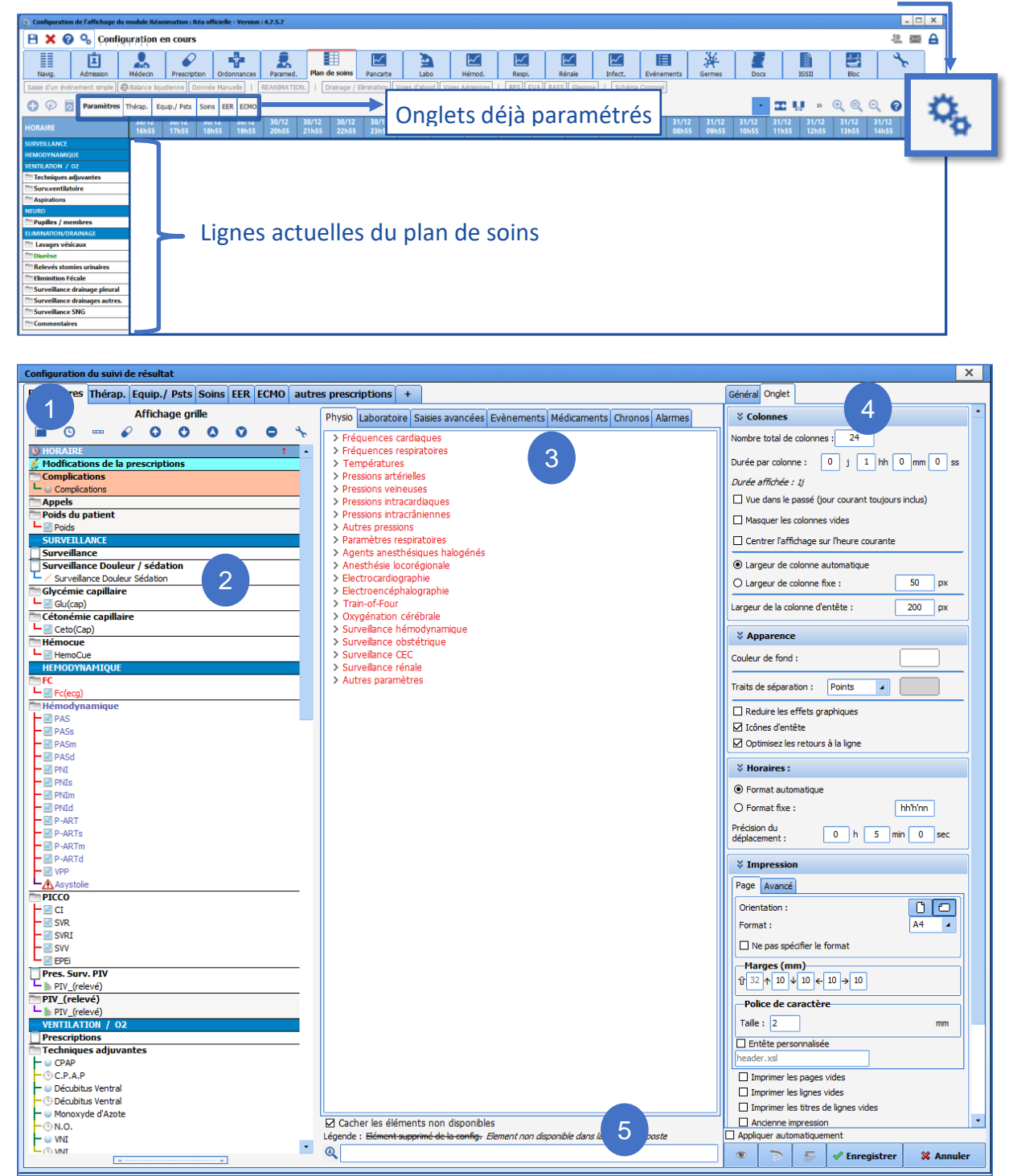

### **1.** Onglets paramétrés. Au clic droit, un menu permet d'agir sur l'onglet

BOW MEDICAL SAS, 43, Avenue d'Italie Tél : 03 60 03 24 68 - Fax : 09 72 29 34 87 80090 Amiens – FRANCE **E-Mail**: [contact@bowmedical.com](mailto:contact@bowmedical.com) Manuel de paramétrage **DIANE** : Version : 4.9 Page : 56 / 334

- $\otimes$  Supprimer l'onglet
- Dupliquer l'onglet
- Aa Renommer l'onglet
- $\textcircled{*}$  Déplacer l'onglet à gauche
- $\Diamond$  Déplacer l'onglet à droite

Le bouton  $\overline{1}$ situé à droite des onglets permet d'en créer un nouveau.

- **2.** Lignes configurées dans l'onglet sélectionné.
- **3.** Eléments configurables classés par catégories.
- **4.** Paramétrage des lignes, des onglets et du plan de soins (Général).
- **5.** Zone de recherche d'un élément de la liste configurable.

Plusieurs boutons permettent de configurer l'affichage :

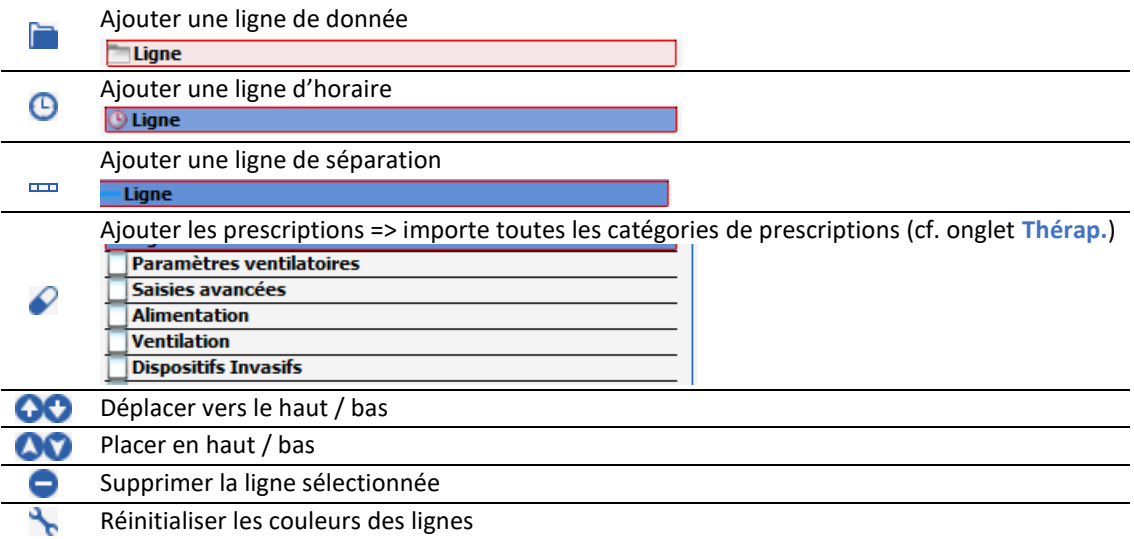

### **3.1.6.1.1 Onglet Général**

Permet de configurer l'affichage général du plan de soins. Les différentes couleurs sont modifiables et peuvent être différentes en fonction du paramétrage.

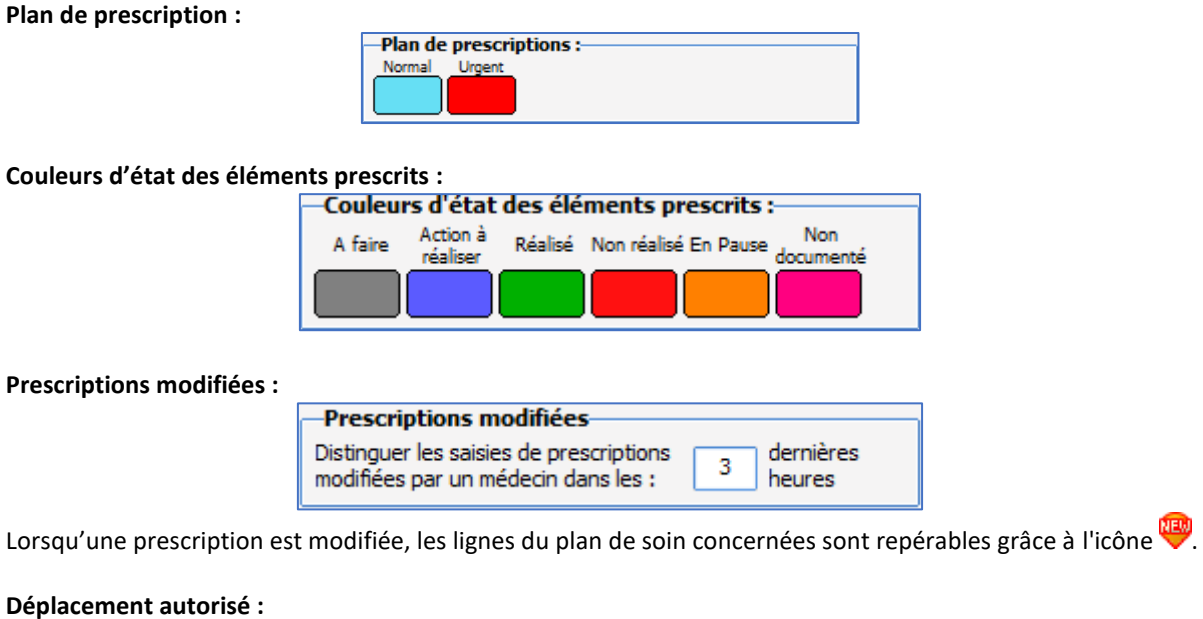

80090 Amiens – FRANCE E-Mail : [contact@bowmedical.com](mailto:contact@bowmedical.com) Manuel de paramétrage **DIANE** : Version : 4.9 Page : 57 / 334

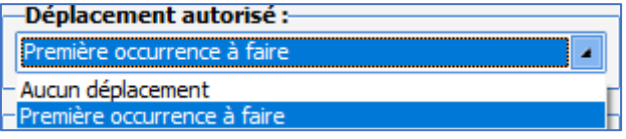

#### **Validation de l'état non réalisé :**

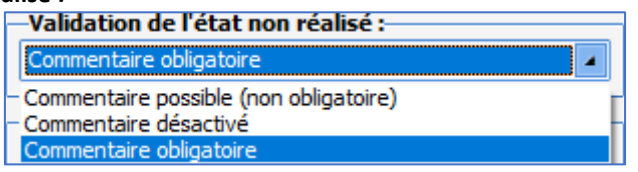

### **Sauvegarde automatique :**

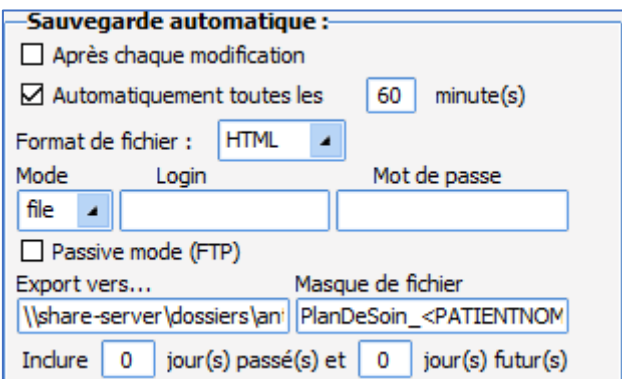

### **Dispositions :**

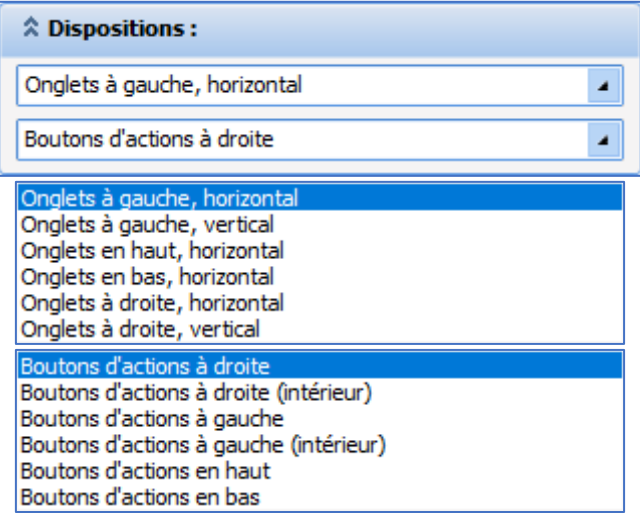

### **Eléments saisis présentant une durée :**

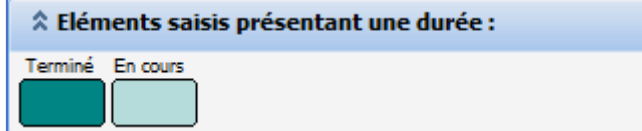

### **Couleurs d'éléments externes :**

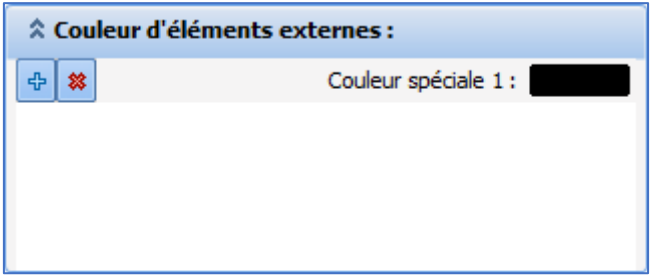

### **3.1.6.1.2 Onglet Onglet**

Permet de configurer l'affichage de chaque onglet.

#### **Colonnes :**

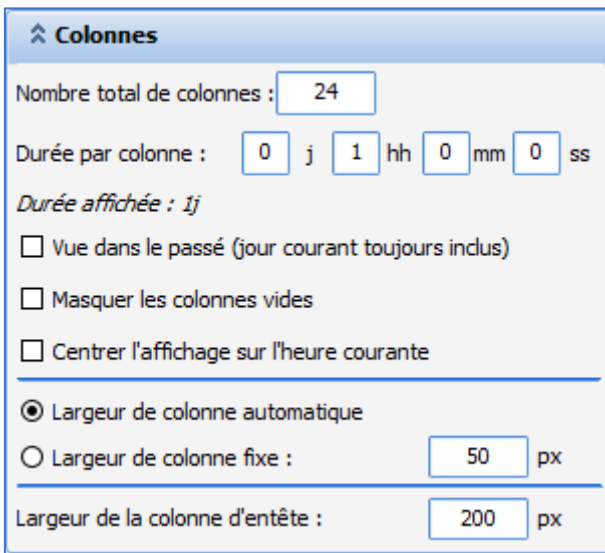

La zone **Colonnes** permet de choisir le nombre de colonnes à afficher ainsi que la durée associée à une colonne. **Masque les colonnes vides** : Masque les colonnes sans occurrences.

**Centrer l'affichage sur l'heure courante** : centre l'affichage de l'onglet sur l'heure courante

#### **Apparence :**

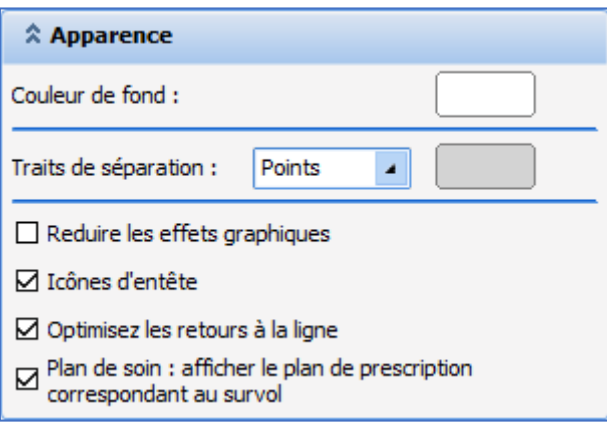

**Couleur de fond** : Non fonctionnel

**Traits de séparation** : Permet de choisir l'apparence des traits de séparation des colonnes. Il est possible d'afficher des points, des traits continus ou aucune séparation. La couleur de la séparation peut être personnalisée.

**Icônes d'entête** : Si cochée, on affiche au début de chaque ligne l'icône correspondante à la donnée affichée.

80090 Amiens – FRANCE E-Mail : [contact@bowmedical.com](mailto:contact@bowmedical.com) Manuel de paramétrage **DIANE** : Version : 4.9 Page : 59 / 334

#### **Horaires :**

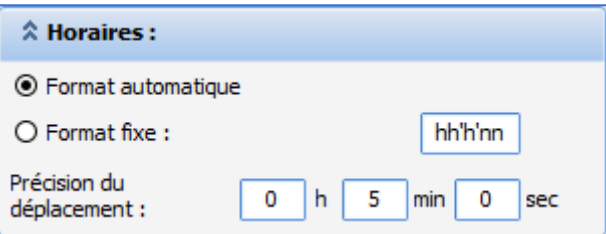

Permet de choisir si les horaires affichés sont au format auto (Plus la plage horaire affichée est petite plus l'heure est précise) ou au format fixe.

**Précision du déplacement** permet de choisir la précision à apporter à la replanification d'une occurrence présente sur le plan de soin lorsqu'elle est replanifié à l'aide d'un glisser-déposer.

#### **Impression :**

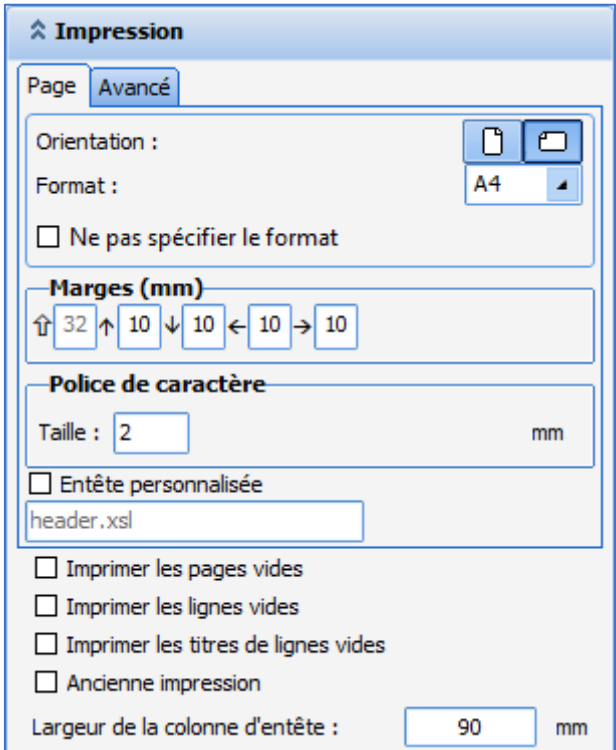

#### **Zone de résultats non configurés :**

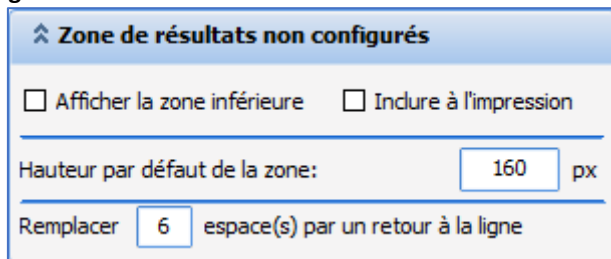

### **3.1.6.1.3 Onglet Ligne**

Onglet disponible uniquement si une ligne est précédemment sélectionnée.

#### **Affichage des valeurs : colonnes**

80090 Amiens – FRANCE E-Mail : [contact@bowmedical.com](mailto:contact@bowmedical.com) Manuel de paramétrage **DIANE** : Version : 4.9 Page : 60 / 334

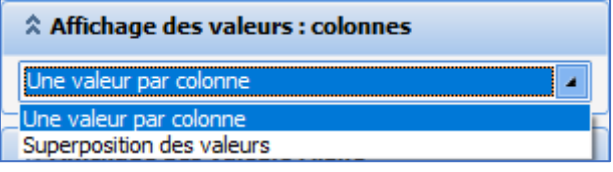

#### **Affichage des valeurs : lignes**

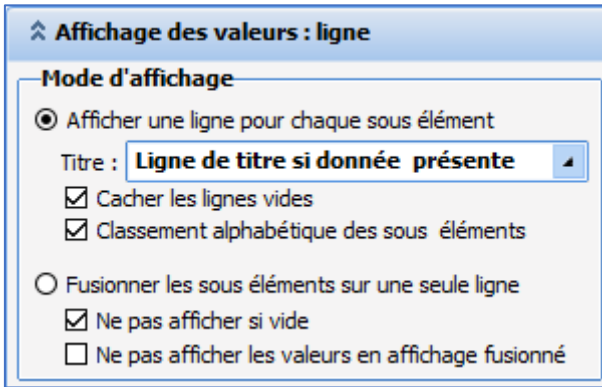

Permet de choisir un affichage en ligne pour chaque élément ou un affichage fusionné des sous-éléments. Si l'utilisateur choisir un affichage en ligne pour chaque sous élément, il est possible de choisir d'afficher le titre de la ligne ou non via le menu déroulant **Titre**. **Ligne de titre toujours affichée** permet la saisie manuelle. Aucun titre ne permet pas de saisie manuelle.

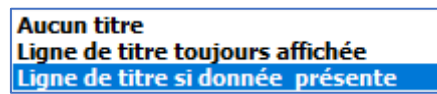

Il est possible de masquer les lignes vides (case à cocher **Cacher les lignes vides**)

La case à cocher **Classement alphabétique des sous éléments** permet de classer les éléments présents dans une catégorie par ordre alphabétique, si non-cochée, les éléments sont affichés par ordre d'ajout.

#### **Filtre d'affichage :**

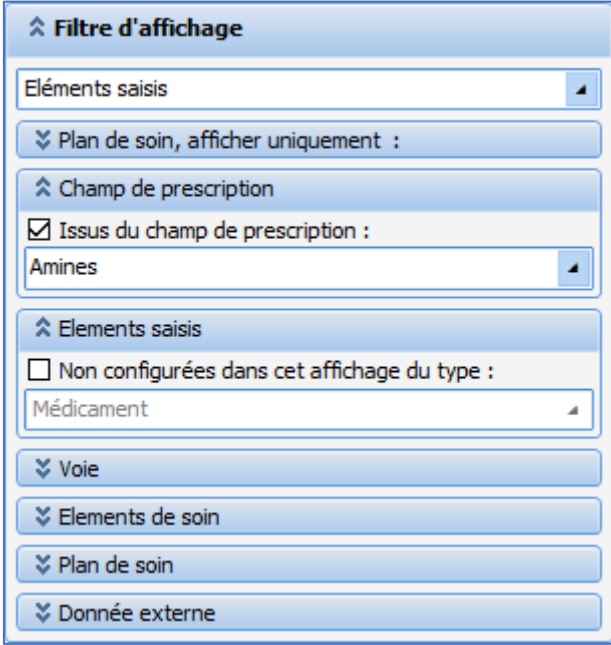

Zone permettant de choisir les informations à afficher dans la ligne. Le menu déroulant du haut contient les données suivantes :

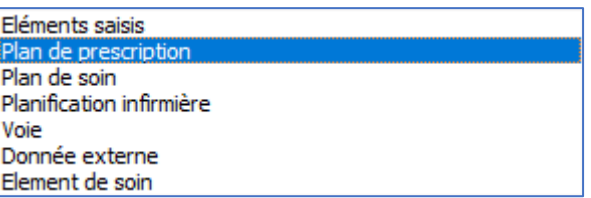

- **Eléments saisis** : Permet de choisir d'afficher les éléments saisis.

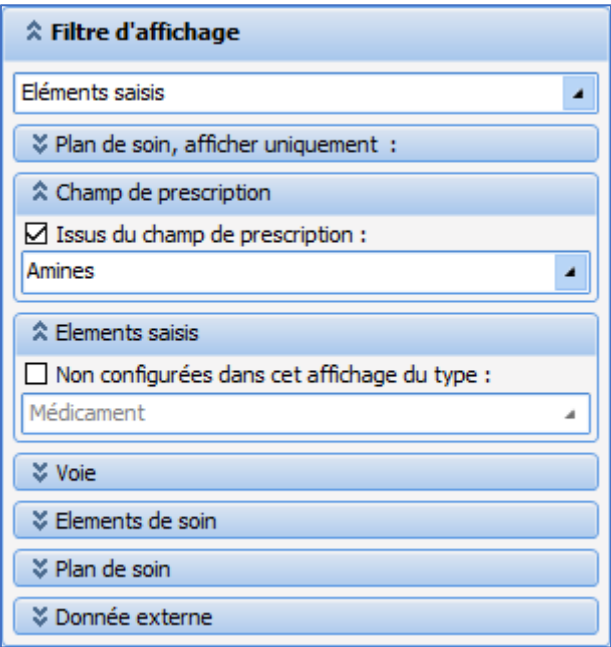

- **Plan de prescription** : Permet de choisir d'afficher le plan de prescription lié à un champ de prescription sélectionnable dans la liste déroulante **Issus du champ de prescription**. Attention ce mode ne permet pas de valider les occurrences. Il permet uniquement d'afficher les prescriptions.

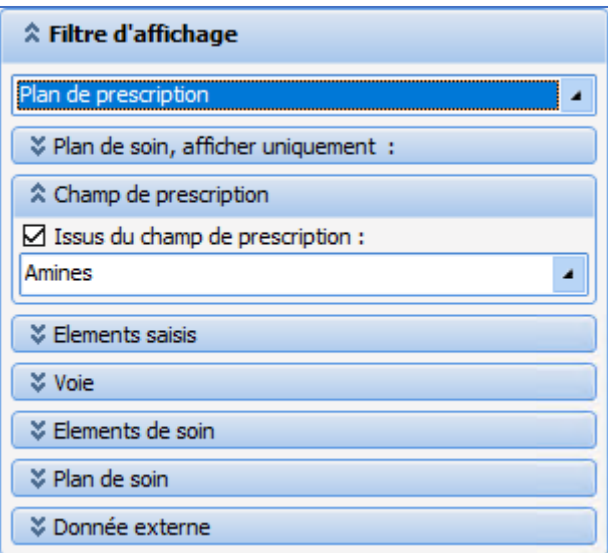

- **Plan de soin** : Permet de choisir d'afficher le plan de soins et le plan de prescription liés à un champ de prescription sélectionnable dans la liste déroulante **Issus du champ de prescription**. Les cases à cocher

**Les éléments de plan de soin à réaliser** et **qui sont en retard** sont accessibles. La case à cocher « Non configurées dans cet affichage du type » est non cochée et grisée.

BOW MEDICAL SAS, 43, Avenue d'Italie Tél : 03 60 03 24 68 - Fax : 09 72 29 34 87 80090 Amiens – FRANCE **E-Mail** : [contact@bowmedical.com](mailto:contact@bowmedical.com) Manuel de paramétrage **DIANE** : Version : 4.9 Page : 63 / 334

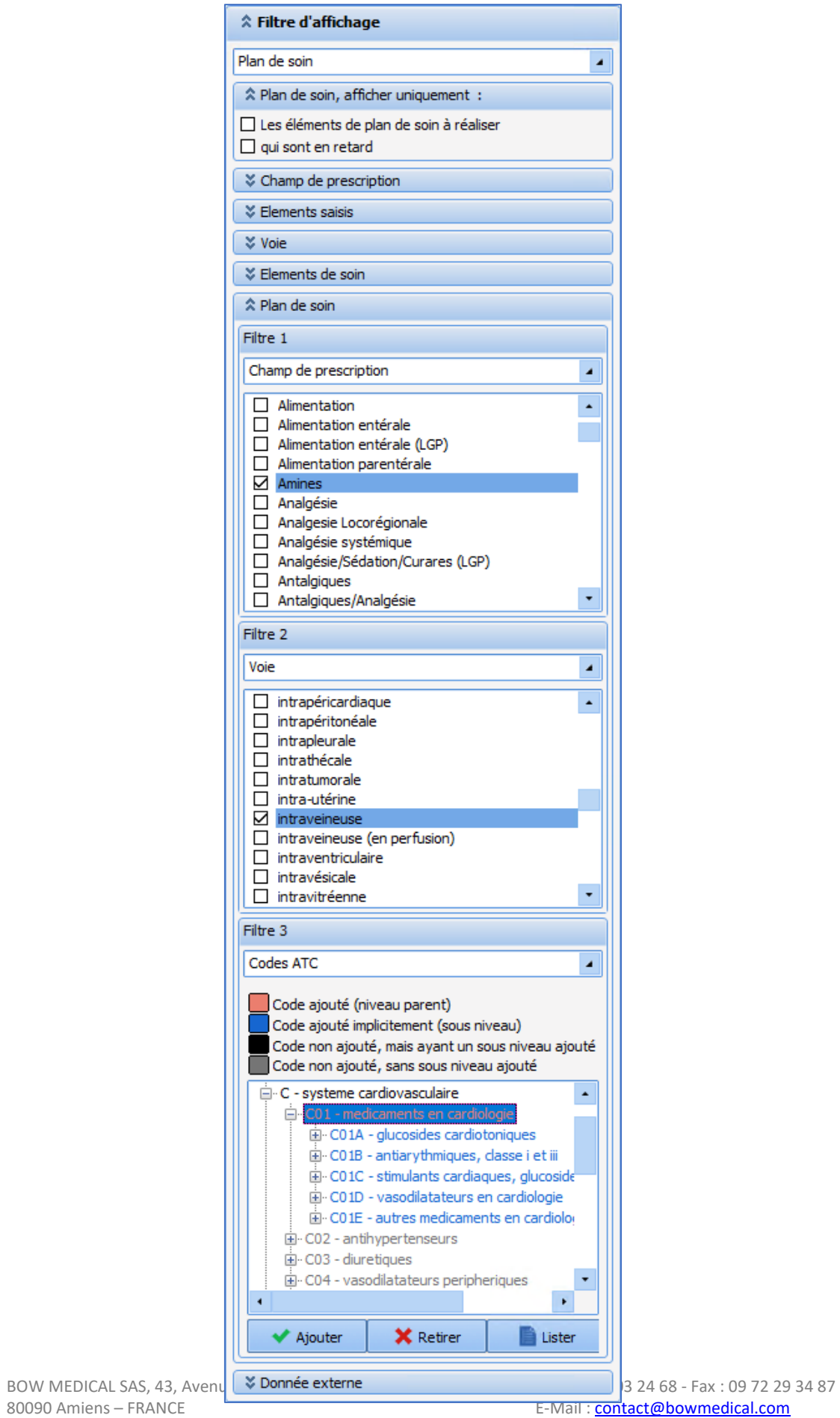

Manuel de paramétrage **DIANE** : Version : 4.9

E-Mail : [contact@bowmedical.com](mailto:contact@bowmedical.com)<br>Page : 64 / 334

Plusieurs filtres d'affichage sont disponibles et applicables par ligne : Champ de prescription, Voie et Code ATC. Ainsi, il est possible d'avoir un affichage décorrélé de la prescription qui n'est pas figée sur les Champs de prescriptions.

### **Comment paramétrer cet affichage ?**

*Prenons l'exemple d'une ligne d'affichage ne reprenant que les « OPIOÏDES » en affichage, qui sont prescrits depuis le champ de prescription IV.*

Pour cela :

Filtre d'affichage : sélectionner **Plan de soin**

Filtre 1 : sélectionner **Champ de prescription**

Filtre 2 : sélectionner **Classe ATC**. Puis, sélectionner la catégorie à afficher.

Dans ce second temps, sur la ligne d'affichage ne faisant référence qu'au champ de prescription **IV**, il faut aller pour cette ligne exclure les « Opioïdes », afin de ne pas générer de doublons d'affichage.

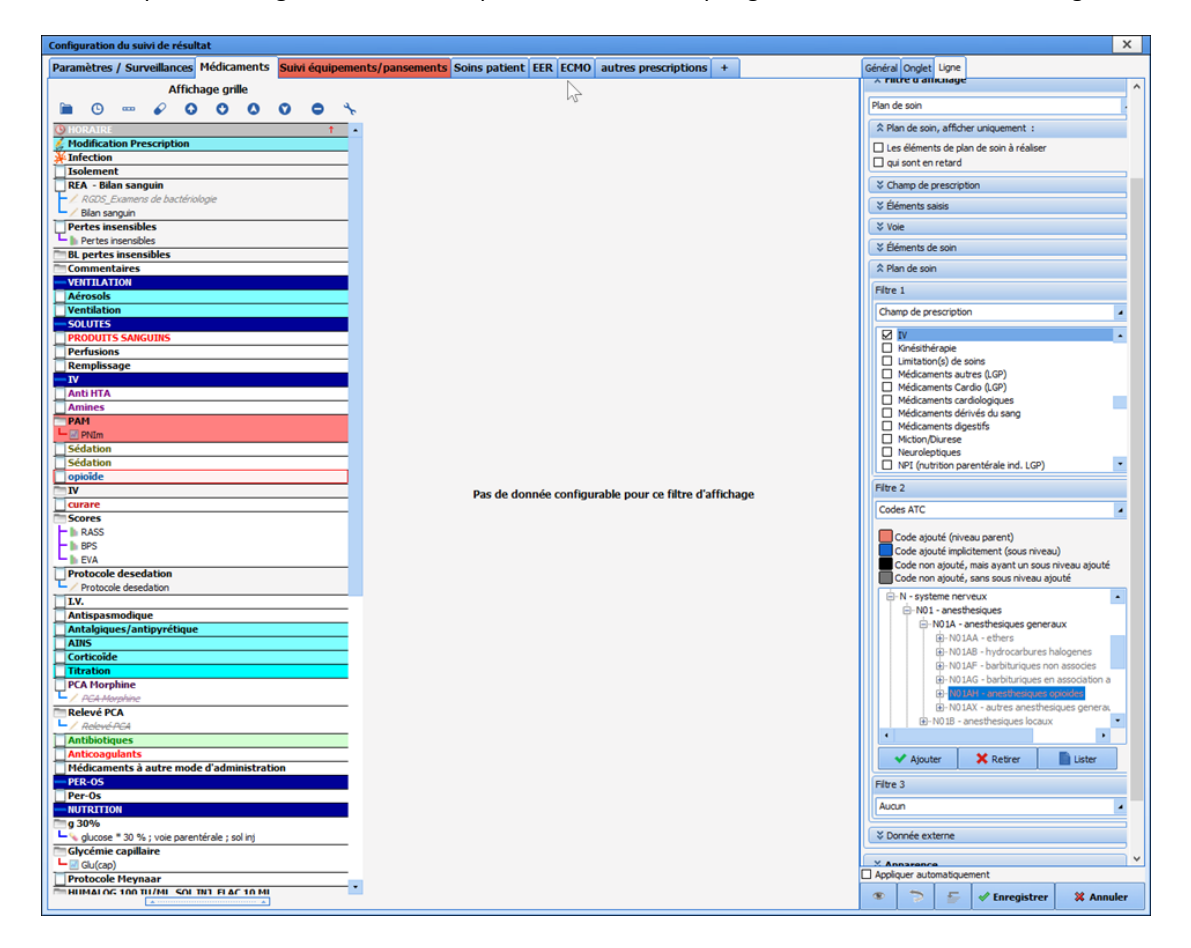

- **Planification infirmière** : Permet d'afficher la planification infirmière.

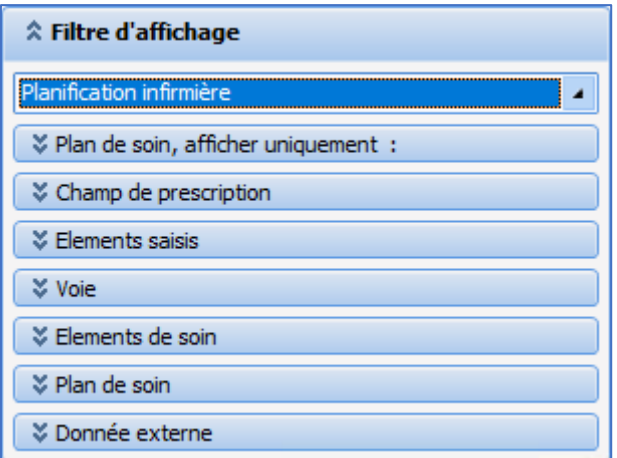

- **Voie** :

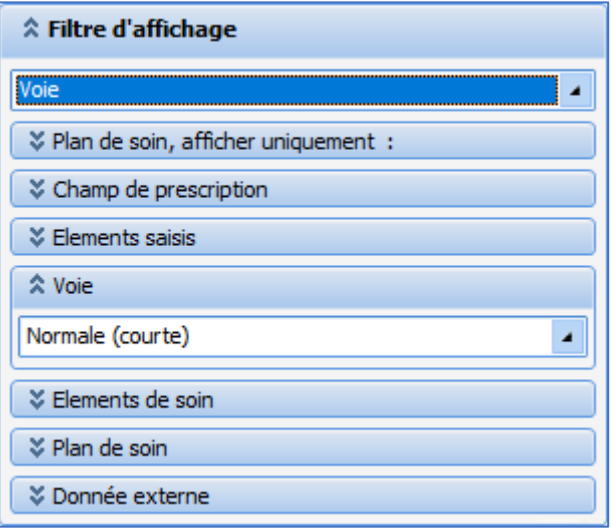

- **Donnée externe** : Permet d'afficher une donnée externe parmi celles sélectionnable dans le menu déroulant **Source** de l'encart **Données externes** : **Plan de soins externe (Maincare)** / **Fichier PN13** / **Plan de soins externes (Logipren)**

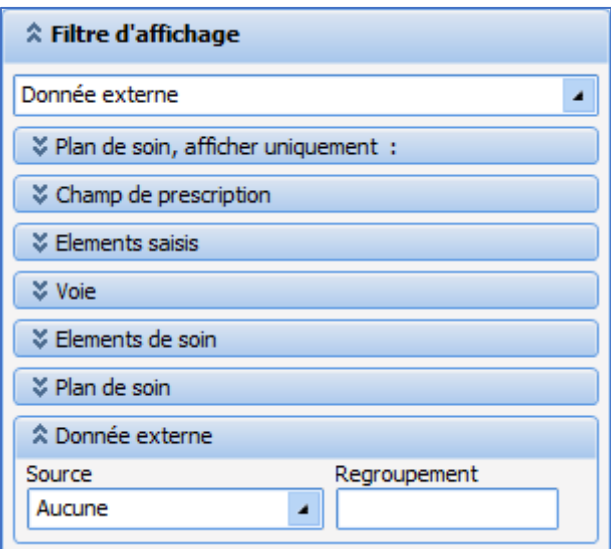

80090 Amiens – FRANCE E-Mail : [contact@bowmedical.com](mailto:contact@bowmedical.com)<br>Manuel de paramétrage DIANE : Version : 4.9 Page : 66 / 334 Manuel de paramétrage **DIANE** : Version : 4.9

- **Elément de soin** : Affiche les soins planifiés depuis le schéma corporel. La catégorie de l'élément de soin à afficher se sélectionne dans le menu déroulant **Eléments de soin** parmi les choix suivants : **Voies d'abord** / **Drainages** / **Pansements** / **Autres**.

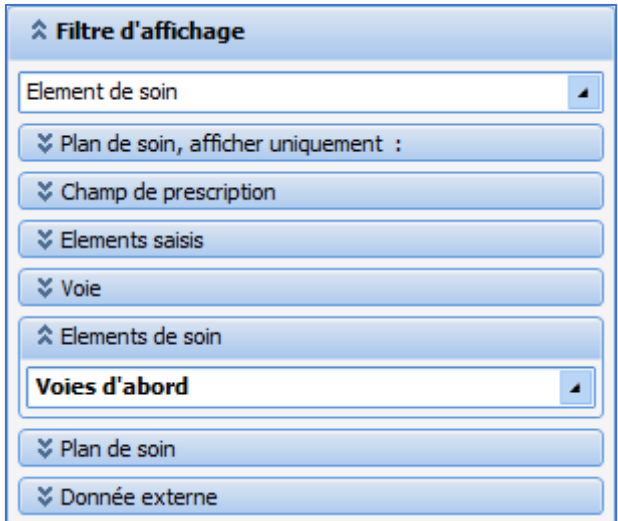

### **Apparence :**

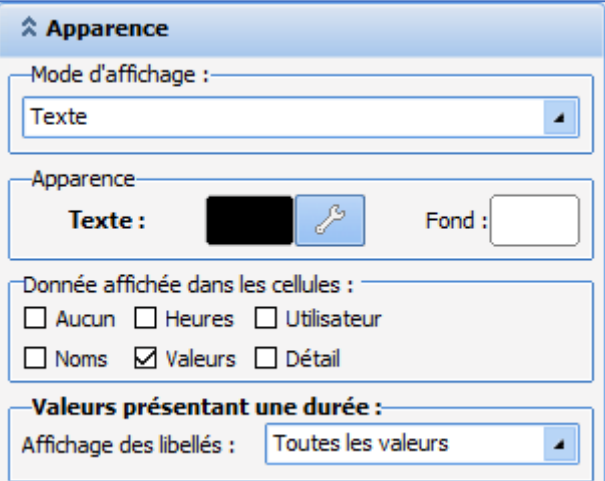

- **Mode d'affichage :** permet de choisir le mode d'affichage de la donnée.

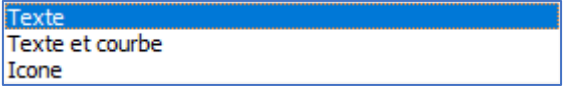

- **Apparence :** permet de définir la police, sa couleur ainsi que la couleur du fond de la ligne.
- **Données affichées dans les cellules :** permet de configurer les informations à afficher sur les occurrences. Le choix **Aucun** prend le dessus sur les autres choix.
- **Valeurs présentant une durée :** permet de choisir d'afficher toutes les valeurs ou uniquement celles en cours.

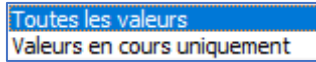

#### **Divers :**

80090 Amiens – FRANCE **E-Mail**: [contact@bowmedical.com](mailto:contact@bowmedical.com) Manuel de paramétrage **DIANE** : Version : 4.9 Page : 67 / 334

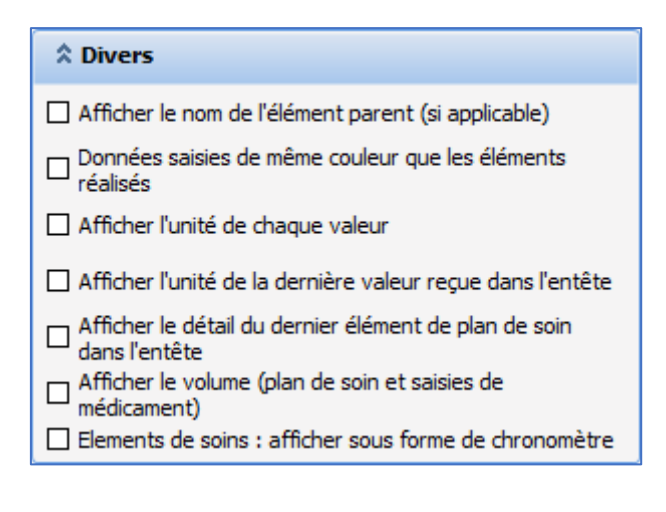

#### **Impression :**

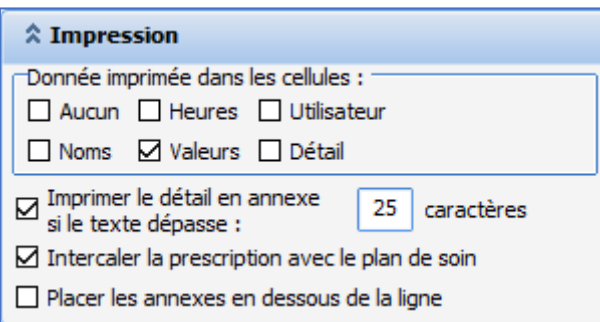

# *3.1.6.2 Ajout d'un nouvel onglet*

Pour ajouter un nouvel onglet dans le plan de soins, il faut cliquer sur le bouton **the situé à droite des onglets** existants et nommer le nouvel onglet.

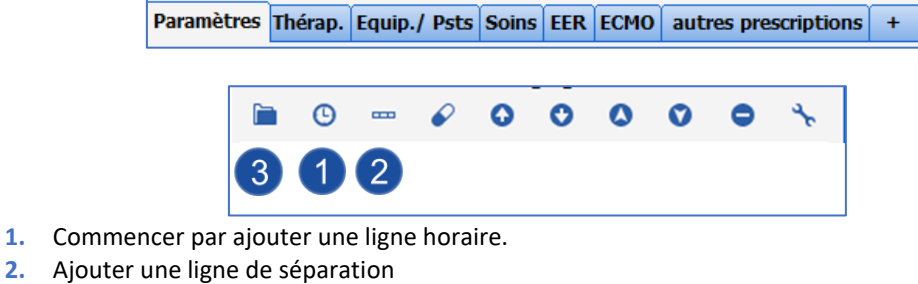

**3.** Ajouter une ou plusieurs lignes de données

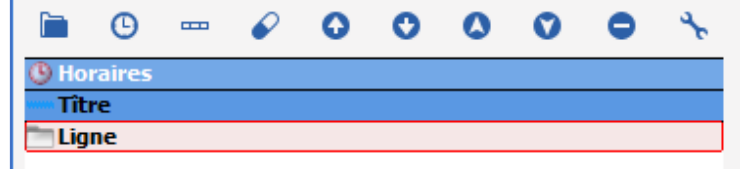

### **3.1.6.2.1 Création d'une ligne d'éléments saisis**

Par défaut, la ligne de données est de type **Eléments saisis**.

BOW MEDICAL SAS, 43, Avenue d'Italie Tél : 03 60 03 24 68 - Fax : 09 72 29 34 87 80090 Amiens – FRANCE **E-Mail**: [contact@bowmedical.com](mailto:contact@bowmedical.com) Manuel de paramétrage **DIANE** : Version : 4.9 Page : 68 / 334

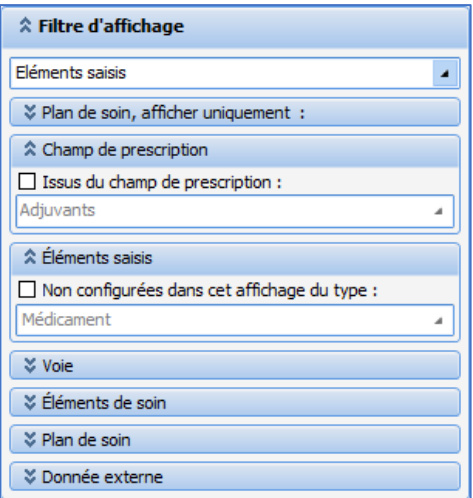

Ce type de ligne permet d'afficher, par un glisser-déposer, un élément au choix parmi les paramètres physio, les données de laboratoire, les saisies avancées, les évènements, les médicaments, les chronos et les alarmes.

Physio Laboratoire Saisies avancées Evènements Médicaments Chronos Alarmes

Par exemple, pour créer une ligne qui fait apparaître la PA du scope, il faut glisser-déposer le groupe de pressions artérielles dans la ligne.

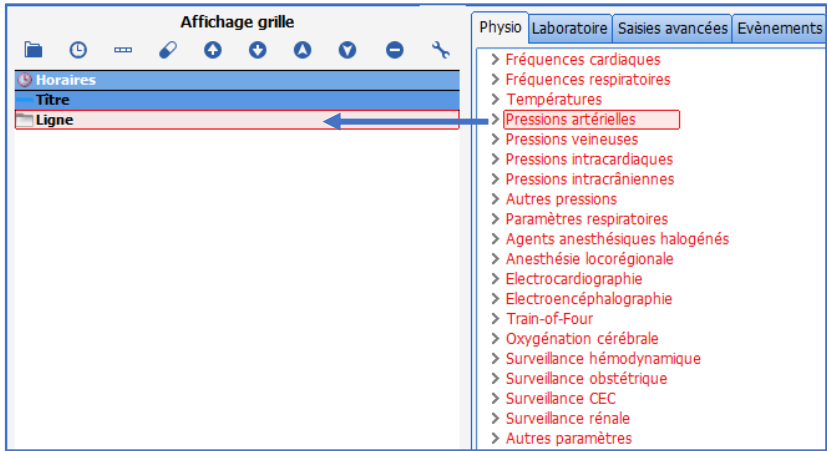

La procédure est la même pour les résultats de labo, les saisies avancées, les évènements …

#### **3.1.6.2.2 Création d'une ligne Plan de soin**

Ce type de ligne permet d'afficher les prescriptions médicales par catégorie (champs de prescription) *Par exemple : les amines*

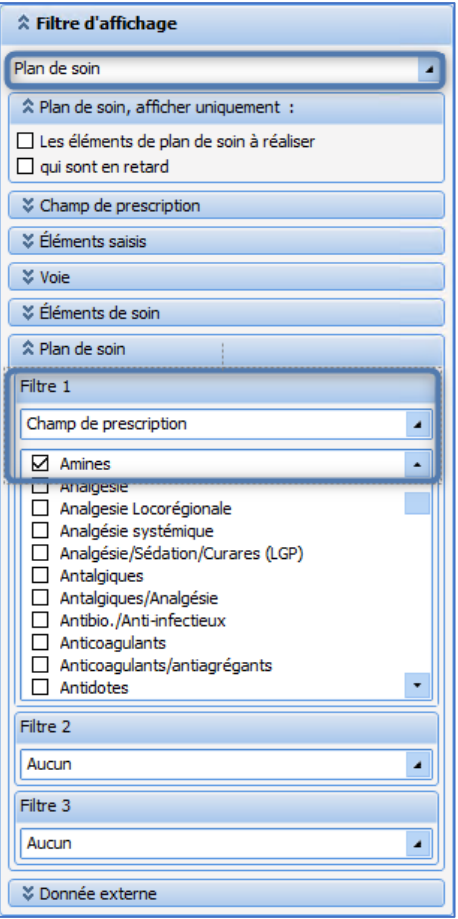

Attention, il ne faut utiliser que les catégories paramétrées dans l'onglet **Prescriptions**.

#### **Cas particuliers :**

1. La prescription d'évènements :

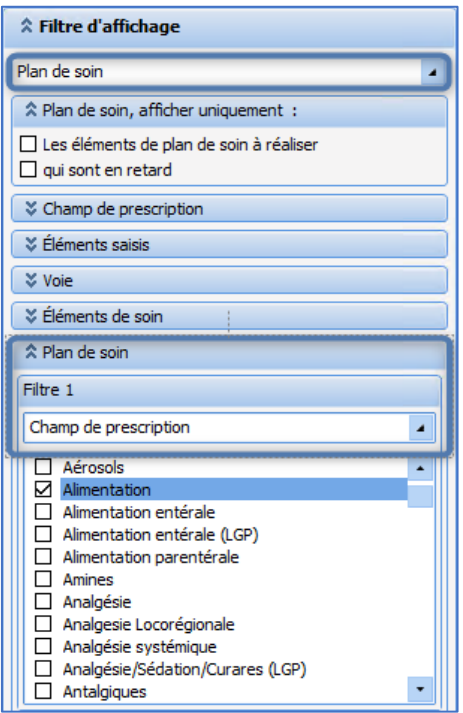

*Ex :* dans le champ alimentation, ne faire apparaitre que l'évènement **A jeun**, il faut utiliser la

BOW MEDICAL SAS, 43, Avenue d'Italie Tél : 03 60 03 24 68 - Fax : 09 72 29 34 87 80090 Amiens – FRANCE **E-Mail** : [contact@bowmedical.com](mailto:contact@bowmedical.com) Manuel de paramétrage **DIANE** : Version : 4.9 Page : 70 / 334

colonne centrale, onglet **Evènement** et glisser-déposer uniquement ce que l'on veut afficher (**A jeun**)

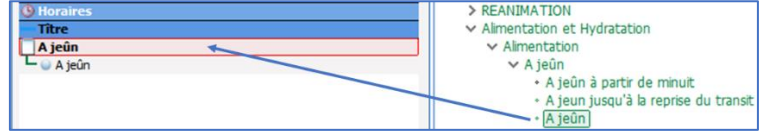

2. La prescription de saisies avancées :

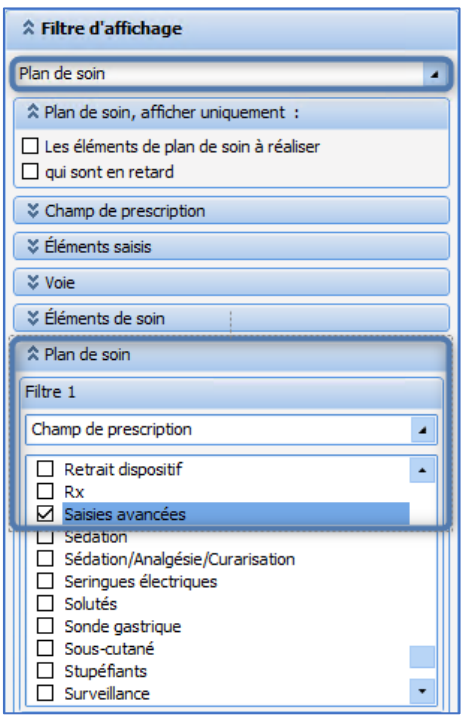

**1.** Il faut utiliser la colonne centrale listant toutes les SA disponibles et glisser-déposer celles désirées.

*Ex :* les prescriptions EER

Attention, il faut penser à glisser-déposer toutes les SA paramétrées dans l'onglet **Prescriptions**, si la SA n'est pas dans le plan de soins la prescription n'apparaitra pas.

**2.** Il est possible d'extraire un champ de la SA et de l'afficher dans une nouvelle ligne.

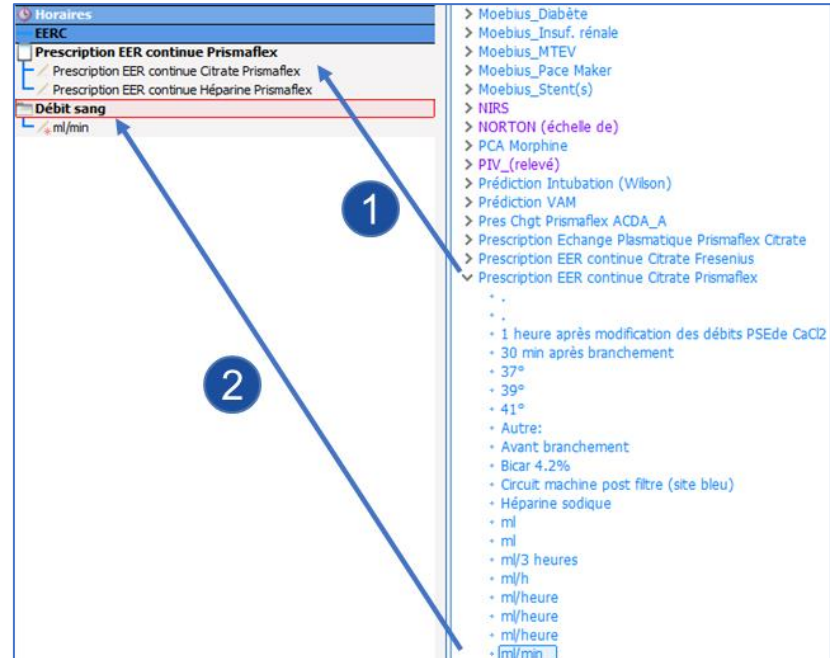

3. La prescription des surveillances :

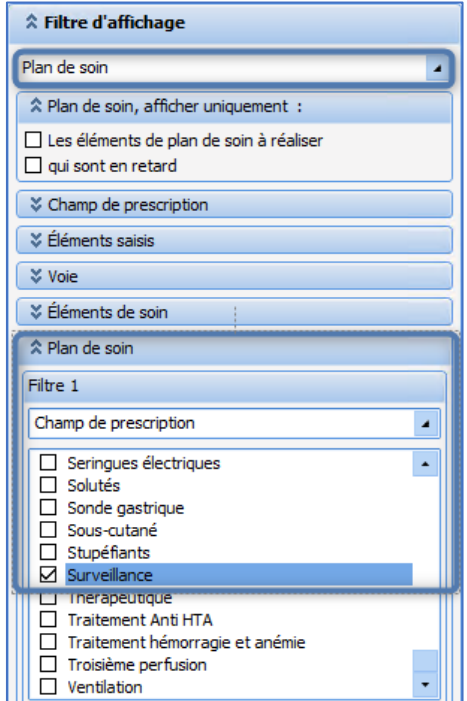

Permet d'afficher TOUTES les surveillances prescrites (paramètres physio ET balance liquidienne).

Possibilité d'afficher uniquement les surveillances de balance liquidienne (la diurèse, par exemple) en utilisant la colonne centrale onglet médicaments.
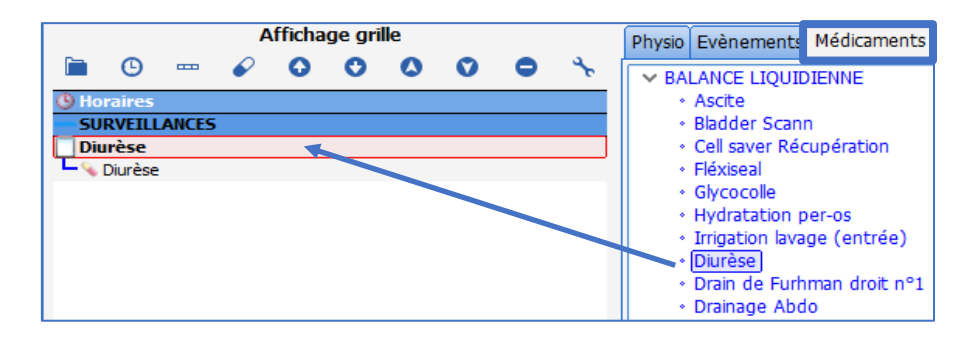

**3.1.6.2.3 Création d'une ligne Planification infirmière** La planification infirmière concerne les SA et les EVENEMENTS.

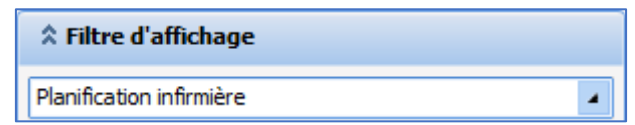

A l'utilisation, cela permet d'obtenir cette fenêtre :

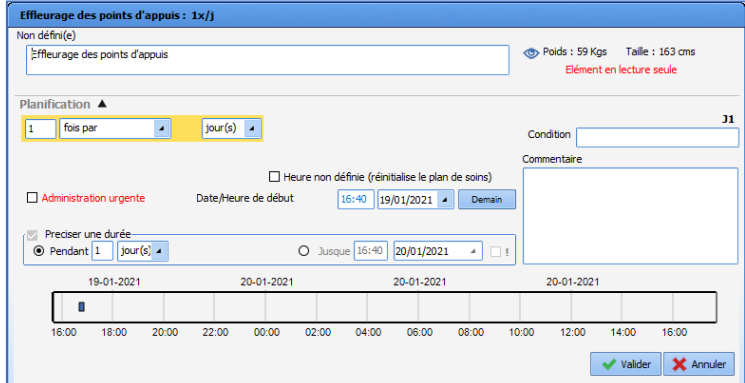

*Ex* : l'évènement prévention d'escarres et le score de Braden

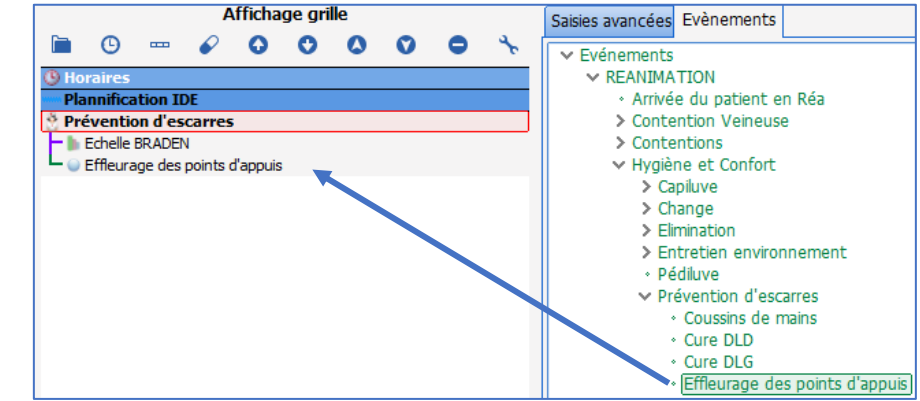

#### **3.1.6.2.4 Création d'une ligne Eléments de soins**

Ce type de lignes permet d'afficher les dispositifs et la programmation des formulaires de suivi du schéma corporel.

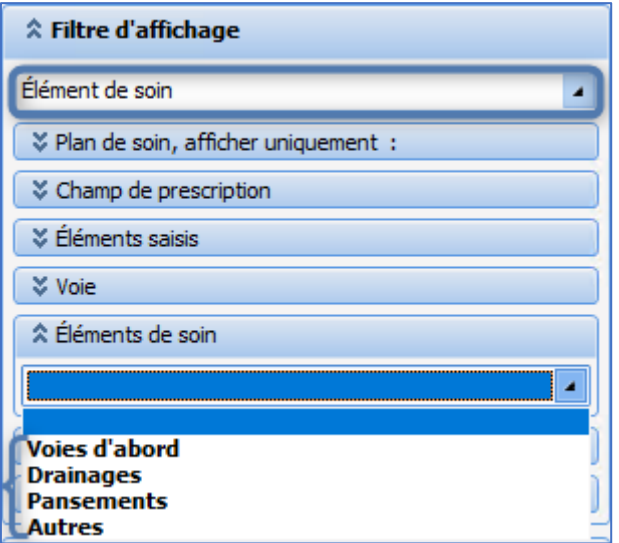

Chaque ligne peut correspondre à une catégorie d'éléments de soins (Voies d'abord, Drainages, Pansements et Autres). Il est nécessaire de configurer une ligne de données pour chaque type d'élément de soin dans la configuration de l'affichage du plan de soin.

A la création d'un onglet **Schéma corporel** dans le plan de soin, il peut être utile d'avoir une ligne **Plan de prescription et plan de soins** reprenant les PM de poses et de retraits de dispositifs.

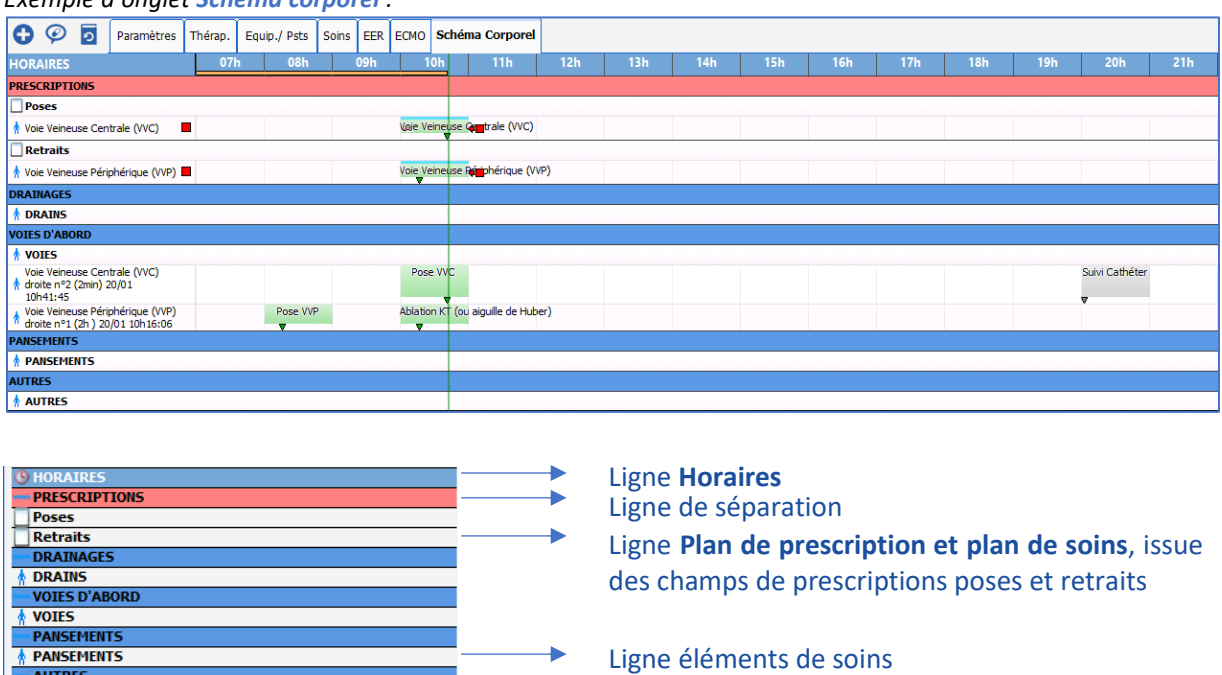

*Exemple d'onglet Schéma corporel :*

AUTRES

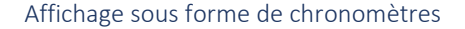

Dans la zone **Filtre d'affichage**, l'utilisateur doit sélectionner l'option **Élément de soin** puis choisir la catégorie de l'élément de soin à afficher dans la liste déroulante **Éléments de soin**.

Il est possible d'afficher les éléments de soin sous forme de chronomètre dans le plan de soin. Pour cela, il faut cocher la case **Afficher sous forme de chronomètre** dans la section **Divers**. Elle est visible uniquement pour l'affichage des éléments de soin :

BOW MEDICAL SAS, 43, Avenue d'Italie Tél : 03 60 03 24 68 - Fax : 09 72 29 34 87 80090 Amiens – FRANCE **E-Mail**: [contact@bowmedical.com](mailto:contact@bowmedical.com) Manuel de paramétrage **DIANE** : Version : 4.9 Page : 74 / 334

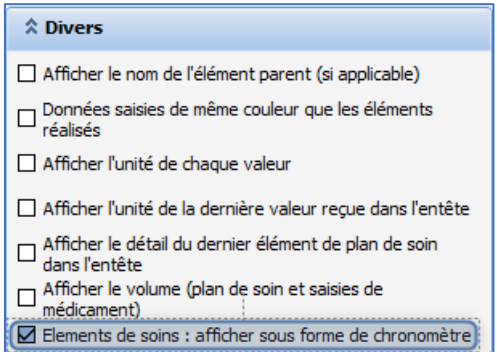

La liste élément de soin est alimentée avec les différents types d'éléments de soins (Voies d'abord, Drainages, Pansements, Autres).

Pour chaque élément de soin configuré à afficher dans le plan de soin, l'affichage est le suivant :

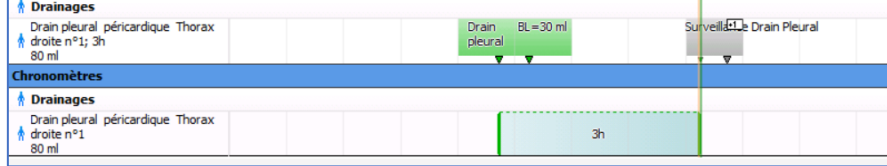

#### **3.1.6.2.5 Création d'une ligne Modifications de prescriptions**

Cette ligne permet de voir le nom du prescripteur et les modifications qu'il a apportées.

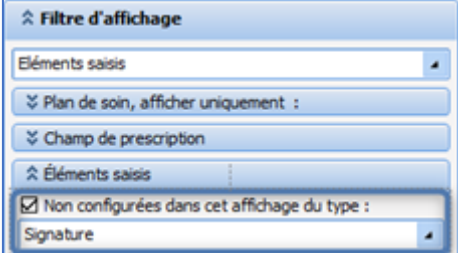

Dans filtre d'affichage, cocher la case **Non configurées dans cet affichage du type :** et choisir **Signature** dans le menu déroulant situé au-dessous.

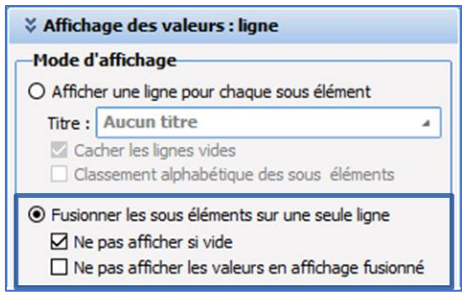

Pour une meilleure visualisation, il est conseillé de choisir les options de mode d'affichage ci-dessus.

#### **3.1.6.2.6 Création d'une ligne Infections**

Cette ligne permet de voir les infections en cours du patient si celles-ci ont été renseignées par le médecin dans l'onglet **Germes**.

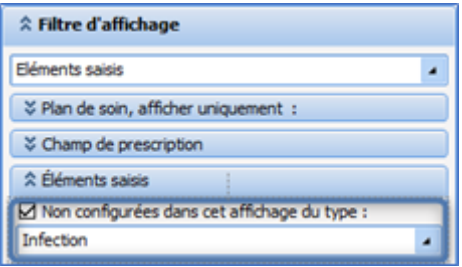

Dans filtre d'affichage, cocher la case **Non configurées dans cet affichage du type :** et choisir **Infections** dans le menu déroulant situé au-dessous.

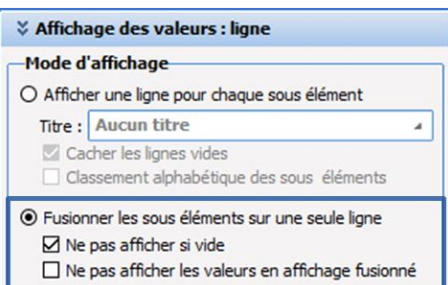

Pour une meilleure visualisation, il est conseillé de choisir les options de mode d'affichage ci-dessus.

## **3.1.7 Onglet Configuration**

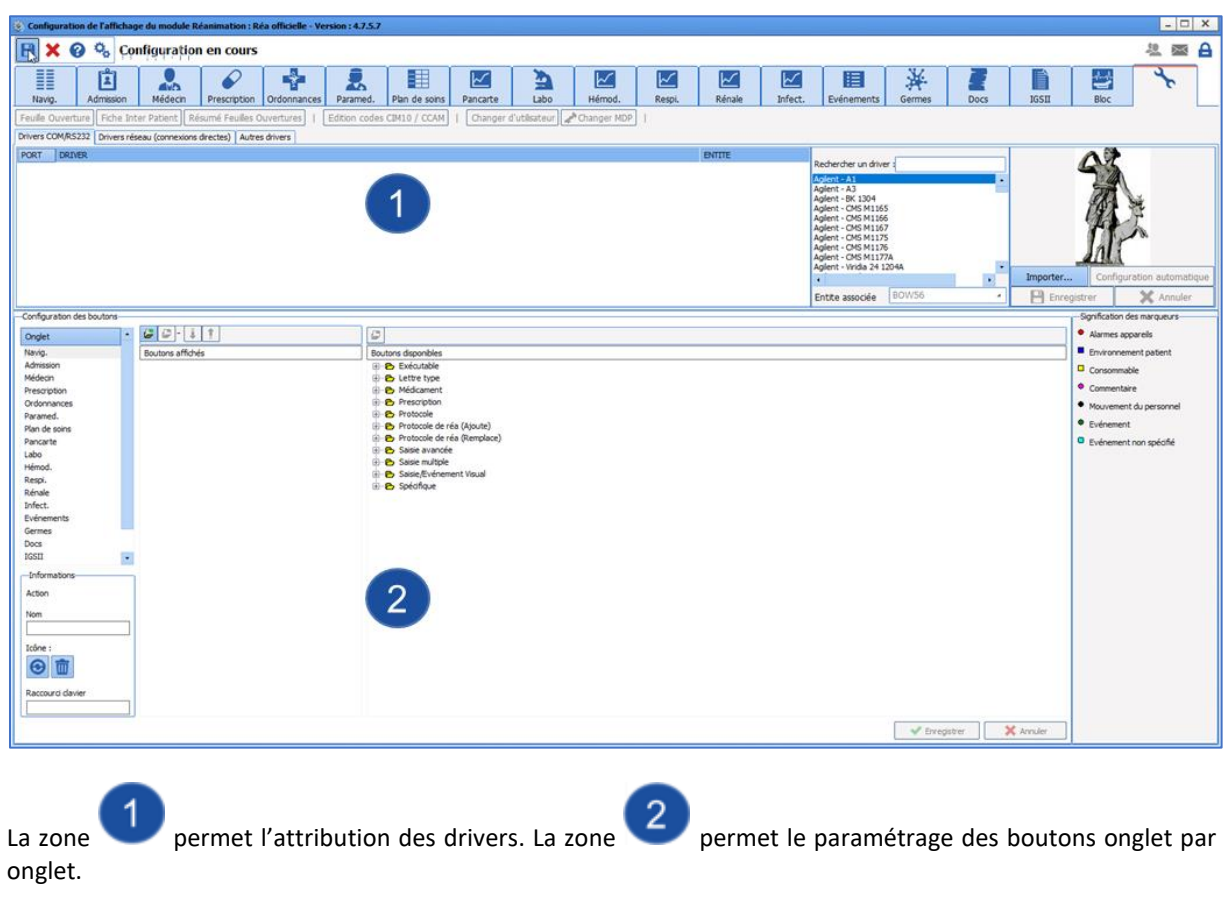

BOW MEDICAL SAS, 43, Avenue d'Italie Tél : 03 60 03 24 68 - Fax : 09 72 29 34 87 80090 Amiens – FRANCE **E-Mail** : [contact@bowmedical.com](mailto:contact@bowmedical.com) Manuel de paramétrage **DIANE** : Version : 4.9 Page : 76 / 334

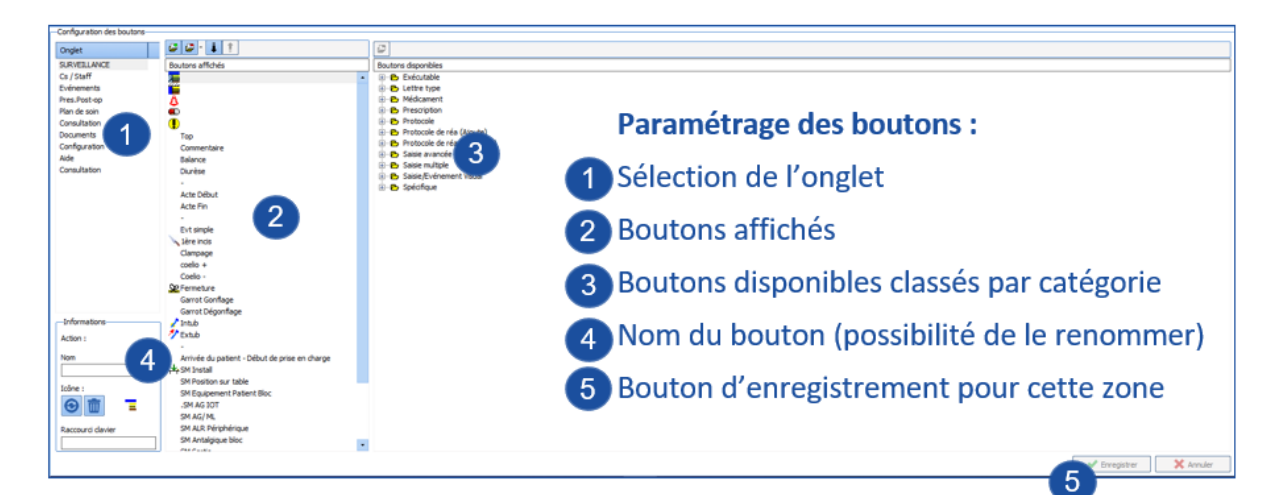

Il est nécessaire d'enregistrer une deuxième fois via le bouton d'enregistrement de la configuration de l'affichage.

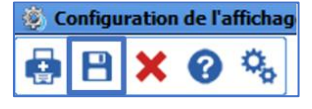

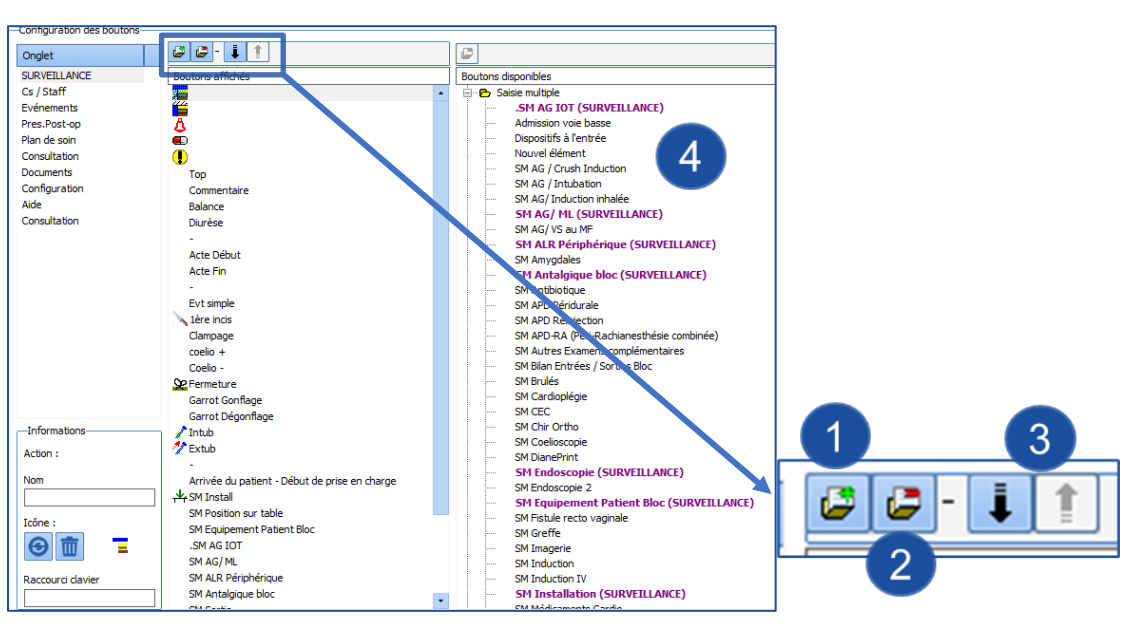

- **1.** Ajouter un séparateur.
- **2.** Supprimer le bouton sélectionné.
- **3.** Déplacer le bouton sélectionner (vers le haut ou vers le bas).
- **4.** Liste des boutons : les boutons utilisés sont en violet, et les onglets les affichant sont indiqués entre parenthèses.

## **3.1.8 Onglet surveillance (DIANE ANESTHESIE) / Bloc (DIANE REA)**

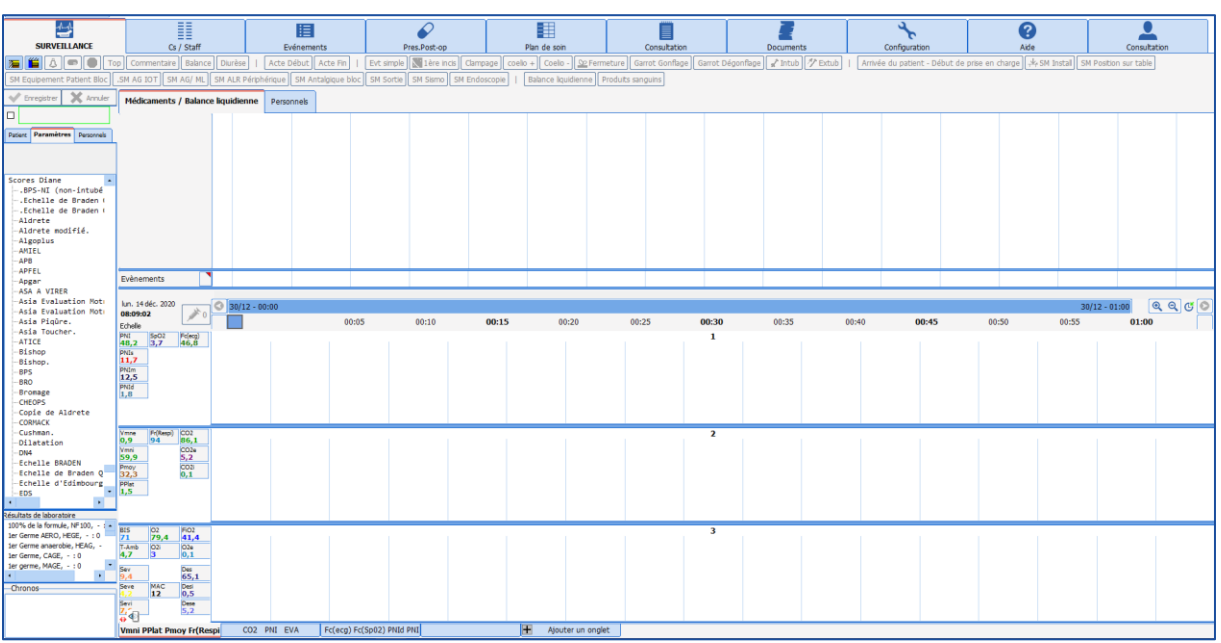

## *3.1.8.1 Graphe des médicaments*

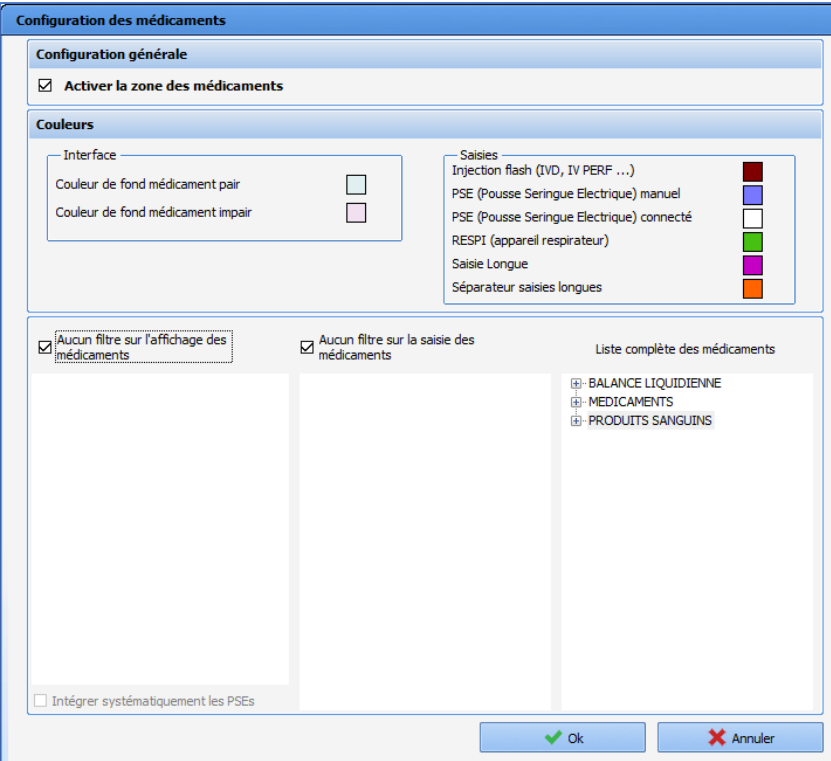

Le graphe des médicaments est paramétrable :

- Visible ou non.
- Les couleurs sont modifiables : : afin de personnaliser les couleurs des médicaments, se référer au paragraphe *[Médicaments DIANE](#page-148-0)*

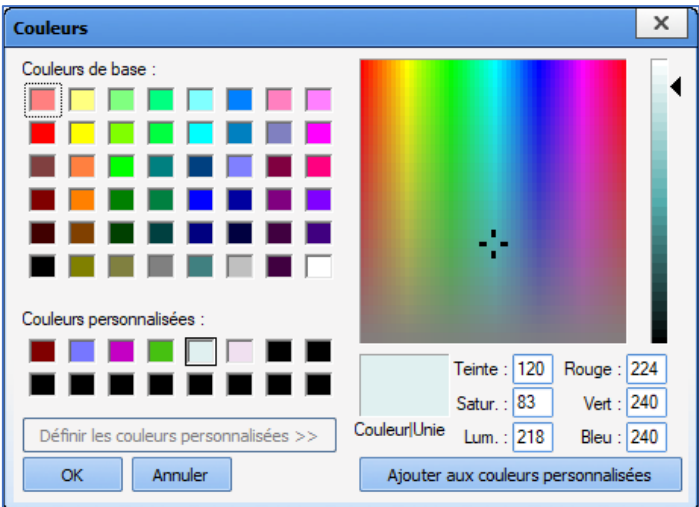

• L'affichage et la saisie des médicaments peuvent être filtrés.

## *3.1.8.2 Zone des événements*

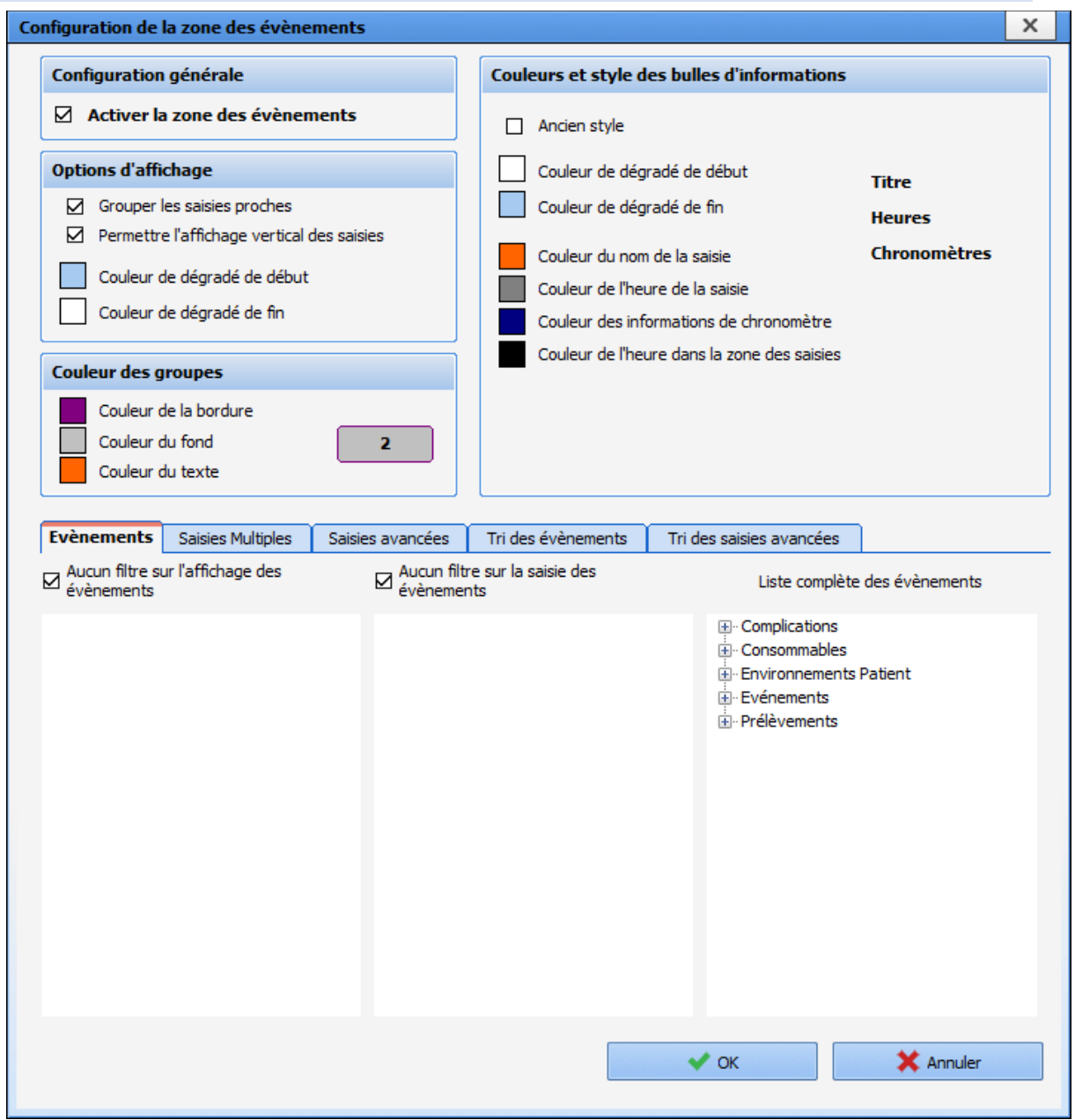

La zone des événements est également paramétrable :

- Visible ou non.
- Les couleurs sont modifiables.
- L'affichage et la saisie des événements, des saisies avancées et des saisies multiples peuvent être filtrés.

## *3.1.8.3 Onglets inférieurs*

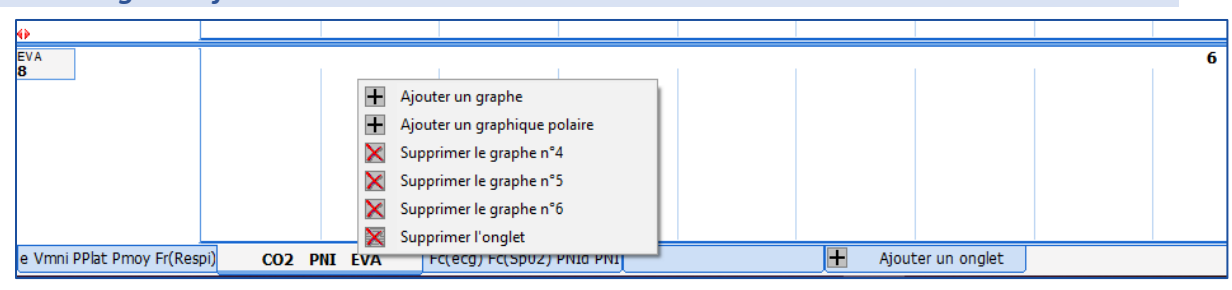

80090 Amiens – FRANCE **E-Mail** : [contact@bowmedical.com](mailto:contact@bowmedical.com) Manuel de paramétrage **DIANE** : Version : 4.9 Page : 80 / 334

BOW MEDICAL SAS, 43, Avenue d'Italie Tél : 03 60 03 24 68 - Fax : 09 72 29 34 87

Les onglets inférieurs sont configurables :

- Pour chaque onglet, il est possible d'ajouter ou de supprimer un graphe via un clic droit sur l'onglet.
- Il est possible d'ajouter un onglet en cliquant sur le bouton **Ajouter un onglet**.

#### **3.1.8.3.1 Paramétrage des paramètres à afficher**

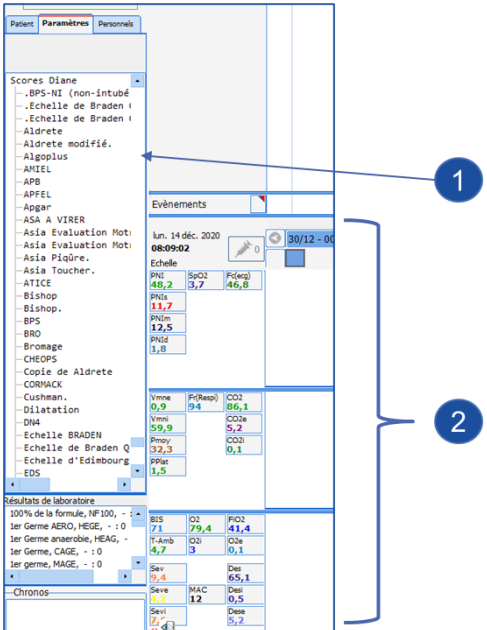

- **1.** Choisir le paramètre à afficher dans la liste de gauche
- **2.** Glisser-déposer le paramètre sélectionné dans l'une des trois zones de droite

Un clic droit sur un paramètre affiche sa configuration d'affichage.

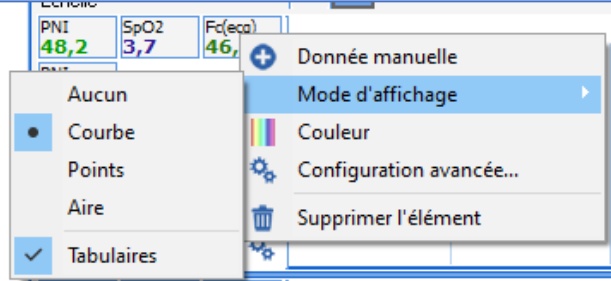

**Mode d'affichage** propose les affichages classiques (**Courbe**, **Points**, **Aire** ou **Aucun** pour l'affichage graphique et **Tabulaire** pour l'affichage numérique).

**Configuration avancée…** affiche une fenêtre de paramétrage offrant plus de possibilités.

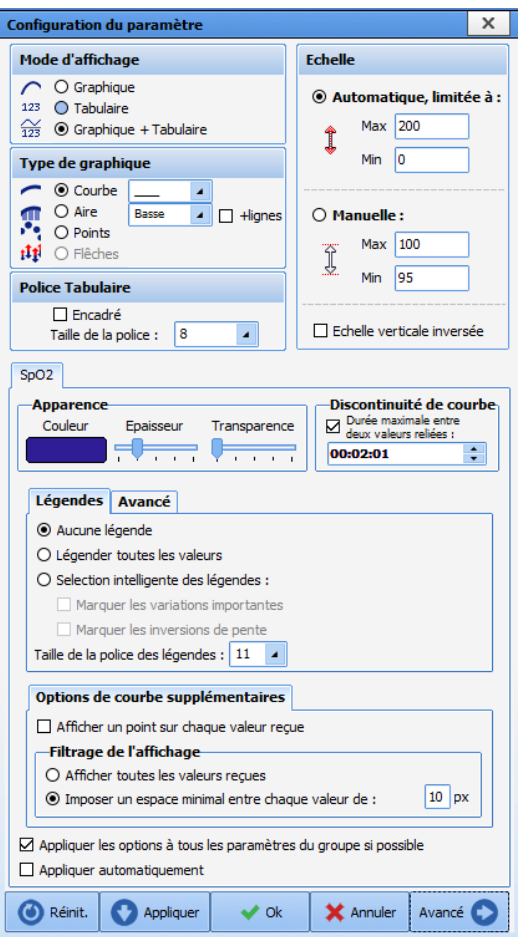

## **3.2 Autres Listes**

Le menu déroulant de cet onglet possède trois entrées :

**CONDITION** : permet de configurer une liste utilisée dans l'onglet **Prescription PostOp** du module **DIANE ANESTHESIE** (*au retour de bloc, le matin, matin et soir, etc.*).

**CONDITION REA** : permet de configurer une liste utilisée uniquement dans l'outil **Prescription** du module **DIANE REA**.

**DUREE** : permet de configurer une liste utilisée dans l'onglet **Prescription PostOp** du module **DIANE ANESTHESIE** *(jusqu'à demain matin, pdt 3 semaines, etc.)*.

En utilisation, la liste **CONDITION REA** est accessible à la frappe ou au double-clic dans le champ **Condition** de la fenêtre de prescription.

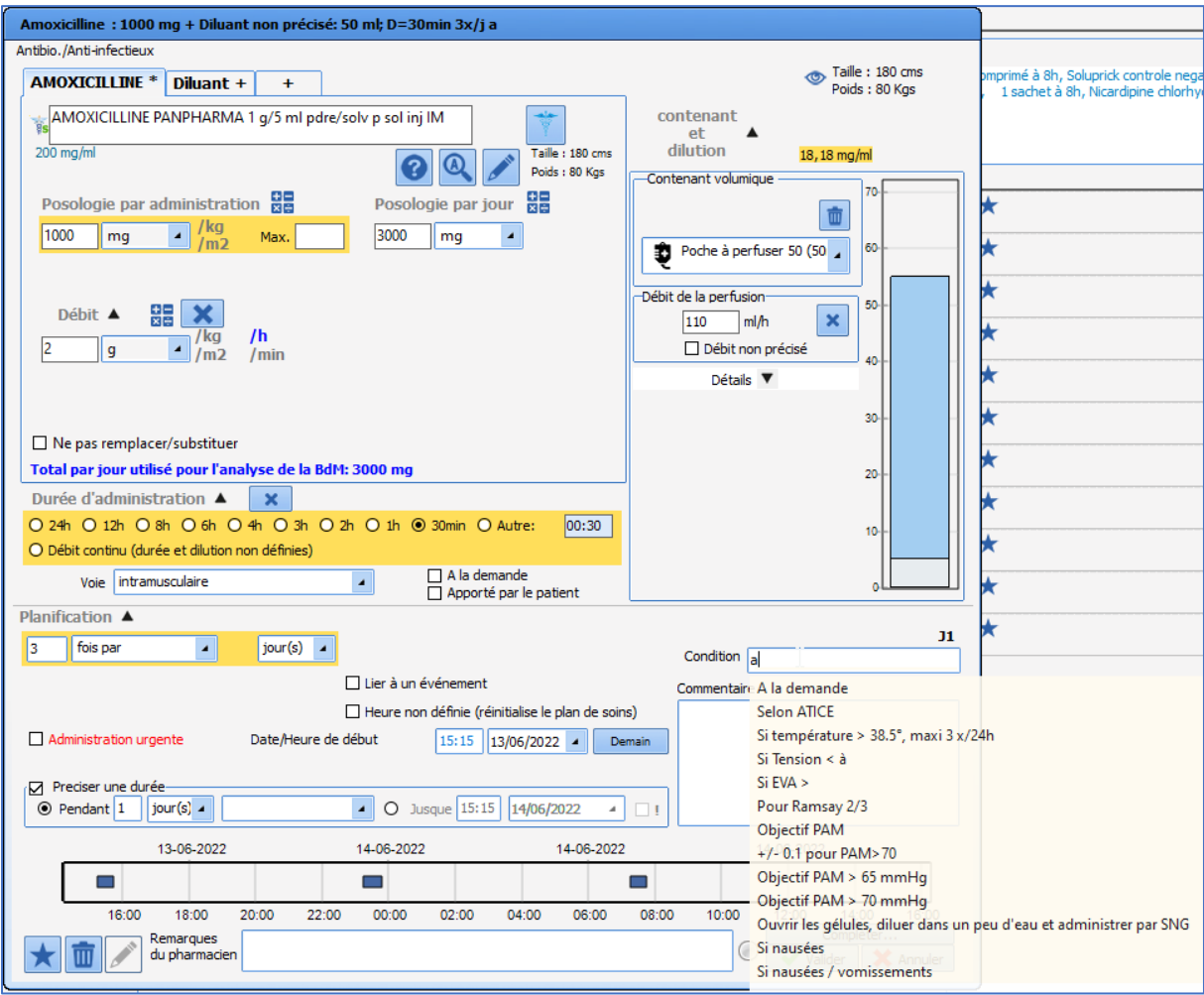

## **3.3 Boutons**

**ATTENTION : Cet onglet de configuration ne permet pas de créer des boutons** (sauf exceptions) **il permet**

**juste de les renommer ou de les supprimer. La création se fait au moyen du bouton** (Associer l'élément à un bouton configurable) **dans les onglets de configurations des éléments compatibles.**

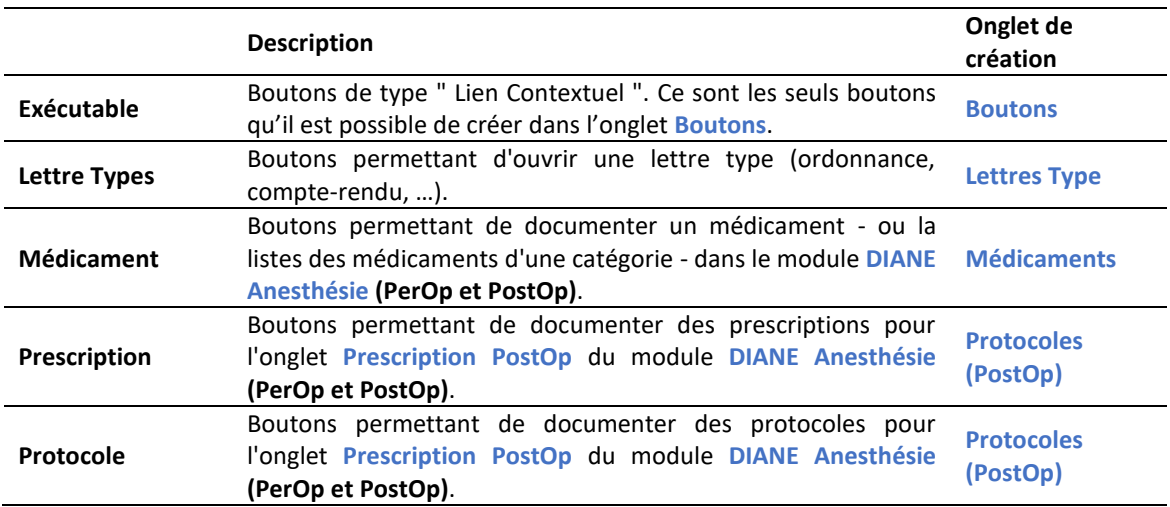

80090 Amiens – FRANCE E-Mail : [contact@bowmedical.com](mailto:contact@bowmedical.com) Manuel de paramétrage **DIANE** : Version : 4.9 Page : 83 / 334

BOW MEDICAL SAS, 43, Avenue d'Italie Tél : 03 60 03 24 68 - Fax : 09 72 29 34 87

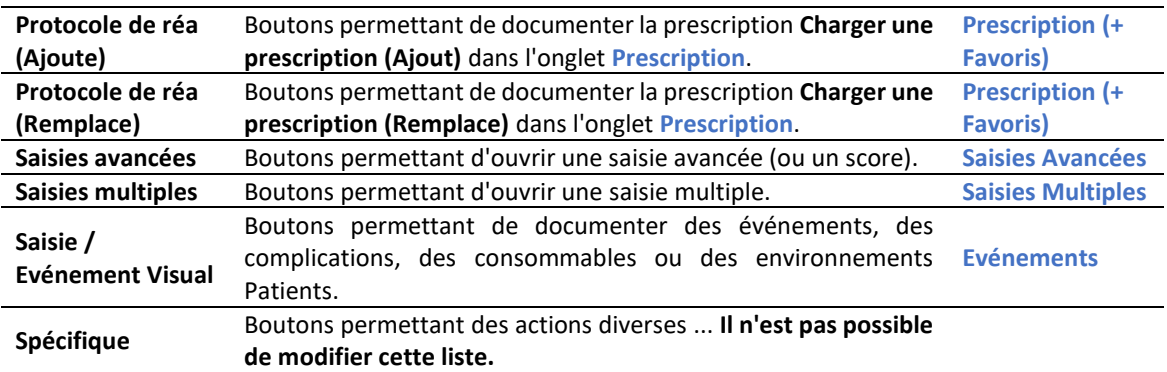

## **3.4 Chronomètres**

Cet onglet permet de configurer les chronomètres utilisés dans les modules **DIANE ANESTHESIE**, **DIANE OBSTETRIQUE** et **DIANE REA**.

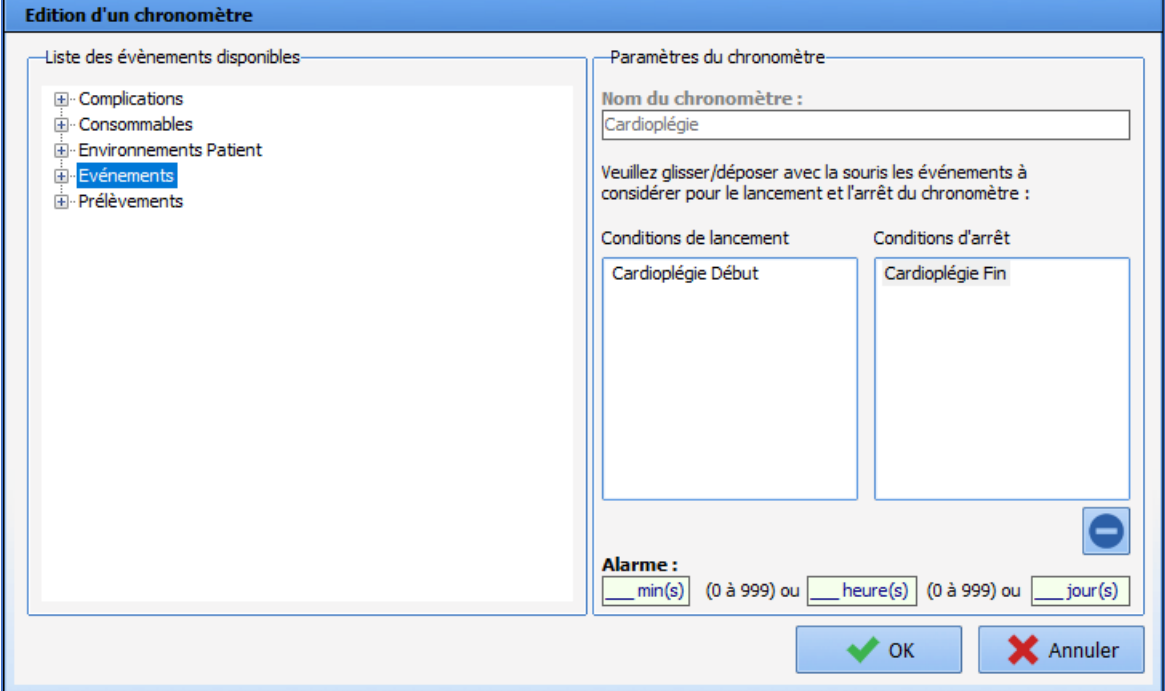

Dans la zone **Liste des événements disponibles**, se trouvent tous les éléments disponibles et pouvant être inclus dans un chronomètre. Ces événements sont utilisables comme condition de lancement ou d'arrêt au moyen d'un glisser-déposer. Il faut au minimum une condition de lancement et une condition d'arrêt pour créer un chronomètre. Un chronomètre peut avoir plusieurs conditions de lancement et/ou d'arrêt.

Avant de créer un chronomètre, il est nécessaire de s'assurer de l'existence des évènements qui seront utilisés comme conditions d'arrêt et de lancement.

Une alarme peut être associée au chronomètre. La donnée prise en compte est la durée en minutes. Les durées en heures et en jours sont utiles pour saisir une durée sans devoir la convertir en minutes.

#### **3.5 Contenants volumiques**

Ce menu permet de configurer les contenants volumiques de type **seringue** et **poche**.

**Seringue** : permet de configurer les contenants volumiques de la prescription des médicaments dans l'onglet **Prescription** du module **DIANE REA**.

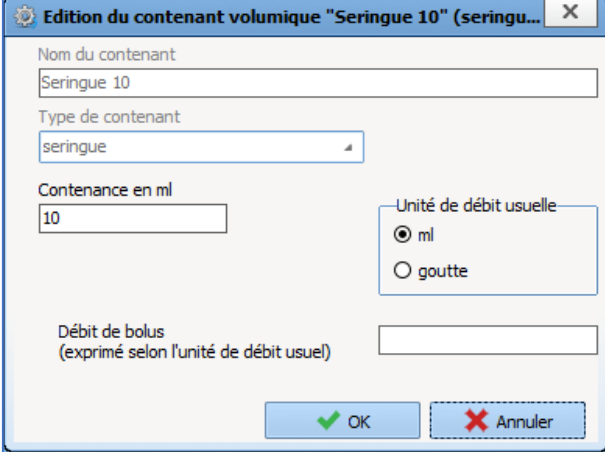

Il faut saisir la contenance de la seringue, l'unité de débit usuelle et éventuellement de débit de bolus (l'unité du débit de bolus est l'unité de débit usuelle, renseignée juste au-dessus).

**Poche** : La page correspondante permet de configurer les contenants volumiques de la prescription des médicaments dans l'onglet **Prescription** du module **DIANE REA**.

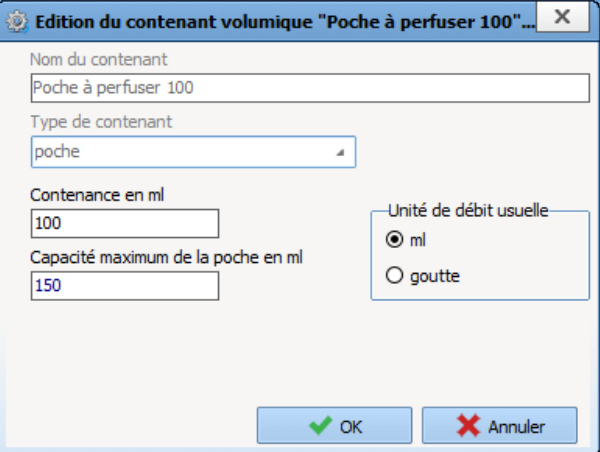

Il faut saisir la contenance de la poche, son volume maximal et l'unité de débit usuelle.

#### **3.6 Correspondants**

Cet onglet permet de configurer les correspondants utilisés dans **DIANE**.

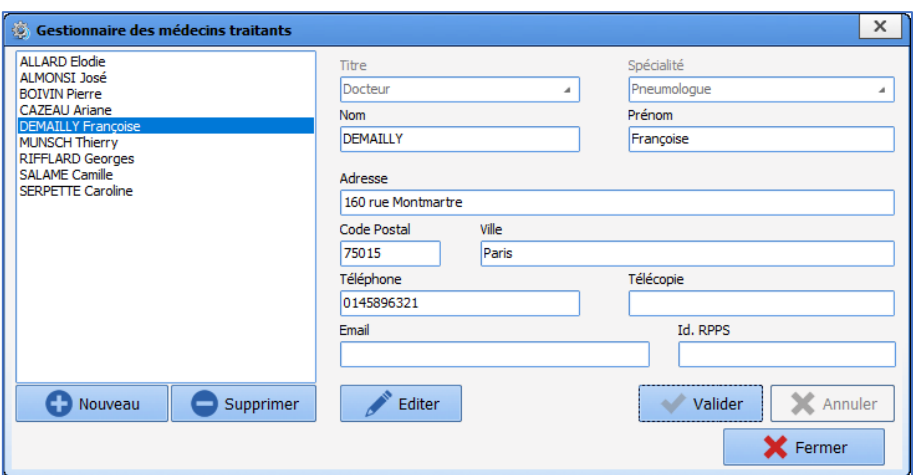

**Cet onglet de configuration ne s'appuie pas sur les entités de l'établissement : la liste des correspondants est unique et générale pour tout l'établissement.**

### **3.7 Drivers**

La liste complète des appareils biomédicaux n'est pas modifiable, elle se génère automatiquement par la présence des fichiers **AppXYZ.exe** dans le répertoire d'installation de **DIANE**.

App001.exe

Affichage **OA D** Hstorique **O** Quitter  $\boxed{\Theta}$   $\boxed{\Theta}$  $\overline{P}$  Recherch  $\bullet$  00 Structure de l'hôpital  $rac{1}{s}$  Autres Liste  $\overline{\mathfrak{P}}$  Boutons **H** ETABLISSEMENT  $\overline{\mathbb{Q}}$  Chronomètre Service An  $\overrightarrow{p}$  Contenants v -SMULATEUR<br>
BBRunn - Space Station (Space COM LAN)<br>
Dhver Mariuqtite LAM<br>
Dhver Mariuqtite LAM<br>
- Aglient - A1<br>
- Numfer de pot : 2<br>
- Wresse de transmission : 9600<br>
- BKS de données : 8<br>
- Parté : None<br>
- Parté : None<br>
- Service de Réanima - A3<br>- BK 130-**A** Correspone Réanimation →<br>Ny Drivers  $\frac{1}{2}$  ut 1 <mark>∥</mark> Lit 1<br>-- ✿ <mark>ሞ</mark> BOW2-PORTABLE<br>---<mark>ሞ</mark> BOW36  $\frac{1}{\sqrt{2}}$  Eléments de E Evénements  $\frac{1}{2}$  **D** BOW38  $\overline{\rightarrow}$  Fosos  $\sqrt{\frac{1}{2}}$  Intell

Au niveau de la **structure de l'hôpital**, la configuration (roue crantée) se crée automatiquement quand la liste des appareils basculés est modifiée.

**Le paramétrage des drivers ne doit pas être modifié. Le paramétrage est garant du bon fonctionnement du driver. Il peut être demandé aux référents d'accéder à ces fonctionnalités lors de dysfonctionnement. Cela se fait en étant accompagné par le service technique de BOWMEDICAL.** 

Editer une configuration de drivers dans la liste des appareils basculés permet, pour le poste considéré, de modifier les paramétrages.

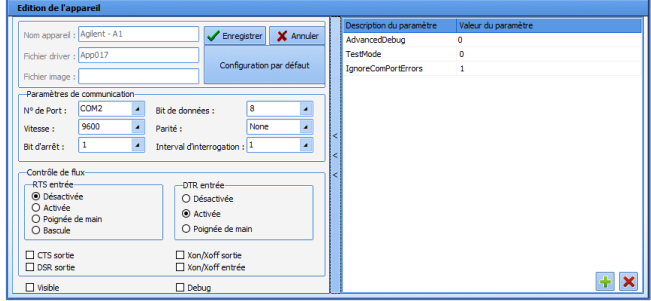

80090 Amiens – FRANCE **E-Mail**: [contact@bowmedical.com](mailto:contact@bowmedical.com) Manuel de paramétrage **DIANE** : Version : 4.9 Page : 86 / 334

BOW MEDICAL SAS, 43, Avenue d'Italie Tél : 03 60 03 24 68 - Fax : 09 72 29 34 87

## **3.8 Eléments de soins**

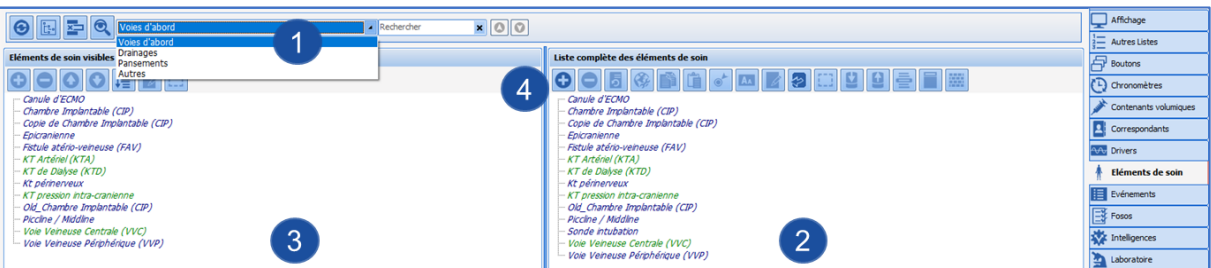

- **1.** Catégories des dispositifs.
	- Voies d'abord
	- Drainages
	- Pansements
	- Autres
- **2.** Liste complète des dispositifs pour la catégorie choisie.
- **3.** Liste des dispositifs basculés pour le secteur choisi (roue crantée).
- **4.** Création d'un nouveau dispositif (clic sur le bouton  $\bigcirc$ ).

## **3.8.1 Fenêtre d'édition d'un élément de soins**

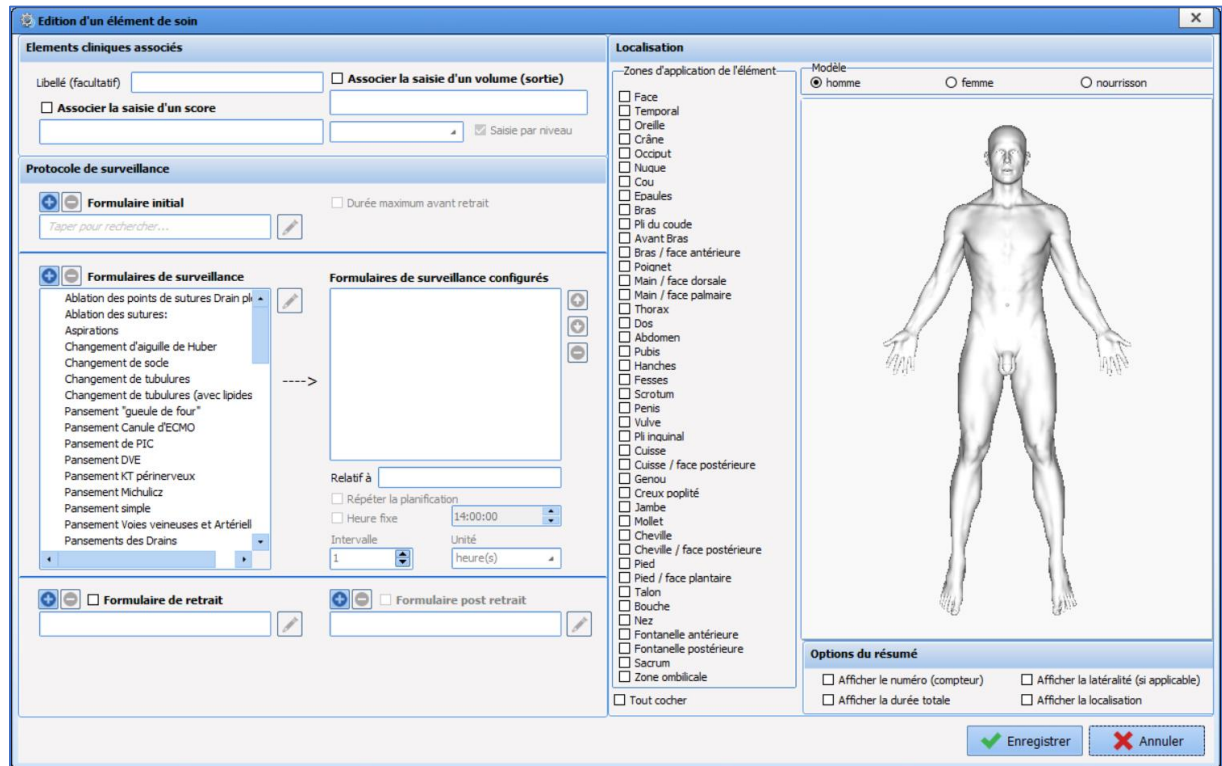

La zone Localisation permet de préciser les localisations possibles du dispositif.

L'option **Afficher le numéro (compteur)** permet de différencier les dispositifs identiques (*exemple :* VVP n°1, VVP n°2).

L'option **Afficher la durée totale** est un chronomètre qui permet de savoir depuis combien de temps un dispositif est en place.

L'option **Afficher la latéralité (si applicable)** permet de différencier gauche/droite.

L'option **Afficher la localisation** permet d'afficher la zone d'application du dispositif.

BOW MEDICAL SAS, 43, Avenue d'Italie Tél : 03 60 03 24 68 - Fax : 09 72 29 34 87 80090 Amiens – FRANCE **E-Mail**: [contact@bowmedical.com](mailto:contact@bowmedical.com) Manuel de paramétrage **DIANE** : Version : 4.9 Page : 87 / 334

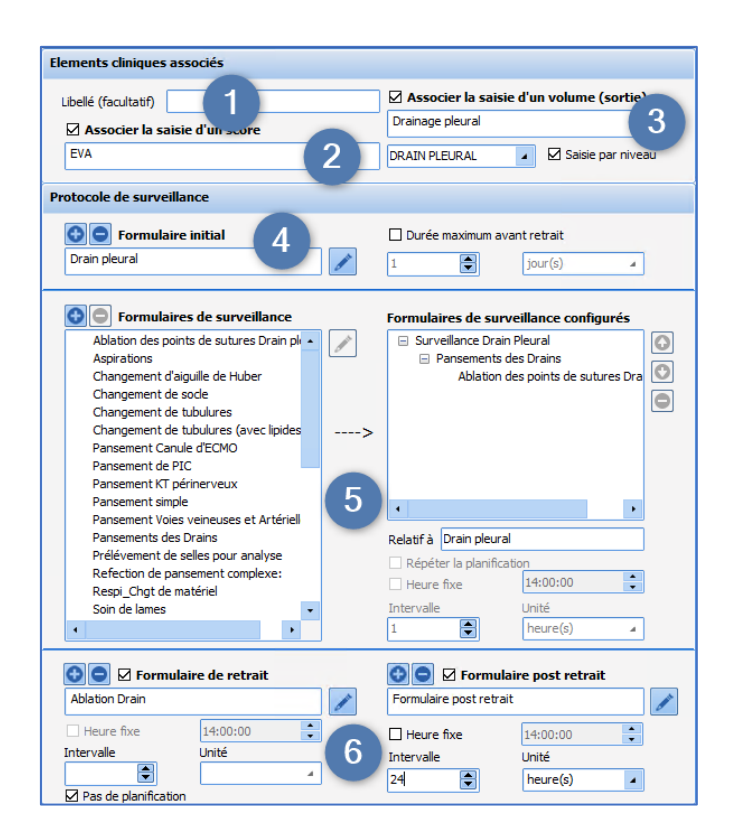

#### **Eléments cliniques associés :**

- **1.** Afficher un libellé pour remplacer le nom de l'élément de soins
- **2.** Associer la saisie d'un score au formulaire (*ex : sonde intubation associé au Cormack*).
- **3.** Associer la saisie d'un volume au formulaire = sortie de la balance liquidienne. Il est possible de choisir l'élément de la balance liquidienne correspondant dans la liste déroulante se trouvant en dessous. La case à cocher **Saisie par niveau** permet de saisir ce volume par niveau.

#### **Protocole de surveillance :**

- **4.** Zone du formulaire initial (pose) : il est possible de définir une durée maximale de pose (*ex : SV => durée max 30 J).*
- **5.** Zone des formulaires de suivi, à gauche les formulaires disponibles, à droite les formulaires utilisés pour le dispositif. Il est possible de définir une planification par défaut. Il est possible de :
	- Planifier un formulaire de surveillance par rapport au formulaire initial, avec un intervalle défini en heures ou en minutes (avec un minimum de 5 minutes).
	- Planifier un formulaire de surveillance par rapport à un autre formulaire de surveillance (*dans l'exemple ci-dessus, la planification du formulaire Suivi des drains est relative au formulaire Surveillance Drain Pleural*). Dans ce cas, la planification dépend de la réalisation ou non du formulaire « père » (ici, *le formulaire Suivi des drains ne sera planifié que si le formulaire Surveillance Drain Pleural est réalisé).*

Il est également possible de répéter la planification.

**6.** Zone des formulaires de retrait et post retrait. Il est possible de définir une planification par défaut.

#### **3.8.2 Fenêtre d'édition d'un formulaire de soins**

Les quatre types de formulaires disponibles pour la planification du suivi des éléments de soins (initial, surveillance, retrait et post-retrait) se configurent à travers la fenêtre suivante accessible au clic sur le bouton

BOW MEDICAL SAS, 43, Avenue d'Italie Tél : 03 60 03 24 68 - Fax : 09 72 29 34 87 80090 Amiens – FRANCE **E-Mail**: [contact@bowmedical.com](mailto:contact@bowmedical.com) Manuel de paramétrage **DIANE** : Version : 4.9 Page : 88 / 334

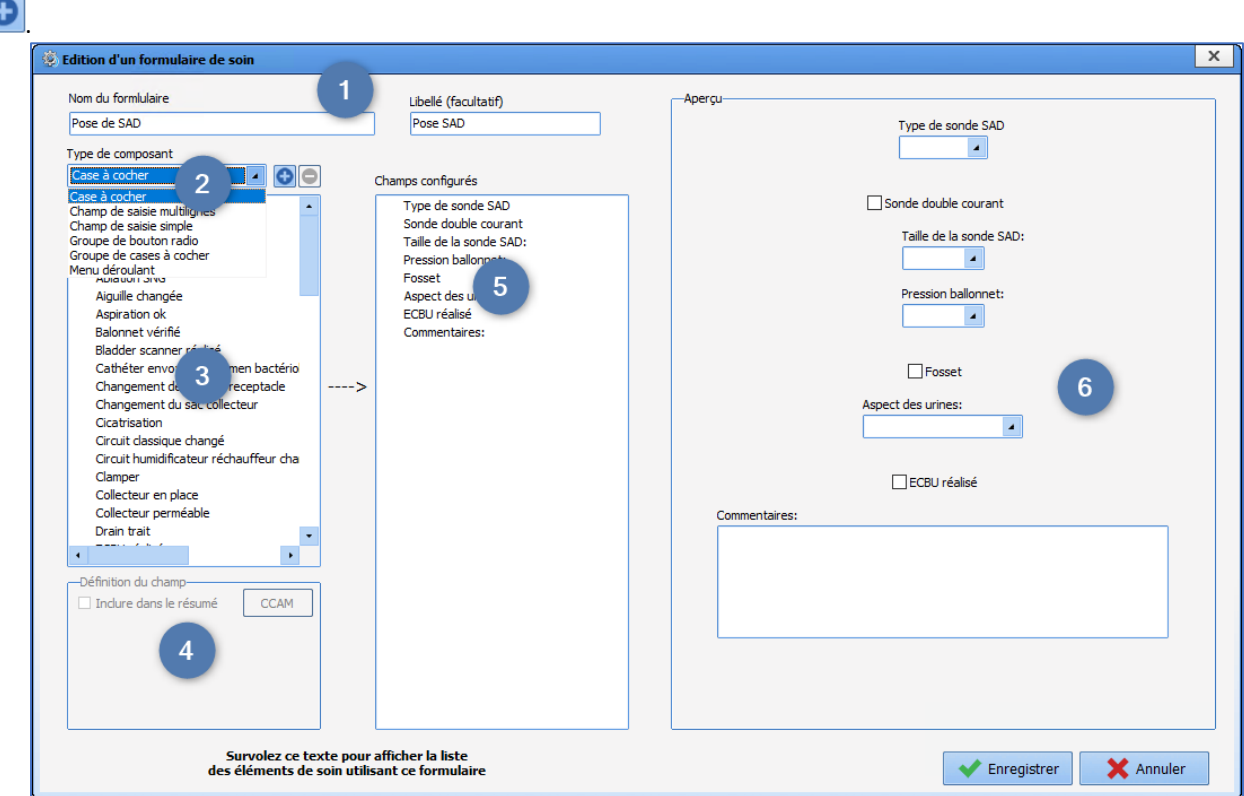

- 1. Nom du formulaire (possibilité d'utiliser un libellé plus court pour alléger l'affichage).
- **2.** Type de composants.
- **3.** Liste des composants disponibles pour le type choisi.
- C Création d'un composant du type choisi.
- **4.** Zone des valeurs possibles pour les groupes de cases à cocher, de boutons radio ou les menus déroulant. Il est possible également de choisir le type associé à un champ de saisie simple. Pour les éléments de types case à cocher, groupe de boutons radio, groupe de cases à cocher ainsi que menu déroulant, il est possible d'associer un code CCAM à une valeur renseignée dans formulaire :

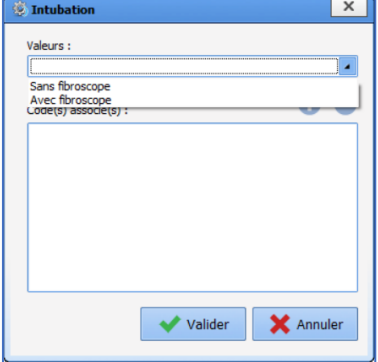

- **5.** Composants du formulaires, l'ordre se change par le glisser-déposer.
- **6.** Aperçu du formulaire (les composants sont centrés, les uns au-dessous des autres, seul l'ordre est modifiable).

Un élément de soin utilisé en production ne peut être modifié, il faut le copier pour le retravailler.

## **3.8.3 Edition d'un élément de soins**

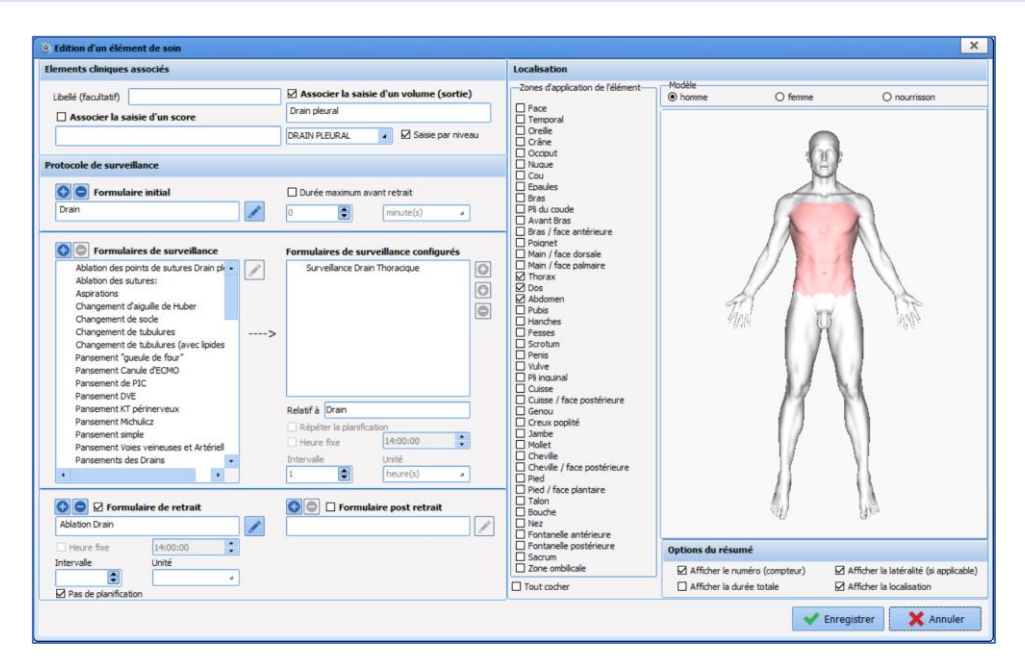

#### **Localisation :**

La zone **Localisation** permet de préciser les localisations possibles du dispositif.

Cette zone est composée d'un groupe de radio bouton **Modèle : homme / femme / nourrisson** lié à une liste de cases à cocher **Zones d'application de l'élément** listant les différentes parties du corps humain sur lesquelles l'élément de soin peut s'appliquer.

#### **Option du résumé :**

Cette partie sert à paramétrer ce qui sera affiché dans un encart en haut à gauche du schéma lors d'un clic sur un élément de soin.

L'option **Afficher le numéro (compteur)** permet de différencier les dispositifs identiques (*exemple :* VVP 1, VVP 2).

L'option **Afficher la durée totale** est un chronomètre qui permet de savoir depuis combien de temps un dispositif est en place.

L'option **Afficher la latéralité (si applicable)** permet de différencier gauche/droite.

L'option **Afficher la localisation** permet de reprendre la localisation du dispositif (*exemple :* Thorax) dans le libellé.

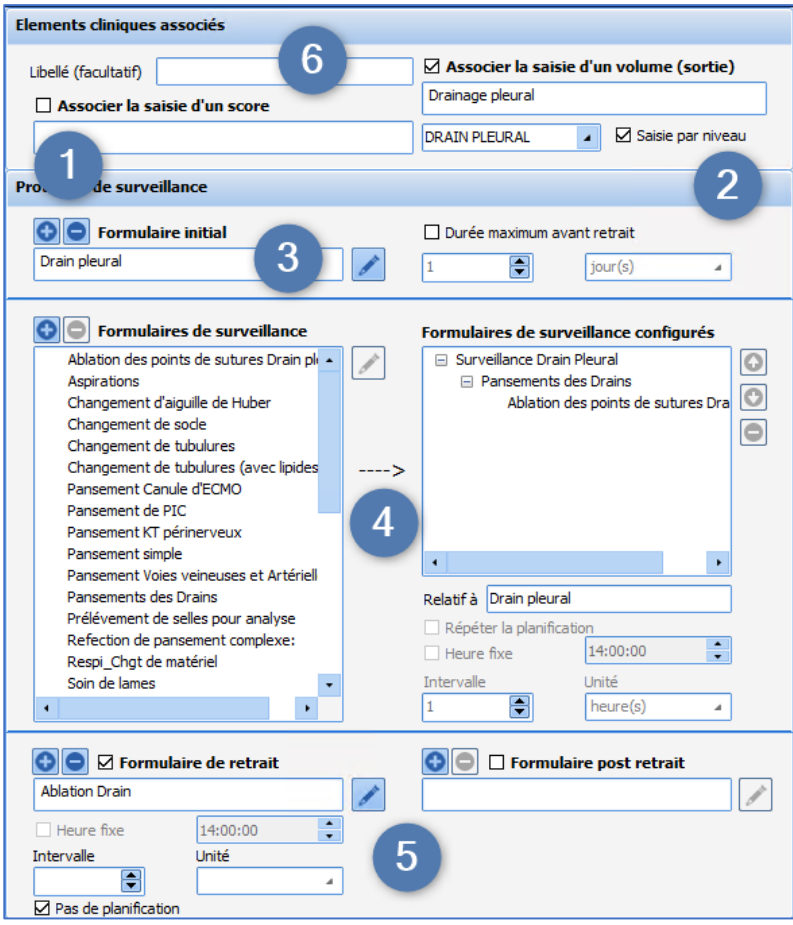

- **1.** Associer à la saisie d'un score (*ex : sonde intubation associé au Cormack*).
- **2.** Associer à la saisie d'un volume = sortie de la balance liquidienne.
- **3.** Zone du formulaire initial (pose) qui est obligatoire : il est possible de définir une durée maximale de pose (*ex : SV => durée max 30 J).*
- **4.** Zone des formulaires de suivi, à gauche les formulaires disponibles, à droite les formulaires utilisés pour le dispositif. Il est possible de définir une planification par défaut distincte pour chaque formulaire.

Pour retirer un formulaire configuré, il est possible de le glisser-déposer en dehors du cadre des formulaires de surveillance encadrés, ou de le sélectionner et de cliquer sur le bouton

- **5.** Zone des formulaires de retrait et post retrait. Il est possible de définir une planification par défaut.
- **6.** Libellé (facultatif) permet de renseigner un libellé court pour le dispositif

## **3.8.4 Edition d'un formulaire de soins**

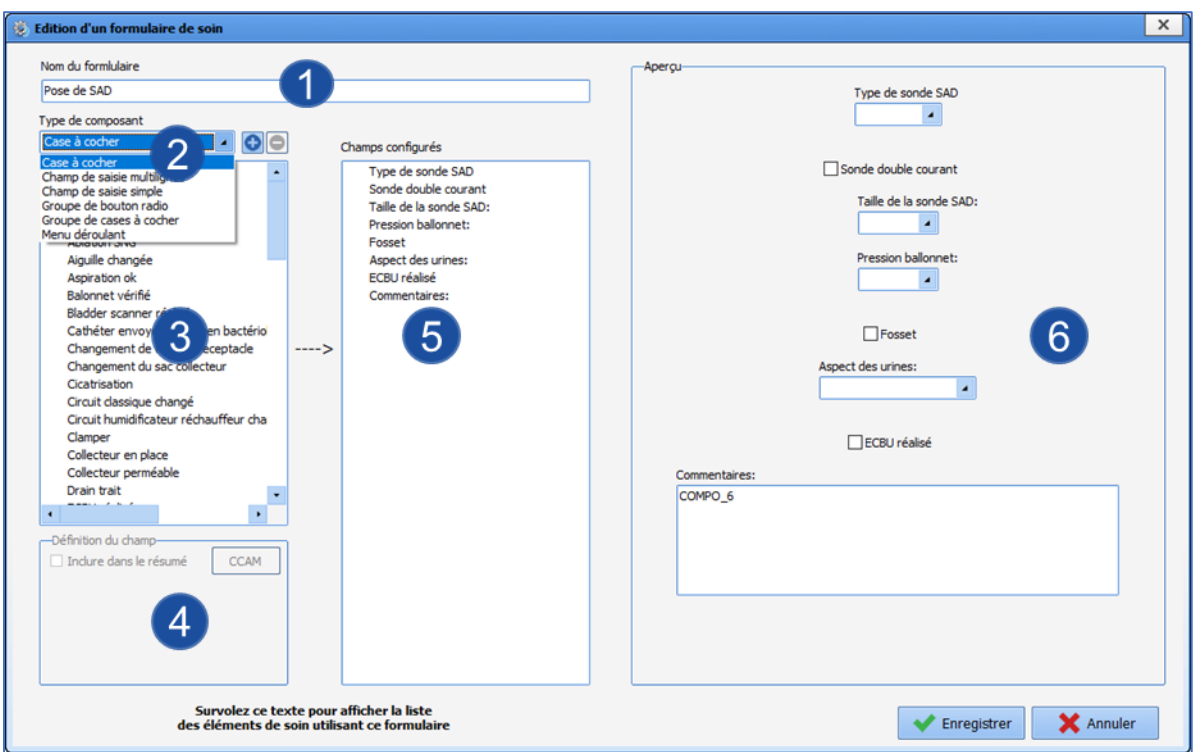

- **7.** Nom du formulaire.
- **8.** Type de composants.
- **9.** Liste des composants disponibles pour le type choisi.
- C Création d'un composant du type choisi.
- **10.** Zone des valeurs possibles pour les groupes de cases à cocher ou de boutons radio.
- **11.** Composants du formulaires, l'ordre se change par le glisser-déposer.
- **12.** Aperçu du formulaire (les composants sont centrés, les uns au-dessous des autres, seul l'ordre est modifiable).

Un élément de soin utilisé en production ne peut être modifié, il faut le copier pour le retravailler.

## **3.9 Evénements**

Les événements sont des items organisés sous forme de listes destinés à permettre aux utilisateurs de documenter les dossiers patients. Ils sont disponibles directement au clic dans la zone de saisie des modules **DIANE ANESTHESIE (PerOp et PostOp)** et **DIANE OBSTETRIQUE** ainsi que dans les trois types de pancarte dans le module **DIANE REA**.

**Les intitulés de cette liste ne peuvent pas et ne doivent pas être modifiés**

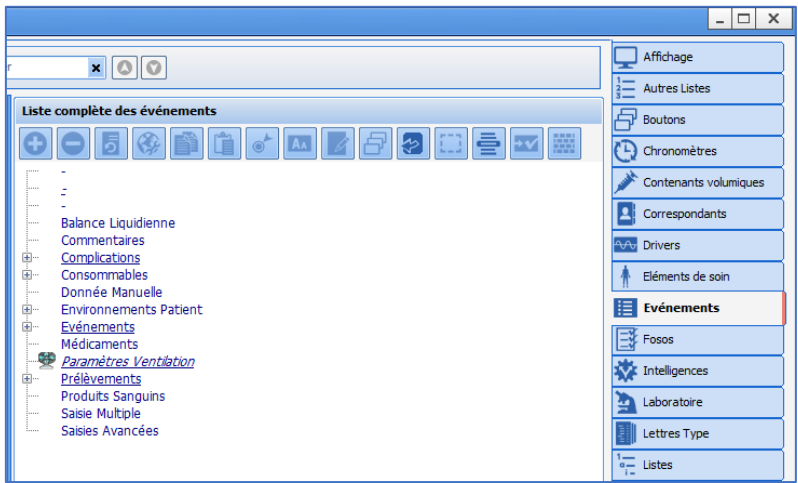

Il est possible d'agir et de configurer les éléments dans les catégories suivantes :

- Complications
- Consommables<br>• Fnvironnement
- Environnements Patient
- Evénements
- Prélèvements

Les autres catégories ne sont pas modifiables dans cet onglet.

**Balance Liquidienne**, **Médicaments** et **Produits Sanguins** sont modifiables dans l'onglet **Médicaments**.

**Saisies avancées** et **Saisies Multiples** sont modifiables dans les onglets du même nom.

Pour rappel, l'item **Commentaires** permet à l'utilisateur d'ouvrir une fenêtre de saisie libre.

Les fenêtres de **données manuelles** et de **Paramètres de ventilation** sont configurables dans l'onglet **Paramétrage.** 

Lors de la validation du nom, il est proposé d'associer une icône mais aussi de gérer certains comportements.

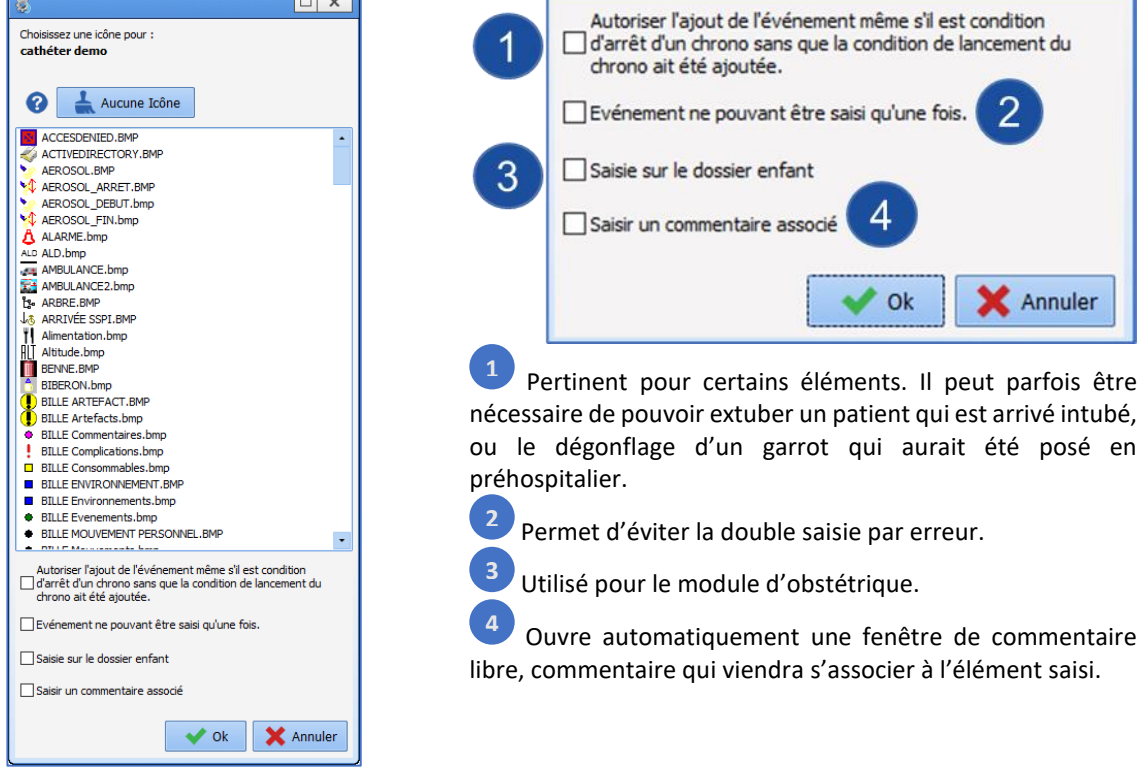

BOW MEDICAL SAS, 43, Avenue d'Italie Tél : 03 60 03 24 68 - Fax : 09 72 29 34 87 80090 Amiens – FRANCE E-Mail : [contact@bowmedical.com](mailto:contact@bowmedical.com) Manuel de paramétrage **DIANE** : Version : 4.9 Page : 93 / 334

## **3.10 Fosos : Feuille d'ouverture de salle et Fiche inter patient**

L'onglet de configuration **Fosos** permet de configurer les feuilles d'ouverture et les fiches inter-patients.

## **3.10.1 Configuration des feuilles d'ouverture de salle et des fiches inter-patients**

Ces feuilles sont organisées en zones (checklists) ce qui permet de segmenter les feuilles, d'avoir des titres, des paragraphes et pouvoir réutiliser ce qu'il y a de commun entre plusieurs feuilles d'ouverture ou plusieurs fiches inter-patients.

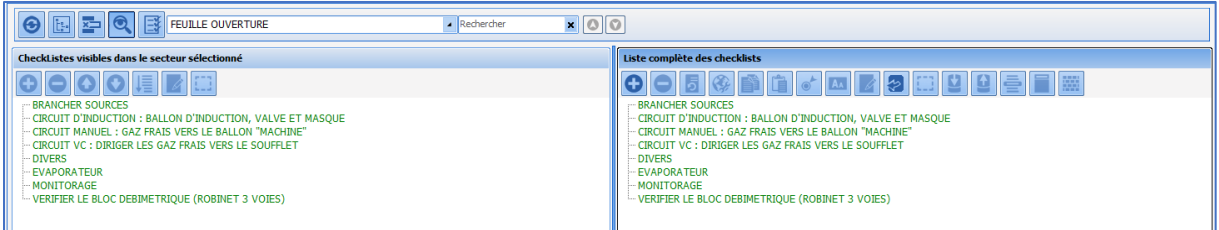

La feuille d'ouverture affichée se compose des zones basculées. Il est possible de définir l'ordre de ces zones par un glisser-déposer ou avec les boutons OO

Attention aux titres des checklists : ils sont repris dans la mise en page des **Fosos**.

L'édition de checklists destinées aux feuilles d'ouverture et aux fiches inter-patients se rapproche de l'édition des saisies avancées. Toutefois, les composants disponibles sont moins nombreux et ne peuvent pas être associés à des **ActiveX-Id de données**. La présentation est également différente de l'édition de saisies avancées. Le fonctionnement de ces composants est décrit en *[annexe](#page-263-0)*.

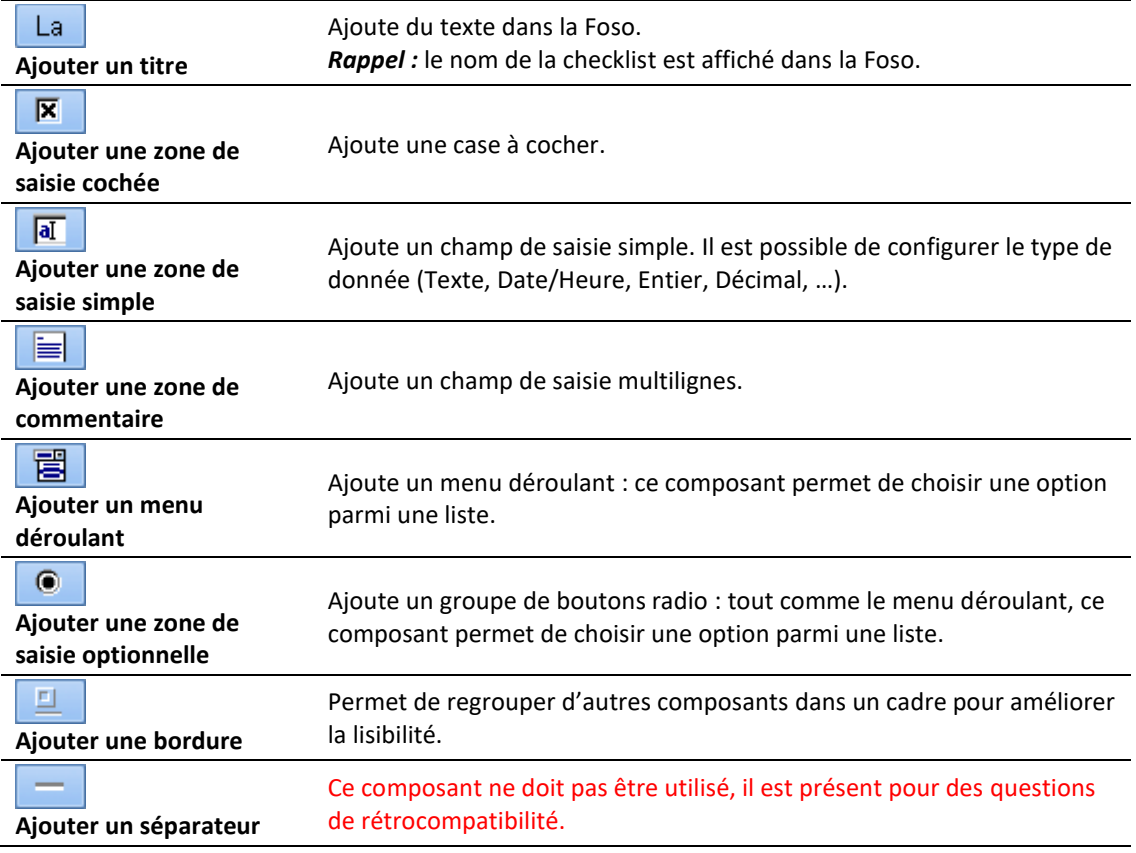

BOW MEDICAL SAS, 43, Avenue d'Italie Tél : 03 60 03 24 68 - Fax : 09 72 29 34 87 80090 Amiens – FRANCE **E-Mail**: [contact@bowmedical.com](mailto:contact@bowmedical.com) Manuel de paramétrage **DIANE** : Version : 4.9 Page : 94 / 334

## **3.10.2 Paramétrage des feuilles d'ouverture de salle et des fiches inter patient**

Le paramétrage se fait dans l'onglet **Paramétrages**, **Feuille d'ouverture et fiche interpatient** et **Actions importantes** pour chacune des applications **DianeRea**, **DianeObstétrique** et **Visual**.

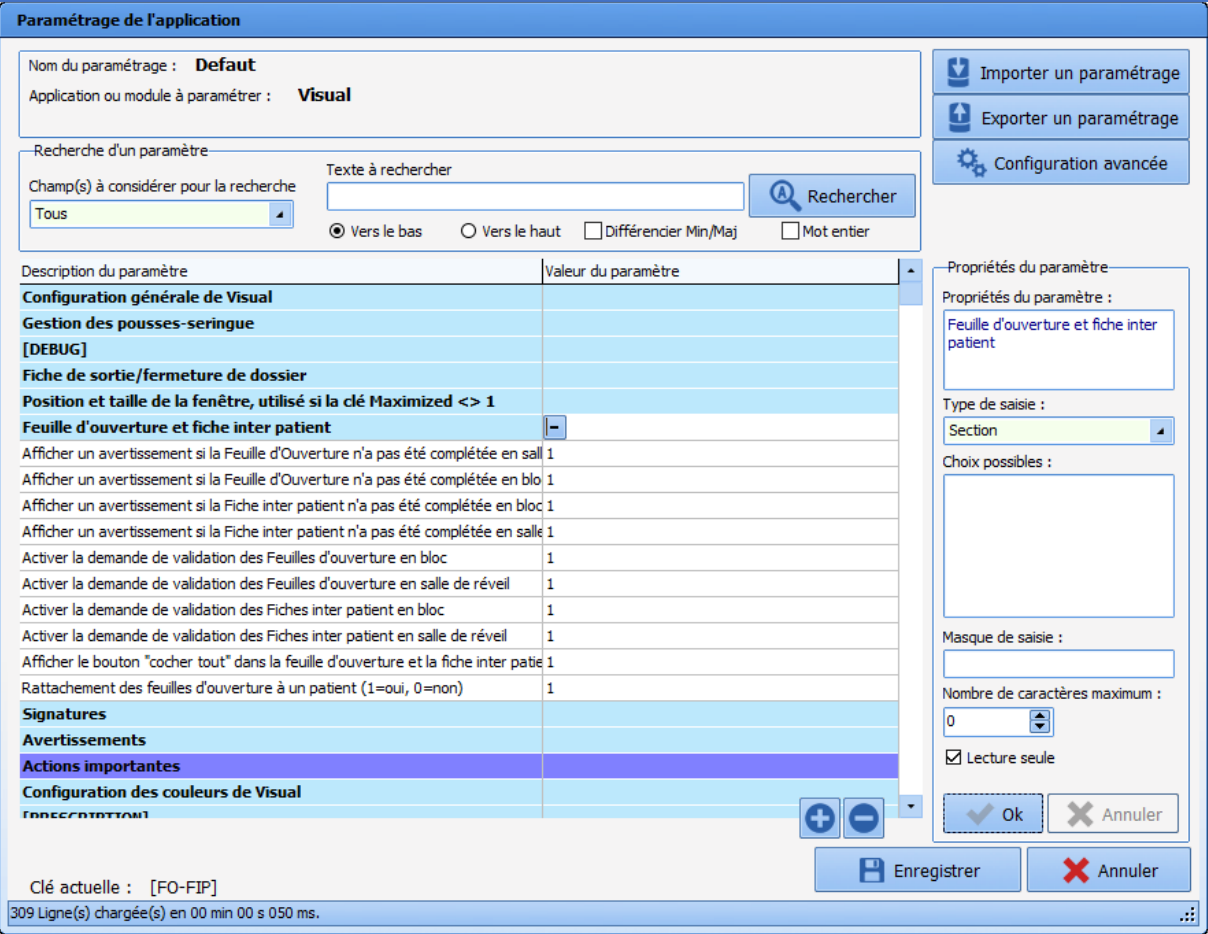

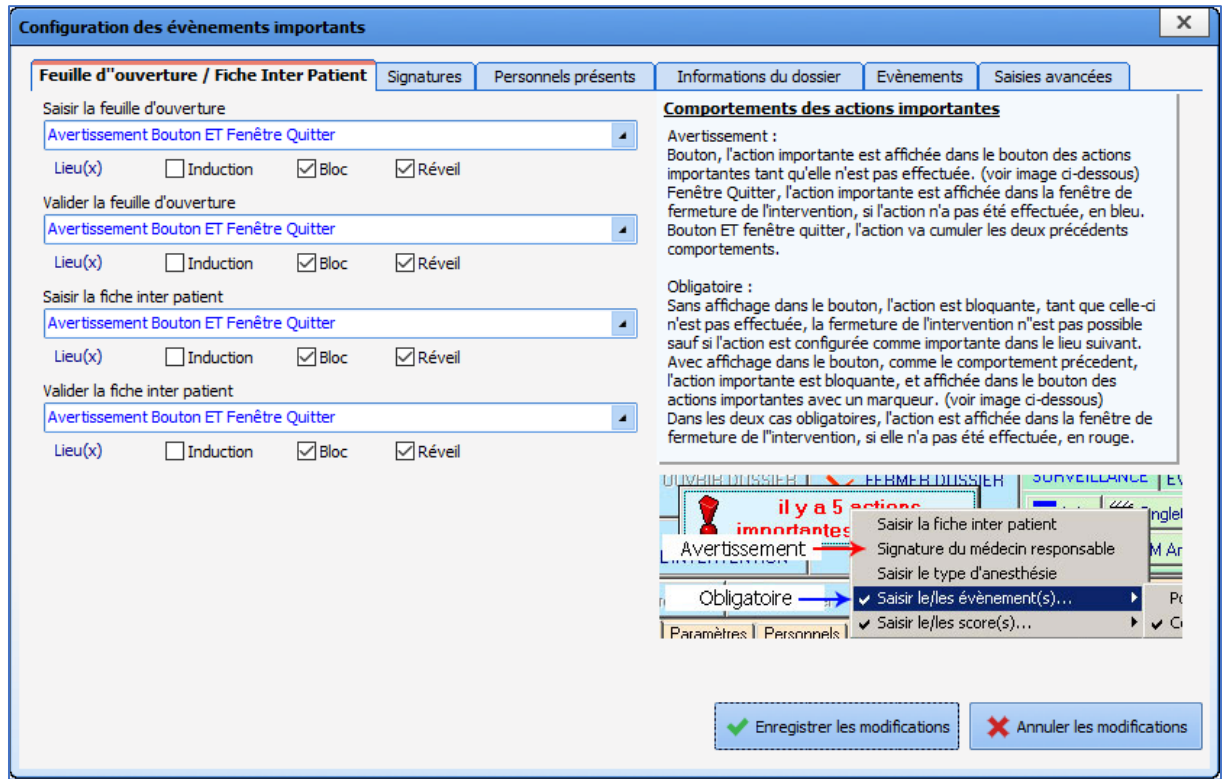

## **3.11 Laboratoire**

Cet onglet permet d'associer les codes de résultats de laboratoire avec le type d'analyse. L'association des éléments transmis par le laboratoire en donnée brute aux éléments de **DIANE** permet d'utiliser ces données dans différentes parties de **DIANE** par exemple : l'**Œil** dans la prescription ….

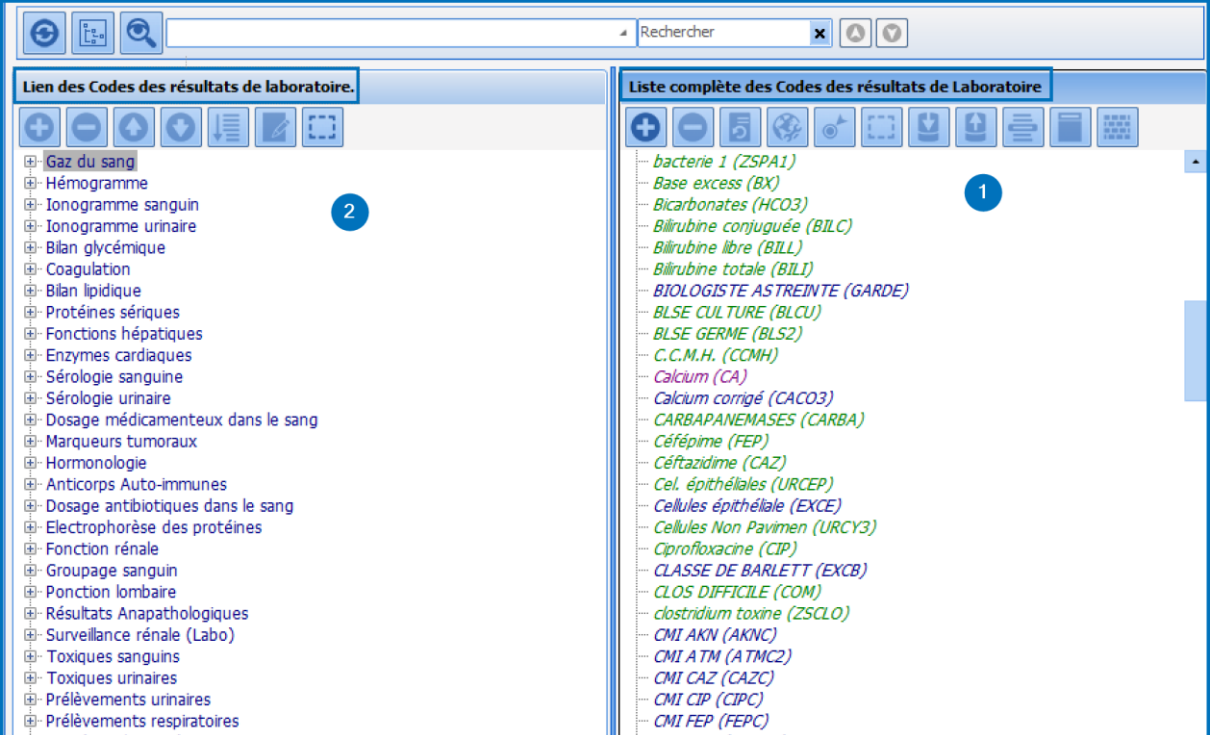

BOW MEDICAL SAS, 43, Avenue d'Italie Tél : 03 60 03 24 68 - Fax : 09 72 29 34 87 80090 Amiens – FRANCE E-Mail : [contact@bowmedical.com](mailto:contact@bowmedical.com) Manuel de paramétrage **DIANE** : Version : 4.9 Page : 96 / 334

- 1. Liste complète des Codes des résultats de Laboratoire : colonne intégrant via un flux d'interface les données brutes transmises par le laboratoire. Chaque ligne correspondant à un code d'analyse exemple : bilirubine totale (BILI).
- 2. Lien des codes des résultats de Laboratoire : Colonne listant les catégories Diane des résultats.

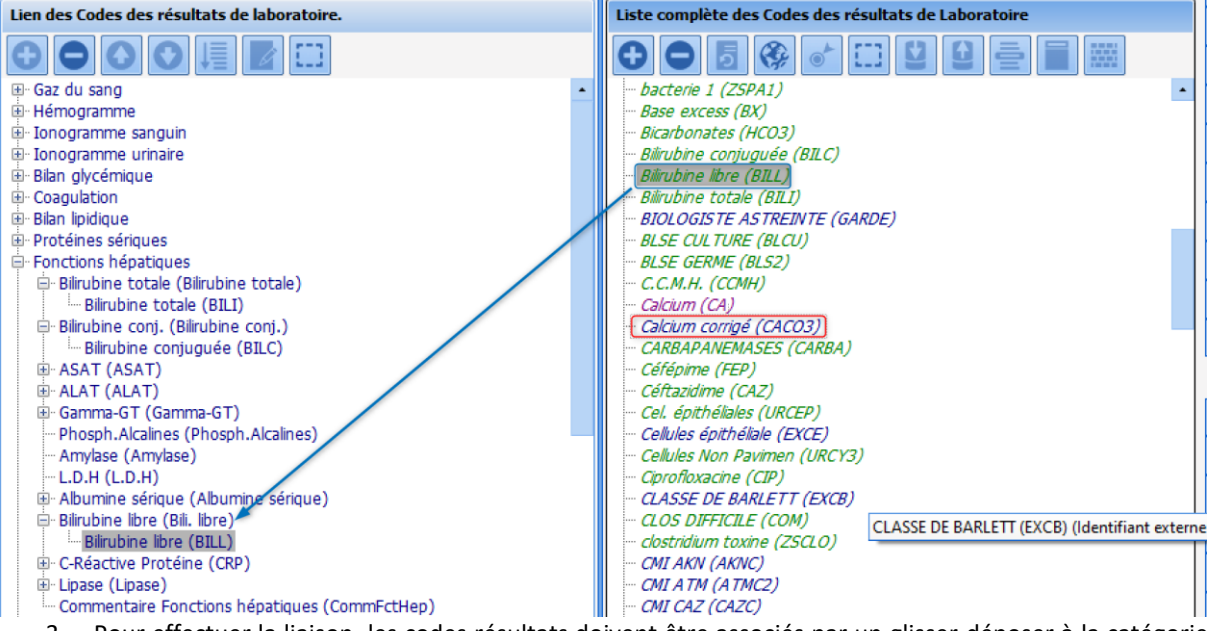

3. Pour effectuer la liaison, les codes résultats doivent être associés par un glisser-déposer à la catégorie Diane correspondante. *Exemple : Bilirubine libre (BILI) associée à l'élément Bilirubine libre (Bil. Libre) dans la catégorie Fonction Hépatique*.

Lorsqu'un élément est de couleur verte cela signifie qui est lié à un élément Diane. Le clic sur cet élément permet de le retrouver facilement dans la colonne de gauche. Lorsqu'un élément est bleu cela indique qu'il n'est pas lié.

**Note :** Le mapping n'est nécessaire que si l'Interface Laboratoire est disponible dans le centre.

## **3.12 Lettres type**

## **3.12.1 Emplacement des boutons d'édition des lettres-types dans les Modules**

La localisation des différentes catégories de lettres-types permet de retrouver rapidement le(s) document(s) à créer ou modifier. Le menu déroulant est composé de catégories de lettres, liés à un module ou une fonctionnalité particulière. Les emplacements sont présentés à titre indicatif compte tenu de la possibilité de modification de l'affichage d'un centre.

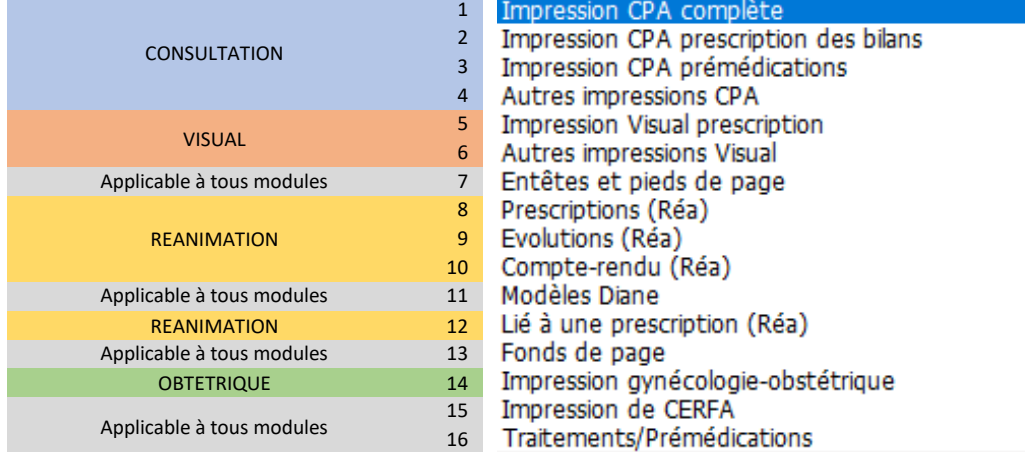

## *3.12.1.1 Impression du module de consultation*

#### **3.12.1.1.1 Impression de la CPA complète (Cat. 1) :**

Emplacement : Module **CONSULTATION** - Bouton d'impression principale.

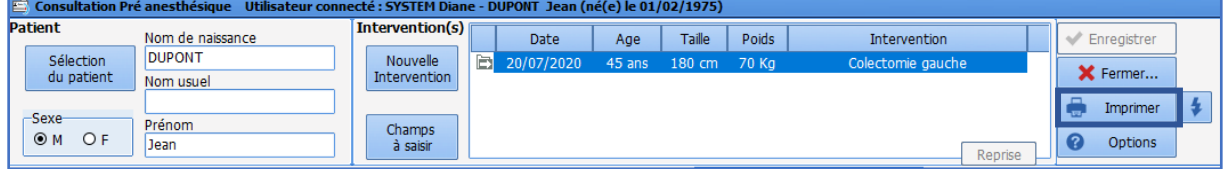

#### **3.12.1.1.2 Impressions CPA prescriptions des bilans** Emplacement : Module **CONSULTATION** - Onglet **Paraclinique**

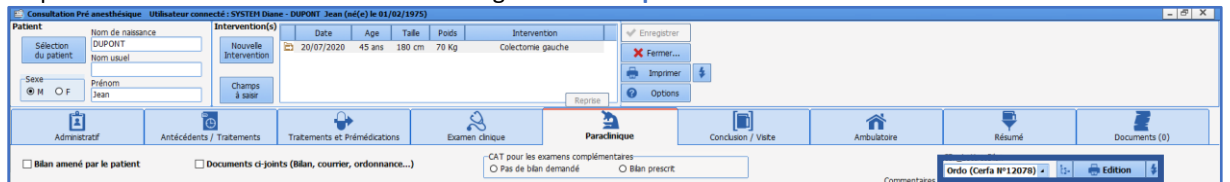

**3.12.1.1.3 Impression CPA Prémédications et autres impressions CPA** Emplacement : Module **CONSULTATION** - Onglet **Conclusion/Visite**

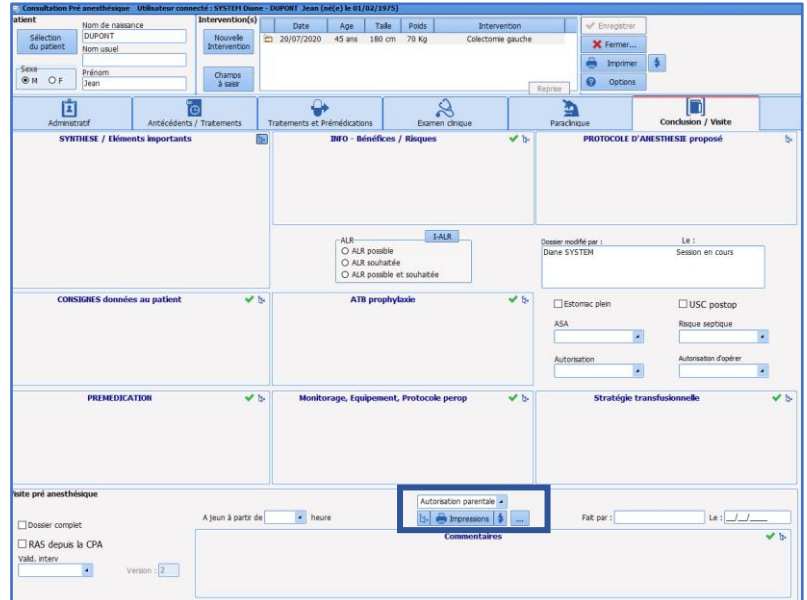

## *3.12.1.2 Impression dans le module VISUAL*

Le module **VISUAL** comprend les phases :

- D'induction
- Per opératoire
- Post-opératoire

#### **3.12.1.2.1 Impression Visual prescriptions**

Emplacement : Module **PER-OPERATOIRE** - Onglet **Prescriptions Post-Op.**

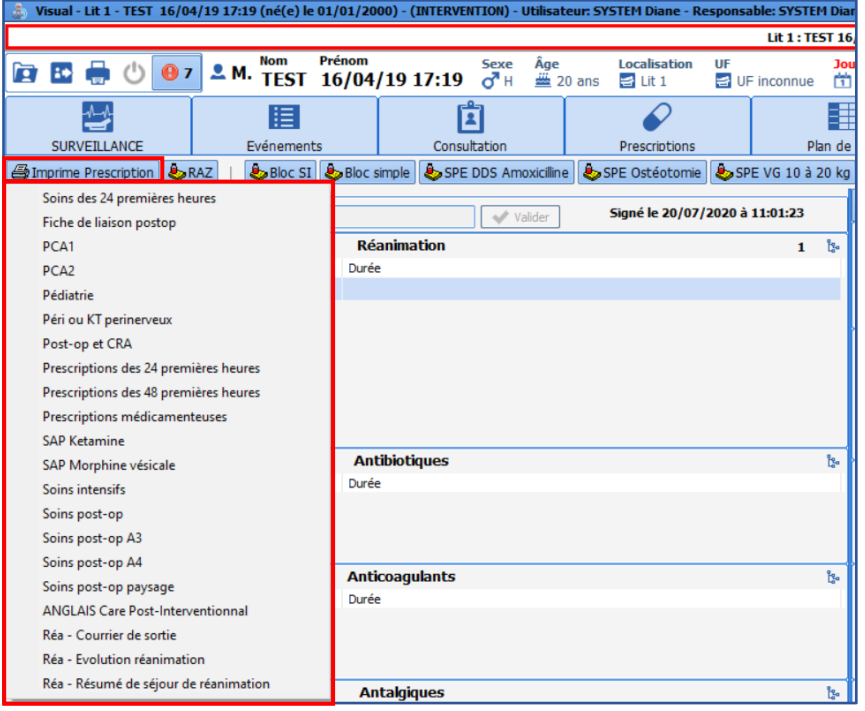

## **3.12.1.2.2 Autres impressions VISUAL**

Emplacement : Module **PER OPERATOIRE** - Onglet **CONFIGURATION**

BOW MEDICAL SAS, 43, Avenue d'Italie Tél : 03 60 03 24 68 - Fax : 09 72 29 34 87 80090 Amiens – FRANCE E-Mail : [contact@bowmedical.com](mailto:contact@bowmedical.com) Manuel de paramétrage **DIANE** : Version : 4.9 Page : 99 / 334

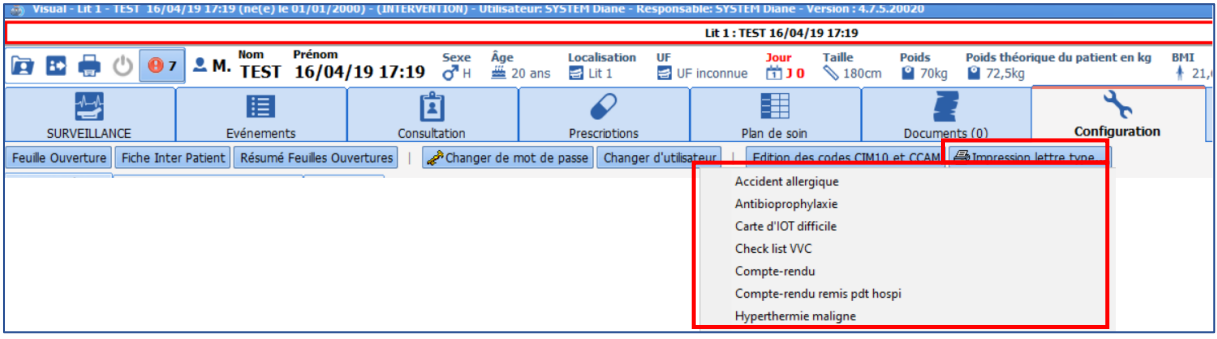

## *3.12.1.3 Impression dans DIANE Réanimation*

# **3.12.1.3.1 Paramétrage des modèles DIANE ESPEN**<br>A ROMAN A  $\begin{tabular}{c|c|c|c|c|c|c} \hline & rotation points & \\ \hline \hline $-1$ & $\overline{0}$ & $\overline{0}$ & $\overline{0}$ & $\overline{0}$ & $\overline{0}$ & $\overline{0}$ \\ \hline \hline $-1$ & $\overline{0}$ & $\overline{0}$ & $\overline{0}$ & $\overline{0}$ & $\overline{0}$ & $\overline{0}$ \\ \hline \end{tabular}$

A l'utilisation, les modèles **DIANE** sont utilisés pour préremplir certains onglets avec une mise en forme et un texte automatique. (Ici onglet **Médecin**, sous onglet **Evolution**, dans le module de réanimation). Leurs créations ou modifications s'effectuent comme une lettre type au format de l'éditeur intégré **DIANE** (Cf. Les lettres types au format éditeur intégré **DIANE**)

# **3.12.1.3.2 Impressions du module de réanimation**  Emplacement : Module Réanimation – Onglet Navigation<br> **Emplacement : Novelland - Lit 1** - NOM INCONINU 13/07/2008:42 - (REPRISE REANIMATION) - Util

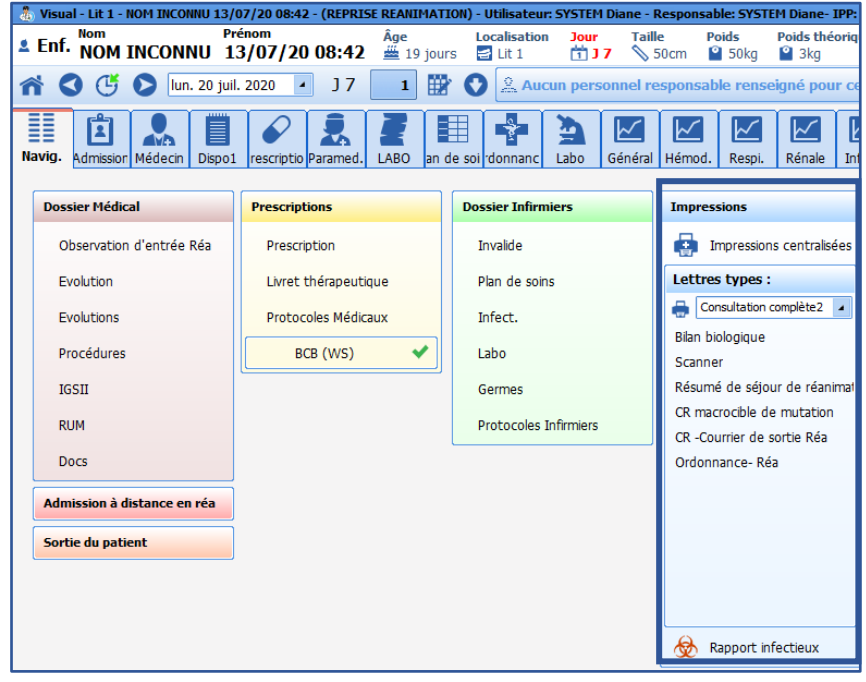

## *3.12.1.4 Impression du composant Traitements/Prémédications*

La lettre-type **Traitements/Prémédications** s'imprime à partir du bouton **Editer…** dans le composant **Traitements/Prémédications.**

80090 Amiens – FRANCE **E-Mail**: [contact@bowmedical.com](mailto:contact@bowmedical.com) Manuel de paramétrage **DIANE** : Version : 4.9 Page : 100 / 334

BOW MEDICAL SAS, 43, Avenue d'Italie Tél : 03 60 03 24 68 - Fax : 09 72 29 34 87

#### **3.12.2 Création d'une lettre**

Le paramétrage de lettre types est accessible depuis la configuration application, onglet **Lettre type**, puis en sélectionnant la catégorie souhaitée dans le menu déroulant.

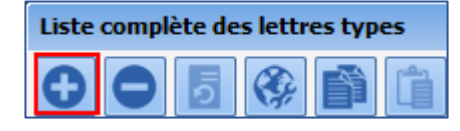

Cliquer sur le bouton de création de lettre-type :

Dans un premier temps, il faut choisir le format utilisé pour cette lettre.

Dans ce document, les formats suivants seront présentés :

- **WORD97** ou supérieur
- Éditeur de texte avancé **DIANE**

L'éditeur de texte **DIANE** est un éditeur de texte simplifié, rapide et simple à paramétrer.

Une fois le format sélectionné, cliquer sur d'édition simplifiée.

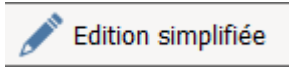

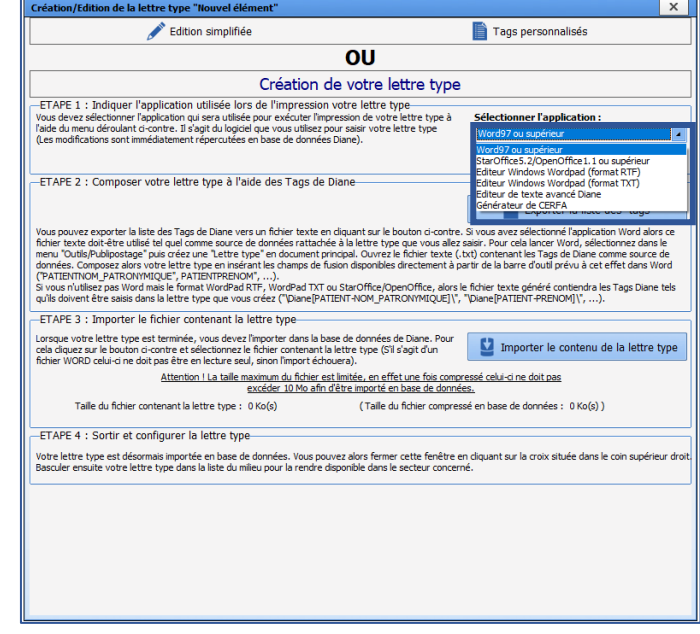

#### *3.12.2.1 Trouver les tags*

Les tags sont liés aux ActiveX et Id de données des composants présents dans tous les modules de **DIANE**.

Cette information est accessible en cliquant sur le composant à explorer tout en maintenant appuyées les touches **CTRL et Maj** (à gauche du clavier). Le composant doit avoir une bordure verte avant le clic pour que cela fonctionne. Cette fenêtre est également accessible au clic droit lors du paramétrage de l'affichage d'un module.

La fenêtre qui s'ouvre est la même que celle utilisée en paramétrage (affichage) mais elle n'est pas modifiable (lecture seule).

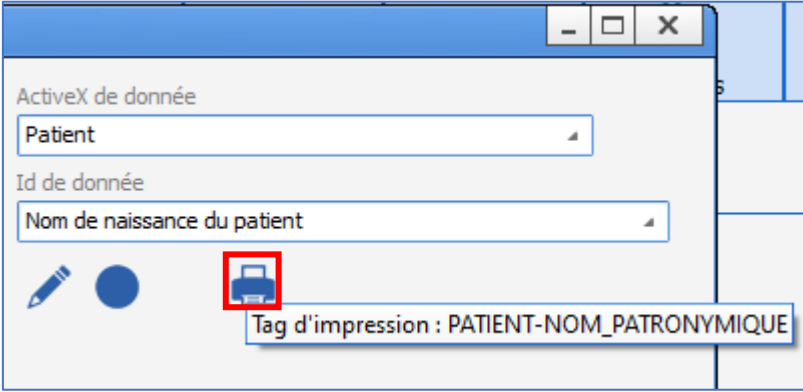

80090 Amiens – FRANCE **E-Mail**: [contact@bowmedical.com](mailto:contact@bowmedical.com) Manuel de paramétrage **DIANE** : Version : 4.9 Page : 101 / 334

BOW MEDICAL SAS, 43, Avenue d'Italie Tél : 03 60 03 24 68 - Fax : 09 72 29 34 87

Au survol du pictogramme d'imprimante, le tag correspondant au composant dont la valeur est à renseigner dans la lettre-type apparaît.

### *3.12.2.2 Créer des tags personnalisés*

Un tag est un champ de publipostage. C'est un emplacement spécial dans le document capable de recevoir la donnée particulière du dossier patient en cours. Il y a deux catégories de tags. Les **tags dits fixes** sont liés aux **ActiveX – ID de données** des composants de **DIANE**.

Il existe également les **tags personnalisés**, ce sont des tags générés par la plupart des outils tels que les saisies avancées, les paramètres physiologiques, les résultats de laboratoires, les évènements, les chronomètres, les médicaments et la balance liquidienne. Ces catégories de **tags personnalisés** seront présentées ci-après.

Dans la configuration application, onglet **LETTRE TYPE**, choisir la catégorie dans le menu déroulant, sélectionner la lettre souhaitée dans la colonne de droite puis l'éditer.

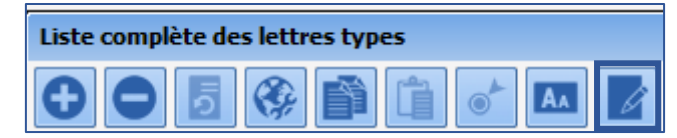

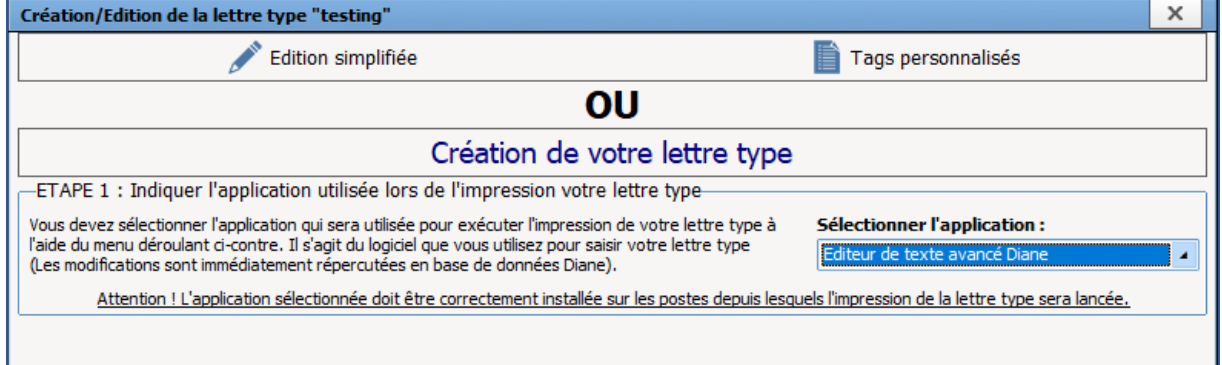

Pour créer ou modifier des **" tags personnalisés "** (Champs de Fusion) cliquer sur le bouton.

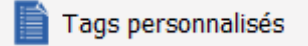

Les tags personnalisés ne dépendent pas de l'outil d'édition utilisé. En revanche, ils sont liés exclusivement à la lettre type sélectionnée. Si une **lettre-type** est dupliquée, les **tags personnalisés** sont dupliqués également.

#### **3.12.2.2.1 Les tags personnalisés de Saisies Avancées**

Lorsque l'outil de création de **tags personnalisés** s'ouvre, l'onglet des tags de **saisies avancées** s'affiche.

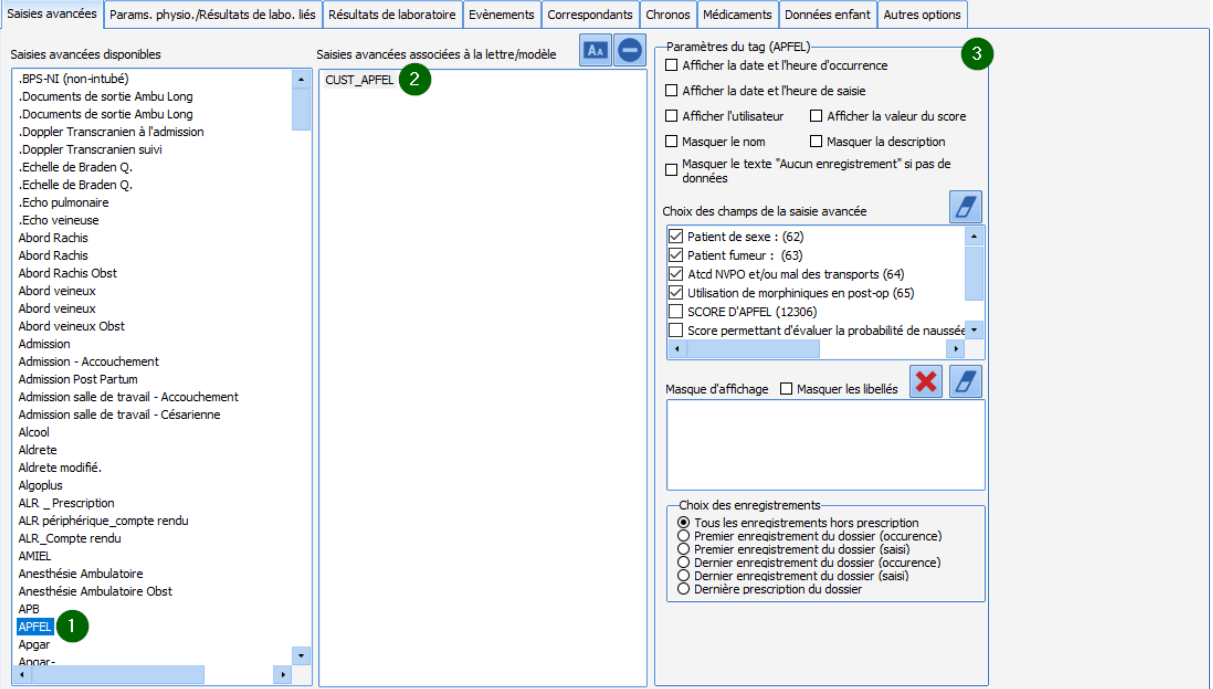

Une page de gestion de **tag personnalisé** fonctionne en trois colonnes avec une progression de gauche à droite.

- La colonne de gauche contient le stock de toutes les **saisies avancées**.
- La colonne du centre contient les **tags personnalisés** précédemment créés. Glisser-déposer la **saisie avancée** souhaitée dans le document.
- La colonne de droite apparaît lorsqu'un **tag personnalisé** est sélectionné dans la colonne du milieu. Cette colonne permet de choisir les options pertinentes. Il est possible de modifier les options d'un **tag personnalisé** à tout moment sans avoir à modifier la **lettre-type**.

Les options de paramétrage du tag personnalisé de **saisie avancée :**

- **Afficher la date et l'heure d'occurrence :** date et heure visible dans le dossier patient.
- **Afficher la date et l'heure de saisie :** date et heure réelle de saisie.
- **Afficher l'utilisateur :** prénom et nom.
- **Afficher la valeur du score :** valeur du calcul, présent que pour les saisies avancées de type score.
- **Masquer le nom :** nom de la saisie avancée ou du score.
- **Masquer la description :** description de la saisie avancée ou du score.
- **Masquer le texte « Aucune valeur » si pas de données :** lorsque l'absence d'informations est une information.
- **Choisir le choix des enregistrements dans le dossier :** entre six possibilités de *tous les enregistrements hors prescription* à *dernière prescription du dossier.*
- **Choix des champs de la saisie avancée** : Tous les composants sont listés de manière à composer le tag avec les informations importantes à imprimer dans la lettre-type.

Il est possible de décocher toutes les cases grâce au bouton

#### • **Masque d'affichage** :

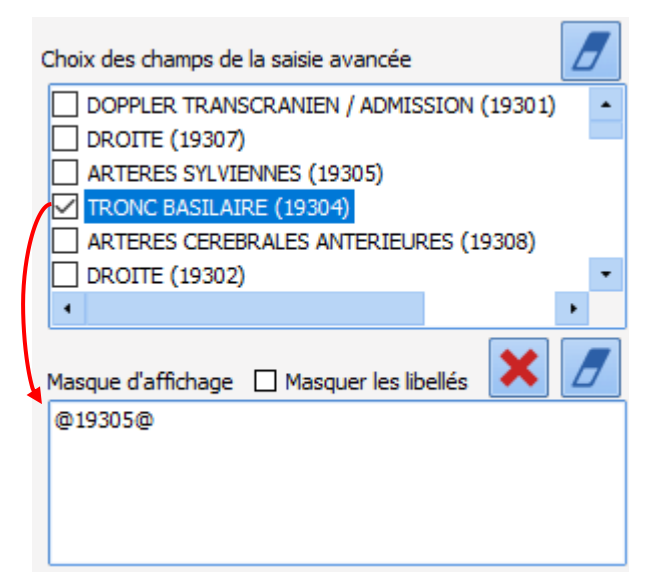

Le masque d'affichage permet de structurer le rendu des champs de la **saisie avancée** dans la lettre-type.

Dans l'image ci-contre, l'information « TRONC BASILAIRE » de la **saisie avancée** apparaît de la manière suivante :

TRONC BASILAIRE : *Valeur*

**NOTE** : Il n'est possible de glisser-déposer que les informations préalablement cochées.

Si la case **Masquer les libellés** est cochée, seule la valeur apparaît. Il est également possible d'ajouter du texte et de la mise en page qui sera reprise dans la lettre-type

Le clic sur le bouton  $\Box$  efface la zone de masque d'affichage.

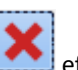

Le clic sur le bouton efface ce qui a été ajouté depuis l'ouverture de l'outil.

**NOTE** : lorsqu'une **saisie avancée** ou un **score** est modifié par copier-coller, il faut penser à refaire les tags à partir de la nouvelle saisie avancée, puis remplacer ce tag dans la lettre-type.

#### **3.12.2.2.2 Les tags personnalisés de paramètres physio et résultats de labo**

A l'aide du deuxième onglet, il est possible d'ajouter des tags personnalisés de paramètres physiologiques et de résultats de laboratoire.

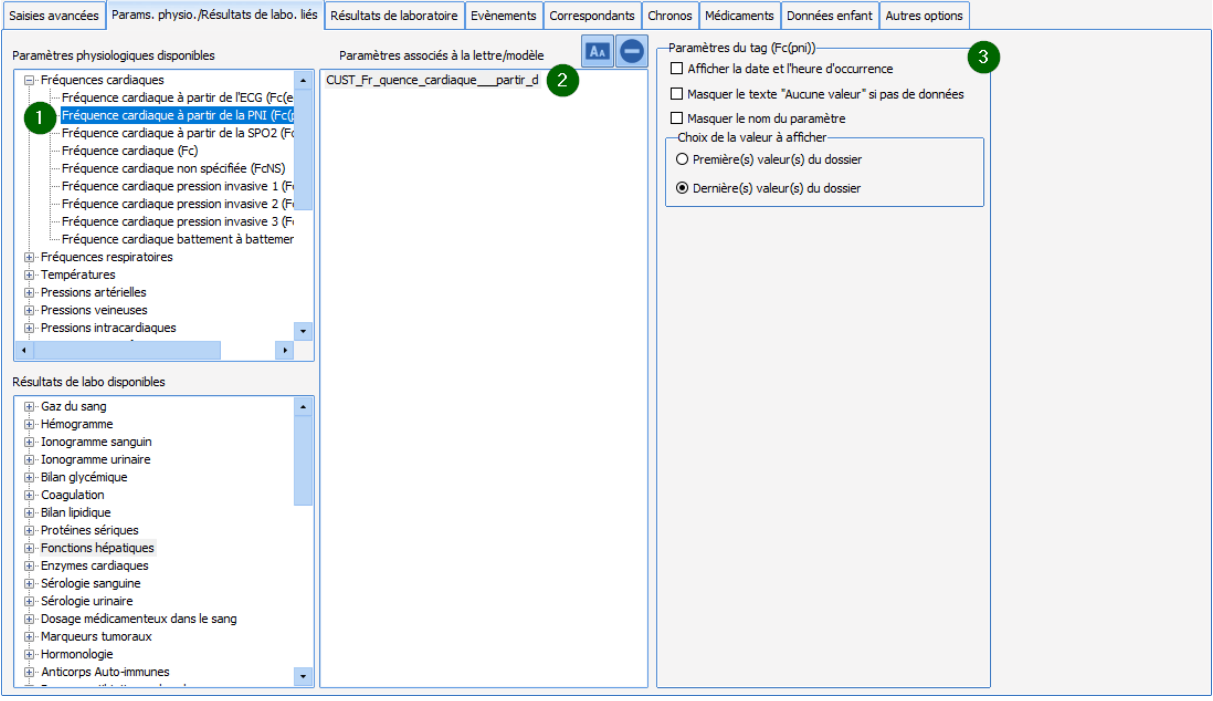

Cliquer sur le deuxième onglet de l'outil. Une page de gestion de **tag personnalisé** fonctionne en trois colonnes avec une progression de gauche à droite.

- La colonne de gauche contient le stock de **paramètres physiologiques** ainsi que les **résultats de labo disponibles**.
- La colonne du centre contient les **Tags personnalisés** précédemment créés. Glisser-déposer le paramètre physiologique à voir dans le document.
- La colonne de droite apparaît lorsqu'un **tag personnalisé** est sélectionné dans la colonne du milieu. Cette colonne permet de choisir les options pertinentes. Il est possible de modifier les options d'un **tag personnalisé** à tout moment sans avoir à modifier la **lettre-type**.

Les options de paramétrage du tag personnalisé de **paramètres physiologiques :**

- **Afficher la date et l'heure d'occurrence :** date et heure visible dans le dossier patient.
- **Masquer le texte « Aucune valeur » si pas de données :** lorsque l'absence d'informations est une information.
- **Masquer le nom du paramètre.**
- **Première ou dernière valeur du dossier.**

Les options de paramétrage du tag personnalisé de **résultats de labo :**

- **Afficher la date et l'heure d'occurrence :** date et heure visible dans le dossier patient.
- **Masquer le texte « Aucune valeur » si pas de données :** lorsque l'absence d'informations est une information.
- **Masquer le nom du paramètre.**
- **Première ou dernière valeur du dossier.** Si un résultat de labo est sélectionné dans la colonne du milieu**, la colonne de droite** change et se présente comme ci-contre.

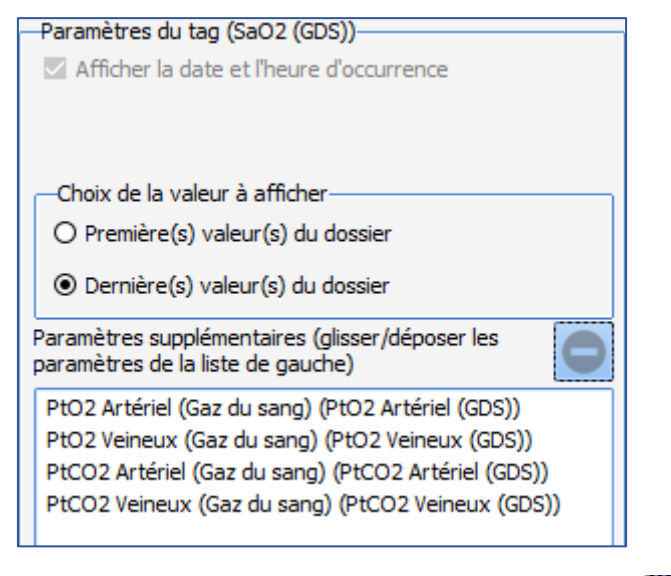

Pour supprimer l'un des paramètres supplémentaires, cliquer dessus puis sur le bouton

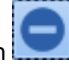

#### **3.12.2.2.3 Les tags personnalisés de résultats de laboratoire**

A l'aide du troisième onglet, il est possible d'ajouter des tags personnalisés de résultats de laboratoire.

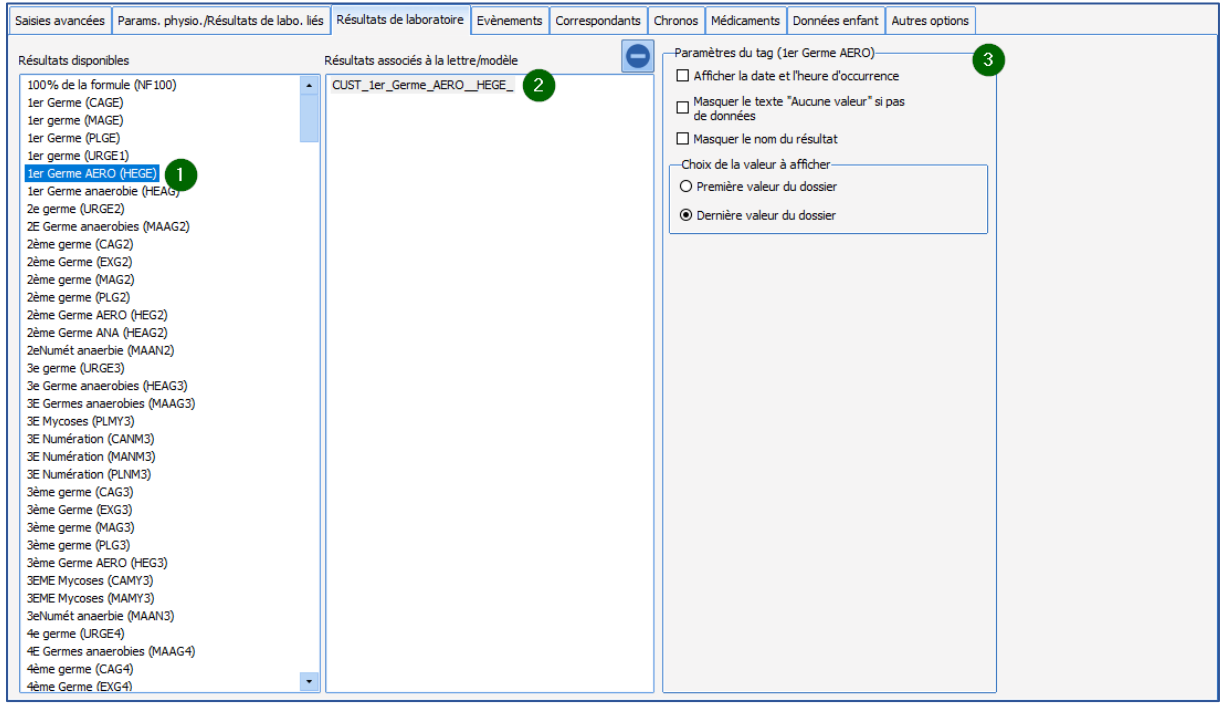

Cliquer sur le troisième onglet de l'outil : une page de gestion de **tag personnalisé** fonctionne en trois colonnes avec une progression de gauche à droite.

- La colonne de gauche contient le stock de tous les **résultats disponibles**.
- La colonne du centre contient les **tags personnalisés** précédemment créés. Glisser-déposer le **résultat biologique** à voir dans le document.
- La colonne de droite apparaît lorsqu'un **tag personnalisé** est sélectionné dans la colonne du milieu. Cette colonne permet de choisir les options pertinentes. Il est possible de modifier les options d'un **tag personnalisé** à tout moment sans avoir à modifier la **lettre-type**.

Les options de paramétrage du **tag personnalisé** d'un **résultat biologique :**

• **Afficher la date et l'heure d'occurrence :** date et heure visible dans le dossier patient.

BOW MEDICAL SAS, 43, Avenue d'Italie Tél : 03 60 03 24 68 - Fax : 09 72 29 34 87 80090 Amiens – FRANCE **E-Mail**: [contact@bowmedical.com](mailto:contact@bowmedical.com) Manuel de paramétrage **DIANE** : Version : 4.9 Page : 106 / 334

- **Masquer le texte « Aucune valeur » si pas de données :** lorsque l'absence d'une information est une information.
- **Masquer le nom du résultat.**
- **Première ou dernière valeur du dossier.**

#### **3.12.2.2.4 Les tags personnalisés d'évènements**

A l'aide du quatrième onglet, il est possible d'ajouter des tags personnalisés d'évènements.

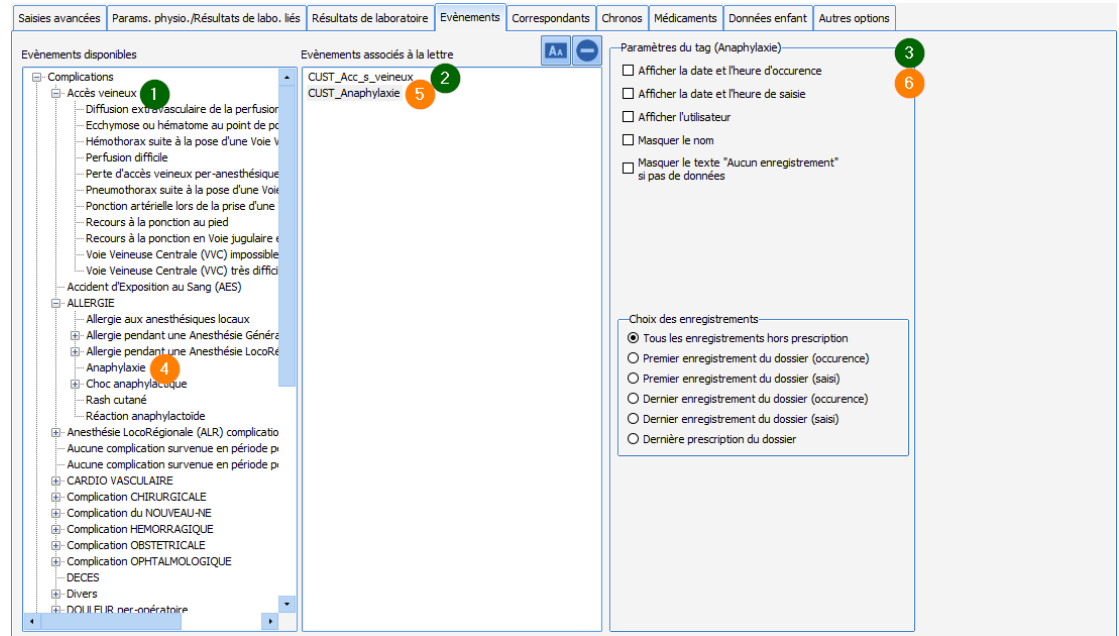

Cliquer sur le quatrième onglet de l'outil : une page de gestion de **tag personnalisé** fonctionne en trois colonnes avec une progression de gauche à droite.

- La colonne de gauche contient le stock de tous les **événements**.
- La colonne du centre contient les **tags personnalisés** précédemment créés. Glisser-déposer l'**événement** à voir dans le document.
- La colonne de droite apparaît lorsqu'un **tag personnalisé** est sélectionné dans la colonne du milieu. Cette colonne permet de choisir les options pertinentes. Il est possible de modifier les options d'un **tag personnalisé** à tout moment sans avoir à modifier la **lettre-type**.

Les options de paramétrage du tag personnalisé **événement :**

- **Afficher la date et l'heure d'occurrence :** date et heure visible dans le dossier patient.
- **Afficher la date et l'heure de saisie :** date et heure réelle de saisie.
- **Afficher l'utilisateur :** prénom et nom.
- **Masquer le nom :** permet de réécrire le nom différemment dans la lettre-type.
- **Masquer le texte « Aucune valeur » si pas de données :** lorsque l'absence d'informations est une information importante.
- **Choix des enregistrements.**

#### **3.12.2.2.5 Les tags personnalisés de chronomètres**

A l'aide du sixième onglet, il est possible d'ajouter des tags personnalisés de chronomètres.

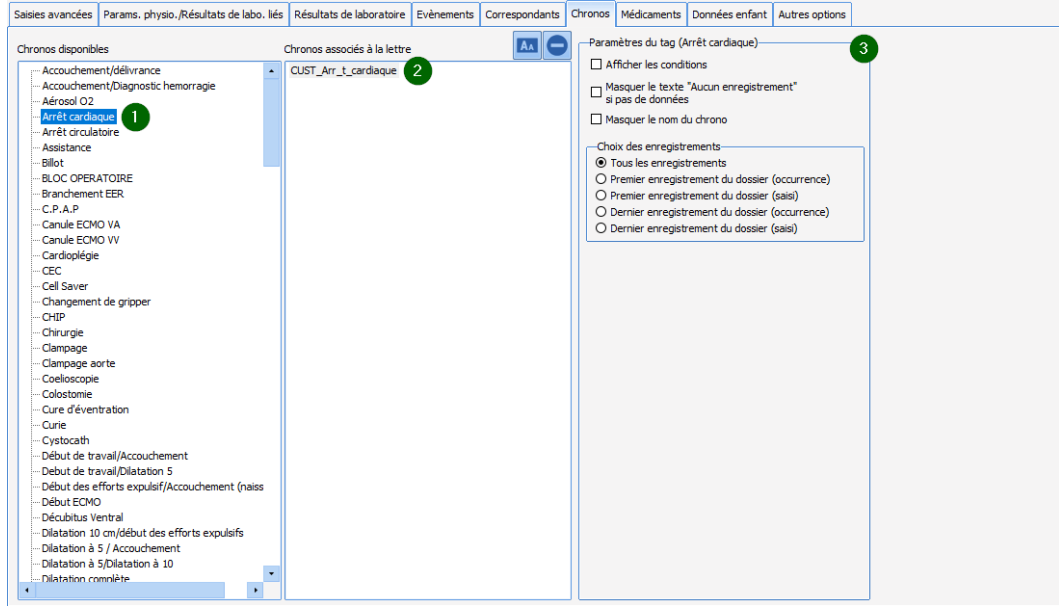

Cliquer sur le sixième onglet de l'outil : une page de gestion de **tag personnalisé** fonctionne en trois colonnes avec une progression de gauche à droite.

- La colonne de gauche contient le stock de tous les **chronomètres**.
- La colonne du centre contient les **tags personnalisés** précédemment créés. Glisser-déposer le **chronomètre** à voir dans le document.
- La colonne de droite apparaît lorsqu'un **tag personnalisé** est sélectionné dans la colonne du milieu. Cette colonne permet de choisir les options pertinentes. Il est possible de modifier les options d'un **tag personnalisé** à tout moment sans avoir à modifier la **lettre-type**.

Les options de paramétrage du tag personnalisé **chronomètre :**

- **Afficher les conditions.**
- **Masquer le texte « Aucune valeur » si pas de données :** lorsque l'absence d'informations est une information importante.
- **Masquer le nom du chrono :** permet de renommer le nom du chronomètre dans la lettre-type.
- **Choix des enregistrements.**

#### **3.12.2.2.6 Les tags personnalisés de médicaments**

A l'aide du septième onglet, il est possible d'ajouter des tags personnalisés de médicaments.
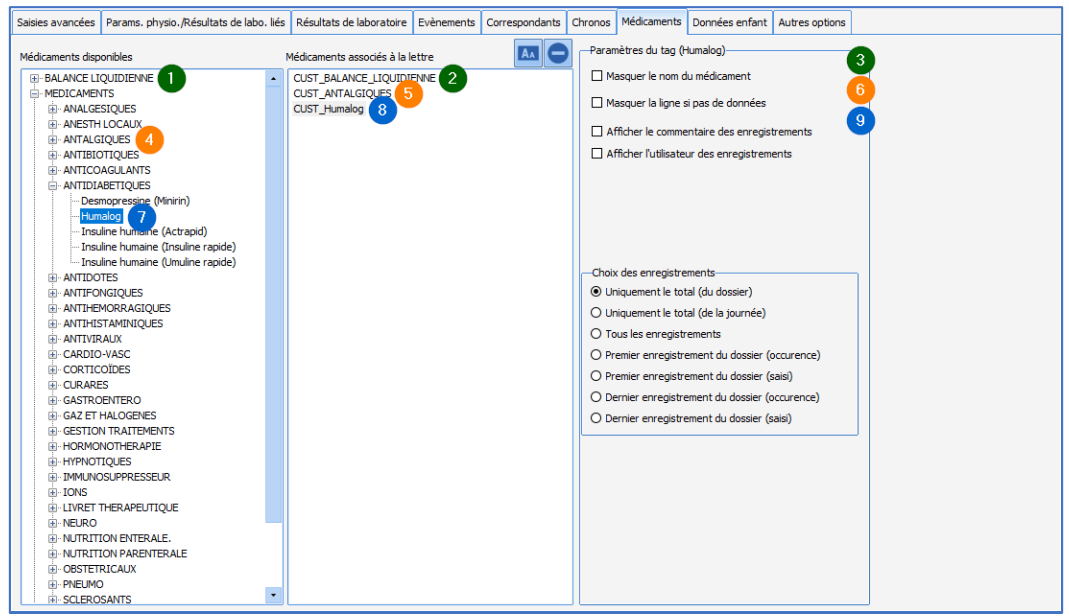

Cliquer sur le septième onglet de l'outil : une page de gestion de **tag personnalisé** fonctionne en trois colonnes avec une progression de gauche à droite.

- La colonne de gauche contient le stock des **balances liquidiennes**, des **médicaments du bloc** et des **produits sanguins.**
- La colonne du centre contient les **tags personnalisés** précédemment créés. Glisser-déposer le **produit** à voir dans le document.
- La colonne de droite apparaît lorsqu'un **tag personnalisé** est sélectionné dans la colonne du milieu. Cette colonne permet de choisir les options pertinentes. Il est possible de modifier les options d'un **tag personnalisé** à tout moment sans avoir à modifier la **lettre-type**.

Les options de paramétrage du tag personnalisé **médicament :**

- **Masquer le nom du médicament :** permet de renommer le nom du médicament dans la lettre-type.
- **Masquer la ligne si pas de données :** lorsque l'absence d'informations est une information importante.
- **Afficher le commentaire des enregistrements :** les commentaires liés à des occurrences.
- **Choix des enregistrements.**

**NOTE** : il est possible d'avoir un tag pour l'ensemble des médicaments, un autre pour une catégorie de médicament. Cette possibilité est très pratique pour ne pas avoir à modifier la lettre-type à chaque ajout de médicament dans une catégorie.

# *3.12.2.3 Les lettres-types au format éditeur intégré DIANE*

Les lettres types dans **DIANE** sont éditables sous deux formats possibles. Dans ce chapitre, le format éditeur intégré **DIANE** sera présenté. Puis, dans le chapitre suivant, les lettres types sous format **Word** seront présentées.

**3.12.2.3.1 Prérequis, avantages et inconvénients**

L'éditeur intégré **DIANE** est un éditeur interne, qui possède des avantages et inconvénients en comparaison au format **Word**.

- o **Prérequis :**
- Version de **DIANE** supérieure à 4.6.24.8
	- o **Avantages :**
- Cet éditeur intégré offre une indépendance envers les applications extérieures telles que **Word** ou **LibreOffice (OpenOffice)**. Cela facilite considérablement le déploiement et assure une qualité de fonctionnement et d'impression fidèle à ce que souhaite le référent en charge de la rédaction de ces documents.

BOW MEDICAL SAS, 43, Avenue d'Italie Tél : 03 60 03 24 68 - Fax : 09 72 29 34 87

- La réactivité est bien meilleure qu'avec Word ou LibreOffice (OpenOffice). Parce qu'il n'y a pas d'application extérieure à lancer.
- Les fonctionnalités de mise en page sont basiques, ce qui permet une stabilité accrue dans le paramétrage de lettres types.
- La présence d'un moteur de recherche de tags, facilite la conception de lettre type.
	- o **Inconvénients**
- Il n'est pas possible de créer un document formulaire protégé en lecture seule comme dans **Word**.
- Les options de mises en pages sont moins nombreuses que dans **Word** et **LibreOffice (OpenOffice)**.

## **3.12.2.3.2 Créer une lettre-type**

Pour créer une lettre type, sélectionner dans la configuration application, l'onglet **LETTRE TYPES**, puis choisir dans le menu déroulant, la catégorie de document souhaité, puis se reporter à la section 3 pour créer une lettre type. Une fois ces étapes effectuées, la fenêtre de Création/Edition de la lettre type s'ouvre, et permet de choisir le format désiré via le menu déroulant.

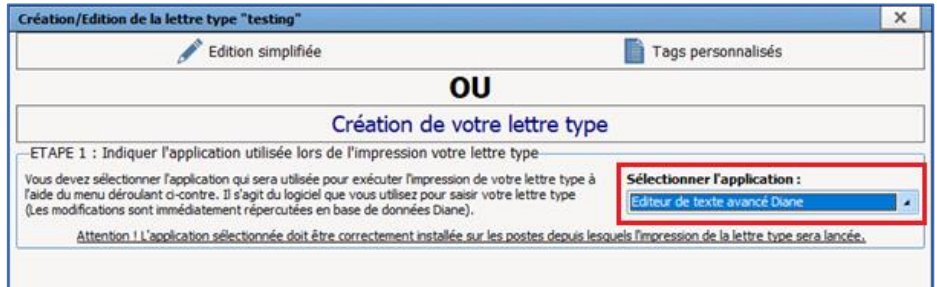

Pour créer une **" Lettre-Type Intégrée ",** sélectionner l'application **Éditeur de texte avancé Diane**. Puis, cliquer sur le bouton d'édition simplifiée.

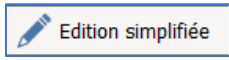

L'éditeur intégré **DIANE** ouvre un éditeur de texte avec un document vierge. **NOTE** : une fois créé, il n'est pas possible de changer le type d'un document.

# **3.12.2.3.3 Modifier une lettre-type**

Pour modifier une lettre type, sélectionner dans la configuration application, l'onglet **LETTRE TYPES**, puis choisir dans le menu déroulant, la catégorie de document souhaité, puis sélectionner dans la colonne de droite la lettre type souhaitée, et l'éditer.

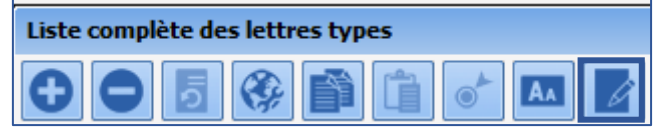

Une fois ces étapes effectuées, la fenêtre de Création/Edition de la lettre type s'ouvre, et permet de choisir le format désiré via le menu déroulant.

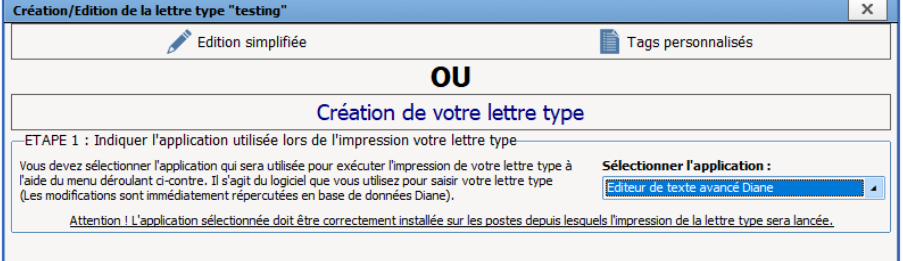

Pour modifier une **" Lettre-Type Intégrée ",** cliquer directement sur le bouton d'édition simplifiée.

BOW MEDICAL SAS, 43, Avenue d'Italie Tél : 03 60 03 24 68 - Fax : 09 72 29 34 87 80090 Amiens – FRANCE **E-Mail** : [contact@bowmedical.com](mailto:contact@bowmedical.com) Manuel de paramétrage **DIANE** : Version : 4.9 Page : 110 / 334

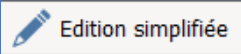

L'éditeur intégré s'ouvre sur le document précédemment sauvé.

# **3.12.2.3.4 Utiliser l'éditeur intégré DIANE**

Voici l'ensemble des outils utilisables dans l'éditeur intégré **DIANE**.

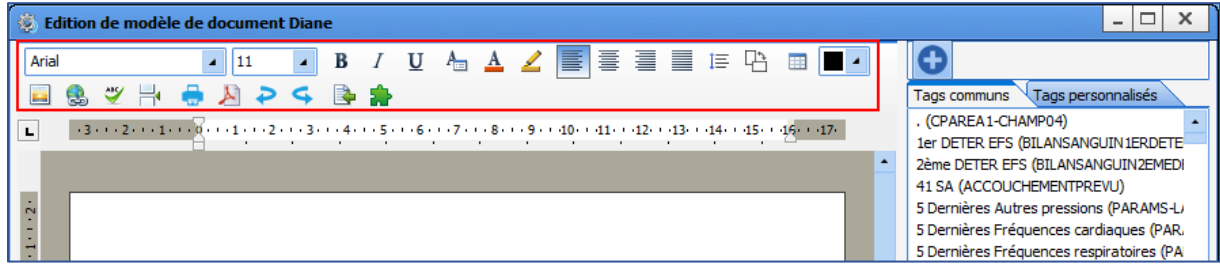

La typo, l'alignement, l'interligne des paragraphes, l'orientation du document, la gestion des tableaux, l'insertion d'image, la création de liens, les sauts de page sont contrôlables.

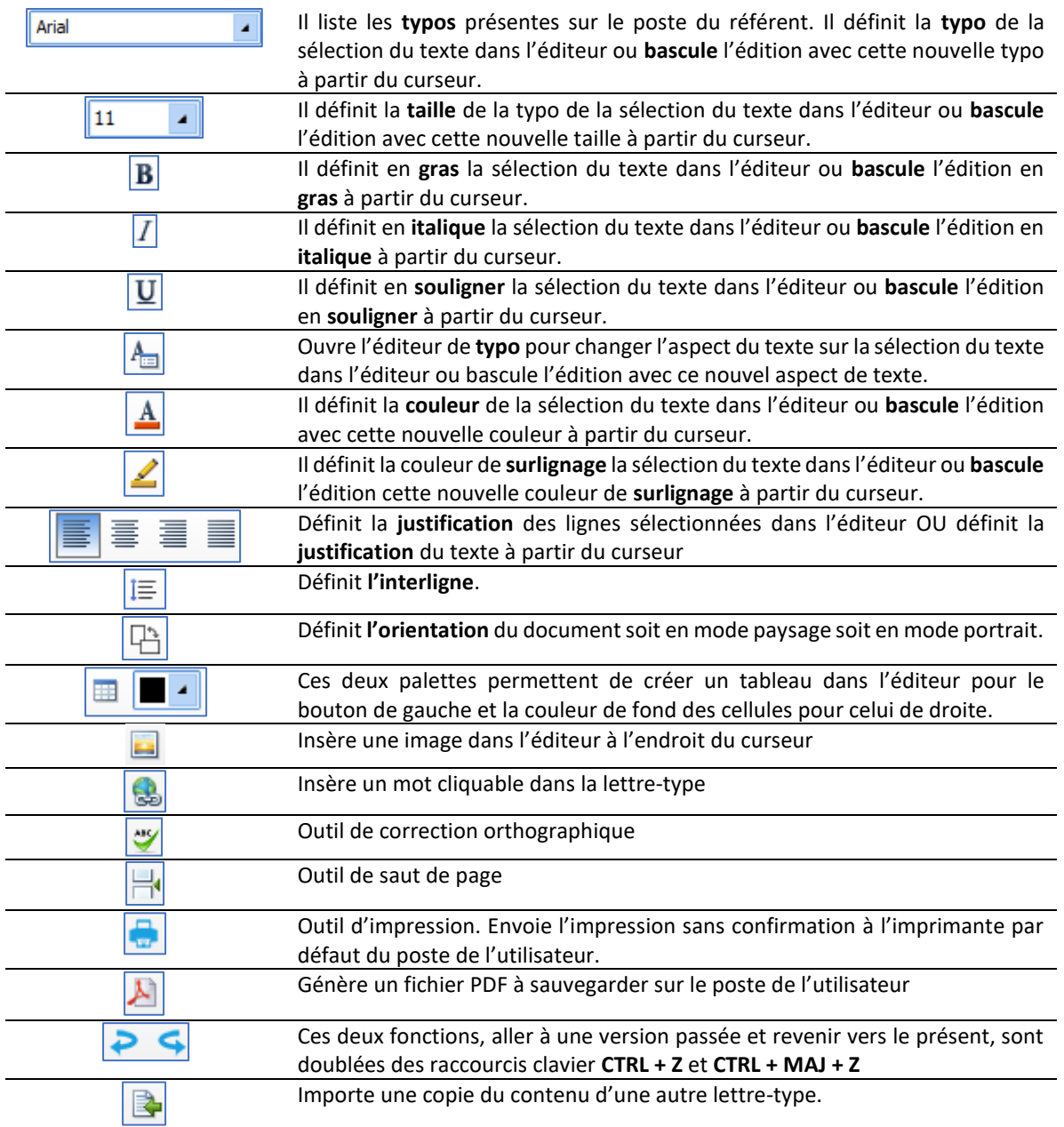

80090 Amiens – FRANCE E-Mail : [contact@bowmedical.com](mailto:contact@bowmedical.com) Manuel de paramétrage **DIANE** : Version : 4.9 Page : 111 / 334

BOW MEDICAL SAS, 43, Avenue d'Italie Tél : 03 60 03 24 68 - Fax : 09 72 29 34 87

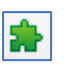

Affiche une case à cocher. Des cases sont utilisées dans certains documents de documentation d'antibiotique, par exemple.

#### **3.12.2.3.5 Insérer un tag ou un tag personnalisé dans la lettre type**

Pour insérer des tags personnalisés dans un document, il est nécessaire de les créer dans un premier temps (Cf. Chapitre Créer des tags personnalisés). Une fois cette étape effectuée, il est possible d'insérer les tags précédemment créés au sein du document au format éditeur intégré **DIANE**.

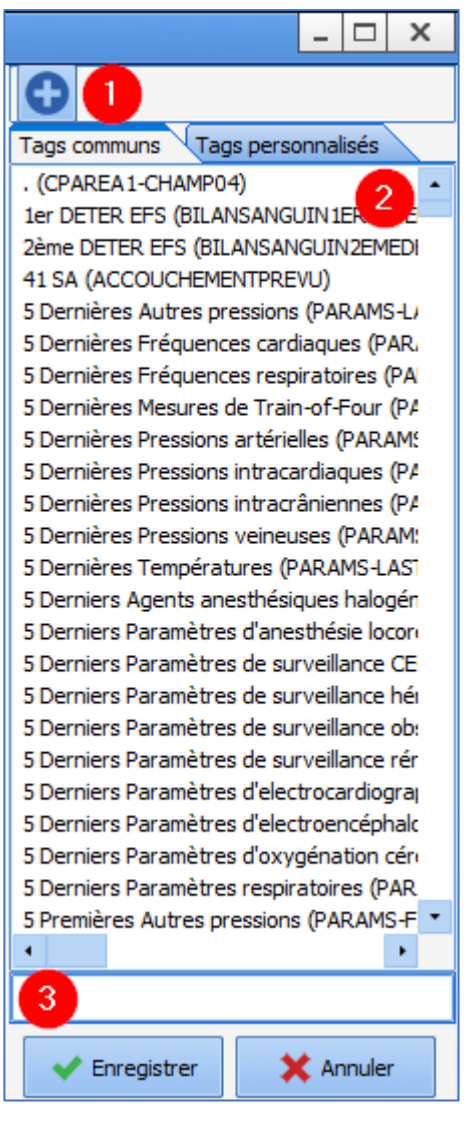

La colonne de droite contient, dans le premier onglet **Tags communs :** Puce 2, l'ensemble des tags de type ActiveX ID de données.

Pour trouver un tag à insérer, il est possible d'utiliser le moteur de recherche de tags : Puce 3. La recherche porte à la fois sur le nom du tag, mais aussi sur le titre du composant paramétré avec ce tag.

Pour insérer un tag dans le document, faire un double-clic ou un clic droit sur le tag souhaité.

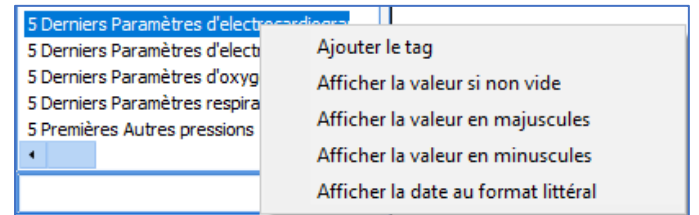

Au clic droit, un menu permet de paramétrer rapidement une forme de mise en page, sans utiliser de conditions.

- Ajouter le tag,
- Afficher la valeur si non vide,
- Afficher la valeur en majuscules,
- Afficher la valeur en minuscule,
- Afficher la date au format littéral.

Dans le second onglet, apparaissent les tags personnalisés, dont la création est vue plus haut dans ce document : dans le chapitre **Créer des tags personnalisés**. Leur insertion est strictement identique aux **tags communs**.

#### 3.12.2.3.5.1 Créer un tag avec des conditions simples

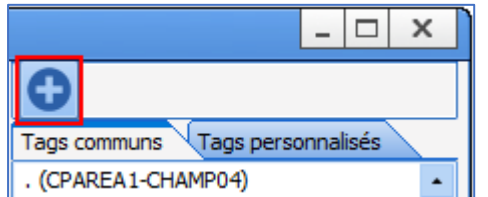

Le bouton situé tout en haut de la colonne de droite permet d'ouvrir le **" Menu des conditions "**. Les formules habituelles de politesse sont présentées.

BOW MEDICAL SAS, 43, Avenue d'Italie Tél : 03 60 03 24 68 - Fax : 09 72 29 34 87 80090 Amiens – FRANCE **E-Mail**: [contact@bowmedical.com](mailto:contact@bowmedical.com) Manuel de paramétrage **DIANE** : Version : 4.9 Page : 112 / 334

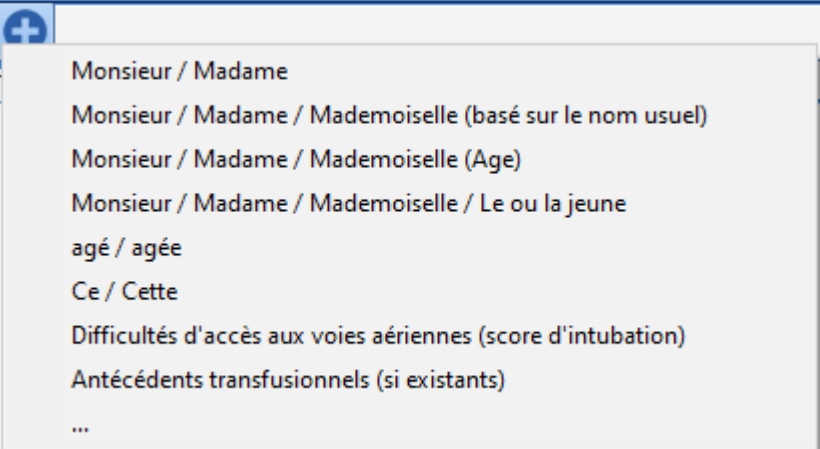

La liste des formules habituelles est la suivante :

- **Monsieur / Madame** basé sur le genre
- **Monsieur / Madame / Mademoiselle**  basée sur le nom usuel
- **Monsieur / Madame / Mademoiselle**  basé sur l'âge
- **Monsieur / Madame / Mademoiselle / Le ou la jeune**
- **Âgé / âgée** basé sur l'âge
- **Ce / Cette** basé sur le genre
- **Difficultés d'accès aux voies aériennes** basé sur le score d'intubation du module Consultation de **DIANE ANESTHÉSIE**
- **Antécédents transfusionnels**

La dernière option " **...** " affiche le générateur de condition. Cela permettra de créer une condition sur mesure. L'exemple suivant sera détaillé : l'expression « Patient mineur » sera affichée dans la lettre-type, lors que le patient est âgé de moins de 18 ans.

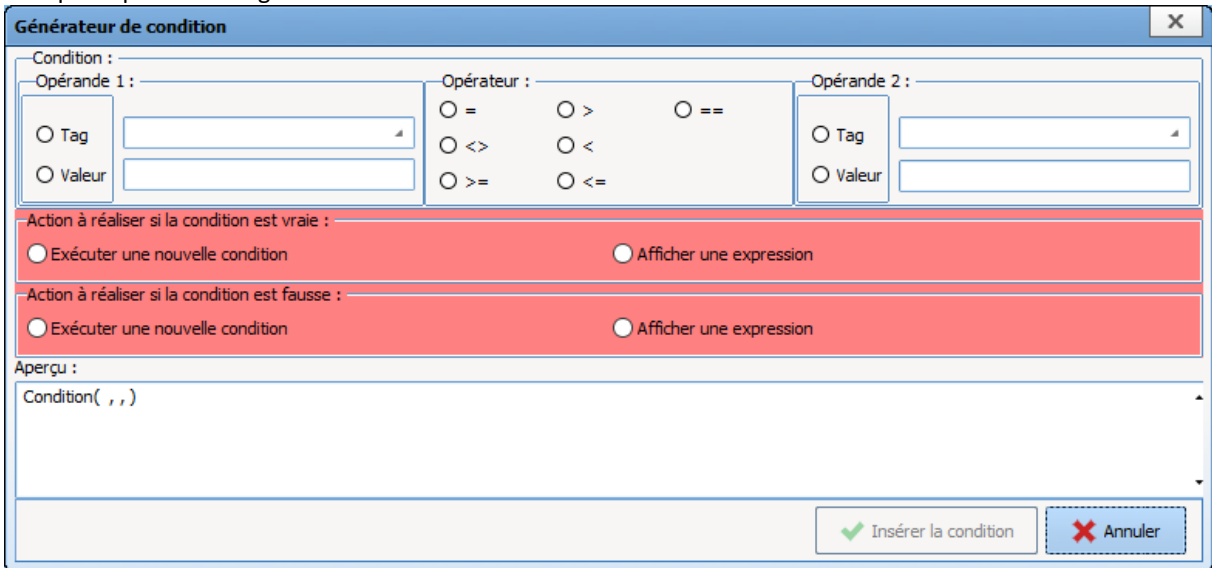

#### Le générateur de condition est composé de trois zones horizontales :

BOW MEDICAL SAS, 43, Avenue d'Italie Tél : 03 60 03 24 68 - Fax : 09 72 29 34 87 80090 Amiens – FRANCE **E-Mail**: [contact@bowmedical.com](mailto:contact@bowmedical.com) Manuel de paramétrage **DIANE** : Version : 4.9 Page : 113 / 334

- Condition : Elle permet de définir les bases ou critères pour paramétrer la condition souhaitée.
- Actions à réaliser : Elle permet de sélectionner le comportement de la condition si elle est vraie ou fausse.
- Aperçu : Elle permet de voir la formule de la condition.

#### **La zone Condition :**

Elle est composée de 3 parties, à remplir de gauche à droite.

- *Opérande 1 :* Cette zone permet de définir un tag ou une valeur comme référence à la condition souhaitée. Dans cet exemple, le tag **PATIENT-AGE-ANNEES** sera sélectionné car il est lié à un composant calculant l'âge du patient en nombre d'années, en rapport avec la date de naissance et la date du jour. **Rappel** : Afin de trouver un tag, consulter la partie « Trouver un tag ».

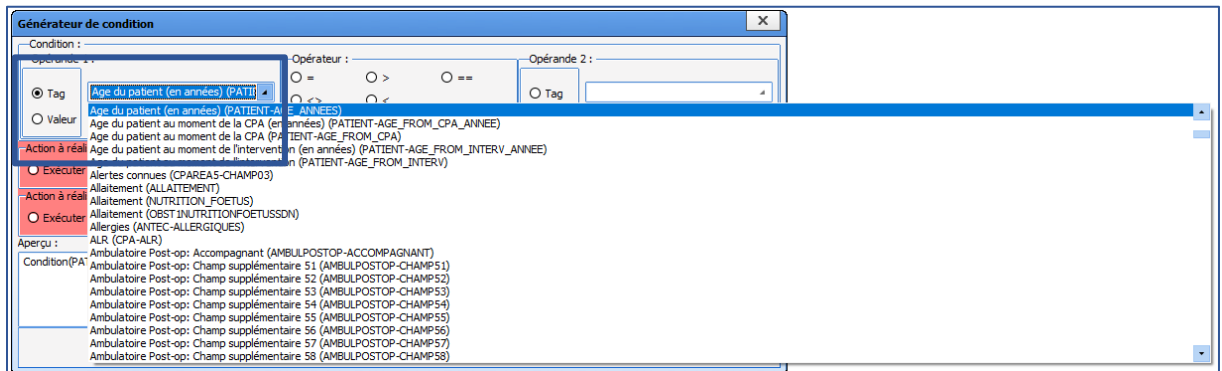

- *Opérateur :* Cette zone permet de définir un critère de type inférieur ou supérieur ou égal, etc. Dans cet exemple, il s'agira du symbole « < » (inférieur à).

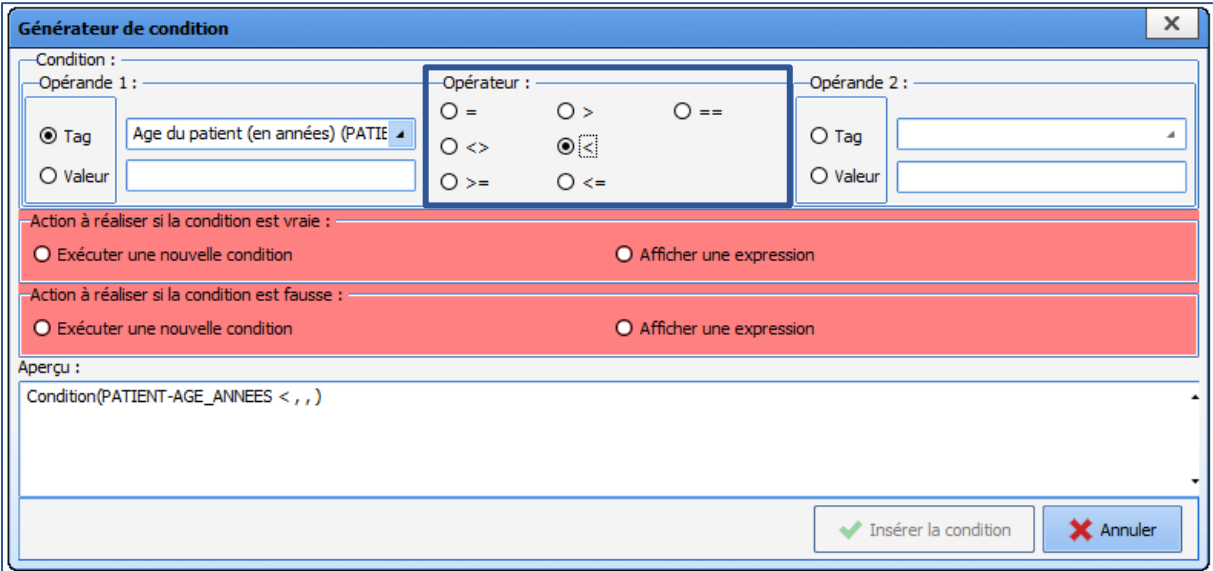

- Opérande 2 : Cette zone permet de définir un tag ou une valeur comme résultat à la condition souhaitée. Dans cet exemple, la valeur **18** sera choisie. Il est important de connaitre le format utilisé pour le tag sélectionné en opérande 1, afin de déterminer la valeur.

BOW MEDICAL SAS, 43, Avenue d'Italie Tél : 03 60 03 24 68 - Fax : 09 72 29 34 87 80090 Amiens – FRANCE **E-Mail**: [contact@bowmedical.com](mailto:contact@bowmedical.com) Manuel de paramétrage **DIANE** : Version : 4.9 Page : 114 / 334

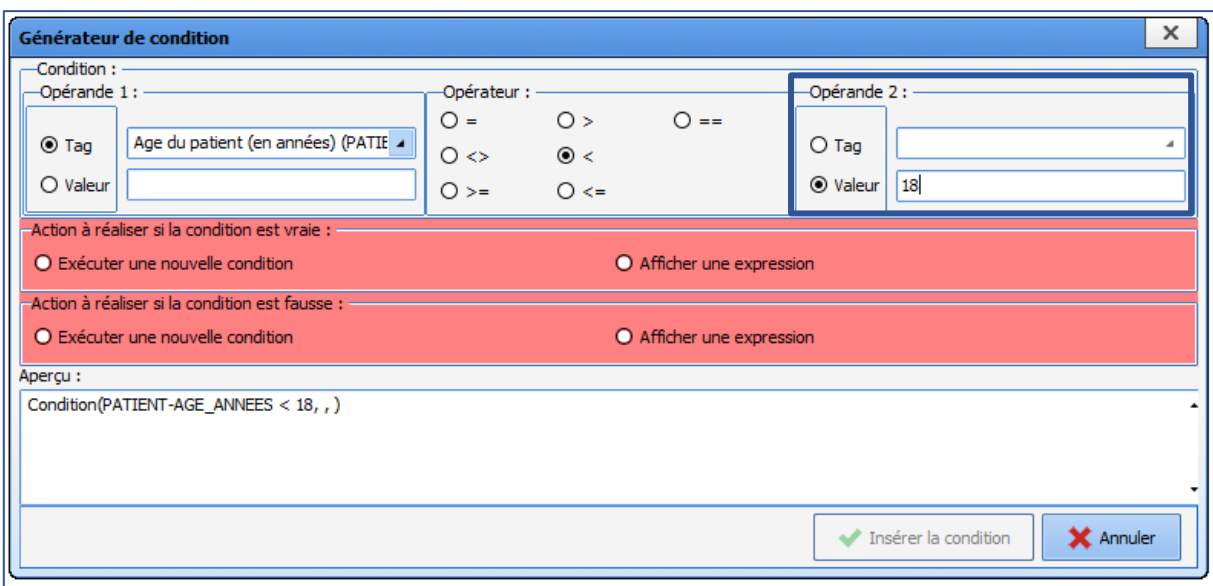

#### **La zone Actions à réaliser** :

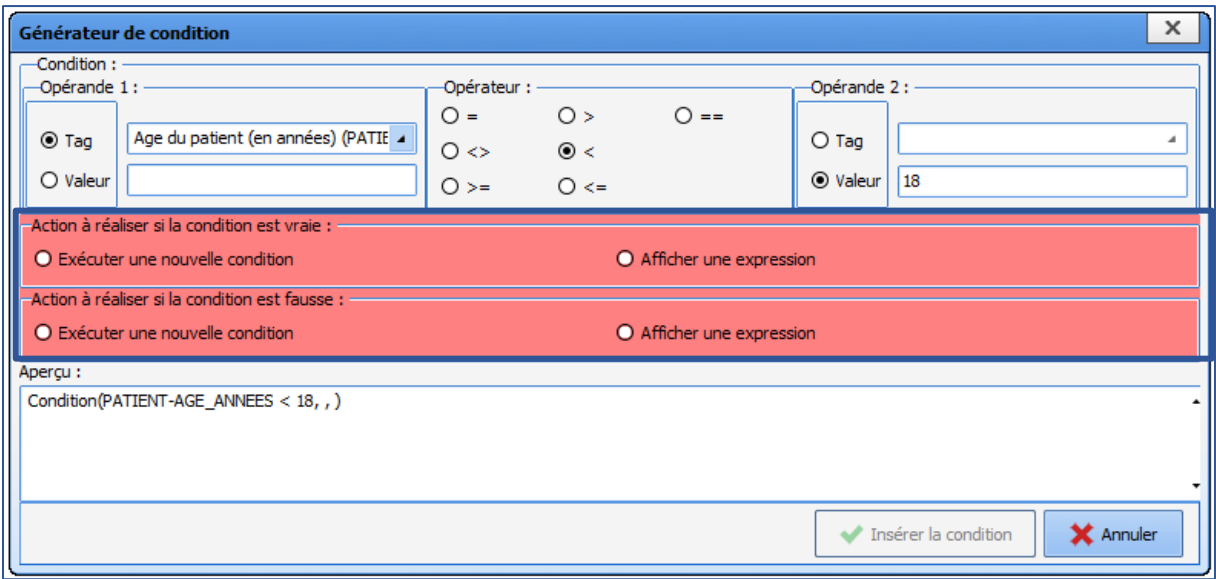

Cette zone permet d'indiquer ce qui est écrit quand la condition est vraie, puis ce qui est écrit quand la condition est fausse. Avant de les configurer, la zone **Actions à réaliser** est affichée en rouge. Ces deux actions doivent être renseignées et apparaitre avec un fond de couleur verte pour pouvoir insérer la condition.

Si l'une des deux Actions n'a pas d'utilité, cliquer sur **Afficher une expression** et insérer la condition sans aucune modification dans le générateur d'expression.

Pour afficher un texte libre, il faut le renseigner dans la fenêtre.

Pour afficher un tag lorsque la condition est vraie/fausse, sélectionner ce tag dans la colonne de droite.

Dans cet exemple, si le tag **PATIENT-AGE-ANNEES** est inférieur à **18**, et si cette condition est vraie, alors il faut afficher l'expression *Patient mineu*r. En cochant **Afficher une expression**, le générateur d'expression permettra de choisir le texte ou le tag à afficher.

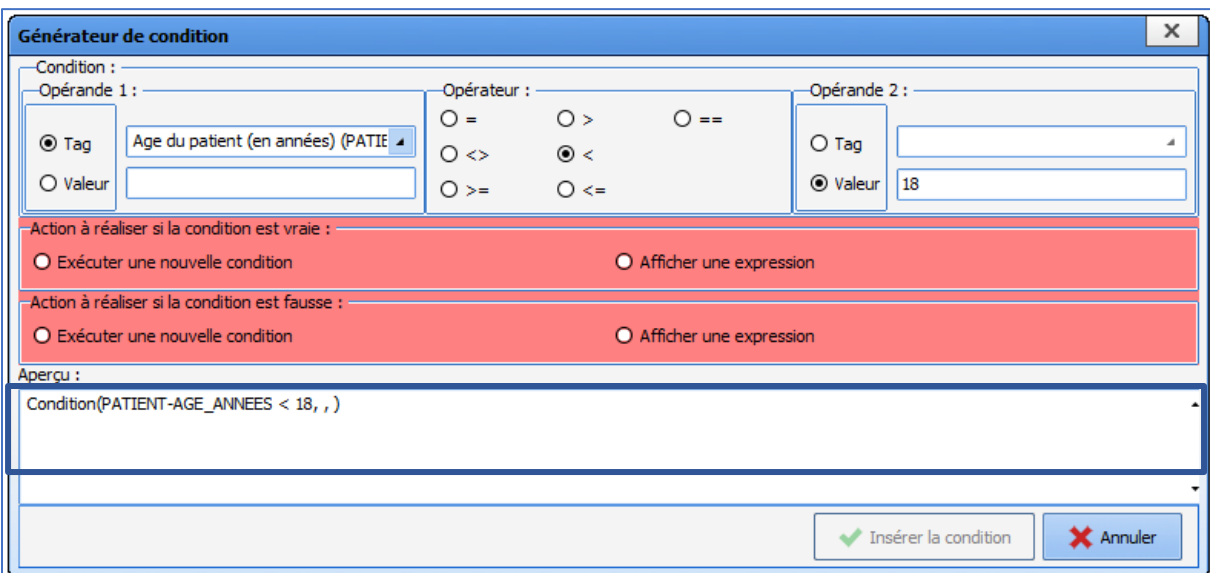

Dans cet exemple, la case **Afficher une expression** sera cochée pour l'**Action à réaliser si la condition est vraie.** Dans la zone de gauche, il faut saisir le texte : *Patient mineur*. Puis valider l'expression.

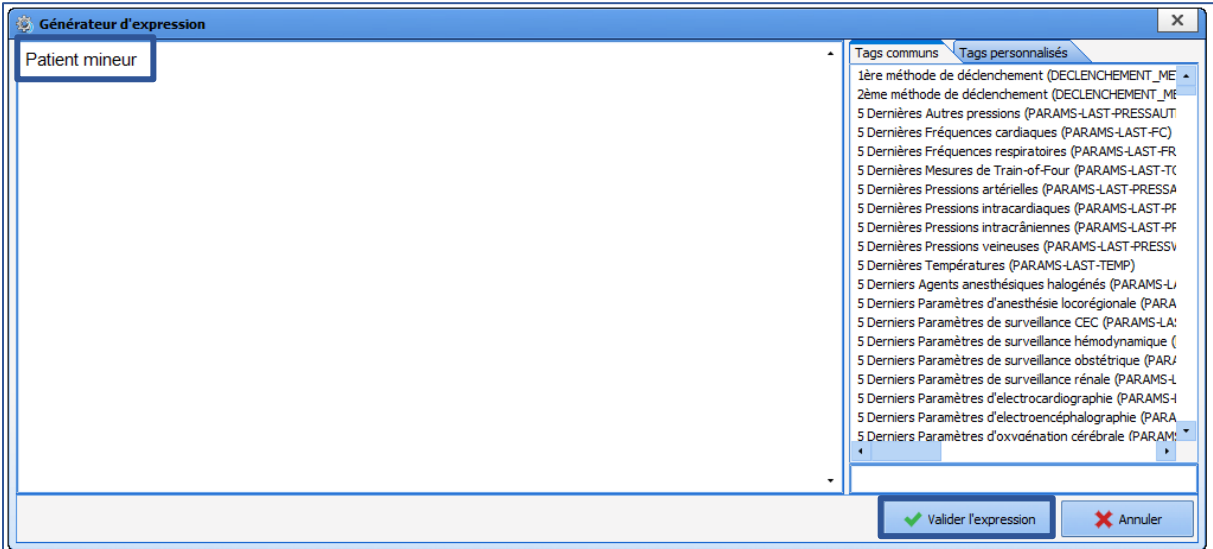

Si la condition est fausse, c'est-à dire sui le tag **PATIENT-AGE-ANNEES** est supérieur à **18**, il n'y a rien à afficher, alors il est nécessaire de sélectionner **Afficher une expression**, dans **Action à réaliser si la condition est fausse**.

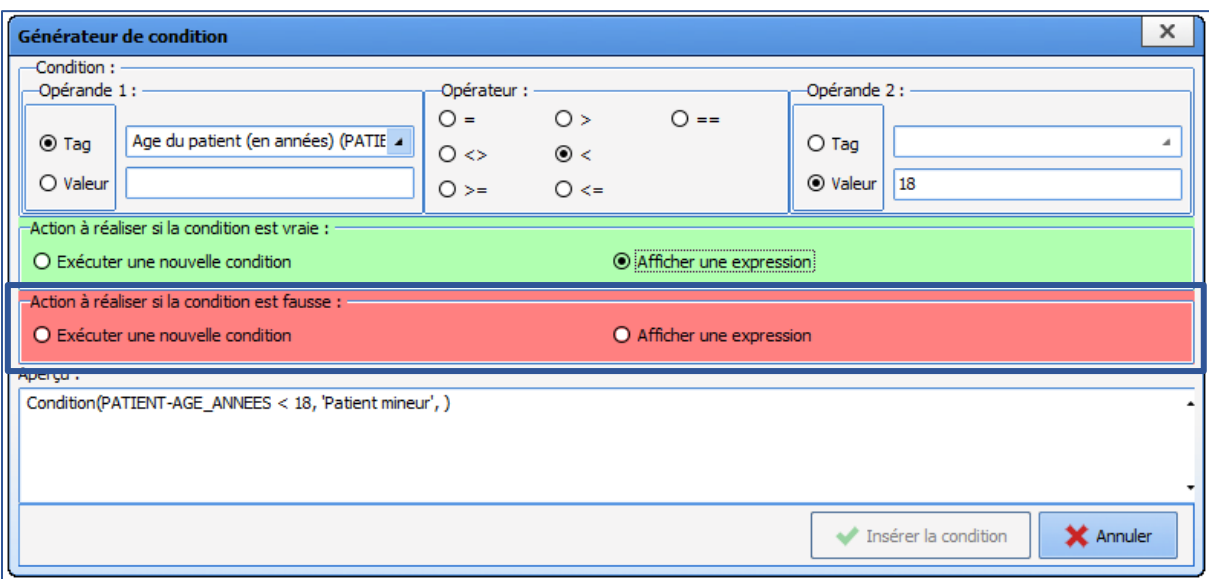

Puis la fenêtre du générateur d'expression s'ouvre de nouveau :

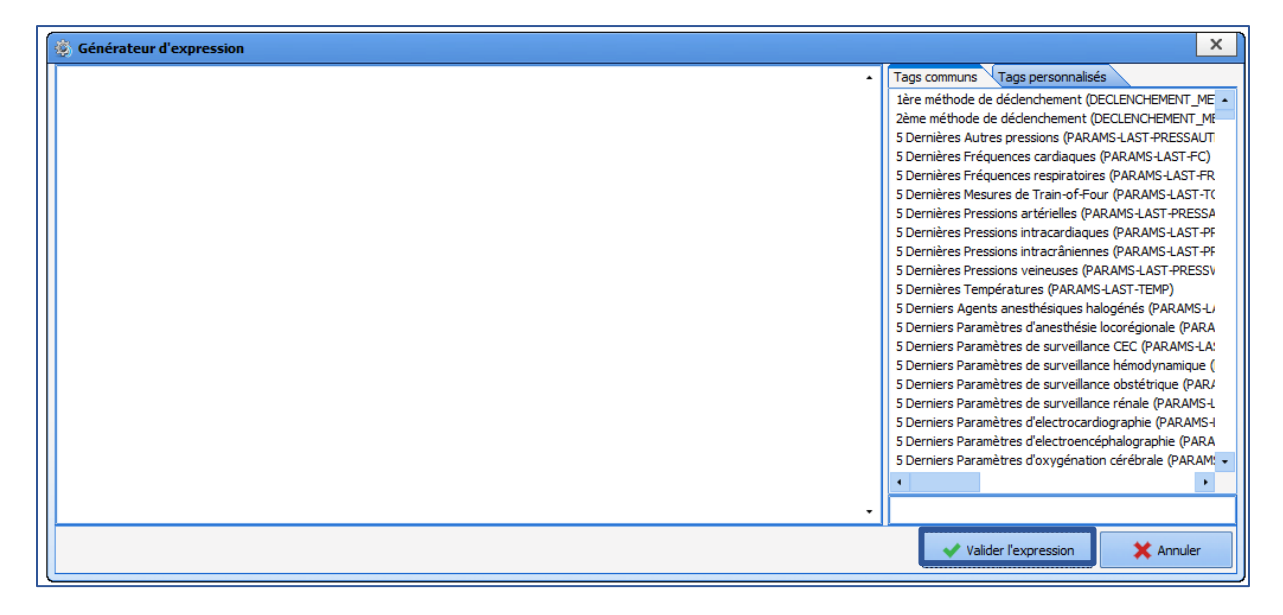

Dans cet exemple, il ne faut pas renseigner d'autres informations dans la lettre si le tag **PATIENT-AGE-ANNES** est supérieur à **18**. Il suffit de valider l'expression sans écrire de texte, ni sélectionner de tags.

Après avoir insérer les deux actions (Vraie et fausse), la zone est désormais affichée en vert.

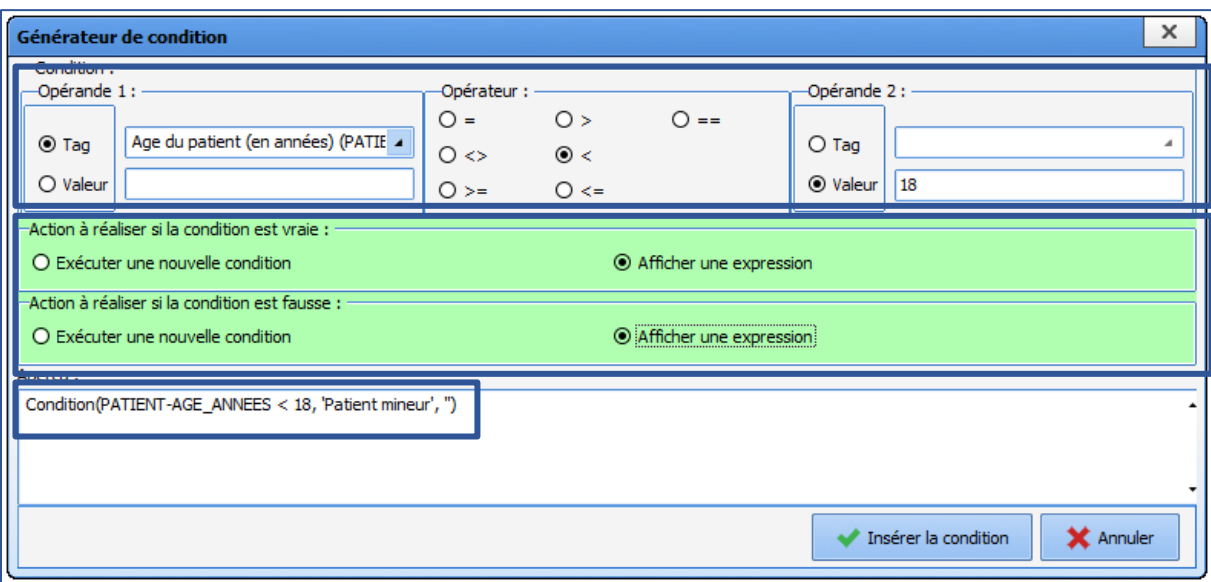

#### **La zone d'aperçu** :

Elle permet de visualiser l'apparence de la condition qui vient d'être créée. Dans cet exemple : Condition(PATIENT-AGE\_ANNES < 18, « Patient mineur », « »). Enfin, sélectionner **Insérer la condition**.

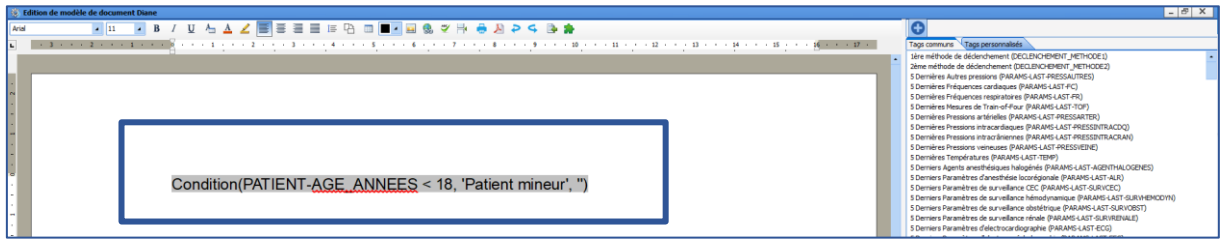

La condition sera automatiquement insérée dans le corps du texte. Elle peut être déplacée, modifiée (Cf. chapitre Modifier un tag conditionné).

Cette condition va donc servir à renseigner automatiquement dans la lettre type le terme « Patient mineur », lorsque le composant PATIENT-AGE\_ANNES est inférieur à 18, et ne rien écrire lorsque le patient est majeur.

## 3.12.2.3.5.2 Créer un tag avec des conditions avancées

Il est régulièrement utile de créer un tag dans une lettre type, qui imbrique plusieurs conditions et plusieurs actions différentes.

*Exemple* : le terme *Patient mineur* sera indiqué dans le cas d'un patient de moins de 18 ans, *Patiente mineure* sera indiqué dans le cas d'une patiente de moins de 18 ans ; *Patiente majeure* sera indiqué dans le cas d'une patiente de plus de 18 ans et *Patient majeur* sera indiqué dans le cas d'un patient de plus de 18 ans.

Dans ce cas, 3 conditions seront imbriquées. La première est basée sur l'âge, puis les 2 suivantes sont configurées avec le composant **PATIENT-SEXE**.

La première étape est de définir le tag **PATIENT-AGE\_ANNEES**, telle que la partie précédente. Les 2 conditions suivantes vont être insérer via le choix **Exécuter une nouvelle condition**.

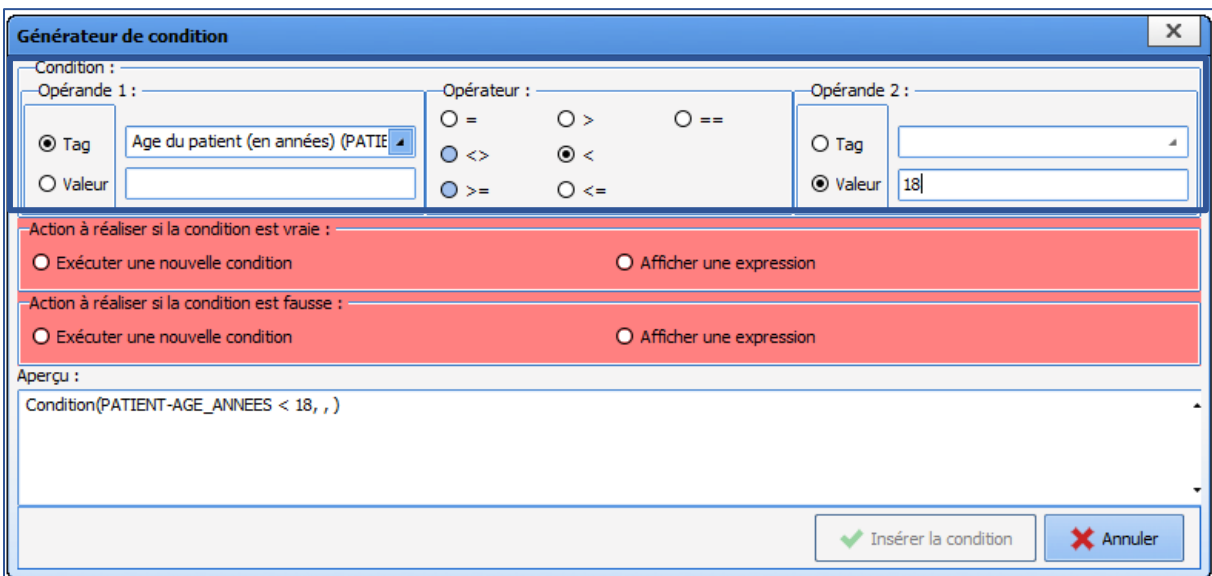

Cliquer sur **Exécuter une nouvelle condition**, le générateur de condition s'ouvre une seconde fois pour configurer cette 2<sup>e</sup> condition. Dans cet exemple, la condition imbriquée est basée sur le tag PATIENT-SEXE, est égal à **F** (valeur possible du composant sexe du patient).

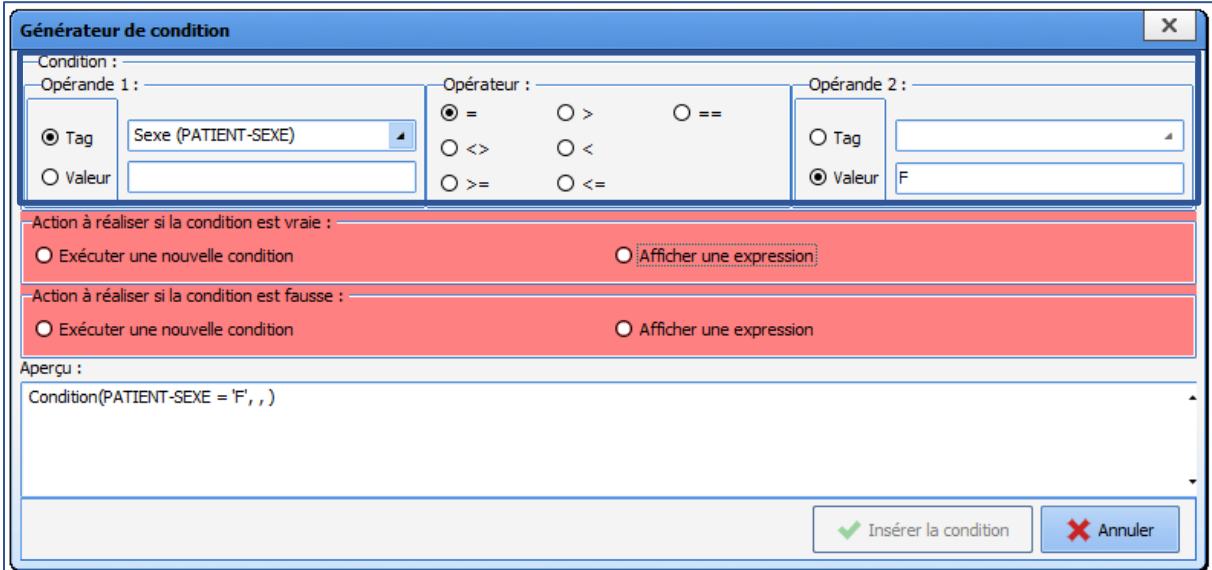

Puis sélectionner **Afficher une expression**, et saisir l'expression ou le tag souhaité. Dans cet exemple, si le sexe est égal à **F**, il faut afficher *Patiente mineure*.

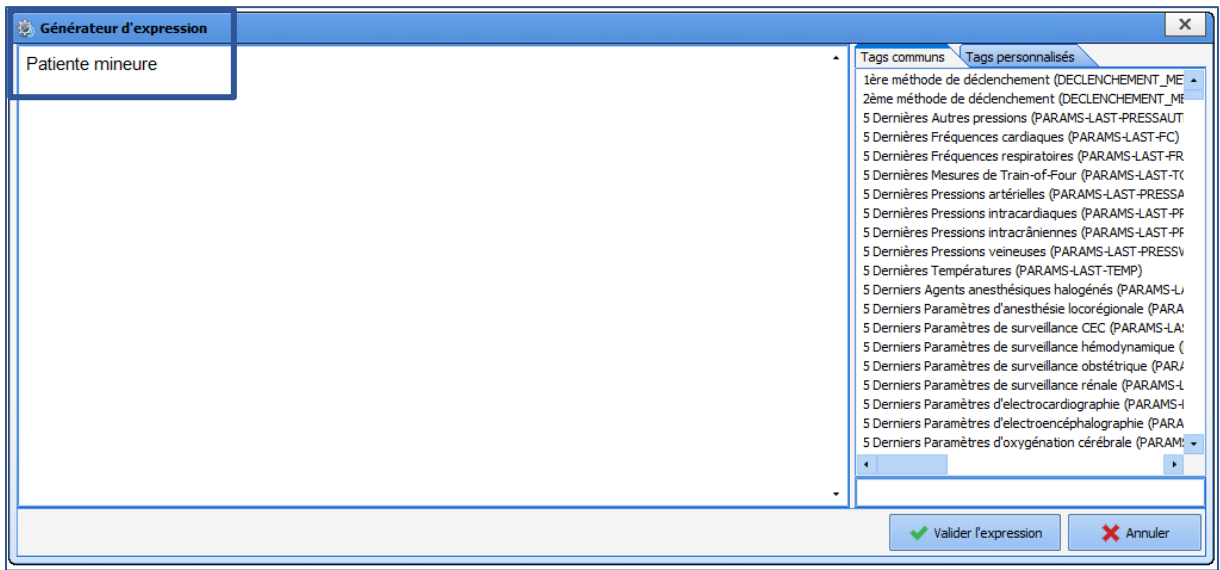

Si la condition est fausse, il faut alors indiquer *Patient mineur*. (**Actions à réaliser si la condition est fausse**).

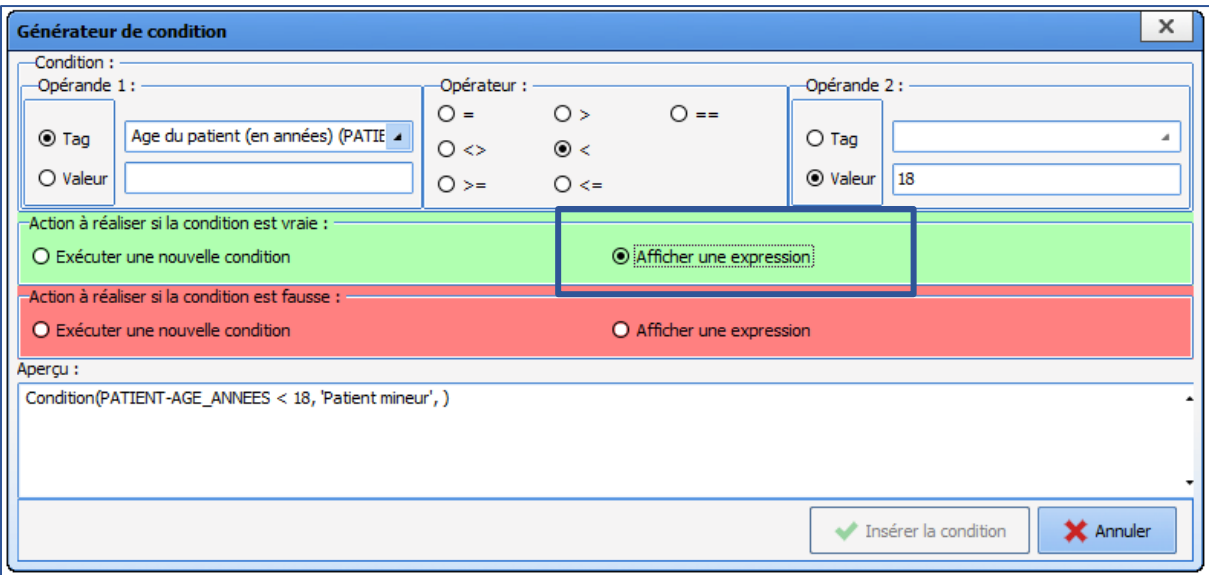

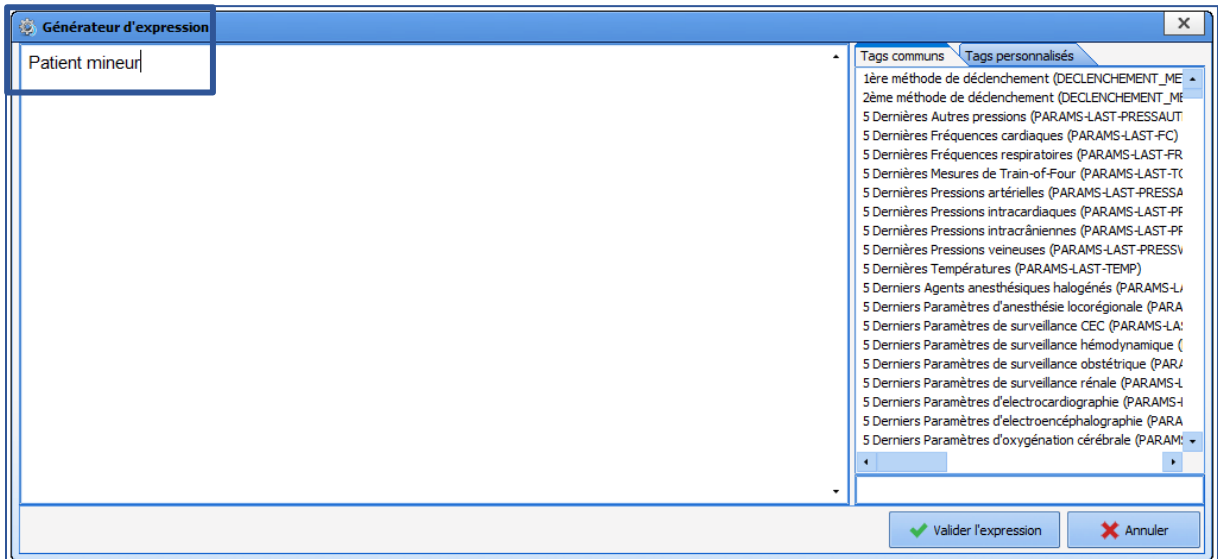

Cette 2<sup>e</sup> condition est donc paramétrée. Il est nécessaire de sélectionner **Insérer la condition**.

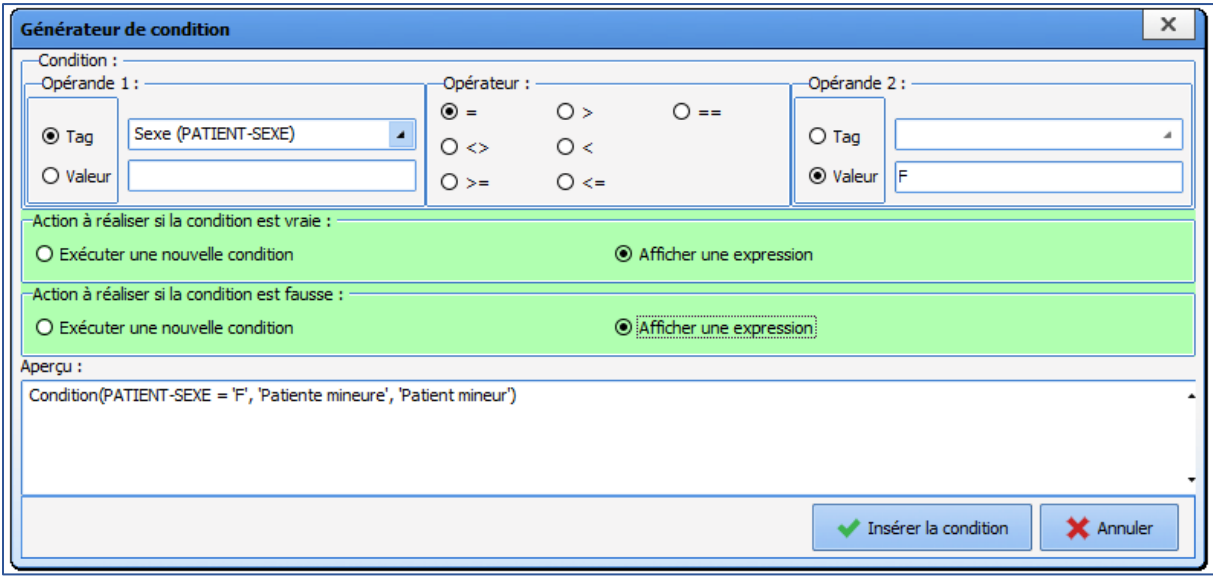

Le générateur de condition de la 1<sup>re</sup> condition est maintenant ouvert afin de terminer le paramétrage.

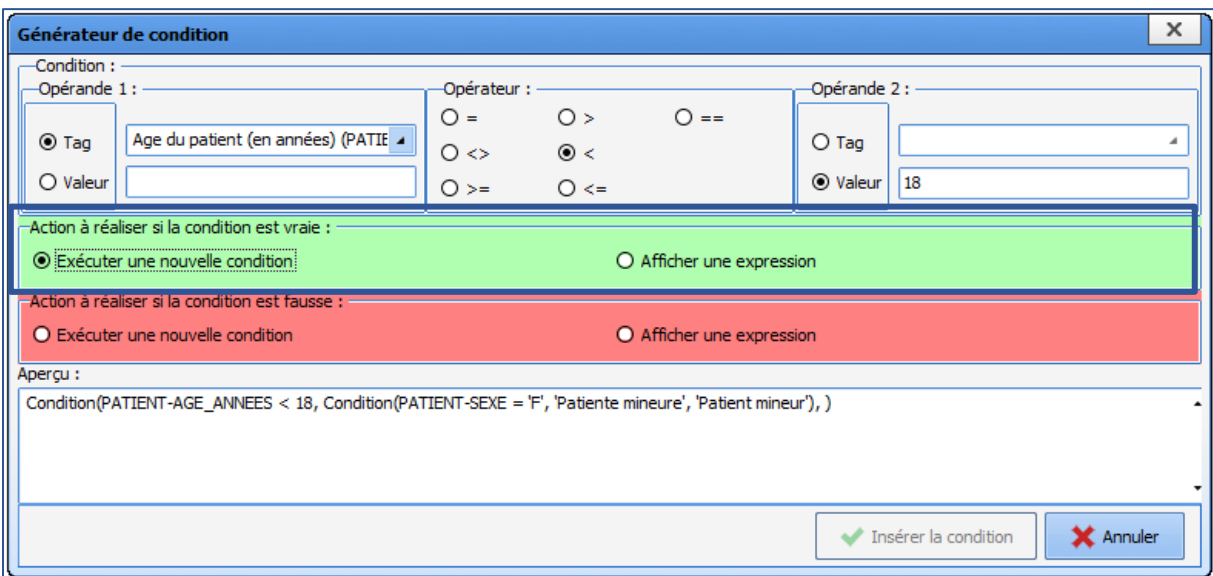

L'**Action à réaliser si la condition est fausse** doit être configurée. Dans cet exemple, il faut indiquer *Patient majeur* pour un homme, et *Patiente majeure* pour une femme. Il est donc nécessaire d'imbriquer une 3<sup>e</sup> fonction avec **Exécuter une nouvelle condition**, dans **Action à réaliser si la condition est fausse**.

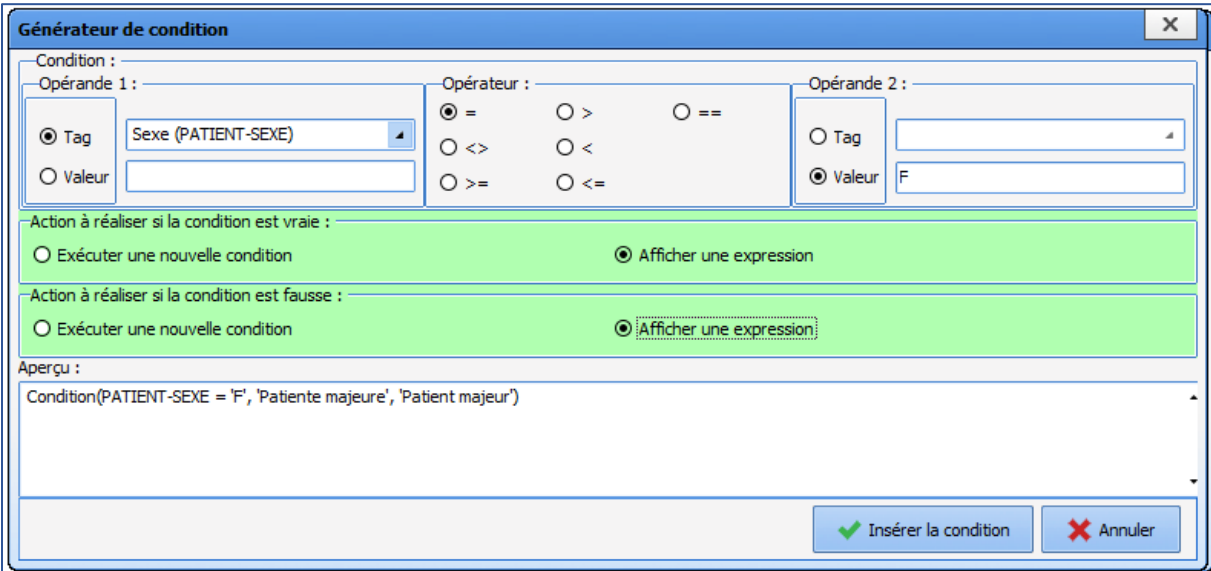

De la même façon que précédemment, il faut sélectionner l'opérande 1, l'opérateur, l'opérande 2, puis les actions à réaliser si vraie / fausse (dans cet exemple : patiente majeure, patient majeur). La condition (3<sup>e</sup> condition) est ensuite insérée. Le générateur revient alors sur la 1<sup>re</sup> condition dans laquelle, l'ensemble des 3 conditions est visible dans l'aperçu.

Sélectionner **Insérer la condition**, pour que la condition soit affichée dans la lettre type.

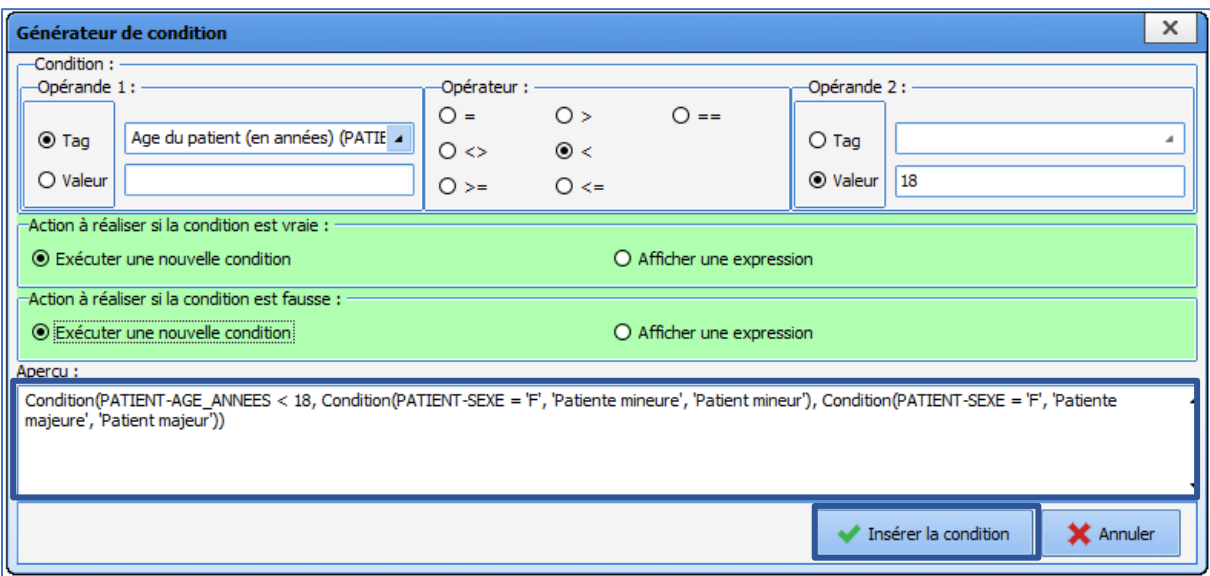

Le résultat des conditions est le suivant :

- Si le patient a moins de 18 ans et est féminin = écrire *Patiente mineure*
- Si le patient a moins de 18 ans et n'est pas féminin = écrire *Patient mineur*
- Si le patient a 18 ans ou plus et est féminin = écrire *Patiente majeure*
- Si le patient a 18 ans ou plus et n'est pas féminin = écrire *Patient majeur*

La zone **Aperçu** permet de consulter l'ensemble des conditions imbriquées. **Rappel :** Enregistrer la lettre type avant de fermer la fenêtre de l'éditeur, pour la sauvegarder.

## 3.12.2.3.5.3 Modifier un tag conditionné

Voici l'illustration dans l'éditeur du résultat de la formule Monsieur / Madame des formules habituelles.

Condition(PATIENT-SEXE == 'M', 'Monsieur', 'Madame'), veuillez prendre connaissance de

Une condition apparaît toujours comme un bloc gris d'un seul tenant, il n'est pas possible d'en effacer une partie ni d'en modifier directement le contenu.

Pour apporter une modification à cette condition, cliquer sur le bloc gris, un menu apparaît.

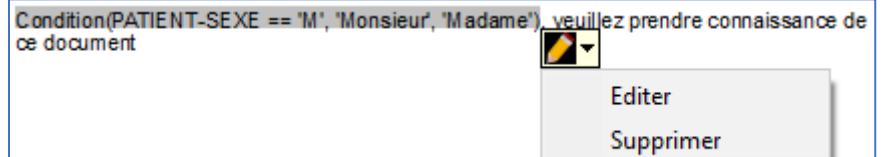

Cliquer sur **Éditer** ouvre l'éditeur de condition dans l'état précis dans lequel il a été validé. Il n'y a pas de différence d'utilisation entre création et modification des conditions.

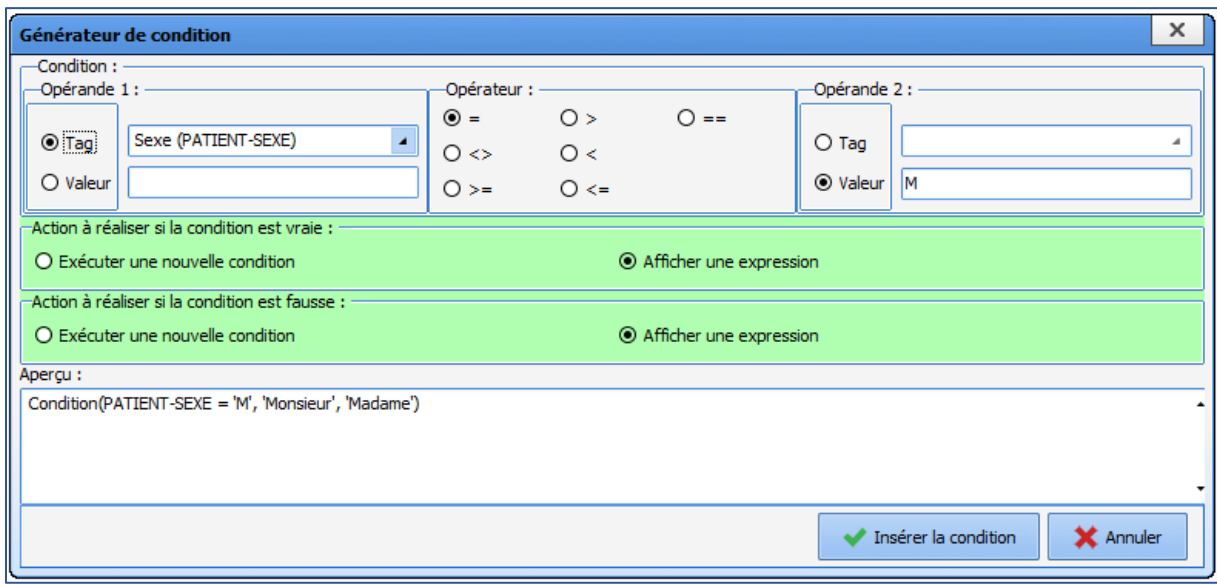

## **3.12.2.3.6 Ajouter un en-tête à une lettre-type**

Un en-tête de lettre-type est une lettre-type à part entière possédant le contenu de l'en-tête. Son intérêt réside dans la centralisation des en-têtes. Pour modifier le logo de l'établissement par exemple, il est possible de le modifier dans le modèle en-tête et toutes les ordonnances bénéficiant de cet en-tête sont automatiquement mises à jour.

L'utilisation d'en-têtes indépendants des lettres permet de modifier les documents tout en conservant une charte graphique commune, de sécuriser et centraliser les informations de cet en-tête, et le cas échéant de modifier l'en-tête qui s'appliquera aux documents concernés (sans modifier chaque lettre).

Les en-têtes au format de l'éditeur intégré **DIANE** sont exclusivement utilisables pour les lettres types au format de l'éditeur intégré **DIANE**.

Pour créer ou modifier un en-tête, sélectionner dans la configuration application, l'onglet **LETTRE TYPE**, dans le menu déroulant sélectionner **Entêtes et pieds de page** :

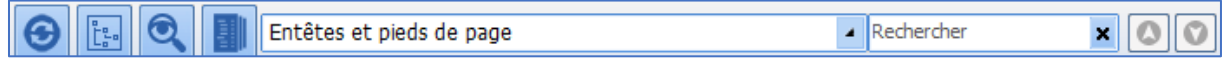

Créer un document tel qu'indiqué dans le chapitre : **Les lettres-types au format éditeur intégré DIANE**.

**NOTE :** Les en-têtes doivent être également basculer dans la colonne des **Lettres types visibles dans le secteur sélectionné**.

Afin de lier une lettre-type à un en-tête, choisir dans le menu déroulant, la catégorie de lettre-type dans lequel se trouve le document (ex : Impression CPA). Cliquer sur le document dans la colonne de droite, puis cliquer sur le bouton de liaison ci-dessous à droite.

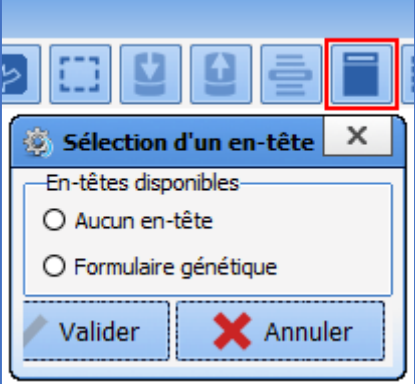

L'outil de liaison des en-têtes filtre automatiquement les en-têtes adaptés au format d'éditeur intégré **DIANE**. Les boutons radios ne permettent qu'un choix parmi ceux disponibles. Cliquer dans **Formulaire génétique** et

BOW MEDICAL SAS, 43, Avenue d'Italie Tél : 03 60 03 24 68 - Fax : 09 72 29 34 87 80090 Amiens – FRANCE **E-Mail**: [contact@bowmedical.com](mailto:contact@bowmedical.com) Manuel de paramétrage **DIANE** : Version : 4.9 Page : 124 / 334

valider pour lier le document. Pour délier un document et qu'il n'ait plus d'en-tête, cliquer sur **Aucun en-tête** et valider.

**REMARQUE :** l'en-tête appliqué est visible à l'utilisation et non pas en configuration. Ne pas oublier de relancer **DIANE** grâce à **DIANE MANAGER** pour constater le résultat du paramétrage.

## **3.12.2.3.7 Ajouter un fond de page à une lettre-type**

Un fond de page de lettre-type est une lettre-type à part entière. Celle-ci possède un contenu qui lui est propre sous forme d'images ou de textes. Son utilité la plus fréquente est de permettre la création d'ordonnances avec une colonne soit à droite, soit à gauche listant les médecins de l'établissement. Dans ce cas, pour modifier la liste, le médecin est ajouté dans la lettre-type de fond de page et toutes les ordonnances bénéficiant de ce fond de page sont automatiquement mises à jour.

**NOTE** : Le fond de page et la lettre-type avec laquelle il est lié peuvent être considérés comme des calques. Il faut s'assurer que le résultat attendu est bien celui paramétré.

Pour créer ou modifier un fond de page :

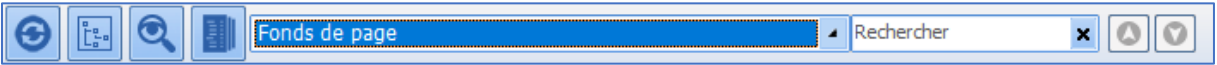

Créer un document tel qu'indiqué dans le chapitre : **Les lettres-types au format éditeur intégré DIANE**. **NOTE :** Faire attention à basculer les fonds de page dans la colonne du milieu pour les entités sur lesquelles elles ont un sens.

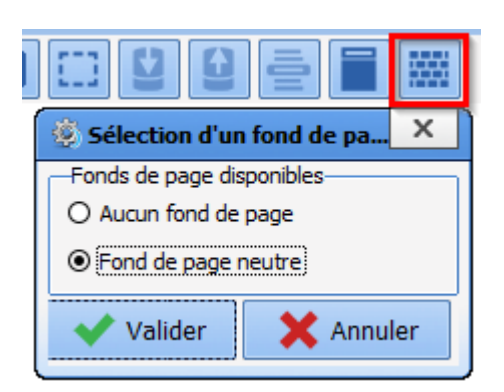

Afin de lier un fond de page à une lettre-type, choisir dans le menu la catégorie de lettre-type dans lequel se trouve le document. Cliquer sur le document et cliquer sur le bouton de liaison cidessous à droite.

L'outil de liaison des fonds de pages présente tous les fonds de page existants. Il n'y a que l'éditeur intégré pour lequel les fonds de page fonctionnent.

Les boutons radios ne permettent qu'un choix parmi ceux disponibles. Cliquer dans **Fond de page neutre** et valider pour lier le document. Pour délier un document et qu'il n'ait plus de fond de page, cliquer sur **Aucun en-tête** et valider.

**REMARQUE :** le fond de page appliqué est visible à l'utilisation et

non pas en configuration. Ne pas oublier pas de relancer **DIANE** grâce à **DIANE MANAGER** pour constater le résultat du paramétrage.

# *3.12.2.4 Les Lettres-types au format WORD*

Afin de créer des lettres types, il est possible d'utiliser le format **Word**. Compte tenu de la complexité de cet outil, il sera nécessaire de consulter le manuel utilisateur de **Word**, car ses fonctions et son ergonomie peuvent différés d'une version à l'autre.

#### **3.12.2.4.1 Prérequis, avantages et inconvénients**

- o **Prérequis :**
- Aucun prérequis n'est demandé mis à part déployer **Word** sur tous les postes susceptibles de générer des lettres-types - ordonnances, comptes rendus … -
- Une maitrise moyenne de l'outil **Word** par les utilisateurs, ainsi qu'une maitrise avancée pour les référents.

#### o **Avantages :**

Permet une mise en page élaborée et une intégration poussée dans certains systèmes informatique d'établissement.

BOW MEDICAL SAS, 43, Avenue d'Italie Tél : 03 60 03 24 68 - Fax : 09 72 29 34 87 80090 Amiens – FRANCE **E-Mail**: [contact@bowmedical.com](mailto:contact@bowmedical.com) Manuel de paramétrage **DIANE** : Version : 4.9 Page : 125 / 334

- Il est possible de protéger un document en écriture à l'exception de cases à cocher. Cette fonctionnalité est contestable dans la mesure où des informations potentiellement importantes ne sont pas présentes dans le dossier patient **DIANE**.

## o **Inconvénients**

- L'absence de moteur de Tag rend moins simple la recherche de ces mêmes tags.
- Le chargement du document à l'édition sera plus long, comparé à l'éditeur intégré **DIANE**.

## **3.12.2.4.2 Créer une lettre-type au format Word**

Pour créer une lettre type, sélectionner dans la configuration application, l'onglet **LETTRE TYPES**, puis choisir dans le menu déroulant, la catégorie de document souhaité, puis se reporter à la section 3 pour créer une lettre type. Une fois ces étapes effectuées, la fenêtre de Création/Edition de la lettre type s'ouvre, et permet de choisir le format désiré via le menu déroulant.

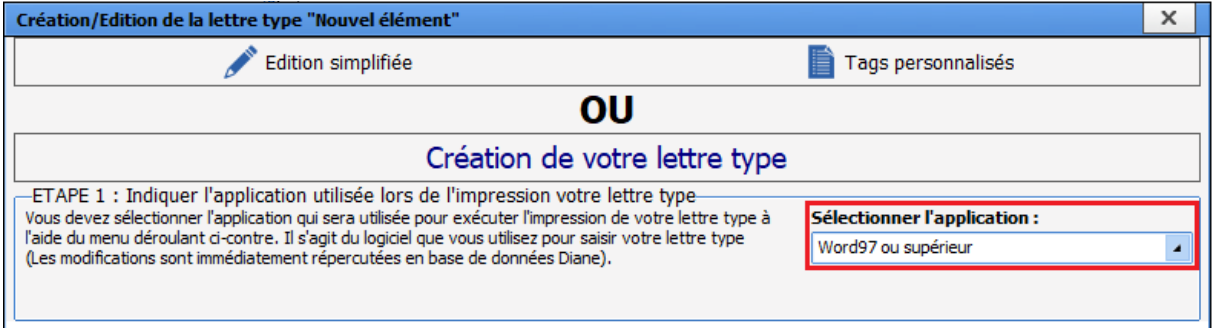

Pour créer une **" Lettre-Type Word ",** sélectionner l'application **Word97 ou supérieur**. Puis, cliquer sur le bouton d'édition simplifiée.

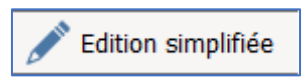

L'éditeur **Word** s'ouvre alors avec un document vierge.

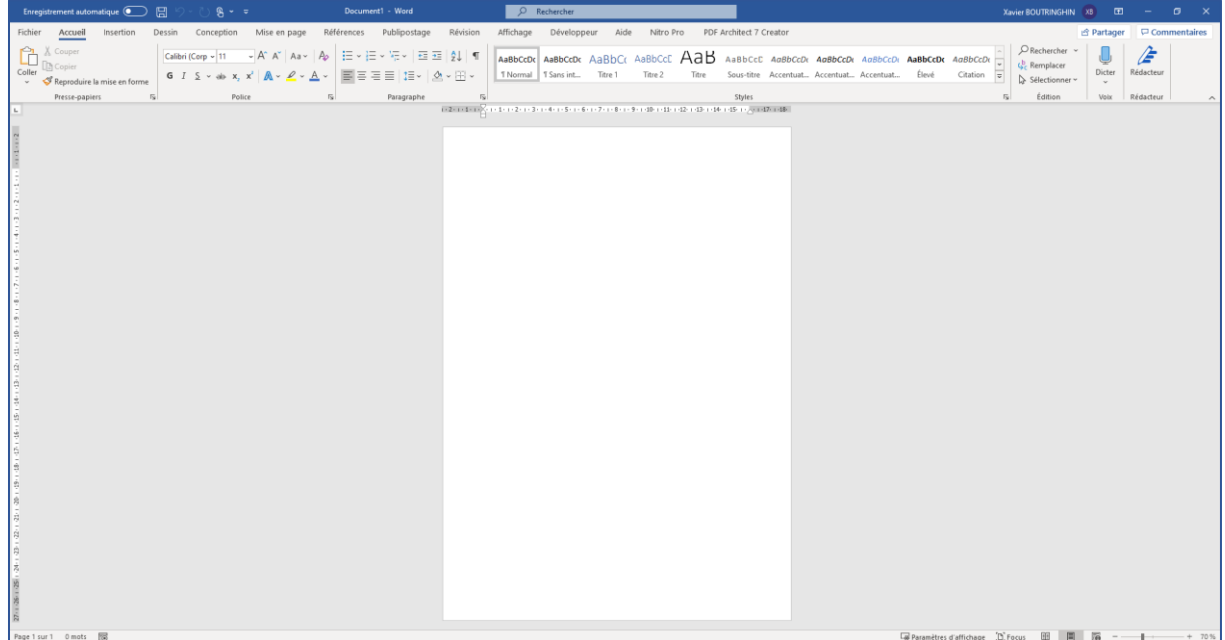

BOW MEDICAL SAS, 43, Avenue d'Italie Tél : 03 60 03 24 68 - Fax : 09 72 29 34 87 80090 Amiens – FRANCE **E-Mail**: [contact@bowmedical.com](mailto:contact@bowmedical.com) Manuel de paramétrage **DIANE** : Version : 4.9 Page : 126 / 334

**NOTE** : une fois créé, il n'est pas possible de changer le type d'un document.

## **3.12.2.4.3 Protéger en écriture, exporter ou importer une lettre-type**

L'export / import de lettres-types permet principalement de restreindre la modification des documents. Les deux cas fréquents rencontrés sont de créer un document avec des cases à cocher et de modifier des documents **DIANE** sur un ordinateur dépourvu de ce logiciel.

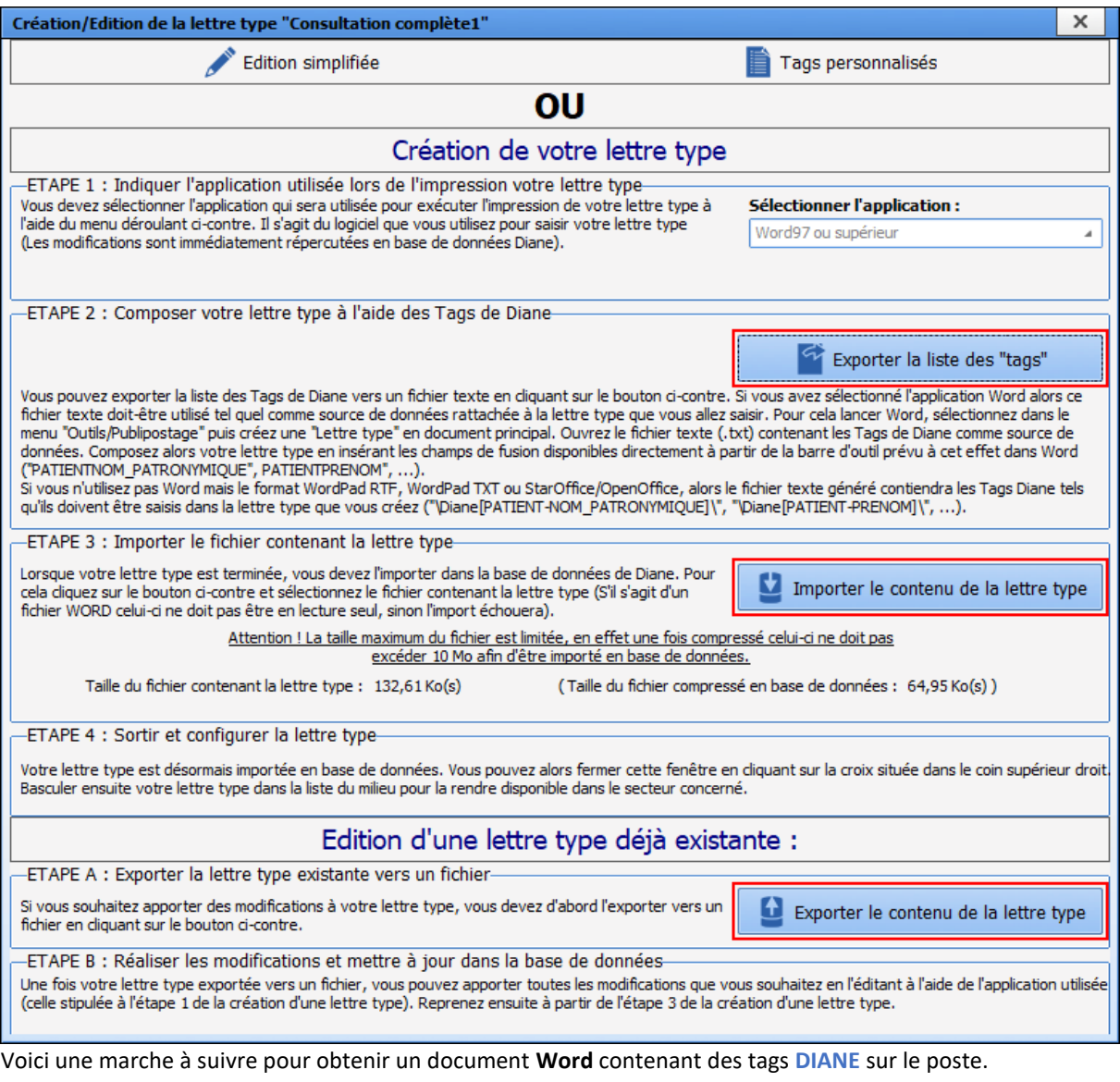

- Créer ou modifier un document **Word** sur le poste ou exporter une lettre-type **DIANE** de type **Word**.
- Exporter la liste des tags
- Lier la liste des tags au précédent document *Consulter le prochain chapitre pour procéder à la liaison Se référer à l'aide* **Word** *en cas de difficultés.*
- Rédiger et insérer des tags dans le document. Se référer à la section **Insérer un tag dans une lettretype** ci-dessous
- Insérer éventuellement des composants de formulaires (case à cocher, champs libre …) *Se référer à l'aide* **Word** *en cas de difficultés.*
- Protéger éventuellement le document *Se référer à l'aide* **Word** *en cas de difficultés.*

BOW MEDICAL SAS, 43, Avenue d'Italie Tél : 03 60 03 24 68 - Fax : 09 72 29 34 87 80090 Amiens – FRANCE **E-Mail**: [contact@bowmedical.com](mailto:contact@bowmedical.com) Manuel de paramétrage **DIANE** : Version : 4.9 Page : 127 / 334

• Importer le document dans **DIANE**

## **3.12.2.4.4 Lier la liste des tags à un document Word**

La fonction de publipostage permet d'automatiser les courriers et rapports en fonction des informations remplies dans le dossier patient de **DIANE**. Afin d'utiliser cette fonctionnalité, il est nécessaire de lier le document à une base de données, qui comprend les tags **DIANE** (eux-mêmes liés à un composant).

Par exemple le tag PATIENT-NOM PATRONYMIQUE correspond au champ du nom patronymique du patient. Le fait d'insérer le tag PATIENT-NOM PATRONYMIQUE dans le document, permettra donc d'écrire automatiquement dans le document, le nom du patient.

Lors d'une séance de travail sur la mise en page d'une lettre type, hors édition simplifié (c'est-à-dire hors utilisation de **DIANE**), il convient de lier la liste des tags à la lettre type en question. Pour réaliser cette liaison, il est nécessaire de procéder de la manière suivante :

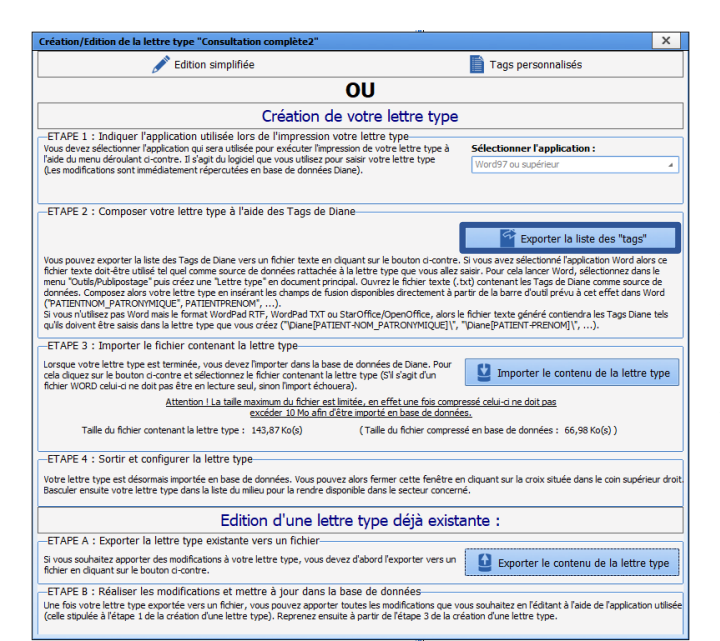

1- Exporter la liste des tags dans un répertoire au choix :

Dans la configuration application, rubrique lettre-types, puis en sélectionnant le domaine de lettre souhaité, éditer le document à modifier. (Dans cet exemple, il s'agit de la lettre type nommée **Consultation complète 2**)

Lorsque la fenêtre de création de lettre-type s'ouvre, sélectionner **Exporter le contenu de la lettre type**.

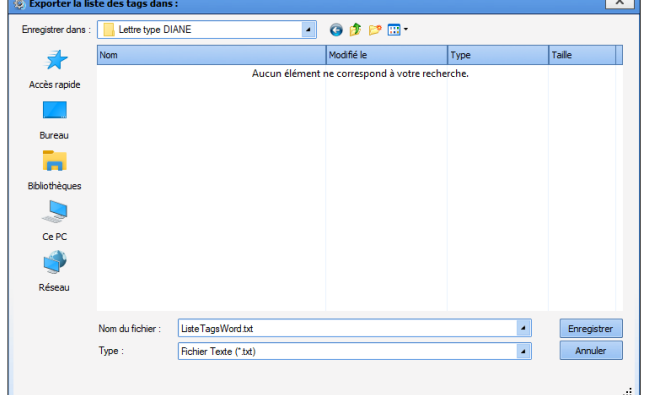

# 2 – Choisir l'emplacement du fichier contenant la liste des tags.

La liste des tags doit être enregistrée sur le poste de travail. Sélectionner l'emplacement souhaité, à l'aide des icones de droite et/ou du menu déroulant.

#### Sélectionner le bouton **Enregistrer**.

La liste des tags est à présent téléchargée dans l'emplacement souhaité (dans cet exemple : dossier nommé **Lettre type DIANE**)

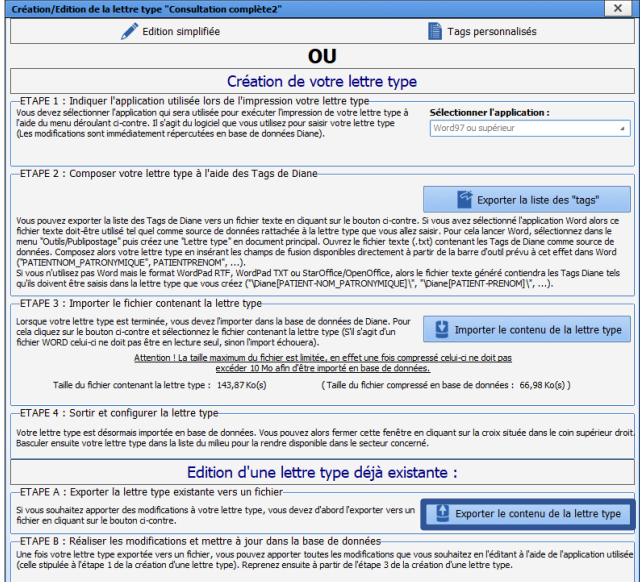

3– Première situation :

Une lettre type déjà existante dans le logiciel **DIANE** est utilisée.

Editer la lettre type dans la configuration application puis, dans la fenêtre de **Création/ édition**, exporter la lettre type et l'enregistrer dans un répertoire au choix

3 bis – Seconde situation

Un document **Word** existant ou un document vierge est utilisé. Cette étape n'est donc pas nécessaire.

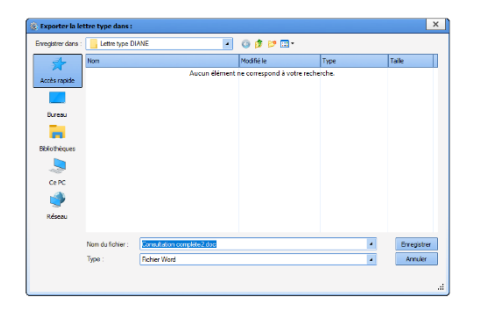

Dans la première situation, Sélectionner l'emplacement souhaité, à l'aide des icones de droite et/ou du menu déroulant.

Sélectionner **Enregistrer**.

A ce stade, il est possible d'ouvrir la lettre type via le logiciel **Word**. Le document est accessible à l'emplacement préalablement choisi. Dans cet exemple, le document est enregistré dans le dossier nommé **Lettre type DIANE**.

#### 4 - Dans le cas d'un document préexistant dans **DIANE** :

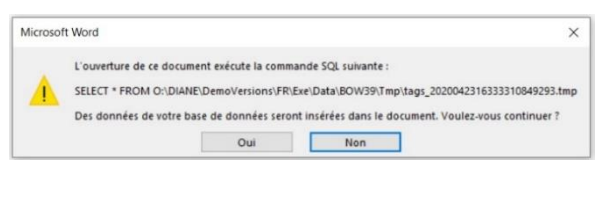

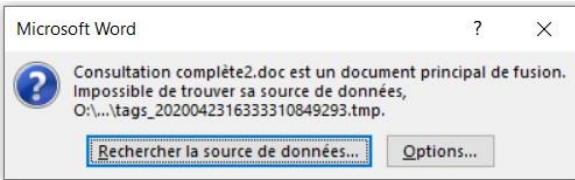

Lors de l'ouverture du document **Word**, préexistant dans **DIANE**, le logiciel ouvrira automatiquement une fenêtre afin de lier la liste des tags avec le fichier **Word**.

Sélectionner **OUI**.

Puis dans la fenêtre suivante, sélectionner **Rechercher la source de données**.

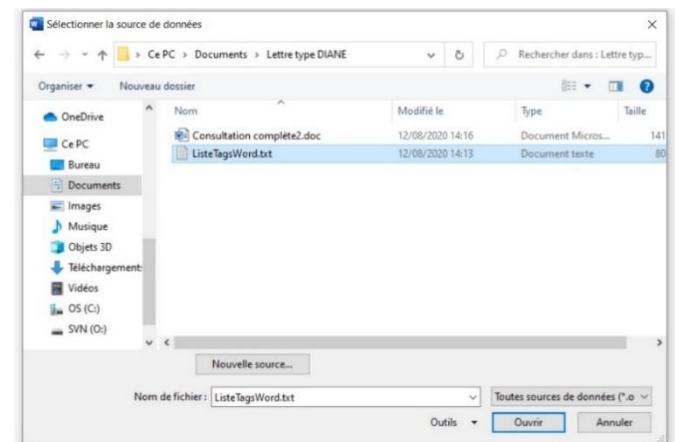

La fenêtre de sélection de la source de données permettra de choisir l'emplacement dans lequel la liste des tags a été précédemment enregistrée (dans cet exemple la liste des tags était enregistrée dans le dossier nommé **Lettre type DIANE**. Puis cliquer sur **Ouvrir**.

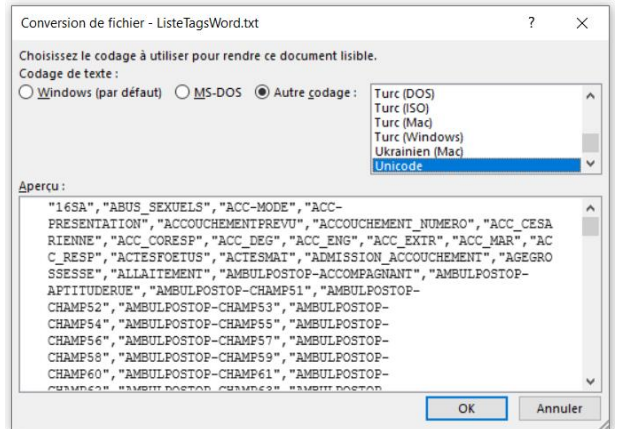

Enfin, sélectionner **OK** dans la fenêtre de conversion du fichier, sans aucune modification.

Le document **Word** est désormais ouvert et lié à la liste des tags. Le travail de mise en page peut alors démarrer.

Fin de l'étape 4 concernant un document déjà présent dans **DIANE**. L'étape 4 bis consistera à présenter la même procédure pour un document vierge ou externe à **DIANE**.

4 bis – Dans le cas d'une création d'un document (ex nihilo).

Il est possible que le document de travail soit un document vierge ou un document **Word** préalablement préparé. Ouvrir le document, puis dans le menu de **Word**, rubrique **Publipostage**, cliquer sur **Démarrer la fusion et le publipostage**. Sélectionner **Assistant fusion publipostage pas à pas**.

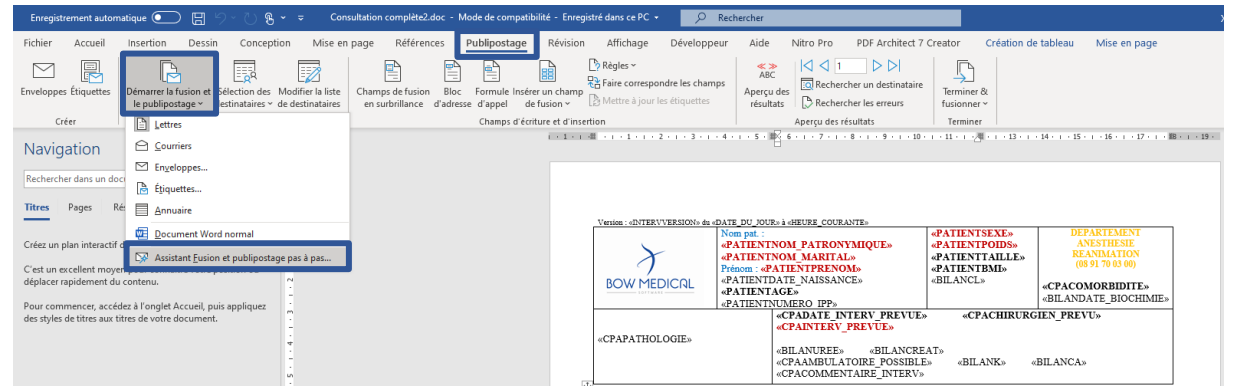

Selon la version **Word**, le logiciel ouvrira alors une fenêtre d'assistance ou un volet d'assistance sur la droite. Dans cet exemple, **Word** ouvre un volet de navigation à la droite du document.

80090 Amiens – FRANCE **E-Mail**: [contact@bowmedical.com](mailto:contact@bowmedical.com) Manuel de paramétrage **DIANE** : Version : 4.9 Page : 130 / 334

BOW MEDICAL SAS, 43, Avenue d'Italie Tél : 03 60 03 24 68 - Fax : 09 72 29 34 87

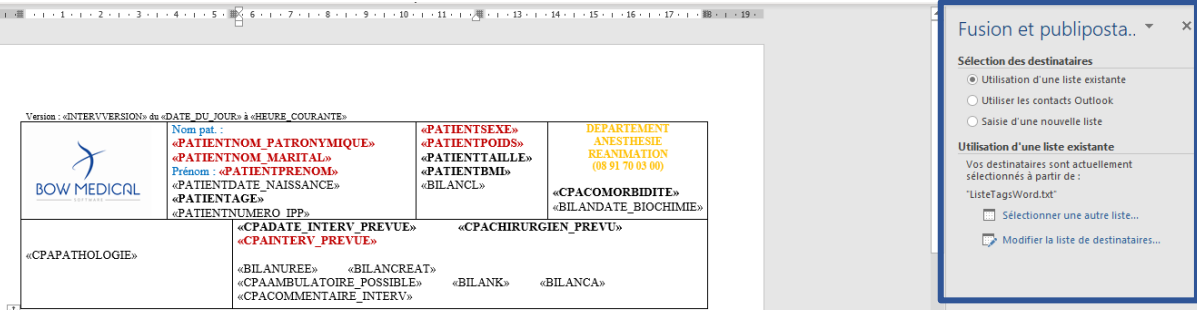

Au bas du volet de fusion, sélectionner **Suivante : écriture de votre lettre**

La fenêtre de choix de l'emplacement s'ouvre alors. Sélectionner l'emplacement dans lequel la liste des tags a été précédemment enregistrée. Sélectionner **Ouvrir**

Sélectionner **Suivante : Aperçu de vos lettres**

Sélectionner **Suivante : Fin de la fusion**

La liaison entre la liste des tags et la lettre de type est maintenant effective. Il est dès à présent possible de commencer le travail de mise en page dans le document **Word**.

Dans la rubrique **Publipostage,** il est possible d'accéder à la liste des tags via le bouton **Insérer un champ de fusion**. (Cf. point suivant)

#### **3.12.2.4.5 Insérer un tag dans une lettre-type**

Afin d'insérer un tag, sélectionner sur la rubrique **Publipostage**. Cliquer sur la zone Insérer un champ de fusion. Si le document a été exporté sur le poste, il est indispensable d'exporter la liste des tags et de paramétrer cette dernière pour l'associer au fichier **Word**. (Cf. point précédent)

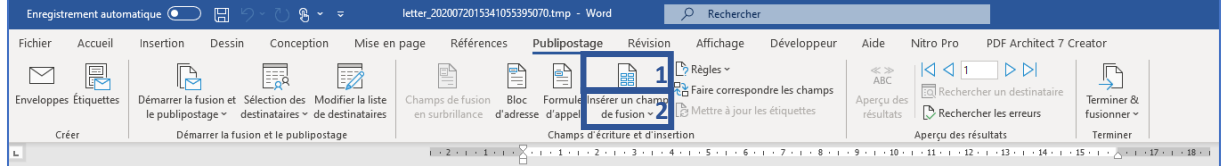

En cliquant sur la partie supérieure (1) de la zone **Insérer un champ de fusion**, la fenêtre suivante permet de choisir le tag à insérer.

Si quelques lettres du tag sont saisies rapidement, cela permet d'accéder plus rapidement au tag souhaité. En cliquant sur la partie inférieure (2), un menu déroulant apparaitra afin d'afficher la liste des tags. Contrairement à la partie supérieure, la recherche rapide à la frappe n'est pas disponible.

BOW MEDICAL SAS, 43, Avenue d'Italie Tél : 03 60 03 24 68 - Fax : 09 72 29 34 87 80090 Amiens – FRANCE **E-Mail**: [contact@bowmedical.com](mailto:contact@bowmedical.com) Manuel de paramétrage **DIANE** : Version : 4.9 Page : 131 / 334

Étape 3 sur 6

一部 御中国 いんかん

Étape 4 sur 6

Étape 5 sur 6  $\rightarrow$  Suivante : Fin de la fusion ← Précédente : Écriture de votre lettr

Publipostage Fin de la fusion

prête à créer vos lettres.

 $\frac{p_{0}}{4}$  Imprimer...

**Fusion** 

La fonction de fusion et de publipostage est

Pour personnaliser vos lettres fusionnées une à<br>une, cliquez sur « Modifier les lettres<br>individuelles. » Pour toutes les modifier en une<br>fois, revenez au document original.

Modifier les lettres individuelles...

Suivante : Apercu de vos lettres F Précédente : Sélection des destinataires

nte : Écriture de votre lettr ← Précédente : Document de base

x,

 $\begin{array}{ccc} \ast & \delta & \beta & \hbar \end{array}$ 

 $\overline{\times}$ 

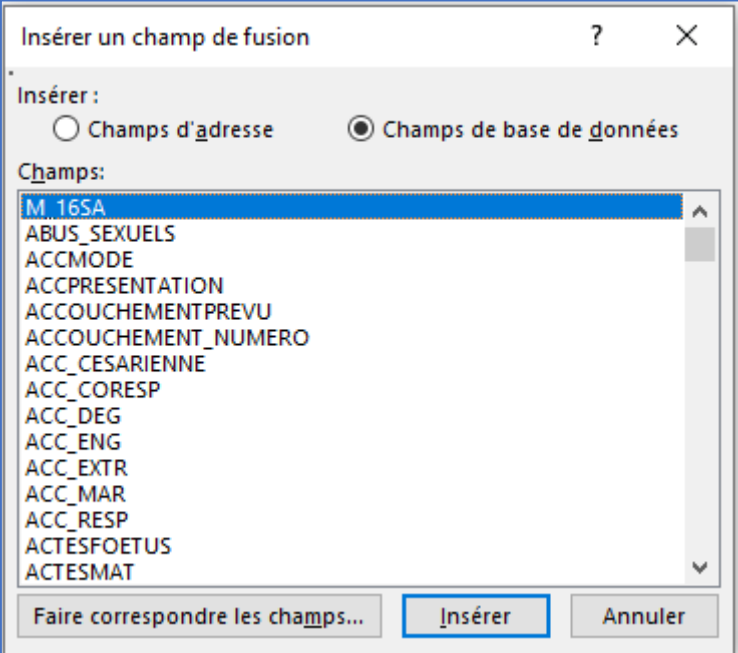

# **3.12.2.4.6 Créer un tag avec des conditions simples (règles)**

**Cas concret :** créons une règle qui permette d'écrire automatiquement « Monsieur » ou « Madame » en fonction du genre renseigné dans le dossier patient.

- Ouvrir la lettre-type souhaitée.
- Onglet publipostage > Règles

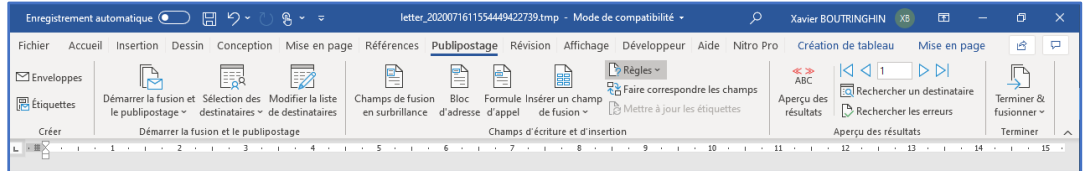

- En cliquant sur le bouton **Règles**, il est possible de choisir le type de règles à appliquer.
- Il faut utiliser la fonction : Si…Alors…Sinon

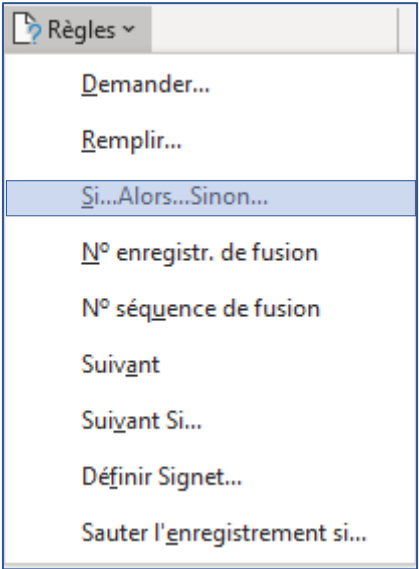

• La fenêtre d'insertion de champ s'ouvre. Le menu déroulant permet de choisir le champ de référence. Ici, le tag **PATIENTSEXE** sera choisi. Au besoin, pour savoir à quel tag correspond quelle information : se reporter au chapitre **Trouver les tags**.

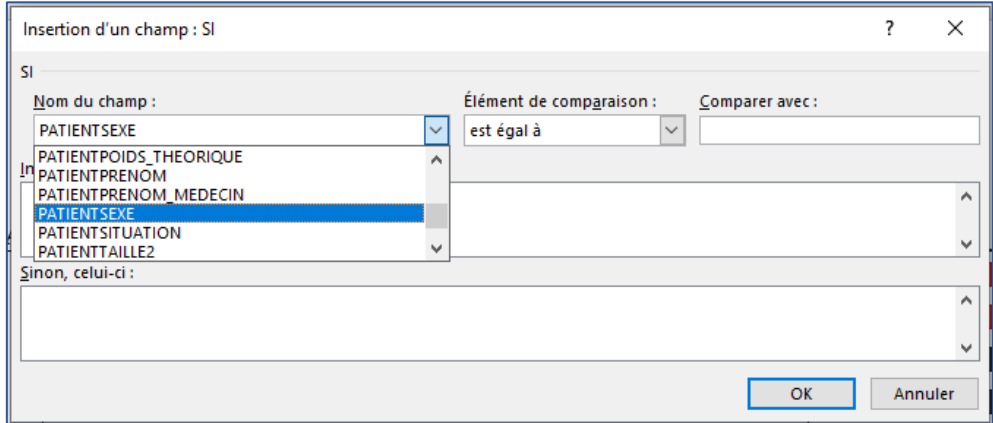

• Ensuite, choisir **est égale à.** dans les éléments de comparaison. Pour obtenir les valeurs possibles lors de la comparaison, se reporter au chapitre **Trouver les tags**.

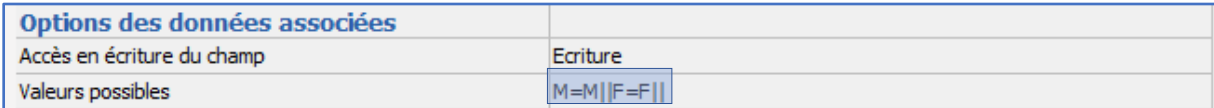

• Entrer la valeur **M** dans le champ **Comparer avec :** Puis les textes à apparaitre en fonction du cas. La première zone permet d'afficher le texte **Monsieur** si le test est réussi. La seconde zone permet d'afficher la valeur **Madame** si le test a échoué.

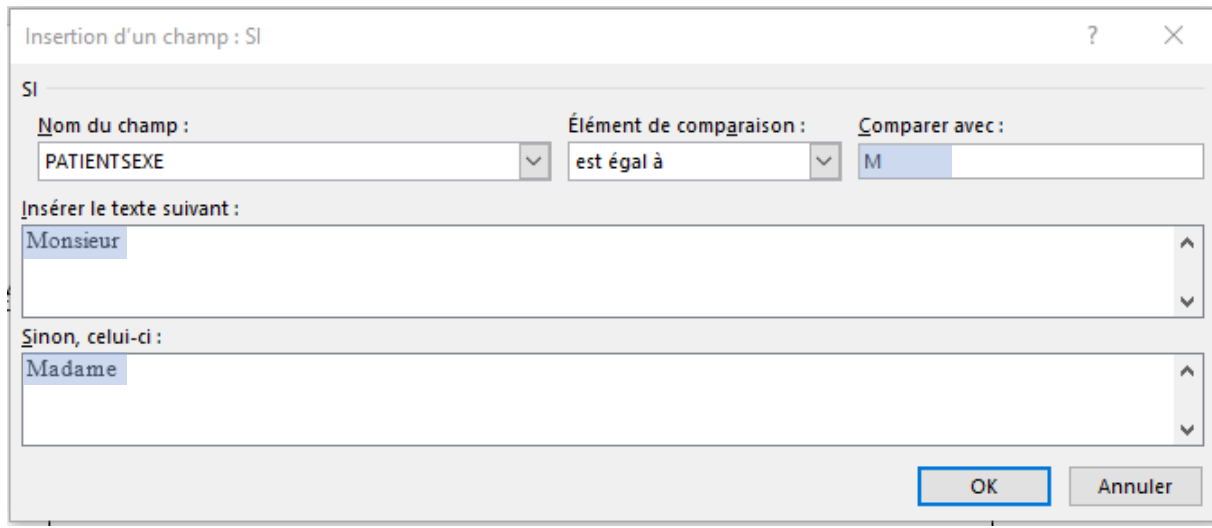

# **3.12.2.4.7 Créer un tag avec des conditions avancées**

Lorsque la situation l'impose, notamment lorsque les règles sont trop simples.

- Condition complexe (et / ou),
- Le texte à insérer contient un tag voire un autre test
- …

Un document **Word** avec publipostage possède deux niveaux d'affichage. Avec le niveau habituel, les tags apparaissent grisés entourés de guillemets (" "). Il y en a un second affichage dans lequel les tags sont beaucoup plus détaillés et surtout éditables.

Vocabulaires et raccourcis clavier à connaitre :

## **MERGEFIELD** : Champ de fusion

**ALT + F9** : *Affichage / Désaffichage du mode détaillé de* **Word :**

**CTRL + F9** : *Insertion des accolades*. Dans une formule de tag, les accolades classiques font échouer les formules **""** : Le double guillemet signifie « ne rien écrire » ou « rien ». Un texte entre deux guillemets signifie qu'il faut écrire le texte.

*Exemple* : {si{ MERGEFIELD PATIENTNOM\_MARITAL }="" "" "Monsieur" } La condition signifie que si le composant du nom marital est vide, alors ne rien écrire, sinon écrire Monsieur.

Voici le schéma de tout tag dans **Word**. Il est conseillé d'espacer les guillemets ("" ""), cela évite les erreurs et facilite énormément la lisibilité.

La logique de la rédaction d'un tag avec des conditions avancées peut être illustrée de la manière suivante : {Si {TAG}="à comparer avec TAG" "*ce qui se passe si le test répond vrai*" "*ce qui se passe si le test échoue*"}

## ▪ **Exemple de fonction pour le nom :**

#### **«PATIENTNOM\_MARITAL»**

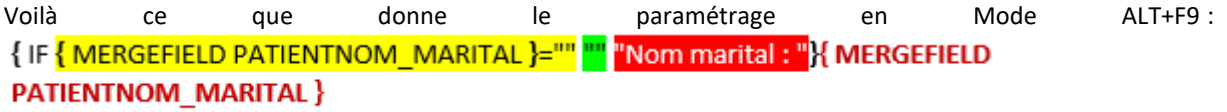

Traduction : La condition correspond à : si le champ PATIENTNOM\_MARITAL est vide, alors ne rien écrire, sinon insérer le champ de fusion PATIENTNOM\_MARITAL.

▪ **Exemple de fonction pour la date de naissance et âge :**

Affichage hors mode ALT+F9 :

«PATIENTDATE\_NAISSANCE» **«PATIENTAGE»**

Affichage en mode ALT+F9 :<br><mark>{ IF <mark>{ MERGEFIELD PATIENTDATE\_NAISSANCE }= ""</mark> "" Né{ IF { MERGEFIELD PATIENTSEXE }="M" "'</mark> "e"\\* MERGEFORMAT } le : "\\* MERGEFORMAT }{ MERGEFIELD PATIENTDATE NAISSANCE } { IF { MERGEFIELD PATIENTAGE }="" |"" "Age : " \\* MERGEFORMAT }{ MERGEFIELD PATIENTAGE } **Explications :**

Si le champ de fusion PATIENTDATE\_NAISSANCE n'est pas renseigné, alors rien, sinon écrire Né (et si le champ de fusion est égal à M, alors ne rien écrire, sinon écrire « e » ….

## **Traduction :**

Si la date de naissance n'est pas renseignée, il ne faut rien écrire, sinon, il faut écrire « né » pour un homme et « née » pour une femme, en se référant au champ PATIENTSEXE, insérer le champ « date de naissance » et si l'âge est égal à rien, ne rien écrire, sinon écrire âge : insérer le champ « **âge** » en respectant la mise en forme de la police telle quelle. (en gras)

**Résultat** : aucun texte ne sera écrit si les informations sont manquantes. En revanche, si les informations sont présentes, le texte suivant sera affiché :

Né le date renseignée (XX/XX/XXX) ou Née le date renseignée (XX/XX/XXXX) Age : **Age renseigné**. **(XX ans)**

#### **3.12.2.4.8 Créer un formulaire avec des cases à cocher et des zones de saisies**

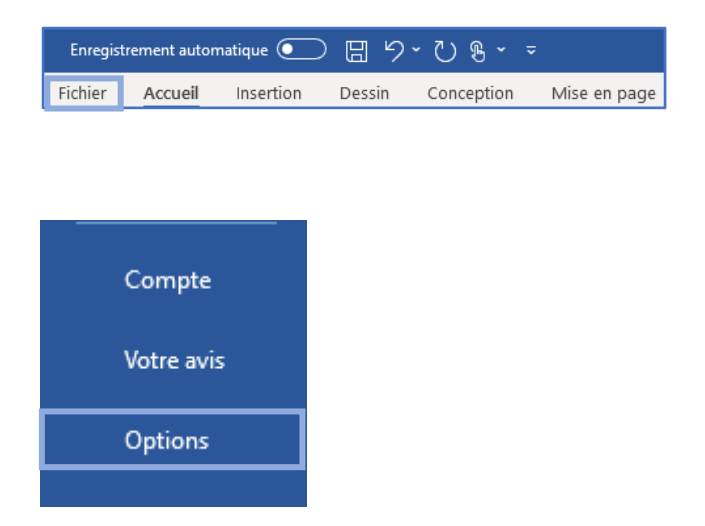

Afin d'ajouter des cases à cocher dans un document **Word**, il est nécessaire de disposer de l'onglet **DÉVELOPPEUR**. Si ce n'est pas le cas dans la configuration du logiciel **Word**, cliquer sur l'onglet **FICHIER**.

Situé en bas à gauche de la fenêtre, sélectionner le menu **OPTIONS**.

Puis sélectionner l'option PERSONNALISER LE RUBAN, dans la nouvelle fenêtre. Cocher l'onglet développeur, puis sélectionner **OK**. L'onglet **DÉVELOPPEUR** apparaît ensuite dans la barre des tâches **Word**.

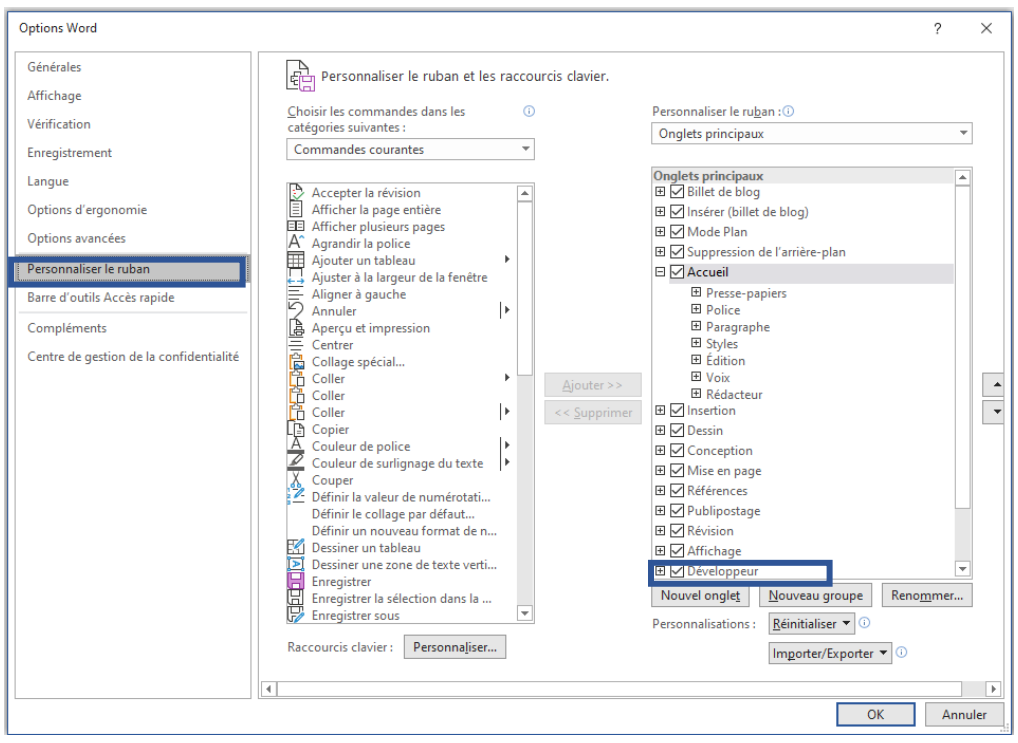

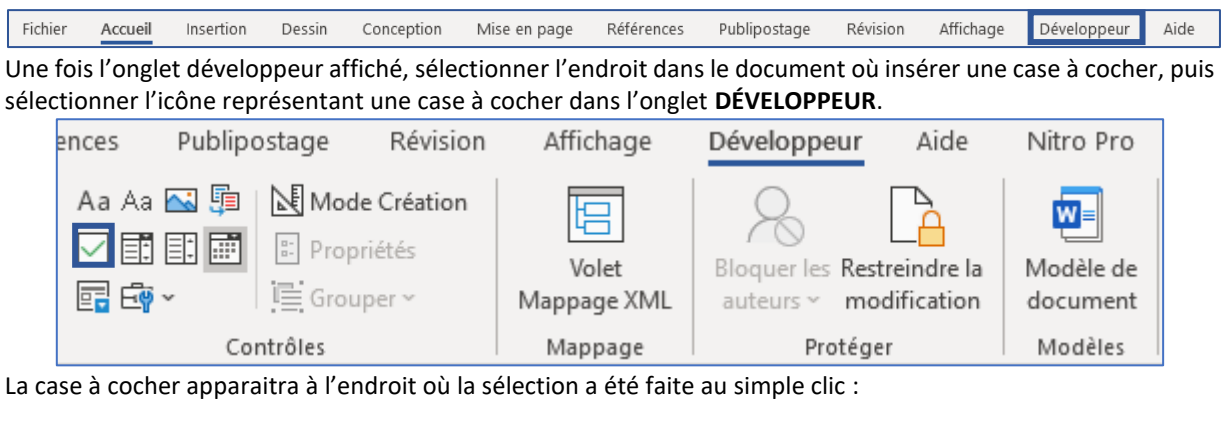

 $\frac{1}{2}$ 

Au simple clic dans la case à cocher, elle se cochera et se décochera.

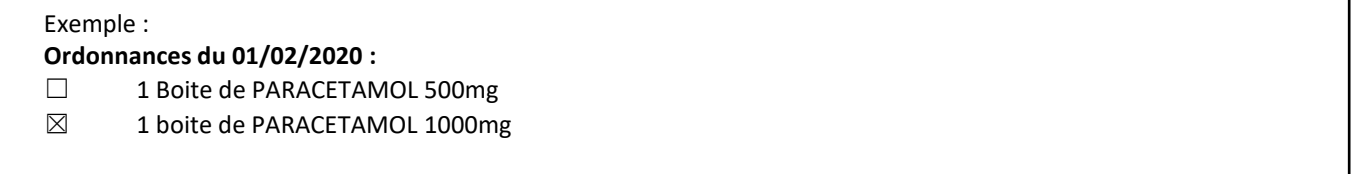

# **3.12.2.4.9 Protéger le document**

Un document possédant des cases à cocher ou des zones de saisies doit être protégé pour que les utilisateurs puissent utiliser ces éléments de formulaires. Il est également possible de protéger un document pour qu'il ne soit pas modifiable par l'utilisateur une fois intégré dans **DIANE**.

BOW MEDICAL SAS, 43, Avenue d'Italie Tél : 03 60 03 24 68 - Fax : 09 72 29 34 87 80090 Amiens – FRANCE E-Mail : [contact@bowmedical.com](mailto:contact@bowmedical.com) Manuel de paramétrage **DIANE** : Version : 4.9 Page : 136 / 334

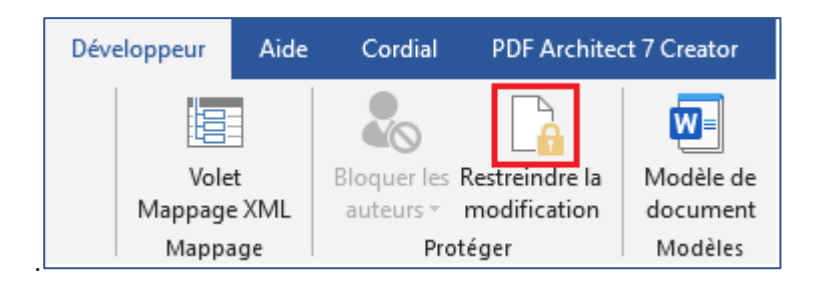

Cliquer sur Restreindre la modification comme illustré ci-dessus.

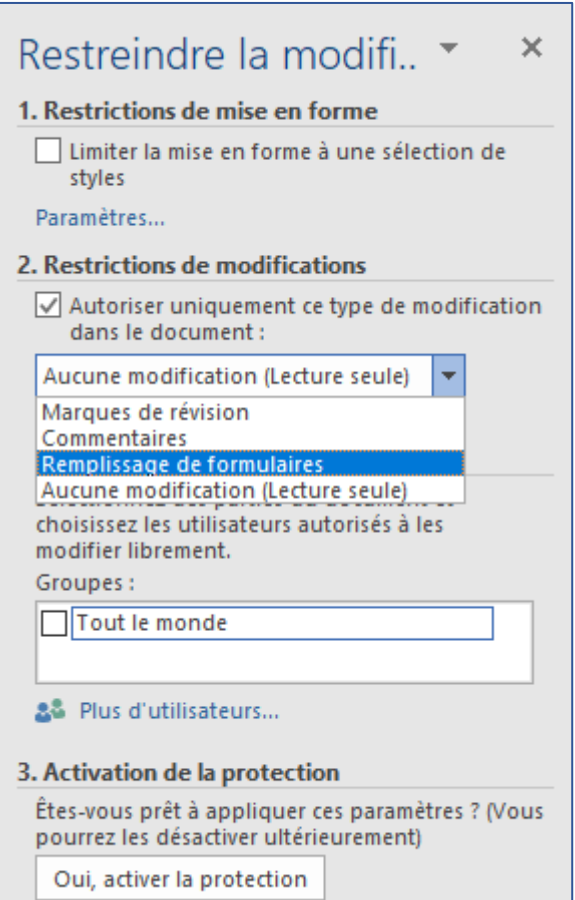

# Cocher **Autoriser uniquement ce type de modification**. Choisir l'option du menu déroulant **Remplissage de formulaires**

Puis passer au point numéro 3, cliquer sur le bouton Oui, **activer la protection**.

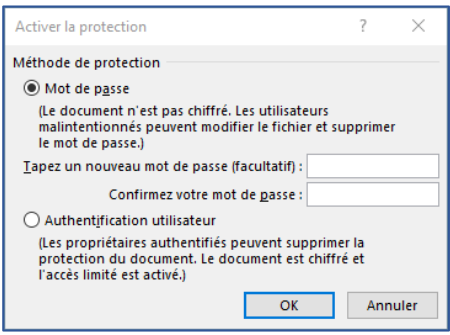

Ne pas entrer de mot de passe et cliquer sur **OK** : le document est désormais protégé. Seuls les formulaires sont modifiables.

## **3.12.2.4.10 Ajouter un en-tête à une lettre-type Word**

Un en-tête de lettre-type est une lettre-type à part entière possédant le contenu de l'en-tête. Son intérêt réside dans la centralisation des en-têtes. Pour modifier le logo de l'établissement, par exemple, il faut le modifier dans le modèle en-tête et toutes les ordonnances bénéficiant de cet en-tête sont automatiquement mises à jour.

L'utilisation d'en-têtes indépendants des lettres permet de modifier les documents tout en conservant une charte graphique commune, de sécuriser et centraliser les informations de cet en-tête, et le cas échéant de modifier l'en-tête qui s'appliquera aux documents concernés (sans modifier chaque lettre).

Les en-têtes au format **Word** sont exclusivement utilisables pour les lettres types au format **Word**.

Pour créer ou modifier un en-tête, Sélectionner dans la configuration application, l'onglet **LETTRE TYPE**, dans le menu déroulant sélectionner **Entêtes et pieds de page** :

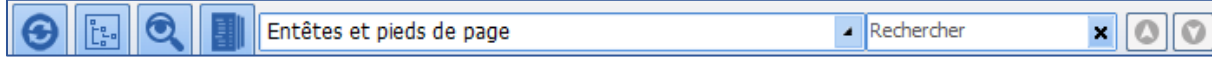

Créer un document tel qu'indiqué dans le chapitre : **Créer une lettre type au format Word.**

**NOTE :** Les en-têtes doivent être également basculer dans la colonne des **Lettres types visibles dans le secteur sélectionné**.

Afin de lier une lettre-type à un en-tête, choisir dans le menu déroulant, la catégorie de lettre-type dans lequel se trouve le document (ex : Impression CPA). Cliquer sur le document dans la colonne de droite, puis cliquer sur le bouton de liaison ci-dessous à droite.

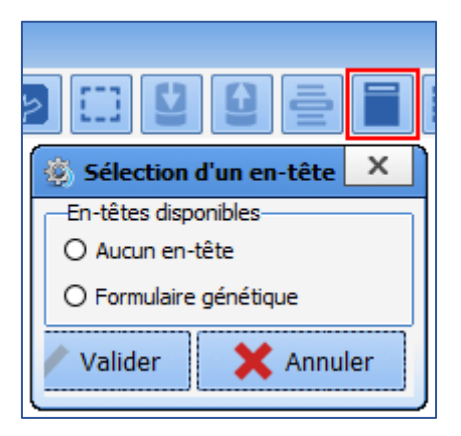

L'outil de liaison des en-têtes filtre automatiquement les en-têtes adaptés au format **Word**.

Les boutons radios ne permettent qu'un choix parmi ceux disponibles. Cliquer dans **Formulaire génétique** et valider pour lier le document. Pour délier un document et qu'il n'ait plus d'en-tête, cliquer sur **Aucun en-tête** et valider.

**REMARQUE :** l'en-tête appliqué est visible à l'utilisation et non pas en configuration. Ne pas oublier de relancer **DIANE** grâce à **DIANE MANAGER** pour constater le résultat du paramétrage.

# **3.13 Listes**

Les listes sont utilisées dans les composants de type **Champ de saisie avec liste de référence** :

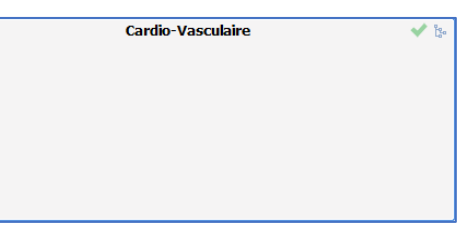

Il s'agit de la liste appelée en cliquant sur  $\frac{1}{2}$  ou en tapant les premières lettres du mot. Il est possible de :

- Créer une nouvelle liste
- Compléter une arborescence existante

BOW MEDICAL SAS, 43, Avenue d'Italie Tél : 03 60 03 24 68 - Fax : 09 72 29 34 87 80090 Amiens – FRANCE **E-Mail**: [contact@bowmedical.com](mailto:contact@bowmedical.com) Manuel de paramétrage **DIANE** : Version : 4.9 Page : 138 / 334

Les listes issues de l'onglet **Listes** sont de type consultation. Le **Root de référence** sera le nom de la liste utilisée. La liste est attribuée dans le paramétrage du composant :

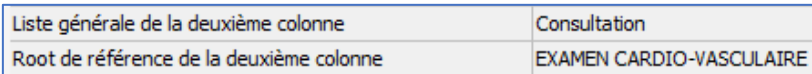

La liste générale est toujours **Consultation**. Le root de référence est le nom de la liste indiqué dans le menu déroulant supérieur de l'onglet **Listes**.

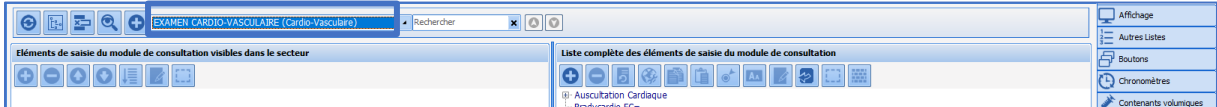

# **3.13.1 Configuration d'une liste**

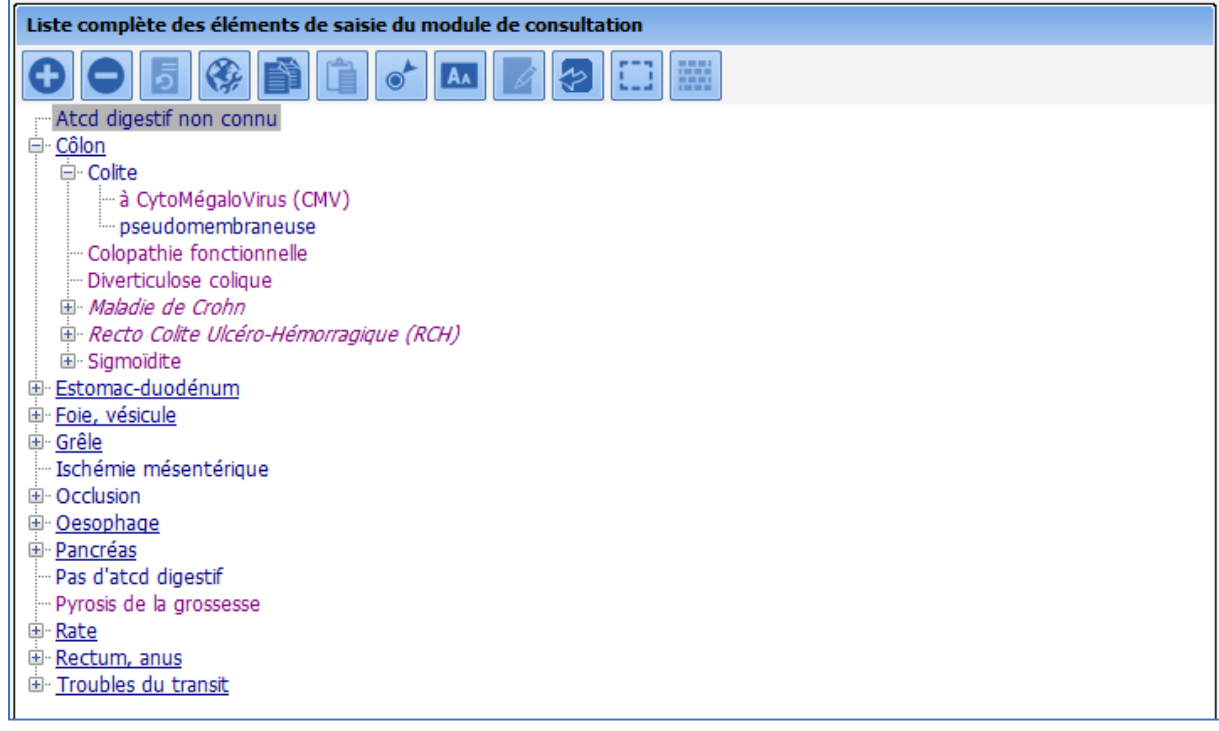

Une liste est un ensemble d'items. Dans cet exemple, la liste est utilisée pour la saisie des antécédents digestifs du patient. Un item peut être un « item-fils » et dépendre d'un autre item et/ou peut être un « itempère » et avoir des items descendants.

Le bouton **E** permet de déployer et le bouton **E** permet de masquer l'arborescence constituée des item-fils et de leur éventuelle descendance.

Un item configuré en sélecteur (matérialisé par le soulignement) n'est pas repris quand l'utilisateur sélectionne un de ses items-fils. Dans cet exemple, « Côlon » est configuré en sélecteur, contrairement à « Colite ». Si l'utilisateur choisit « pseudomembraneuse », il est donc écrit « Colite pseudomembraneuse ».

Pour transformer un élément en sélecteur, il faut le sélectionner et cliquer sur  $\bullet$ 

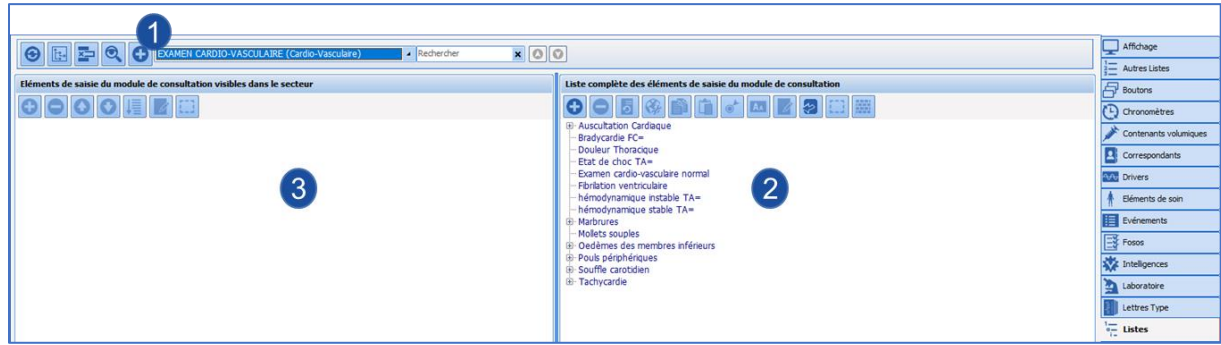

 $\frac{1}{2}$  Sélection ou création via le  $\boxed{\div}$  d'un Root (= nom de la liste).

Eléments de la liste sélectionnée, utiliser les boutons  $\bigcup_{n=0}^{\infty}$  pour ajouter ou supprimer un élément.

avant d'ajouter un élément veiller à sélectionner son emplacement)

Tous les éléments de la liste sont disponibles par défaut, la colonne de gauche est utile pour n'utiliser qu'une partie des éléments de la liste, dans ce cas, seuls les éléments basculés à gauche seront visibles à l'utilisation. **3**

Après avoir sélectionné les éléments à mettre à disposition du secteur, il est possible de réorganiser l'ordre d'affichage

permettra de remonter l'item sélectionné dans la liste

permettra de descendre l'item sélectionné dans la liste

permettra de classer toute la liste par ordre alphabétique

# **3.13.2 Code couleur des éléments de liste**

- Rien de particulier sur l'élément

- L'élément souligné est un sélecteur (il sert à trier la liste mais n'apparaît pas à l'usage)

*- L'élément en italique (quelle que soit sa couleur) bénéficie d'un identifiant externe utilisé pour un usage particulier*

- Un ou plusieurs code(s) CIM 10 sont associés à l'élément

- Un ou plusieurs code(s) CCAM sont associés à l'élément

# **3.14 Livret thérapeutique**

Cet onglet permet de gérer les médicaments utilisés en prescription (livret thérapeutique et substitutions de produits pharmaceutiques).

Il est possible de :

- Gérer le livret thérapeutique en ajoutant, supprimant ou important des produits présents dans l'établissement afin qu'ils soient utilisables en prescription.
- Paramétrer les substitutions de produits pharmaceutiques, c'est-à-dire le remplacement d'un produit par un autre lors des prescriptions.

Sur une même base de données, il est possible d'utiliser plusieurs livrets (par exemple, un livret pour le service d'anesthésie et un autre pour le service de réanimation). Si la base de données est partagée par plusieurs sites, il est également possible d'utiliser des bases de médicaments différentes.

# **3.14.1 Import du livret thérapeutique**

L'accès à la configuration du livret thérapeutique se fait à partir de l'onglet **Livret thérapeutique**.

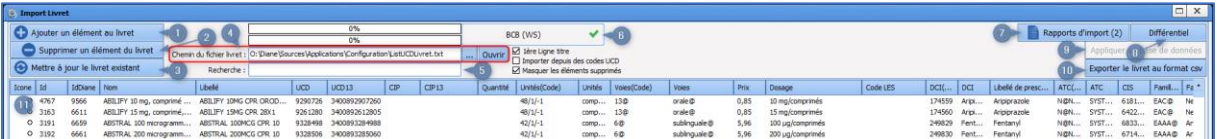

- **-** Permet l'ajout d'un élément au livret.
- **-** Permet la suppression d'un élément du livret ou la réintégration d'un élément supprimé (visible si la case **Masquer les éléments supprimés** est décochée).
- **-** Met à jour le livret existant depuis la base médicamenteuse paramétrée (Zone 6).
- **-** Permet d'importer un livret depuis un fichier CSV :
	- Si la première ligne contient les titres des colonnes, il faut cocher la case **1 re ligne titre**.
	- Si l'import est réalisé à partir des codes UCD, il faut cocher la case **Importer depuis des codes UCD**.
- **-** Permet de rechercher un élément du livret.
- **-** Nom de la base médicamenteuse paramétrée (BCB ou Vidal) et état de la connexion.
- **-** Permet l'édition et la validation de l'import du livret.

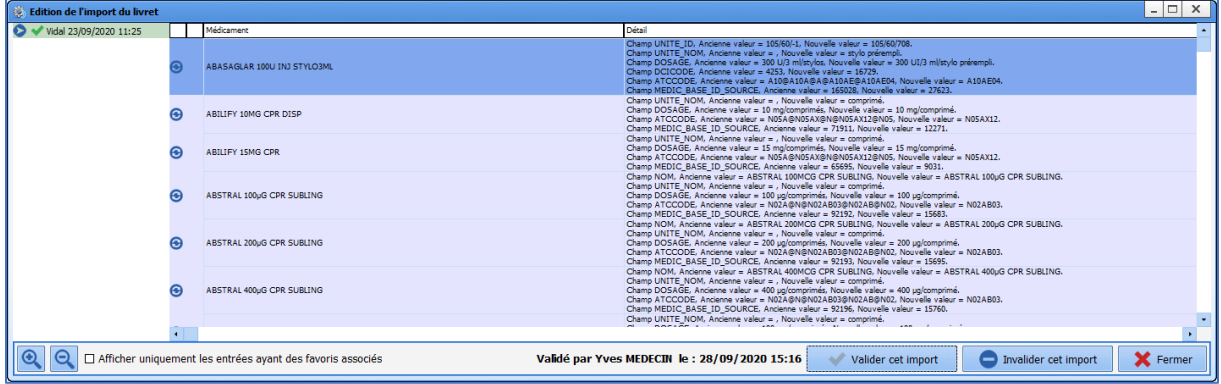

**-** Affiche le différentiel entre la base de données et les éléments de la liste.

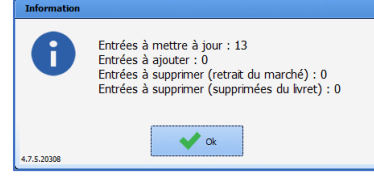

- **-** Applique les modifications en base de données : sans cette action, la mise à jour et/ou l'import du livret ne sont pas effectifs.
- **-** Exporte le livret existant au format CSV.
- **-** Affichage des éléments du livret : les éléments supprimés sont visibles si la case **Masquer les éléments supprimés** est décochée.

# **3.14.2 Edition du livret thérapeutique**

Il est possible d'ajouter, d'éditer ou de supprimer des éléments du livret.

L'ajout d'un élément peut s'effectuer grâce au champ **Recherche de médicament** : la saisie d'un nom de produit, de principe actif ou un code UCD, UCD13, CIP ou CIP13 permet de récupérer directement les informations de la banque de médicament configurée.

BOW MEDICAL SAS, 43, Avenue d'Italie Tél : 03 60 03 24 68 - Fax : 09 72 29 34 87 80090 Amiens – FRANCE **E-Mail**: [contact@bowmedical.com](mailto:contact@bowmedical.com) Manuel de paramétrage **DIANE** : Version : 4.9 Page : 141 / 334

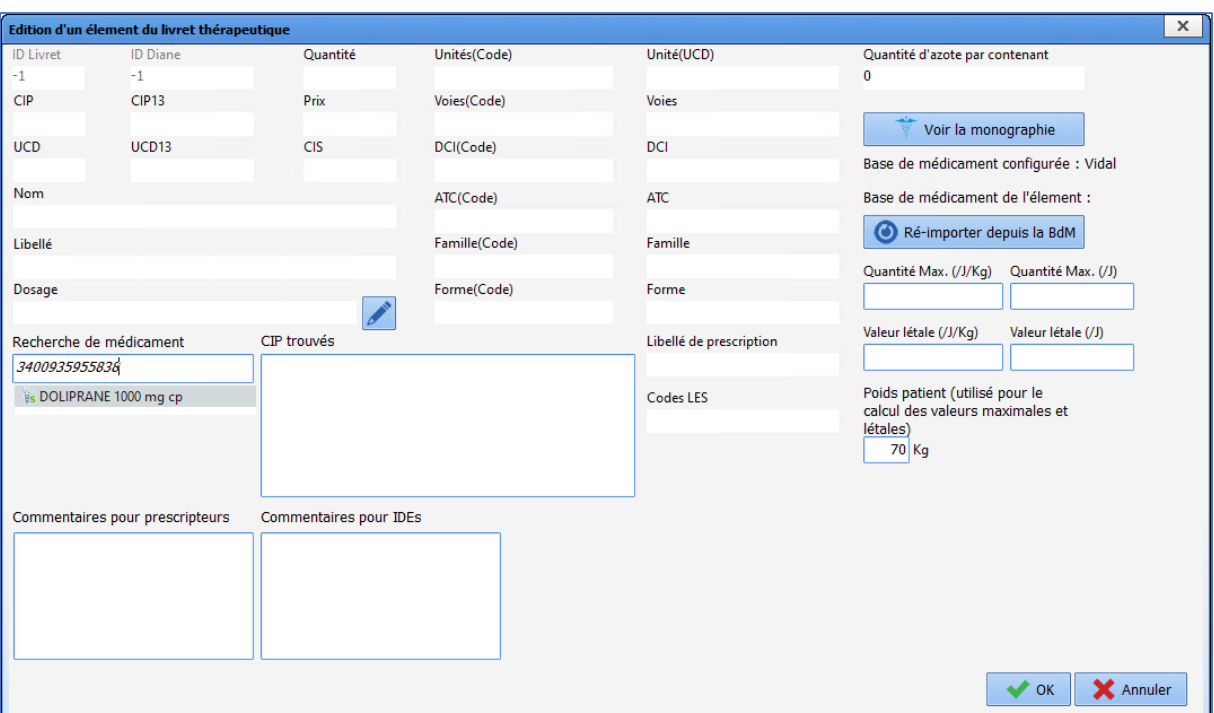

**DIANE** identifie le ou les code(s) CIP correspondant et les affiche les produits correspondants :

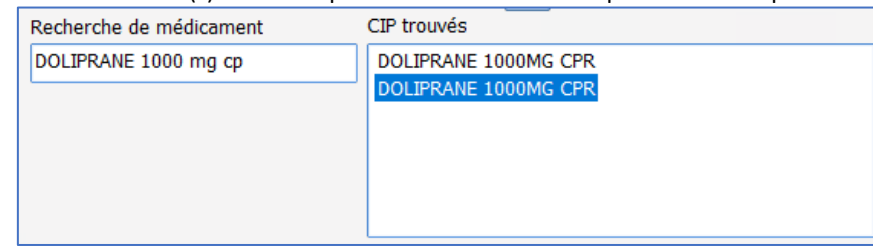

Un double clic sur le libellé du produit permet de récupérer les informations de la base de médicament configurée.

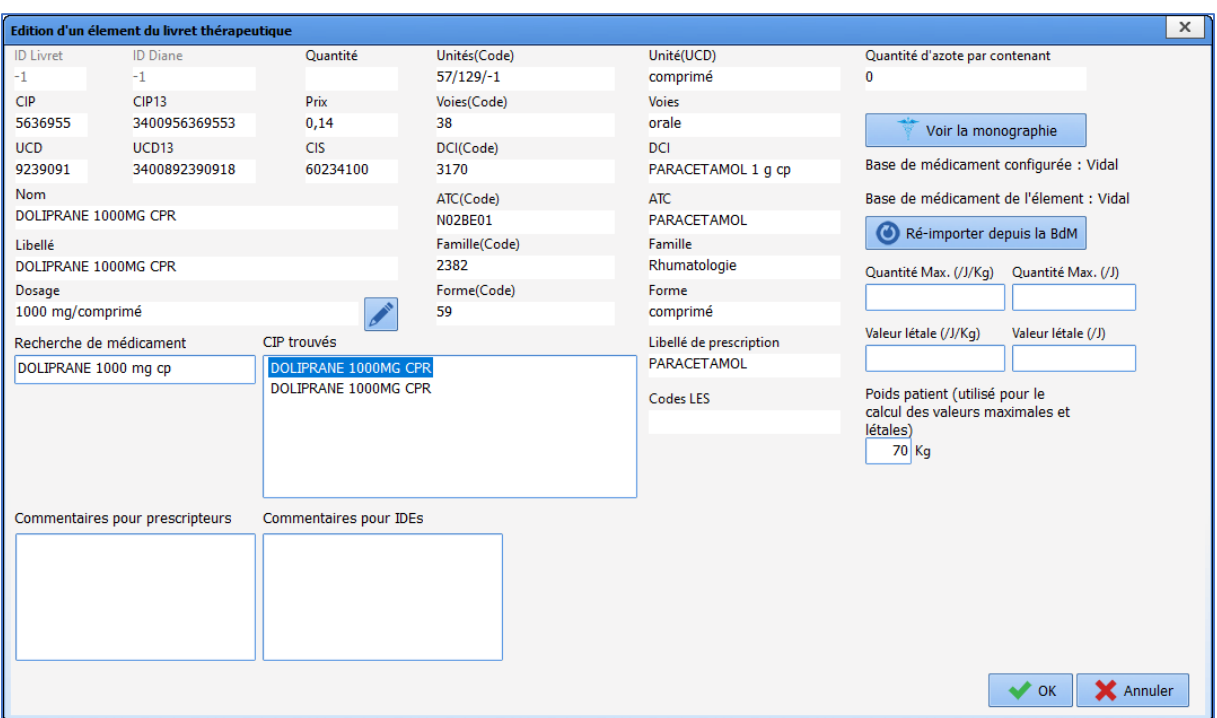

Le bouton **Ré-importer depuis la BdM** permet de mettre à jour les informations de l'élément.

Il est possible de mettre à jour l'ensemble du livret en cliquant sur le bouton **Mettre à jour le livret existant**.

La suppression d'un élément est possible grâce au bouton **Supprimer un élément du livret**. La suppression n'est pas définitive : il est possible de ré-intégrer un élément supprimé. Pour cela, il faut décocher la case **Masquer les éléments supprimés** (**1**). Les éléments supprimés sont identifiables par la valeur 0 dans la colonne **Visible** (**2**). Pour réintégrer l'élément, il faut au préalable le sélectionner puis cliquer sur le bouton **Ré intégrer un élément au livret** (**3**).

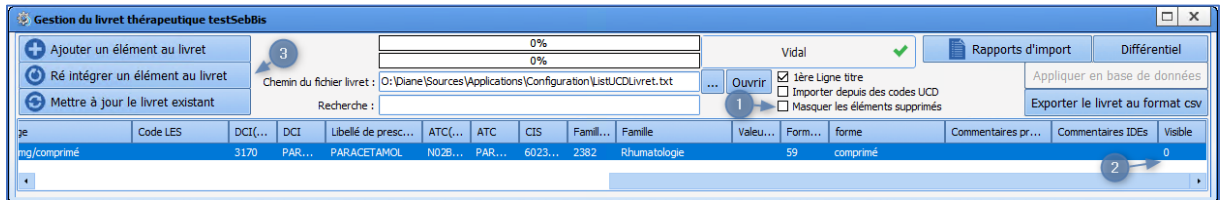

Les champs **Commentaires pour prescripteurs** et **Commentaires pour IDEs** permettent au pharmacien de renseigner des informations visibles par les prescripteurs dans la fiche de saisie de prescription (**1** et **2**) et par les IDEs dans le plan de soin (**3**).

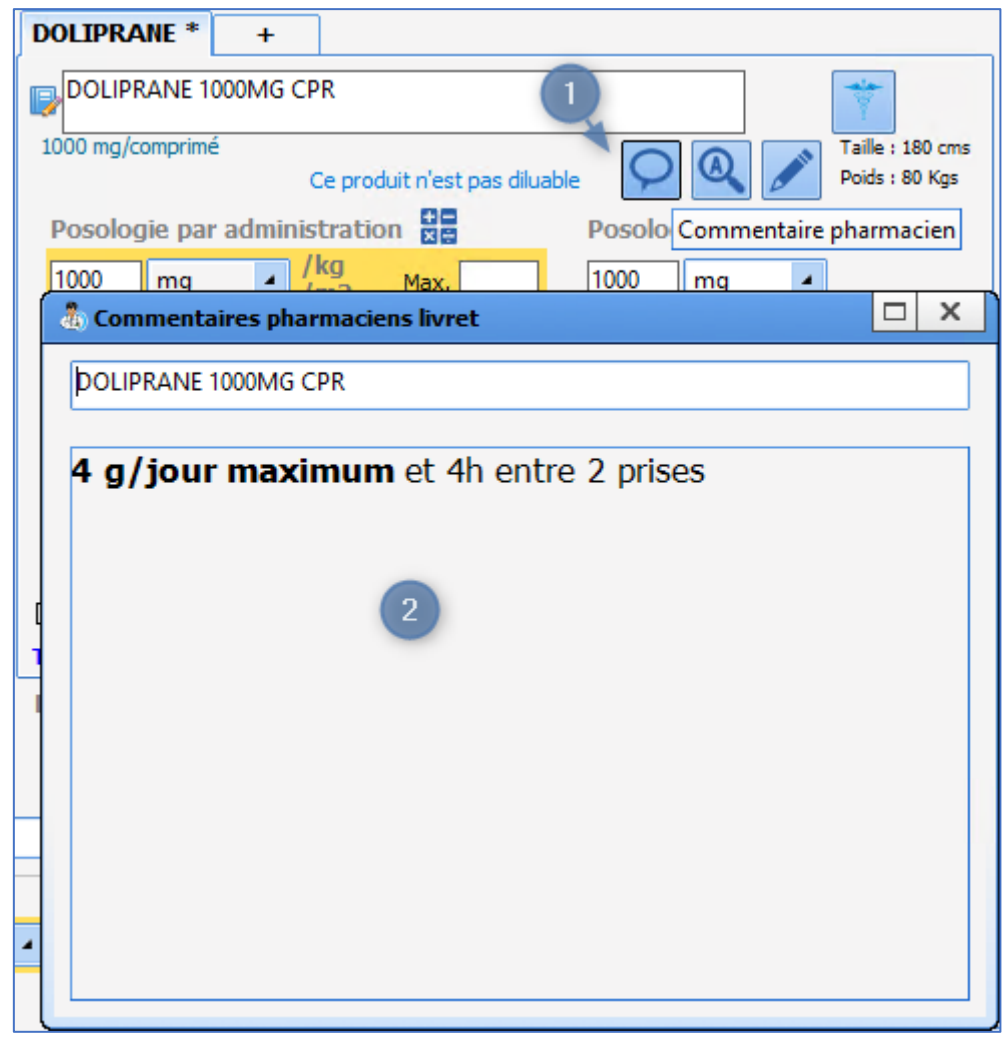

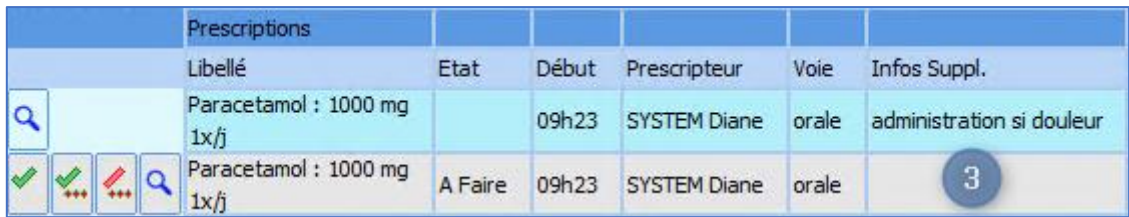

Le commentaire destiné aux prescripteurs (**2**) peut être mis en forme au moyen de balises HTML.
## **3.14.3 Substitutions de produits pharmaceutiques**

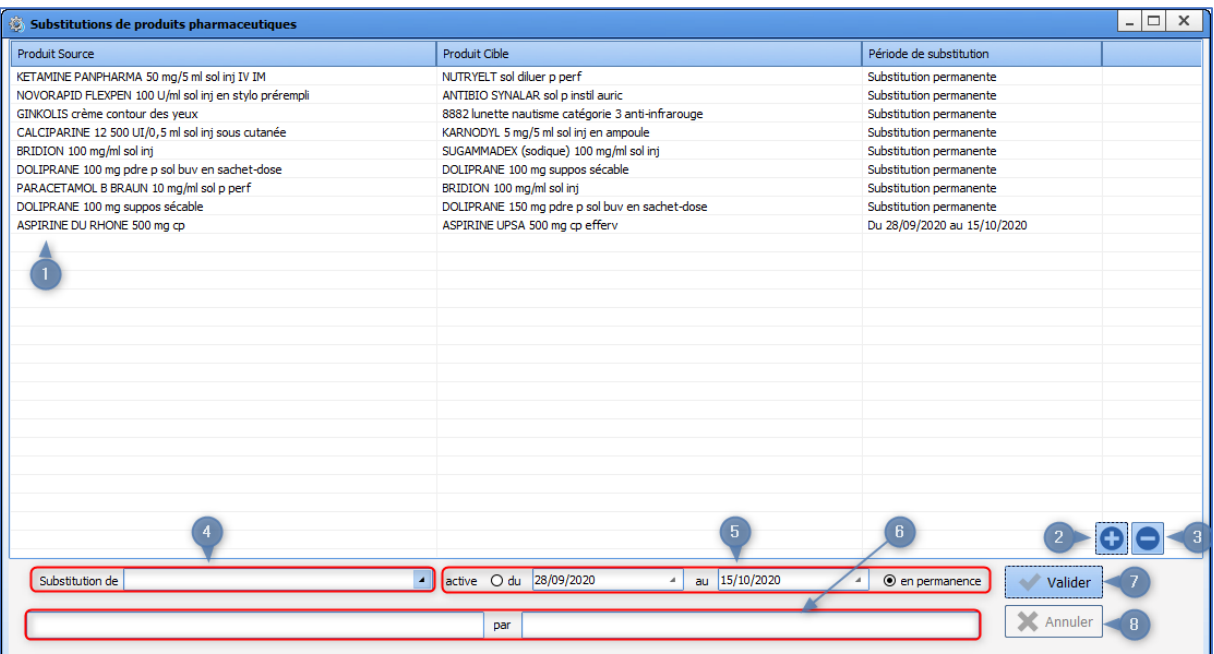

- **1.** Liste des substitutions.
- **2.** Ajoute une substitution.
- **3.** Supprime la substitution sélectionnée.
- **4.** Détermine le type de substitution. Produit par produit Produit par produit Produit par dénomination commune Dénomination commune par dénomination commune
- **5.** Période de la substitution.
- **6.** Produits concernés par la substitution.
- **7.** Valide les modifications effectuées.
- **8.** Annule les modifications effectuées.

### **3.14.4 Dilution obligatoire**

Certains produits (Livret thérapeutique) doivent être dilués (=Dilution obligatoire).

Pour ces produits, il est possible (non obligatoire) d'associer un ou plusieurs diluants.

En utilisation, si l'option **Dilution obligatoire** est activée, il n'est possible de valider la fenêtre de prescription que si le diluant est précisé :

- Si aucun diluant n'est configuré, il est possible de choisir n'importe quel diluant.
- Si un seul diluant est configuré, celui-ci est automatiquement sélectionné.
- Si plusieurs diluants sont configurés, il est uniquement possible de choisir parmi ces diluants.

Les diluants obligatoires se paramètrent dans **Configuration application**, onglet **Livret thérapeutique**. Pour chacun des produits auxquels associer des diluants obligatoires, il faut ouvrir la fenêtre **Edition d'un élément du livret thérapeutique** en double-cliquant sur la ligne du médicament concerné.

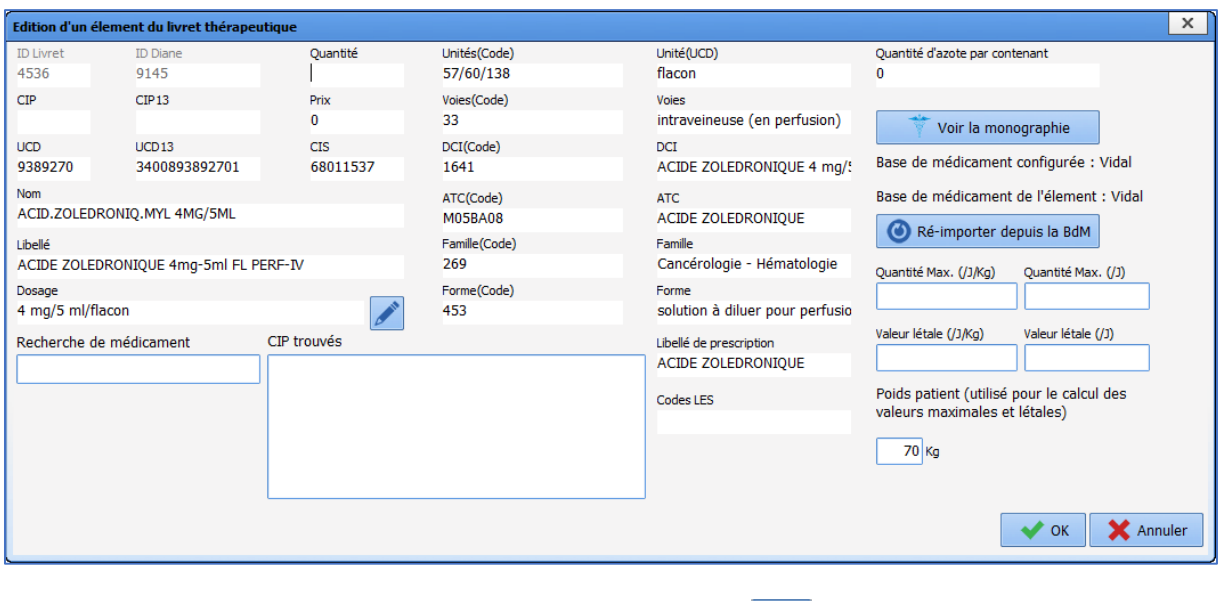

Pour définir le ou les diluants obligatoires, il faut cliquer sur le bouton , ce qui ouvre la fenêtre **Modification du dosage/dilution/conditionnement du produit**.

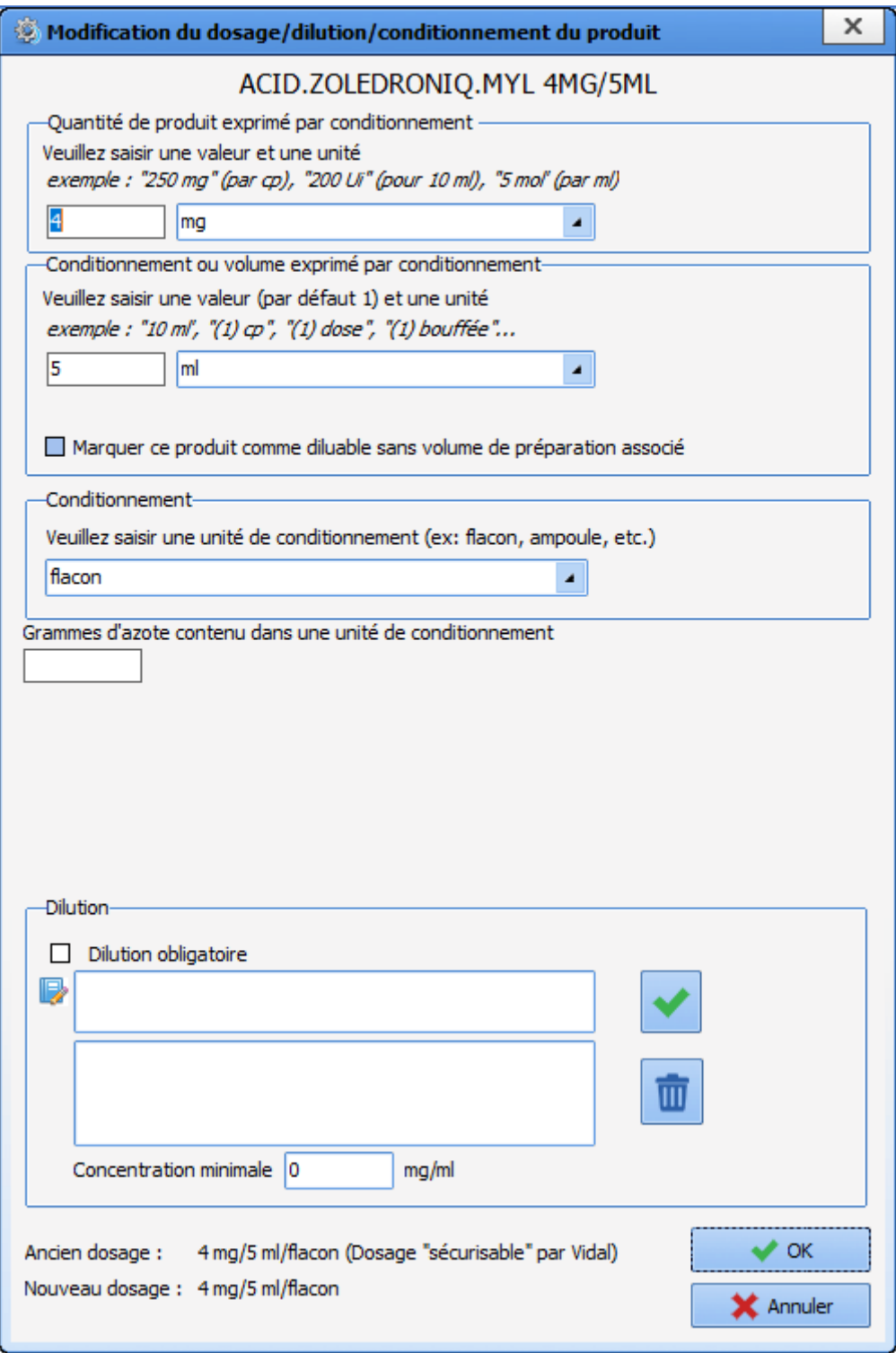

Il faut ensuite cliquer sur **Dilution obligatoire** et saisir les diluants. La recherche à la frappe permet de retrouver facilement les diluants parmi les éléments du livret thérapeutique.

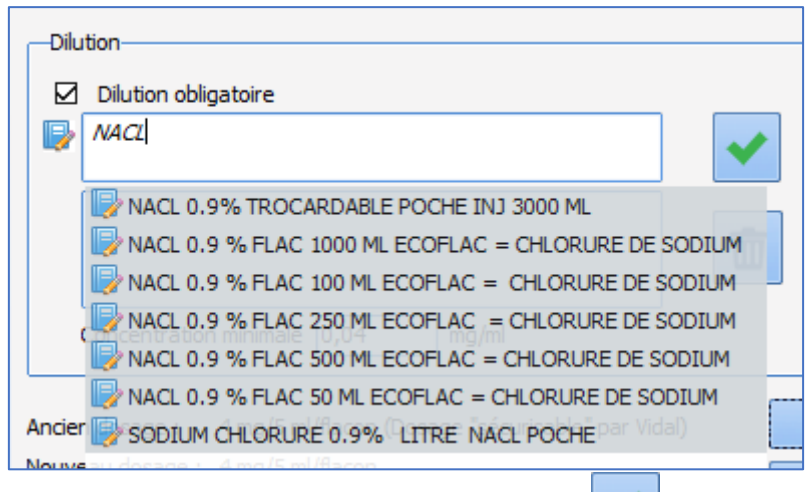

Une fois le diluant sélectionné, il faut le valider en cliquant sur le bouton .

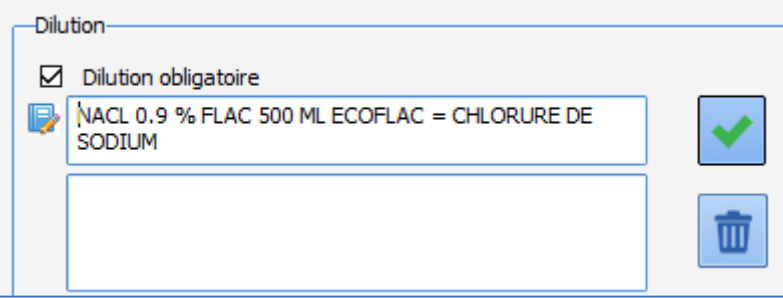

Il est ensuite possible de spécifier une concentration minimale qui devra être respectée pour pouvoir valider la prescription en utilisation.

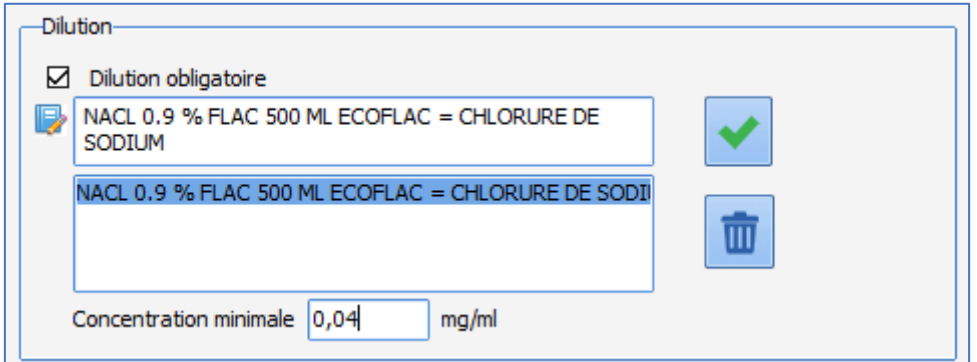

Il est possible de paramétrer autant de diluants obligatoires que nécessaire.

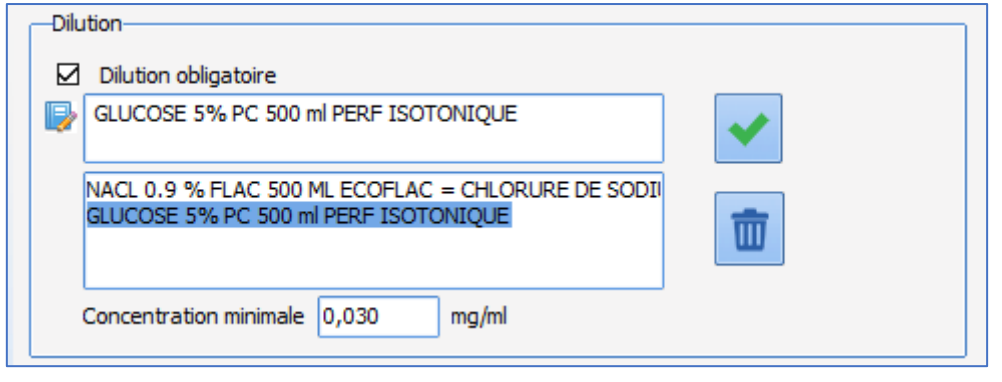

80090 Amiens – FRANCE E-Mail : [contact@bowmedical.com](mailto:contact@bowmedical.com) Manuel de paramétrage **DIANE** : Version : 4.9 Page : 148 / 334

BOW MEDICAL SAS, 43, Avenue d'Italie Tél : 03 60 03 24 68 - Fax : 09 72 29 34 87

Le clic sur le bouton permet de retirer le diluant de la liste : le produit est ainsi barré et n'est plus disponible parmi les diluants possibles en utilisation.

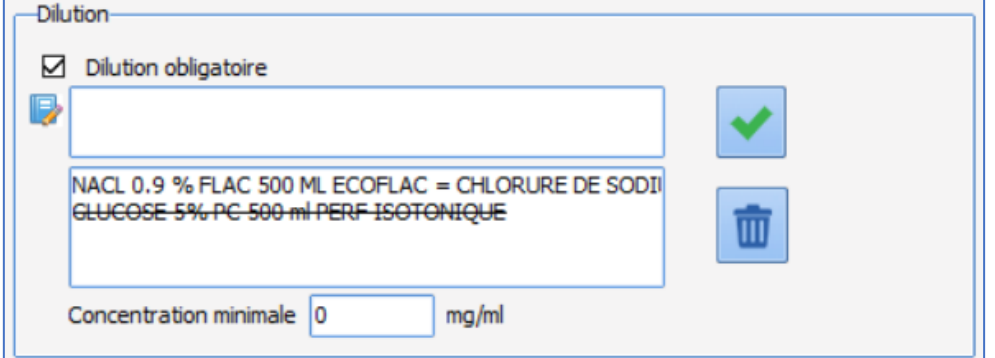

Un clic droit sur un diluant barré permet de le rendre à nouveau disponible.

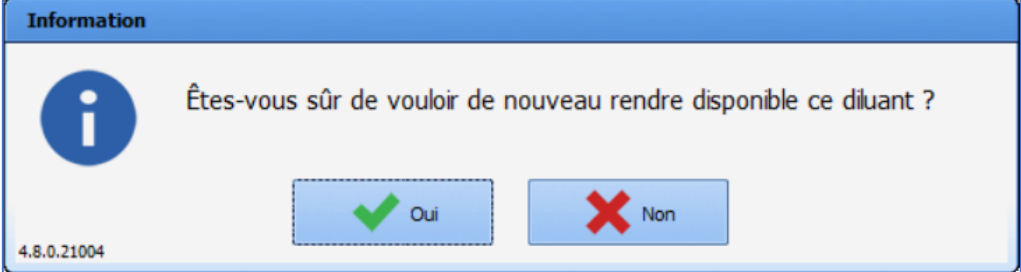

# **3.15 Médicaments**

Cet onglet permet de gérer les éléments de **balance liquidienne** (pertes sanguines, diurèse, …), les **médicaments** (drogues, médicaments, solutés, …) et les **produits sanguins** (CGR, plaquettes, Clottafact, …) administrés en bloc.

### **3.15.1 Présentation de l'onglet Médicaments**

Cet onglet permet de configurer les médicaments, les balances liquidiennes et les produits sanguins. Leur utilisation **DIANE ANESTHESIE (PerOp et PostOp)** n'est possible que lorsque les items **Médicaments**, **Balance Liquidienne** et **Produits Sanguins** ont été insérés dans la liste des **Evénements visibles dans le secteur sélectionné** de l'onglet **Evénements**.

Ces intitulés ne peuvent et ne doivent pas être modifiés ! Il en est de même pour les catégories (Antalgiques, Antibiotiques…)

Pour chaque catégorie, il est possible de :

- créer de nouveaux éléments,
- créer de nouvelles posologies, de nouvelles concentrations.

En anesthésie, il n'y a pas de communication avec les bases médicamenteuses (BCB / Vidal).

BOW MEDICAL SAS, 43, Avenue d'Italie Tél : 03 60 03 24 68 - Fax : 09 72 29 34 87 80090 Amiens – FRANCE **E-Mail**: [contact@bowmedical.com](mailto:contact@bowmedical.com) Manuel de paramétrage **DIANE** : Version : 4.9 Page : 149 / 334

Afin d'alléger les listes, il est recommandé de gérer les médicaments disponibles pour le secteur.

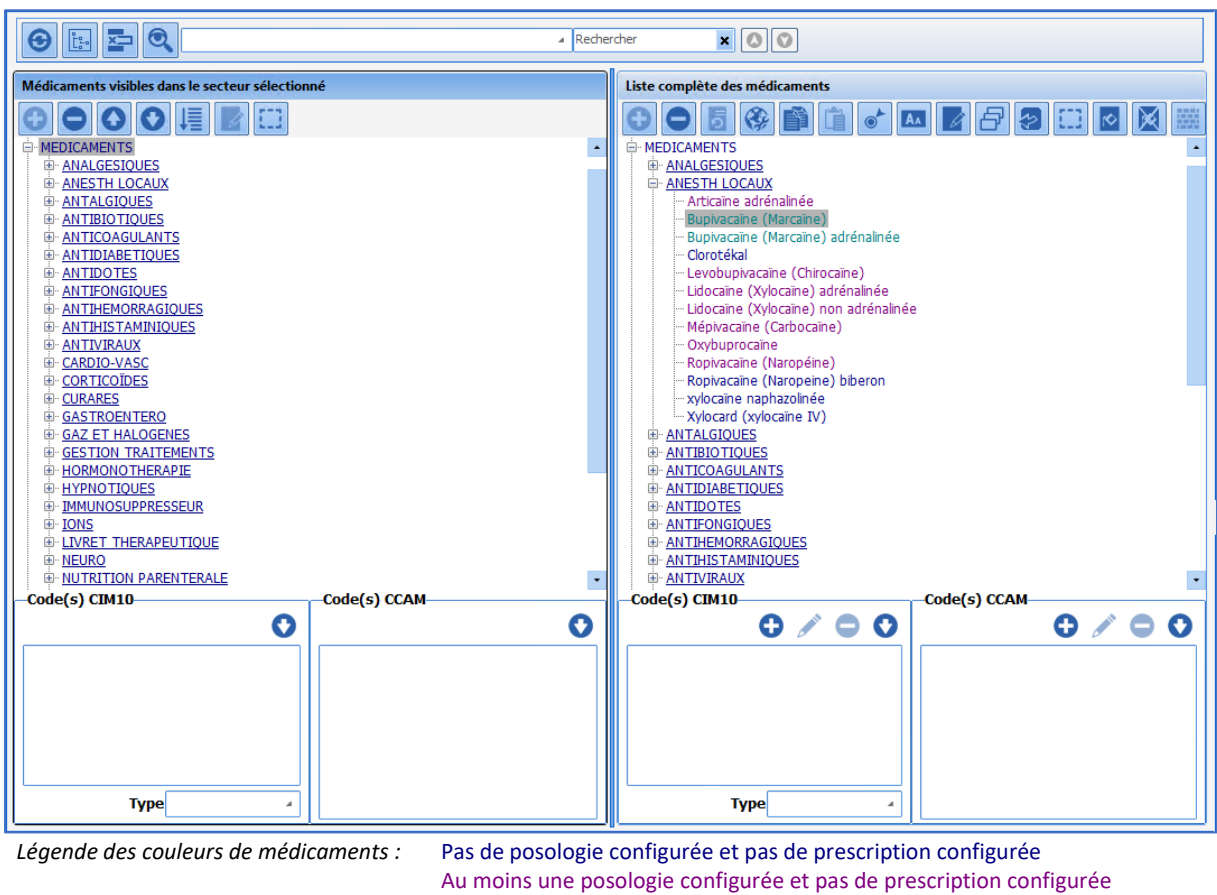

Pas de posologie configurée et au moins une prescription configurée Au moins une posologie configurée et au moins une prescription configurée

#### **3.15.2 Création, modification et suppression des posologies**

Il est possible de modifier tous les éléments en ajoutant, modifiant ou supprimant des posologies.

Attention, il est impossible de renommer les catégories **Antalgiques**, **Antibiotiques**, **Anticoagulants**, **Ions** et **Solutés** car leurs listes sont récupérées pour la réalisation des prescriptions postopératoires de l'application **Visual**. Il est également impossible de créer un médicament en doublon.

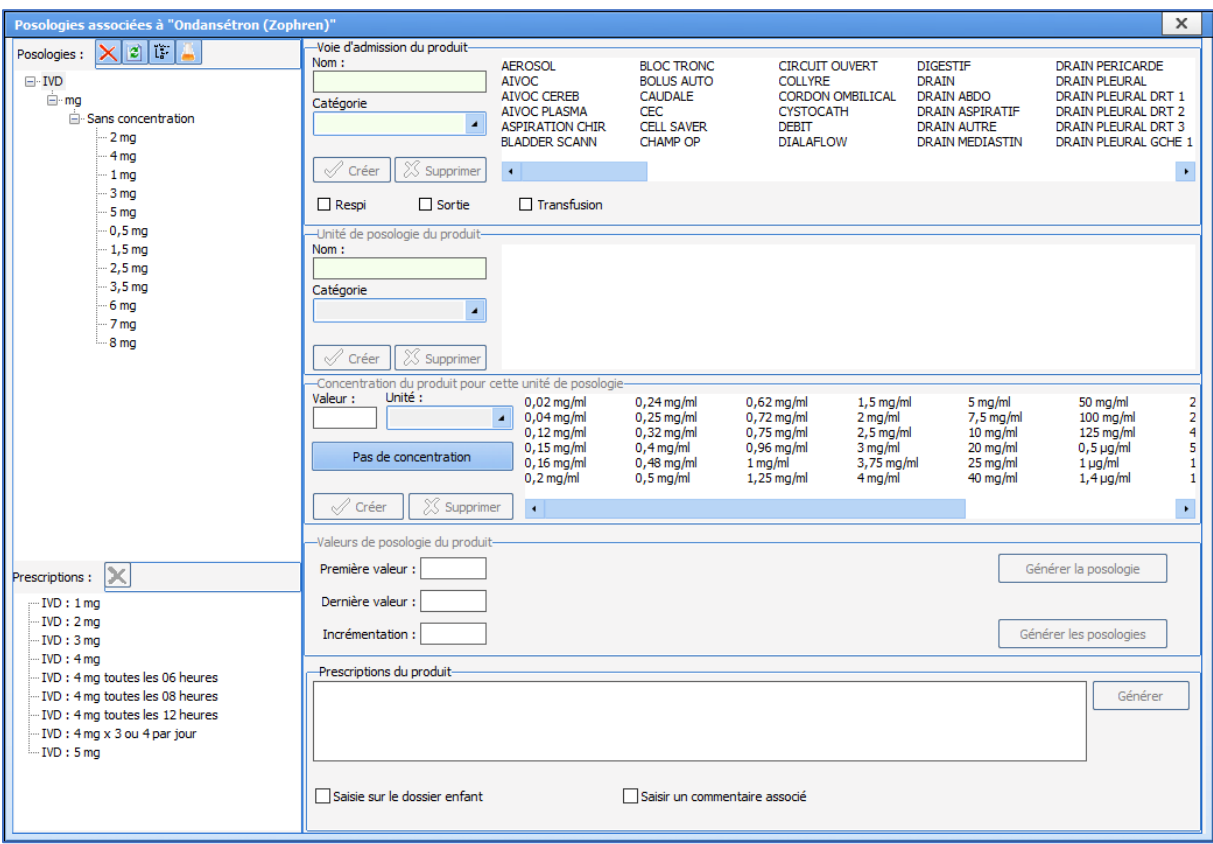

Dans la zone **Voie d'admission du produit**, sélectionner une voie d'administration comme IVD par exemple. Si la voie d'admission n'existe pas, il faut la créer en indiquant son **Nom** et sa **Catégorie**.

La voie par **Respi** est notamment utilisée pour l'enregistrement des gaz d'anesthésie manuellement ou pour les aérosols, celle par **Sortie** concerne les pertes liquidiennes, celle par **Transfusion** concerne les transfusions sanguines.

Les voies **BOLUS auto**, **PSE auto** et **TCI auto** sont des catégories réservées pour les appareils connectés. Dans la zone **Unité de posologie du produit**, sélectionner l'unité des nouvelles posologies (il est possible de créer une nouvelle unité en indiquant son nom et sa catégorie).

Pour la création de posologies en injection continue (en seringue électrique (SAP ou PSE) par exemple), il est possible de sélectionner une concentration dans la zone **Concentration du produit** (il est possible de créer une nouvelle concentration en indiquant sa **Valeur** et son **Unité**). Si l'on ne souhaite pas indiquer de concentration, il faut cliquer sur le bouton **Pas de concentration**.

Il faut ensuite indiquer les **Posologies** du médicament dans la zone **Valeurs de posologie du produit**. Pour cela, il est possible de renseigner valeur par valeur en complétant le champ **Première valeur** puis en cliquant sur **Générer la posologie**.

Pour renseigner un grand nombre de posologies avec un intervalle régulier entre chaque, il faut renseigner les champs **Première valeur** (valeur minimale), **Dernière valeur** (valeur maximale) et **Incrémentation** (intervalle) puis cliquer sur **Générer les posologies**.

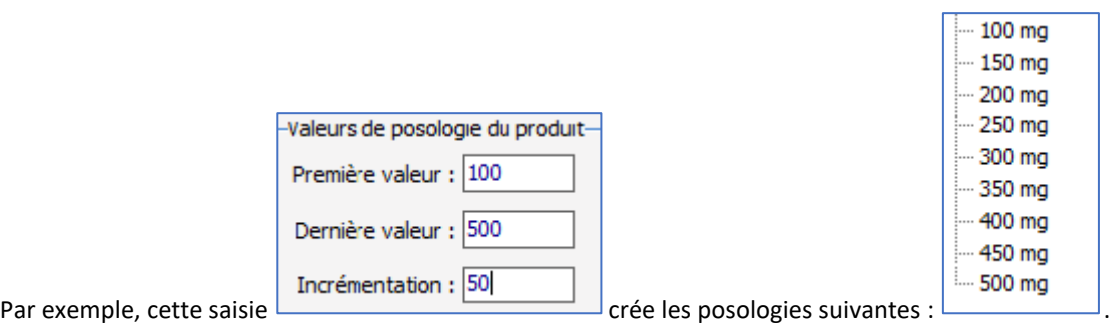

Pour supprimer une **Voie d'admission**, une **Unité de posologie** ou une **Concentration**, il faut sélectionner l'item à supprimer et cliquer sur le bouton **Supprimer** correspondant. *Attention, dans ce cas, toutes les posologies associées seront également supprimées.*

Il est possible de supprimer une ou plusieurs **Posologies** l'aide du bouton X. Il est aussi possible de supprimer la(es) posologie(s) l'aide du clic droit de souris. Les touches Shift et Control du clavier permettent d'utiliser la sélection multiple. Pour supprimer toutes les posologies d'une voie d'admission, d'une unité ou d'une concentration, il suffit de supprimer directement la voie d'admission, l'unité ou la concentration.

La création de posologies reste possible à la volée en utilisation, mais ce mode de fonctionnement n'est pas pratique à l'usage.

#### **Options de paramétrage :**

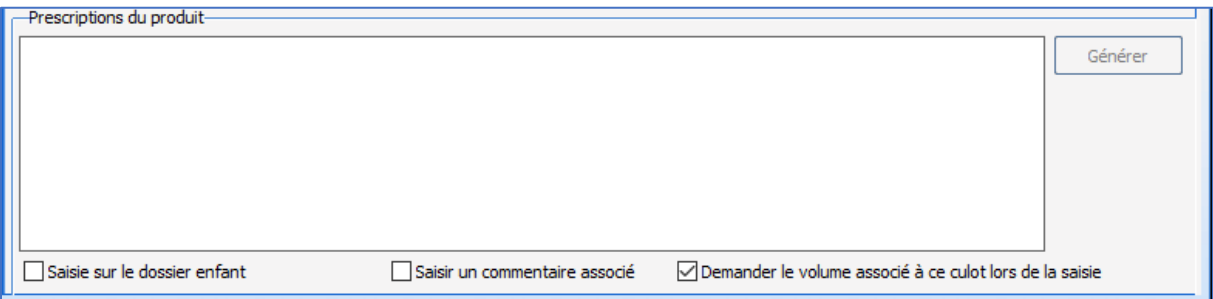

Plusieurs options de paramétrage sont disponibles dans la partie inférieure de la fenêtre.

- **Saisie sur le dossier enfant** est utilisée en obstétrique.
- **Saisir un commentaire associé** : dans le cas des produits nécessitant une traçabilité, il est possible d'avoir une fenêtre de commentaire qui s'ouvre automatiquement après la saisie.
- **Demander le volume associé à ce culot lors de la saisie** : dans le cas des produits administrés en culot ou en poche (dont le volume est variable), une fenêtre permet la saisie du volume du culot.

#### **3.15.3 Création, modification et suppression des prescriptions**

Les prescriptions sont utilisées dans l'ancien onglet **Prescriptions** de **DIANE ANESTHESIE Visual (PerOp et PostOp)**. Dans la zone **Prescriptions du produit**, il faut indiquer les différentes prescriptions les unes à la suite des autres en passant à la ligne grâce à la touche Entrée du clavier.

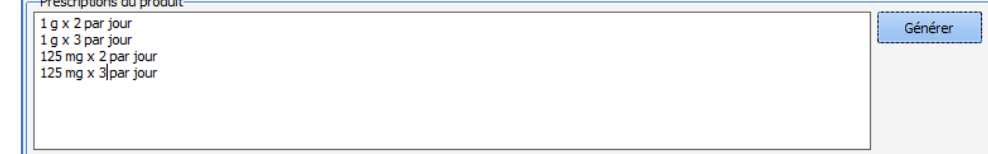

Le bouton **Générer** permet de les ajouter aux prescriptions configurées dans la colonne de gauche.

BOW MEDICAL SAS, 43, Avenue d'Italie Tél : 03 60 03 24 68 - Fax : 09 72 29 34 87 80090 Amiens – FRANCE **E-Mail**: [contact@bowmedical.com](mailto:contact@bowmedical.com) Manuel de paramétrage **DIANE** : Version : 4.9 Page : 152 / 334

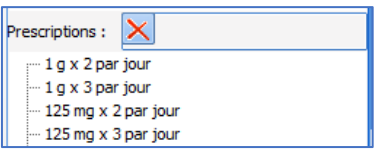

# **3.15.4 Associer un volume à un culot**

Lorsque l'unité de posologie du produit est en culot, culots, culot(s), poche, poches ou poche(s), il est possible de demander le volume associé lors de la saisie. Pour cela, la case à cocher **Demander le volume associé à ce culot lors de la saisie** apparaît en bas à droite de la fenêtre. Ce choix s'applique à toutes les posologies en culot(s) ou en poche(s) du produit.

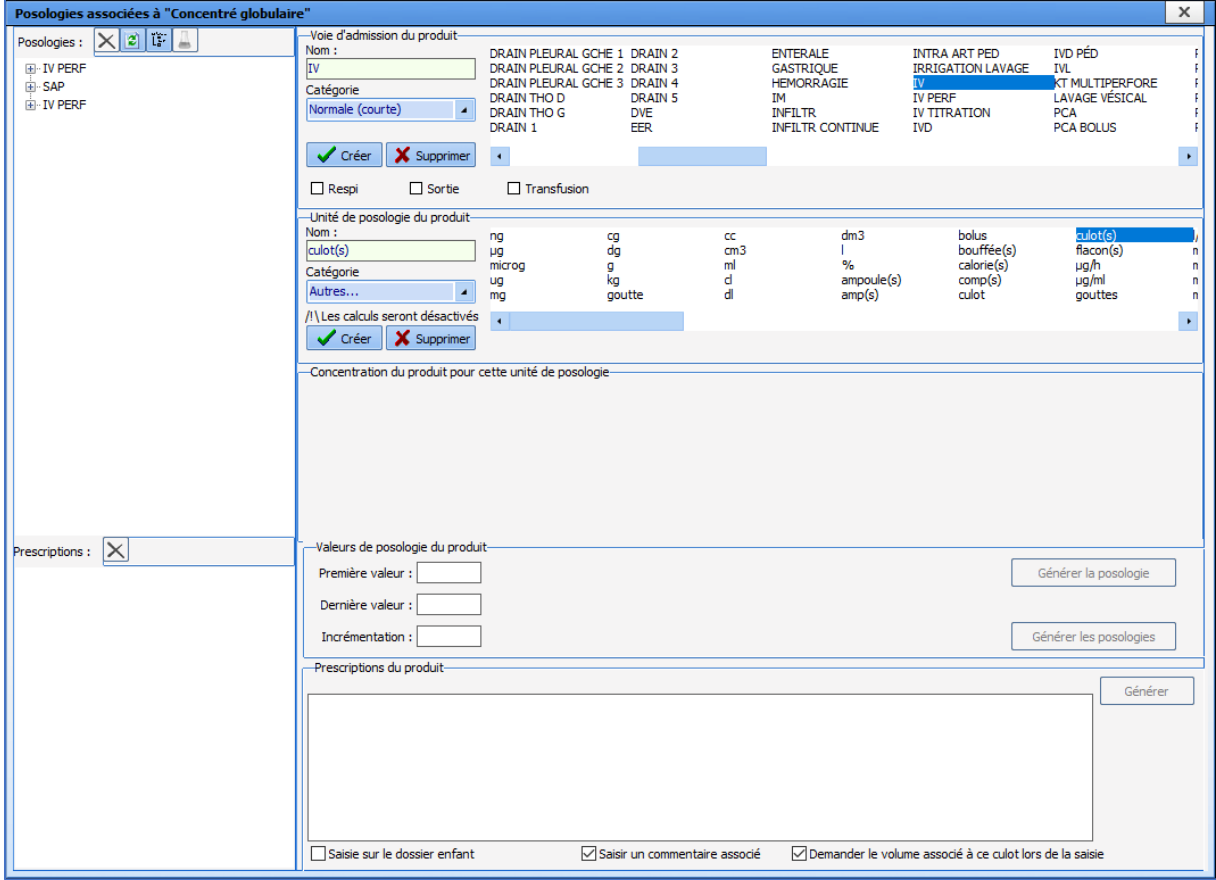

# **3.15.5 Associer des couleurs aux médicaments**

Il est possible d'associer des couleurs aux médicaments **DIANE**. Le bouton permet d'ouvrir la fenêtre **Couleurs**, ce qui permet d'associer une couleur au(x) médicament(s) sélectionné(s). Dans cet exemple, la couleur orange est attribuée au **Fentanyl**.

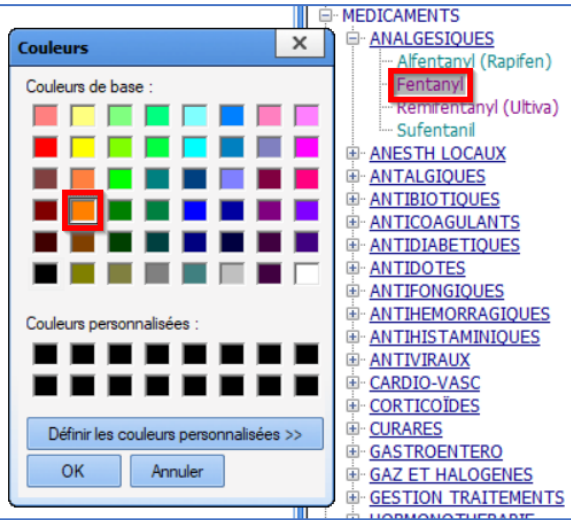

Lorsque le **Fentanyl** est utilisé, il apparaît en orange dans l'onglet **Surveillance** de **Visual** ou **Bloc** de **DIANEREA**.

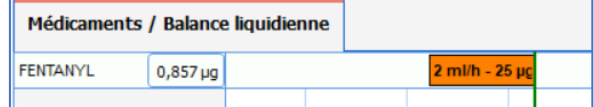

# **3.16 Paramétrages**

Voir chapitre : *[Paramétrages](#page-186-0)*

# **3.17 Prescriptions (+ Favoris)**

Pour le paramétrage des favoris de prescriptions, il est possible de modifier les favoris existants ou d'en créer de nouveaux.

Le livret thérapeutique doit avoir été importé avant de commencer la création de favoris, lors des mises à jour du livret, il est impératif de penser à vérifier les favoris impactés.

A l'utilisation, ceux-ci seront disponibles via l'étoile dans la catégorie de médicaments choisis dans l'onglet **Prescription**.

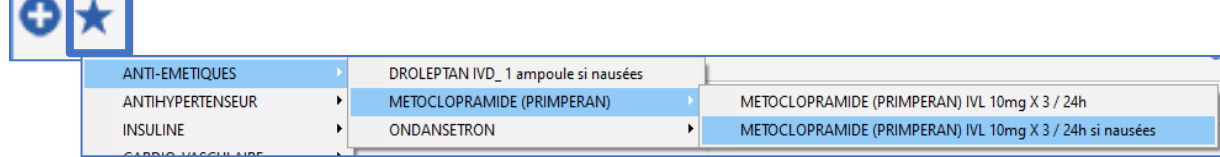

# **3.17.1 Favoris**

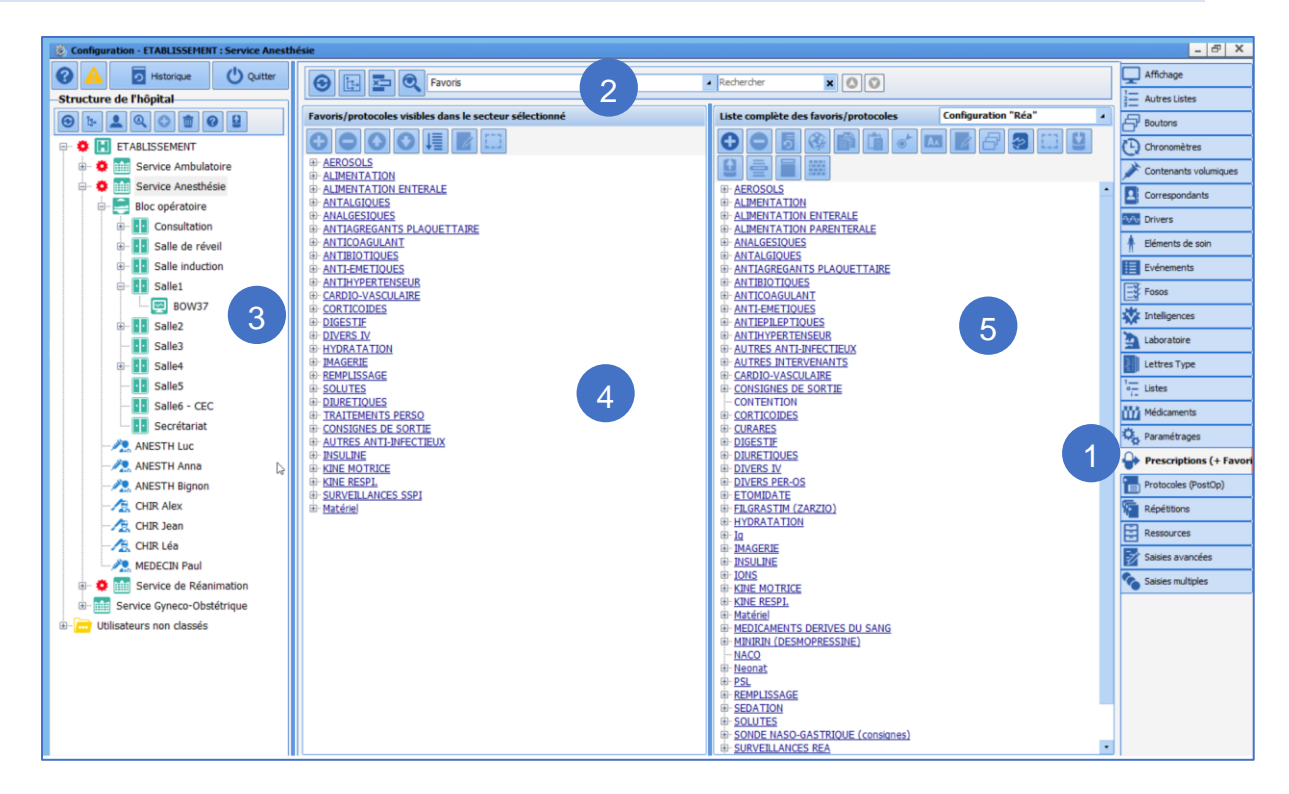

- **1.** Pour ajouter des favoris, sélectionner l'onglet **Prescriptions (+ Favoris)**.
- **2.** Sélectionner **Favoris** dans le menu déroulant.
- **3.** Sélectionner le secteur dans lequel les favoris doivent être appliqués (roue crantée).
- **4.** La colonne de gauche représente les favoris configurés dans le secteur sélectionné.
- **5.** Pour modifier un favori, il faut le sélectionner et l'éditer. Pour créer un favori, il faut sélectionner

une catégorie et cliquer sur le bouton . Il suffit ensuite de créer la prescription (comme à

BOW MEDICAL SAS, 43, Avenue d'Italie Tél : 03 60 03 24 68 - Fax : 09 72 29 34 87 80090 Amiens – FRANCE **E-Mail**: [contact@bowmedical.com](mailto:contact@bowmedical.com) Manuel de paramétrage **DIANE** : Version : 4.9 Page : 155 / 334

l'utilisation) puis cliquer sur **W** Enregistrer

# **3.17.2 Protocoles**

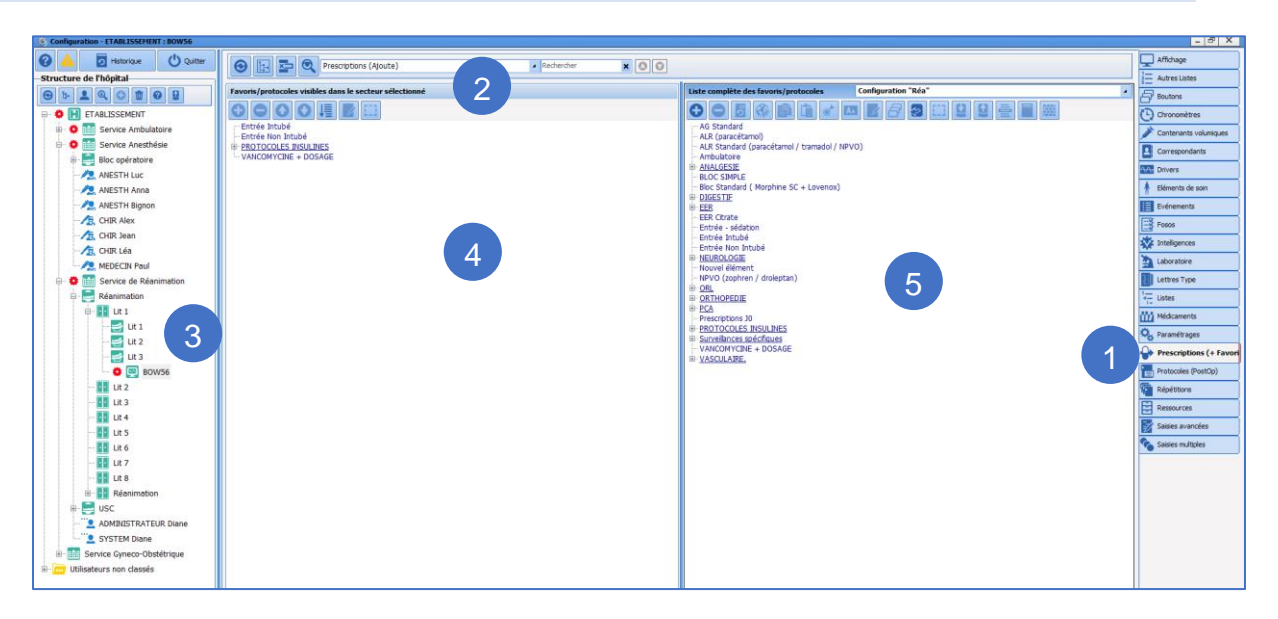

- **1.** Pour créer un protocole (groupe de prescriptions), sélectionner l'onglet **Prescriptions (+ Favoris)**.
- **2.** Sélectionner **Prescriptions (Ajoute)** dans le menu déroulant.
- **3.** Sélectionner le secteur dans lequel les protocoles doivent être appliqués (roue crantées).
- **4.** La colonne de gauche représente les favoris protocoles dans le secteur sélectionné.
- **5.** Pour modifier un protocole, il faut le sélectionner et l'éditer. Pour créer un protocole, il faut

sélectionner une catégorie et cliquer sur le bouton  $\bigodot$ 

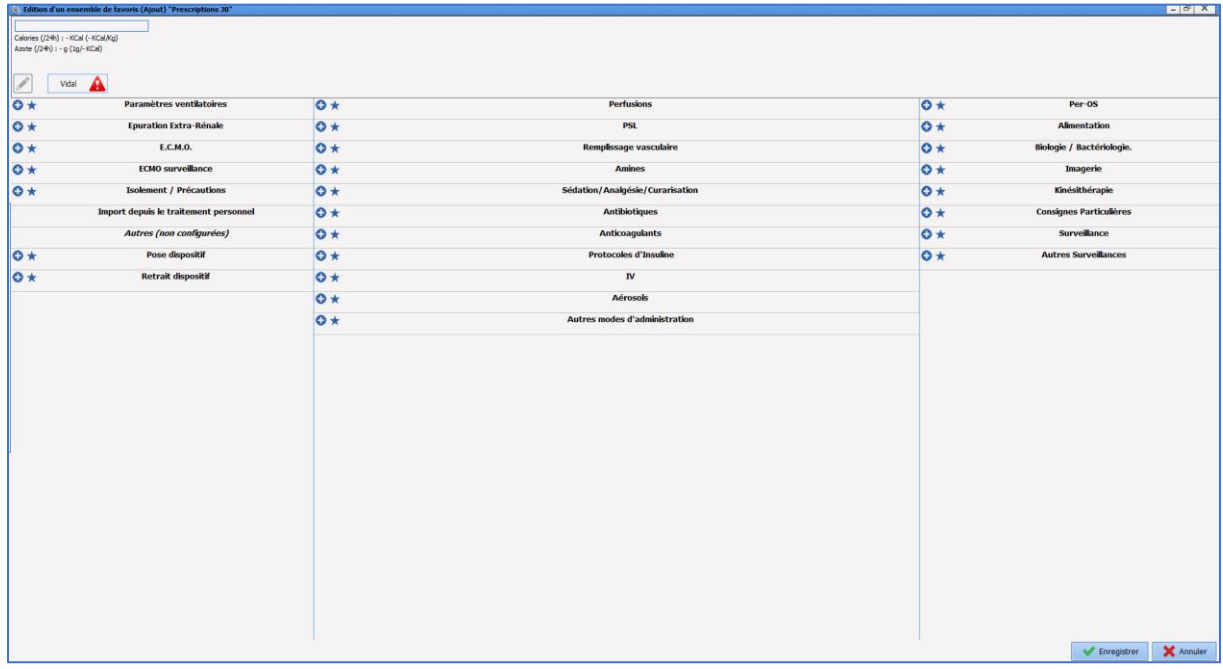

# Il suffit de créer les différentes prescriptions désirées pour le protocole, puis cliquer sur **en la constantion** bas à droite.

BOW MEDICAL SAS, 43, Avenue d'Italie Tél : 03 60 03 24 68 - Fax : 09 72 29 34 87 80090 Amiens – FRANCE **E-Mail**: [contact@bowmedical.com](mailto:contact@bowmedical.com) Manuel de paramétrage **DIANE** : Version : 4.9 Page : 156 / 334

## **3.17.3 Validation/Approbation des favoris de prescription**

Les favoris/protocoles de prescription publics sont soumis à approbation (les favoris privés ne sont pas concernés). Seuls les utilisateurs possédant le droit **Approbation des favoris/protocoles de prescription** ont le droit d'approuver un favori/protocole de prescription.

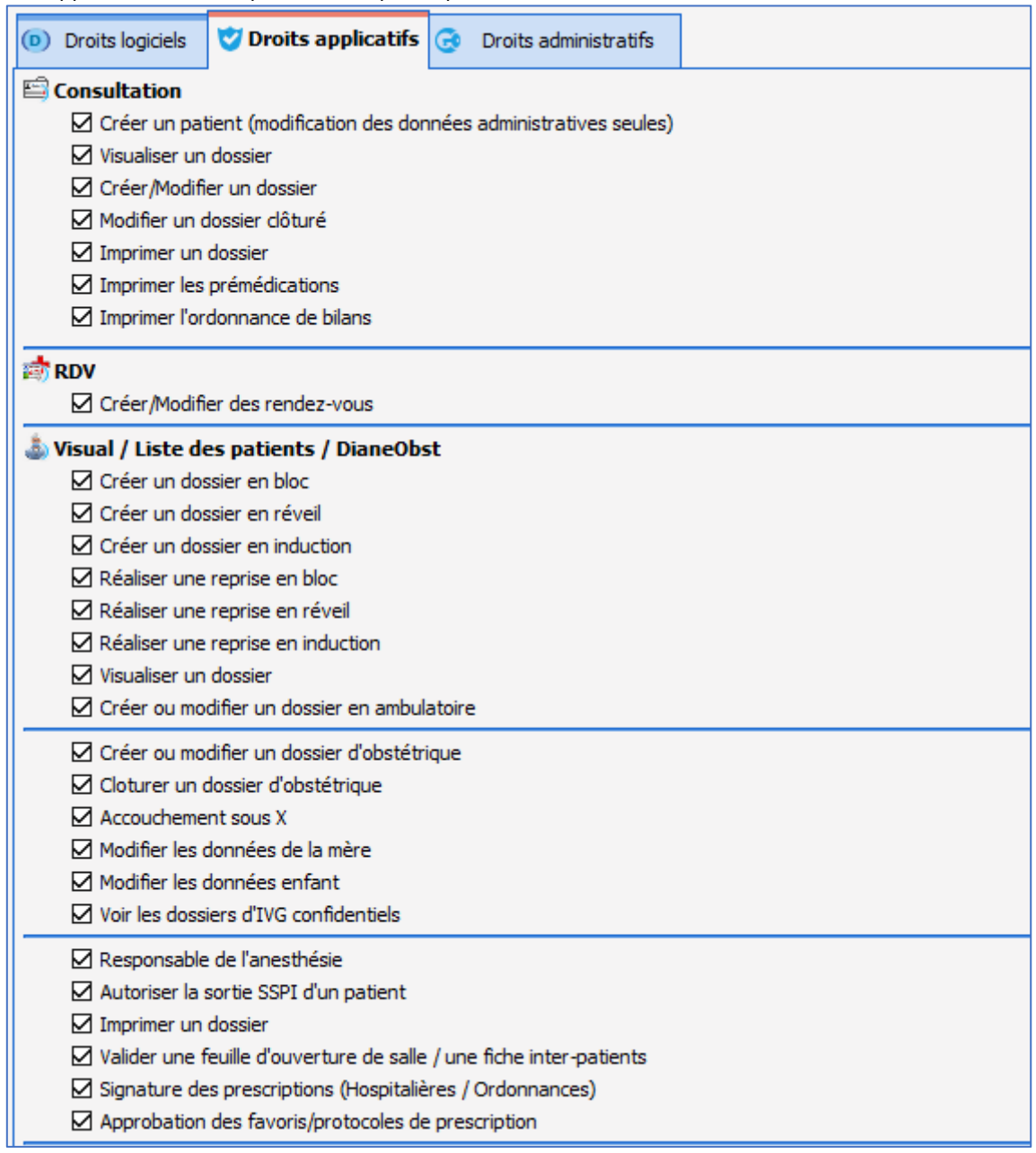

Cette opération s'effectue en configuration. Les protocoles et favoris qui n'ont pas été approuvés apparaissent en rouge dans l'onglet **Prescriptions (+Favoris)**.

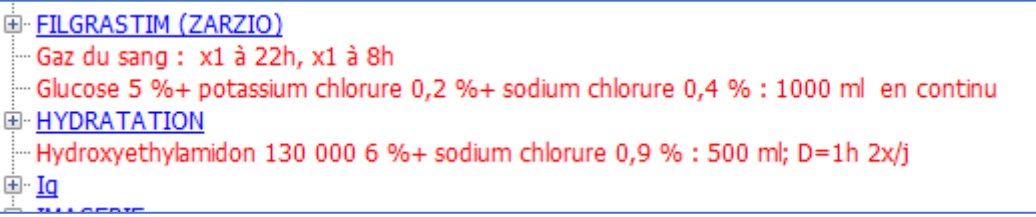

BOW MEDICAL SAS, 43, Avenue d'Italie Tél : 03 60 03 24 68 - Fax : 09 72 29 34 87 80090 Amiens – FRANCE E-Mail : [contact@bowmedical.com](mailto:contact@bowmedical.com) Manuel de paramétrage **DIANE** : Version : 4.9 Page : 157 / 334

Si le protocole/favori n'est pas encore approuvé, la date de la dernière modification est spécifiée, ainsi que l'utilisateur qui en est l'auteur. Un bouton **Approuver** permet d'approuver le protocole ou favori de prescription.

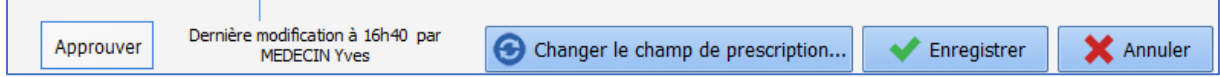

Si l'utilisateur ne possède pas le droit, il n'est pas autorisé à approuver.

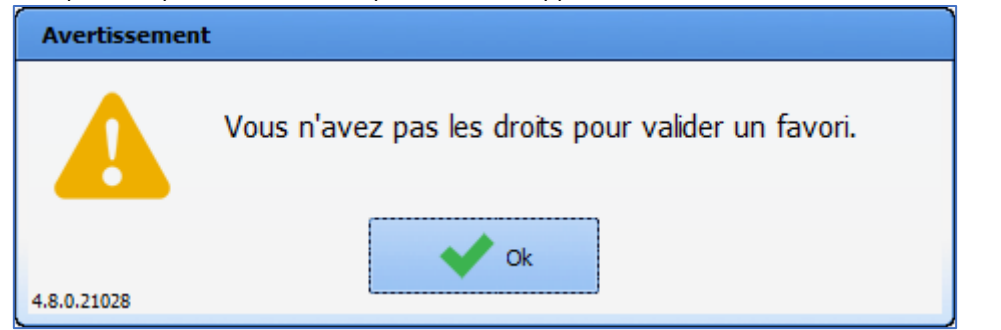

Une fois approuvé, la date d'approbation et l'utilisateur qui l'a effectuée sont indiqués et le protocole/favori apparaît en bleu dans l'onglet **Prescriptions (+Favoris)**.

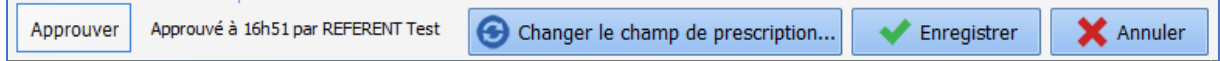

Si un utilisateur n'ayant pas le droit d'approuver modifie un protocole/favori, celui-ci doit à nouveau être approuvé. En revanche, si l'utilisateur qui le modifie possède le droit d'approbation, le protocole/favori est automatiquement approuvé.

### **3.17.4 Relais (traitement) // Arrêt (traitement)**

Les conciliations et les arrêts proposés lors de la consultation dans l'onglet **Traitement / prémédications** se gèrent dans cette partie de l'onglet **Prescriptions (+favoris)**

Le travail se fait par classe ATC.

Ces favoris se créent en suivant différentes étapes :

- Créer un nouveau groupe via  $\bigcirc$  et le nommer
- Sélectionner le et cliquer sur
- Déterminer via la fenêtre suivante les médicaments ou les classes ATC concernées

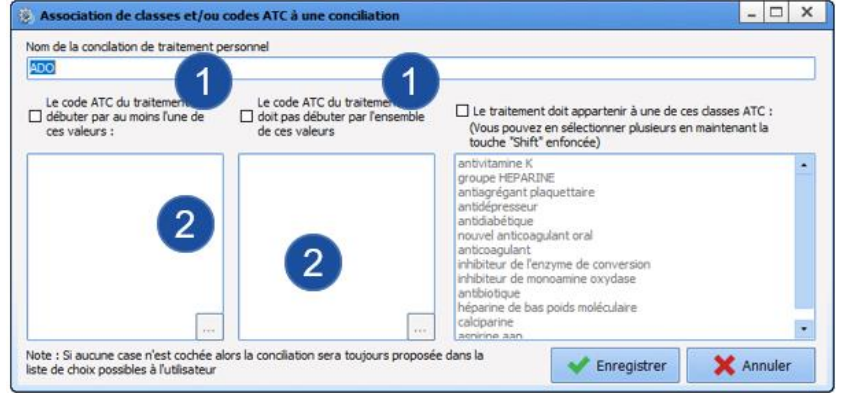

- Dans cette fenêtre, cocher la case 1 qui correspond aux attentes.
- Le bouton en bas de la zone 2 permet d'accéder aux classes existantes et de sélectionner celles

80090 Amiens – FRANCE **E-Mail**: [contact@bowmedical.com](mailto:contact@bowmedical.com) Manuel de paramétrage **DIANE** : Version : 4.9 Page : 158 / 334

BOW MEDICAL SAS, 43, Avenue d'Italie Tél : 03 60 03 24 68 - Fax : 09 72 29 34 87

concernées par le paramétrage en cours

- **Enregistrer**
- **•** Editer le formulaire via le bouton
- Cliquer sur **O** pour accéder à la fenêtre de paramétrage du médicament
- Saisir dans la partie supérieure, le médicament qui servira pour le relais ainsi que sa posologie et la voie d'administration

La partie inférieure va permettre d'organiser la date d'arrêt du traitement habituel, la date de début du traitement relais, la durée du traitement de relais.

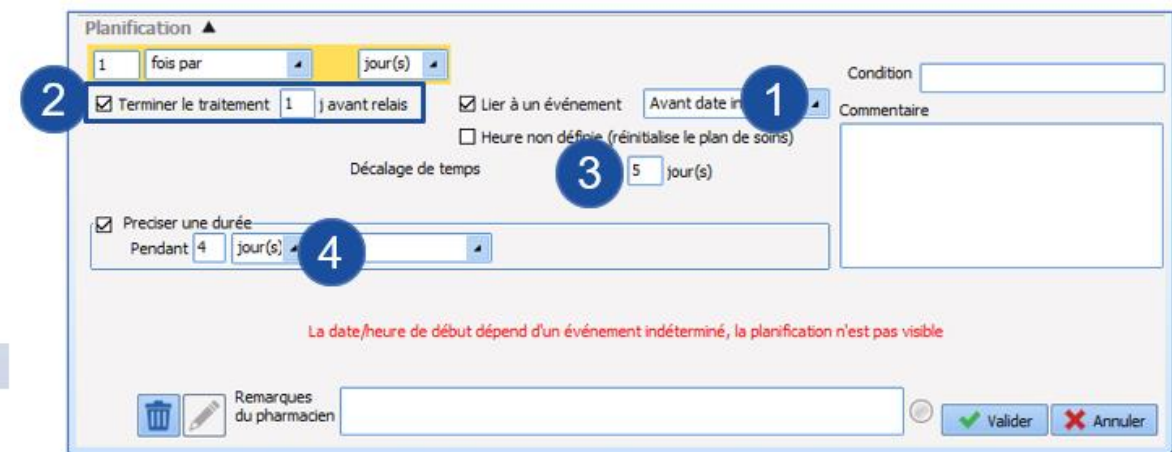

La zone 1 permet de signaler que ce relais sera organisé autour de la date d'intervention.

La zone 2 permet de déterminer le décalage qu'il y aura entre la date d'arrêt du traitement habituel du patient et la date de démarrage du médicament relais.

La zone 3 détermine la date de démarrage du médicament relais

La zone 4 détermine combien de jours doit être pris le médicament relais

Ainsi dans cet exemple :

- Le relais s'organise autour de la date d'intervention.
- Le médicament habituel sera arrêté la veille du démarrage du médicament relais
- Le médicament relais commencera 5 jours avant la date d'intervention et sera pris pendant 4 jours.

# **3.18 Protocoles (PostOp)**

C'est à partir de cet onglet que sont configurés tous les protocoles et les prescriptions postopératoires utilisés sous forme de boutons dans l'onglet **Prescriptions** de l'application **Visual**.

### **3.18.1 Créer une nouvelle configuration de prescription**

La création ou la modification d'une configuration de prescription pour le module **Visual** s'effectue dans l'onglet **Affichage**. Il faut ensuite sélectionner la configuration dans laquelle figure l'onglet de prescriptions.

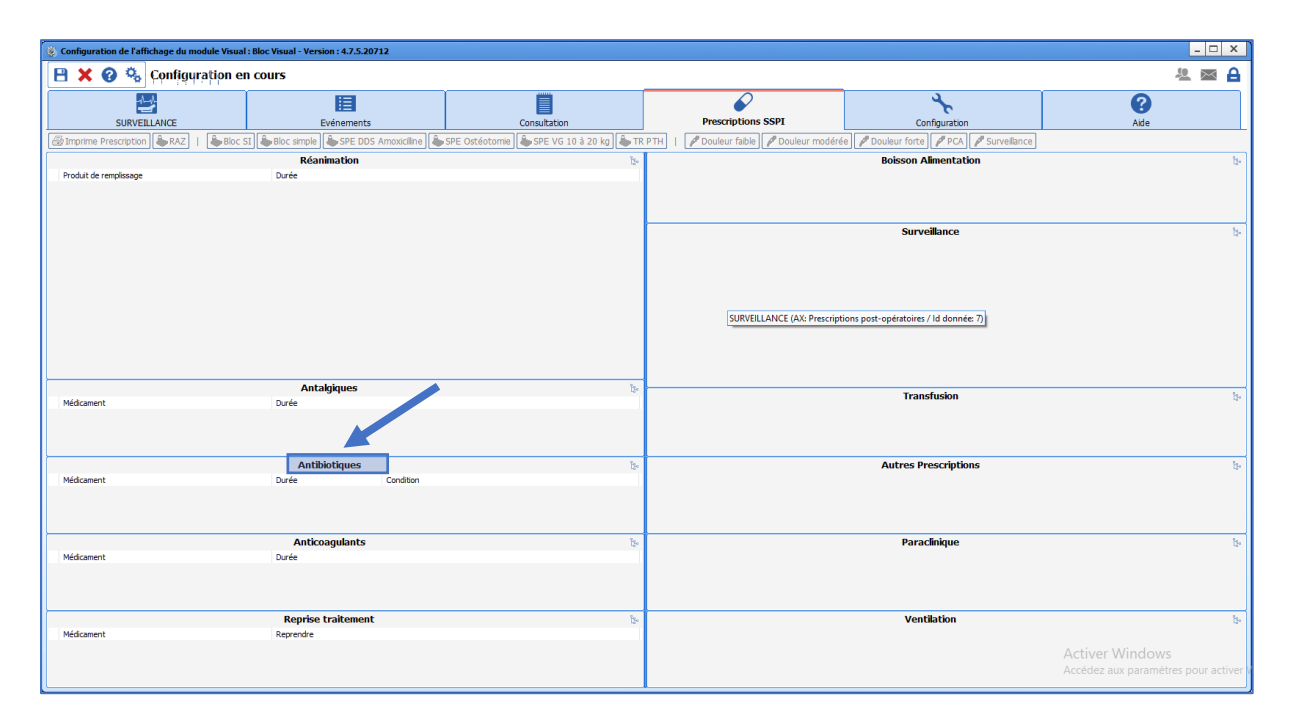

Dans cet exemple, l'élément configuré est le champ **Antibiotiques**. Un clic droit fait apparaître un menu pour accéder à la configuration du composant.

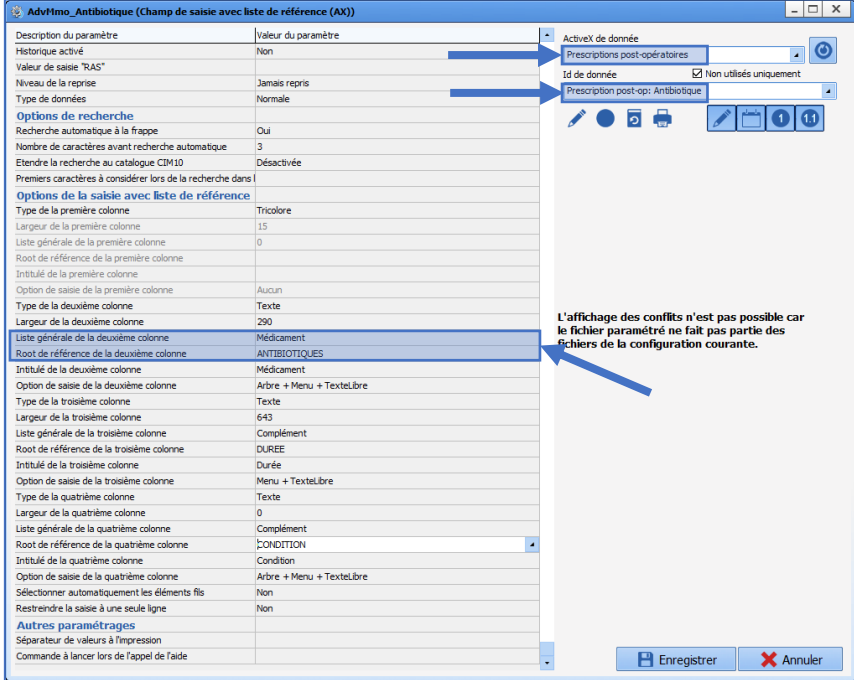

Pour configurer le composant, il faut d'abord configurer l'ActiveX et l'Id de donnée voulu (dans cet exemple : **Prescription post-opératoires**/**Antibiotique**) et choisir l'intitulé.

Il faut penser à mettre la liste générale sur **Médicament** et le root de référence (dans cet exemple : **ANTIBIOTIQUES**). Ce dernier fait appel aux catégories présente dans la partie médicaments.

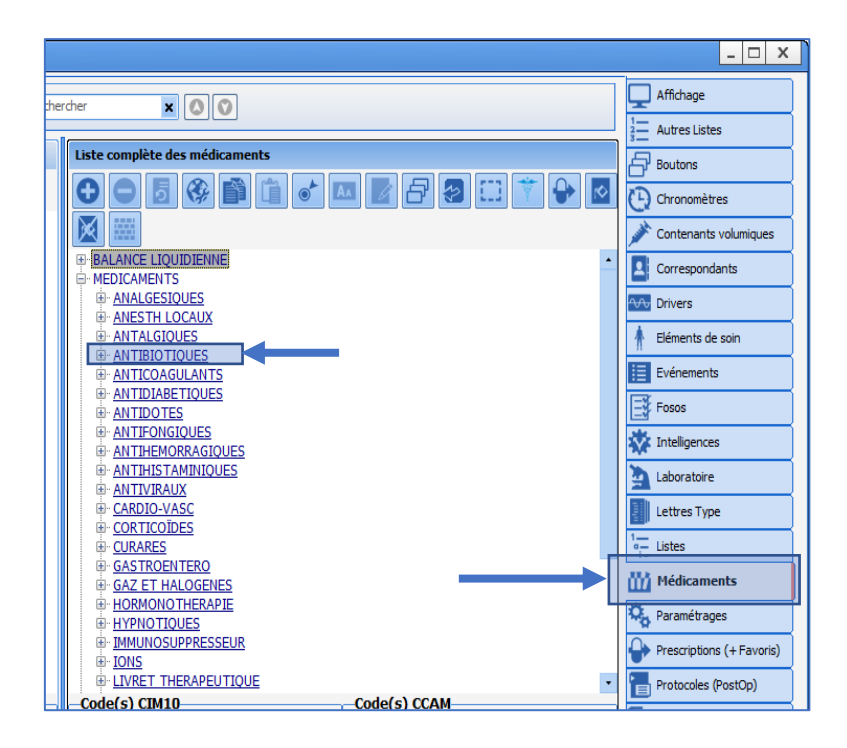

Pour ce qui concerne les surveillances, les bilans biologiques, l'alimentation, etc…, cela fera appel aux listes **Consultation** >> **SURVEILLANCE**… **PARACLINIQUE** ... **ALIMENTATION** ...

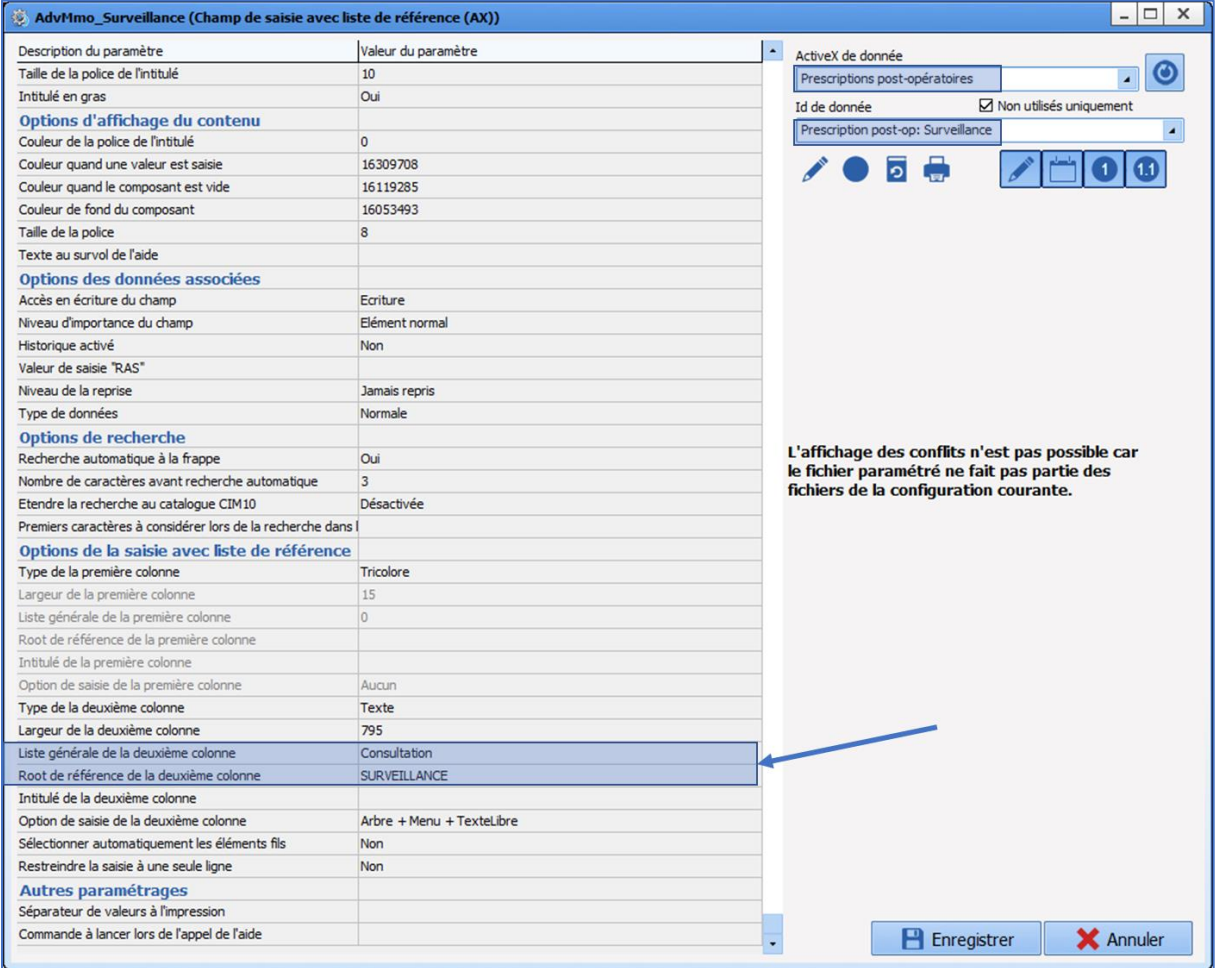

BOW MEDICAL SAS, 43, Avenue d'Italie Tél : 03 60 03 24 68 - Fax : 09 72 29 34 87 80090 Amiens – FRANCE **E-Mail**: [contact@bowmedical.com](mailto:contact@bowmedical.com) Manuel de paramétrage **DIANE** : Version : 4.9 Page : 161 / 334

### **3.18.2 Créer un nouveau protocole / une nouvelle prescription**

- Cliquer sur le bouton  $\bigodot$  (Créer un nouveau protocole ou une nouvelle prescription).
- Indiquer le nom du protocole ou de la prescription.

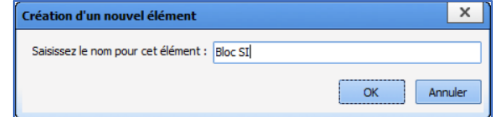

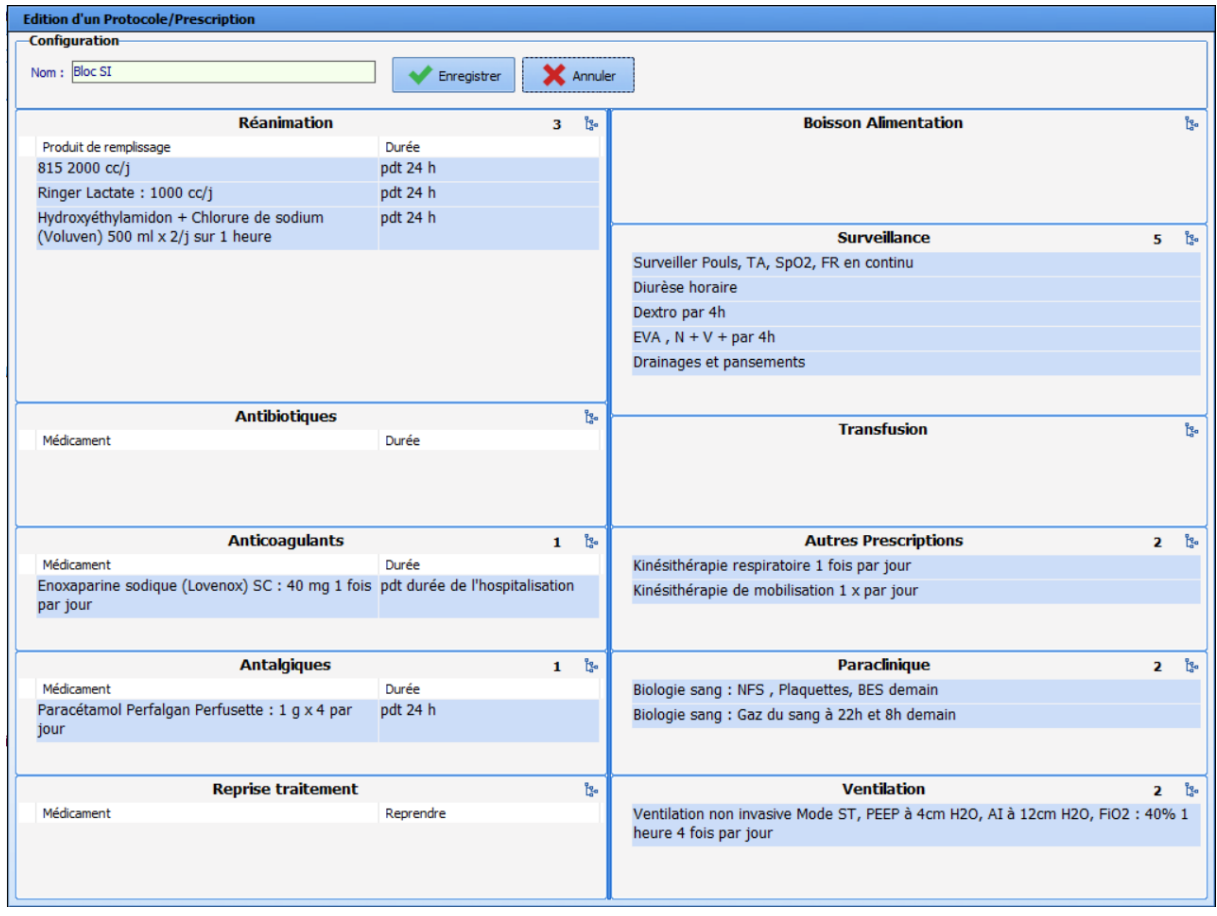

C'est également à partir de cet onglet qu'il est possible de créer les boutons de prescriptions et de protocoles à utiliser en per et/ou postopératoire. Ceci est réalisable grâce au bouton (Associer l'élément à un bouton configurable).

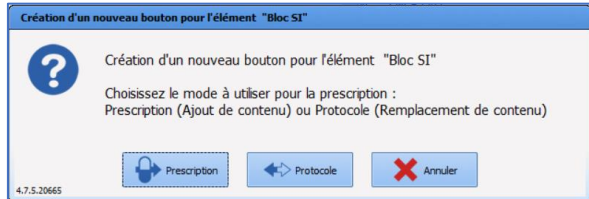

# **3.18.3 Créer un protocole POST OP**

Dans l'onglet **Protocoles (PostOp)**, cliquer sur le bouton  $\bigodot$  : cela édite le formulaire, tel qu'il est configuré dans l'onglet **VISUAL**.

80090 Amiens – FRANCE E-Mail : [contact@bowmedical.com](mailto:contact@bowmedical.com) Manuel de paramétrage **DIANE** : Version : 4.9 Page : 162 / 334

BOW MEDICAL SAS, 43, Avenue d'Italie Tél : 03 60 03 24 68 - Fax : 09 72 29 34 87

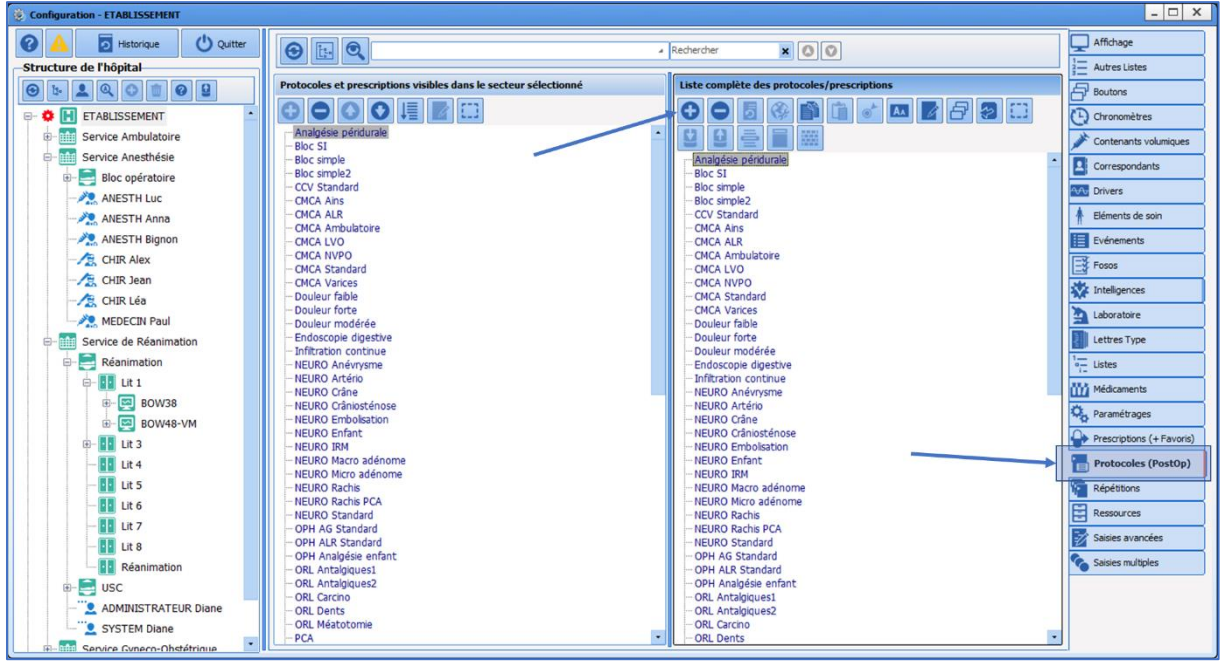

Pour composer le protocole ou la prescription, il faut remplir les différents champs de prescriptions. Plusieurs méthodes sont possibles :

- Manuellement en saisissant directement le texte,
- **•** En ouvrant l'arbre avec les différents items configurés grâce au bouton  $\mathbb{S}$ ,
- En double cliquant pour faire apparaître l'arbre avec les différents items configurés,
- En faisant un clic droit pour faire apparaître le menu avec les différents items configurés.

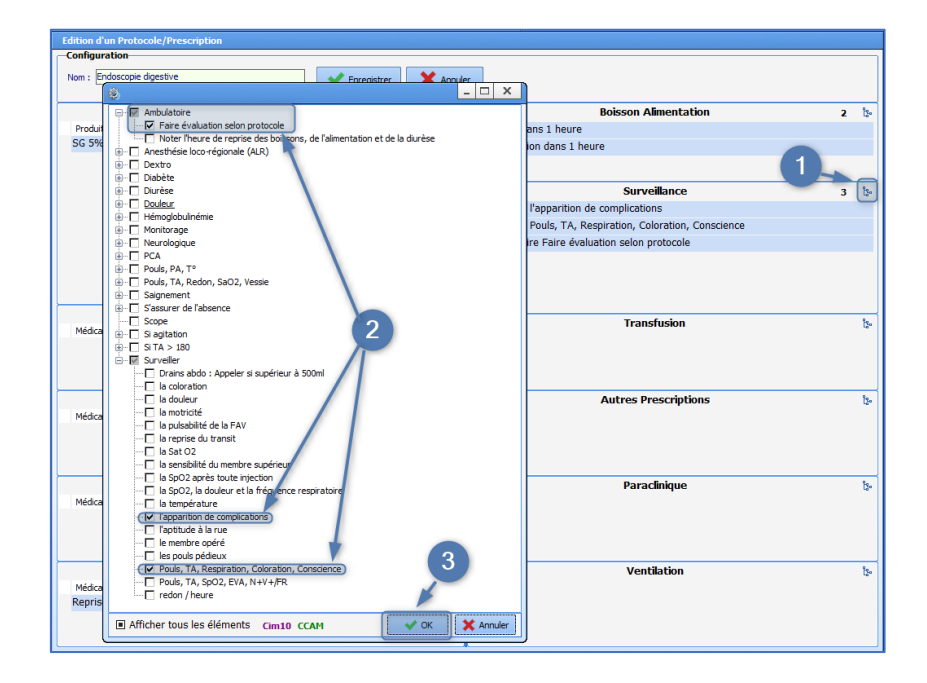

Cliquer sur **OK** pour valider Puis sur **Enregistrer** qui se trouve en haut de la fenêtre

Tous les items disponibles ont été configurés à partir de l'onglet **Médicaments** (**Solutés** pour les **Réanimation**, **Antalgiques**, **Antibiotiques**, **Anticoagulants**, et tous les médicaments pour la **Reprise Traitements**), à partir de l'onglet **Autres Listes** (pour les Durée et Condition) ; et à partir de l'onglet Listes (pour les prescriptions **Boisson/Alimentation**, **Surveillance**, **Ventilation**, **Paraclinique**, **Transfusion**, **Autres prescriptions**).

BOW MEDICAL SAS, 43, Avenue d'Italie Tél : 03 60 03 24 68 - Fax : 09 72 29 34 87 80090 Amiens – FRANCE **E-Mail**: [contact@bowmedical.com](mailto:contact@bowmedical.com) Manuel de paramétrage **DIANE** : Version : 4.9 Page : 163 / 334

Pour modifier un protocole ou une prescription, il faut le sélectionner dans la liste complète et cliquer sur le bouton (Editer l'élément). Il est possible d'ajouter, de supprimer ou de modifier les items du protocole ou de la prescription. Après la modification ou la création d'un protocole ou d'une prescription, il faut cliquer sur le bouton **Enregistrer**.

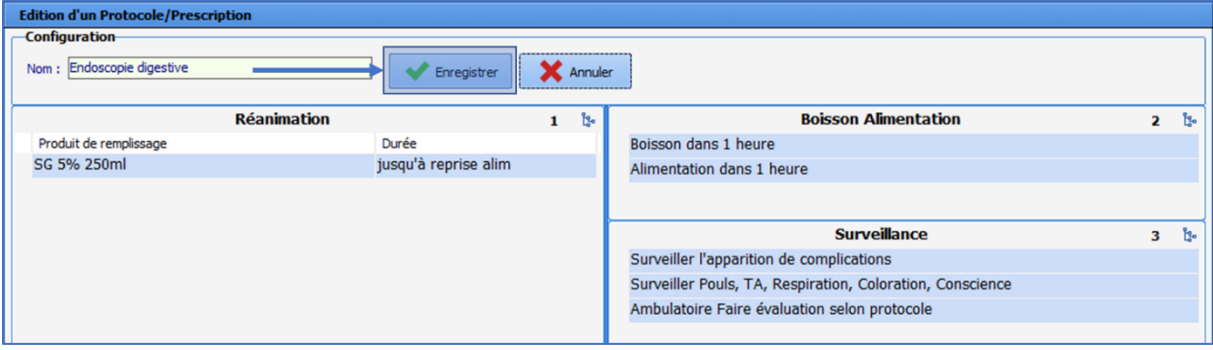

# **3.19 Répétitions**

Cet onglet sert à paramétrer les répétitions utilisées dans les planifications horaires et les planifications de traitements (« matin-midi-soir », « 1-0-1 », « le soir », …). Le paramétrage de ces répétitions permet de définir des heures par défaut correspondantes aux habitudes de services ex : Soir = 18h

# **3.20 Ressources**

Cet onglet contient toutes les images, modèles, procédures, protocoles infirmiers et médicaux, templates d'impressions et vidéos configurés dans le logiciel :

• **Annotations** (fichiers \*.bmp et \*.jpg)

Fichiers présents dans l'onglet **Documents**

- **Fichiers** (fichiers \*.\*)
- **Icônes** (fichiers \*.ico)
- **Image Bitmap** (fichiers \*.bmp)

Icônes associées aux boutons présents dans l'onglet **Configuration** des applications **Visual**, **DianeRéa** et **DianeObstétrique**.

- **Image JPEG** (fichiers \*.jpg)
	- Images des équipements biomédicaux sur lesquels **DIANE** peut se connecter : ces images sont visibles dans l'onglet **Configuration** des applications **Visual**, **DianeRéa** et **DianeObstétrique**.
- **Image PNG** (fichiers \*.png)
- **Modèle DiaReport** (fichiers \*.rtf)
- **Procédures** (fichiers \*.rtf)
- **Protocoles Infirmiers** (fichiers \*.rtf)
- **Protocoles Médicaux** (fichiers \*.rtf)
- **Templates d'Impression XSL** (fichiers \*.xsl)
- **Vidéo** (fichiers \*.avi)

Pour importer un nouveau fichier, il faut sélectionner le type de fichier à insérer à l'aide de la liste déroulante :

- Cliquer sur le bouton  $\bigodot$  (Créer une nouvelle ressource).
- Saisir le nom du nouvel élément.

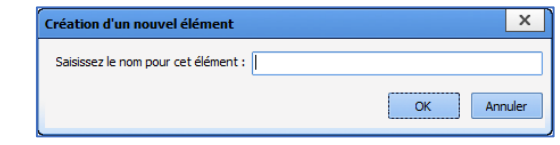

• Cliquer sur le bouton **Sélectionner le fichier ressource**.

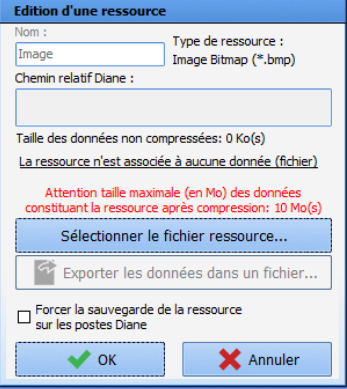

Les fichiers doivent impérativement être enregistrés dans le répertoire du logiciel **DIANE** (C:\Program Files\Diane\Data\) pour pouvoir les importer.

Une fois le fichier sélectionner, son chemin relatif dans le répertoire **Diane** apparaît. Il est possible d'exporter le fichier dans un autre dossier et de supprimer le chemin relatif grâce au bouton **Supprimer les données associées à la ressource** (cela ne supprime ni la ressource, ni le fichier).

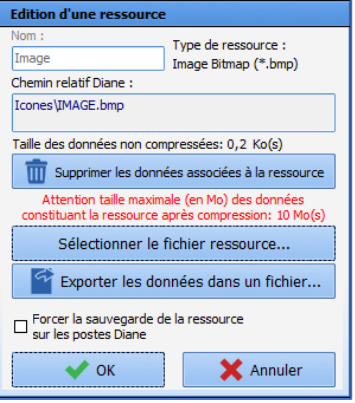

# **3.20.1 Activer un entête personnalisé sur les impressions HTML**

Il est possible d'activer un entête (header) personnalisé sur les impressions « HTML ». Pour cela, il disposer d'un fichier XSL comportant les modifications demandées par rapport au header par défaut.

Ce principe est applicable à toutes les impressions dites « HTML », qui correspondent à l'utilisation de cette fenêtre :

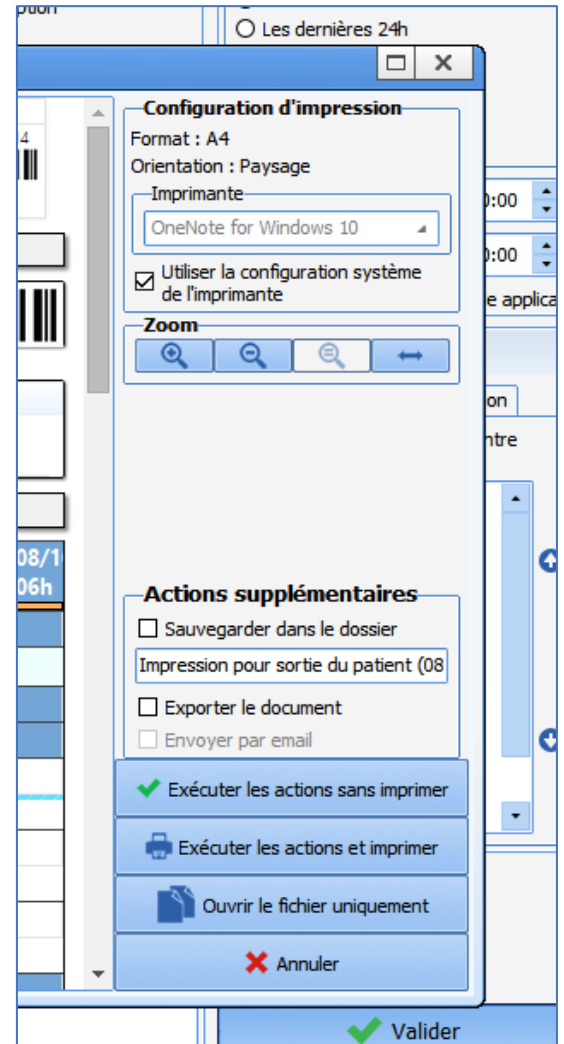

Dans cet exemple, le fichier XSL fourni s'appellera « headerperso.xsl » mais le nom peut être différent et plus spécifique *(ex : "headerprescription.xsl")*. Attention, le nom du fichier a son importance pour la suite du paramétrage.

*Toutes les manipulations suivantes sont à réaliser dans l'outil de configuration.*

## • **Importation de la ressource**

Aller dans l'onglet **Ressources**, catégorie **Templates d'impression XSL** et créer une nouvelle ressource.

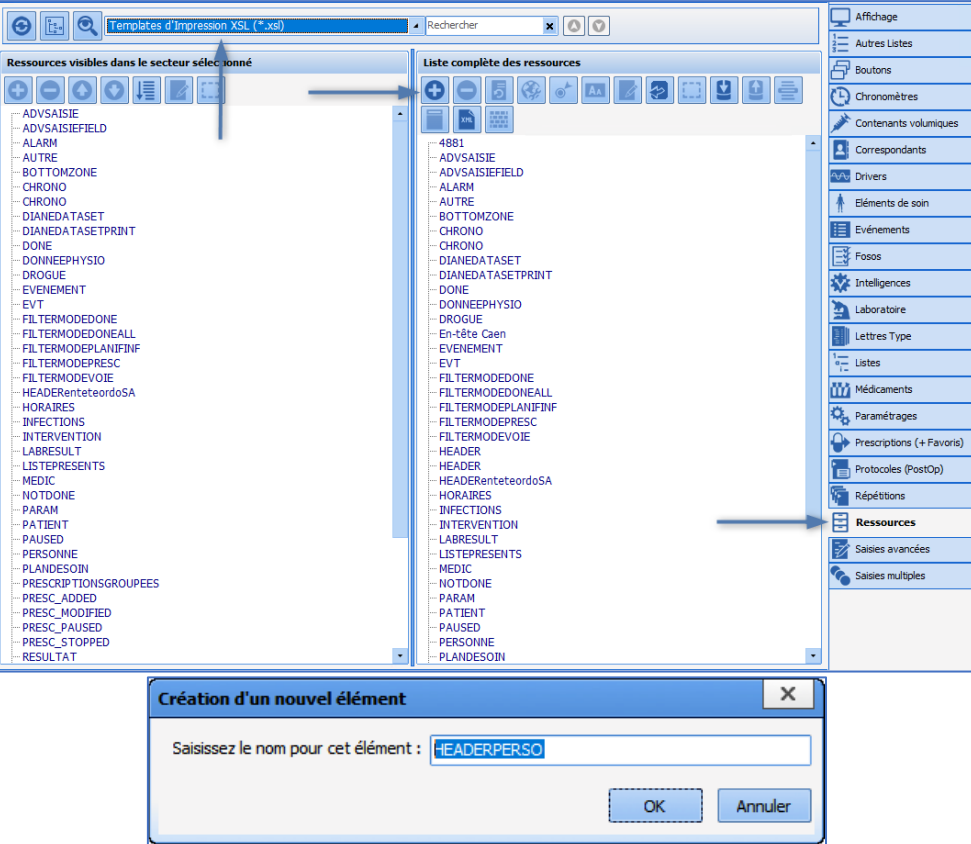

Il est important de rester cohérent avec le nom de fichier fourni (ici « headerperso.xsl ») pour s'y retrouver par la suite. Pour cet exemple, la ressource sera donc nommée « HEADERPERSO ».

**Il est fortement recommandé de garder la même cohérence entre nom de ressource et nom de fichier. La majorité des problèmes rencontrés lors de la configuration viennent de confusions à ce niveau.**

Il faut placer le fichier XSL « headerperso.xsl » dans le répertoire **DIANE** *« ...\Data\xxx\Templates\xsl »* et importer le fichier « headerperso.xsl » dans la ressource nouvellement créée.

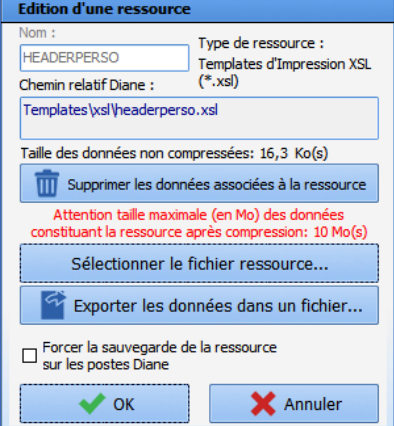

**Il ne faut pas oublier de basculer la ressource « HEADERPERSO » pour la rendre disponible**. Une fois la ressource correctement importée et nommée, il est possible de l'activer.

#### • **Activation du header**

L'activation se paramètre dans l'onglet **Paramétrages**, catégorie **Impression**. Editer la configuration correspondante à l'emplacement désiré dans l'arborescence.

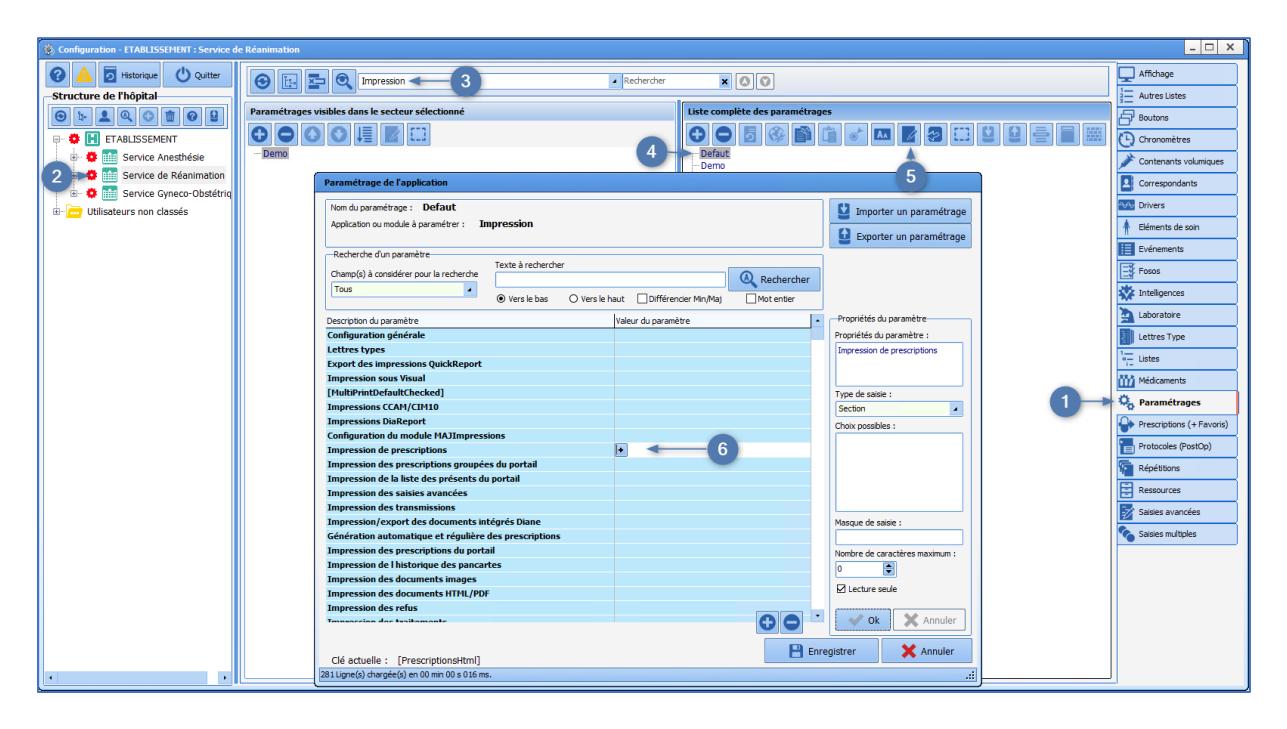

Différentes impressions sont listées dans ce paramétrage (Prescriptions, Saisies avancées…) : il faut configurer le header personnalisé pour chaque impression où il doit être utilisé.

Cela permet d'activer ou non des headers personnalisés différents pour chaque impression « HTML ».

#### *Exemple avec l'impression des prescriptions :*

Il faut modifier la valeur de ces deux clés :

- **Utilisation d'un header personnalisé** => cocher pour le passer à 1.
- **Nom de la ressource utilisée en tant que header personnalisé** => taper le nom du fichier importé précédemment : dans cet exemple « headerperso.xsl »

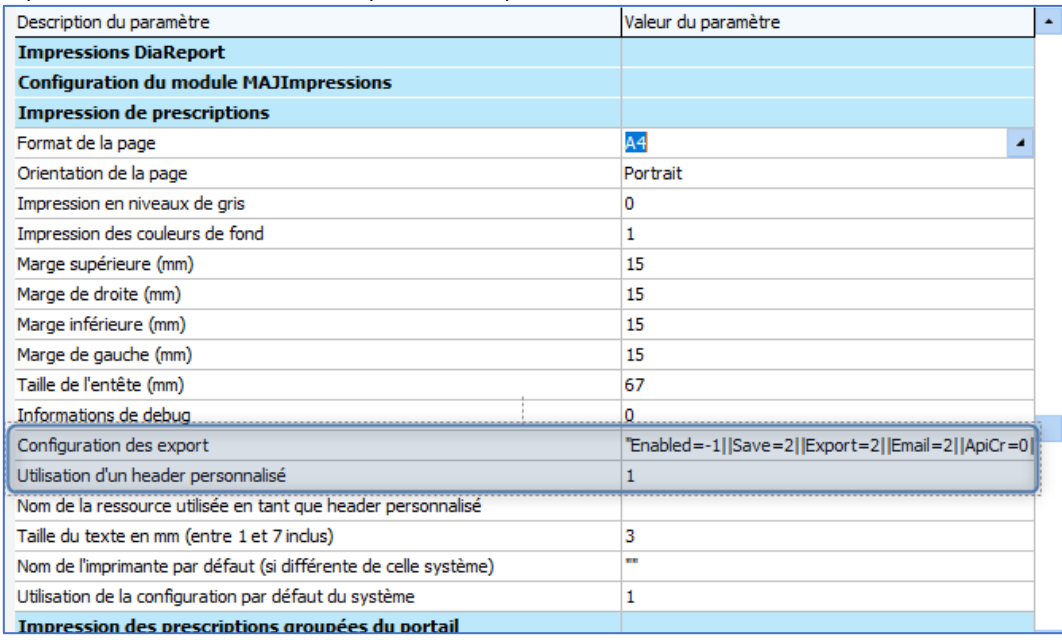

**Note :** c'est bien le nom du fichier avec l'extension « .xsl » qu'il faut saisir.

Il faut ensuite valider le tout, redémarrer **DIANE**, via la procédure habituelle et tester sur une impression pour laquelle cet header a été activé (dans cet exemple, l'impression des prescriptions).

BOW MEDICAL SAS, 43, Avenue d'Italie Tél : 03 60 03 24 68 - Fax : 09 72 29 34 87 80090 Amiens – FRANCE **E-Mail**: [contact@bowmedical.com](mailto:contact@bowmedical.com) Manuel de paramétrage **DIANE** : Version : 4.9 Page : 169 / 334

# **3.21 Saisies avancées (SA)**

Une saisie avancée est un formulaire permettant de renseigner des éléments, de calculer un score, de prescrire un bilan…

Quatre types de de saisies avancées sont disponibles dans l'application : Bilans / Examens spécifiques / saisies avancées / Scores.

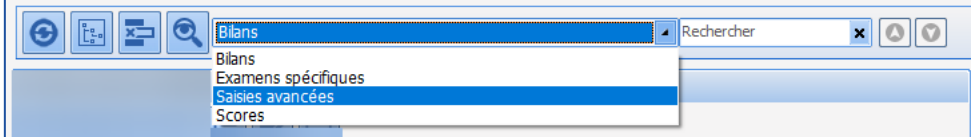

Les saisies avancées de type **Bilans** et **Examens spécifiques** sont dédiées au module de consultation **DIANE**. Les **saisies avancées** et les saisies avancées de type **Scores** sont utilisables dans tout le logiciel **DIANE**.

Il est à noter que les saisies avancées de type **Scores** pourront remonter de Visual vers la consultation suivante. Ainsi pour le Cormack par exemple, il faudra utiliser une saisie avancée de type **Scores** pour le renseigner en per opératoire et le voir automatiquement lors d'une consultation ultérieure.

### **3.21.1 Généralités sur les saisies avancées**

Créer ou travailler sur une saisie avancée existante se fait dans l'onglet Saisie avancée.

Une saisie avancée utilisée en production n'est plus modifiable. Il faudra alors la dupliquer pour la retravailler. Une fois terminée, il faudra la rendre disponible pour les secteurs l'utilisant et penser à gérer son intégration dans l'application. (Paramétrage des actions importantes, affichage dans les saisies multiples, dans les boutons, dans l'onglet prescription…)

Il n'y a pas d'Ax/Id sur une saisie avancée. Elle s'enregistre entièrement.

#### *3.21.1.1 Créer une saisie avancée*

- Choisir la section pour laquelle la saisie avancée est créée (Bilans / Examens spécifiques / Saisies avancées / Scores)
- Cliquer sur
- Nommer la saisie avancée
- Composer la partie à l'aide des composants proposés
- Chaque composant se positionne par un glisser-déposer
- Enregistrer la saisie avancée

Penser à la mettre à disposition des secteurs en la glissant dans la colonne de gauche.

# *3.21.1.2 Configuration d'une saisie avancée*

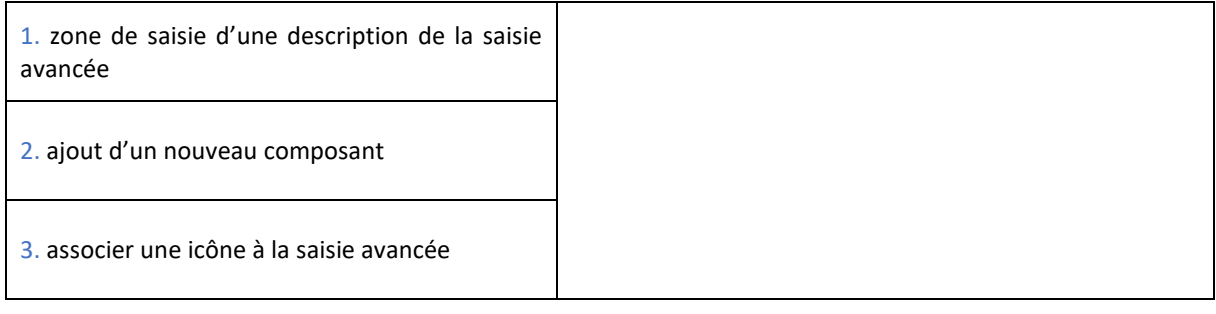

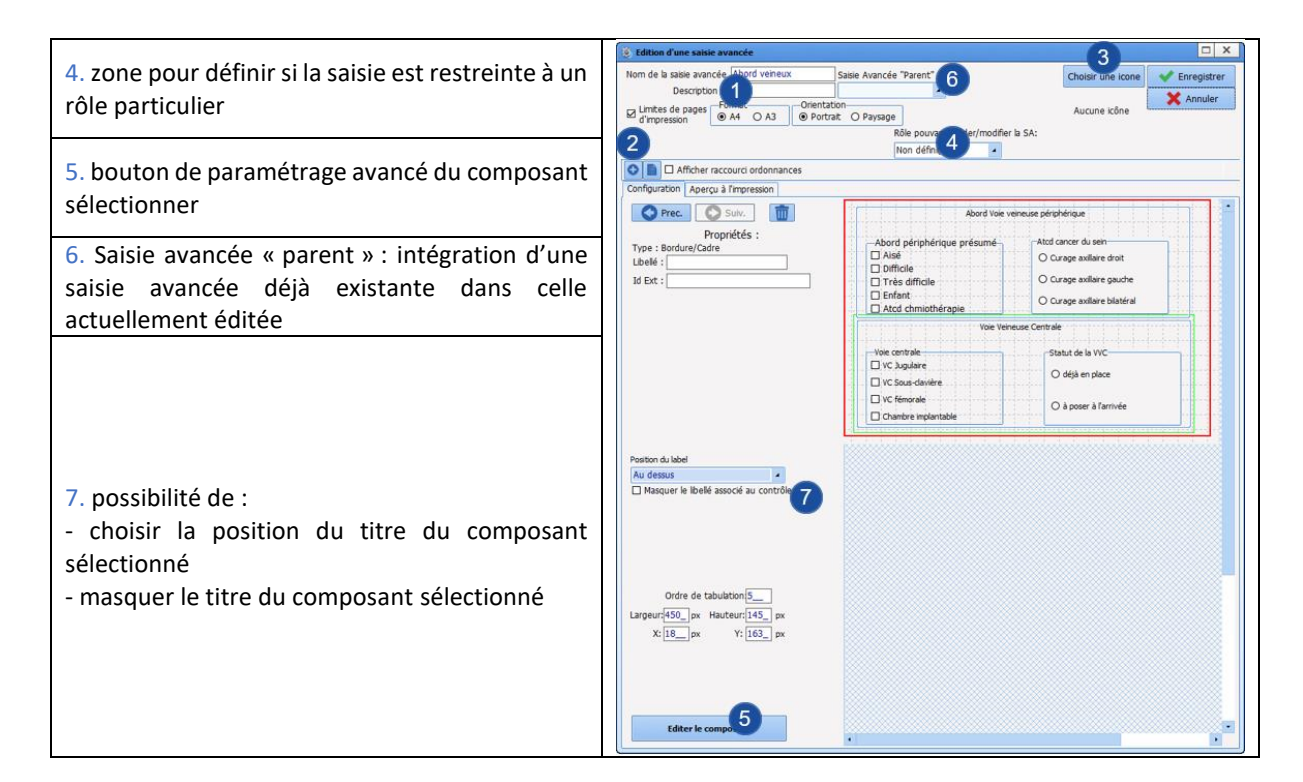

Pour gérer la tabulation d'un composant à l'autre, il faut :

- Finir de composer l'intégralité de la saisie avancée
- Editer un des composants
- Sélectionner la ligne **« ordre de tabulation »**
- Cliquer sur le bouton <mark>…</mark>
- Gérer l'ordre des composants.

**Note :** L'ordre de tabulation permet de faciliter la saisie, mais il détermine également l'ordre d'affichage du résumé.

### *3.21.1.3 Les composants disponibles pour une saisie avancée*

- Le libellé
- La case à cocher
- Le champ de saisie simple
- Le champ de saisies multilignes
- Le menu déroulant
- Le groupe de bouton radio
- Le groupe de cases à cocher
- Le champ de saisie avec liste de référence (Dialist memo)
- La Bordure/cadre
- Le bouton
- Le bouton (AX)
- Le sous-score
- Le bouton de valeurs prédéfinies
- Les données Diane
- Le sous-score (affichage intégré)
- La saisie d'événement via un bouton
- L'affichage des dossiers du patient sous forme de texte

80090 Amiens – FRANCE **E-Mail**: [contact@bowmedical.com](mailto:contact@bowmedical.com) Manuel de paramétrage **DIANE** : Version : 4.9 Page : 171 / 334

BOW MEDICAL SAS, 43, Avenue d'Italie Tél : 03 60 03 24 68 - Fax : 09 72 29 34 87

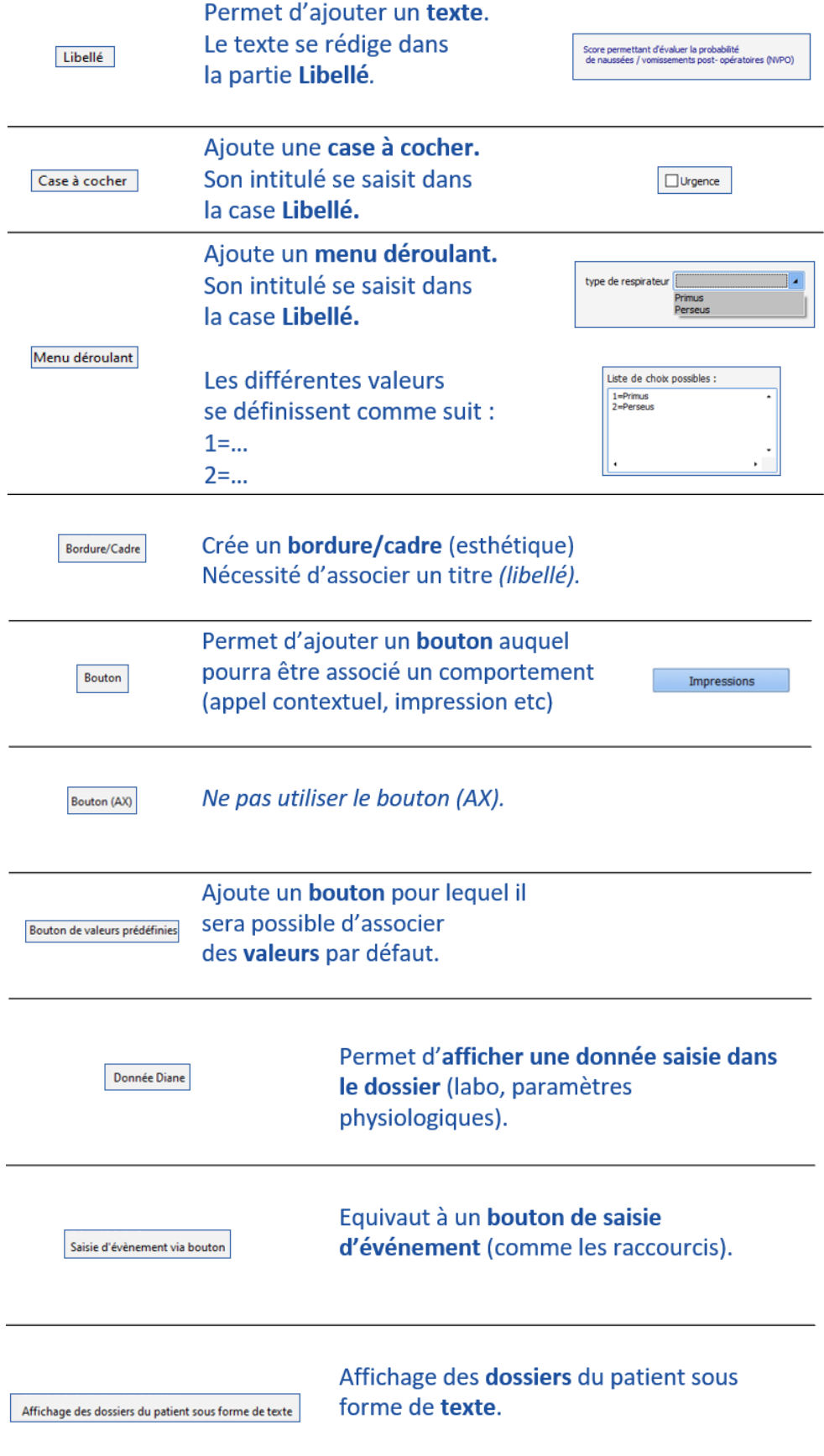

BOW MEDICAL SAS, 43, Avenue d'Italie (1999) de la Tél : 03 60 03 24 68 - Fax : 09 72 29 34 87 80090 Amiens – FRANCE Manuel de paramétrage **DIANE** : Version : 4.9 Page : 172 / 334

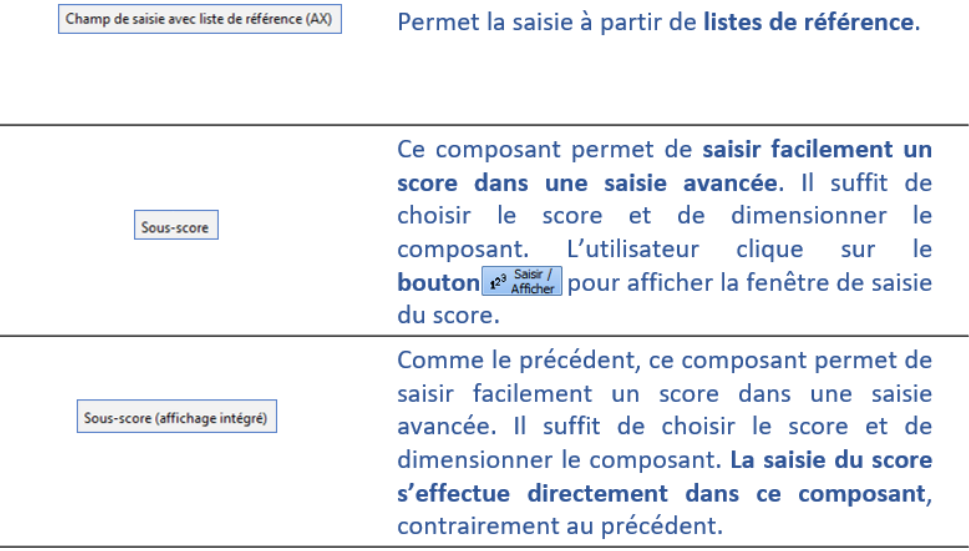

# *3.21.1.4 Modifier une saisie avancée*

Une saisie avancée utilisée en production ne peut plus être modifiée. Ceci permet de s'assurer qu'elle pourra être entièrement vue lors de l'ouverture d'un ancien dossier.

Pour modifier une saisie avancée, il faut :

- Dupliquer et travailler sur la nouvelle version.
- Renommer l'ancienne version en la précédant par des Z
- Renommer la nouvelle version pour la cohérence vis-à-vis des utilisateurs
- Retirer l'ancienne version de l'affichage et la remplacer par la nouvelle version

### *3.21.1.5 Ax/Id et saisies avancées*

Il est possible d'affecter des Ax/Id sur des composants de la saisie avancée. Cela aura pour effet de faire communiquer les éléments de la saisie avancée avec des composants externes.

Pour cela, il faudra :

- Sélectionner le composant concerné
- Cliquer sur **Editer le composant** (situé en bas à gauche de la fenêtre)

S'ouvre alors la fenêtre de paramétrage du composant décrite dans la partie *[Les composants disponibles dans](#page-21-0)  [l'application](#page-21-0)***.**

### **3.21.2 Particularités de la saisie avancée de type Bilan**

Les saisies avancées de type **Bilan** ne sont utilisables que dans le composant dédié en consultation. Elles permettront d'éditer les ordonnances associées.

Une vigilance sera accordée au choix du titre du bilan car celui-ci sera repris dans l'ordonnance.

Il existe un tag pour éditer toutes les saisies avancées de ce composant : « bilanspecifiques ». Ce tag aura pour effet d'éditer uniquement les cases cochées des différentes saisies à disposition.

Si chaque saisie avancée doit donner lieu à une ordonnance différente, il faudra alors créer un tag personnalisé au moment de la création de la lettre type. (cf. chapitre *[Lettres types](#page-97-0)*)

BOW MEDICAL SAS, 43, Avenue d'Italie Tél : 03 60 03 24 68 - Fax : 09 72 29 34 87 80090 Amiens – FRANCE **E-Mail**: [contact@bowmedical.com](mailto:contact@bowmedical.com) Manuel de paramétrage **DIANE** : Version : 4.9 Page : 173 / 334

Il est à noter que certaines fonctionnalités générales ne sont pas disponibles pour ces saisies avancées.

### **3.21.3 Particularités de la saisie avancée de type examens spécifiques**

Les saisies avancées de type **Examens spécifiques** ne sont utilisables que dans le composant dédié. (surtout utilisé en consultation)

Une vigilance sera accordée au choix du titre du bilan car celui-ci sera repris à l'impression.

Le tag d'impression pour éditer toutes les saisies avancées utilisées est « examenspecifique ».

Il est à noter que certaines fonctionnalités générales ne sont pas disponibles pour ces saisies avancées.

## **3.21.4 Particularités de la saisie avancée de type Scores**

### *3.21.4.1 Particularités de paramétrage des saisies avancées de type Scores*

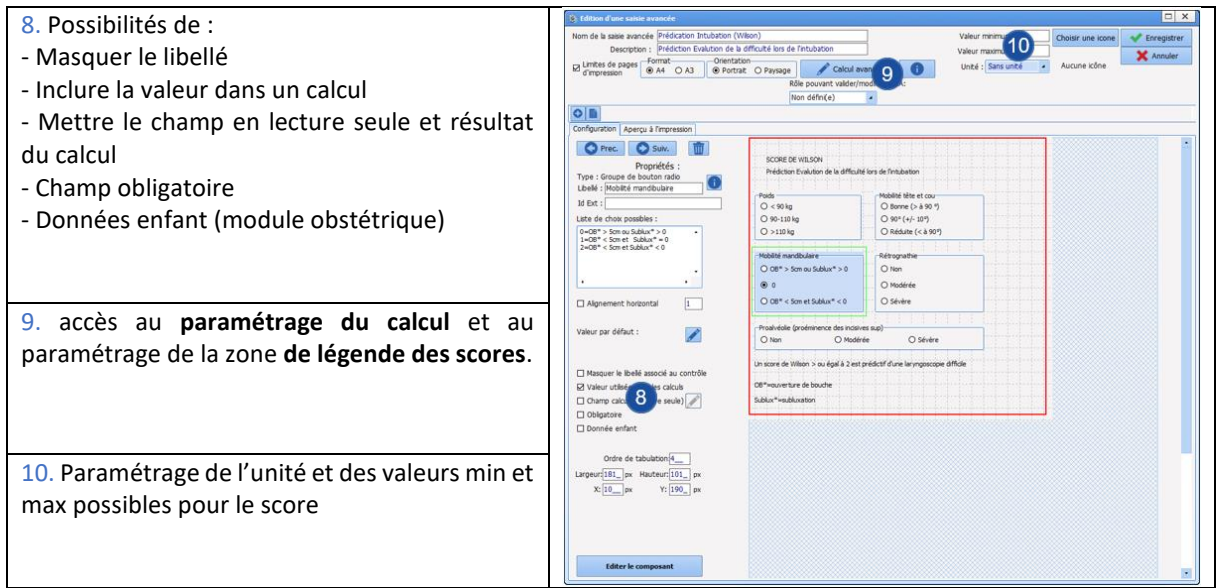

### *3.21.4.2 Paramétrage du calcul du score dans la saisie avancée*

Avant de paramétrer le calcul, il faut créer la saisie avancée comme les saisies avancées classiques. La différence va résider dans l'écriture des choix possibles.

Pour les menu déroulant, les groupes de cases à cocher ou les boutons radio, jusqu'à présent l'écriture se faisait : A=choix 1 ||B=choix 2 …

Dans le cadre du calcul, les lettres seront remplacées par la valeur prise en compte pour le calcul : 1= choix 1||2= choix 2…

- Pour les champs utilisés dans le calcul du score penser à cocher la case **« Valeur utilisée dans les calculs »**.
- Renseigner l'unité dans lequel sera affiché le score (il existe l'item « sans unité » proposée en milieu de liste)
- Renseigner les valeurs minimales et maximales possibles du score. Ne pas oublier que les cases à cocher peuvent accepter plusieurs coches dans le même composant.
- Accéder au paramétrage de la formule de calcul via le bouton

Calcul avancé

BOW MEDICAL SAS, 43, Avenue d'Italie Tél : 03 60 03 24 68 - Fax : 09 72 29 34 87 80090 Amiens – FRANCE **E-Mail**: [contact@bowmedical.com](mailto:contact@bowmedical.com) Manuel de paramétrage **DIANE** : Version : 4.9 Page : 174 / 334

- Le nom des variables reprend par défaut le titre des composants. Il est possible de les renommer afin de faciliter l'écriture de la formule dans la zone dédiée.
- Ecrire la formule de calcul
- Tester la formule

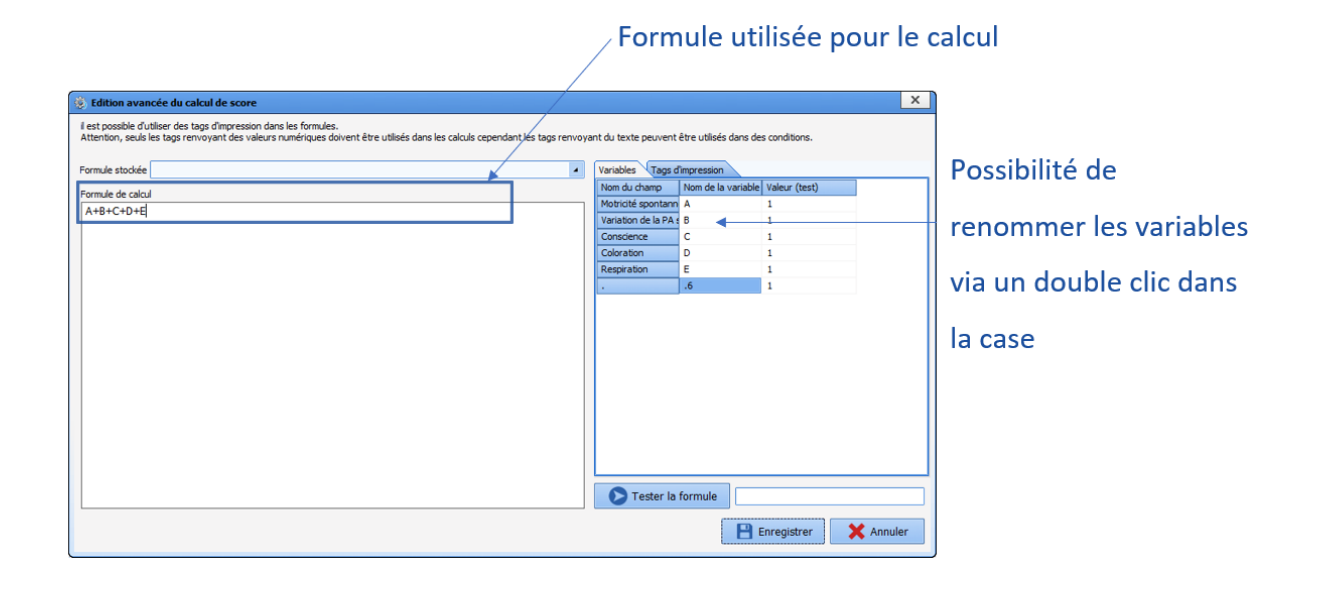

# **3.21.5 Modes d'affichage des saisies avancées dans la consultation**

### *3.21.5.1 L'affichage des saisies avancées de type Bilans*

Dans le module de consultation se trouve un composant nommé « **BilanGroupBox (Examen)** ».

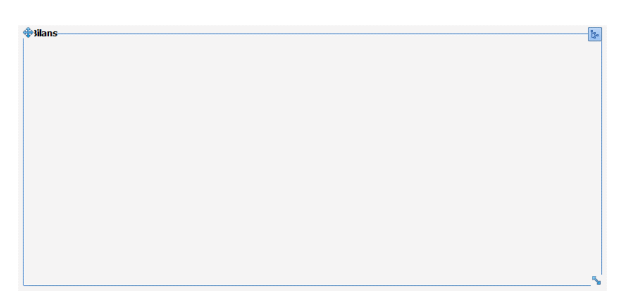

Via un clic droit, il sera possible d'accéder à la fenêtre de paramétrage qui permettra de déterminer son **onglet parent**, son **titre** ainsi que diverses fonctions accessoires.

Pour le positionner dans l'onglet, il faut le déplacer et cliquer une deuxième fois sur l'endroit voulu. La flèche en bas à droite permet de gérer la largeur et la hauteur du composant.

Un clic sur  $\frac{g}{g}$  permettra d'ouvrir la fenêtre de sélection des saisies avancées disponibles afin de choisir celles qui seront affichées. Cette arborescence est disponible aussi pour l'utilisateur. Les saisies avancées seront celles de la liste **Bilans** disponible pour le secteur.

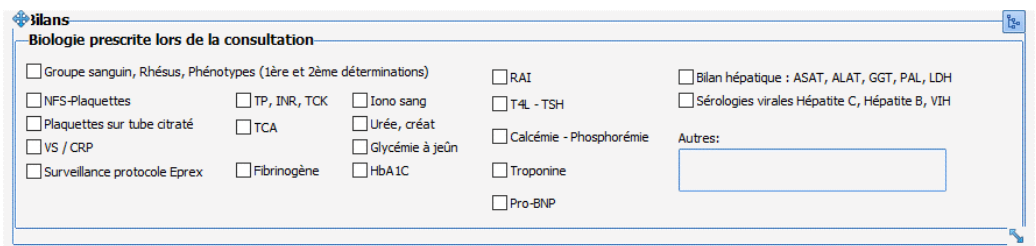

Il faut prévoir un bouton d'édition à proximité de ce composant afin de pouvoir déclencher l'édition associée à la sélection faite.

*3.21.5.2 L'affichage des saisies avancées de type Examens spécifiques*

Dans le module de consultation se trouve un composant nommé « **ExamenGroupBox (Examens)** ».

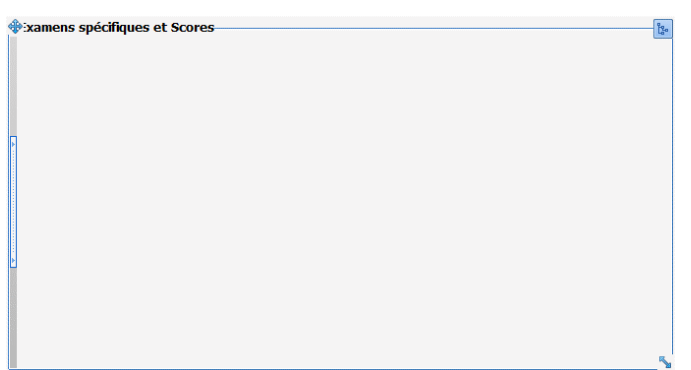

Via un clic droit, il sera possible d'accéder à la fenêtre de paramétrage qui permettra de déterminer son **onglet parent**, son **titre** ainsi que diverses fonctions accessoires.

Pour le positionner dans l'onglet, il faut le déplacer et cliquer une deuxième fois sur l'endroit voulu. La flèche en bas à droite permet de gérer la largeur et la hauteur du composant.

Un clic sur  $\frac{p_{\text{max}}}{n}$  permettra d'ouvrir la fenêtre de sélection des saisies avancées disponibles afin de choisir celles qui seront affichées. Cette arborescence est disponible aussi pour l'utilisateur. Les saisies avancées seront celles de la liste **Examens spécifiques** disponible pour le secteur.

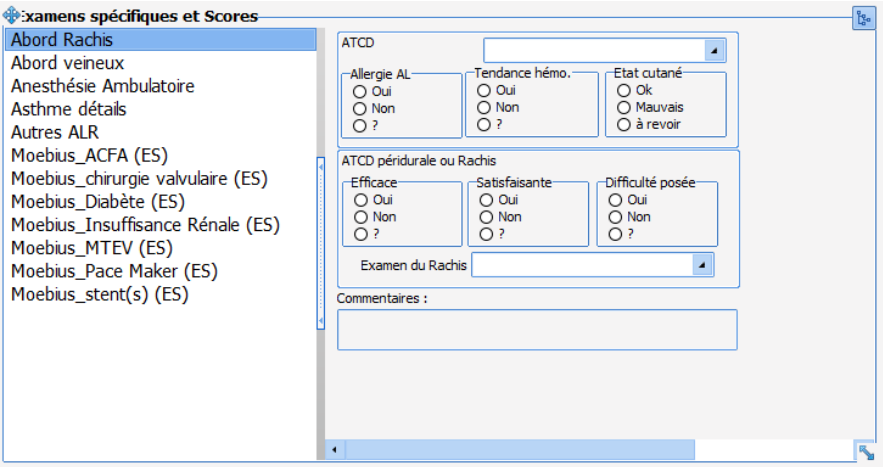

## *3.21.5.3 L'affichage des saisies avancées de type saisie avancée et de type Scores*

BOW MEDICAL SAS, 43, Avenue d'Italie Tél : 03 60 03 24 68 - Fax : 09 72 29 34 87 80090 Amiens – FRANCE E-Mail : [contact@bowmedical.com](mailto:contact@bowmedical.com) Manuel de paramétrage **DIANE** : Version : 4.9 Page : 176 / 334

Dans chaque onglet de la consultation se trouve un container comme ci-dessous. Il devient visible dès lors qu'une saisie avancée est paramétrée.

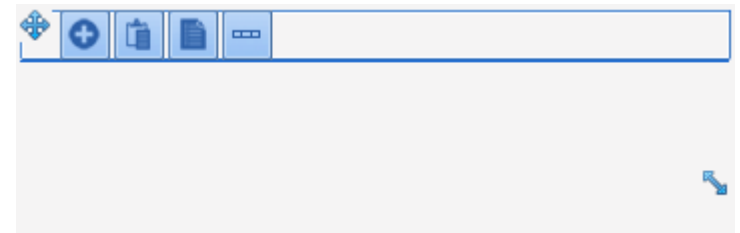

Ce container permet d'afficher les saisies avancées de type **Saisie avancée** et celles de type **Scores**. Une seule saisie avancée peut être affichée par onglet. Il est possible de rajouter autant d'onglet que de saisie avancée voulue.

Afin d'afficher une saisie avancée dans ce container, il faut :

- Cliquer sur <u>IO</u>
- Sélectionner **Onglet**
- Inscrire un intitulé pour cet onglet dans la fenêtre qui s'est ouverte
- **Enregistrer**
- Cliquer de nouveau sur
- Sélectionner **Saisie avancée (affichage simple)** ou s**aisie avancée (affichage multiple)**
- Faire un clic droit sur l'emplacement de la future saisie avancée
- Sélectionner **Editer**
- Dans le menu déroulant, sélectionner la saisie avancée voulue
- Cocher la case **Afficher seulement ce composant**
- Sélectionner l'ordre d'affichage désiré (croissant ou décroissant)
- **Enregistrer**

Différence entre Saisie avancée (affichage simple) et Saisie avancée (affichage multiple) :

- L'affichage simple ne fera apparaitre qu'un seul formulaire. (Le premier ou le dernier enregistrement suivant le paramétrage choisi)

- L'affichage multiple permettra de voir toutes les saisies de ce formulaire.

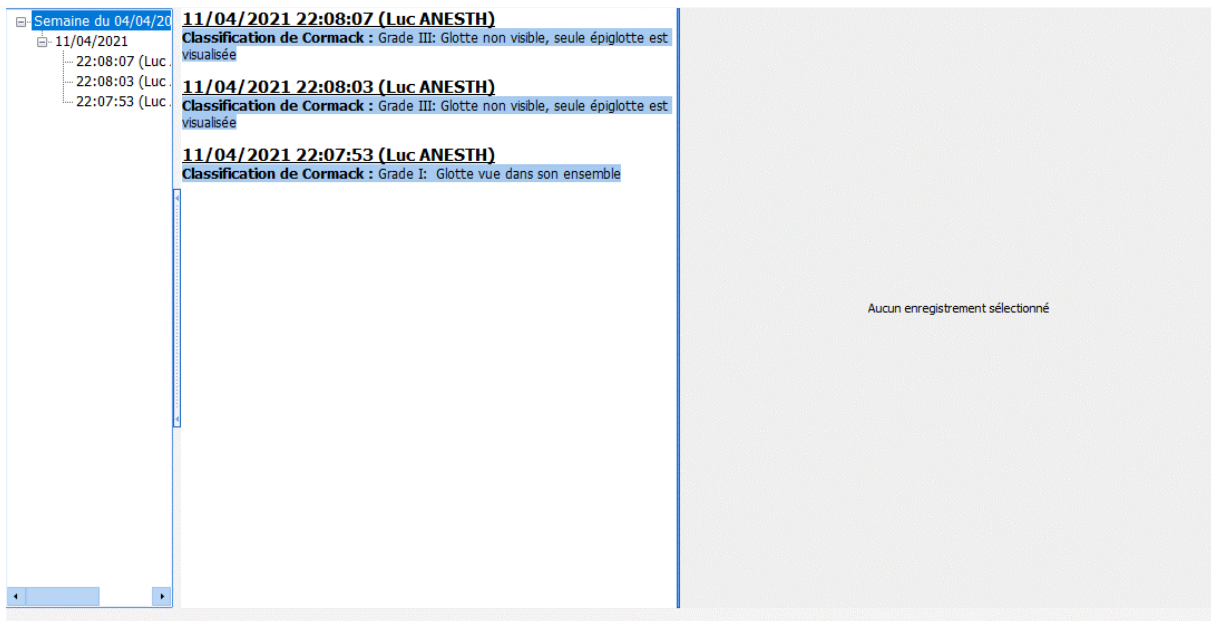

80090 Amiens – FRANCE **E-Mail**: [contact@bowmedical.com](mailto:contact@bowmedical.com) Manuel de paramétrage **DIANE** : Version : 4.9 Page : 177 / 334

BOW MEDICAL SAS, 43, Avenue d'Italie Tél : 03 60 03 24 68 - Fax : 09 72 29 34 87

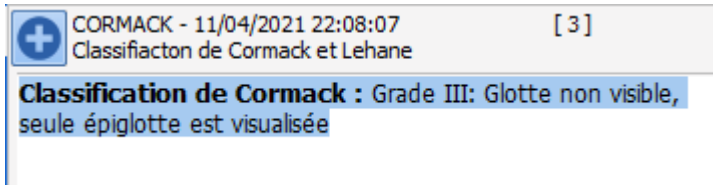

**3.21.6 Modes d'affichage des saisies avancées dans Visual et dans DianeRea**

Les **saisies avancées** peuvent être affichées dans les onglets type **Médecin** ou **Paramédical** et dans les onglets types **Dispo 3,** et ce sous trois formes différentes.

*3.21.6.1 L'affichage simple (Saisie avancée affichage simple)*

Dans ce mode d'affichage, une seule **saisie avancée** peut être sélectionnée. Il permet d'afficher un résumé des données saisies mais également de restreindre l'affichage afin de ne voir que le résultat du score par exemple.

Choix du composant dans la liste : **Saisie avancée affichage simple**

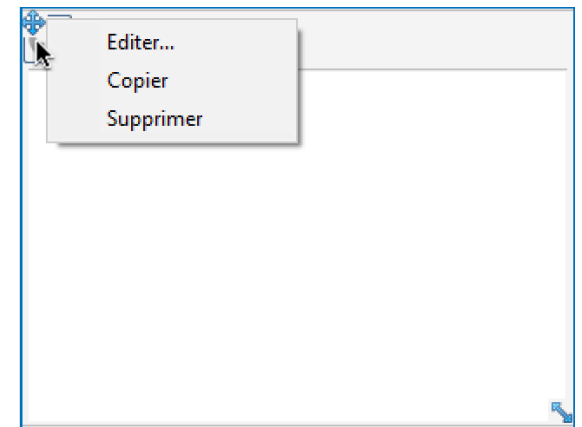

Choix du composant dans la liste : **Saisie avancée affichage simple** Clic droit **Editer**

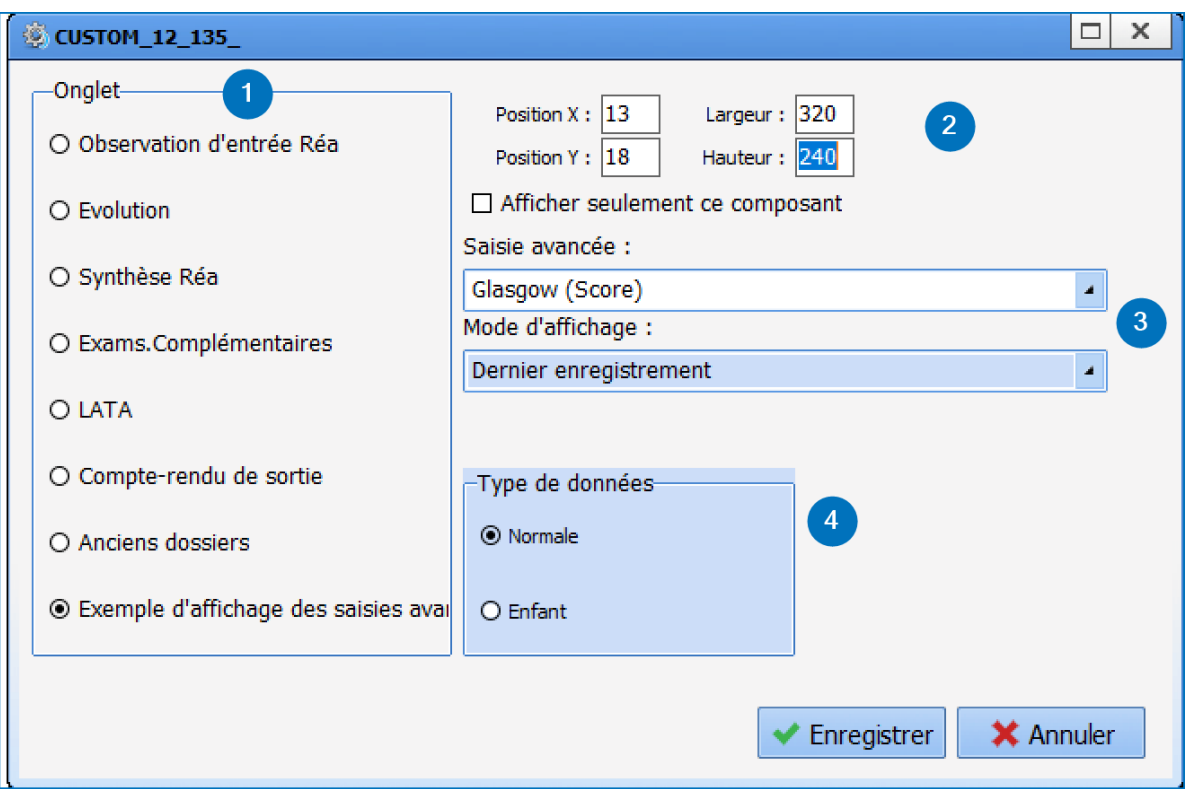

- 1. Zone permettant de choisir l'Onglet parent : par défaut celui-ci est sélectionné sur l'onglet en édition
- 2. Zone de paramétrage de la largeur et la hauteur du composant. L'option **Afficher seulement ce composant** permet de s'adapter automatiquement à la taille de l'écran.
- 3. Saisie avancée : ouvre la liste des **saisies avancées** et **scores** disponibles.
- 4. Type de données : permet d'affecter la donnée au dossier de l'Enfant le module **DianeObstétrique**.

**Aperçu de l'affichage :**

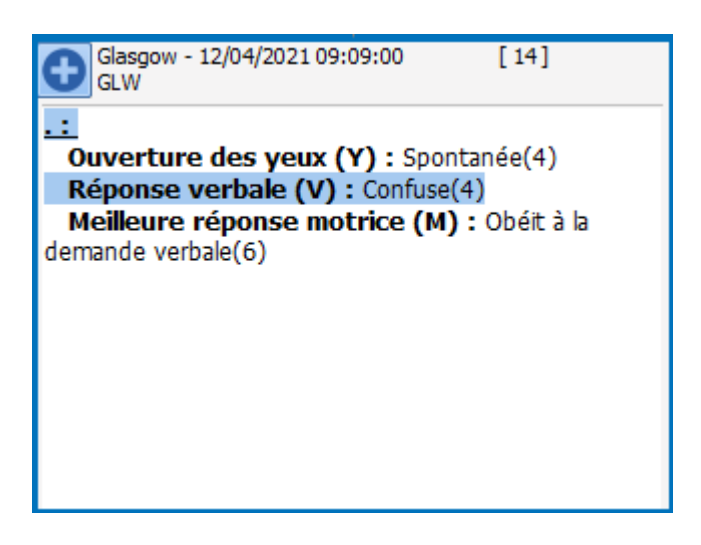

# *3.21.6.2 L'affichage multiple (Saisie avancée affichage multiple)*

Ce mode d'affichage est composé de trois colonnes :

- La première : Historique des saisies
- La seconde : Résumé des informations saisies
- La troisième : Visualisation de la saisie avancée dans son ensemble avec sa mise en page.

BOW MEDICAL SAS, 43, Avenue d'Italie Tél : 03 60 03 24 68 - Fax : 09 72 29 34 87 80090 Amiens – FRANCE **E-Mail**: [contact@bowmedical.com](mailto:contact@bowmedical.com) Manuel de paramétrage **DIANE** : Version : 4.9 Page : 179 / 334

Choix du composant dans la liste : Saisie avancée affichage multiple

• Clic droit Editer

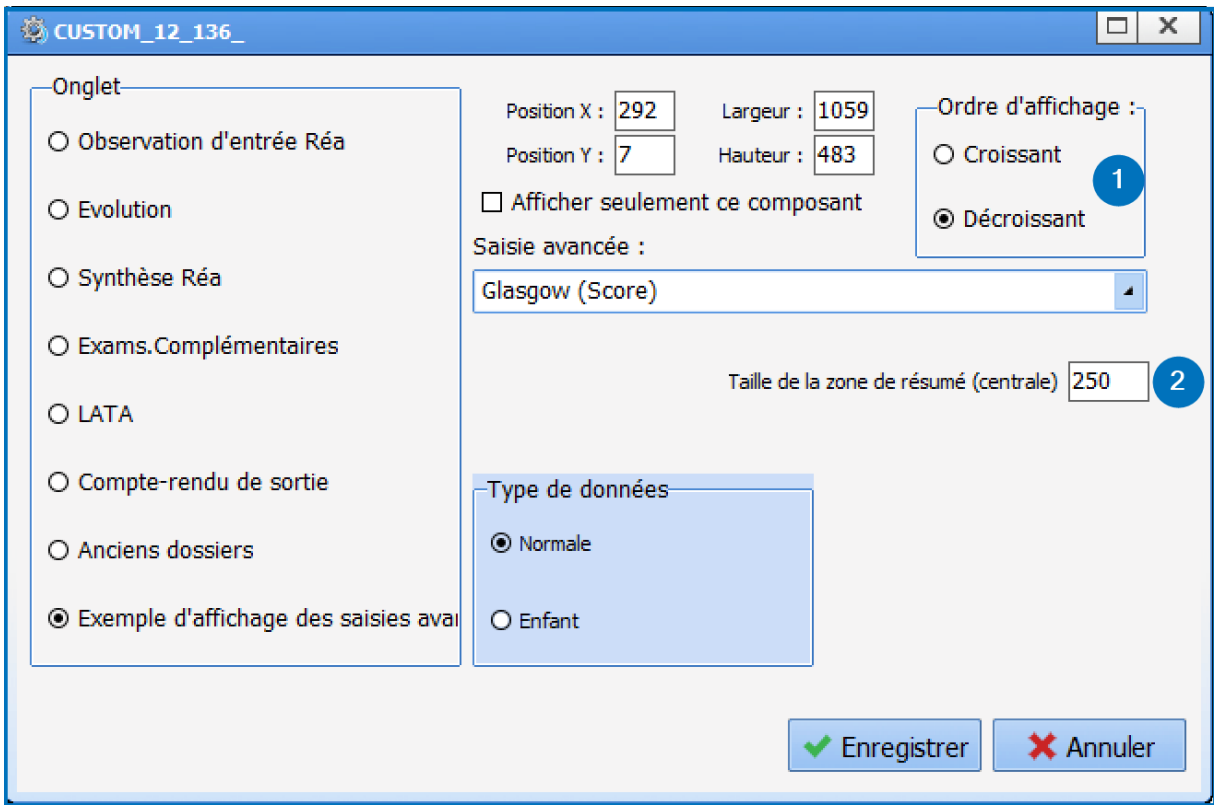

- 1. Ordre d'affichage : détermine l'ordre d'affichage
- 2. Taille de la zone de résumé centrale : permet de déterminer la largeur de la deuxième colonne.

#### **Aperçu d'affichage :**

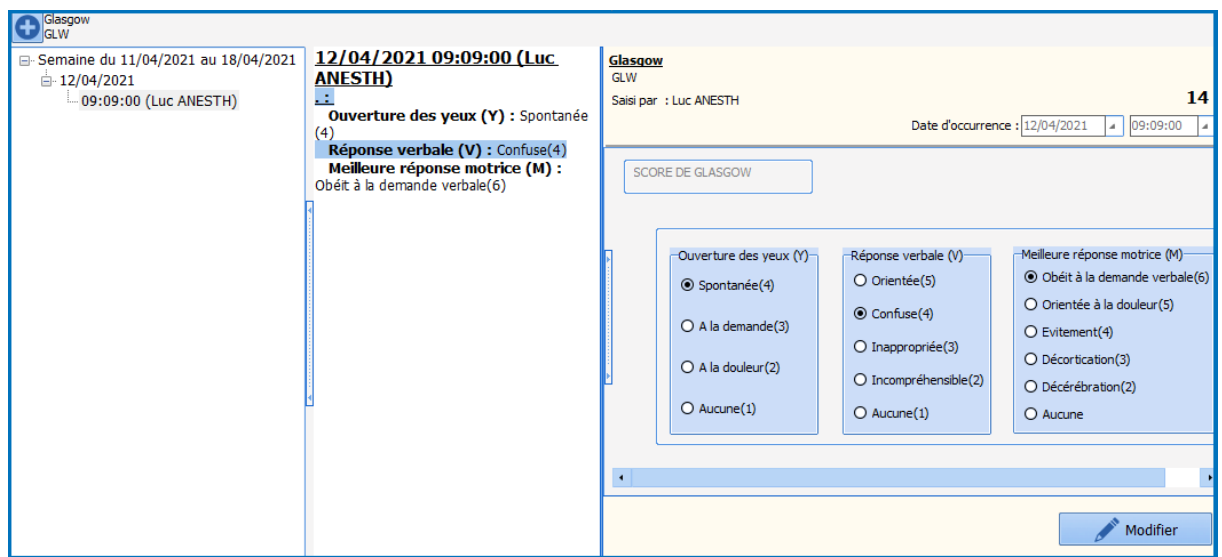

# *3.21.6.3 Le tableau de saisie avancées (Affichage des Saisies avancées sous forme de liste)*

Ce dernier mode, permet de créer un tableau de résumé avec des colonnes paramétrables. Contrairement aux deux autres modes d'affichage il permet de configurer plusieurs **saisies avancées**.

BOW MEDICAL SAS, 43, Avenue d'Italie Tél : 03 60 03 24 68 - Fax : 09 72 29 34 87 80090 Amiens – FRANCE E-Mail : [contact@bowmedical.com](mailto:contact@bowmedical.com) Manuel de paramétrage **DIANE** : Version : 4.9 Page : 180 / 334
- Choix du composant dans la liste : Saisie avancée sous forme de liste
- Clic droit Editer

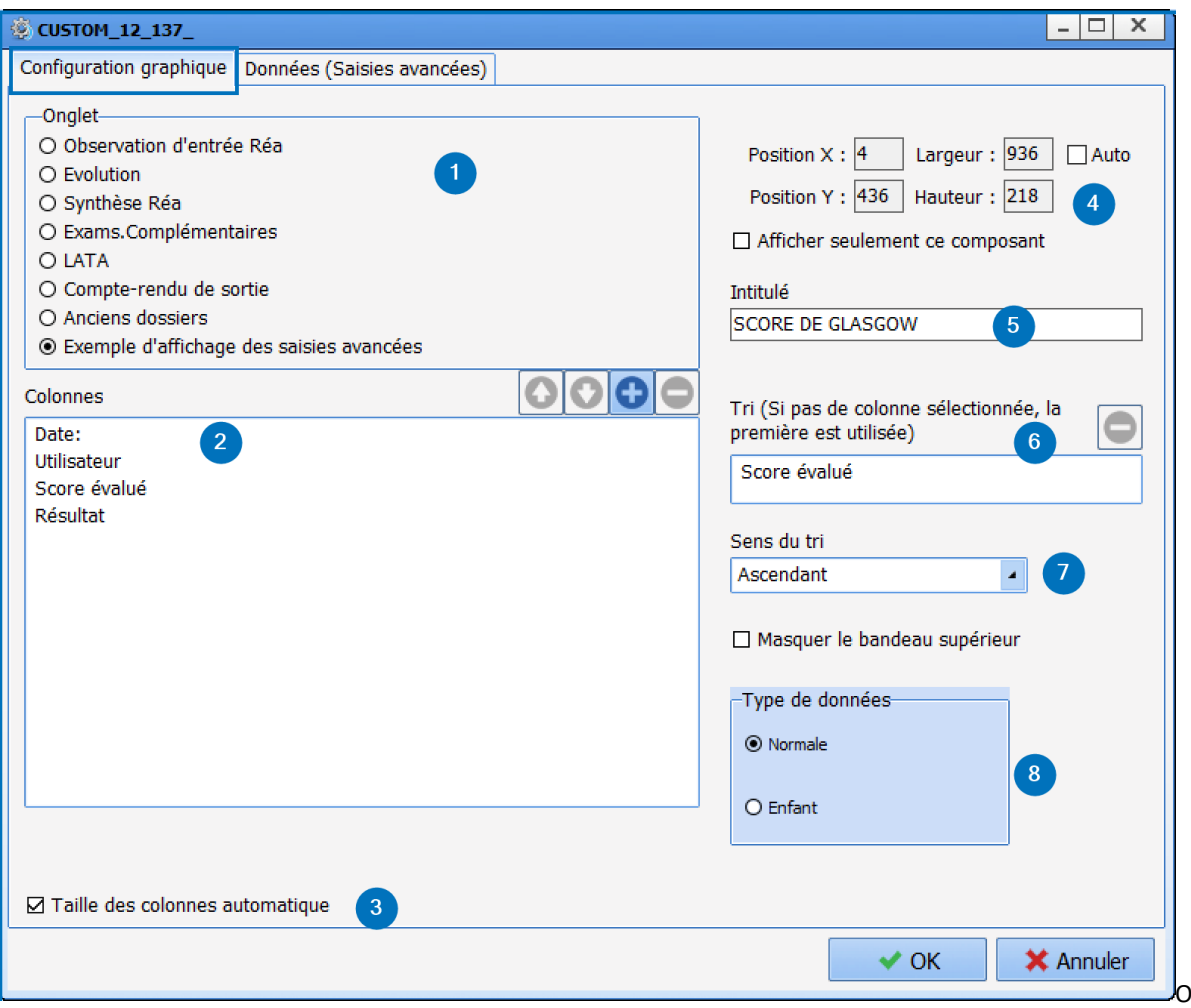

La fenêtre de paramétrage est composée de deux sous-onglets :

- Configuration graphique : permet de construire le tableau : lui attribuer des colonnes, lui donner un titre ...
	- 1. Onglet : permet de déterminer l'Onglet d'affichage
	- 2. Colonnes : permet de créer et de nommer les colonnes du tableau. Pour ajouter une colonne cliquer sur le  $\bigodot$ , pour renseigner l'intitulé faite un clic dans la zone. Pour changer l'ordre des

colonnes utiliser les flèches

- 3. Taille des colonnes automatique : permet la gestion automatique de la largeur des colonnes en fonction de leur contenu
- 4. Gestion de la hauteur et de la largeur du composant. L'option **Auto** permet d'adapter la largeur à la taille de l'écran. L'option Afficher **seulement ce composant** permet au tableau de prendre l'ensemble de l'écran d'affichage.
- 5. Intitulé : permet de donner un titre au tableau.
- 6. Tri : permet de choisir la colonne et le type de donnée pour le tri d'affichage : exemple par date, par intitulé...
- 7. Sens du tri : permet de choisir entre un tri ascendant ou descendant.
- 8. Type de données : permet d'affecter la donnée au dossier Enfant dans le module **DianeObstétrique**.

80090 Amiens – FRANCE **E-Mail**: [contact@bowmedical.com](mailto:contact@bowmedical.com) Manuel de paramétrage **DIANE** : Version : 4.9 Page : 181 / 334

BOW MEDICAL SAS, 43, Avenue d'Italie Tél : 03 60 03 24 68 - Fax : 09 72 29 34 87

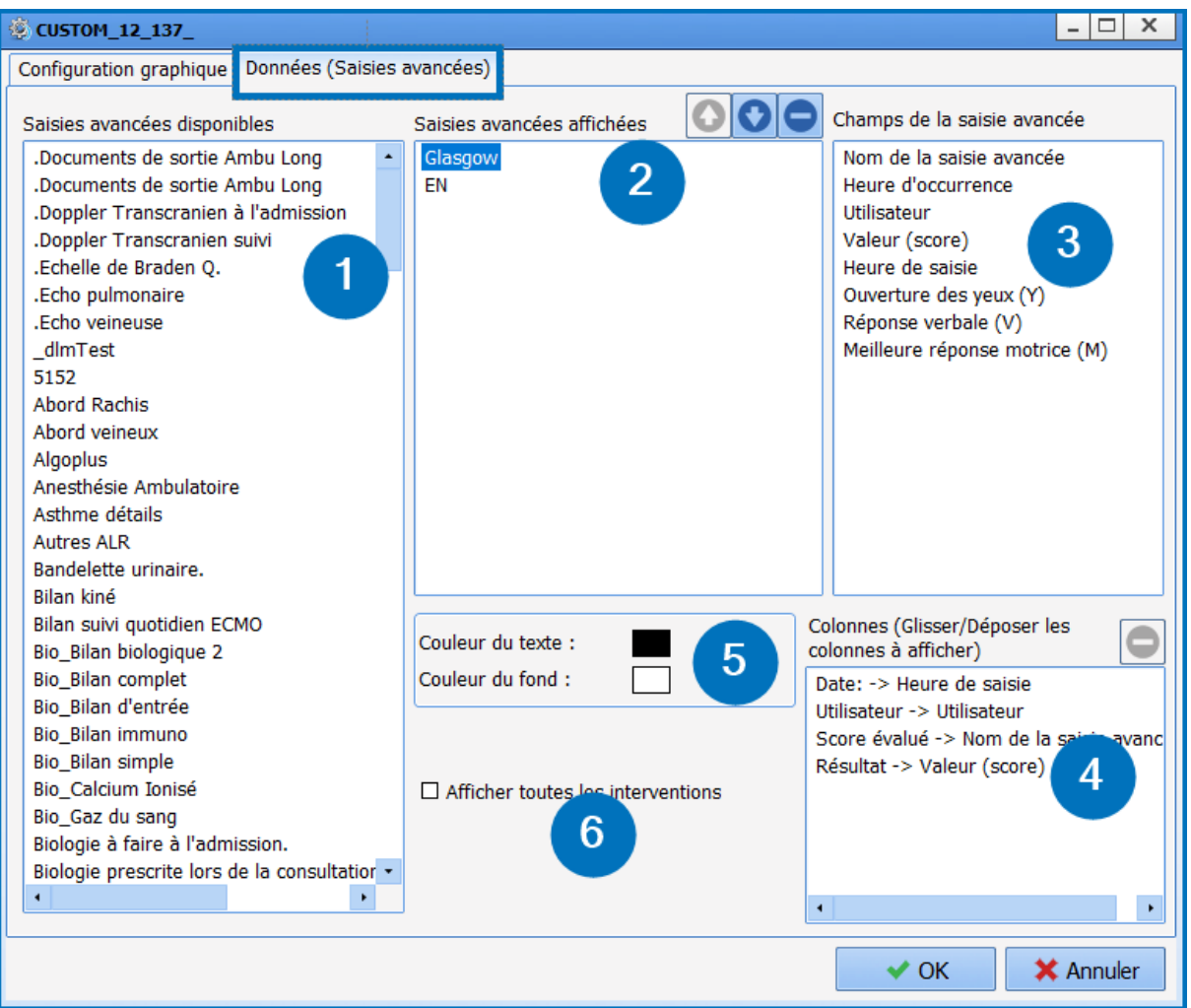

- Données (Saisies avancées) : permet d'attribuer les données qui seront afficher dans les colonnes.
	- 1. Saisies avancées disponibles : listes des **saisies avancées** et **scores** disponibles.
	- 2. Saisies avancées affichées : glisser / déposer les **saisies avancées** que l'on souhaite saisir et afficher dans le tableau.
	- 3. Champs de la saisie avancée : reprend les différents champs et informations appartenant à la **saisie avancée**
	- 4. Zone permettant d'attribuer le contenu des colonnes cette action se fait à l'aide d'un glisser / déposer. Exemple ici : Valeur (score) est attribuée à la colonne "Résultat".
	- 5. Option permettant d'attribuer des couleurs différentes pour le fond et le texte, cette option est spécifique pour chaque **saisie avancée** paramétrée.
	- 6. Afficher toutes les interventions : cette option permet de reprendre l'ensemble des enregistrements, non pas seulement sur le dossier en cours, mais sur l'ensemble des dossiers du patient.

### **Aperçu d'affichage :**

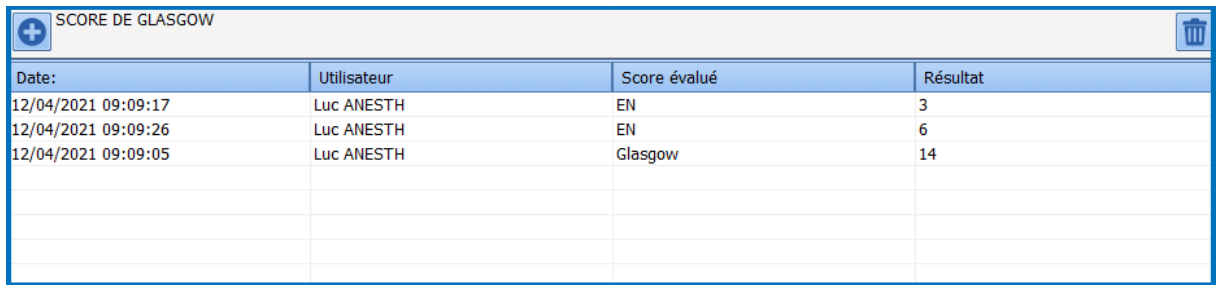

BOW MEDICAL SAS, 43, Avenue d'Italie Tél : 03 60 03 24 68 - Fax : 09 72 29 34 87 80090 Amiens – FRANCE E-Mail : [contact@bowmedical.com](mailto:contact@bowmedical.com) Manuel de paramétrage **DIANE** : Version : 4.9 Page : 182 / 334

## **3.21.7 Impressions des saisies avancées**

Lors du paramétrage de la saisie avancée, il est possible de visualiser l'aperçu à l'impression via l'onglet dédié. Une vigilance particulière doit être apportées aux saisies avancées qui seront imprimées.

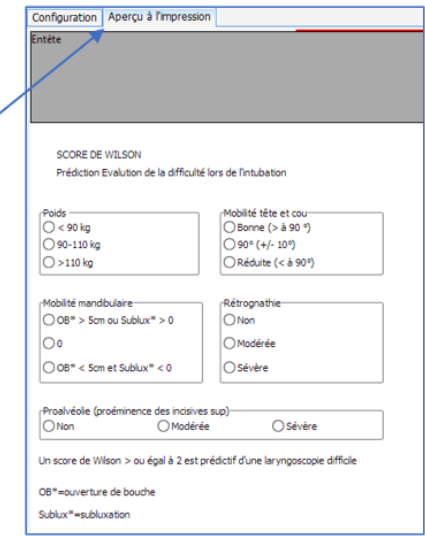

Pour chaque saisie avancée (normale ou score), il est possible de choisir l'orientation (portrait ou paysage).

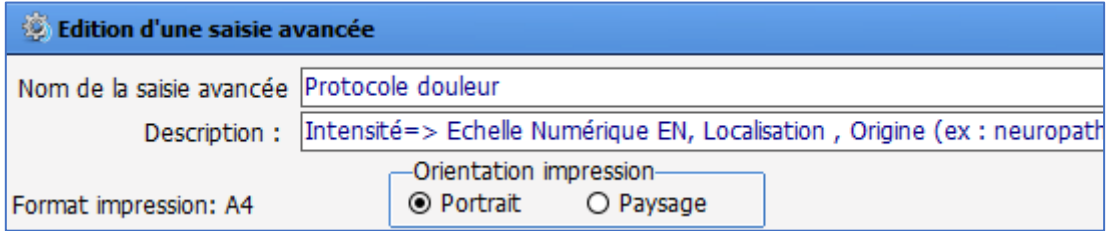

Si ce paramétrage n'est pas effectué, c'est le paramétrage global qui est pris en compte (Onglet **Paramétrages** – **Impression**). Le format de la page se configure également dans ce fichier de paramétrage.

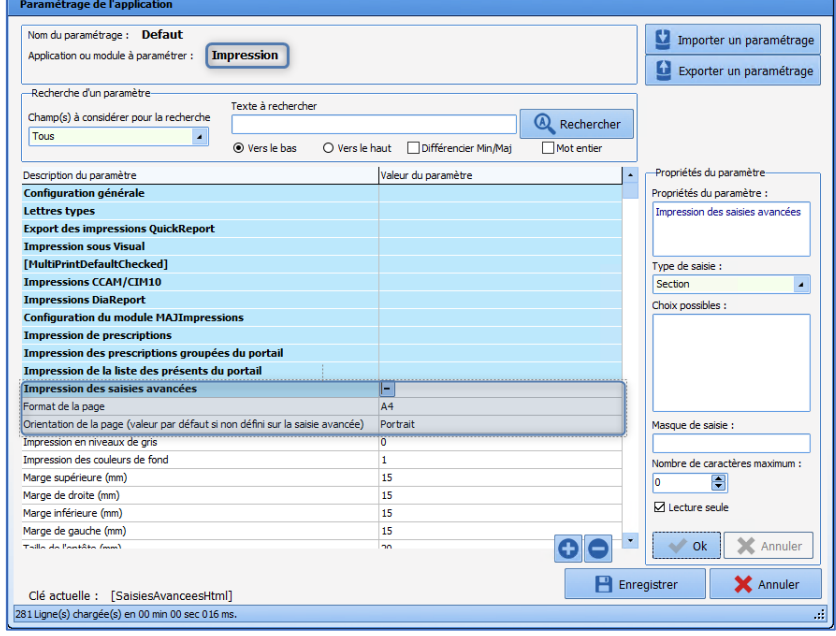

80090 Amiens – FRANCE E-Mail : [contact@bowmedical.com](mailto:contact@bowmedical.com) Manuel de paramétrage **DIANE** : Version : 4.9 Page : 183 / 334

BOW MEDICAL SAS, 43, Avenue d'Italie Tél : 03 60 03 24 68 - Fax : 09 72 29 34 87

# **3.22 Saisies multiples**

Une **Saisie Multiple** est un outil qui facilite la saisie de divers éléments en créant des scénarii, tels que l'installation du patient en salle d'opération, la perfusion, l'intubation, une intervention chirurgicale, …

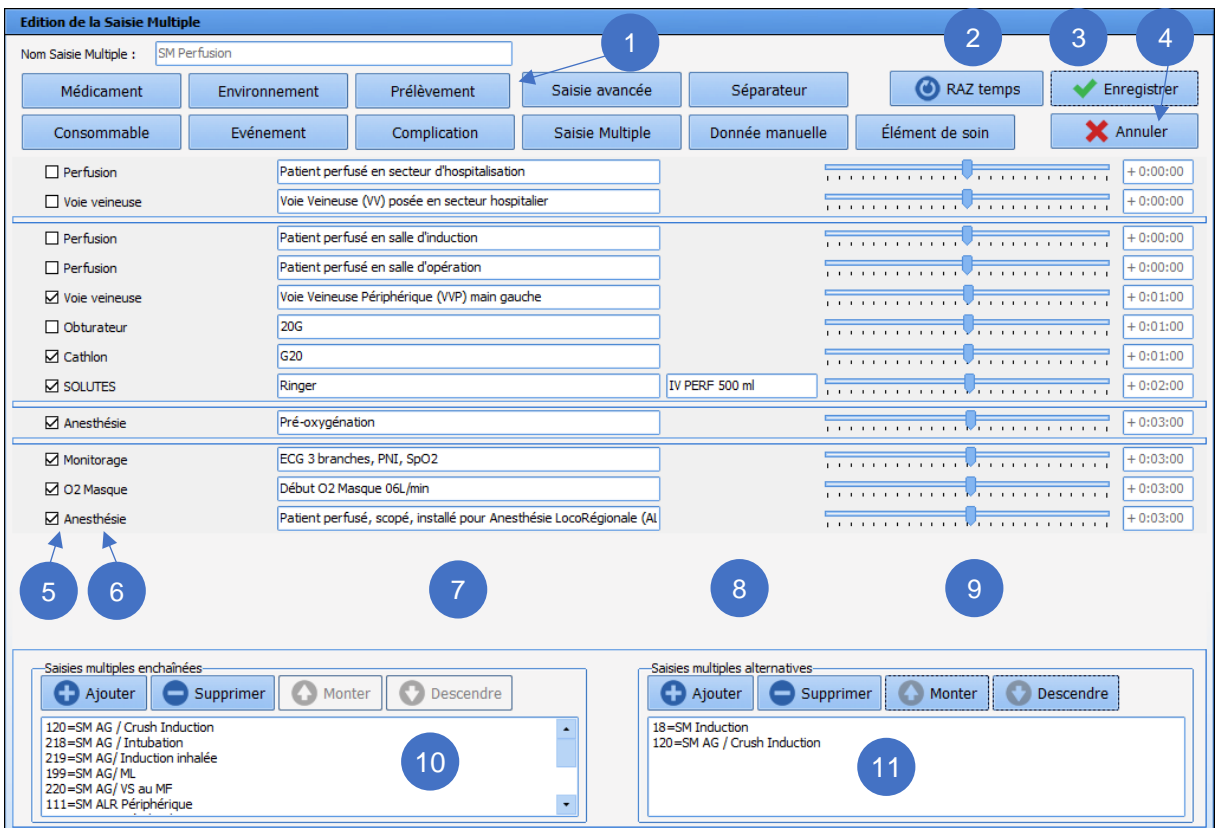

### **1.** Menu des éléments utilisables dans une saisie multiple :

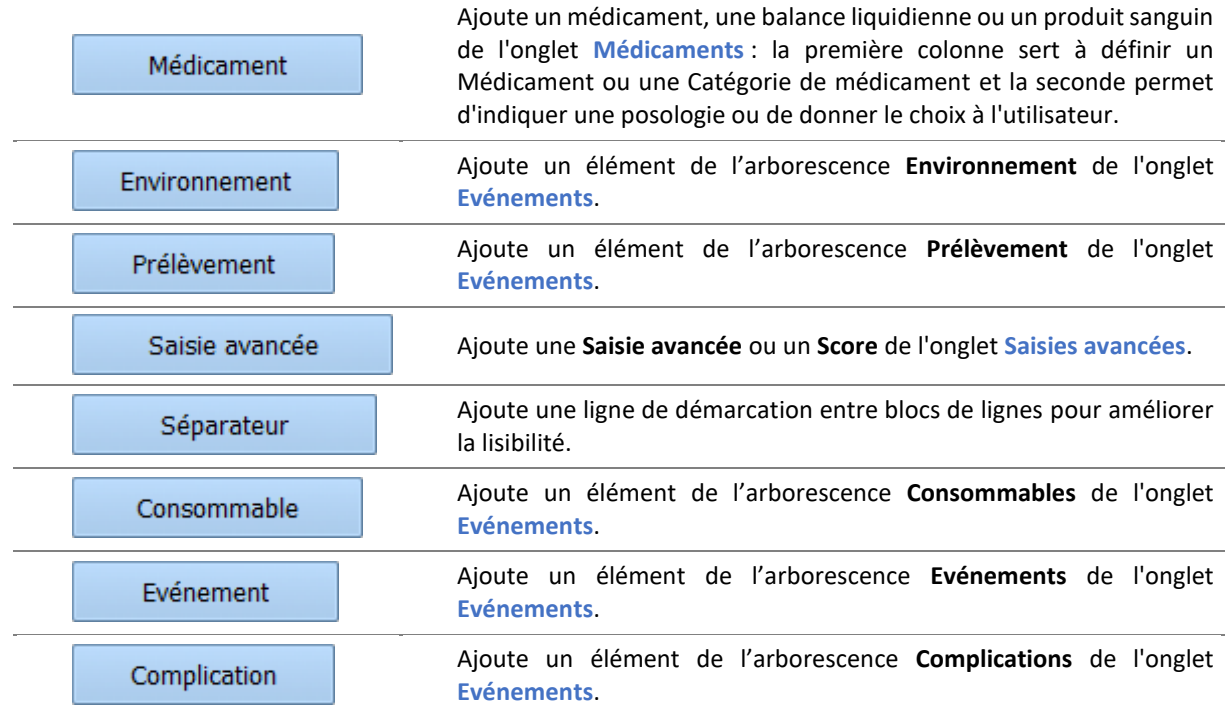

BOW MEDICAL SAS, 43, Avenue d'Italie Tél : 03 60 03 24 68 - Fax : 09 72 29 34 87 80090 Amiens – FRANCE E-Mail : [contact@bowmedical.com](mailto:contact@bowmedical.com) Manuel de paramétrage **DIANE** : Version : 4.9 Page : 184 / 334

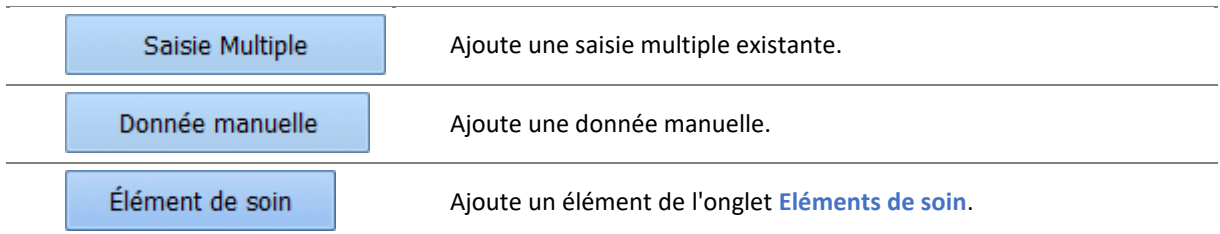

*Note : Les éléments nécessaires doivent avoir été créés en amont, et être les mêmes que ceux configurés dans le plan de soins en affichage, afin de voir le plan de soin se compléter au fur et à mesure des saisies multiples.*

- **2.** Remise à zéro des décalages horaires (cf. **9**).
- **3.** Enregistre et quitte l'édition de la saisie multiple.
- **4.** Quitte l'édition de la saisie multiple sans enregistrer.
- **5.** Cases pour pré cocher ou non les éléments à l'ouverture de la saisie multiple.

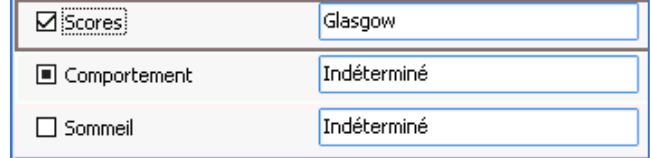

Dans le cas d'un élément **Indéterminé**, la coche est remplacée par un carré noir : à l'utilisation la coche sera effectivement cochée quand l'élément aura été précisé.

- **6.** Types d'éléments ajoutés à la saisie multiple.
- **7.** Intitulés des éléments ajoutés à la saisie multiple. Si la catégorie de l'élément est uniquement renseignée, l'élément **Indéterminé** est affiché. L'utilisateur doit le renseigner lors de la saisie de la saisie multiple.
- **8.** Voie et quantité pour les médicaments.
- **9.** Zone horaire pour scénariser la saisie des différents éléments : en décalant les curseurs, il est possible de gérer l'écart de temps, en positif ou en négatif, par rapport au moment de l'ouverture de la saisie multiple. La touche **Ctrl** permet de décaler tous les éléments en même temps. Le décalage est affiché à droite du curseur.
- **10.** Paramétrage des saisies multiples enchaînées (proposition(s) faite(s) en sélectionnant **ok et poursuivre avec** en utilisation)

Le bouton **Ajouter** donne accès à la liste complète des saisies multiples disponibles dans l'application.

*Exemple :* après la saisie multiple **Perfusion**, il est possible d'enchaîner avec la saisie multiple **AG / Crash Induction**.

**11.** Paramétrage des saisies multiples alternatives (à saisir à la place de la saisie multiple courante). *Exemple :* à la place de la saisie multiple **Perfusion**, il est possible d'effectuer la saisie multiple **AG / Crash Induction**.

Il est possible de supprimer, de remonter (**Avant**) ou de descendre (**Après**) une ligne de la saisie manuelle par un clic droit. Le menu suivant s'affiche :

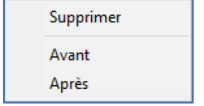

Il est également possible de déplacer la ligne par un glisser-déposer : pour cela, il faut sélectionner la ligne

en cliquant sur l'extrémité gauche qui devient alors verte :  $\Box$ 

Pour éviter les saisies multiples trop longues et/ou imbriquées, il est possible de choisir des saisies multiples à afficher automatiquement à la fermeture de la saisie multiple en cours. De même, il est possible de choisir de ne pas saisir la saisie multiple courante et d'en afficher une alternative.

Anesthésie

Les saisies multiples sont généralement associées à des boutons pour faciliter leur saisie : il faut penser à rendre les boutons visibles dans le paramétrage de l'affichage.

# **4 Paramétrages**

# **4.1 Principales clés de paramétrage**

# **4.1.1 Consultation**

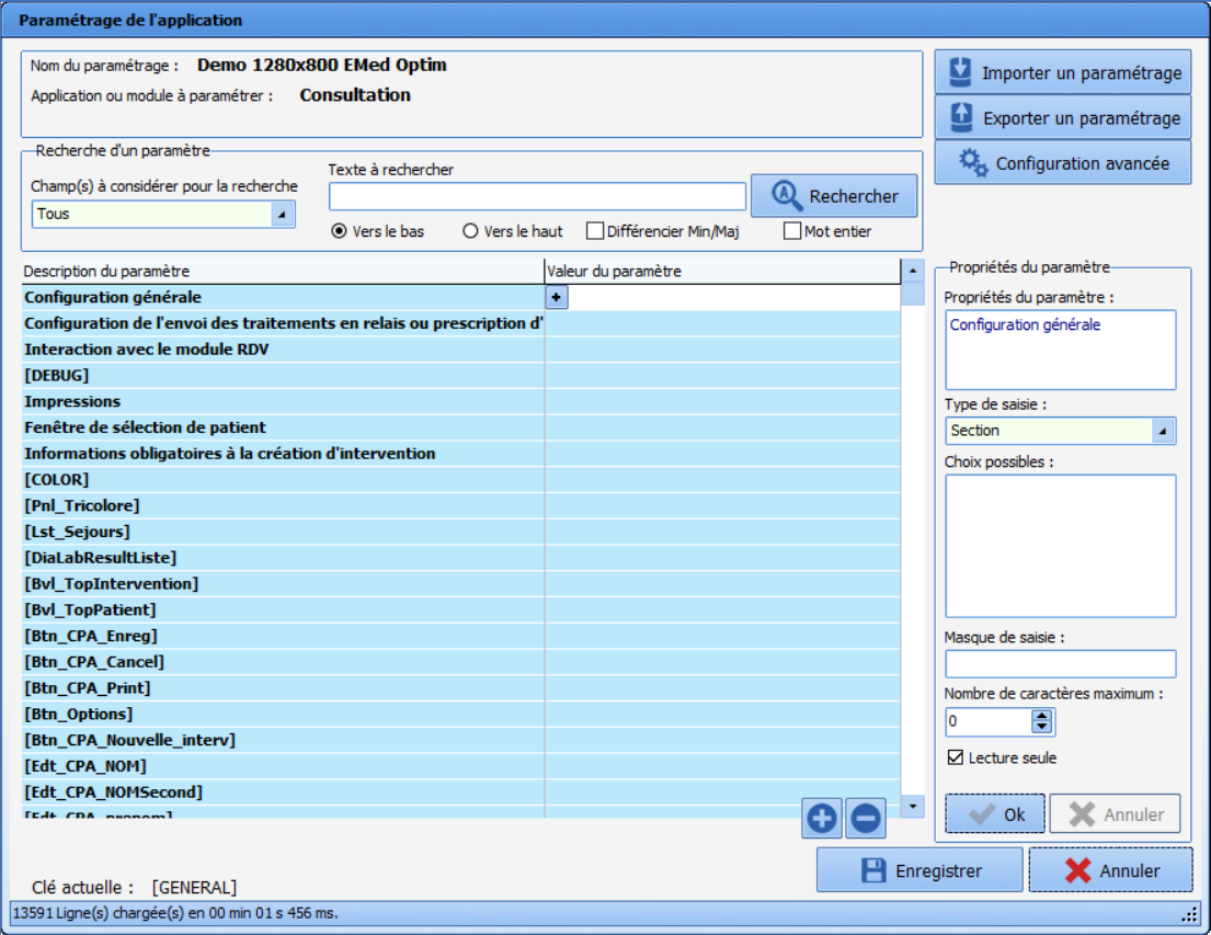

# *4.1.1.1 Configuration générale*

**4.1.1.1.1 Demander la confirmation de l'emplacement du poste au démarrage de la consultation (ConfigurePoste)**

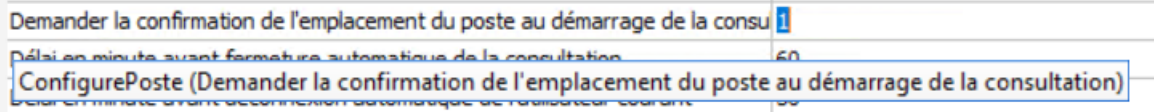

Ce paramétrage demande la confirmation du bon emplacement de l'ordinateur : ceci est pertinent notamment pour les postes de secours.

### **4.1.1.1.2 Délai en minutes avant fermeture automatique de la consultation (AutoCloseTime)**

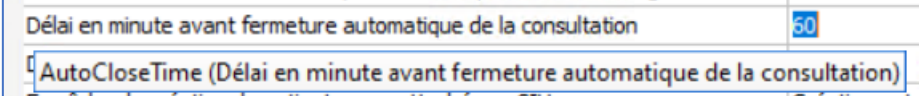

Ce paramétrage permet de définir le délai (en minutes) avant la fermeture automatique de la consultation.

BOW MEDICAL SAS, 43, Avenue d'Italie Tél : 03 60 03 24 68 - Fax : 09 72 29 34 87 80090 Amiens – FRANCE E-Mail : [contact@bowmedical.com](mailto:contact@bowmedical.com) Manuel de paramétrage **DIANE** : Version : 4.9 Page : 187 / 334

**4.1.1.1.3 Délai en minutes à attendre avant déconnexion de l'utilisateur courant (AutoDelogTime)**

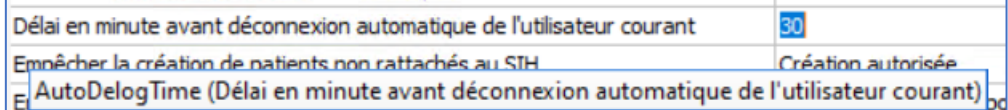

Ce paramétrage permet de définir le délai (en minutes) avant la déconnexion de l'utilisateur en cours.

#### **4.1.1.1.4 Empêcher la création de patients non rattachés au SIH (CannotCreateDIAPat)**

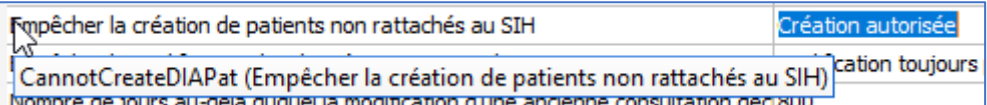

Ce paramétrage permet d'autoriser (avec ou sans confirmation) ou non la création de patients qui ne sont pas rattachés au SIH. Pour les salles accueillant des urgences, il est recommandé de ne pas bloquer la création.

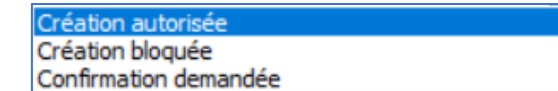

### **4.1.1.1.5 Empêcher la modification des données provenant du SIH (CannotModifySIHData)**

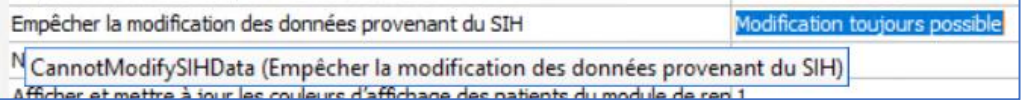

Ce paramétrage permet d'autoriser ou non les modifications des données provenant du SIH. Si la modification est bloquée, toute modification sera « effacée » à la réouverture du dossier, les données du SIH sont alors reprises.

> Modification toujours autorisée Modification autorisée si IPP non renseigné Modification toujours bloquée

### **4.1.1.1.6 Demander pour lancer la reprise automatiquement lors de la création d'une nouvelle intervention (AskForRepriseAuto)**

Demander pour lancer la reprise automatiquement lors de la création d'une nou Onglet Antécédent seul avec demande de con

Maquido conciso à partir duquel los itoms continentes dans la consultation Donciso dos itoms niveau 2 (commo lo poide). AskForRepriseAuto (Demander pour lancer la reprise automatiquement lors de la création d'une nouvelle intervention ( antécédents, 6= Choisir le dossier pour tout reprendre)) LAVE GETWANT UN DISTORTED A DATE OUTPUT **INAIG ALL FAVIOLE** 

Ce paramétrage détermine la stratégie de reprise lors de la création d'une nouvelle consultation (pour les patients ayant déjà un dossier).

> Inactif Onglet Antécédent seul avec demande de confirmatio Onglet Antécédent seul invisible Toute la consultation avec demande de confirmation Toute la consultation silencieuse Choisir le dossier pour les antécédents Choisir le dossier pour tout reprendre

#### **4.1.1.1.7 Niveau de reprise à partir duquel les items sont repris dans la consultation (DefaultNivReprise)**

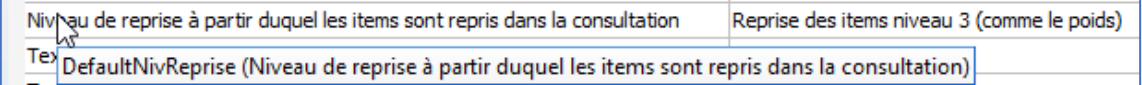

Ce paramétrage détermine le niveau de reprise (1, 2 ou 3) à partir duquel les items seront repris dans la

BOW MEDICAL SAS, 43, Avenue d'Italie Tél : 03 60 03 24 68 - Fax : 09 72 29 34 87 80090 Amiens – FRANCE **E-Mail**: [contact@bowmedical.com](mailto:contact@bowmedical.com) Manuel de paramétrage **DIANE** : Version : 4.9 Page : 188 / 334

consultation lors de la proposition à la création d'une nouvelle consultation.

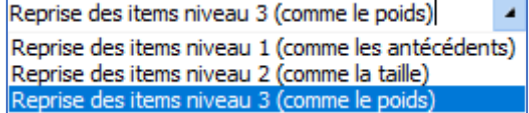

#### **4.1.1.1.8 Onglet à sélectionner par défaut (DefaultTabIndex)**

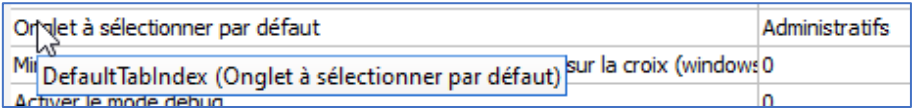

Ce paramétrage détermine l'onglet à afficher à l'ouverture de la consultation.

### *4.1.1.2 Impressions*

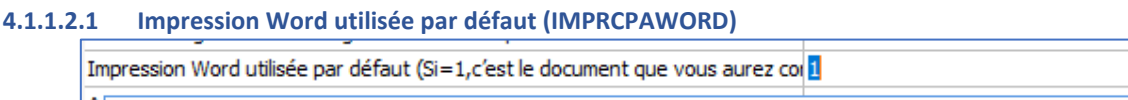

MIMPRCPAWORD (Impression Word utilisée par défaut (Si=1, c'est le document que vous aurez configuré tiver l'impression du champ 3 (Antecedents obstetticaux a Lille)

Ce paramétrage détermine l'impression **Word** utilisée par défaut. Si le paramétrage est à 1 (oui), le document configuré à partir de l'application **Configuration**, onglet **Lettres Type** / **Impression CPA complète** sera utilisé.

# *4.1.1.3 Fenêtre de sélection du patient*

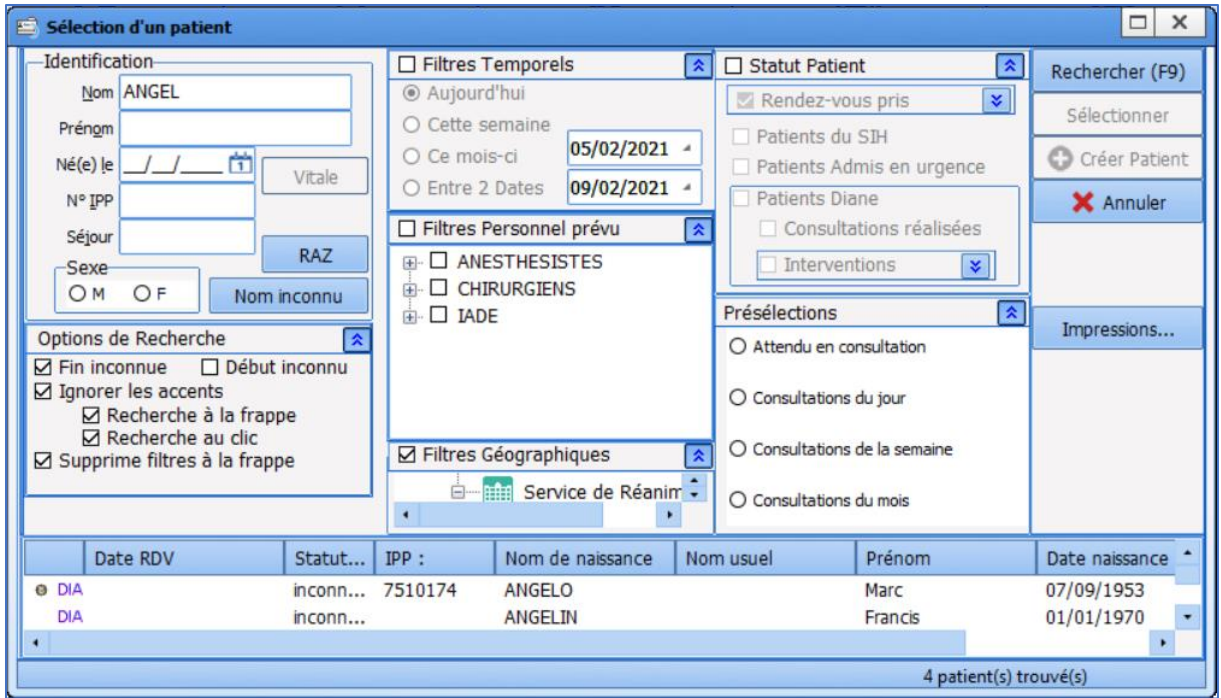

La fenêtre de sélection du patient pour la consultation peut se configurer via les clés de paramétrages.

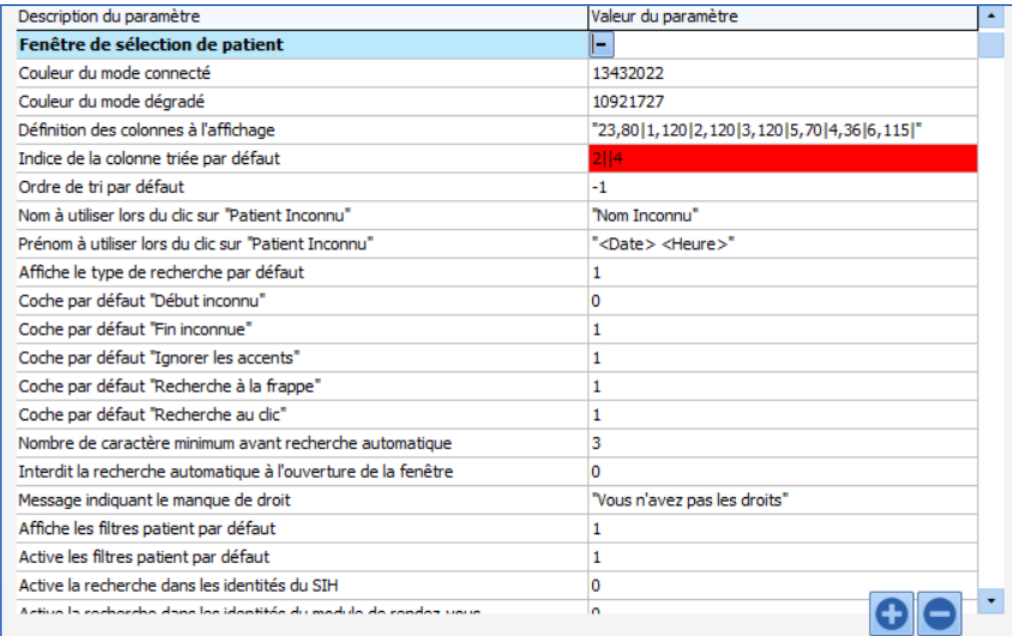

Ce paramétrage peut également être effectué sur l'affichage graphique, accessible via le bouton **Configuration** 

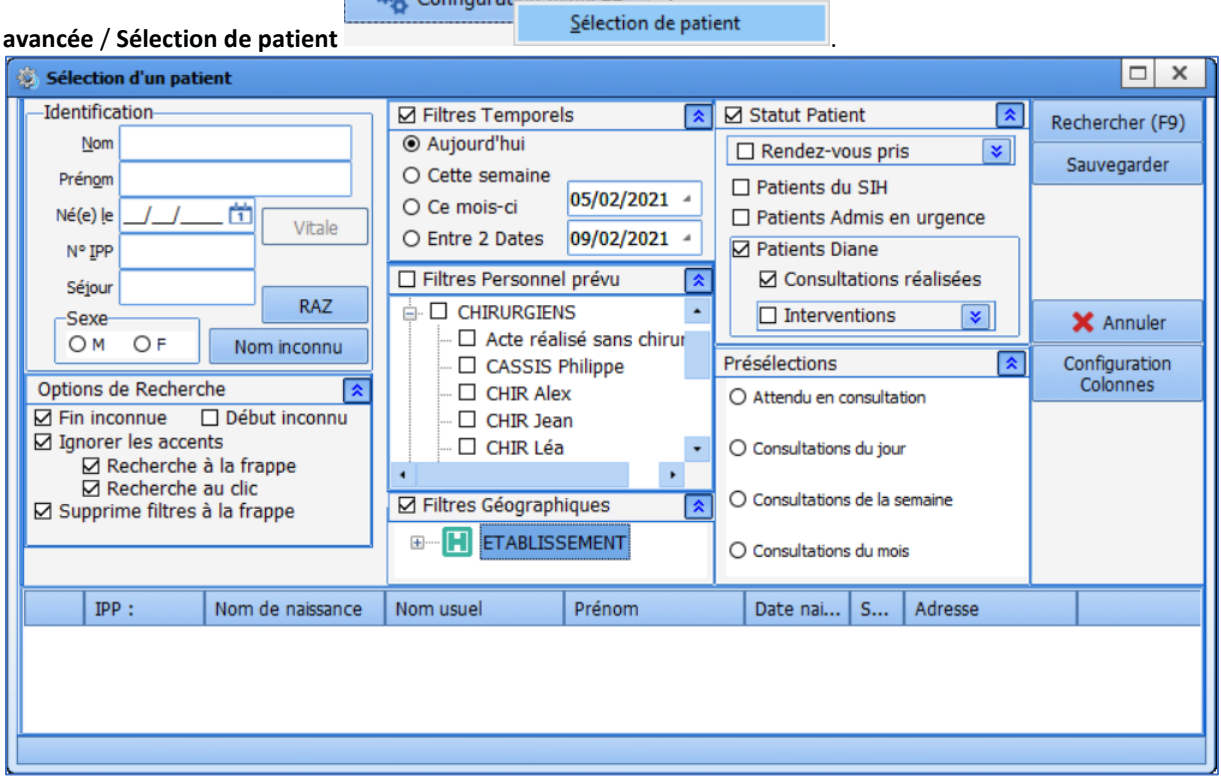

### **4.1.1.3.1 Configuration des colonnes**

Cette interface facilite notamment la configuration des colonnes :

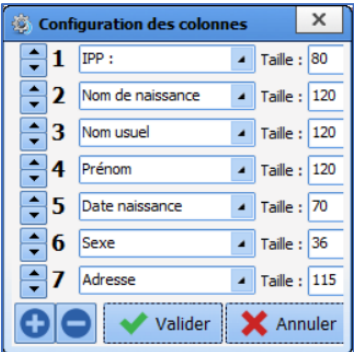

# **4.1.1.3.2 Configuration des présélections**

Il est possible de configurer des présélections (favoris de filtres).

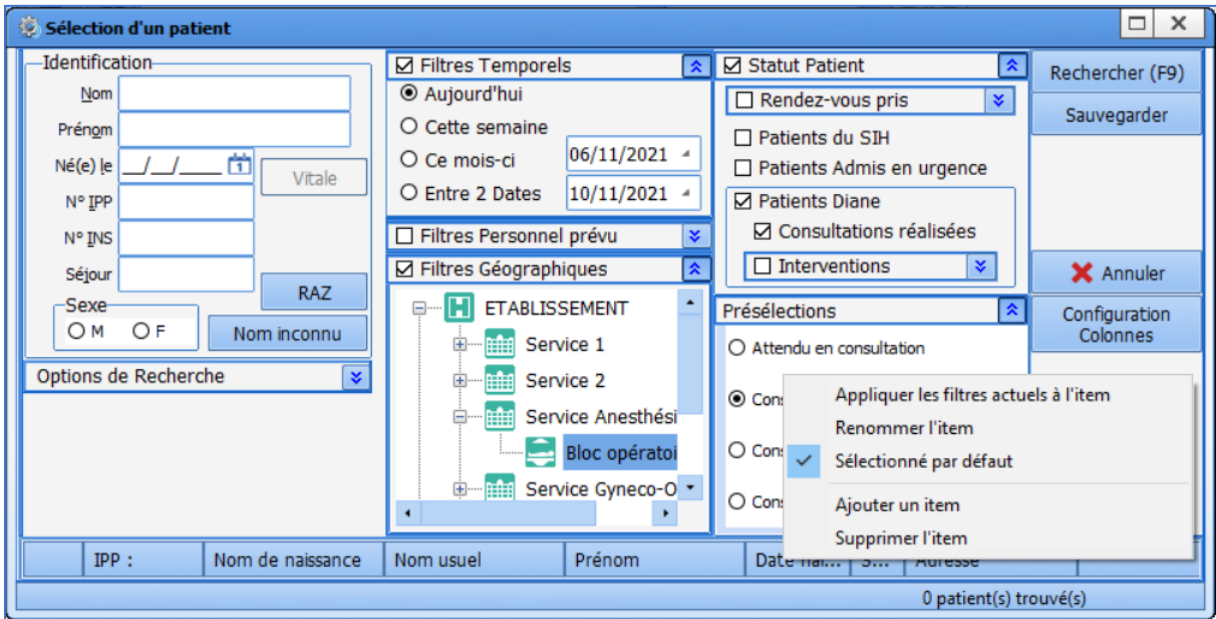

Un clic droit sur un élément des présélections affiche un menu pour :

- **-** Appliquer les filtres actuels à l'item en question : permet de modifier une présélection existante ou d'appliquer les filtres à une nouvelle présélection
- **-** Renommer l'item : permet de modifier/corriger l'intitulé d'une présélection
- **-** Sélectionné par défaut : permet de choisir la présélection qui sera appliquée à l'ouverture de la fenêtre de sélection du patient
- **-** Ajouter un item : permet de créer une nouvelle présélection
- **-** Supprimer l'item : permet de supprimer la présélection sélectionnée

# *Particularité du filtre géographique :*

Pour sauvegarder le filtre géographique, il faut effectuer un clic droit, ce qui affiche le menu suivant :

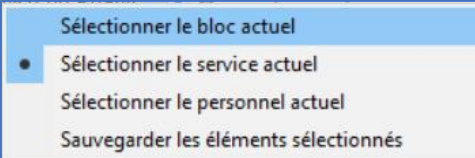

Une fois le filtre géographique configuré, il faut choisir l'option appropriée :

- **-** Sélectionner le bloc actuel : sélectionne le bloc dans lequel le poste se trouve
- **-** Sélectionner le service actuel : sélectionne le service dans lequel le poste se trouve

BOW MEDICAL SAS, 43, Avenue d'Italie Tél : 03 60 03 24 68 - Fax : 09 72 29 34 87 80090 Amiens – FRANCE **E-Mail**: [contact@bowmedical.com](mailto:contact@bowmedical.com) Manuel de paramétrage **DIANE** : Version : 4.9 Page : 191 / 334

- **-** Sélectionner le personnel actuel : affiche les patients dont la consultation a été réalisée par l'utilisateur courant
- Sauvegarder les éléments sélectionnés : sélectionne le(s) bloc(s) ou le(s) service(s) configuré(s), peu importe l'emplacement du poste

# *4.1.1.4 Informations obligatoires à la création d'intervention*

**4.1.1.4.1 Rendre obligatoire la saisie de la date de naissance pour autoriser la demande de création (NeedDateNaiss)**

Rendre obligatoire la saisie de la date de naissance pour autoriser la demande de création 'n Re de abbratica la crisi de completa de la categoria de conde de crision de la Categoria de la definitación de<br>Renune polygroupe la saisie un type universement prevue pour autoriser la demande un una polygroupe la saisie<br>R

Ce paramétrage rend obligatoire la saisie de la date de naissance du patient pour autoriser la création d'une intervention.

#### **4.1.1.4.2 Rendre obligatoire la saisie du sexe du patient pour autoriser la demande de création (NeedSex)**

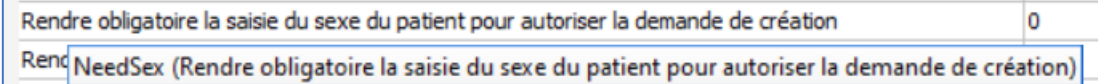

Ce paramétrage rend obligatoire la saisie du sexe du patient pour autoriser la création d'une intervention.

### **4.1.1.4.3 Rendre obligatoire la saisie du type d'intervention prévue pour autoriser la demande de création (NeedTypeIntervPrev)**

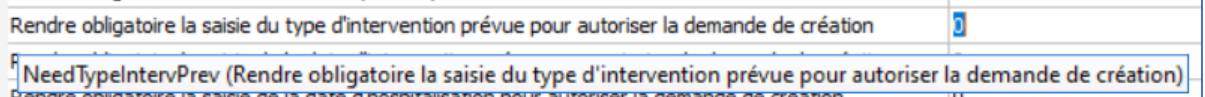

Ce paramétrage rend obligatoire la saisie du type d'intervention prévue pour autoriser la création d'une intervention.

### **4.1.1.4.4 Rendre obligatoire la saisie de la date d'intervention prévue pour autoriser la demande de création (NeedDateIntervPrev)**

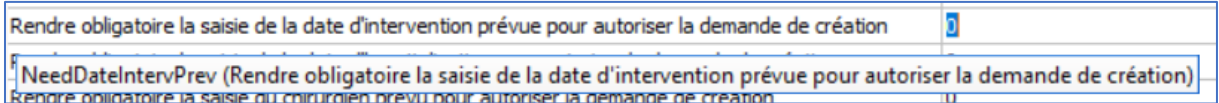

Ce paramétrage rend obligatoire la saisie de la date d'intervention prévue pour autoriser la création d'une intervention.

### **4.1.1.4.5 Rendre obligatoire la saisie de la date d'hospitalisation pour autoriser la demande de création (NeedDateHospPrev)**

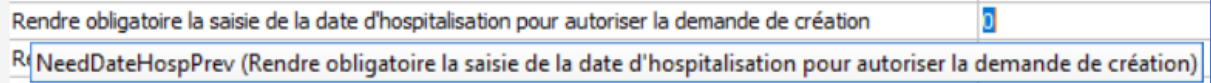

Ce paramétrage rend obligatoire la saisie de la date d'hospitalisation prévue pour autoriser la création d'une intervention.

### **4.1.1.4.6 Rendre obligatoire la saisie du chirurgien prévu pour autoriser la demande de création (NeedPreviousChir)**

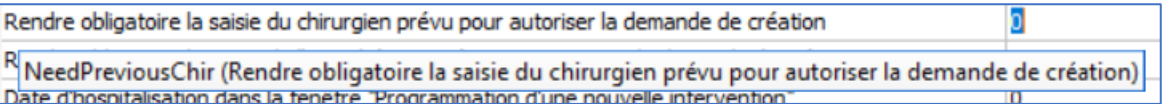

Ce paramétrage rend obligatoire la saisie du chirurgien prévu pour autoriser la création d'une intervention.

### **4.1.1.4.7 Rendre obligatoire la saisie de l'anesthésiste prévu pour autoriser la demande de création (NeedPreviousAnesth)**

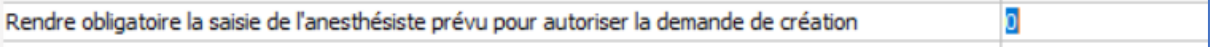

NeedPreviousAnesth (Rendre obligatoire la saisie de l'anesthésiste prévu pour autoriser la demande de création) Rendre obligatoire la saisie du service demandeur pour autoriser la demande de creation  $\mathbf{m}$ 

Ce paramétrage rend obligatoire la saisie de l'anesthésiste prévu pour autoriser la création d'une intervention.

### **4.1.1.4.8 Date d'hospitalisation dans la fenêtre "Programmation d'une nouvelle intervention" (UseNormalDateHosp)**

Date d'hospitalisation dans la fenêtre "Programmation d'une nouvelle intervention" ō UseNormalDateHosp (Date d'hospitalisation dans la fenêtre "Programmation d'une nouvelle intervention"). **RECORDS** 

### **4.1.1.4.9 Rendre obligatoire la saisie du service demandeur pour autoriser la demande de création (NeedServiceDemandeur)**

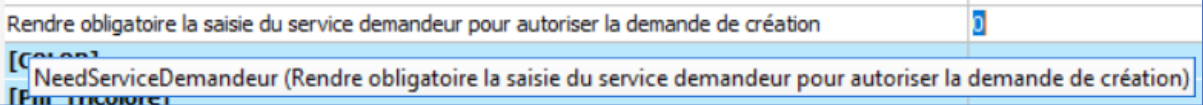

Ce paramétrage rend obligatoire la saisie du service demandeur pour autoriser la création d'une intervention.

### **4.1.2 DianeRea**

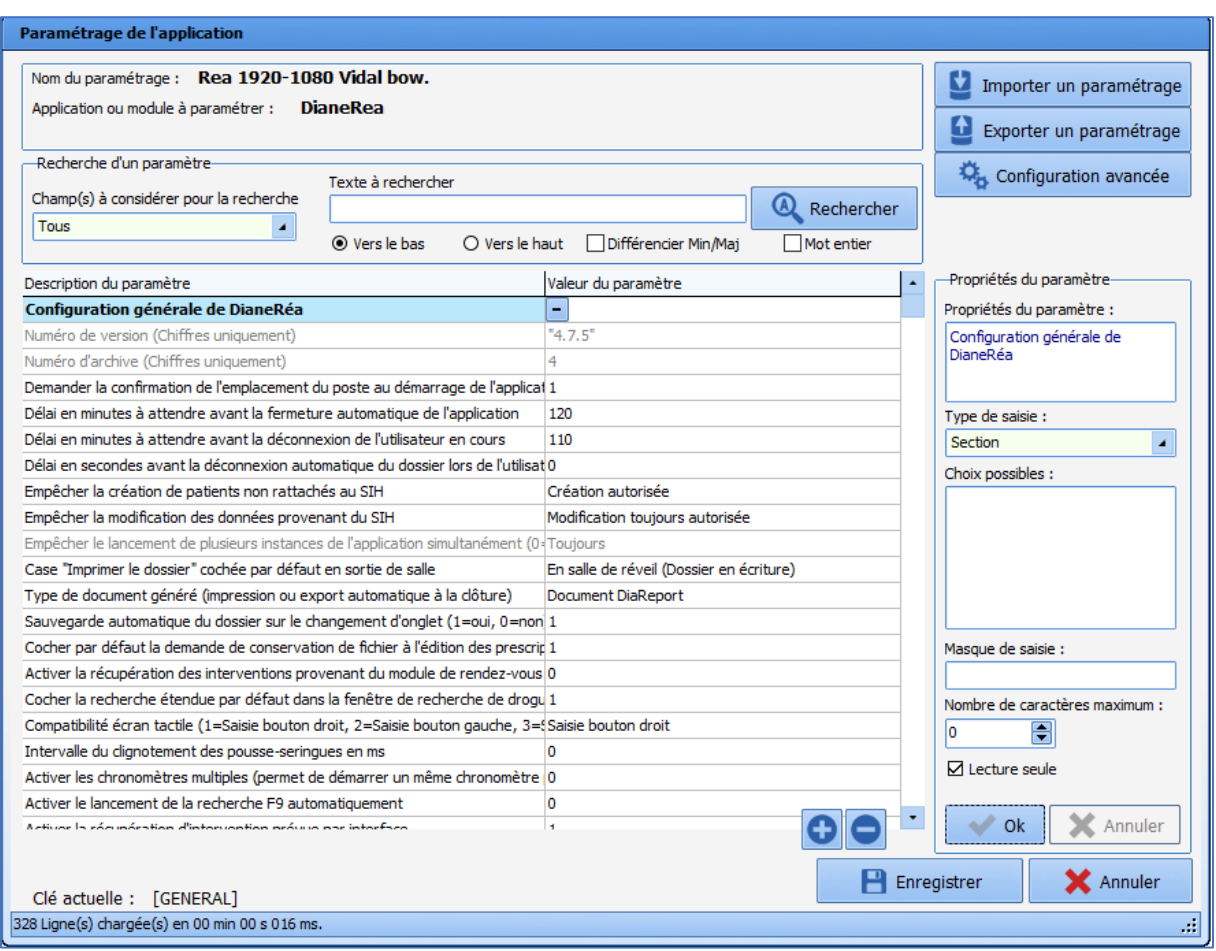

# *4.1.2.1 Configuration générale de DianeRéa*

**4.1.2.1.1 Demander la confirmation de l'emplacement du poste au démarrage de l'application (ConfigurePoste)**

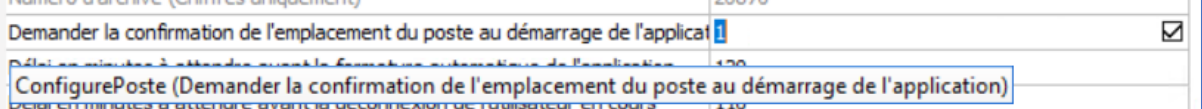

Ce paramétrage demande la confirmation du bon emplacement de l'ordinateur : ceci est pertinent notamment pour les postes de secours.

### **4.1.2.1.2 Délai en minutes à attendre avant la fermeture automatique de l'application (AutoCloseTime)**

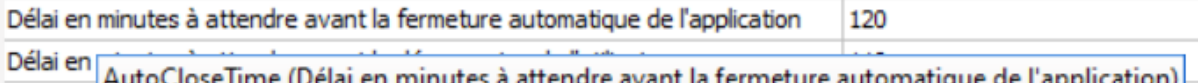

que de l'application) <mark>-</mark> Délai en seconoes avant la deconnexion automatique du dossier lors de l'utilisatur

Ce paramétrage permet de définir le délai (en minutes) avant la fermeture automatique de l'application.

### **4.1.2.1.3 Empêcher la création de patients non rattachés au SIH (CannotCreateDIAPat)**

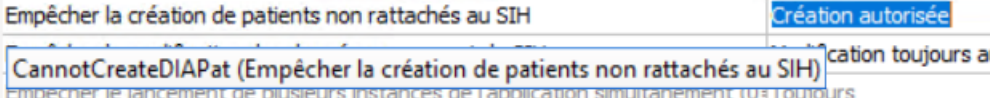

BOW MEDICAL SAS, 43, Avenue d'Italie Tél : 03 60 03 24 68 - Fax : 09 72 29 34 87 80090 Amiens – FRANCE **E-Mail**: [contact@bowmedical.com](mailto:contact@bowmedical.com) Manuel de paramétrage **DIANE** : Version : 4.9 Page : 194 / 334

Ce paramétrage permet d'autoriser (avec ou sans confirmation) ou non la création de patients qui ne sont pas rattachés au SIH. Pour les salles accueillant des urgences, il est recommandé de ne pas bloquer la création.

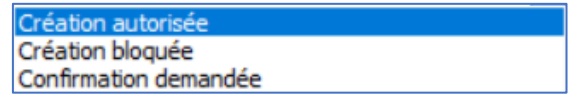

#### **4.1.2.1.4 Empêcher la modification des données provenant du SIH (CannotModifySIHData)**

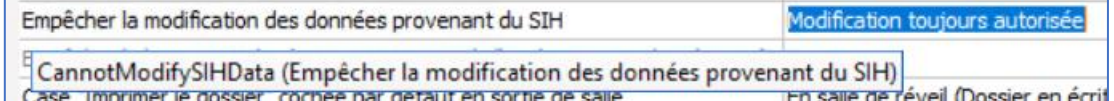

Ce paramétrage permet d'autoriser ou non les modifications des données provenant du SIH. Si la modification est bloquée, toute modification sera « effacée » à la réouverture du dossier, les données du SIH sont alors reprises.

> Modification toujours autori Modification autorisée si IPP non renseigné Modification toujours bloquée

#### **4.1.2.1.5 Masque d'affichage du bandeau supérieur du module (UpperBandDisplayMask)**

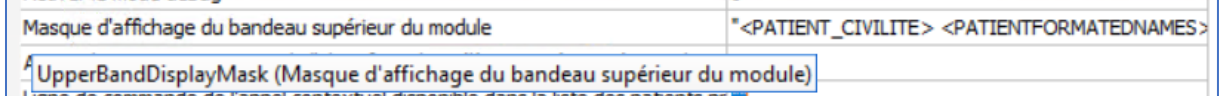

Ce paramétrage permet de configurer le bandeau d'identitovigilance du module **DIANEREA**.

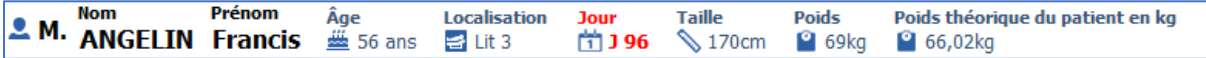

Les clés de ce paramétrage sont disponibles dans le chapitre *[Tags des informations affichées dans le bandeau](#page-330-0)  [Visual/DIANE REA/ DIANE OBSTETRIQUE.](#page-330-0)*

### *4.1.2.2 Prescription*

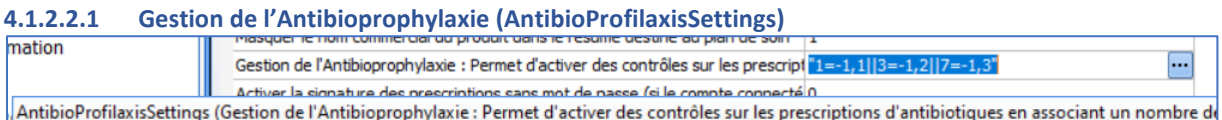

Ce paramétrage permet d'activer les contrôles sur les prescriptions d'antibiotiques en associant un nombre de jours de prescription avec un identifiant de modèle DIANE et/ou de formulaire interne à associer à la saisie.

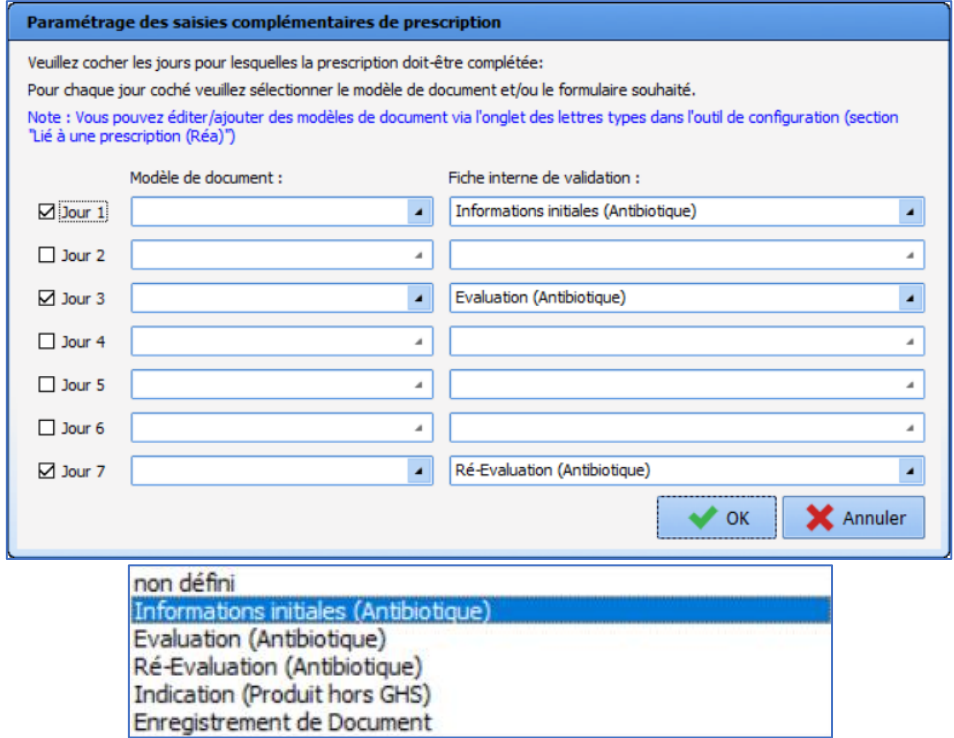

### *4.1.2.3 Plan de soin*

**4.1.2.3.1 Limite en minutes de validation des éléments futurs du plan de soins (FutureCarePlanValidLimitTime)**

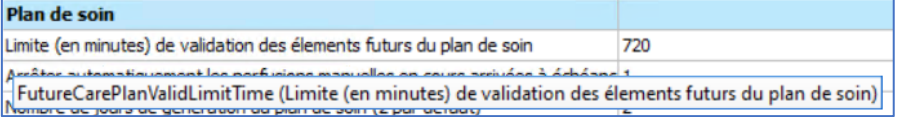

Ce paramétrage permet de limiter la possibilité de réaliser/démarrer des occurrences en avance.

### **4.1.2.3.2 Arrêter automatiquement les perfusions manuelles en cours arrivées à échéance (AutoStopStartedCarePlanOccurrencesAfterDelayInMin)**

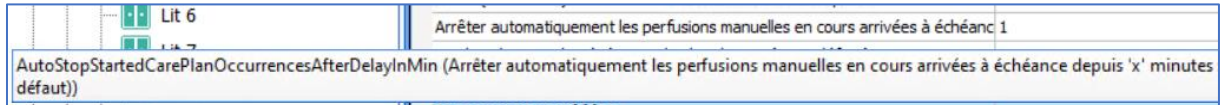

Ce paramétrage permet ou non d'arrêter automatiquement, sur le plan de soin, les perfusions manuelles arrivées à échéance depuis 'x' minutes : x=0 désactive l'arrêt automatique, 1 = arrêt à l'heure prévue, sinon arrêtée à l'heure courante une fois l'échéance dépassée.

### **4.1.2.3.3 Nombre de jours de génération du plan de soin (2 par défaut) (CarePlanGenerateDayCount)**

Nombre de jours de génération du plan de soin (2 par défaut)  $\overline{2}$  $\frac{1}{2}$ CarePlanGenerateDayCount (Nombre de jours de génération du plan de soin (2 par défaut)) Transmissions ciblées

Ce paramétrage permet de préciser le nombre de jours à générer pour le plan de soins : si un traitement est prescrit pour 7 jours, seuls les 2 premiers jours seront affichés dans le plan de soin.

### **4.1.2.3.4 Afficher le dosage sur l'entête des produits sur le plan de soin (ShowDosageInCarePlanHeader)**

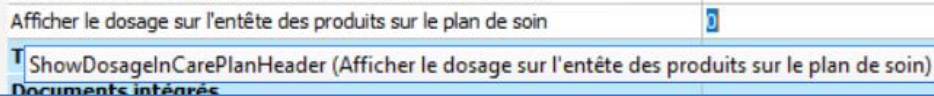

Ce paramétrage permet d'afficher ou non le dosage sur l'entête des produits.

#### **4.1.2.3.5 Liaison au PSE : désactiver le contrôle strict de la correspondance de dilution entre la prescription et l'appareil à lier à une occurrence de plan de soins (sans ce contrôle strict la liaison est plus simple mais cela peut entraîner des incohérences sur le plan de soins) (DisabledCheckDeviceDilutionCompleteApplication)** Ш  $\begin{array}{|c|c|c|}\n\hline\n\text{Let} & \text{if } \text{let} & \text{else} \\
\hline\n\text{Let} & \text{let} & \text{let} & \text{else} \\
\hline\n\text{Let} & \text{let} & \text{let} & \text{else} \\
\hline\n\text{Let} & \text{let} & \text{let} & \text{else} \\
\hline\n\text{let} & \text{let} & \text{let} & \text{else} \\
\hline\n\text{let} & \text{let} & \text{let} & \text{else} \\
\hline\n\text{let} & \text{let} & \text{let} & \text{else} \\
\hline\n\text{let} & \$ on au rec : usassive le convue su ciute la conseponsance de duouri en ja<br>ctiver le contrôle strict de la correspondance de dilution entre la prescription et l'appareil à lier à une occurrer<br>tiver le contrôle strict de la c simple mais cela peut entraîner des in

Ce paramétrage permet, dans le cas d'une occurrence de plan de soin liée à un PSE, de désactiver le contrôle strict de la correspondance de dilution entre la prescription et l'appareil à lier à une occurrence de plan de soins. Sans ce contrôle strict, la liaison est plus simple mais cela peut entraîner des incohérences sur le plan de soins. (1=oui=contrôle désactivé, 0=non=contrôle activé. Oui par défaut)

# *4.1.2.4 Actions importantes*

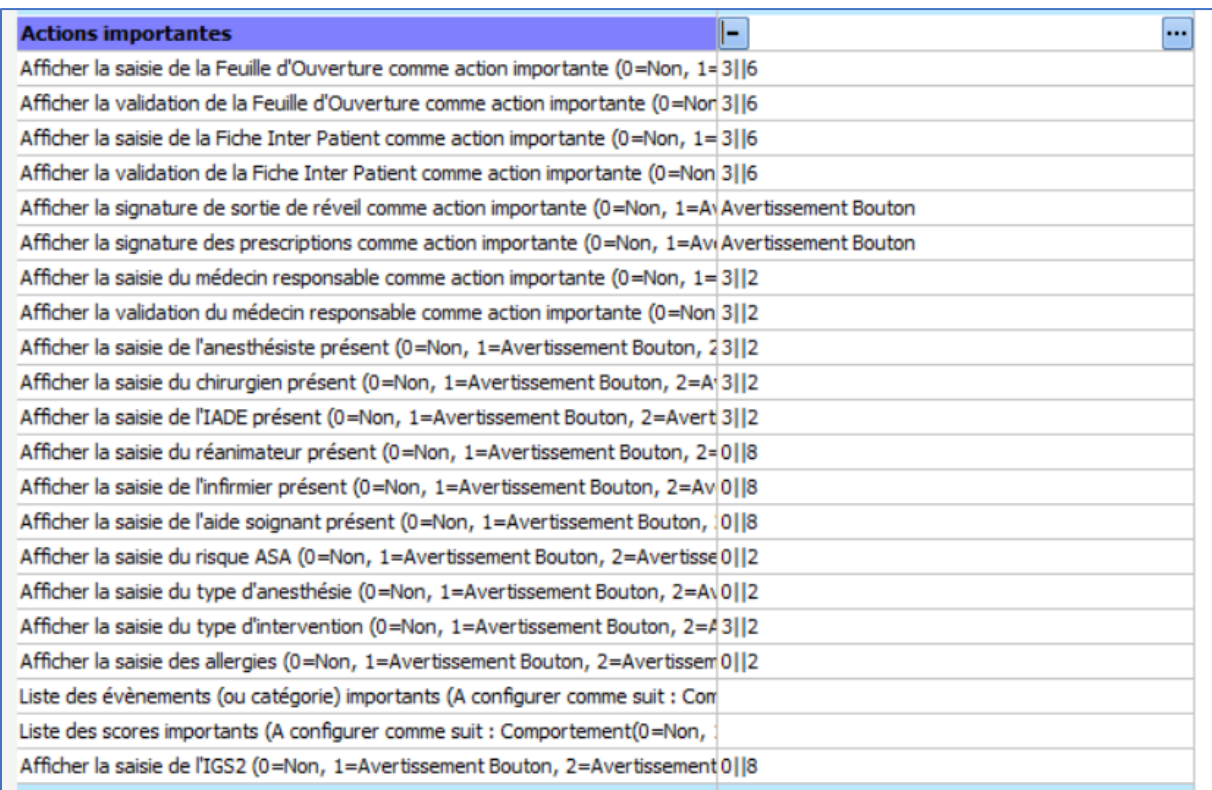

Les actions importantes permettent de rendre obligatoire ou non certaines saisies du dossier patient. Le paramétrage des actions importantes est détaillé dans le chapitre *[Configurer les actions importantes](#page-204-0)*.

# *4.1.2.5 Documents intégrés*

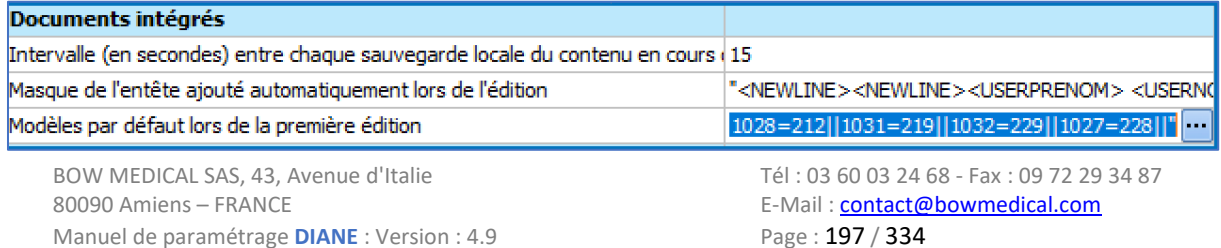

- Masque de l'entête ajouté automatiquement lors de l'édition : permet de modifier l'entête.
- Modèle par défaut lors de la première édition :

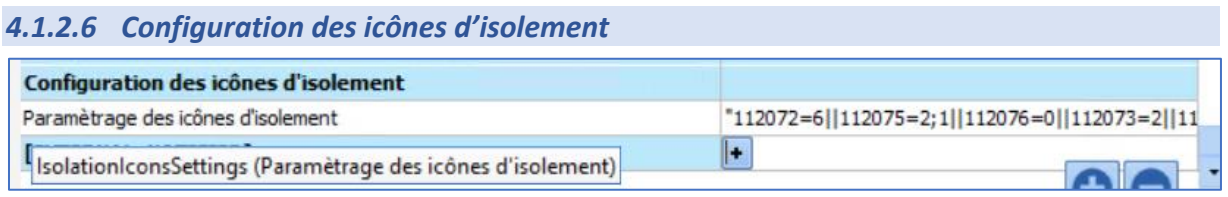

Le paramétrage des icônes d'isolement (IsolationIconsSettings) permet d'attribuer une ou des icônes selon le type d'isolement.

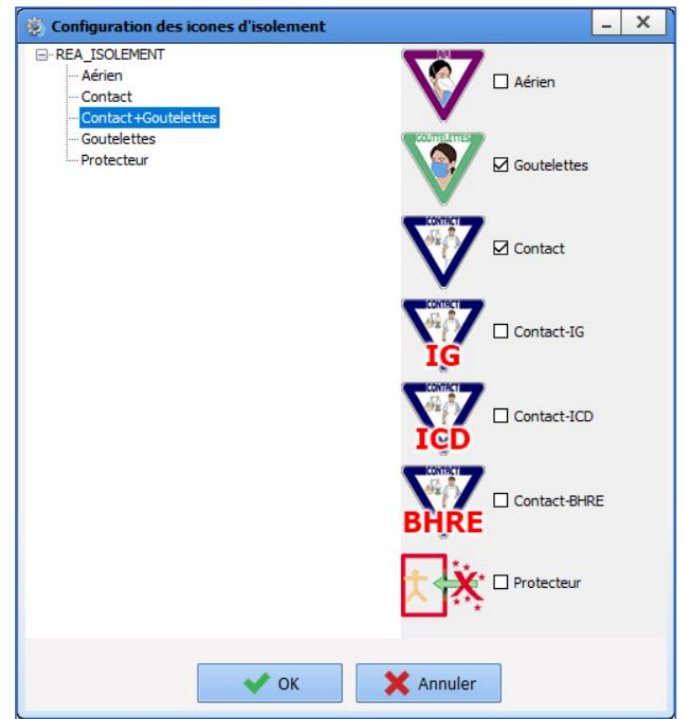

La liste des isolements se modifie dans l'onglet **Listes**/**REA\_ISOLEMENT**.

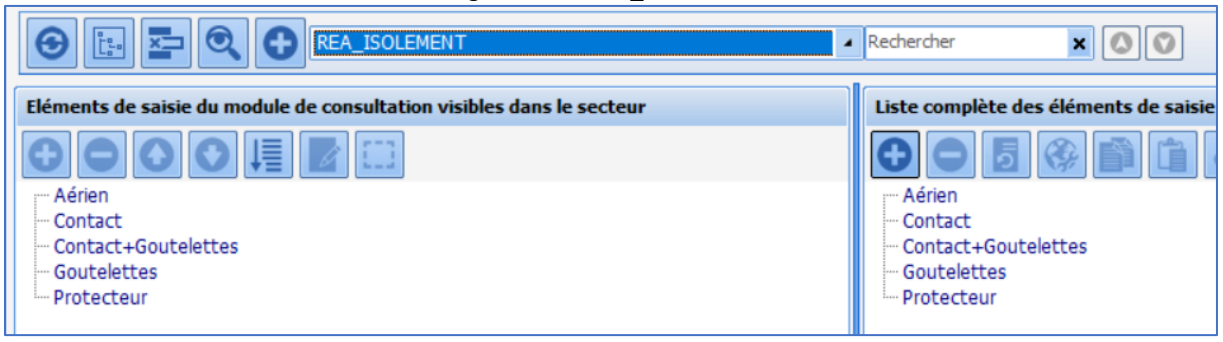

# *4.1.2.7 Configuration de la liste des tâches*

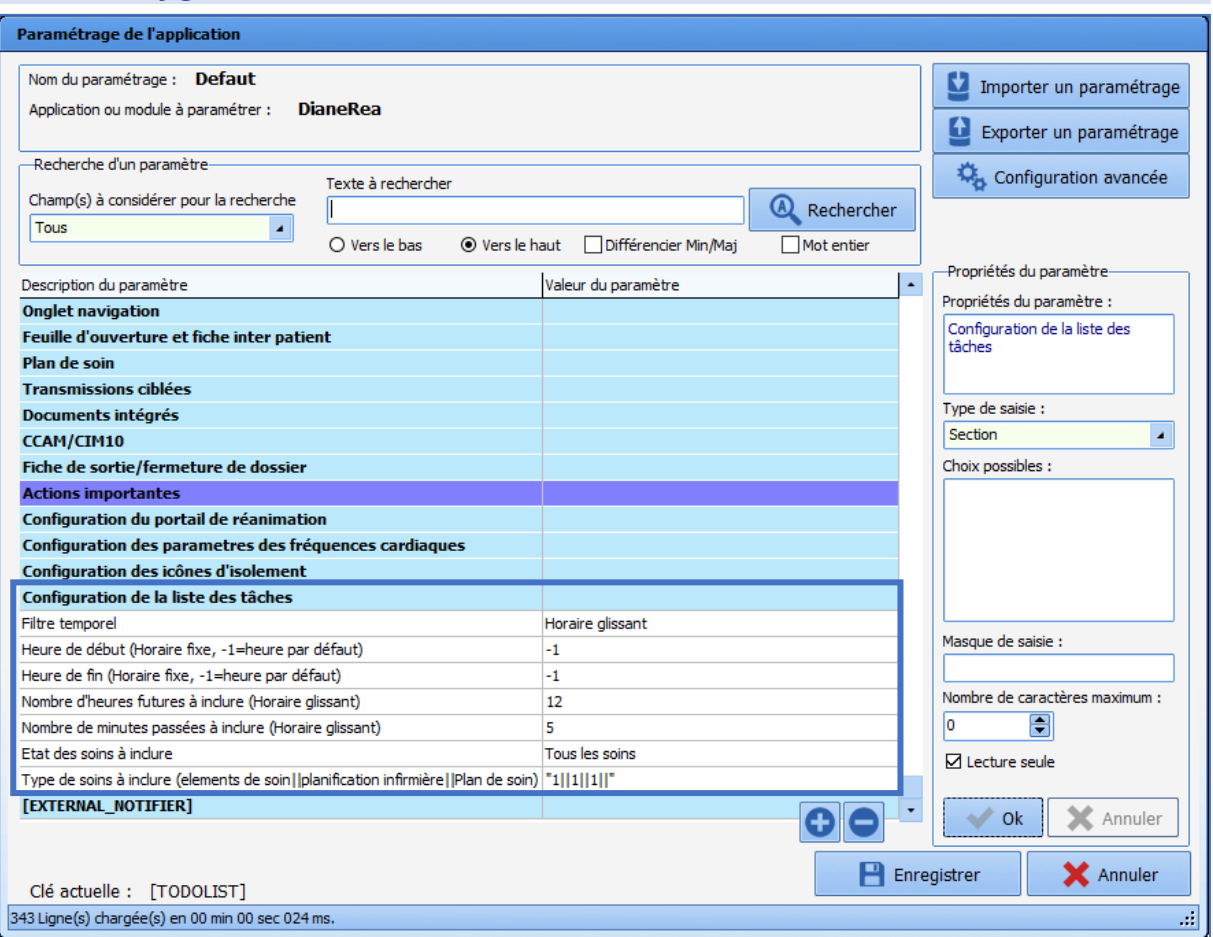

### **4.1.2.7.1 Filtre temporel (TodoFlterType)**

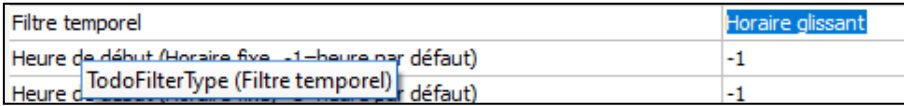

Ce paramétrage détermine la plage horaire par défaut :

- **Horaire glissant** affiche les soins des X prochaines heures
- **Horaire fixe** affiche les soins compris pendant une plage horaire déterminée

### **4.1.2.7.2 Heure de début (TodoFilterHDebut)**

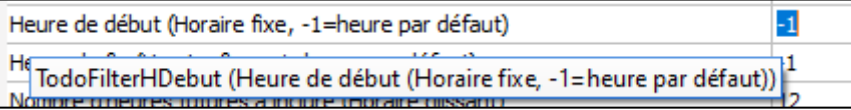

Ce paramétrage détermine l'heure de début si la plage horaire est en horaire fixe.

### **4.1.2.7.3 Heure de fin (TodoFilterHFin)**

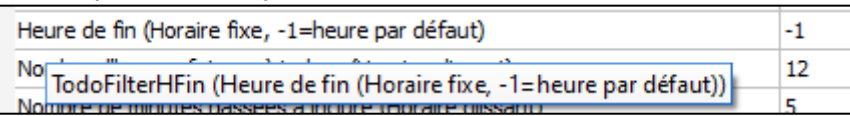

Ce paramétrage détermine l'heure de fin si la plage horaire est en horaire fixe.

# 4.1.2.7.4 Nombre d'heures futures (TodoFilterNbHeures)<br>Theore de lini (Fordie Like, Tallieure par deradity

 $12$ Nombre d'heures futures à inclure (Horaire glissant) <sup>N</sup>TodoFilterNbHeures (Nombre d'heures futures à inclure (Horaire glissant))

Ce paramétrage détermine la durée de la plage horaire à afficher quand celle-ci est en horaire glissant.

### 4.1.2.7.5 Nombre de minutes passées à inclure (TodoFilterNbMinPast)

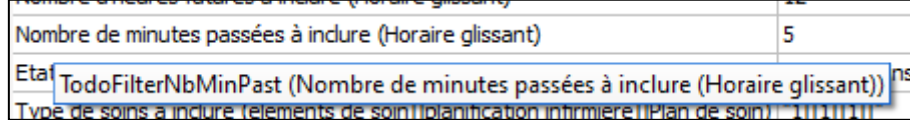

Ce paramétrage détermine la durée passée à afficher quand la plage horaire est en horaire glissant.

### 4.1.2.7.6 Etat des soins à inclure (TodoFilterEtatSoin)

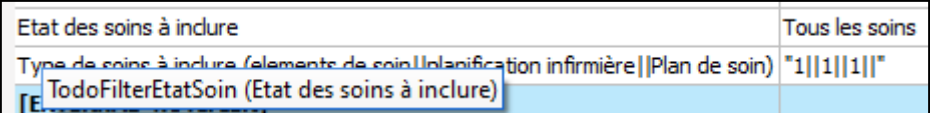

Ce paramétrage permet de cocher le filtre **Etats de soins** utilisé :

- 0=Tous les soins
- 1=Uniquement les soins en retard
- 2=Uniquement les soins urgents

### 4.1.2.7.7 Type des soins à inclure (TodoFilterTypeSoin)

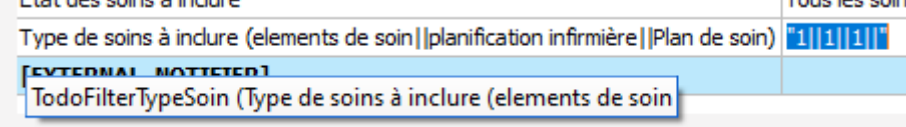

Ce paramétrage permet de cocher le filtre **Types de soins** utilisé avec l'ordre suivant « Éléments de soin(=**Equipements/pansements**)||**Planification infirmière**||Plan de soin(=**Prescriptions**) » et la valeur **1** pour sélectionner le type de soin et **0** pour ne pas le sélectionner.

# **4.1.3 Visual**

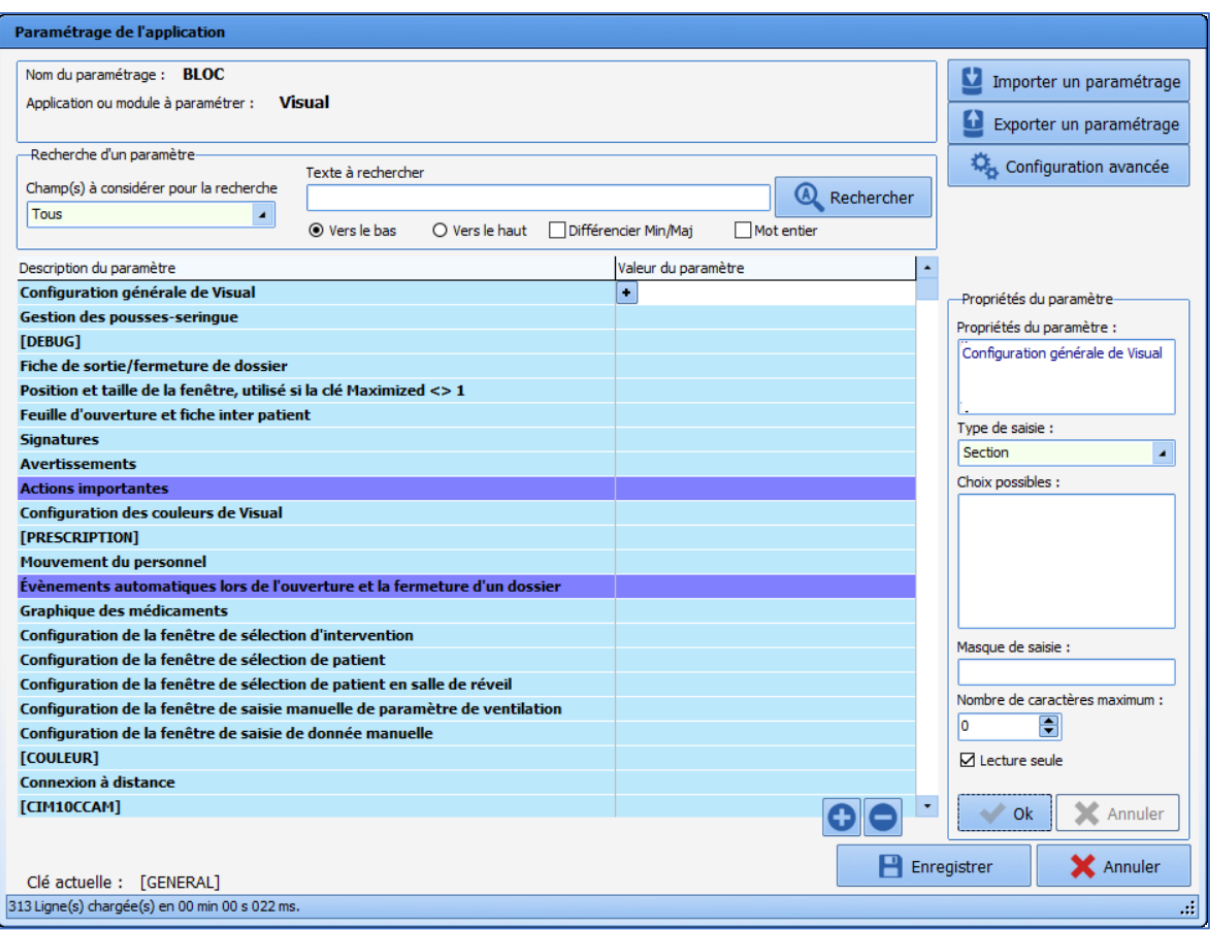

# *4.1.3.1 Configuration générale de Visual*

### **4.1.3.1.1 Demander la confirmation de l'emplacement du poste au démarrage du per et/ou postopératoire (ConfigurePoste)**

Demander la confirmation de l'emplacement du poste au démarrage du per et/o 1

D ConfigurePoste (Demander la confirmation de l'emplacement du poste au démarrage du per et/ou postopératoire) Delai en minutes a attendre avant la deconnexión de l'utilisateur en cours  $\overline{\text{m}}$ 

Ce paramétrage demande la confirmation du bon emplacement de l'ordinateur : ceci est pertinent notamment pour les postes de secours. Cette demande de positionnement se fera si l'ouverture se fait directement par le raccourci Visual (raccourci permettant d'accéder directement à l'application sans passer par le portail **DIANE**).

### **4.1.3.1.2 Délai en minutes avant fermeture automatique de l'application du per et/ou postopératoire (AutoCloseTime)**

Délai en minutes à attendre avant la fermeture automatique de l'application per 120

AutoCloseTime (Délai en minutes à attendre avant la fermeture automatique de l'application per et/ou postopératoire)

Ce paramétrage permet de définir le délai (en minutes) avant la fermeture automatique de l'application. Ceci est pertinent pour les salles d'opération, mais il faut faire attention aux salles qui ont besoin d'un temps d'inactivité plus long.

### **4.1.3.1.3 Délai en minutes à attendre avant déconnexion de l'utilisateur en cours (AutoDelogTime)**

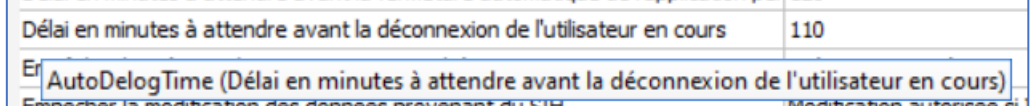

Ce paramétrage permet de définir le délai (en minutes) avant la déconnexion de l'utilisateur en cours. Ceci est pertinent en SSPI pour encourager les utilisateurs à se loguer correctement.

### **4.1.3.1.4 Empêcher la création de patients non rattachés au SIH (CannotCreateDIAPat)**

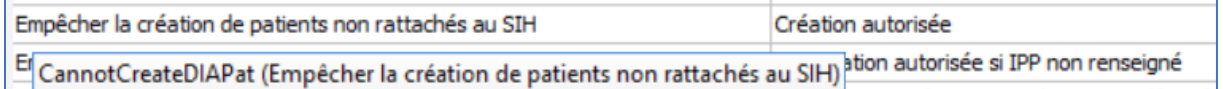

Case "Imprimer le dossier" cochée par détaut en sortie de salle En réanimation (Dossier en écriture et clôture)

Ce paramétrage permet d'autoriser (avec ou sans confirmation) ou non la création de patients qui ne sont pas rattachés au SIH. Pour les salles accueillant des urgences, il est recommandé de ne pas bloquer la création.

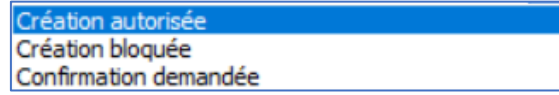

#### **4.1.3.1.5 Empêcher la modification des données provenant du SIH (CannotModifySIHData)**

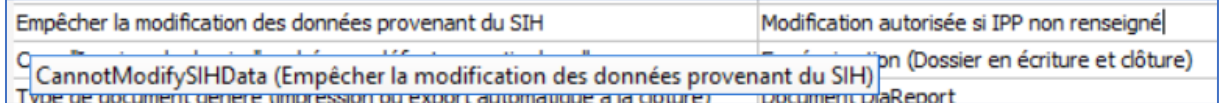

Ce paramétrage permet d'autoriser ou non les modifications des données provenant du SIH. Si la modification est bloquée, toute modification sera « effacée » à la réouverture du dossier, les données du SIH sont alors reprises.

> Modification toujours autorisée Modification autorisée si IPP non renseigné Modification toujours bloquée

#### **4.1.3.1.6 Case « Imprimer le dossier » cochée par défaut en sortie de salle (AutoPrintOnExit)**

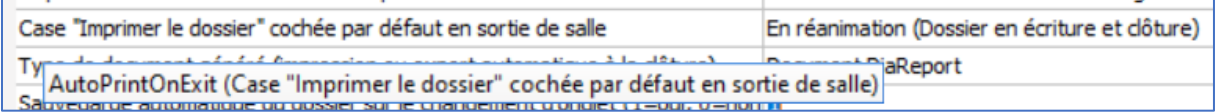

Ce paramétrage coche par défaut la case **Imprimer le dossier** en sortie de salle.

#### **4.1.3.1.7 Durée maximum en heures d'une intervention (IntervTimeLimit)**

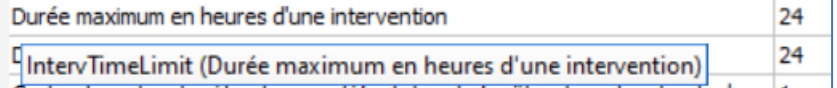

Ce paramétrage détermine la durée maximale d'une intervention : classiquement la durée est inférieure à 24 heures, mais il faut modifier ce paramétrage pour les salles d'obstétrique.

#### **4.1.3.1.8 Durée maximum en heures d'une reprise d'intervention (RepriseTimeLimit)**

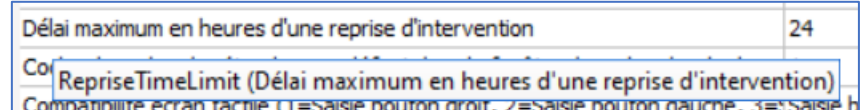

#### Ce paramétrage détermine la durée pendant laquelle il est possible de reprendre une intervention terminée.

80090 Amiens – FRANCE **E-Mail**: [contact@bowmedical.com](mailto:contact@bowmedical.com) Manuel de paramétrage **DIANE** : Version : 4.9 Page : 202 / 334

BOW MEDICAL SAS, 43, Avenue d'Italie Tél : 03 60 03 24 68 - Fax : 09 72 29 34 87

Le temps se décompte à partir de la clôture du dossier.

Attention, si cette clé et la précédente peuvent être en concurrence. Par exemple, un dossier est clôturé au bout de 12 heures de présence (Bloc + SSPI). Si la reprise se fait 13 heures après la clôture, soit 25 heures après le début de l'intervention, elle ne pourra avoir lieu car la durée d'intervention sur un même dossier aura dépassé les 24 heures de la clé **Durée maximum en heures d'une intervention**.

Dans ce cas, il est vivement conseillé de créer un nouveau dossier.

**4.1.3.1.9 Cocher la recherche étendue par défaut dans la fenêtre de recherche de drogues (SearchDrogueEtendue)**

Cocher la recherche étendue par défaut dans la fenêtre de recherche de drogu<sup>0</sup> Ces Search Drogue Etendue (Cocher la recherche étendue par défaut dans la fenêtre de recherche de drogues)

Ce paramétrage est classiquement à 0.

# *4.1.3.2 Fiche de sortie/fermeture de dossier*

# **4.1.3.2.1 Choix de transfert de salle disponibles (ConfigurePoste)**

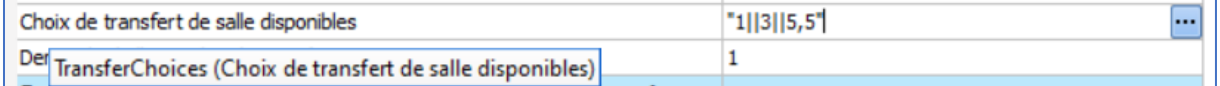

Ce paramétrage permet de choisir les types de salles qui seront proposés pour le transfert lors de la fermeture du dossier (à mettre en corrélation avec le périmètre de **DIANE**) :

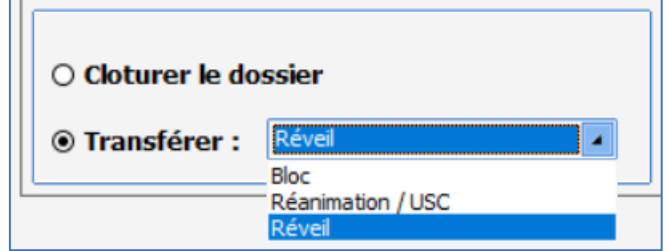

Le clic sur le bouton **affiche** la fenêtre de paramétrage suivante :

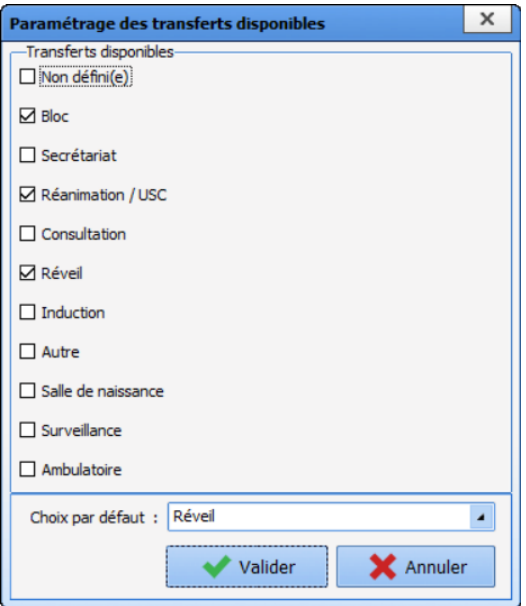

# *4.1.3.3 Signatures*

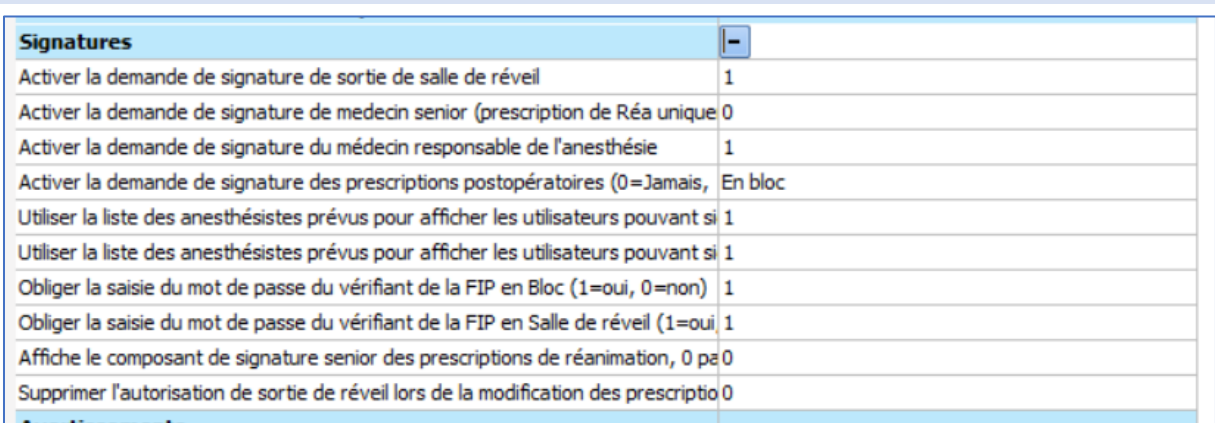

# *4.1.3.4 Configuration de la fenêtre de saisie de donnée manuelle*

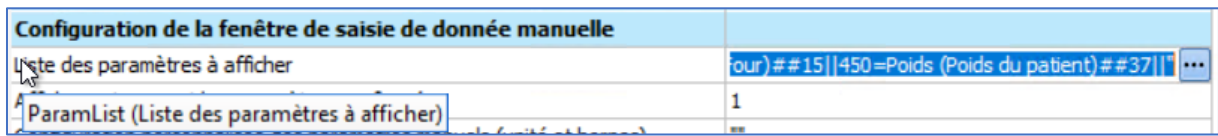

Ce paramétrage permet de configurer la fenêtre de saisie de saisies manuelles :

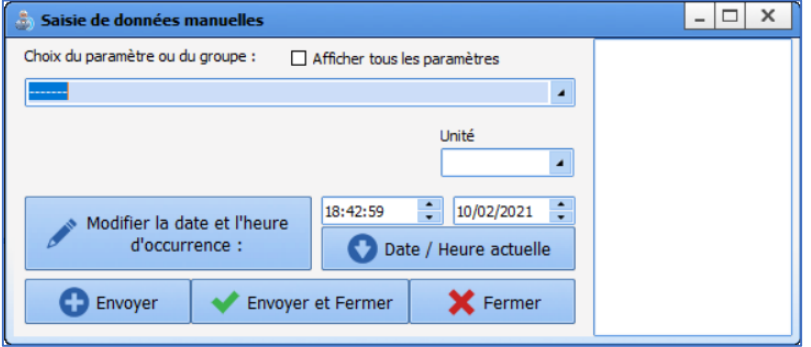

# Le clic sur le bouton **in affiche la fenêtre de paramétrage suivante** :

BOW MEDICAL SAS, 43, Avenue d'Italie Tél : 03 60 03 24 68 - Fax : 09 72 29 34 87 80090 Amiens – FRANCE E-Mail : [contact@bowmedical.com](mailto:contact@bowmedical.com) Manuel de paramétrage **DIANE** : Version : 4.9 Page : 204 / 334

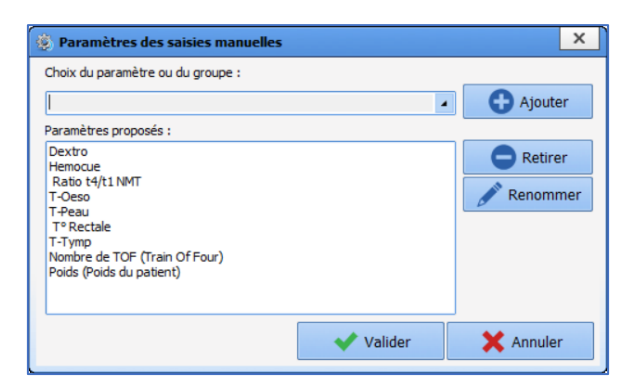

Il est alors possible d'ajouter ou de retirer des données du menu déroulant **Choix du paramètre ou du groupe** :

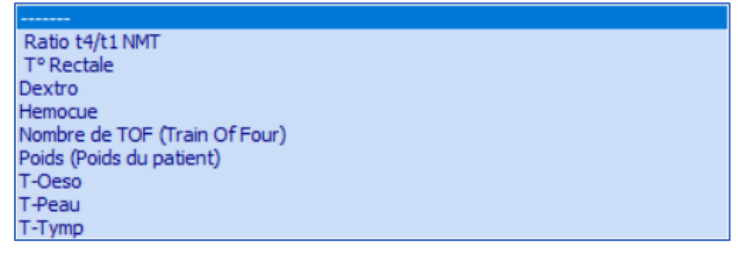

Si la case **Afficher tous les paramètres** est cochée, cette sélection n'est plus prise en compte, tous les paramètres sont alors affichés.

# <span id="page-204-0"></span>**4.2 Configurer les actions importantes**

La gestion des éléments bloquants et des éléments importants est primordiale pour obtenir un bon équilibre entre obligations légales de certains éléments et facilité d'utilisation du logiciel.

Pour définir les **items bloquants et importants** dans **DIANE ANESTHESIE**, il faut ouvrir la configuration et choisir **Paramétrages / Visual**. Le même paramétrage est possible pour DIANEREA (Paramétrages / DianeRéa)

Cette fenêtre de paramétrage s'ouvre :

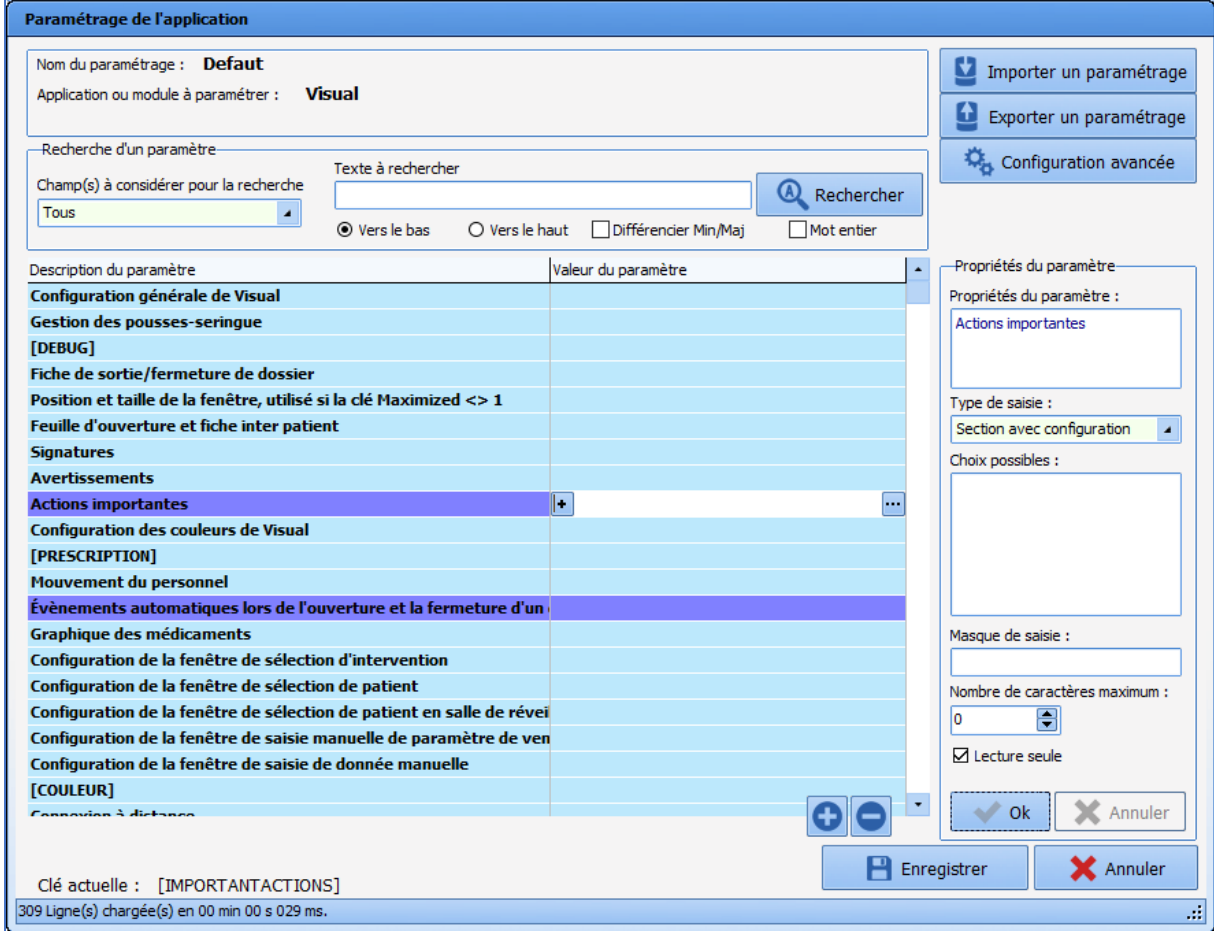

Choisir la première ligne violette **Actions Importantes** et cliquer sur le bouton **:..** sur la droite de la ligne.

La fenêtre **Configuration des événements importants** s'ouvre :

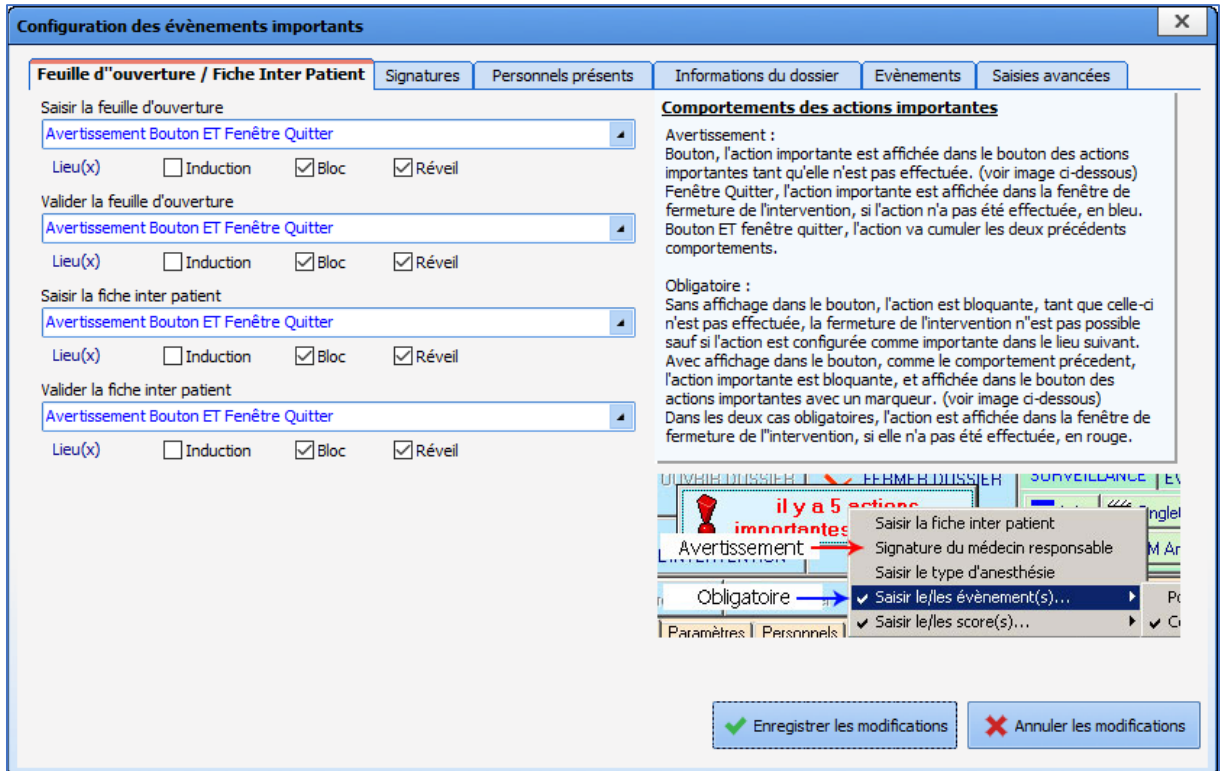

Pour chacun des items, il y a six choix de niveau d'importance (un seul choix possible) :

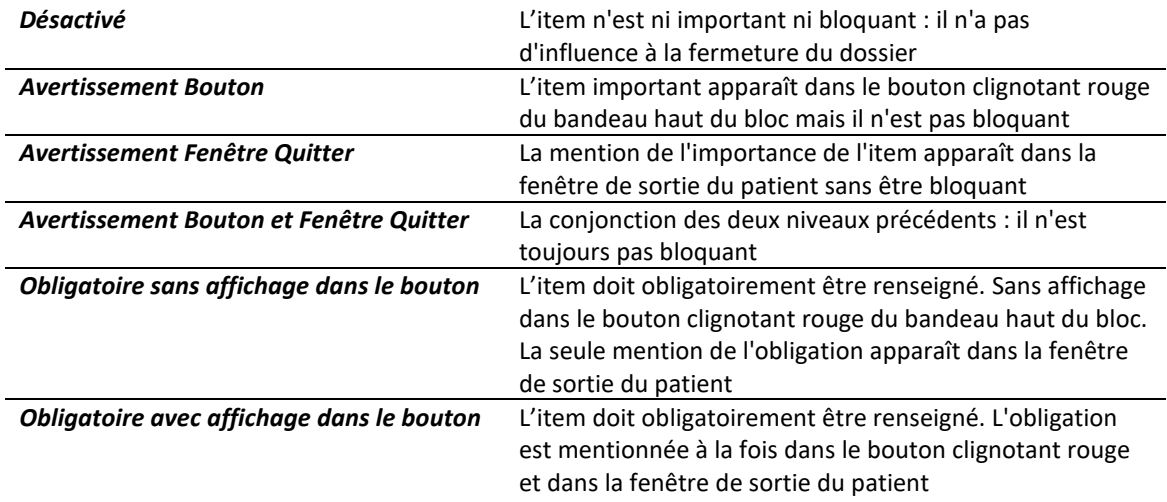

# **4.2.1 Feuille d'ouverture / Fiche Inter Patient**

Cet onglet concerne les feuilles d'ouverture de salle et des fiches inter patient.

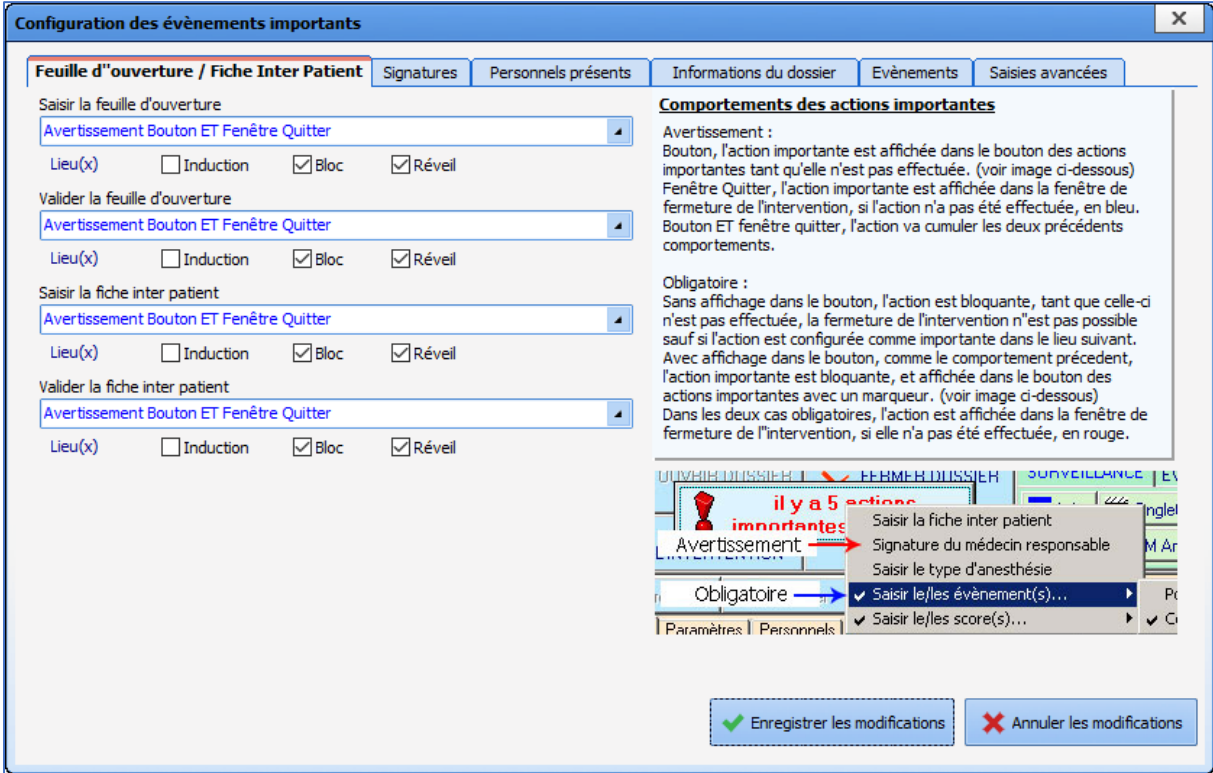

Il y a 4 items à configurer :

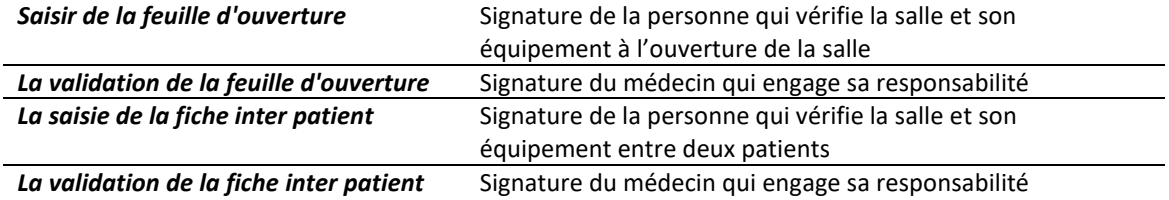

Pour chacun de ces items, il faut choisir le niveau d'importance (un seul choix possible) : *Désactivé*, *Avertissement Bouton*, *Avertissement Fenêtre Quitter*, *Avertissement Bouton et Fenêtre Quitter*, *Obligatoire sans affichage dans le bouton* ou *Obligatoire avec affichage dans le bouton*.

Il est enfin possible de choisir à quel(s) lieu(x) – type(s) de salle – appliquer ce paramétrage :

*Induction Bloc*

*Réveil*

# **4.2.2 Signatures**

Cet onglet permet de paramétrer les obligations médico-légales.

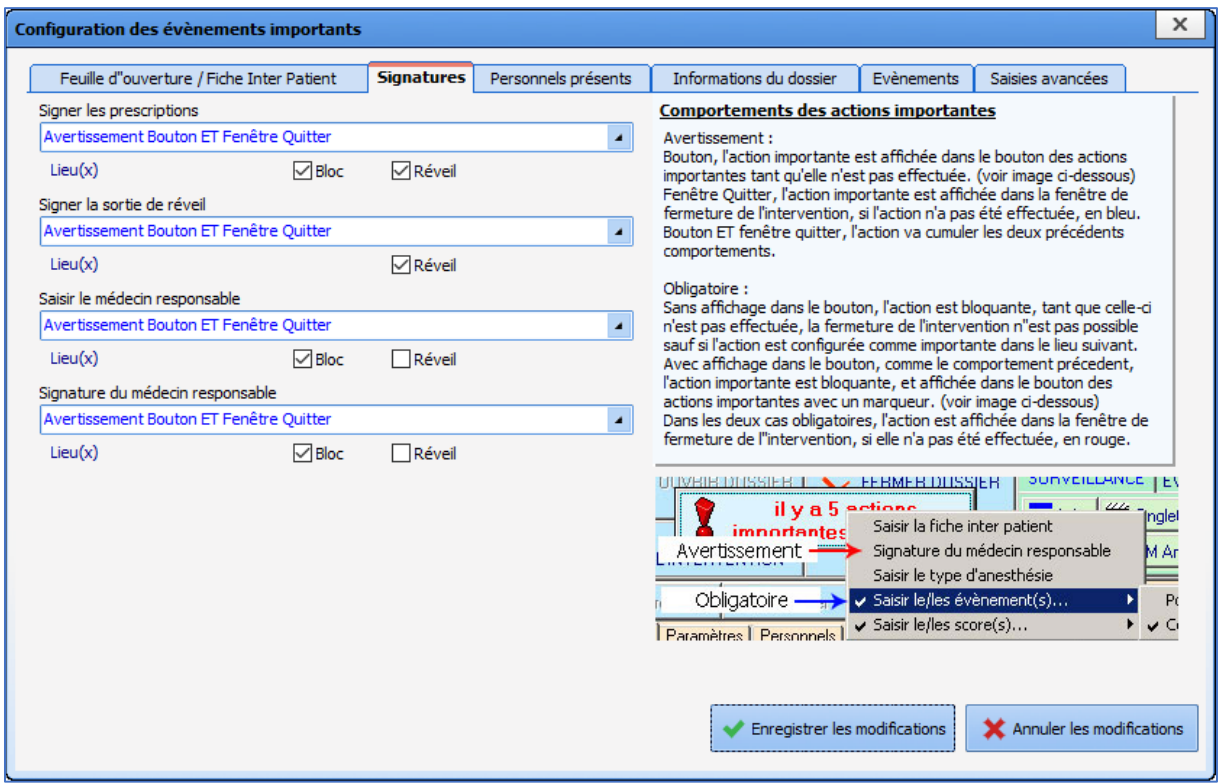

Il est possible de configurer quatre items :

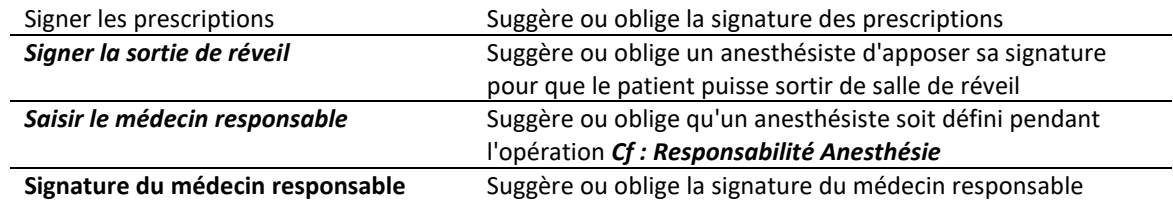

Pour chacun de ces items, il faut choisir le niveau d'importance (un seul choix possible) : *Désactivé*, *Avertissement Bouton*, *Avertissement Fenêtre Quitter*, *Avertissement Bouton et Fenêtre Quitter*, *Obligatoire sans affichage dans le bouton* ou *Obligatoire avec affichage dans le bouton*.

Il est enfin possible de choisir à quel(s) lieu(x) – type(s) de salle – appliquer ce paramétrage :

*Bloc*

*Réveil*

# **4.2.3 Personnels présents**

Cet onglet permet le paramétrage des personnels devant être renseignés dans un dossier patient.

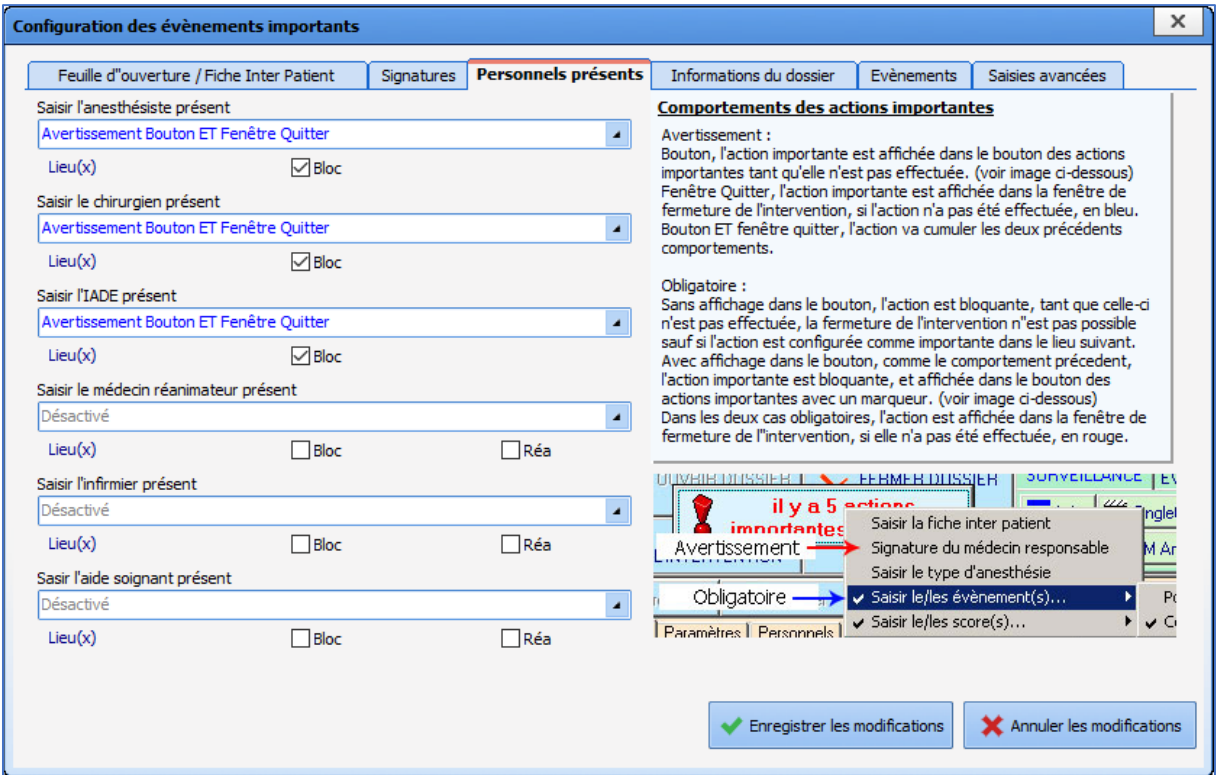

Il est possible de configurer six items :

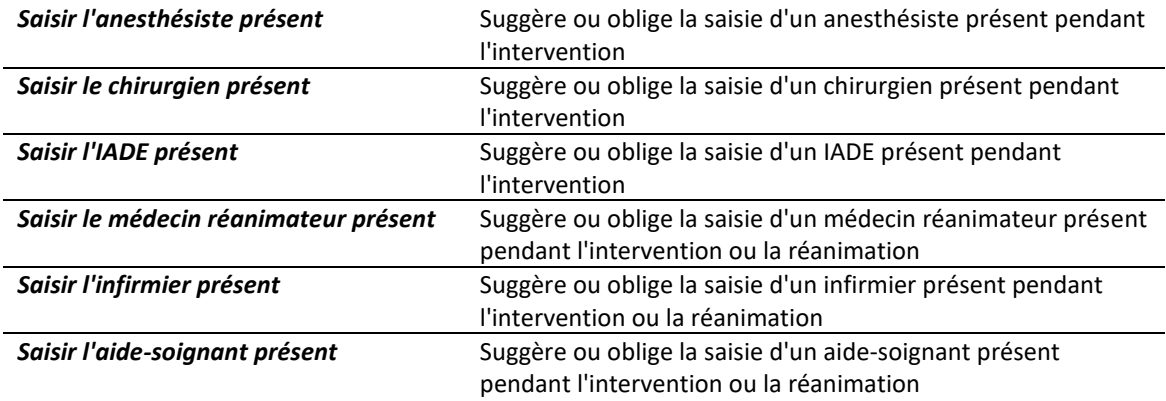

Cela permet de pallier le cas où ces informations n'ont pas été entrées au préalable dans une consultation et les cas d'urgence.

Pour chacun de ces items, il faut choisir le niveau d'importance (un seul choix possible) : *Désactivé*, *Avertissement Bouton*, *Avertissement Fenêtre Quitter*, *Avertissement Bouton et Fenêtre Quitter*, *Obligatoire sans affichage dans le bouton* ou *Obligatoire avec affichage dans le bouton*.

Il est enfin possible de choisir à quel(s) lieu(x) – type(s) de salle – appliquer ce paramétrage :

*Bloc*

*Réa (Réanimation ou USC)*

### **4.2.4 Informations du dossier**

Cet onglet permet d'entrer les informations marquantes du dossier.

BOW MEDICAL SAS, 43, Avenue d'Italie Tél : 03 60 03 24 68 - Fax : 09 72 29 34 87 80090 Amiens – FRANCE **E-Mail**: [contact@bowmedical.com](mailto:contact@bowmedical.com) Manuel de paramétrage **DIANE** : Version : 4.9 Page : 210 / 334

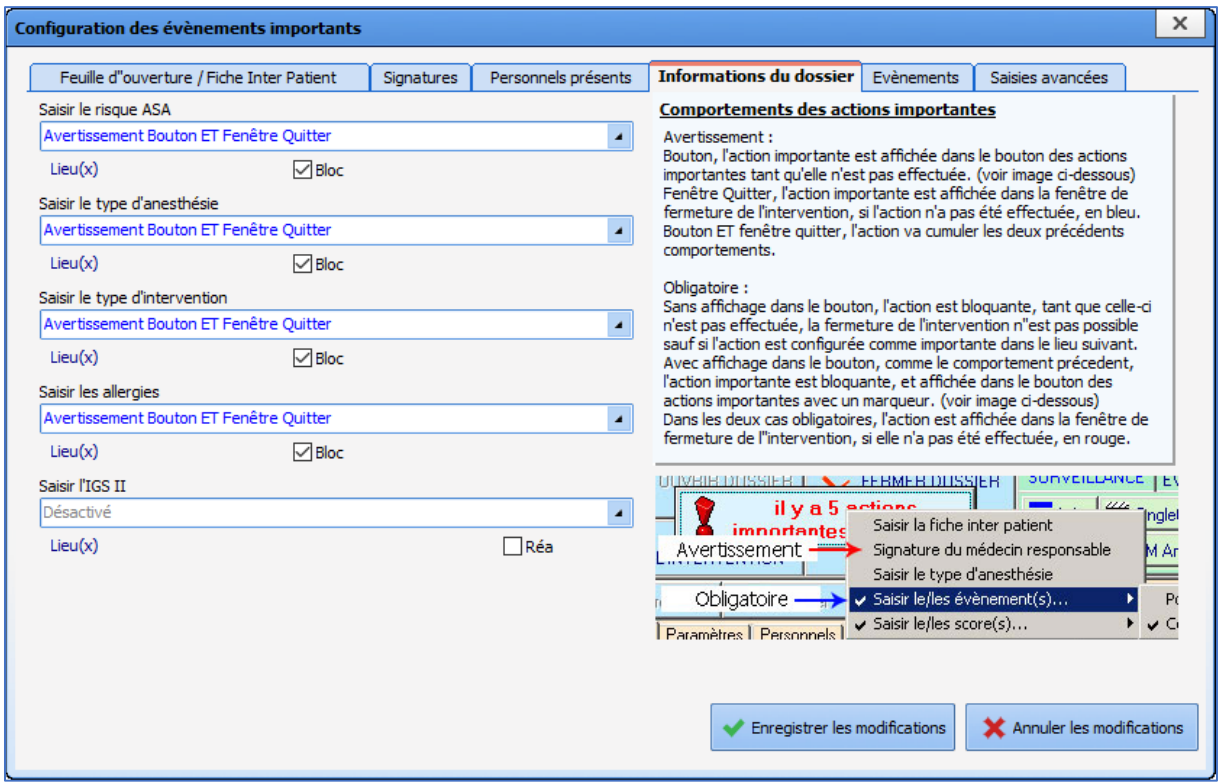

Il est possible de configurer cinq items :

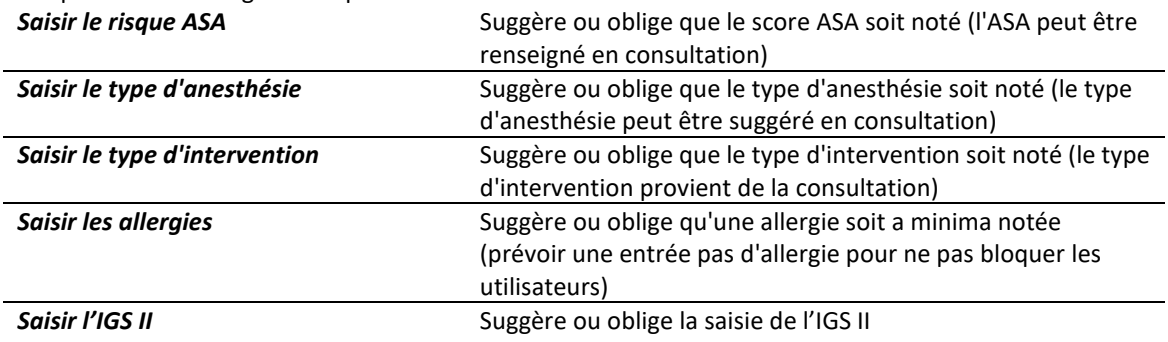

Pour chacun de ces items, il faut choisir le niveau d'importance (un seul choix possible) : *Désactivé*, *Avertissement Bouton*, *Avertissement Fenêtre Quitter*, *Avertissement Bouton et Fenêtre Quitter*, *Obligatoire sans affichage dans le bouton* ou *Obligatoire avec affichage dans le bouton*.

Il est enfin possible de choisir à quel(s) lieu(x) – type(s) de salle – appliquer ce paramétrage :

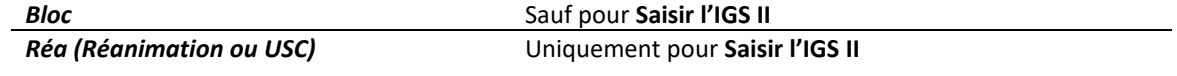

# **4.2.5 Événements**

Cet onglet permet de configurer des événements importants ou bloquants.

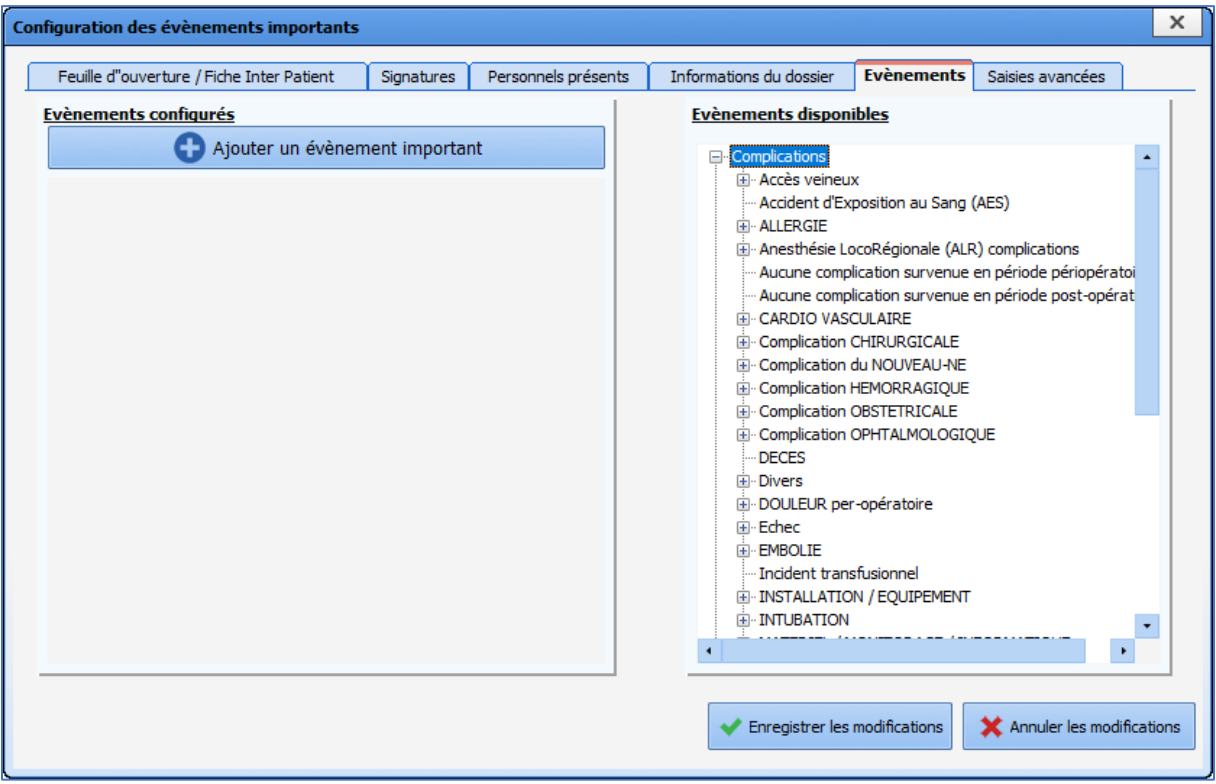

Pour ajouter un évènement important ou bloquant, il faut cliquer sur le bouton **Ajouter un évènement important**.

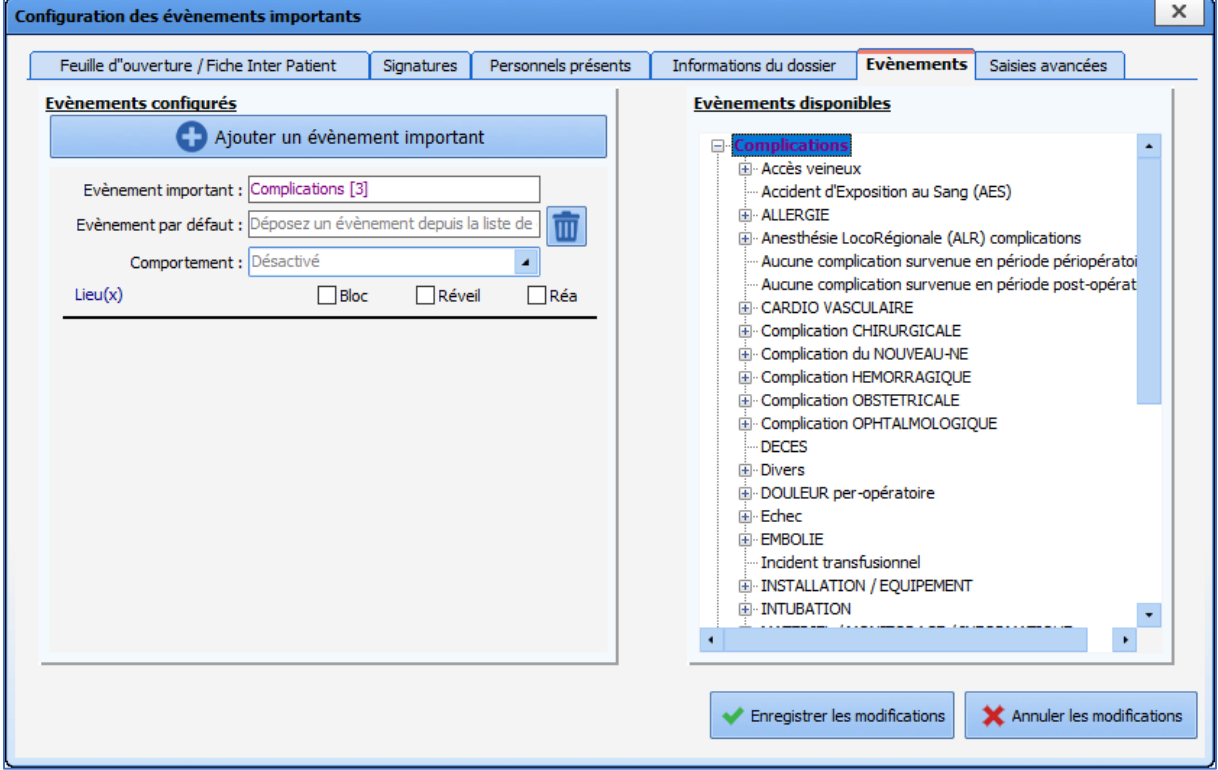

Dans l'exemple ci-dessus, la catégorie d'évènement **Complications** a été glissée-déposée dans la case à gauche intitulée **Évènement important** *(le nombre 3 entre crochets est un identifiant interne permettant de s'assurer de l'absence de doublons liée à de l'homonymie)*.

BOW MEDICAL SAS, 43, Avenue d'Italie Tél : 03 60 03 24 68 - Fax : 09 72 29 34 87 80090 Amiens – FRANCE E-Mail : [contact@bowmedical.com](mailto:contact@bowmedical.com) Manuel de paramétrage **DIANE** : Version : 4.9 Page : 212 / 334

Pour suggérer aux utilisateurs une saisie rapide de complication, il est possible de glisser-déposer l'une des complications sous-jacentes.

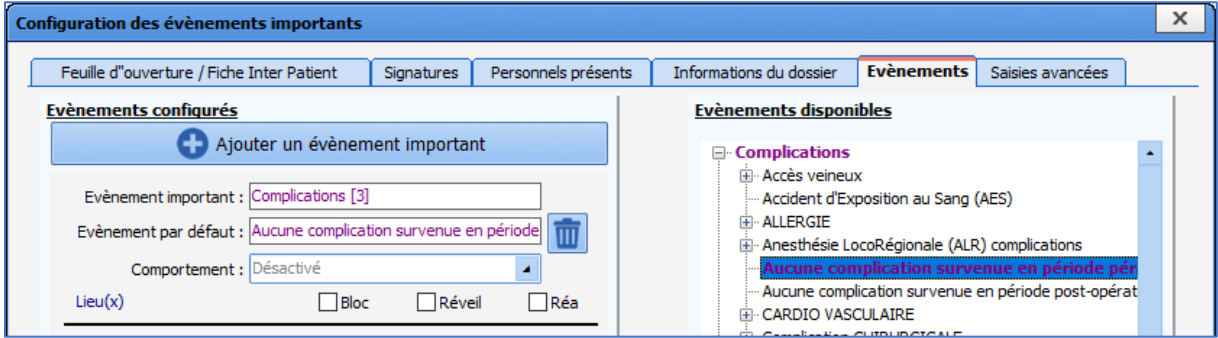

Pour chacun de ces items, il faut choisir le comportement (niveau d'importance) : *Désactivé*, *Avertissement Bouton*, *Avertissement Fenêtre Quitter*, *Avertissement Bouton et Fenêtre Quitter*, *Obligatoire sans affichage dans le bouton* ou *Obligatoire avec affichage dans le bouton*.

Il est enfin possible de choisir à quel(s) lieu(x) – type(s) de salle – appliquer ce paramétrage :

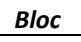

*Réveil*

*Réa (Réanimation ou USC)*

# **4.2.6 Saisies avancées**

Cet onglet permet de configurer des saisies avancées importantes ou bloquantes.

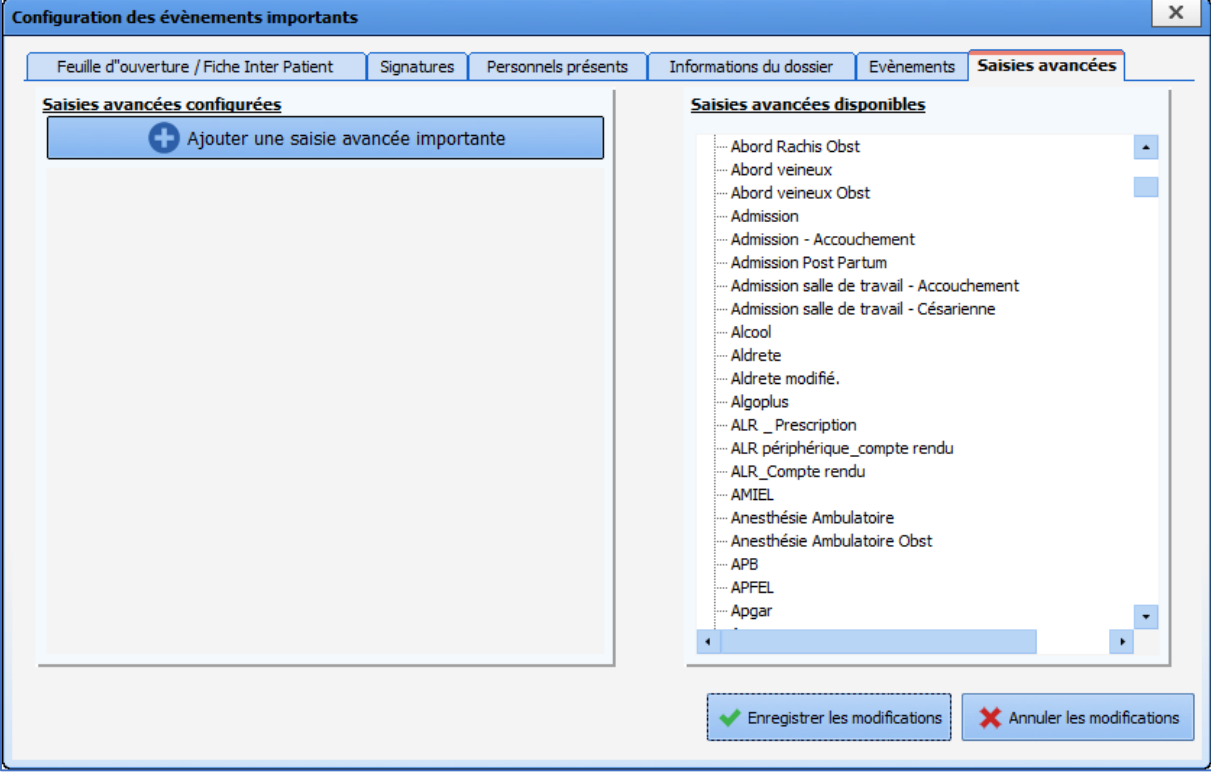

Pour ajouter une saisie avancée importante ou bloquante, il faut cliquer sur le bouton **Ajouter une saisie avancée importante**.

BOW MEDICAL SAS, 43, Avenue d'Italie Tél : 03 60 03 24 68 - Fax : 09 72 29 34 87 80090 Amiens – FRANCE **E-Mail**: [contact@bowmedical.com](mailto:contact@bowmedical.com) Manuel de paramétrage **DIANE** : Version : 4.9 Page : 213 / 334

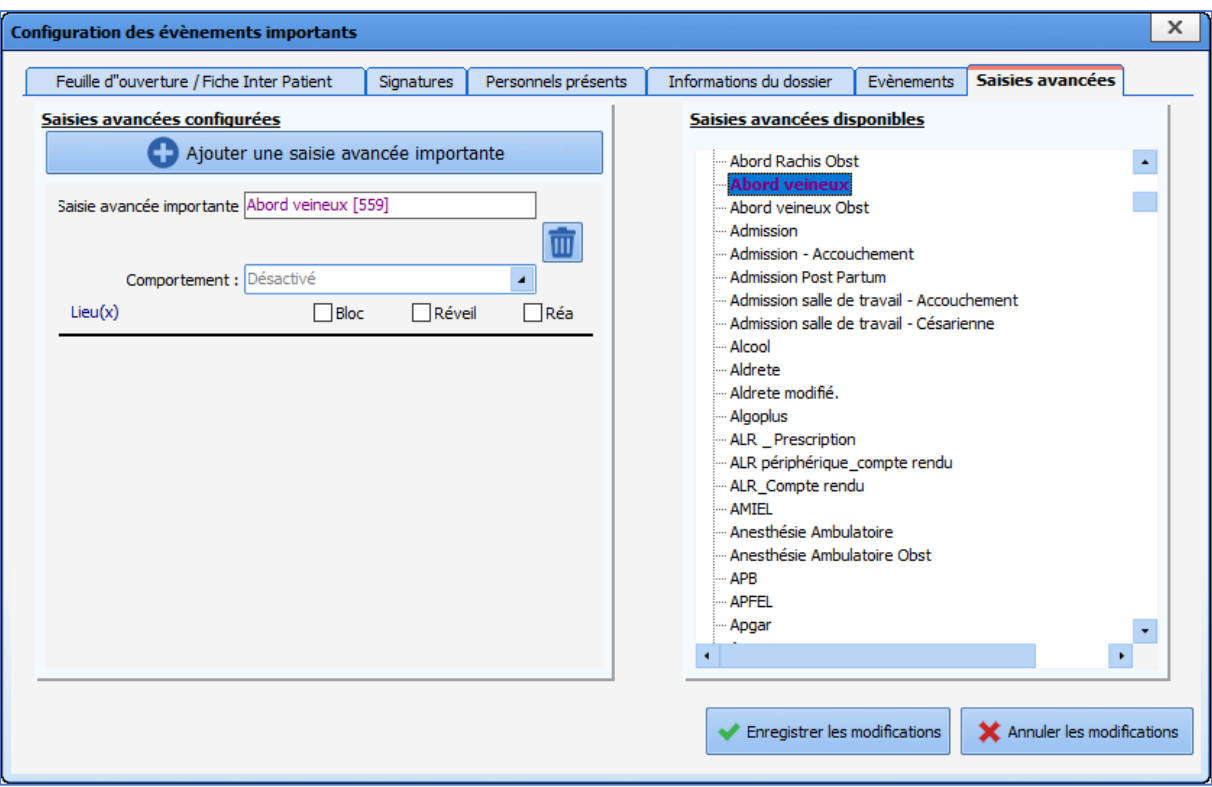

Dans l'exemple ci-dessus la saisie avancée **Abord veineux** a été glissée-déposée dans la case à gauche intitulée **Saisie avancée importante** *(le nombre 559 entre crochets est un identifiant interne permettant de s'assurer de l'absence de doublons liée à de l'homonymie)*.

Pour chacun de ces items, il faut choisir le comportement (niveau d'importance) : *Désactivé*, *Avertissement Bouton*, *Avertissement Fenêtre Quitter*, *Avertissement Bouton et Fenêtre Quitter*, *Obligatoire sans affichage dans le bouton* ou *Obligatoire avec affichage dans le bouton*.

Deux autres comportements sont possibles :

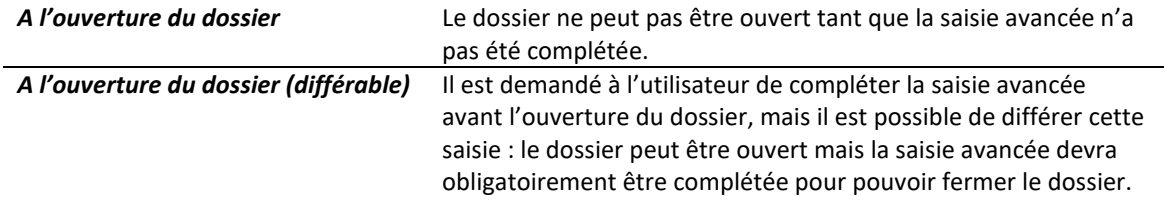

Il est enfin possible de choisir à quel(s) lieu(x) – type(s) de salle – appliquer ce paramétrage :

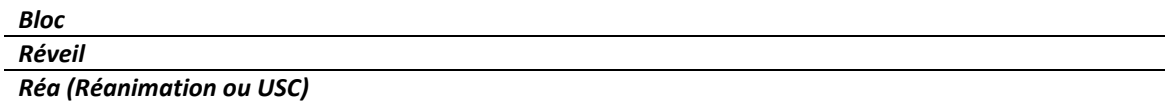

# **4.2.7 Enregistrement des modifications**

Pour que les modifications soient prises en compte, elles doivent être enregistrées en cliquant sur le bouton **Enregistrer les modifications** de la fenêtre **Configuration des éléments importants**.

# **4.3 Modifier la durée maximale d'une intervention**

**Configuration générale de Visual >> Durée maximum en heures d'une intervention ->** *Renseigner la durée souhaitée.*

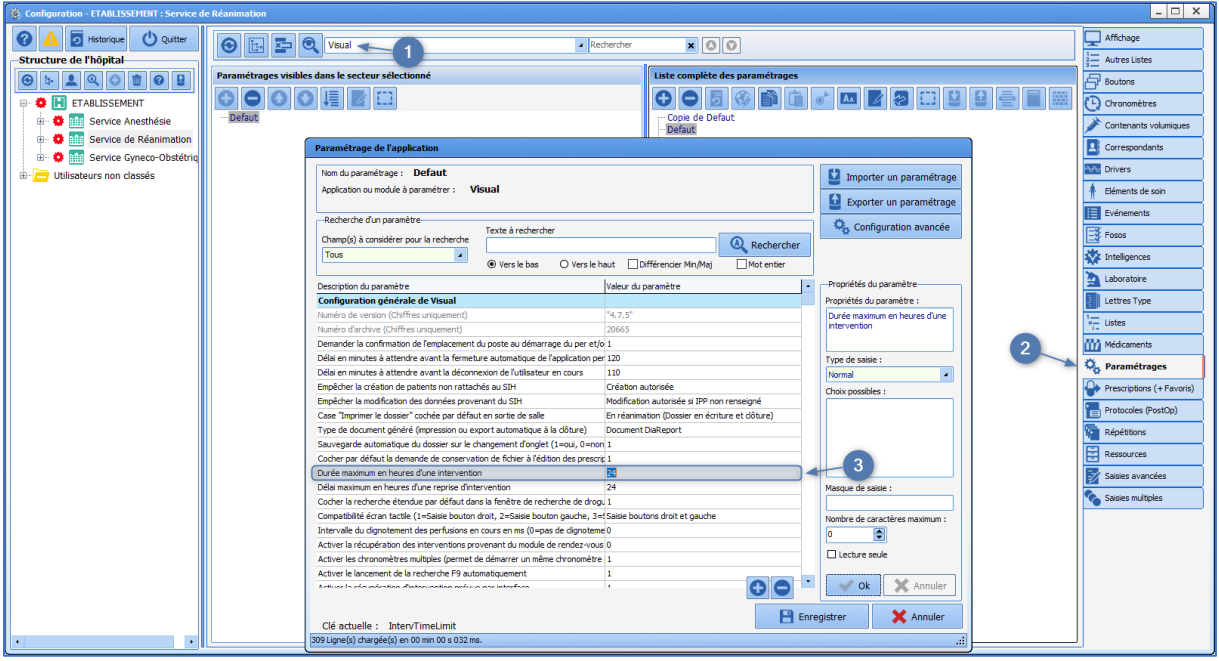

# **4.4 Configuration du mécanisme de reprise (Consultation)**

La reprise des informations de la consultation peut s'opérer de différentes manières en fonction de la configuration enregistrée. Elle peut être manuelle, automatisée ou dissociée en trois niveaux. Cette souplesse permet d'obtenir le résultat qui convient le mieux.

### **4.4.1 Le niveau de reprise et reprise manuelle**

### o *A l'utilisation :*

Si cette option a été paramétrée, la fenêtre suivante apparaît :

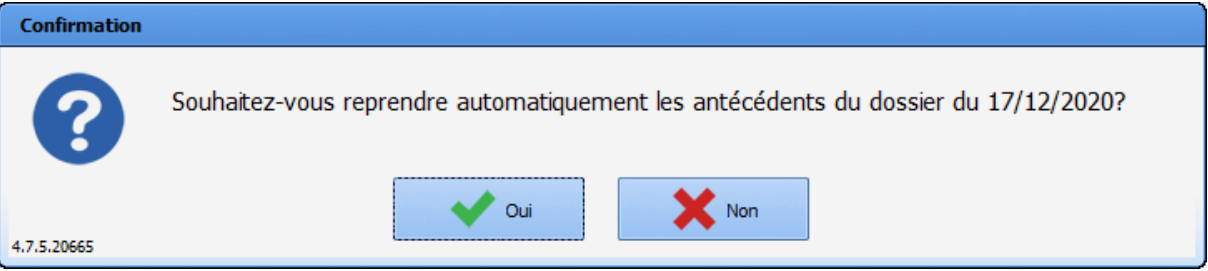

Il existe la possibilité de récupérer l'information d'anciens dossiers grâce au bouton **Reprise**. Ce bouton offre la possibilité de récupérer les éléments sur l'onglet actif.

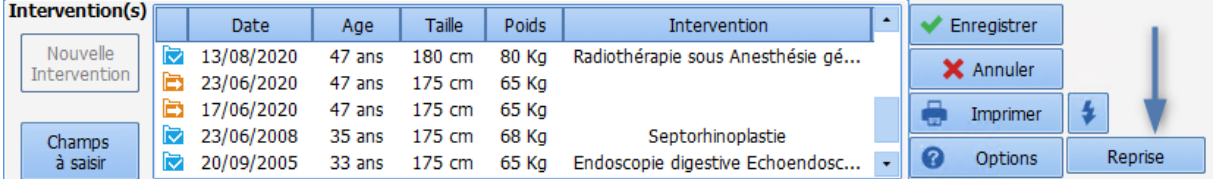

En cliquant sur le bouton **Reprise**, une fenêtre de sélection va s'ouvrir et permet de spécifier la consultation/intervention dont on souhaite récupérer les informations.

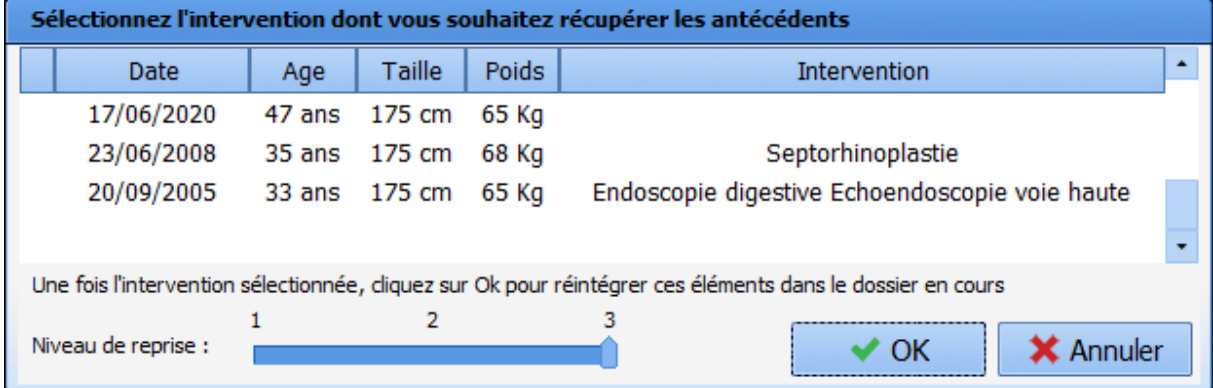

Une fois le niveau de reprise validé (à 1, 2 ou 3), l'onglet courant se modifie et des cases à cocher sont ajoutées à la plupart des composants de la page.

Dans l'exemple ci-dessous, si la case pointée par la flèche est décochée, cela revient à décocher toutes les cases du composant Antécédents chirurgicaux : l'ensemble des cases à cocher du composant seront automatiquement décochées et aucun des items concernés ne sera repris. Si, par exemple, seule la case de la ligne **Septorhinoplastie** est décochée, seul cet item ne sera pas repris.
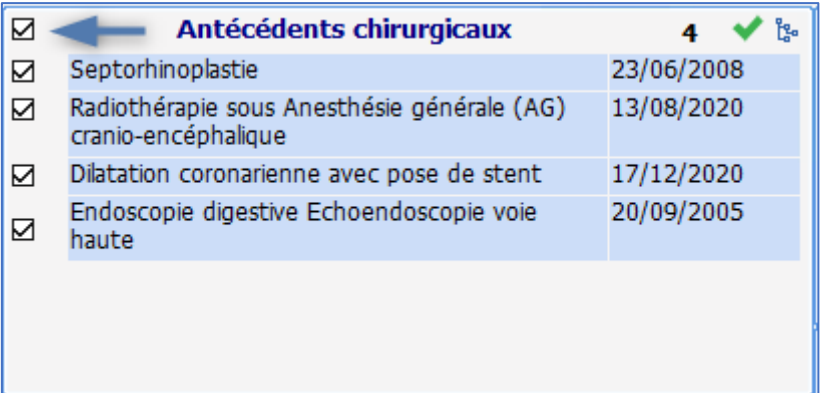

#### o *En configuration :*

Dans l'onglet **Affichage**, le niveau de sensibilité à la reprise des différents champs de la consultation est paramétrable.

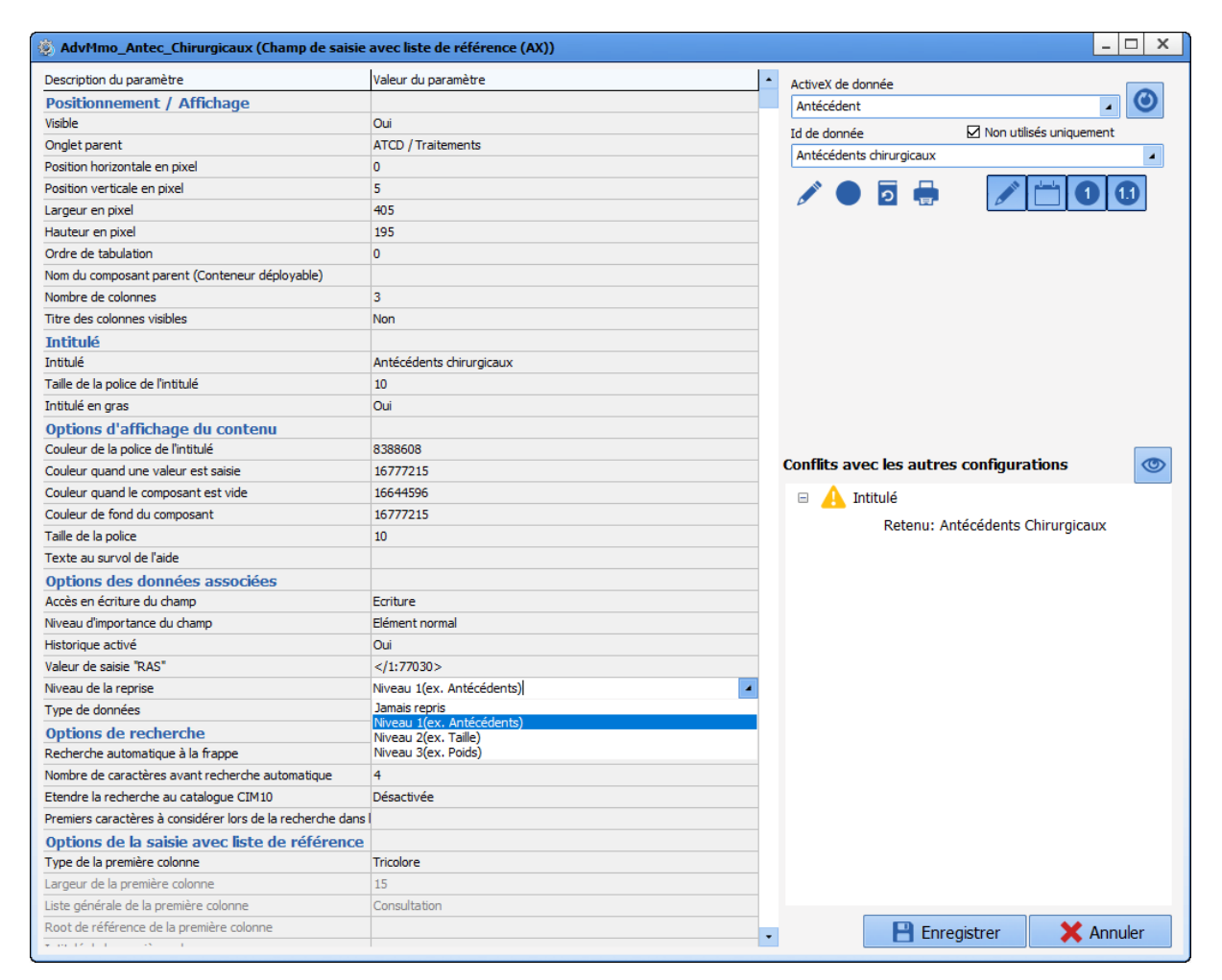

**Le niveau 0 représente les données à ne jamais reprendre.** Exemple : la prémédication. **Le niveau 1 représente les données stables dans le temps.** Exemple : les antécédents. Le niveau 2 représente les données variant peu dans le temps. Exemples : la taille, le médecin traitant. Le niveau 3 représente les données les plus changeantes. Exemples : le poids, le traitement habituel et

ses relais.

BOW MEDICAL SAS, 43, Avenue d'Italie Tél : 03 60 03 24 68 - Fax : 09 72 29 34 87 80090 Amiens – FRANCE **E-Mail**: [contact@bowmedical.com](mailto:contact@bowmedical.com) Manuel de paramétrage **DIANE** : Version : 4.9 Page : 217 / 334

#### **4.4.2 Paramétrer le Mécanisme de Reprise**

Dans l'onglet **Paramétrages**, 3 clés gèrent le fonctionnement de la reprise dans la consultation.

*"Autoriser la reprise de toute la consultation"*

#### *"Demander pour lancer la reprise automatiquement lors de la création d'une nouvelle intervention"*

*"Niveau de reprise à partir duquel les items sont repris dans la consultation"*

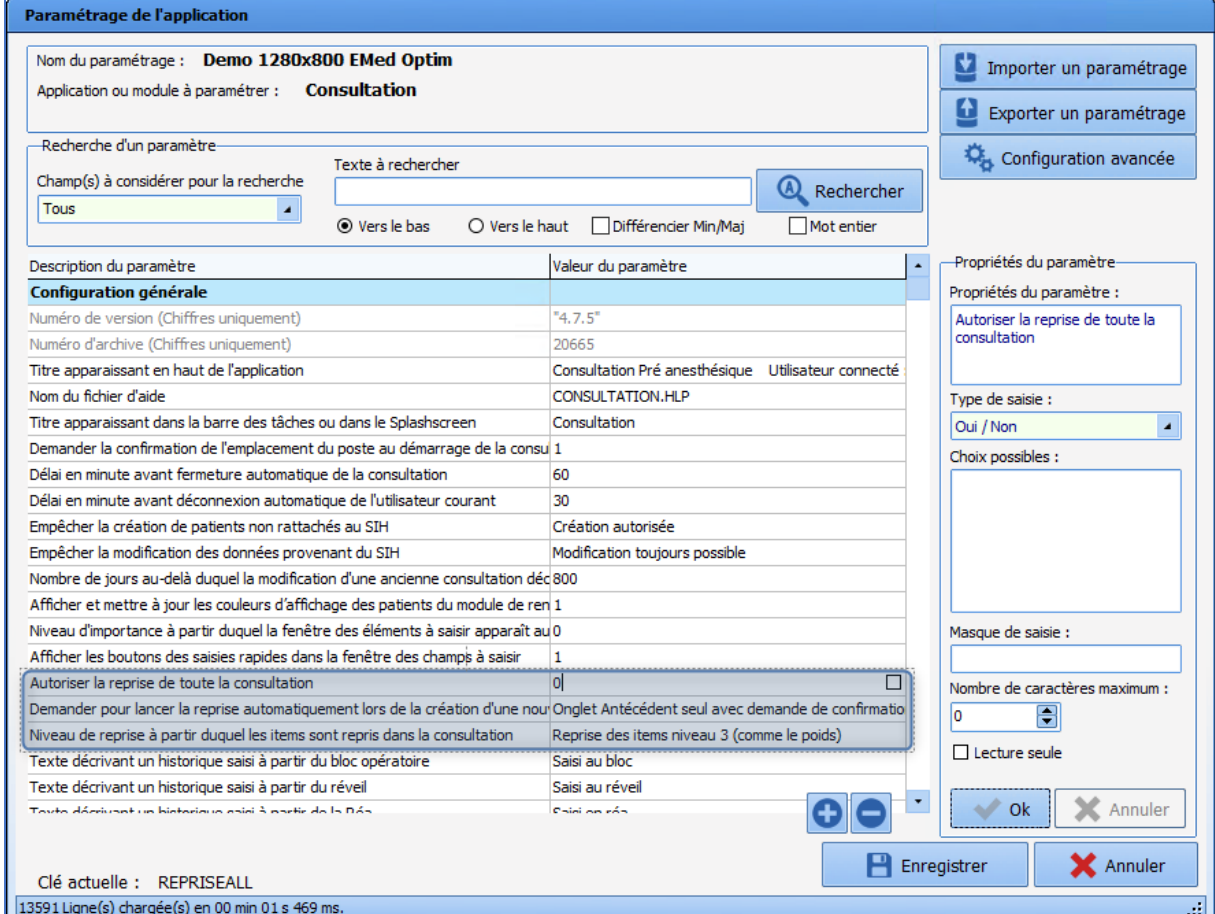

- "Autoriser la reprise de toute la consultation" : la valeur 0 représente Non alors que la valeur **1** représente **Oui**.
- *"Demander pour lancer la reprise automatiquement lors de la création d'une nouvelle intervention" :* Propose (ou pas) à l'utilisateur de reprendre la consultation précédente. Pour les valeurs possibles, il existe les choix suivants :
	- o Inactif
	- o Onglet Antécédent seul avec demande de confirmation
	- o Onglet Antécédent seul invisible
	- o Toute la consultation avec demande de confirmation
	- o Toute la consultation silencieuse
	- o Choisir le dossier pour les antécédents
	- o Choisir le dossier pour tout reprendre

80090 Amiens – FRANCE **E-Mail**: [contact@bowmedical.com](mailto:contact@bowmedical.com) Manuel de paramétrage **DIANE** : Version : 4.9 Page : 218 / 334

BOW MEDICAL SAS, 43, Avenue d'Italie Tél : 03 60 03 24 68 - Fax : 09 72 29 34 87

- *"Niveau de reprise à partir duquel les items sont repris dans la consultation" :* Niveau de reprise à partir duquel les items sont repris dans la consultation qui permet d'affiner le fonctionnement des deux premières clés évoquées ci-dessus. Les valeurs possibles sont 1, 2 ou 3.

## **4.5 Configuration du module de saisie rapide**

Le module de saisie rapide sert à extraire des dossiers de consultation en fonction de requêtes. Ces dossiers sont alors présentés sous forme de liste dans lesquels il va être possible :

- D'accéder directement
- De compléter des informations sans l'ouvrir, en mettant en avant des champs pré paramétrés.

Ce module peut être intéressant pour faciliter la saisie de la VPA, pour accéder aux dossiers à staffer, pour trouver les dossiers incomplets.

Il faut noter que le remplissage d'un dossier sans l'ouvrir ne génère pas de nouvelle édition.

## **4.5.1 Ouverture de la configuration**

La configuration est accessible via l'onglet **Paramétrages** en choisissant **Diane** dans le menu. Il faut cliquer sur le bouton ...

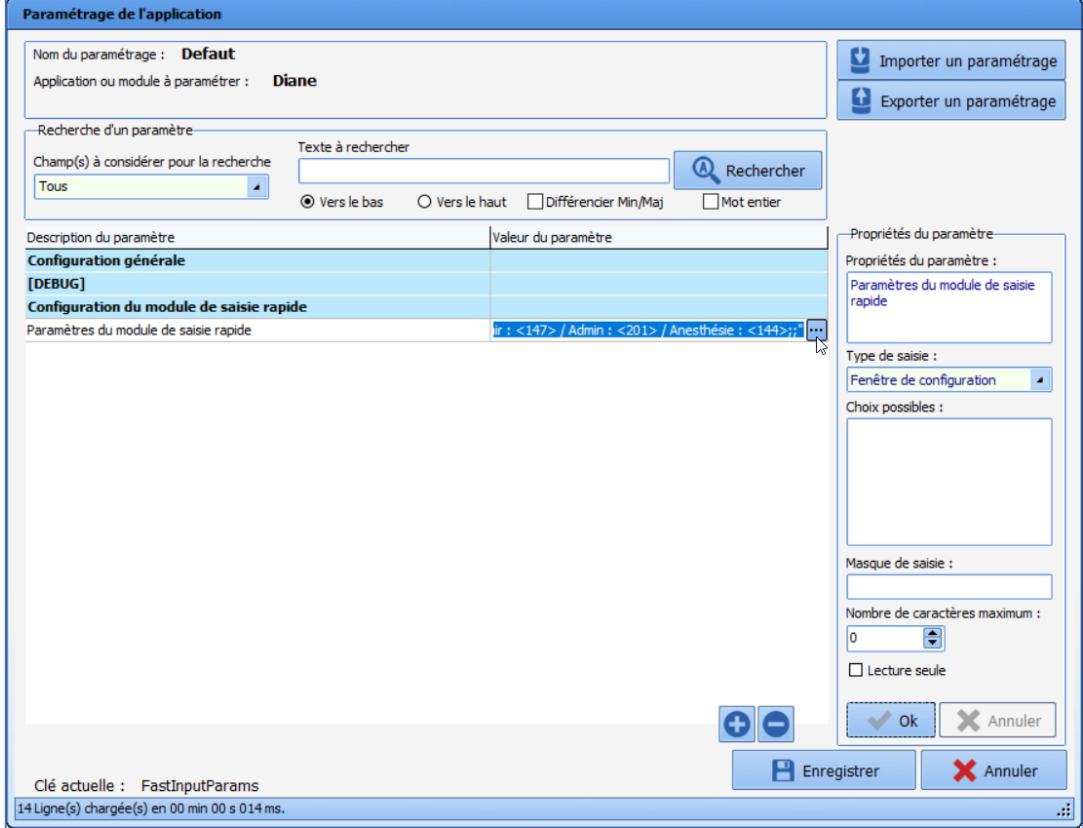

La fenêtre suivante s'ouvre :

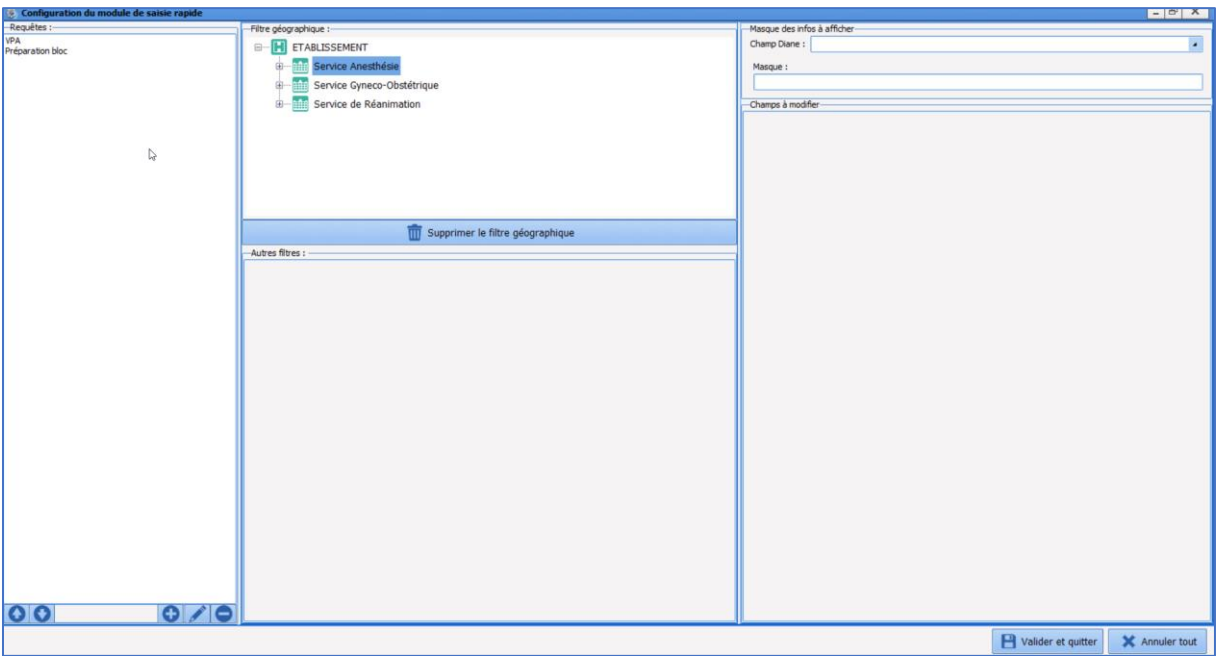

# **4.5.2 Présentation de la fenêtre de configuration**

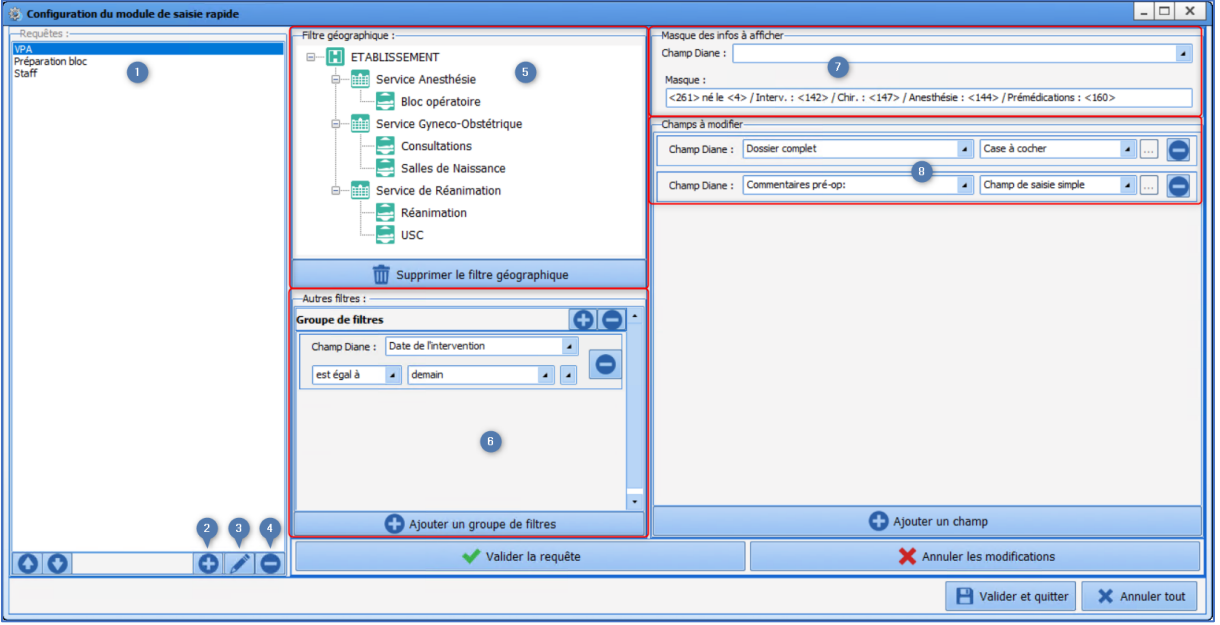

- **1.** Liste des requêtes
- **2.** Nouvelle requête
- **3.** Modifier la requête sélectionnée
- **4.** Supprimer la requête sélectionnée
- **5.** Filtre géographique
- **6.** Critères de sélection du dossier
- **7.** Choix des champs qui apparaîtront à la sélection des patients
	- Sélectionner l'information souhaitée du dossier du patient dans le menu déroulant **Champ Diane**
	- Glisser-déposer dans le champ **Masque** (l'information apparaît sous forme d'un nombre entre chevrons (*par exemple : <261>*)

80090 Amiens – FRANCE E-Mail : [contact@bowmedical.com](mailto:contact@bowmedical.com) Manuel de paramétrage **DIANE** : Version : 4.9 Page : 220 / 334

BOW MEDICAL SAS, 43, Avenue d'Italie Tél : 03 60 03 24 68 - Fax : 09 72 29 34 87

- Ecrire littéralement le texte si besoin (*par exemple : né le*)
- **8.** Choix des champs qui pourront être modifiés
	- Cliquer sur le bouton **Ajouter un champ** en bas à droite
	- Sélectionner le Champ Diane à modifier
	- Sélectionner le type de composant du champ sélectionné

Une fois la requête paramétrée, il faut la valider avec le bouton **Valider la requête**.

Le bouton **Valider et quitter** valide la configuration et ferme la fenêtre **Configuration du module de saisie**. Il faut ensuite cliquer sur le bouton **Enregistrer** de la fenêtre **Paramétrage de l'application**.

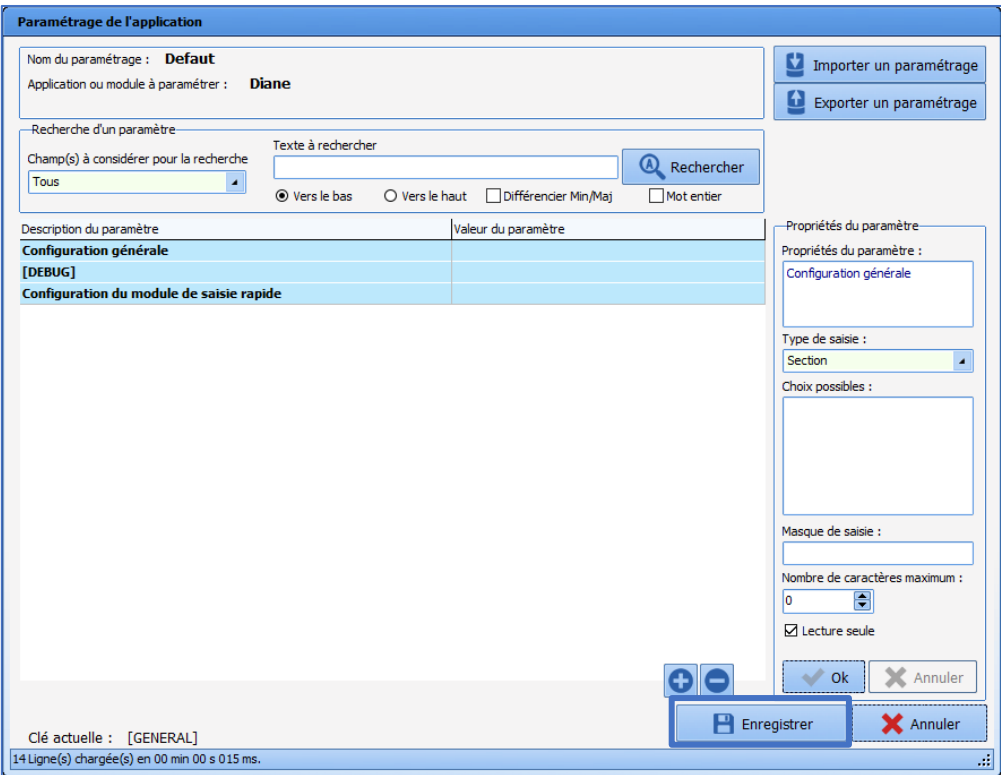

## **4.5.3 Configuration des filtres**

Il est possible de configurer un ou plusieurs filtres et/ou groupe de filtres.

Pour apparaître, les dossiers doivent être vérifiés par au moins un des filtres de chaque groupe de filtres.

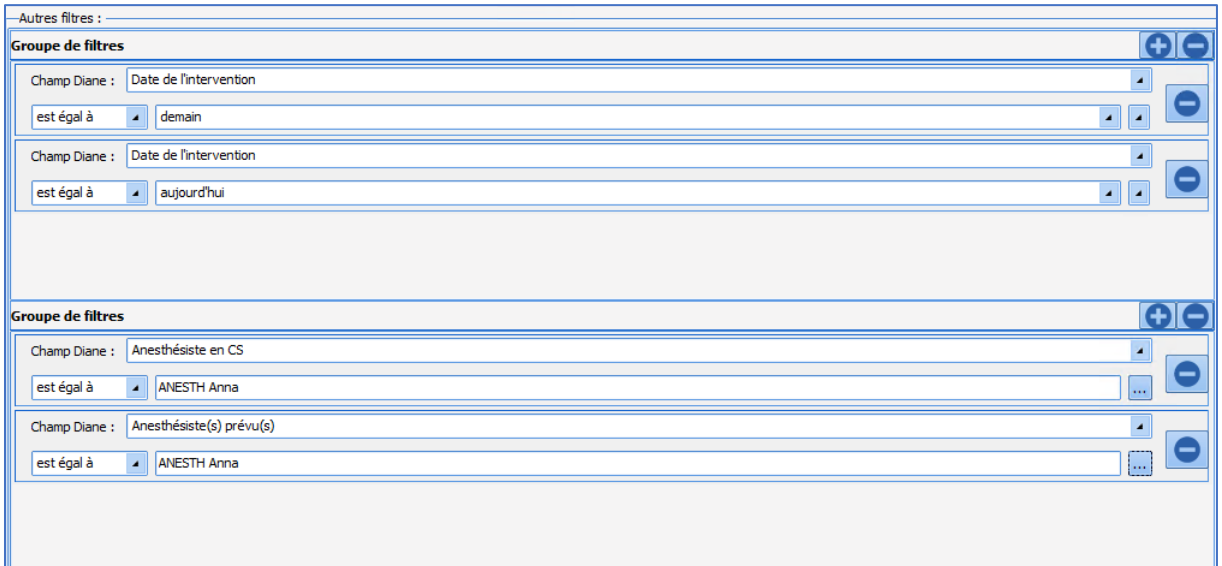

Dans cet exemple, les dossiers qui apparaîtront sont ceux dont la date d'intervention est aujourd'hui **OU** demain **ET** dont ANESTH Anna est l'anesthésiste en consultation **OU** l'anesthésiste prévue.

## **4.6 Paramétrage du DiaReport**

Le DiaReport permet de paramétrer la structure de la feuille d'anesthésie. Il est automatiquement exporté à la clôture du dossier **DIANE**. Pour rappel, lorsque le patient sort du circuit **DIANE**, il faut clôturer le dossier.

Choix des imprimantes : le logiciel récupère le paramétrage du poste. Pour ajouter ou modifier l'imprimante par défaut, il faut le faire dans **Windows**. **DIANE** proposera, par menu déroulant, les imprimantes paramétrées sur le poste.

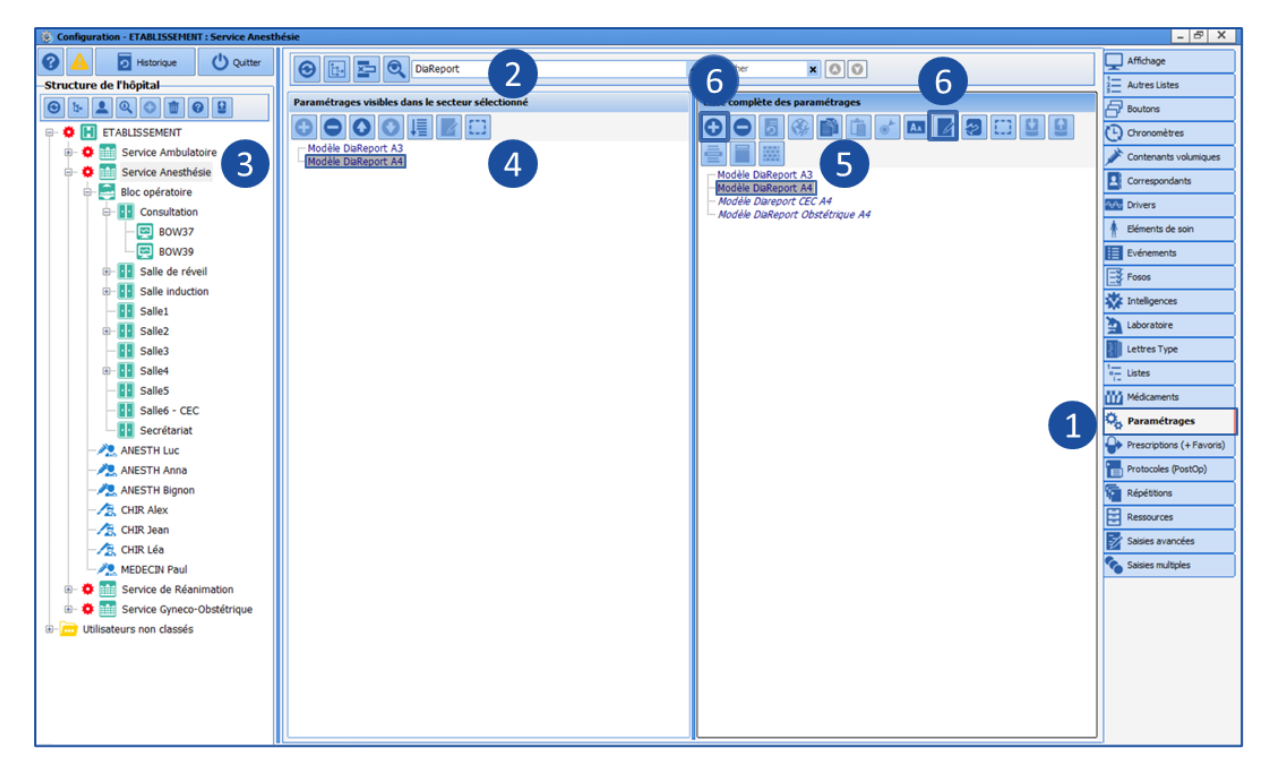

- **1.** Onglet **Paramétrages**
- **2.** Rubrique **DiaReport**
- **3.** Choix du secteur (roue crantée)
- **4.** DiaReport appliqué au secteur
- **5.** Sélection du DiaReport à modifier
- **6.** Editer le modèle existant ou créer un nouveau modèle

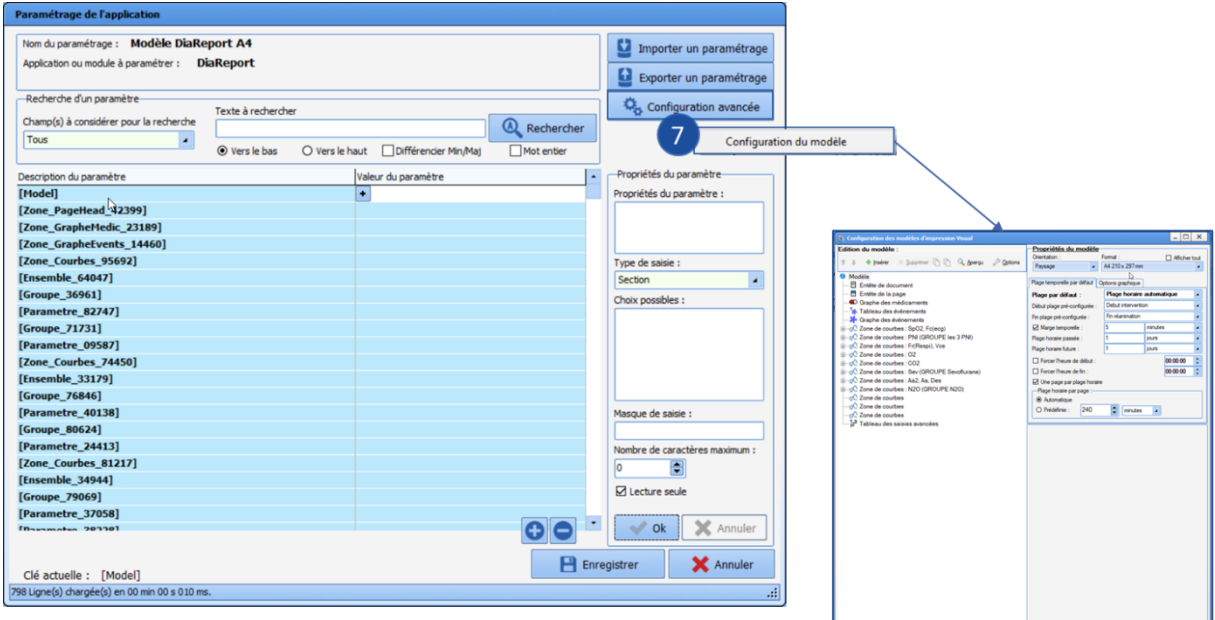

## **4.7 Gestion des verrous**

## **4.7.1 Introduction**

#### *4.7.1.1 Généralités*

Les verrous dans **DIANE** permettent de s'assurer qu'un même dossier patient ne soit pas ouvert en écriture à deux endroits différents.

Lors de l'ouverture d'un dossier patient en Consultation, Induction, Bloc, Réveil ou Réanimation, en écriture (donc pas en visualisation), on dispose alors du droit d'écriture exclusif pour ce dossier sur le poste où il a été ouvert.

Les verrous de **DIANE** fonctionnent de la sorte : lorsqu'un des dossiers d'un patient est ouvert en écriture, l'ensemble du dossier patient et de ses interventions le sont également, afin d'éviter des conflits de données si un autre utilisateur cherchait à y accéder depuis un autre ordinateur.

#### *4.7.1.2 Comment se présentent les verrous ?*

#### **4.7.1.2.1 Dans les fenêtres de recherche**

Lorsqu'un dossier patient est verrouillé ailleurs, une icône de verrou est visible en début de ligne dans la fenêtre de **Sélection d'un patient**, sous le libellé **DIA** :

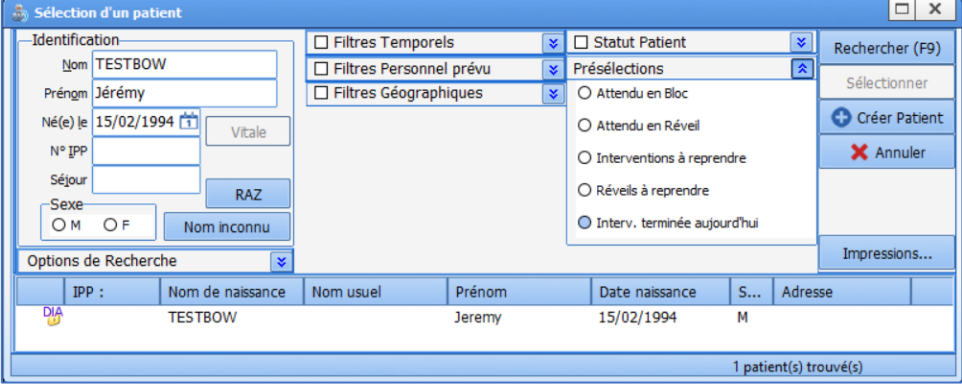

De même, concernant les interventions du patient, dans la fenêtre **Sélection du dossier du patient** :

80090 Amiens – FRANCE **E-Mail**: [contact@bowmedical.com](mailto:contact@bowmedical.com) Manuel de paramétrage **DIANE** : Version : 4.9 Page : 224 / 334

BOW MEDICAL SAS, 43, Avenue d'Italie Tél : 03 60 03 24 68 - Fax : 09 72 29 34 87

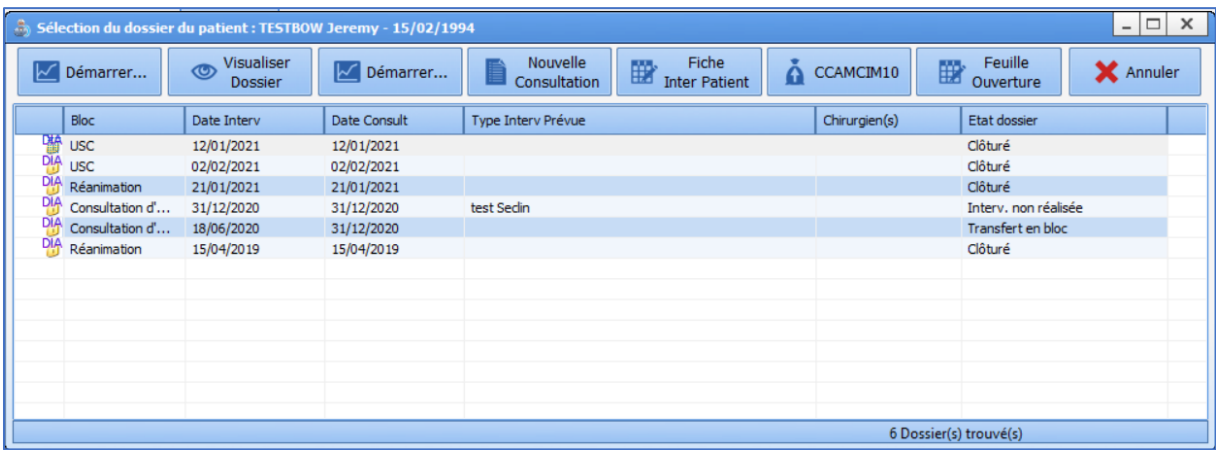

#### **4.7.1.2.2 En Consultation**

En consultation, si l'on ouvre un dossier verrouillé ailleurs, sans prendre les verrous (donc en ouvrant le dossier en lecture seule), le message suivant apparait pour le signaler :

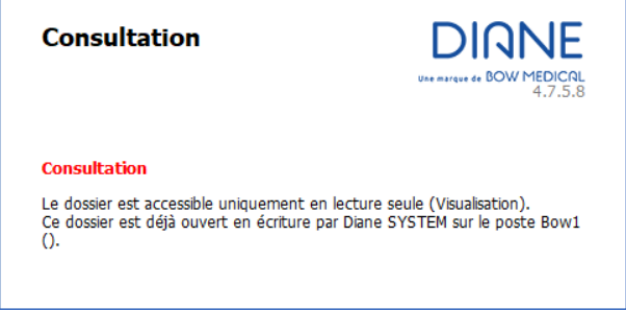

Dans la partie haute de la fenêtre, au niveau de la liste des dossiers du patient, on peut constater plusieurs icônes possibles dans la première colonne :

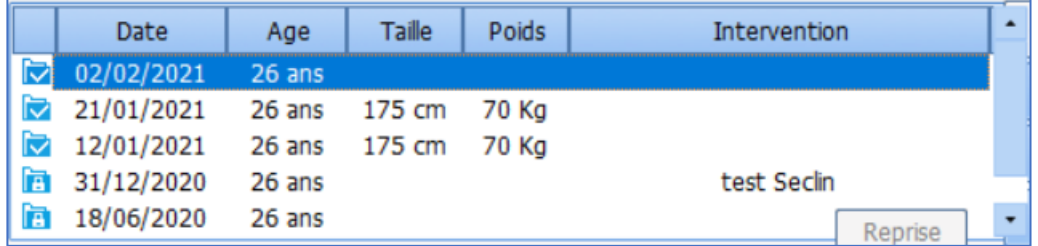

Si l'icône est bleue, on ne dispose pas du droit d'écriture, principalement du fait du verrouillage du dossier ailleurs. Il est donc possible de rencontrer ces différentes icônes pour indiquer l'impossibilité d'éditer l'une des consultations visibles :

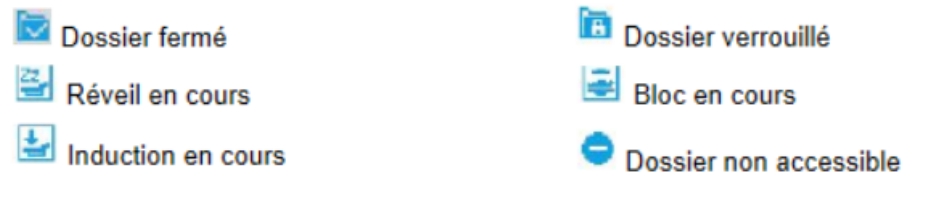

Il est possible d'obtenir plus de précision sur ces icônes en appuyant sur la touche  $\Box$  de votre clavier alors que le logiciel **DIANE Consultation** est ouvert en premier plan. Cela ouvrira la fenêtre d'aide. Il suffit dès lors de se rendre à cet endroit de l'arborescence de l'aide pour trouver les informations mentionnées cidessus :

80090 Amiens – FRANCE E-Mail : [contact@bowmedical.com](mailto:contact@bowmedical.com) Manuel de paramétrage **DIANE** : Version : 4.9 Page : 225 / 334

BOW MEDICAL SAS, 43, Avenue d'Italie Tél : 03 60 03 24 68 - Fax : 09 72 29 34 87

 $F1$ 

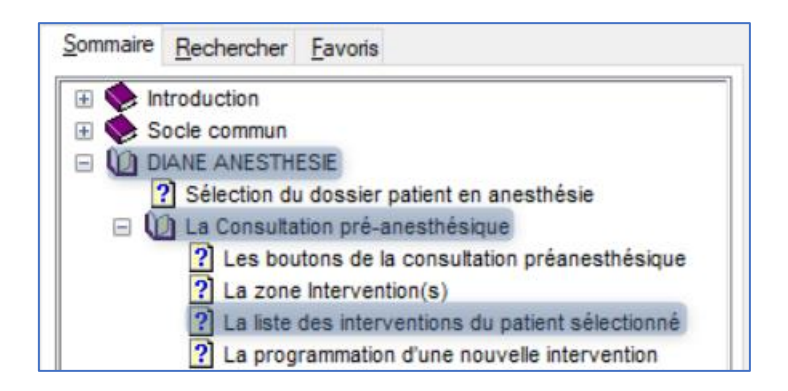

## **4.7.2 Outil de Gestion des verrous**

## *4.7.2.1 Ouvrir l'outil*

Sur le portail **DIANE**, cliquer sur le bouton **Impressions/Verrous** ou exécuter directement **MAJImpressions.exe**. Dans la fenêtre qui s'ouvre, sélectionner l'onglet **Gestion des verrous** : il s'agit de l'outil de gestion des verrous.

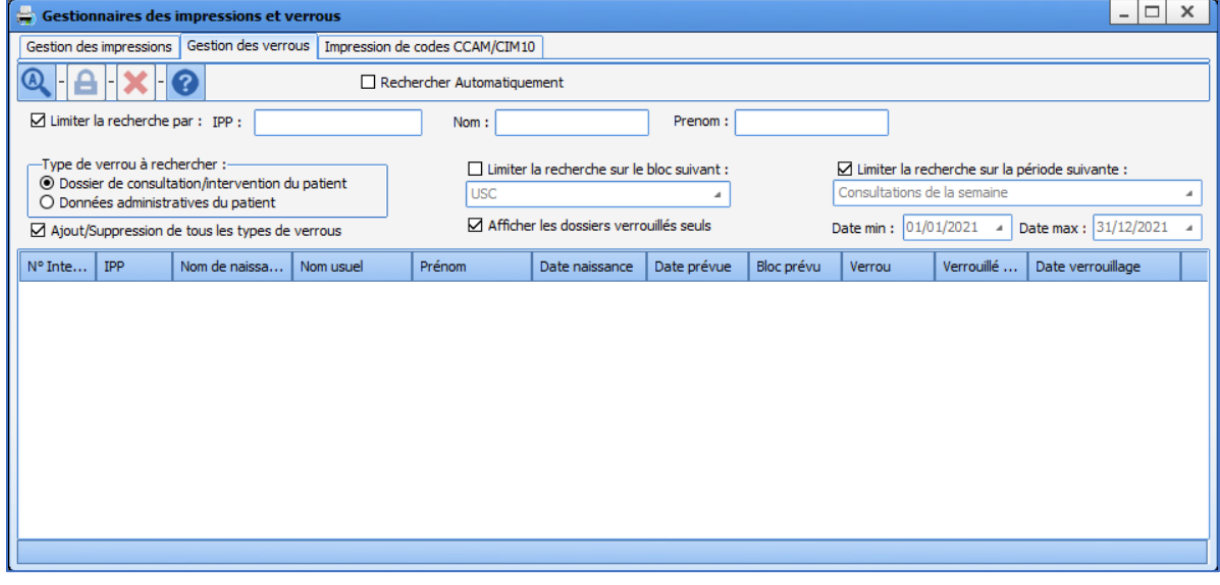

## *4.7.2.2 Effectuer une recherche*

Dans cette fenêtre, se trouve une section pour les conditions de recherche :

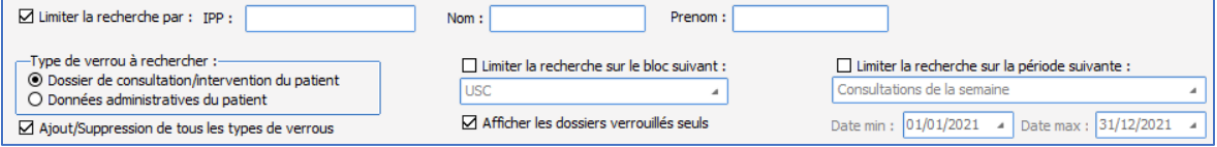

Dans le cadre de la recherche d'un « patient bloqué à déverrouiller », il est conseillé de :

#### 1- Décocher les cases suivantes (utilisées en réalité pour l'onglet **Gestion des impressions**) :

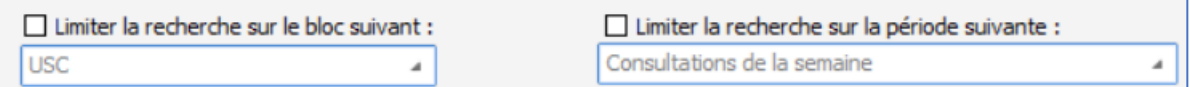

- $\boxdot$  Limiter la recherche par : 2- Cocher la case suivante :
- 3- Utiliser les champs suivants pour la recherche :

80090 Amiens – FRANCE **E-Mail**: [contact@bowmedical.com](mailto:contact@bowmedical.com) Manuel de paramétrage **DIANE** : Version : 4.9 Page : 226 / 334

BOW MEDICAL SAS, 43, Avenue d'Italie Tél : 03 60 03 24 68 - Fax : 09 72 29 34 87

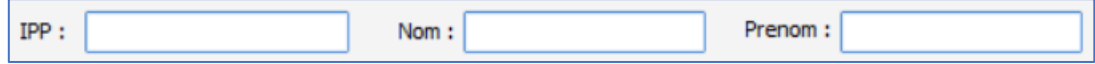

4- Cocher la case <br>  $\boxtimes$  Afficher les dossiers verrouillés seuls

Dans le cadre de la recherche d'un « patient dont on souhaite s'attribuer le verrou », il suffit d'effectuer les mêmes actions, à ceci près qu'il faut décocher la case  $\Box$  Afficher les dossiers verrouillés seuls

Après avoir défini les conditions de recherche comme indiqué ci-dessus, il ne reste plus qu'à cliquer sur

le bouton de recherche sauf si la case suivante est cochée  $\Box$  Rechercher Automatiquement

#### *4.7.2.3 Libérer les verrous d'un dossier*

Pour libérer les verrous d'un dossier patient, il faut s'assurer de bien faire apparaitre toutes les lignes liées au patient. Dans la mesure du possible, pour éviter les erreurs, il faut éviter d'avoir plusieurs patients dans les résultats. Sinon, il faut faire très attention à ce qui est sélectionné pour ne pas rendre inutilisable un dossier ouvert ailleurs.

De plus, il faut s'assurer de sélectionner toutes les lignes d'un même patient.

Par exemple, il faut faire ceci :

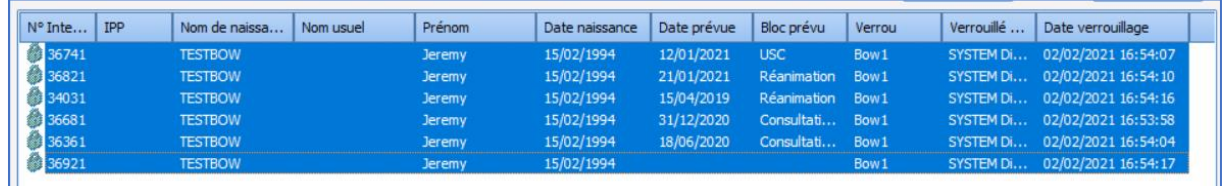

Et surtout pas n'en sélectionner qu'une, au prétexte de ne vouloir libérer que l'intervention à laquelle on souhaite accéder, auquel cas cela ne ferait que bloquer le dossier plus encore :

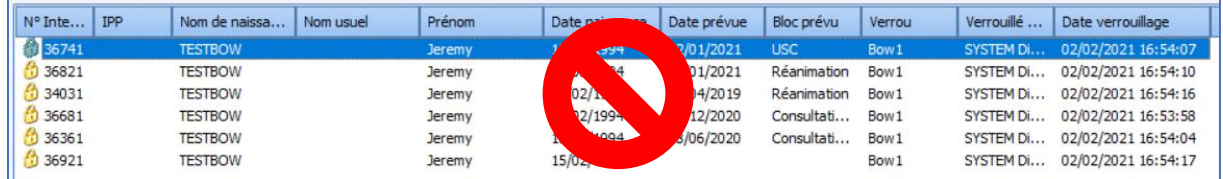

Pour sélectionner plusieurs lignes, il est possible de :

Cliquer sur la première ligne, puis en gardant la touche enfoncée, cliquer sur la dernière pour surligner toutes les lignes affichées ;

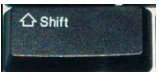

- Cliquer sur toutes les lignes à sélectionner en gardant la touche **enfoncée** ;
- Cliquer avec la souris sous la liste de résultat et, sans relâcher le bouton de la souris, glisser vers le haut pour surligner les lignes une à une :

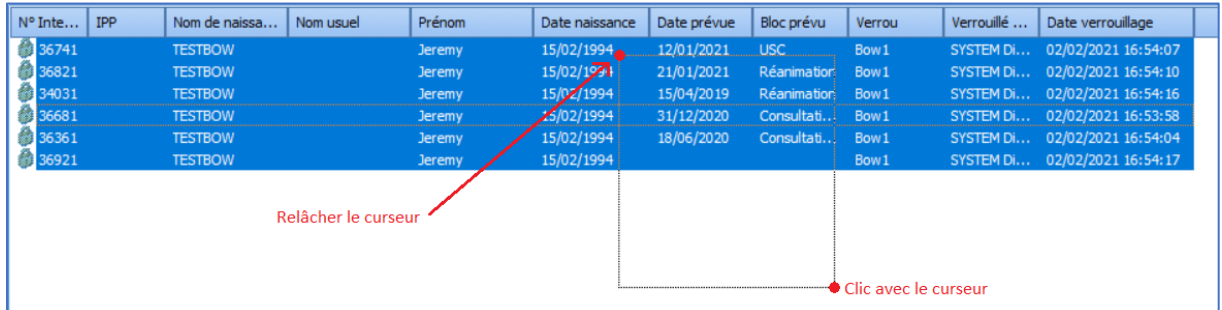

80090 Amiens – FRANCE **E-Mail**: [contact@bowmedical.com](mailto:contact@bowmedical.com) Manuel de paramétrage **DIANE** : Version : 4.9 Page : 227 / 334

BOW MEDICAL SAS, 43, Avenue d'Italie Tél : 03 60 03 24 68 - Fax : 09 72 29 34 87

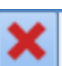

Une fois les lignes à déverrouiller sélectionnées, le bouton est maintenant dégrisé. Il est possible de cliquer dessus pour supprimer les verrous et rendre à nouveau le dossier patient et toutes ses interventions disponibles en écriture pour un autre ordinateur.

Il est également possible de faire un clic droit sur les lignes surlignées et de cliquer sur la ligne surlignée en jaune :

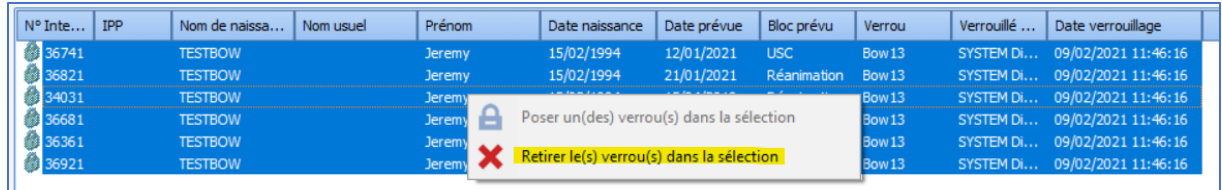

## *4.7.2.4 Prendre le droit d'écriture sur un dossier*

Tout comme il est possible de retirer les verrous d'un dossier patient et de ses interventions, il est possible d'ajouter des verrous. Cela permet de prendre le droit en écriture sur un dossier.

Cependant, cette fonctionnalité ne doit être utilisé que dans un seul cas : si l'on dispose déjà des verrous sur le dossier patient depuis le poste sur lequel on travaille, mais qu'à la suite d'une erreur ou d'un vol de verrou, l'on n'en dispose plus. En suivant les indications ci-dessous, il est possible de reprendre le droit en écriture et donc éviter les pertes de données.

Dernière indication avant de commencer, il n'est possible d'effectuer cette opération que sur le poste où l'on souhaite accéder au dossier en écriture. Si cela est effectué depuis un autre poste, c'est cet autre poste qui obtiendra l'accès en écriture.

Pour commencer, rechercher le patient et sélectionner toutes les lignes qui lui correspondent (voir chapitre précédent pour savoir comment faire au mieux).

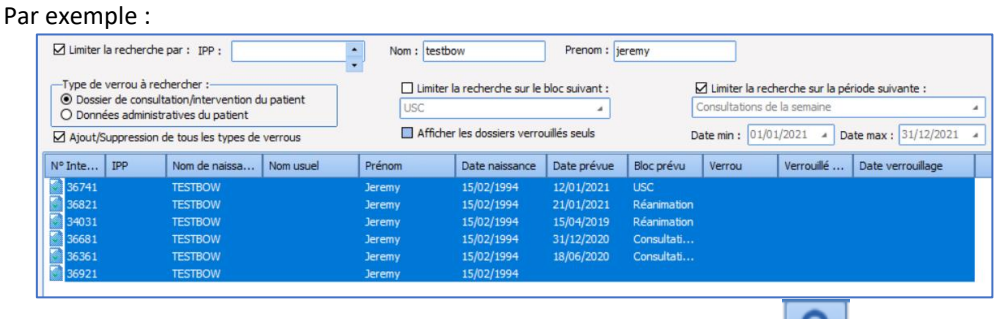

Il faut ensuite cliquer sur le bouton suivant qui est maintenant dégrisé :

Il est également possible de faire un clic droit sur les lignes surlignées et cliquer sur la ligne surlignée en

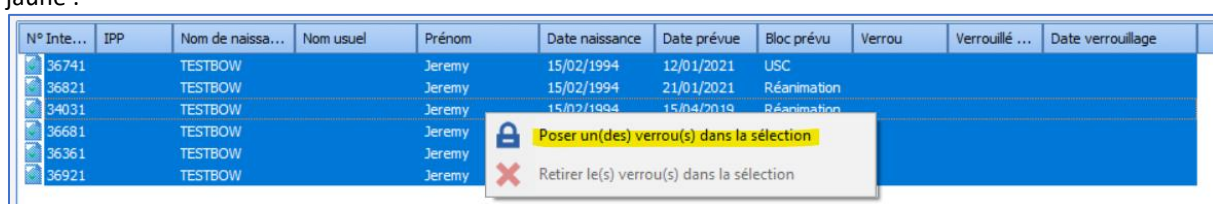

Ainsi, le droit en écriture sur le dossier de ce patient est récupéré en y associant les verrous correspondants.

#### **4.7.3 Configuration liée aux verrous**

#### *4.7.3.1 Priorisation des verrous*

jaune :

Il est possible, lorsque l'on souhaite ouvrir un dossier qui est verrouillé ailleurs, de s'attribuer les verrous du dossier au détriment des données en cours d'écriture sur l'autre poste.

BOW MEDICAL SAS, 43, Avenue d'Italie Tél : 03 60 03 24 68 - Fax : 09 72 29 34 87 80090 Amiens – FRANCE **E-Mail**: [contact@bowmedical.com](mailto:contact@bowmedical.com) Manuel de paramétrage **DIANE** : Version : 4.9 Page : 228 / 334

Cependant, ce fonctionnement est en parti paramétrable. Il est possible de définir quels types de salle (Induction, Bloc, Réveil, Réanimation et autre) a la priorité sur les autres en matière de prise de verrou.

Pour cela, il faut se rendre dans le module de **Configuration Application**.

Sélectionner l'onglet **Paramétrages (1)**, menu **DiaServeur (2)**, cliquer sur la configuration à modifier **(3)**, cliquer sur **Éditer l'élément (4)** :

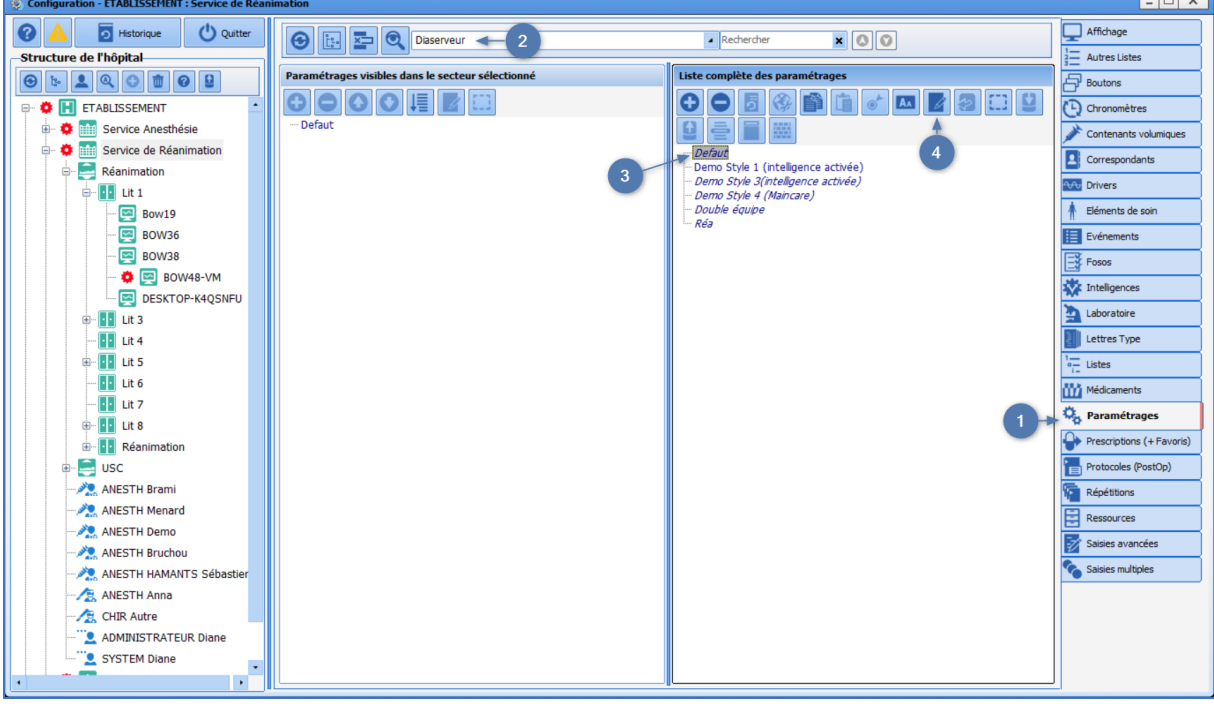

Dans la fenêtre qui s'ouvre, sélectionner Gestion des verrous et cliquer sur le bouton **+** pour dérouler la ligne :

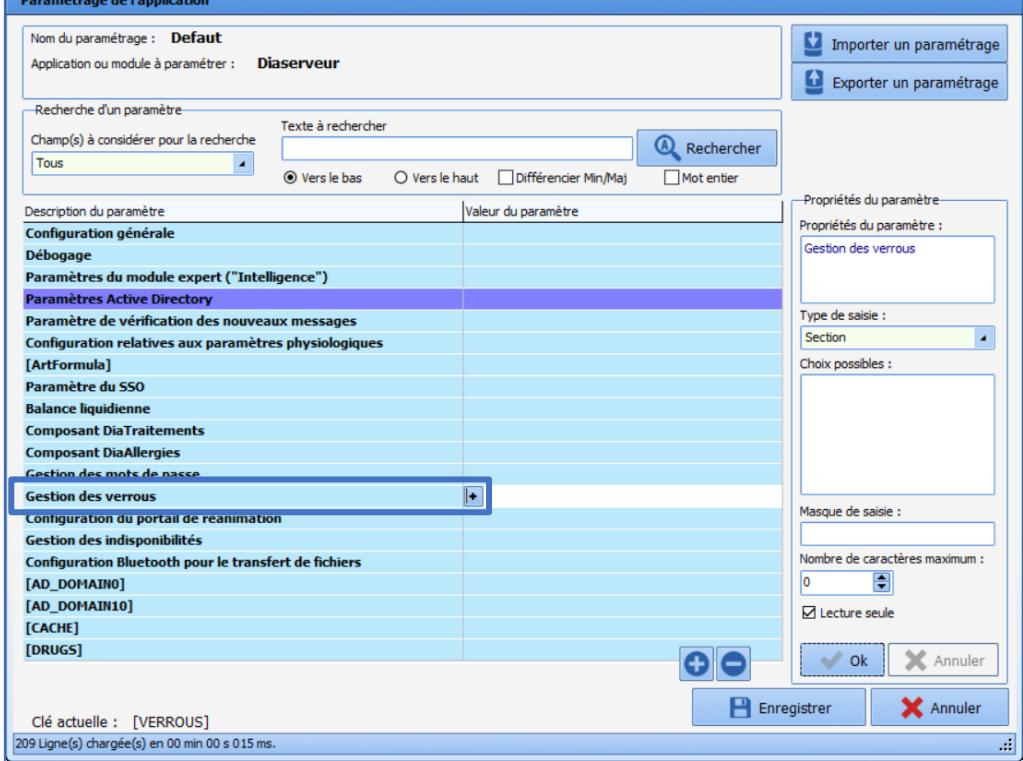

Sélectionner la ligne ainsi déroulée et cliquer sur le bouton **:..** en fin de ligne :

80090 Amiens – FRANCE E-Mail : [contact@bowmedical.com](mailto:contact@bowmedical.com) Manuel de paramétrage **DIANE** : Version : 4.9 Page : 229 / 334

BOW MEDICAL SAS, 43, Avenue d'Italie Tél : 03 60 03 24 68 - Fax : 09 72 29 34 87

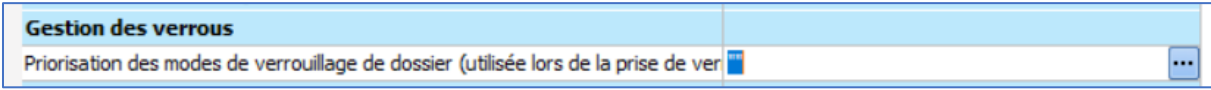

La fenêtre s'affiche :

۵

 $\Omega$ 

 $\mathbf o$ 

Ø

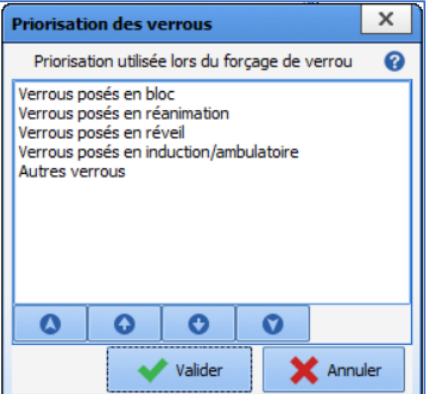

Les lignes à l'intérieur du cadre central indiquent de bas en haut quel type de salle a la priorité sur les autres en matière de priorisation des verrous. Cela signifie par exemple, ici, que le bloc est prioritaire quand il s'agit de prendre le verrou d'un dossier, même si le dossier est actuellement ouvert en réveil.

Il est possible de modifier cet ordre en sélectionnant l'une des lignes et en cliquant sur les boutons juste en dessus selon cette utilisation :

Le premier bouton sert à remonter un item en première place instantanément.

Le deuxième bouton sert à remonter un item d'une seule place.

Le troisième bouton sert à descendre un item d'une seule place.

Le quatrième bouton sert à descendre un item en dernière place instantanément.

Un fois l'ordre final défini, il faut cliquer sur le bouton en la valider de la fenêtre, puis sur le

bouton **PE** Enregistrer pour sauvegarder la configuration avec ce nouveau paramétrage. Il ne reste plus qu'à relancer **DIANE** sur les postes utilisant cette configuration.

#### *4.7.3.2 Activer des logs pour surveiller les actions sur les verrous*

Il est possible d'activer des logs (fichiers textes utiles pour l'analyse des problèmes rencontrés dans **DIANE**) pour surveiller les prises de verrous et les libérations de verrous. Cela peut servir à analyser ce qu'il s'est passé sur les postes clients lorsque des problèmes récurrents de verrous sont constatés. Ces logs sont désactivés par défaut.

Une fois activés, ces logs se génèrent dans le dossier **Diane/Data/\*Nom du poste\*/Log** du poste et peuvent être fournis à **Bow Médical** pour analyse.

Pour activer ces logs, il faut se rendre dans **Configuration Application**, onglet **Paramétrages**, menu **DiaServeur** pour sélectionner et éditer la configuration (voir chapitre précédent pour savoir comment faire ces étapes).

Une fois dans la fenêtre des clés de paramétrage, rechercher **LogVerrou** :

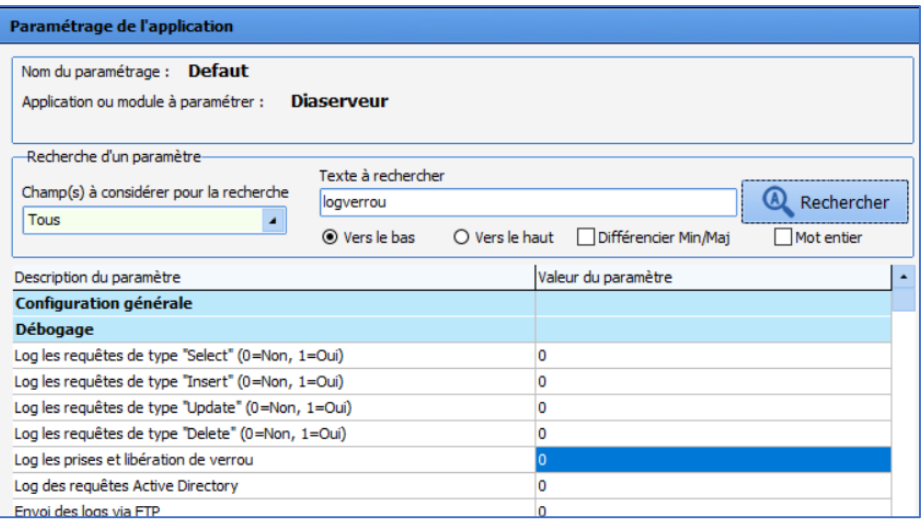

Puis modifier la valeur de la clé à « 1 » :

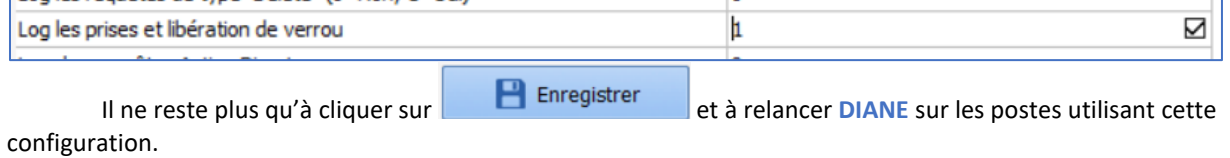

#### **4.7.4 Problèmes connus**

#### *4.7.4.1 Vol de verrous par un autre utilisateur*

Si l'on souhaite forcer l'ouverture en écriture sur un autre poste que celui qui dispose des verrous, un message de ce type apparaitra :

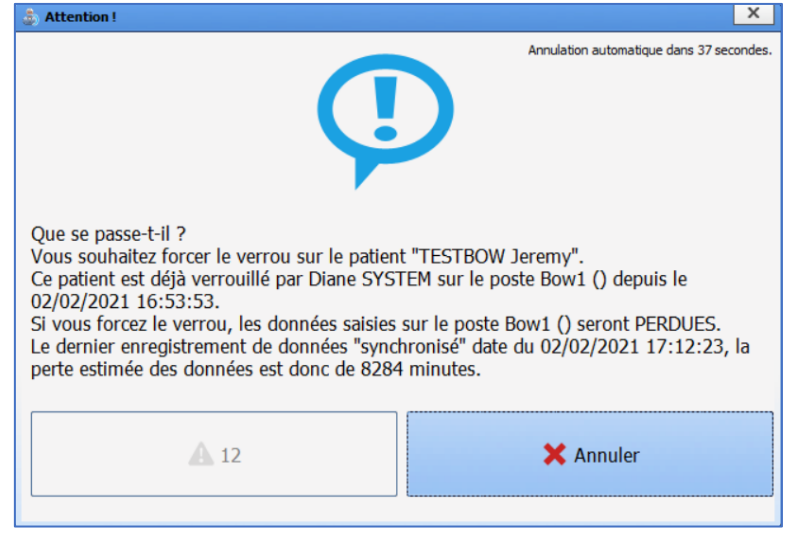

Au bout de 15 secondes, il prend cette forme :

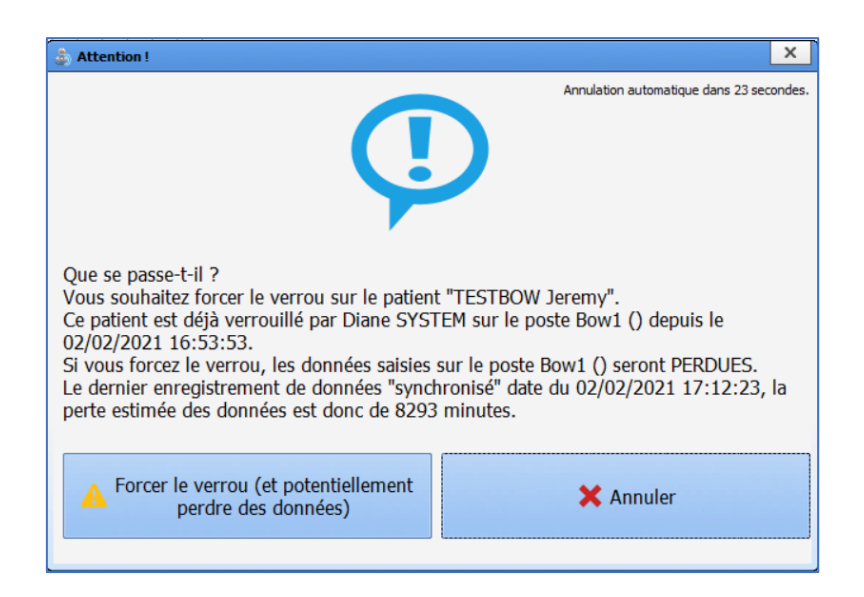

Cliquer sur le bouton avec le panneau jaune forcera la prise du verrou. Si le dossier était effectivement utilisé ailleurs, les autres utilisateurs feraient face à un message d'erreur et ne pourront plus travailler.

Si le dossier était bloqué sur un autre poste sans raison valable, c'est effectivement une solution pour reprendre la main sur le dossier, mais des pertes de données peuvent résulter de cette opération.

## *4.7.4.2 Verrou bloqué en bloc après transfert en SSPI*

Il arrive parfois qu'à la suite d'un transfert de dossier du bloc vers la SSPI, le dossier ne puisse pas être ouvert en réveil car le verrou précédent n'a pas été correctement libéré.

Dans ce cas, il faut tout d'abord s'assurer que le dossier n'est vraiment plus ouvert sur le poste de bloc. Si le dossier a bien été clôturé ou transféré depuis le poste de bloc et donc qu'il ne s'y trouve plus, l'on va chercher à retirer les verrous du dossier. Sinon, il faut attendre qu'il soit fermé et vérifier en SSPI après coup que le dossier peut être ouvert en écriture.

Si le problème est toujours présent à cette étape, il faut se rendre dans l'outil **Gestion des verrous** pour voir s'il est possible de libérer les verrous de cette manière. Si cela est faisable, le dossier devrait être à nouveau disponible en écriture après l'opération de libération des verrous.

Si le problème n'est pas solutionnable ainsi ou persiste malgré la libération manuelle des verrous, il faut redémarrer **DIANE** avec un **DianeKiller**, option **Arrêter**, sur le poste de bloc, à la suite de quoi l'on pourra rouvrir **DIANE** sur le poste de bloc sans problème. Le dossier devrait dès lors être disponible après l'opération.

Si le problème persiste, merci de contacter **Bow Médical**.

## **4.8 Paramétrage de la CIM10 et de la CCAM**

## **4.8.1 Configuration de la CIM10 et de la CCAM**

#### Ce paramétrage s'effectue dans l'onglet **Paramétrages – Misc**.

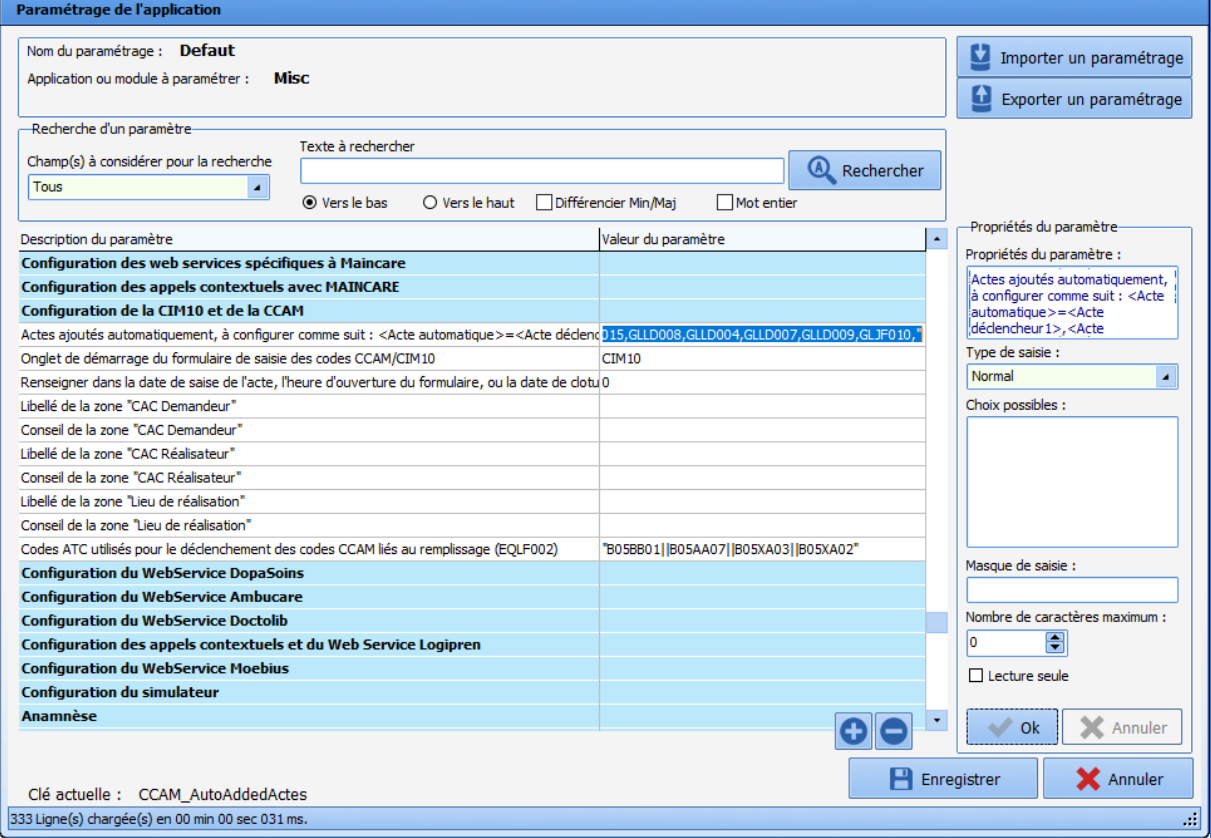

#### *4.8.1.1 Actes ajoutés automatiquement*

Cette clé se paramètre de la manière suivante :

<Acte automatique 1>=<Acte déclencheur1>,<Acte déclencheur2>,…,<Acte déclencheurN>,||<Acte automatique 2>=<Acte déclencheur1>,<Acte déclencheur2>,…,<Acte déclencheurN>

*Exemple :* 

*"YYYY015=DEQP004,DEQP007,GLQP004,EQLF001,EQLF002,FELF003,||YYYY020=EQLF003,FELF004,EQMP001,E QMF003,GLLD006,GLLD013,GLLD002,GLLD012,GLLD015,GLLD008,GLLD004,GLLD007,GLLD009,GLJF010,"*

#### *4.8.1.2 Onglet de démarrage du formulaire de saisie des codes CCAM/CIM10*

Cette clé détermine l'onglet affiché par défaut au démarrage du module **CCAM/Cim10**.

Valeurs possibles :

0=CIM10  $1 = CCAM$ 

## *4.8.1.3 Renseigner dans la date de saisie de l'acte, l'heure d'ouverture du formulaire, ou la date de clôture du dossier si celui-ci est clos.*

Par défaut 0, ce qui correspond à renseigner 23h59.

#### Libellés et conseils des zones **CAC Demandeur**, **CAC Réalisateur**, et **Lieu de réalisation**

Ces clés permettent de modifier les intitulés et conseils à la souris des champs de saisies correspondants dans

BOW MEDICAL SAS, 43, Avenue d'Italie Tél : 03 60 03 24 68 - Fax : 09 72 29 34 87 80090 Amiens – FRANCE **E-Mail**: [contact@bowmedical.com](mailto:contact@bowmedical.com) Manuel de paramétrage **DIANE** : Version : 4.9 Page : 233 / 334

l'onglet **CCAM** du module **CCAM/Cim10**.

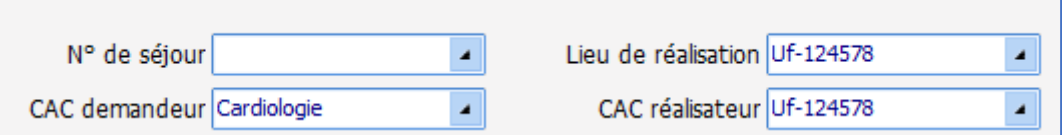

Si les clés sont vides, l'application affiche les valeurs par défaut.

## *4.8.1.4 Codes ATC utilisés pour le déclenchement des codes CCAM liés au remplissage (EQLF002)*

Ce paramétrage indique les codes ATC utilisés pour déclencher le code EQLF002 (lors d'une prescription d'un produit de remplissage).

*Exemple :*

*Codes ATC utilisés pour le déclenchement des codes CCAM liés au remplissage (EQLF002)*

## **4.8.2 Paramétrage de DianeRea**

Ce paramétrage s'effectue dans l'onglet **Paramétrages – DianeRea**.

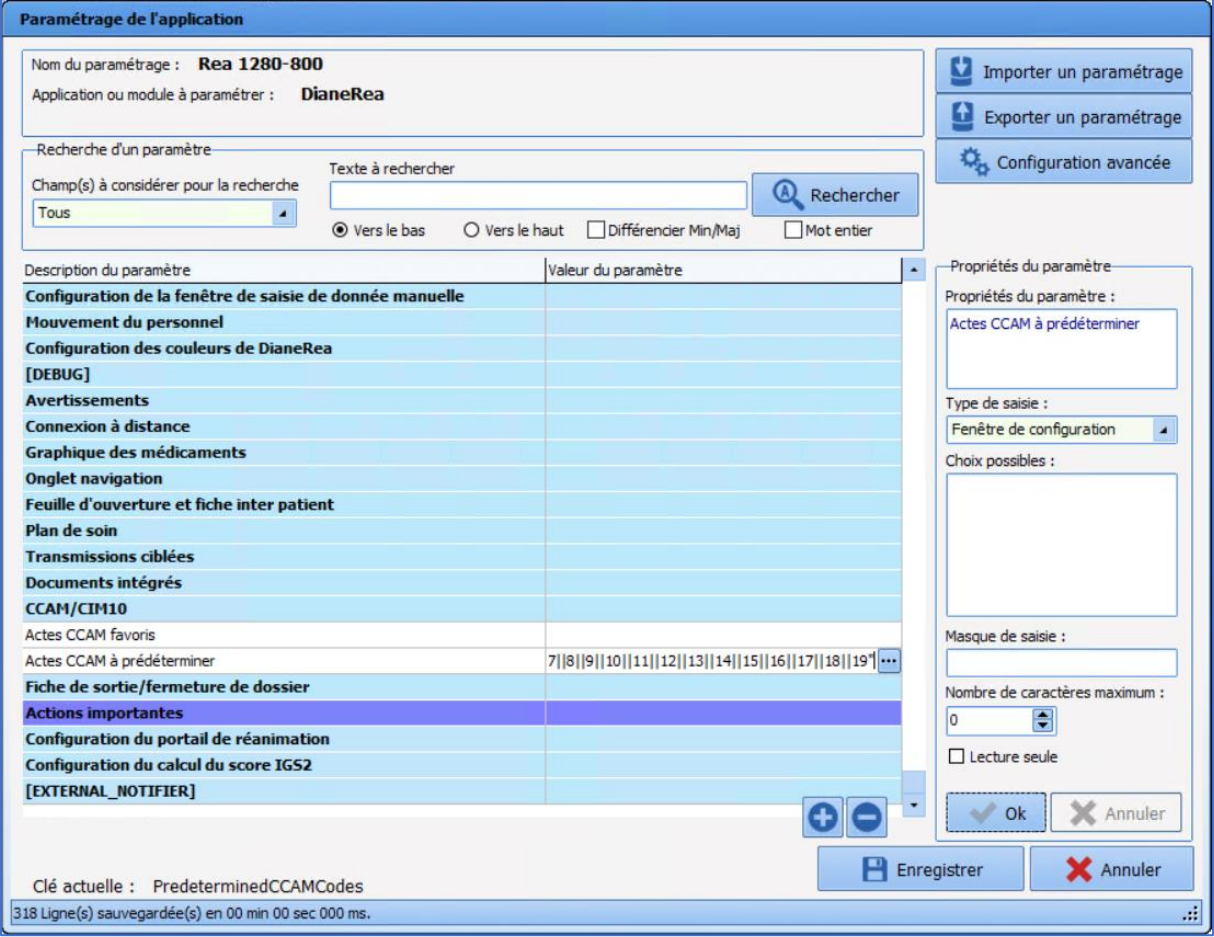

## *4.8.2.1 Actes CCAM favoris*

BOW MEDICAL SAS, 43, Avenue d'Italie Tél : 03 60 03 24 68 - Fax : 09 72 29 34 87 80090 Amiens – FRANCE **E-Mail**: [contact@bowmedical.com](mailto:contact@bowmedical.com) Manuel de paramétrage **DIANE** : Version : 4.9 Page : 234 / 334

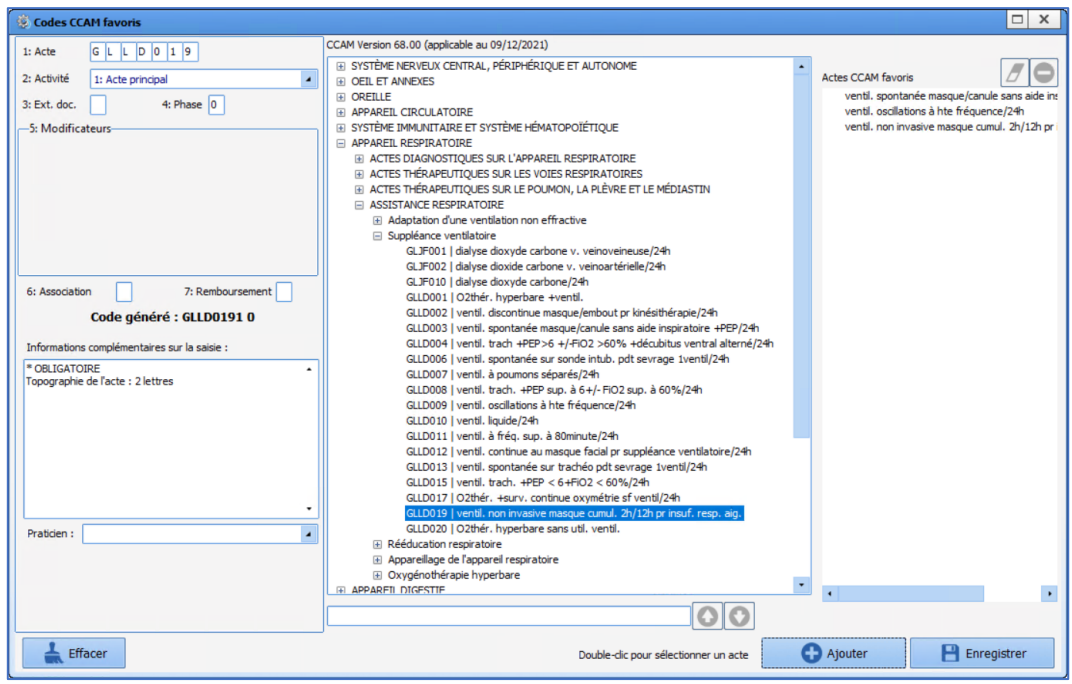

## *4.8.2.2 Actes CCAM à prédéterminer*

Certains codes sont automatisés dans **DIANE**. Les codes générés automatiquement sont ceux qui ont été cochés dans cette fenêtre.

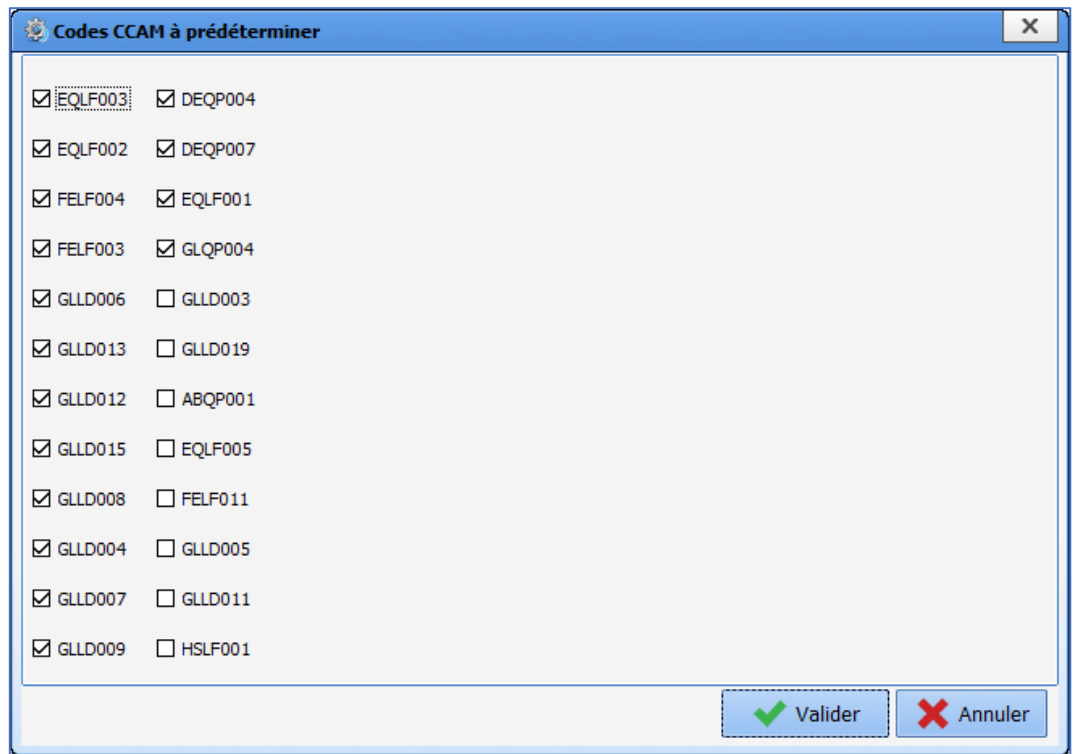

# **4.9 Paramétrage des alertes de modification à distance des champs Ax**

Le paramétrage des alertes des champs modifiés s'effectue dans l'onglet **Paramétrages** – **Misc**.

80090 Amiens – FRANCE E-Mail : [contact@bowmedical.com](mailto:contact@bowmedical.com) Manuel de paramétrage **DIANE** : Version : 4.9 Page : 235 / 334

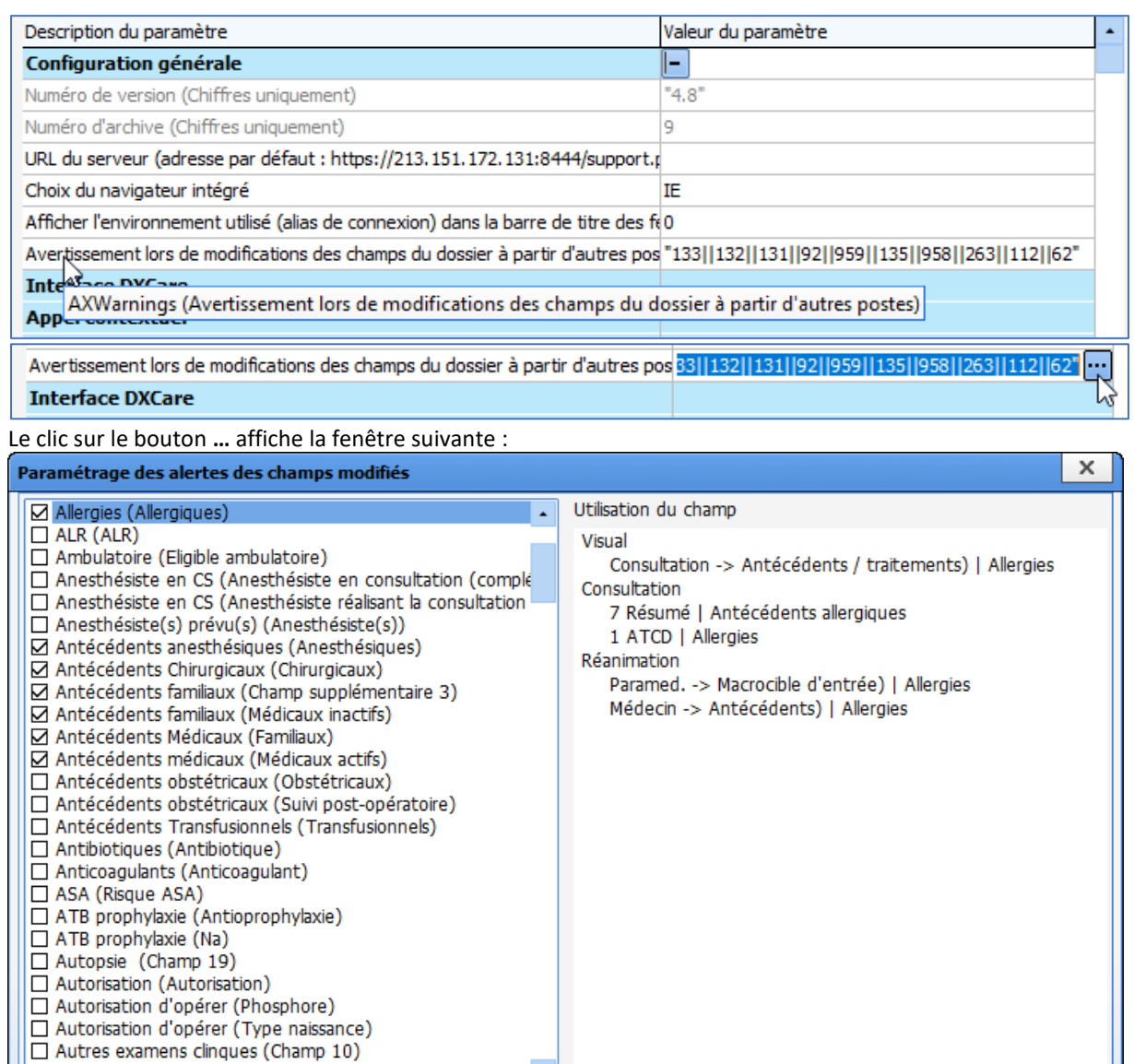

☑ Afficher uniquement les champs utilisés

□ Autres Prescriptions (Autres)

La zone de droite affiche, pour chaque configuration d'affichage basculée (**Consultation**, **Visual**, **Réanimation** et Obstétrique) les composants utilisant l'Ax/Id sélectionné et l'onglet dans lequel il se trouve.

# **4.10 Paramétrage de la balance liquidienne**

Ce paramétrage s'effectue dans l'onglet **Paramétrages – Diaserveur**.

Valider

X Annuler

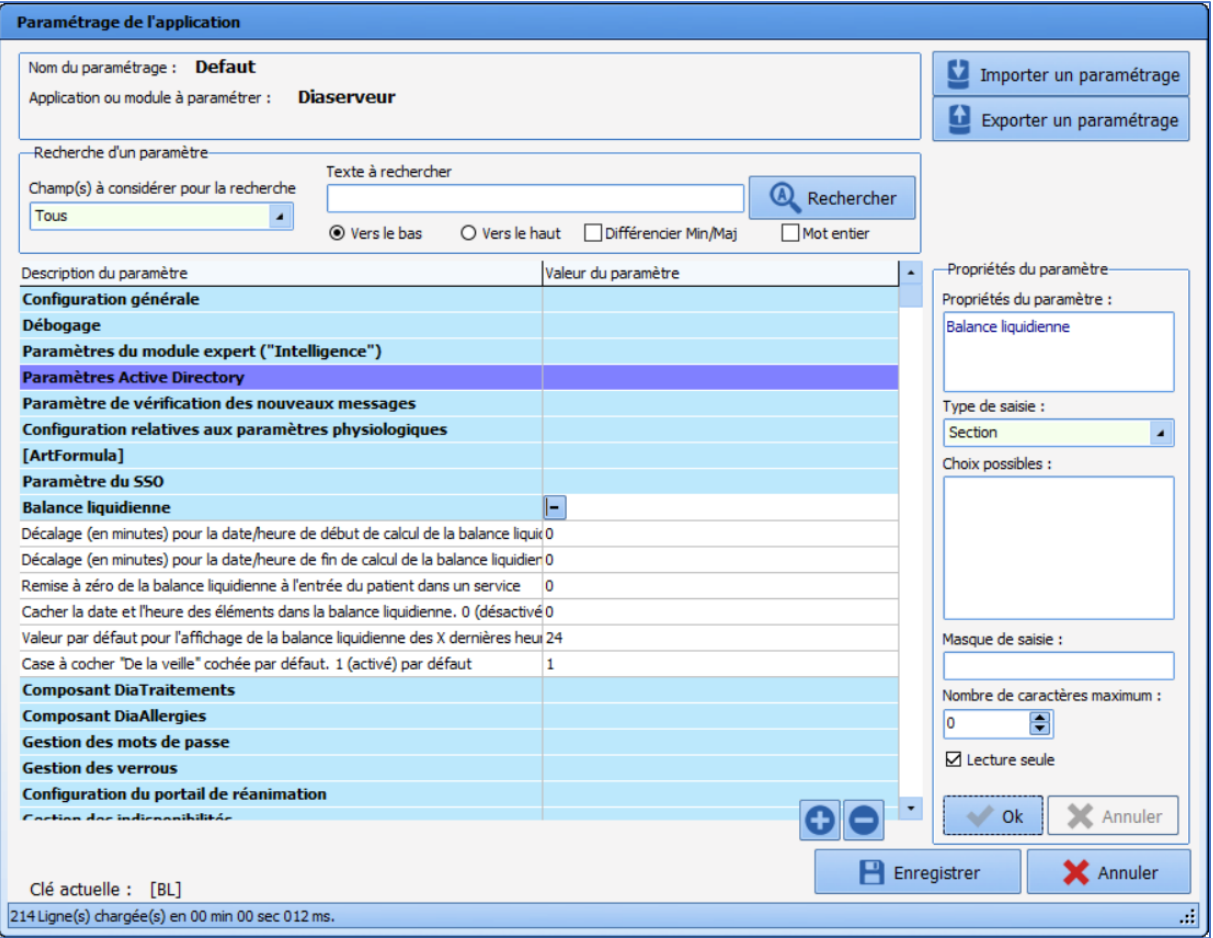

## **4.10.1 Définir l'heure de début de calcul de la balance liquidienne**

**OffsetStartDateTimeInMin** : Décalage (en minutes) pour la date/heure de début de calcul de la balance liquidienne (utilisé pour la Réa pour laquelle la balance liquidienne se calque par défaut sur la journée de Réanimation). 0 par défaut, *ex : -60=> démarre une heure plus tôt.*

La clé de paramétrage **OffsetStartDateTimeInMin** permet de définir la date / heure de début de calcul de la balance liquidienne par rapport à l'heure de début de la journée de réanimation. Il s'agit du décalage, en minutes, par rapport à l'heure de début de journée de réanimation. Cette clé doit être un nombre entier, positif ou négatif.

#### **4.10.2 Définir l'heure de fin de calcul de la balance liquidienne**

**OffsetEndDateTimeInMin** : Décalage (en minutes) pour la date/heure de fin de calcul de la balance liquidienne (utilisé pour la Réa pour laquelle la balance liquidienne se calque par défaut sur la journée de Réanimation). 0 par défaut, *ex : -60=> termine une heure plus tôt.*

La clé de paramétrage **OffsetEndDateTimeInMin** permet de définir la date / heure de fin de calcul de la balance liquidienne par rapport à l'heure de début de la journée de réanimation. Il s'agit du décalage, en minutes, par rapport à l'heure de début de journée de réanimation. Cette clé doit être un nombre entier, positif ou négatif.

### **4.10.3 Remise à zéro de la balance liquidienne à l'entrée du patient dans un nouveau service**

**ConstrainedToLocationStartDateTime** : Remise à zéro de la balance liquidienne à l'entrée du patient dans un service.

La clé de paramétrage **ConstrainedToLocationStartDateTime** permet la remise à zéro de la balance liquidienne lorsque celui-ci entre dans un nouveau service. Cette clé est de type **Oui/Non**.

## **4.10.4 Cacher la date et l'heure des éléments dans la balance liquidienne**

**HideDateTime** : Cacher la date et l'heure des éléments dans la balance liquidienne. 0 (désactivé) par défaut.

La clé de paramétrage **HideDateTime** permet de masquer la date / heure de l'élément. Cette clé est de type **Oui/Non**.

#### **4.10.5 Valeur par défaut pour l'affichage de la balance liquidienne des X dernières heures**

**DefaultValueTimeFilter** : Valeur par défaut pour l'affichage de la balance liquidienne des X dernières heures. 24 par défaut.

La clé de paramétrage **DefaultValueTimeFilter** permet de configurer la valeur par défaut de **Des X dernières heures** dans la zone **Affichage de la balance liquidienne** de l'onglet **Balance liquidienne**. Ce paramétrage concerne aussi l'affichage de la balance liquidienne dans le cockpit ainsi que l'affichage des informations sur l'historique du dossier dans l'onglet **Prescription**. Cette clé doit être un nombre entier positif.

#### **4.10.6 Case à cocher De la veille cochée par défaut**

**ShowDayBeforeChecked** : Case à cocher **De la veille** cochée par défaut. 1 (activé) par défaut. La clé de paramétrage **ShowDayBeforeChecked** permet de cocher par défaut **De la veille** dans la zone **Affichage de la balance liquidienne** de l'onglet **Balance liquidienne**. Cette clé est de type **Oui/Non**.

## **4.11 Paramétrage des mots de passe**

Ce paramétrage s'effectue dans l'onglet **Paramétrages – Diaserveur**.

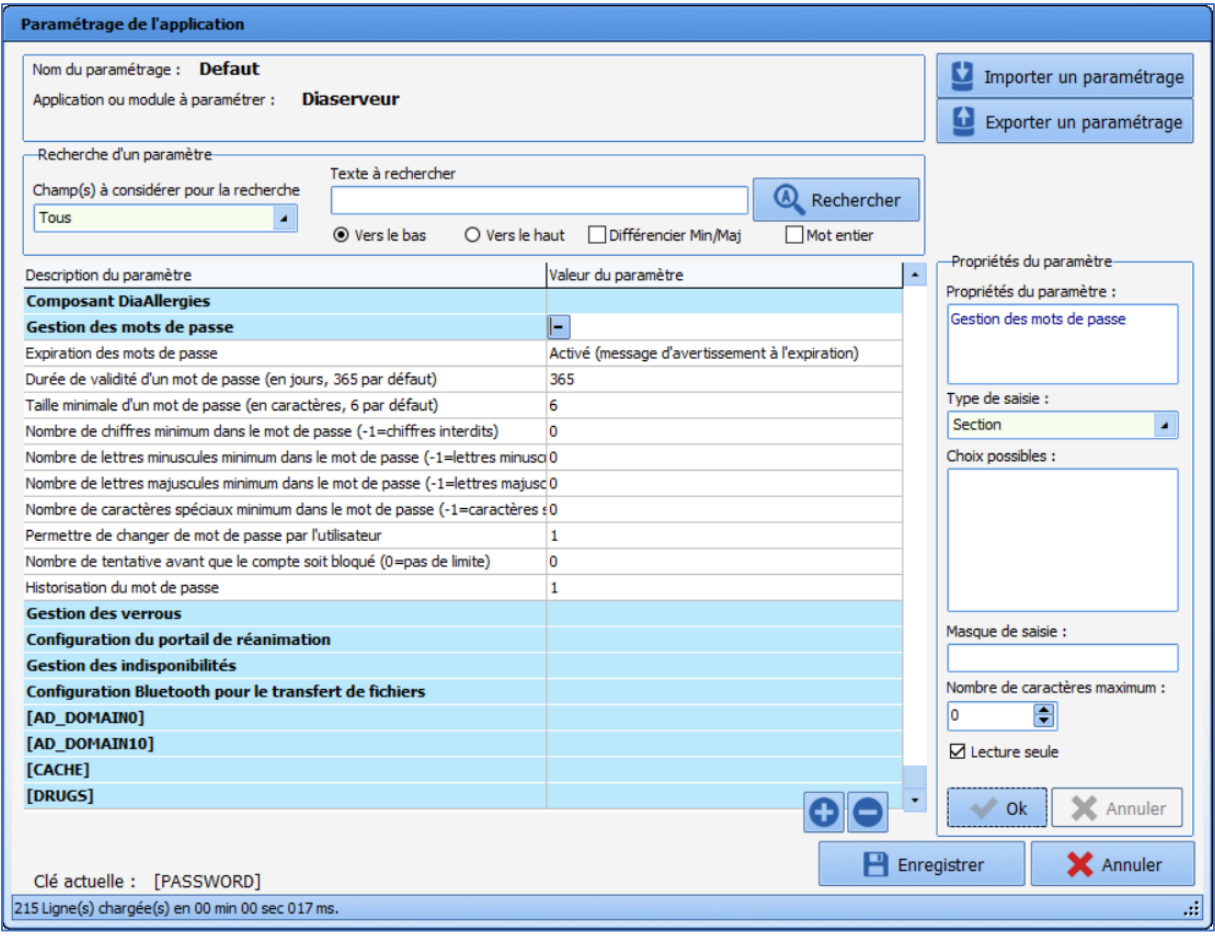

## **4.11.1 Expiration des mots de passe**

**PasswordExpiration** : Expiration des mots de passe.

La clé de paramétrage **PasswordExpiration** détermine si les mots de passe ont une durée de vie limitée ou non. Trois réglages sont possibles :

- **Désactivé** : les mots de passe ont une validité permanente
- **Activé (message d'avertissement à l'expiration**) : à l'expiration du mot de passe, un message informe que celui-ci est expiré
- **Activé (changement obligatoire à l'expiration**) : à l'expiration du mot de passe, l'utilisateur doit obligatoirement définir un nouveau mot de passe pour se connecter

#### **4.11.2 Durée de validité des mots de passe**

**PasswordDuration** : Durée de validité d'un mot de passe (en jours, 365 par défaut).

La clé de paramétrage **PasswordDuration** permet de définir la durée de validité des mots de passe, en nombre de jours.

#### **4.11.3 Taille minimale des mots de passe**

**PasswordMinLength** : Taille minimale d'un mot de passe (en caractères, 6 par défaut).

La clé de paramétrage **PasswordMinLength** permet de définir la longueur minimale des mots de passe.

#### **4.11.4 Nombre de chiffres minimum dans le mot de passe**

PasswordMinDigits : Nombre de chiffres minimum dans le mot de passe (-1=chiffres interdits).

La clé de paramétrage **PasswordMinDigits** permet de définir le nombre minimal de chiffres que doivent contenir les mots de passe. Si cette clé a pour valeur -1, les chiffres sont interdits dans les mots de passe.

#### **4.11.5 Nombre de lettres minuscules minimum dans le mot de passe**

**PasswordMinSmallLetters :** Nombre de lettres minuscules minimum dans le mot de passe (-1=lettres minuscules interdites).

La clé de paramétrage **PasswordMinSmallLetters** permet de définir le nombre minimal de minuscules que doivent contenir les mots de passe. Si cette clé a pour valeur -1, les minuscules sont interdites dans les mots de passe.

#### **4.11.6 Nombre de lettres majuscules minimum dans le mot de passe**

**PasswordMinCapitalLetters :** Nombre de lettres minuscules majuscules dans le mot de passe (-1=lettres majuscules interdites).

La clé de paramétrage **PasswordMinCapitalLetters** permet de définir le nombre minimal de majuscules que doivent contenir les mots de passe. Si cette clé a pour valeur -1, les majuscules sont interdites dans les mots de passe.

#### **4.11.7 Nombre de caractères spéciaux minimum dans le mot de passe**

**PasswordMinSpecialChar :** Nombre de caractères spéciaux majuscules dans le mot de passe (-1= caractères spéciaux interdits).

La clé de paramétrage **PasswordMinSpecialChar** permet de définir le nombre minimal de caractères spéciaux que doivent contenir les mots de passe. Si cette clé a pour valeur -1, les caractères spéciaux sont interdits dans les mots de passe.

#### **4.11.8 Permettre de changer de mot de passe par l'utilisateur**

**CanModifyPassword** : Permettre de changer de mot de passe par l'utilisateur.

La clé de paramétrage **CanModifyPassword** permet de définir si l'utilisateur peut changer lui-même le mot de passe ou si cette tâche doit être effectuée par un administrateur. Cette clé est de type **Oui/Non**.

#### **4.11.9 Nombre de tentatives avant que le compte soit bloqué**

**PasswordFailure** : Nombre de tentatives avant que le compte soit bloqué (0=pas de limite).

La clé de paramétrage **PasswordFailure** permet de définir le nombre de tentatives pour saisir le mot de passe avant le blocage temporaire du compte. Le compte est alors bloqué pendant une minute avant une série de tentatives. La durée de blocage double à chaque fois que le nombre de tentatives est atteint.

#### **4.11.10 Historisation du mot de passe**

**PasswordHistory** : Historisation du mot de passe.

La clé de paramétrage **PasswordHistory** permet de définir si les mots de passe sont historisés. Si c'est le cas, il n'est pas possible de réutiliser un mot de passe déjà utilisé dans le passé. Cette clé est de type **Oui/Non**.

## **4.12 Paramétrage du cockpit pour l'anesthésie**

Le cockpit (liste des patients) permet l'affichage d'une icône VPA dans le cas d'une utilisation en anesthésie.

Cette icône passe en bleu VPA à la signature de la VPA au moyen d'une saisie avancée paramétrée à cet effet.

#### **4.12.1 Activation de l'icône VPA**

L'affichage de cette icône est conditionné à l'activation de la clé de paramétrage **DisplayVPAStatusOnPanel** dans **Dianerea.ini**.

#### **4.12.2 Configuration des saisies avancées VPA**

Pour qu'une saisie avancée soit utilisée pour la signature de la VPA, il faut cocher la case **Afficher sur le portail patient (Icône statut VPA)** lors de son édition.

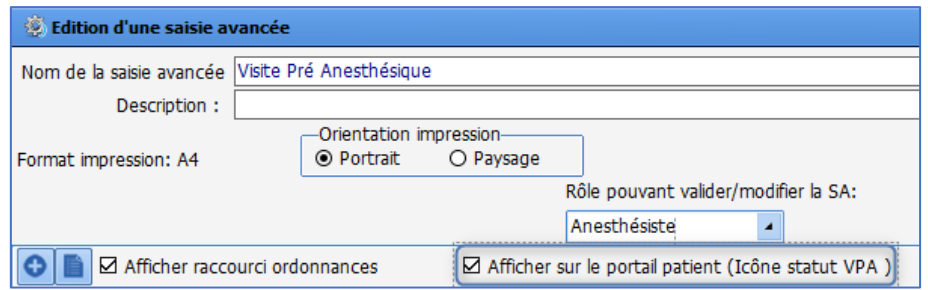

## **4.13 Paramétrage des saisies multiples**

Ce paramétrage s'effectue dans l'onglet **Paramétrages – Visual**.

#### **4.13.1 Activation de la synchronisation**

**SynchronizeNextSM** : Activer la synchronisation de la saisie multiple enchaînée par rapport à la dernière heure d'occurrence de la précédente saisie multiple : désactivé par défaut.

La clé de paramétrage **SynchronizeNextSM** permet d'activer la synchronisation de la saisie multiple enchainée par rapport à la dernière heure d'occurrence de la précédente saisie multiple. Cette clé peut avoir les 3 valeurs suivantes :

> Désactivé Activé si heure occurrence > heure courante Toujours activé

**4.13.2 Activation de la case à cocher Conserver cette saisie multiple**

**AfficheRepriseSM** : Afficher la checkbox de Reprise Saisie Multiple (par défaut à 1)

La clé de paramétrage **AfficheRepriseSM** permet de définir si la case à cocher **Conserver cette saisie multiple** est affichée dans les saisies multiples. Cette clé est de type **Oui/Non**.

#### **4.13.3 Sélection du mode d'occurrence par défaut**

**SMOccurenceMode** : Indique le mode d'occurrence par défaut d'un élément de saisie multiple (0=simple, 1=multiple. Simple par défaut)

La clé de paramétrage **SMOccurenceMode** permet de définir si les éléments de la saisie multiple sont par défaut uniques ou multiples (dans ce cas, une fenêtre permet de les planifier).

#### **4.13.4 Permettre de modifier le mode d'occurrence**

**SMCanSetOccurenceMode** : Indique si le mode d'occurrence des éléments de saisies multiples est modifiable (1=oui, 0=non. Non par défaut)

BOW MEDICAL SAS, 43, Avenue d'Italie Tél : 03 60 03 24 68 - Fax : 09 72 29 34 87 80090 Amiens – FRANCE **E-Mail**: [contact@bowmedical.com](mailto:contact@bowmedical.com) Manuel de paramétrage **DIANE** : Version : 4.9 Page : 242 / 334

La clé de paramétrage **SMCanSetOccurenceMode** permet de définir s'il est possible de changer le mode d'occurrence des éléments de saisies multiples.

## **4.14 Paramétrage des informations au survol de l'icône des allergies**

Ce paramétrage s'effectue dans l'onglet **Paramétrages – Visual** ou **DianeRea.**

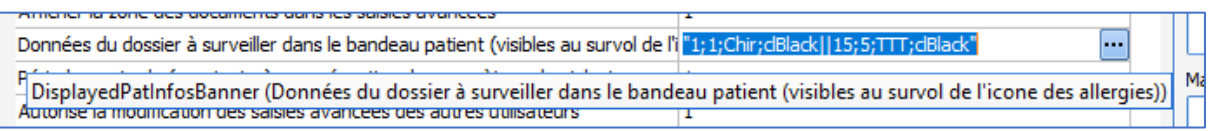

Le survol de l'icône des allergies peut afficher d'autres informations en plus des allergies renseignées dans le composant dédié.

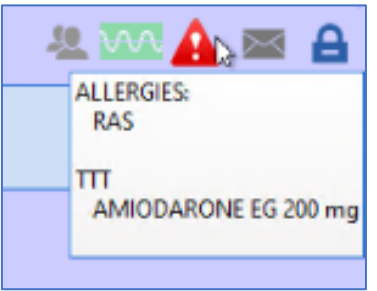

Ces informations additionnelles peuvent sélectionnées parmi les différents ActiveX de données grâce à la fenêtre **Configuration des champs Diane à afficher** Cette fenêtre est accessible en utilisant le bouton **…** à la fin de la ligne de la clé de paramétrage.

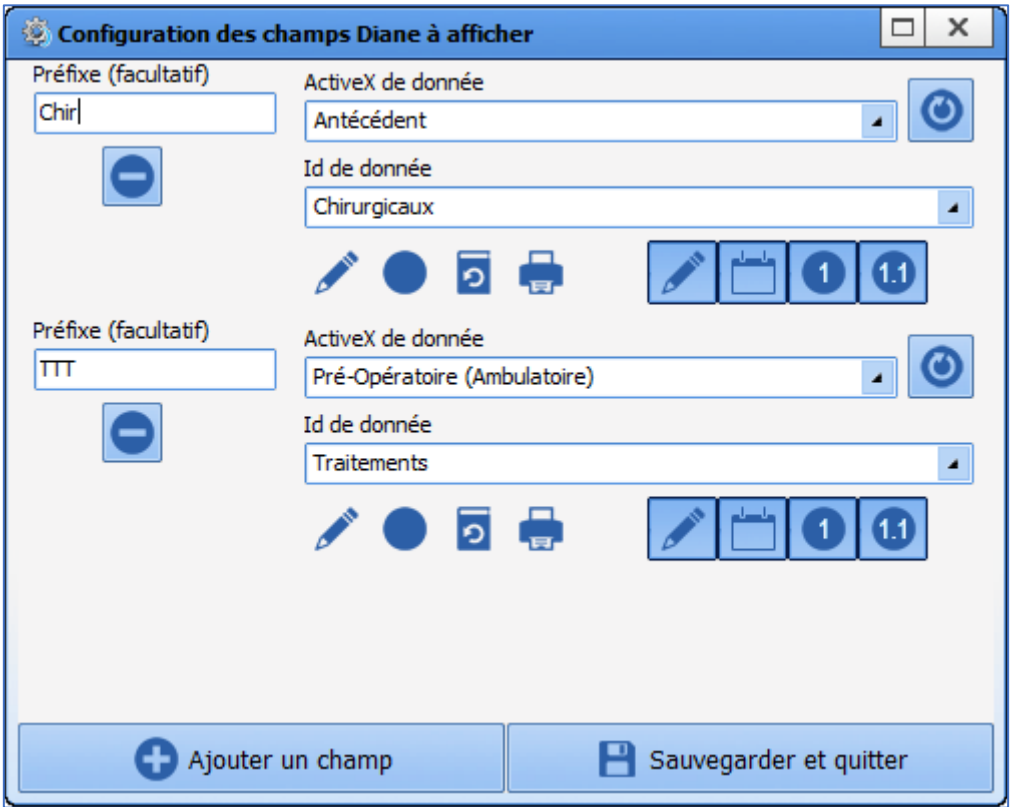

80090 Amiens – FRANCE **E-Mail**: [contact@bowmedical.com](mailto:contact@bowmedical.com) Manuel de paramétrage **DIANE** : Version : 4.9 Page : 243 / 334

BOW MEDICAL SAS, 43, Avenue d'Italie Tél : 03 60 03 24 68 - Fax : 09 72 29 34 87

# **4.15 Paramétrage de l'exclusion d'affichage des données d'autres services**

Lorsqu'un patient est transféré dans un autre service, par exemple un patient hospitalisé en réanimation qui subit une intervention en anesthésie, l'affichage des données liées au dossier de réanimation peut nuire à la lisibilité du dossier d'anesthésie.

Il est possible de paramétrer l'affichage pour n'afficher que les données du service actuel. Ainsi, l'affichage n'est pas surchargé par des données issues du service de provenance du patient. Pour cela, la case à cocher **Afficher uniquement les saisies du service actuel** permet de configurer l'affichage de l'onglet **Bloc** ou **Surveillance** ou des pancartes de type 3.

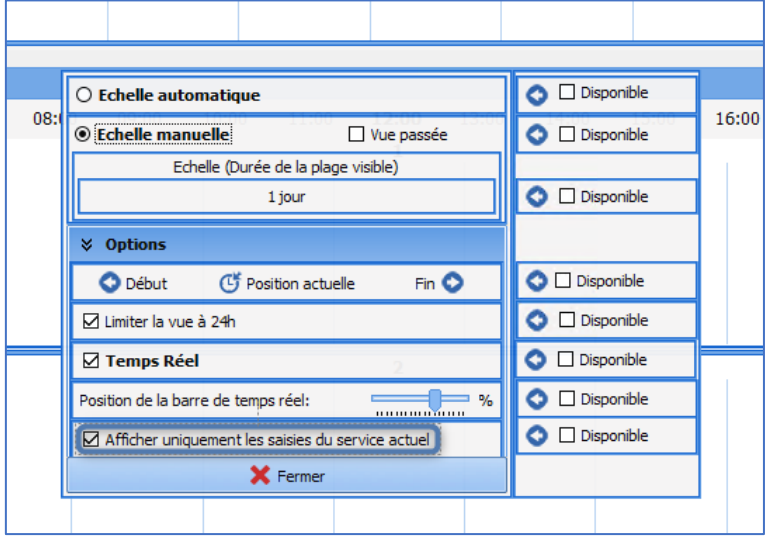

## **4.16 Paramétrage des traitements et prémédications**

Ce paramétrage s'effectue dans l'onglet **Paramétrages – Diaserveur**.

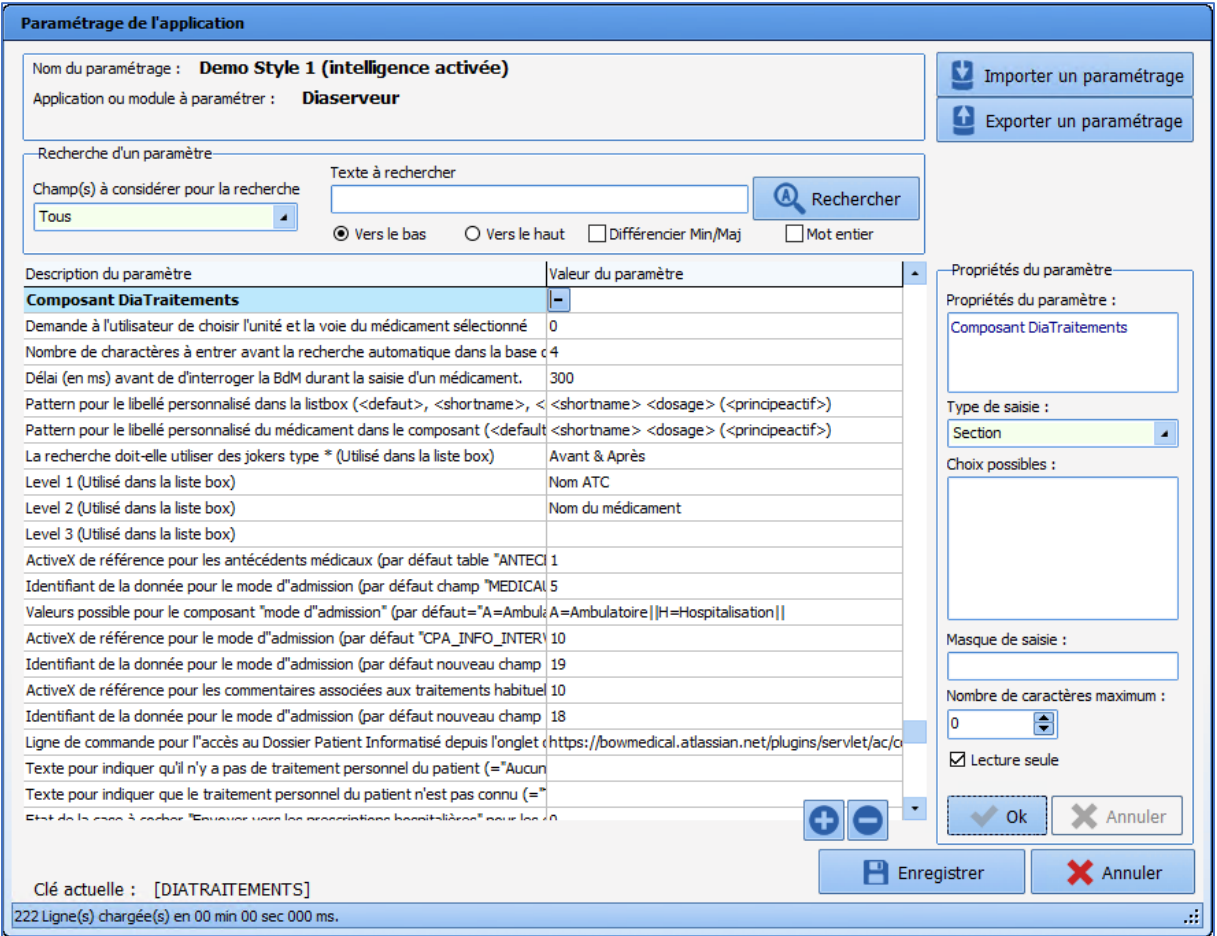

**IdUnitRouteNeeded** : Demande à l'utilisateur de choisir l'unité et la voie du médicament sélectionné Cette clé est de type **Oui/Non**.

**MinCharacterBeforeSearchInBase** : Nombre de caractères à entrer avant la recherche automatique dans la base de médicament

Cette clé est un nombre entier.

**DelayBeforeSearchInBase** : Délai (en ms) avant de d'interroger la BdM durant la saisie d'un médicament. Cette clé est un nombre entier.

**ListBoxMedicNamePattern** : Pattern pour le libellé personnalisé dans la listbox (<defaut>, <shortname>, <dosage>, <forme>, <atccode>, <atcname>, <principeactif>) Cette clé est un texte.

**ComponentMedicNamePattern** : Pattern pour le libellé personnalisé du médicament dans le composant (<default>=Libellé de la BdM <dosage>, <forme>, <atccode>, <atcname>, <medicname> = Libellé de la liste box, <cip>, <posology>) Cette clé est un texte.

**Jokerize** : La recherche doit-elle utiliser des jokers type \* (Utilisé dans la liste box)

Valeurs possibles : 0=Aucun 1=Avant 2=Après 3=Avant & Après

#### **ListBoxLV1** : Level 1 (Utilisé dans la liste box)

BOW MEDICAL SAS, 43, Avenue d'Italie Tél : 03 60 03 24 68 - Fax : 09 72 29 34 87 80090 Amiens – FRANCE **E-Mail**: [contact@bowmedical.com](mailto:contact@bowmedical.com) Manuel de paramétrage **DIANE** : Version : 4.9 Page : 245 / 334

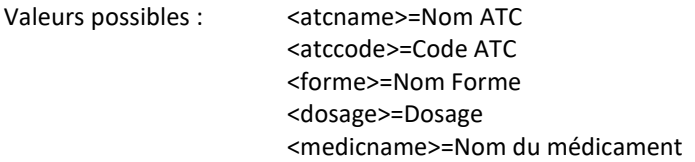

**ListBoxLV2** : Level 2 (Utilisé dans la liste box) Valeurs possibles : <atcname>=Nom ATC <atccode>=Code ATC <forme>=Nom Forme <dosage>=Dosage <medicname>=Nom du médicament

**ListBoxLV3** : Level 3 (Utilisé dans la liste box) Valeurs possibles : <atcname>=Nom ATC <atccode>=Code ATC <forme>=Nom Forme <dosage>=Dosage <medicname>=Nom du médicament

**AntecMedicauxRefDiaAX** : ActiveX de référence pour les antécédents médicaux (par défaut table "ANTECEDENTS") Cette clé est un nombre entier.

**AntecMedicauxDataId** : Identifiant de la donnée pour le mode d'admission (par défaut champ "MEDICAUX" de la table "ANTECEDENTS") Cette clé est un nombre entier.

**AdmissionModePossibleValues** : Valeurs possible pour le composant "mode d'admission" (par défaut="A=Ambulatoire||H=Hospitalisation||") Cette clé est un texte.

**AdmissionModeRefDiaAX** : ActiveX de référence pour le mode d'admission (par défaut "CPA\_INFO\_INTERVENTION") Cette clé est un nombre entier.

**AdmissionModeDataId** : Identifiant de la donnée pour le mode d'admission (par défaut nouveau champ "mode d'admission") Cette clé est un nombre entier.

**CommentairesRefDiaAX** : ActiveX de référence pour les commentaires associées aux traitements habituels (par défaut"CPA\_INFO\_INTERVENTION") Cette clé est un nombre entier.

**CommentairesDataId** Identifiant de la donnée pour le mode d'admission (par défaut nouveau champ "commentaires") Nombre Entier

**DPIPathToLaunch** : Ligne de commande pour l'accès au Dossier Patient Informatisé depuis l'onglet des traitements personnels et prémédications. Cette clé est un texte.

**NoTreatmentText** : Texte pour indiquer qu'il n'y a pas de traitement personnel du patient (="Aucun traitement" par défaut/si non renseigné) Cette clé est un texte.

**UnknowTreatmentText** : Texte pour indiquer que le traitement personnel du patient n'est pas connu

BOW MEDICAL SAS, 43, Avenue d'Italie Tél : 03 60 03 24 68 - Fax : 09 72 29 34 87 80090 Amiens – FRANCE **E-Mail**: [contact@bowmedical.com](mailto:contact@bowmedical.com) Manuel de paramétrage **DIANE** : Version : 4.9 Page : 246 / 334

(="Traitement inconnu" par défaut/si non renseigné) Cette clé est un texte.

**SendSubstitutesToReaPrescription** : Etat de la case à cocher "Envoyer vers les prescriptions hospitalières" pour les conciliations (désactivé=0 par défaut) Cette clé est de type **Oui/Non**.

**SendPremedsToRealPrescription** : Etat de la case à cocher "Envoyer vers les prescriptions hospitalières" pour les prémédications (désactivé=0 par défaut) Cette clé est de type **Oui/Non**.

**TimeMorningTreatment** : Heure par défaut du matin dans les traitements. Cette clé est un nombre entier.

**TimeMiddayTreatment** : Heure par défaut du midi dans les traitements. Cette clé est un nombre entier.

**TimeEveningTreatment** : Heure par défaut du soir dans les traitements. Cette clé est un nombre entier.

**TimeBedTimeTreatment** : Heure par défaut du coucher dans les traitements. Cette clé est un nombre entier.

**ReprisePremed** : Le bouton « Reprendre le traitement du précédent dossier » reprend également les prémédications (désactivé = 0 par défaut) Cette clé est de type **Oui/Non**.

# **5 Configuration des utilisateurs (et structure de l'établissement)**

## **5.1 Vocabulaire**

#### **Roue Crantée**

L'icône <sup>1</sup>. Preprésente une configuration : toutes les entités peuvent disposer de leur propre « roue crantée ».

# *Entités de l'établissement*

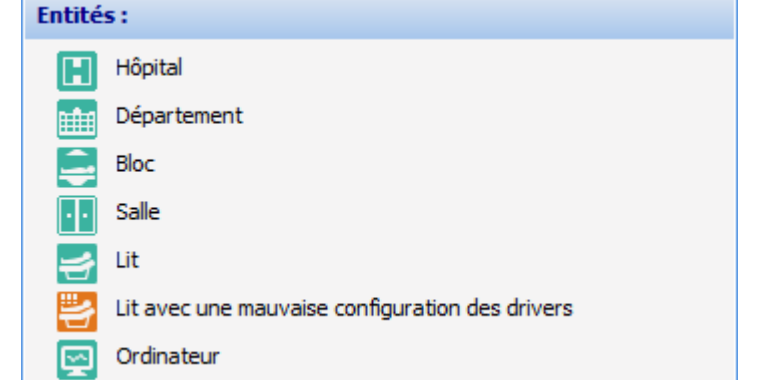

Chaque entité peut disposer de sa propre configuration (roue crantée).

Chaque entité n'ayant pas de configuration propre dépend de la première configuration rencontrée en remontant dans l'arborescence.

#### *Catégories de personnels* et *Rôles*

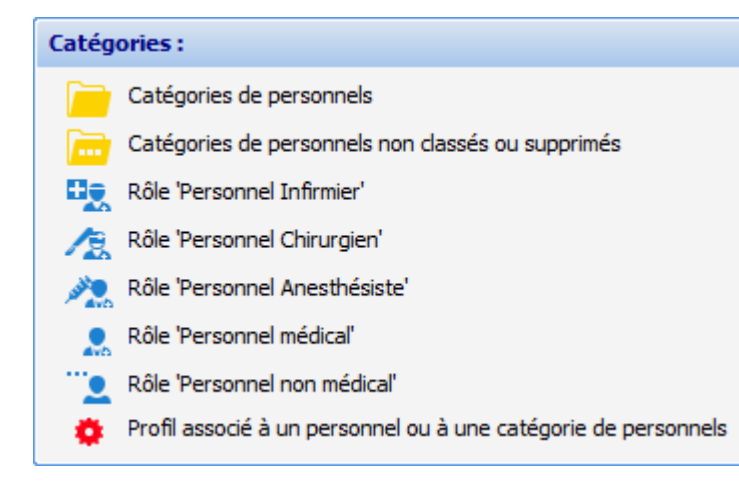

Les catégories segmentent les possibilités des utilisateurs par métier. Chaque catégorie de premier niveau doit avoir une roue crantée  $\blacksquare$  Il est possible, si besoin, de créer un profil sur une ligne. Pour cela, il faut sélectionner la ligne, puis, au choix, cliquer sur le bouton droit de la souris pour obtenir un menu (**Créer un profil**) ou choisir le bouton de la barre d'outils ci-dessous.

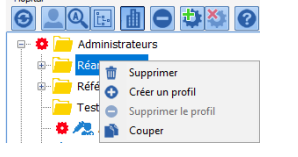

#### **Zone Propriétés**

Cette zone contient toutes les informations pertinentes de la **Catégorie** ou **Rôle**. Les champs sont différents selon que l'on clique sur une **Catégorie de personnel** ou sur un **Rôle**.

#### **Outils pour Catégories de personnel et Rôles**

Les outils pour **Catégorie de personnel** ou **Rôle** sont les suivants :

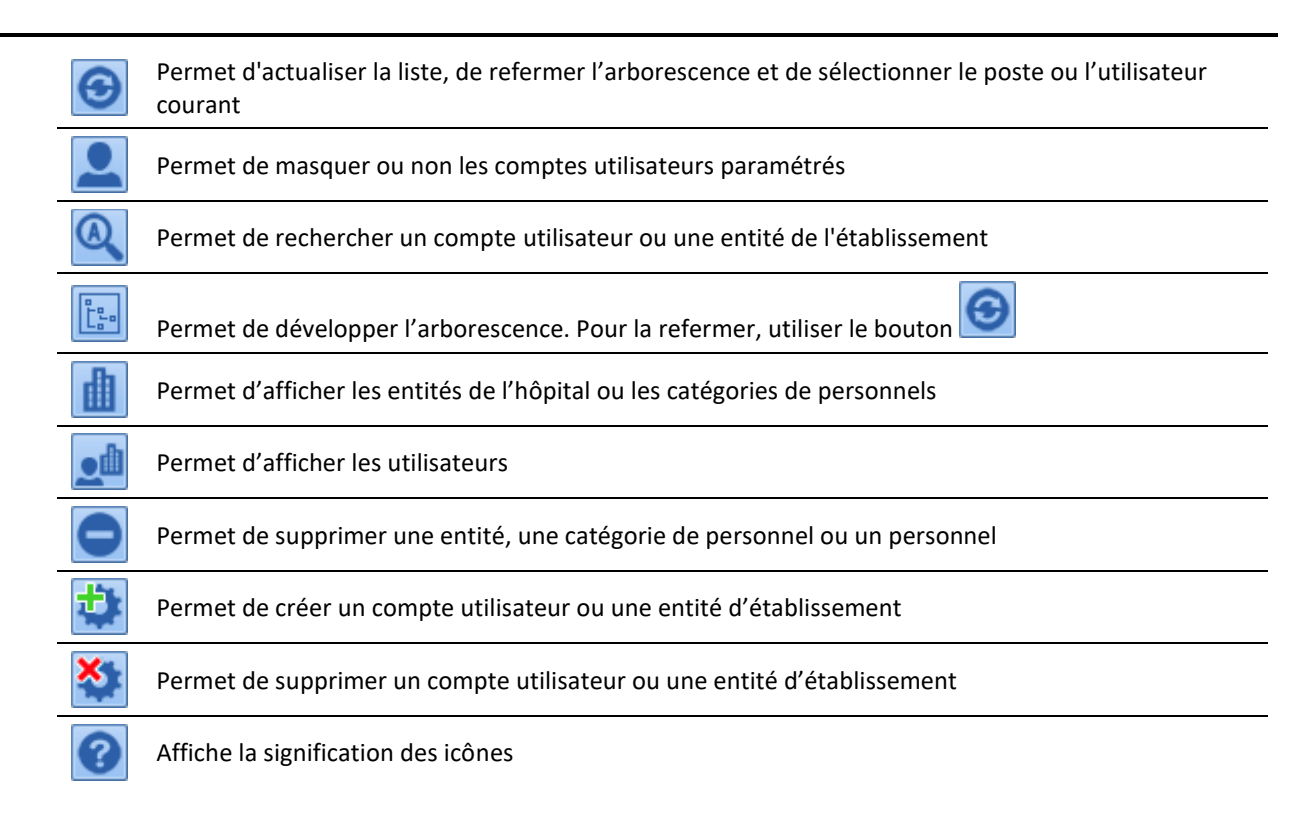

Il est possible que certains boutons soient grisés s'ils n'ont pas d'utilité dans le contexte courant.

#### **Informations de connexion des postes**

Cette zone n'apparaît que si un **Ordinateur** est sélectionné.

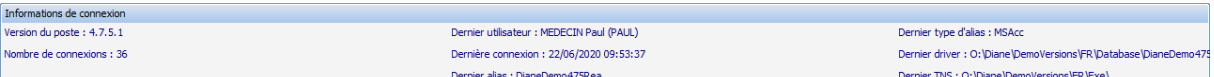

C'est une information synthétique de dernière utilisation du poste.

#### **Droits liés à une roue crantée**

Chaque **Catégorie** de personnel ou **Rôle** est associé avec des **Droits** répartis en trois onglets

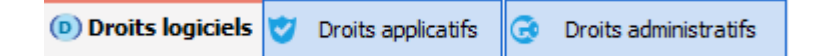

## **5.2 Configuration d'un utilisateur**

Ce chapitre explique la création d'un nouveau compte utilisateur et la modification d'un compte existant.

Il est facilement possible de désélectionner un utilisateur, une catégorie ou une entité dans l'arbre de l'application **UserConfiguration**. Ceci est réalisable par un clic droit dans la zone blanche en bas de l'arbre (après fermeture du sous-menu par un clic gauche à l'extérieur de ce sous-menu), par un clic gauche dans la zone blanche en bas de l'arbre ou en pressant la touche **Echap**.

#### **5.2.1 Créer un compte utilisateur**

Un utilisateur doit être associé à une *Catégorie de personnel* dans **DIANE**. La catégorie de personnel correspond à une ligne de la partie gauche de la configuration d'un utilisateur.

L'utilisateur créé dans cet exemple sera un anesthésiste, il faut donc cliquer sur la catégorie **Anesthésistes** :

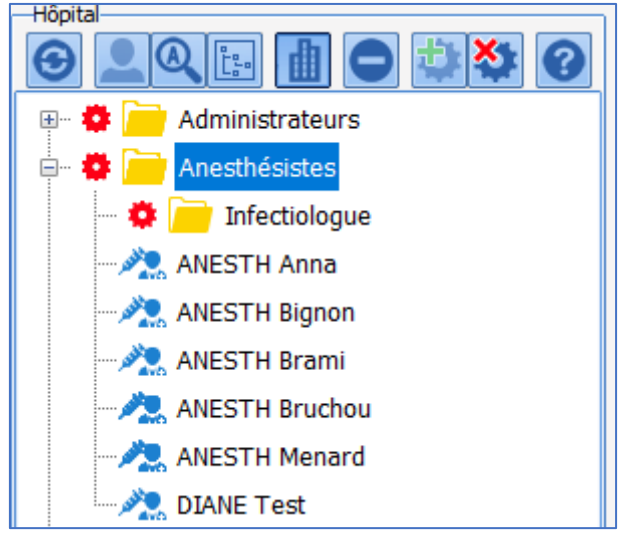

Ici, un certain nombre d'anesthésistes sont déjà configurés ainsi qu'une sous-catégorie de personnels : **Infectiologue** qui possède sa propre configuration (roue crantée).

**La partie droite** permet de créer un utilisateur par un clic dans le bouton encadré de rouge ci-dessous.

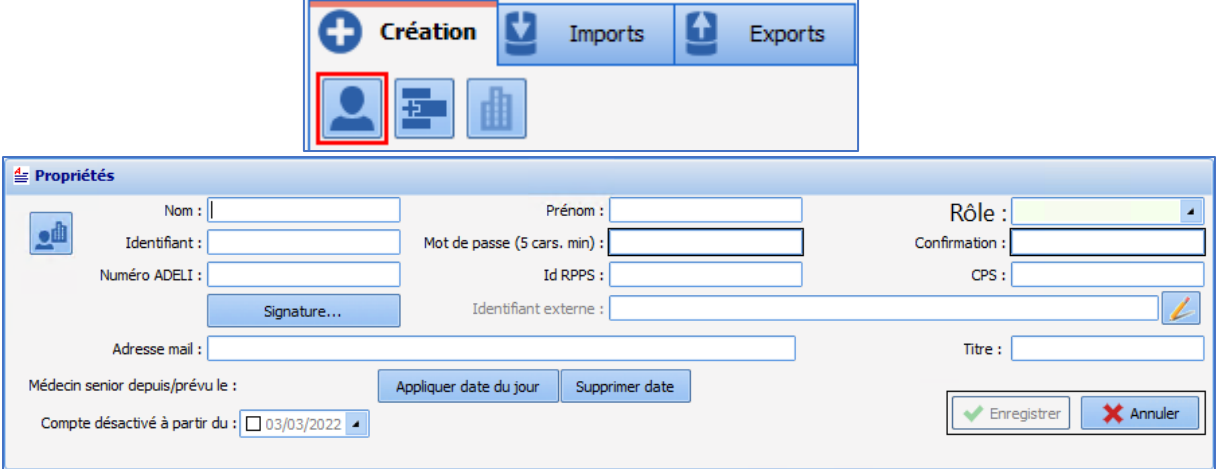

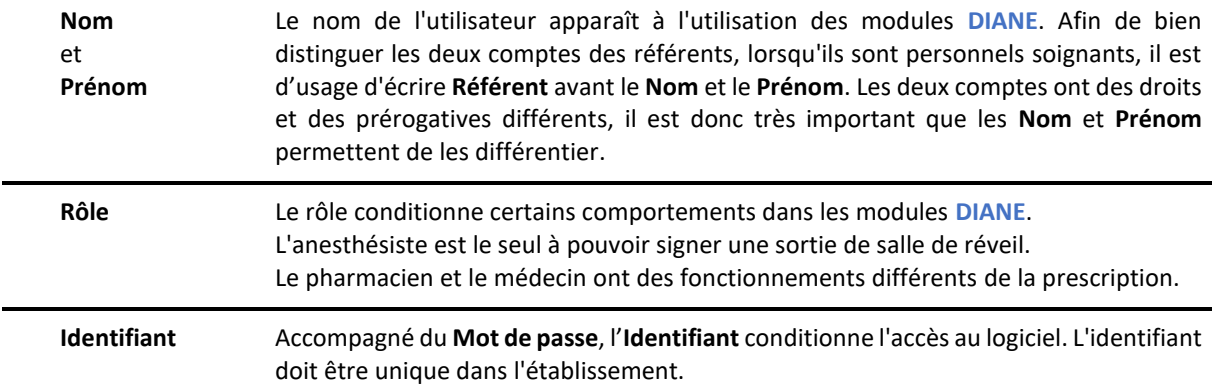

BOW MEDICAL SAS, 43, Avenue d'Italie Tél : 03 60 03 24 68 - Fax : 09 72 29 34 87 80090 Amiens – FRANCE **E-Mail**: [contact@bowmedical.com](mailto:contact@bowmedical.com) Manuel de paramétrage **DIANE** : Version : 4.9 Page : 250 / 334

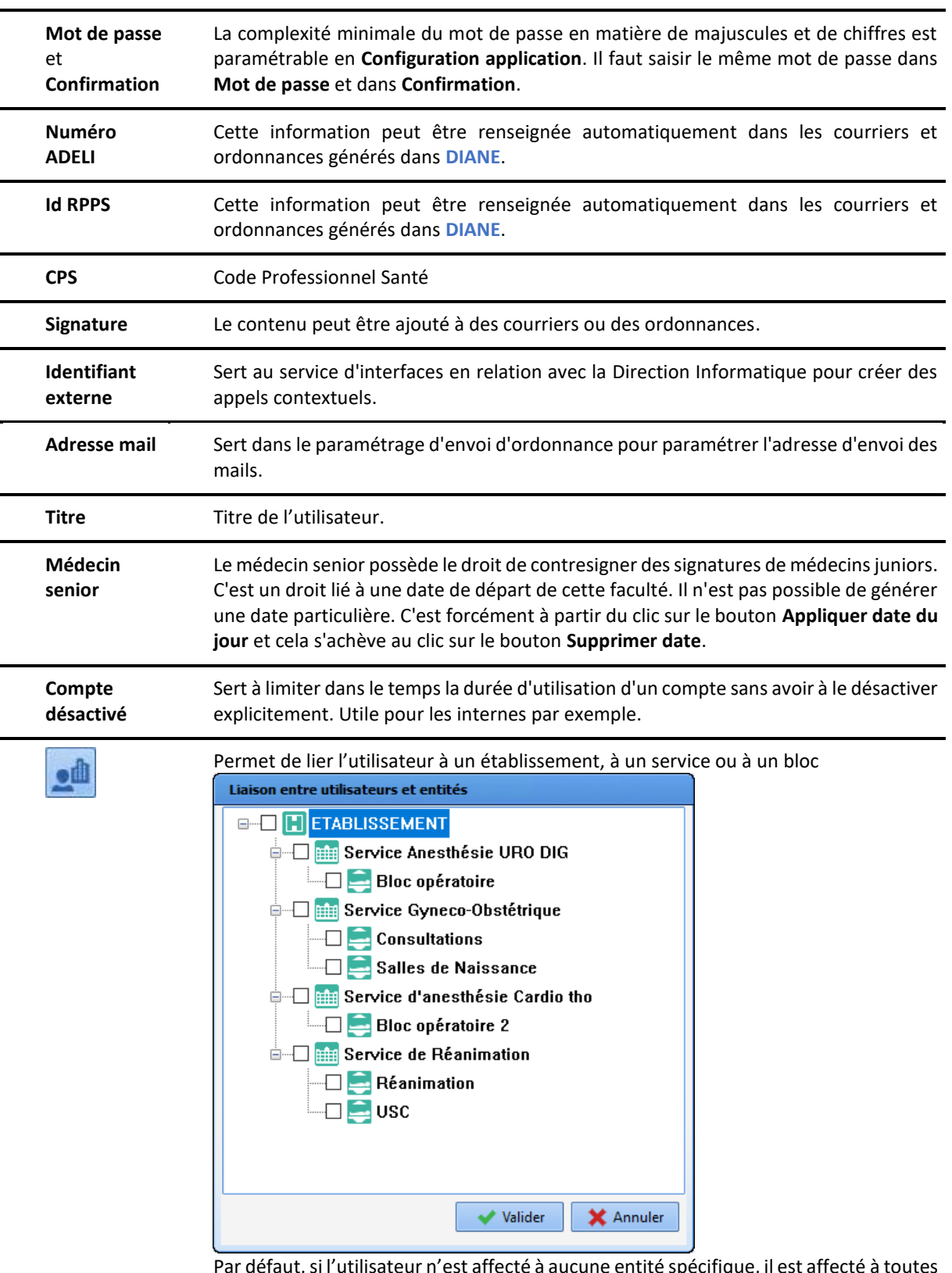

'est affecté à aucune entité spécifique, il est a les entités.<br>Les entités.

#### **5.2.2 Modifier un compte utilisateur**

Afin de modifier un compte utilisateur ou pour en modifier une composante, il faut choisir directement l'utilisateur dans sa catégorie (il est également possible d'utiliser l'outil de recherche  $\boxed{\mathbf{Q}}$ 

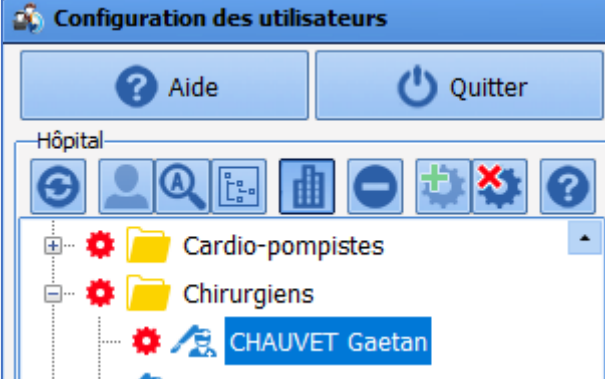

Une fois trouvé, cliquer sur le nom de l'utilisateur à modifier.

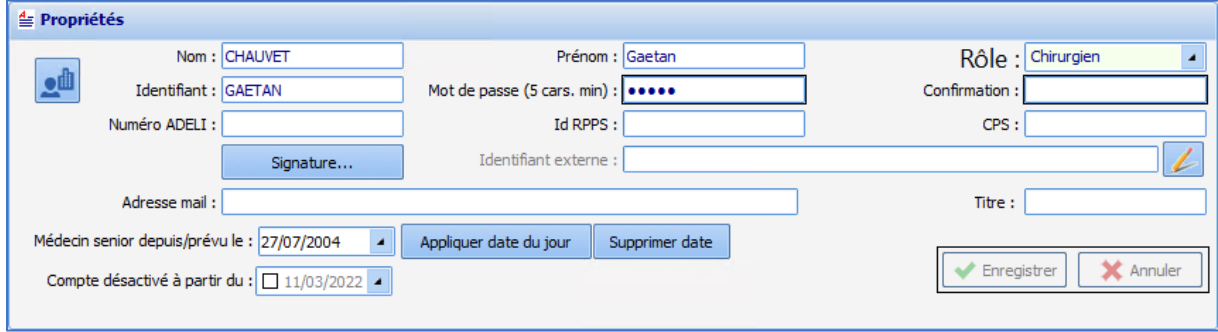

Il est nécessaire de cliquer sur le bouton **Enregistrer** pour sauvegarder les modifications.

#### **5.2.3 Supprimer un compte utilisateur**

Un utilisateur configuré dans **DIANE** ne disparaît pas complètement, il est simplement désactivé. Garder à disposition les utilisateurs désactivés permet de garder la cohérence d'affichage et d'archivage des dossiers.

Pour supprimer un utilisateur, il faut faire un clic droit sur l'utilisateur à désactiver.

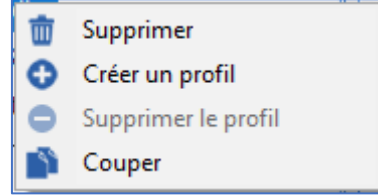

Dans ce menu, choisir **Supprimer** : une fenêtre de confirmation limite le risque de mauvaise manipulation.
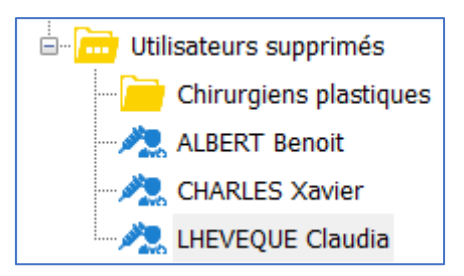

Pour réactiver un compte, il y a deux possibilités :

- Glisser-déposer cet utilisateur dans la **Catégorie d'utilisateur** qui le concerne
- Faire un clic droit sur l'utilisateur et choisir **Couper**. Le nom de l'utilisateur passe en gris italique puis le coller par un clic droit dans la catégorie qui le concerne.

# **5.2.4 Utiliser la fonctionnalité de Signature d'utilisateur**

La fonction signature permet de construire avec du texte et de l'image (code-barre, signature manuscrite scannée ...) une signature automatiquement ajoutée à la fin des ordonnances.

Pour cela, pour chaque utilisateur, il faut construire une signature sur **Wordpad** ou sur **Word** (ce n'est pas possible avec l'éditeur intégré) et la coller dans la fenêtre ouverte en ayant cliqué sur le bouton **Signature...**

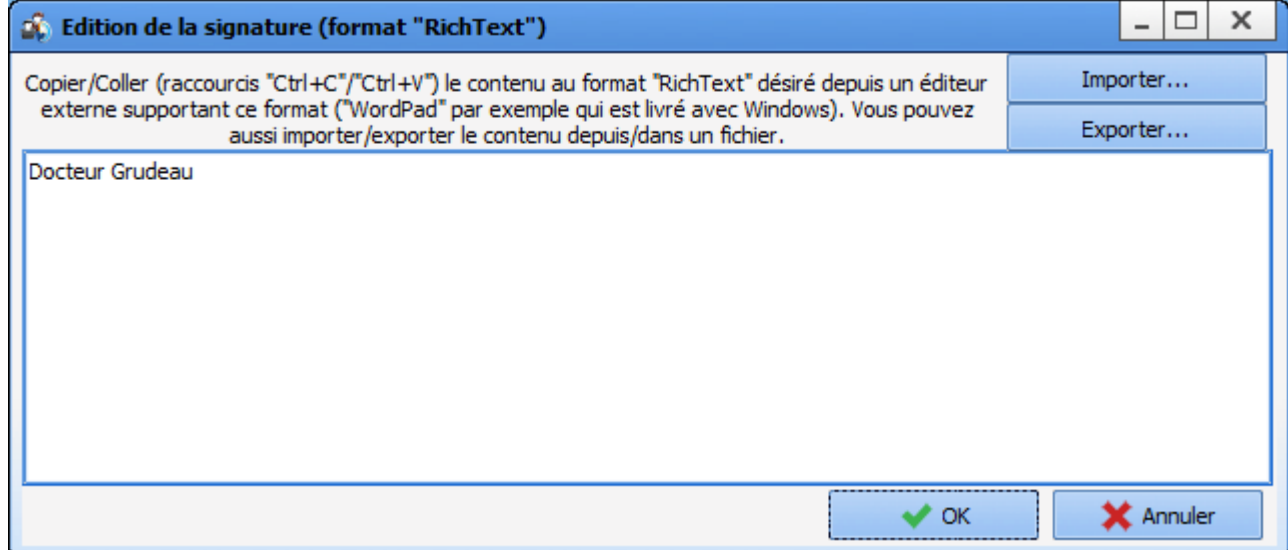

Une fois validé, un logo and apparaît à gauche indiquant qu'il existe une signature pour cet utilisateur.

Il est aussi possible d'importer une signature au format RichText (.rtf).

# **5.2.5 Créer des catégories d'utilisateurs**

Dans cet exemple, une catégorie d'externes cardio-pompistes sera créée. Afin de créer une nouvelle catégorie d'utilisateurs, sélectionner la catégorie parent d'utilisateurs.

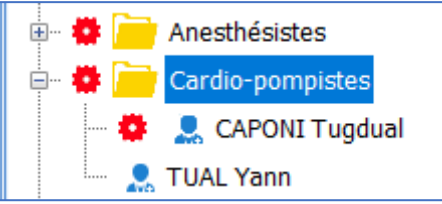

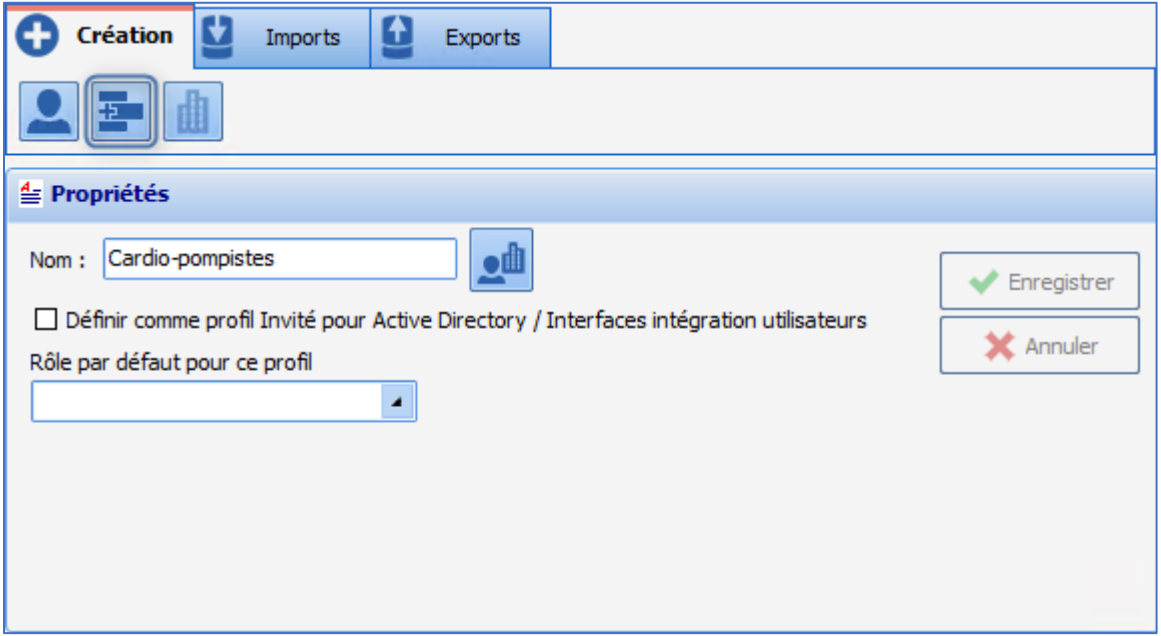

Après avoir cliqué sur le bouton de création de catégorie d'utilisateurs entouré de rouge dans l'illustration ci-dessus, cette fenêtre s'affiche :

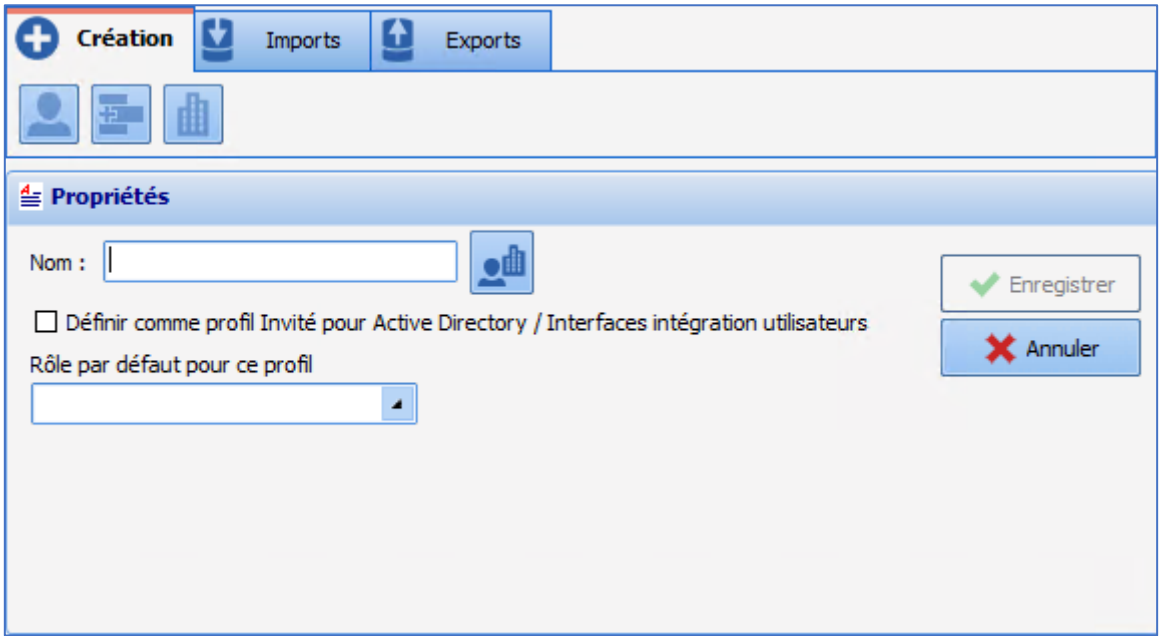

Le nom de la catégorie d'utilisateur se saisit dans la zone de saisie **Nom**. Le rôle lié à la catégorie d'utilisateur se sélectionne dans la liste déroulante **Rôle par défaut pour ce profil** parmi les valeurs suivantes :

- Anesthésiste
- Chirurgien

BOW MEDICAL SAS, 43, Avenue d'Italie Tél : 03 60 03 24 68 - Fax : 09 72 29 34 87 80090 Amiens – FRANCE E-Mail : [contact@bowmedical.com](mailto:contact@bowmedical.com) Manuel de paramétrage **DIANE** : Version : 4.9 Page : 254 / 334

- Inf. anesthésiste
- Médical
- Non médical
- Réanimateur
- Infirmier
- Aide-soignant
- **Obstétricien**
- Sage-femme
- Gynécologue
- Pédiatre
- Anesth. Réanimateur

Il est possible de lier une catégorie d'utilisateur à une ou plusieurs entités à l'aide de la fenêtre suivante

accessible au clic sur le bouton .

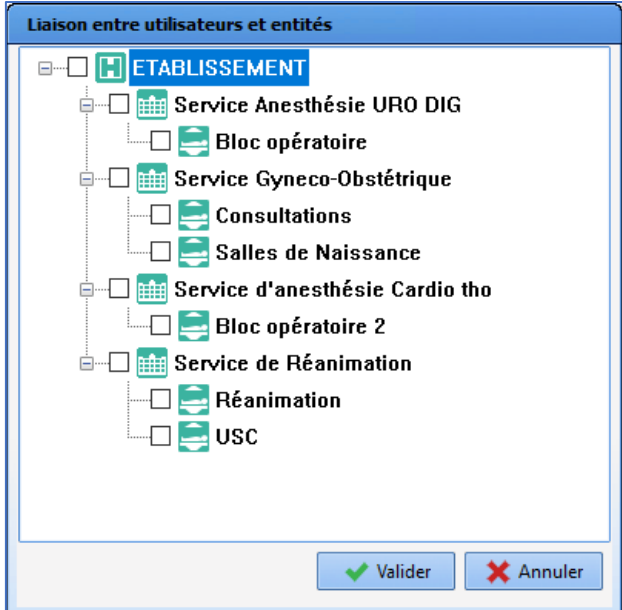

La liste des entités de type **Hôpital**, **Service** et **Bloc** configurés est proposée.

Il est possible de sélectionner les entités pour lesquelles affecter la catégorie de personnel via un simple clic. La validation de l'association se fait au clic sur le bouton **Valider**. Par défaut, si la catégorie de personnel n'est affectée à aucune entité spécifique, elle sera accessible dans tout l'établissement.

**Attention** : La suppression d'une entité entraine la mise à jour de la table où sont stockées les associations utilisateur / entité. Si un utilisateur était affecté uniquement à l'entité supprimée, il est de nouveau accessible dans tout l'établissement puisqu'il n'est associé à aucune entité spécifique.

**NOTE** : La case à cocher **Définir comme profil ... intégration utilisateurs** sert à connecter **DIANE** avec l'annuaire d'établissement : ceci est du ressort du service informatique.

### **5.2.6 Modifier une catégorie d'utilisateurs**

Afin de modifier une catégorie d'utilisateurs, il faut faire un clic droit sur la catégorie.

BOW MEDICAL SAS, 43, Avenue d'Italie Tél : 03 60 03 24 68 - Fax : 09 72 29 34 87 80090 Amiens – FRANCE **E-Mail**: [contact@bowmedical.com](mailto:contact@bowmedical.com) Manuel de paramétrage **DIANE** : Version : 4.9 Page : 255 / 334

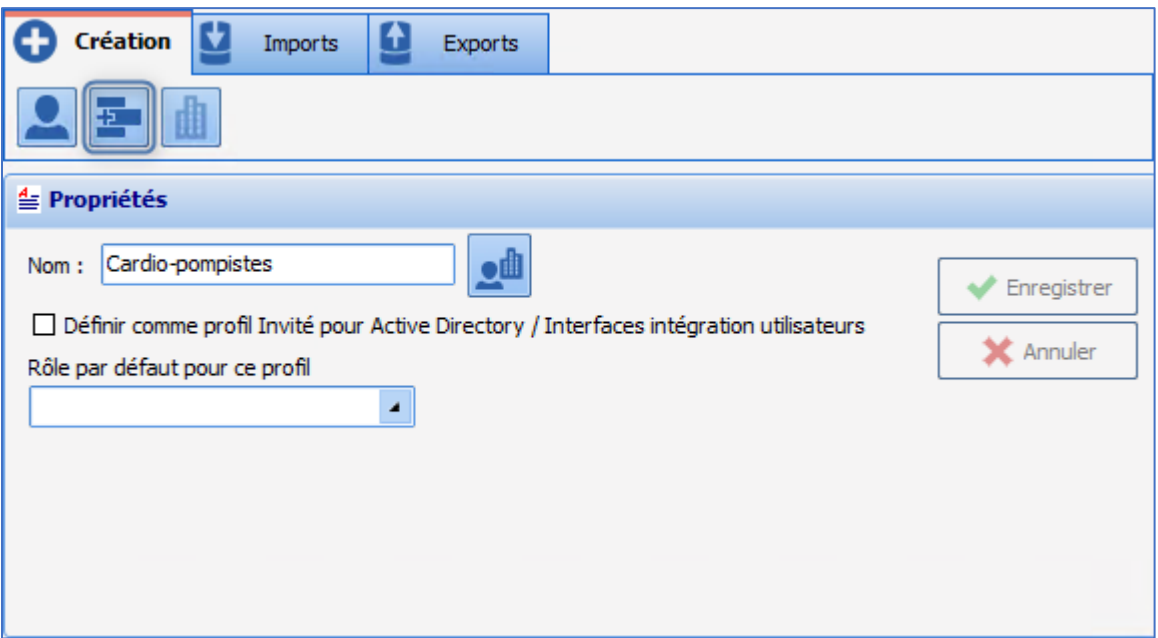

Modifier le **Nom** de la catégorie d'utilisateur et enregistrer la modification avec le bouton **Enregistrer**.

# **5.2.7 Supprimer une catégorie d'utilisateurs**

Une catégorie d'utilisateurs configurée dans **DIANE** ne disparaît pas complètement, elle est simplement désactivée.

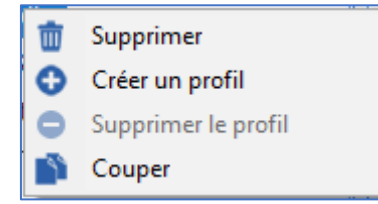

Dans ce menu, choisir **Supprimer** : une fenêtre de confirmation limite le risque de mauvaise manipulation.

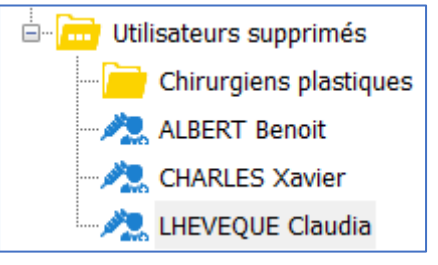

Pour réactiver une catégorie, il y a deux possibilités :

- Glisser-déposer cet utilisateur dans la **Catégorie d'utilisateur** qui le concerne
- Faire un clic droit sur l'utilisateur et choisir **Couper**. Le nom de la catégorie passe en gris italique puis la coller par un clic droit dans la catégorie qui la concerne.

# **5.2.8 Les roues crantées**

La gestion des droits se paramètre grâce à l'utilisation de roues crantées **...** Il n'est pas possible de modifier les droits liés à une catégorie ou à un utilisateur s'il n'y a pas de roue crantée sur cette ligne.

80090 Amiens – FRANCE **E-Mail**: [contact@bowmedical.com](mailto:contact@bowmedical.com) Manuel de paramétrage **DIANE** : Version : 4.9 Page : 256 / 334

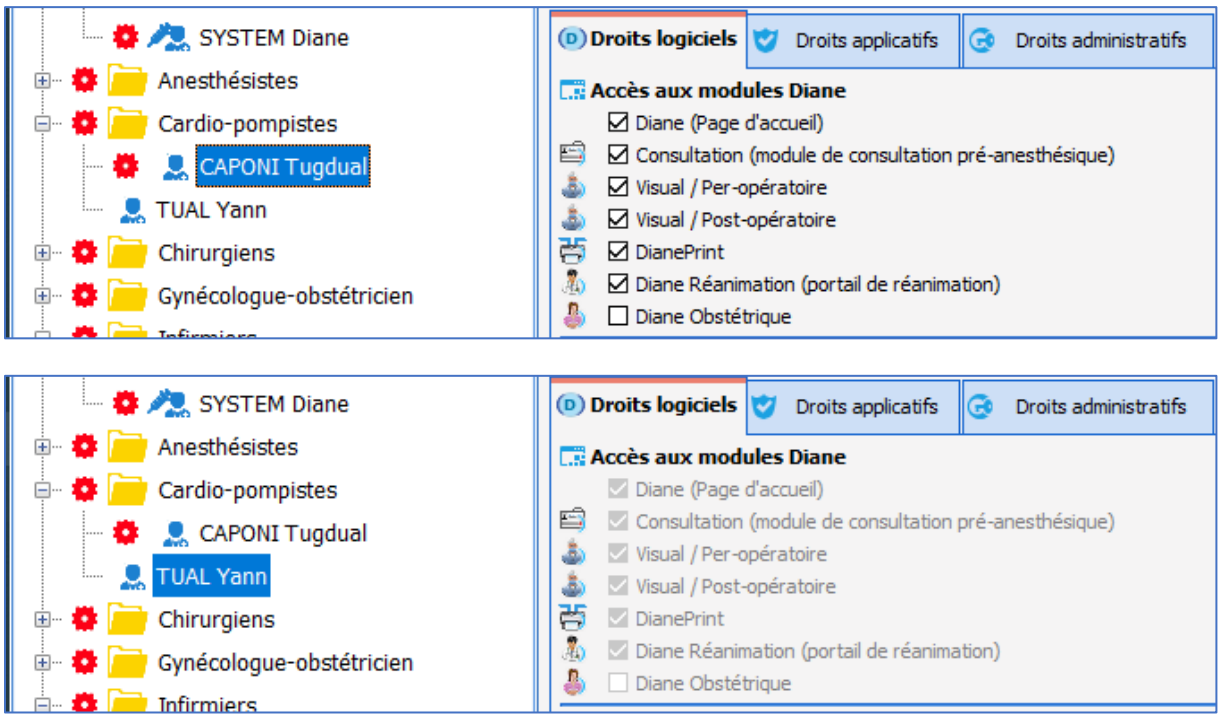

Dans l'exemple ci-dessus, les droits de Yann TUAL sont ceux paramétrés sur la **catégorie d'utilisateurs** Cardio-pompistes.

Si le paramétrage de la **catégorie d'utilisateurs** Cardio-pompistes est modifié, seul *Yann TUAL* bénéficiera des modifications. *Tugdual CAPONI* n'est pas impacté : il a sa propre configuration.

Pour **ajouter** une **roue crantée** sur un **utilisateur** ou une **catégorie d'utilisateurs**, il faut faire un clic droit sur la ligne.

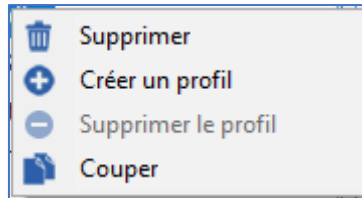

Puis choisir **Créer un profil** : le paramétrage retenu pour cette nouvelle **roue crantée** sera celui de la première ligne possédant une **roue crantée** en remontant l'arborescence.

Dans l'exemple ci-dessus, si une roue crantée est créée pour *Yann TUAL*, il possédera le même paramétrage mais cette fois modifiable. Il reçoit en paramétrage une "copie" du paramétrage de la **catégorie d'utilisateurs** Cardio-pompistes.

Pour **supprimer** une **roue crantée** sur un utilisateur ou une catégorie d'utilisateurs, il faut faire un clic droit sur la ligne.

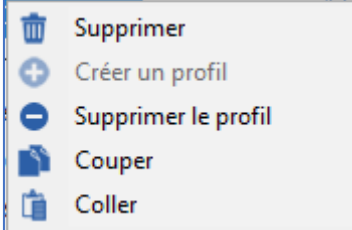

Puis choisir **Supprimer un profil** : le paramétrage qui s'applique désormais à cette ligne sera celui de la ligne possédant la première **roue crantée** en remontant l'arborescence.

BOW MEDICAL SAS, 43, Avenue d'Italie Tél : 03 60 03 24 68 - Fax : 09 72 29 34 87 80090 Amiens – FRANCE **E-Mail**: [contact@bowmedical.com](mailto:contact@bowmedical.com) Manuel de paramétrage **DIANE** : Version : 4.9 Page : 257 / 334

Dans l'exemple ci-dessus si la **roue crantée** sur *Tugdual CAPONI* est supprimée, il partagera la même configuration que celle de *Yann TUAL*, soit celle des Cardio-pompistes.

Il y a une autre manière que le clic droit de la souris pour **Créer un profil** ou **Supprimer un profil** : il est possible d'utiliser les boutons correspondants :  $\frac{1}{\sqrt{2}}$  et  $\frac{1}{2}$ .

# **5.2.9 Gestion des droits**

Sur une ligne possédant une roue crantée  $\blacksquare$ , il est possible de modifier les droits liés à la catégorie ou à l'utilisateur en fonction de la situation.

Un droit est représenté par un libellé et une case à cocher.

L'image ci-dessous indique que pour la ligne porteuse de la roue crantée  $\blacksquare$ , le lancement de tous les modules est autorisé à l'exception de **DIANE OBSTETRIQUE**.

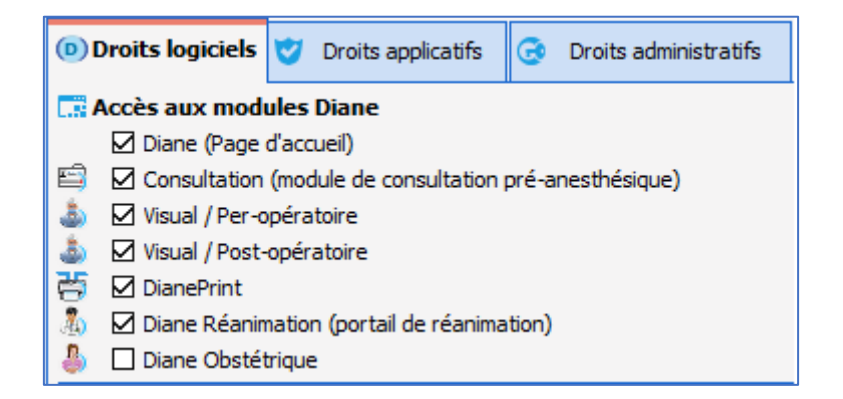

Pour que le lancement de **DIANE OBSTETRIQUE** devienne possible, il faut cocher la case et enregistrer le changement.

Les droits sont divisés en trois catégories :

#### **Droits logiciels :**

Ces droits conditionnent le lancement des différents modules. L'exemple le plus simple est la différence entre les comptes utilisateur et référent : l'utilisateur n'a pas le droit de lancer les deux outils de configuration, contrairement au référent.

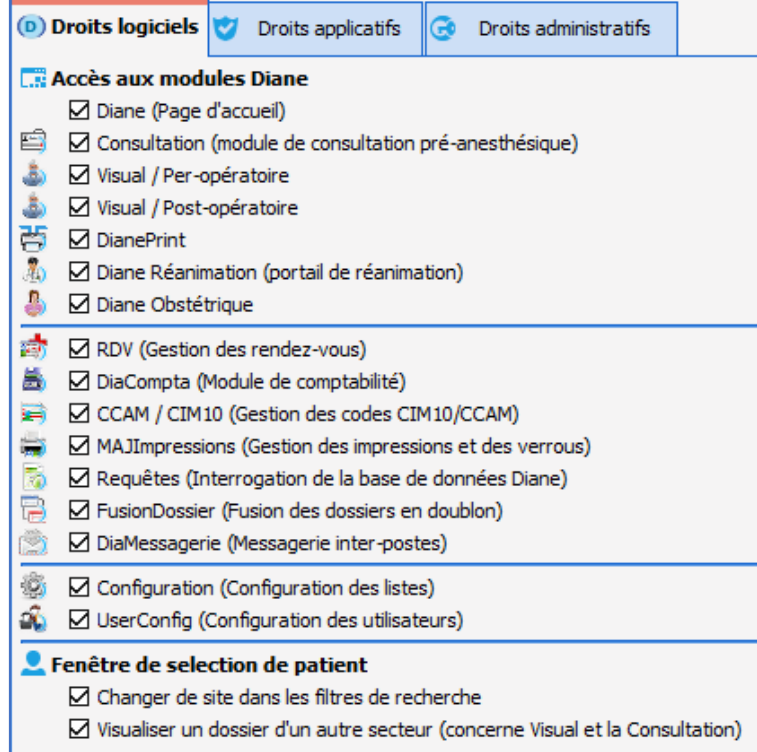

#### **Droits applicatifs,**

Ces droits conditionnent les actions possibles dans les différents modules, par exemple pour le module **Consultation** :

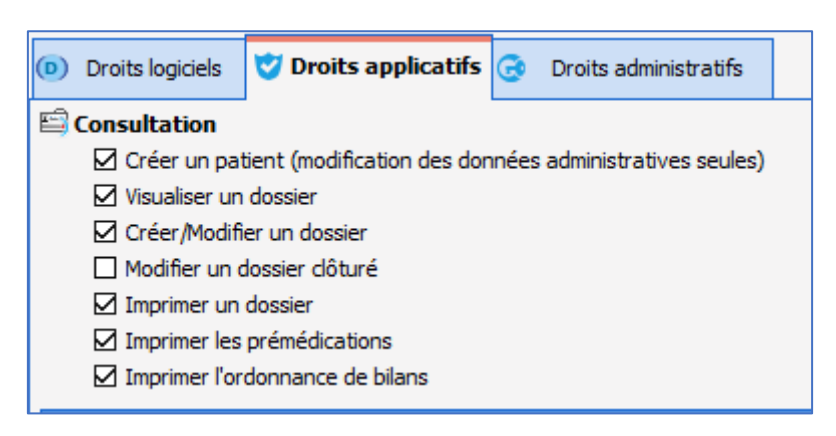

#### **Droits administratifs,**

Ces droits permettent de restreindre le champ d'intervention des référents. Cela permet de les spécialiser ou d'éviter de mauvaises manipulations.

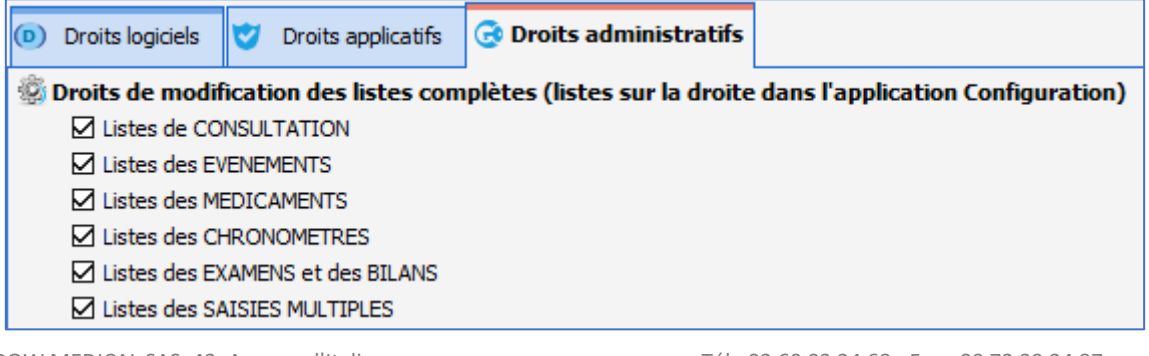

80090 Amiens – FRANCE **E-Mail**: [contact@bowmedical.com](mailto:contact@bowmedical.com) Manuel de paramétrage **DIANE** : Version : 4.9 Page : 259 / 334

**NOTE** : les droits par défaut permettent un fonctionnement cohérent des différents modules. Ils sont modifiables mais avec précaution : il existe des interactions entre ces droits.

### **5.3 Configuration de la structure de l'établissement**

Cet outil de configuration de l'établissement est utile pour modifier l'ordonnancement des salles et le placement éventuel des postes dans l'établissement.

#### **5.3.1 Organisation de l'arborescence**

L'établissement se subdivise dans une hiérarchie **Hôpital** > **Service** > **Bloc** > **Salle** > **Lit** > **Ordinateur**. La hiérarchie de l'établissement est créée à l'installation. Cet outil permet d'ajouter, de supprimer ou de renommer des entités (**Hôpital**, **Service**, **Bloc**, **Salle** ou **Lit**), de déplacer ou de supprimer des postes (ordinateurs).

**NOTE** : dans cet outil la notion de roue crantée n'a pas d'utilité et de ce fait n'apparaît pas.

#### **5.3.2 Ajouter un poste**

Ajouter un poste, ne se fait pas dans cet outil. Lorsqu'un poste doit être configuré sous **DIANE**, il faut le démarrer et lancer **DIANE**. Dès la connexion validée, l'emplacement du poste est demandé.

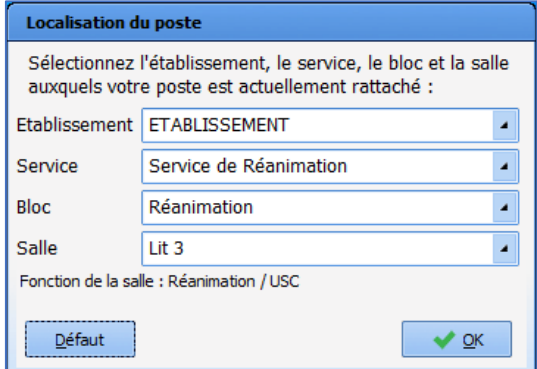

Une fois ce choix initial d'emplacement effectué, le poste apparaît dans l'outil, là où il a été indiqué.

### **5.3.3 Ajouter une entité dans l'arborescence de l'établissement**

Ajouter une entité dans l'arborescence permet de tenir à jour l'arborescence de l'établissement. Cela permet également un certain nombre de fonctionnements spéciaux.

Pour ajouter, il faut cliquer sur l'entité destinée à inclure la nouvelle entité. Dans cet exemple, une seconde **Salle de réveil** sera ajoutée, en cliquant sur la ligne **Bloc opératoire**.

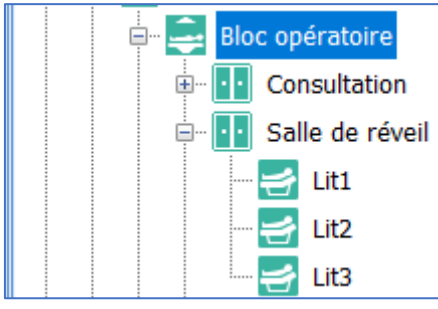

Choisir en haut de la partie droite de l'écran le bouton d'ajout d'entités :

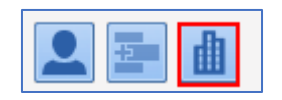

Il est alors possible de créer la nouvelle entité :

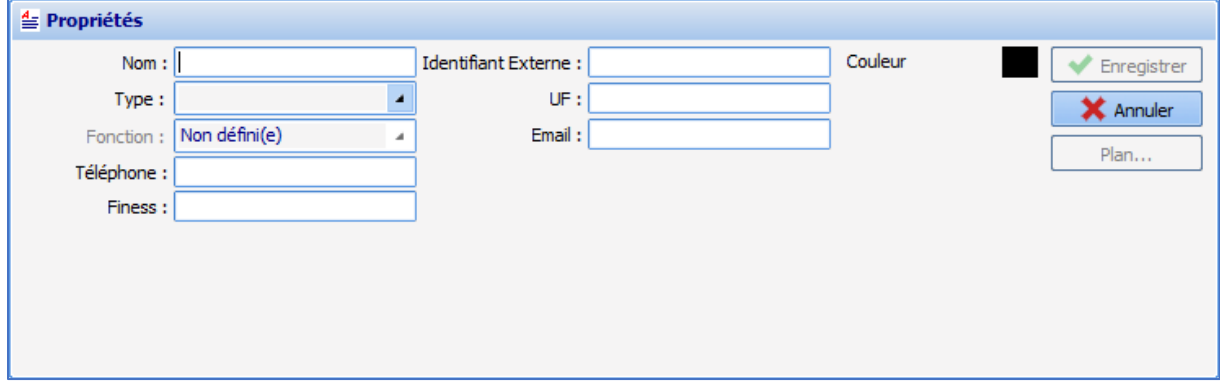

Le **nom** apparaît dans l'arborescence de l'établissement.

Le **type** correspond au niveau hiérarchique de l'entité :

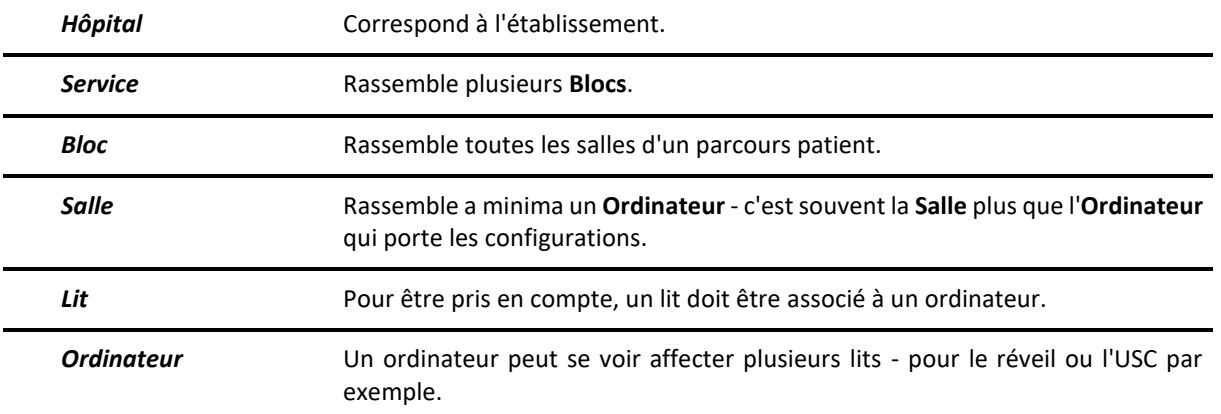

#### **La fonction** n'a de sens que pour la **Salle** :

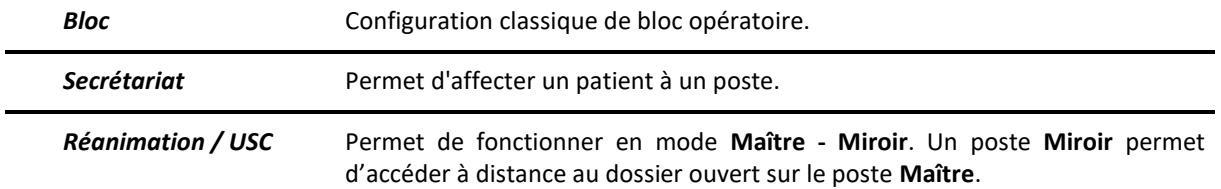

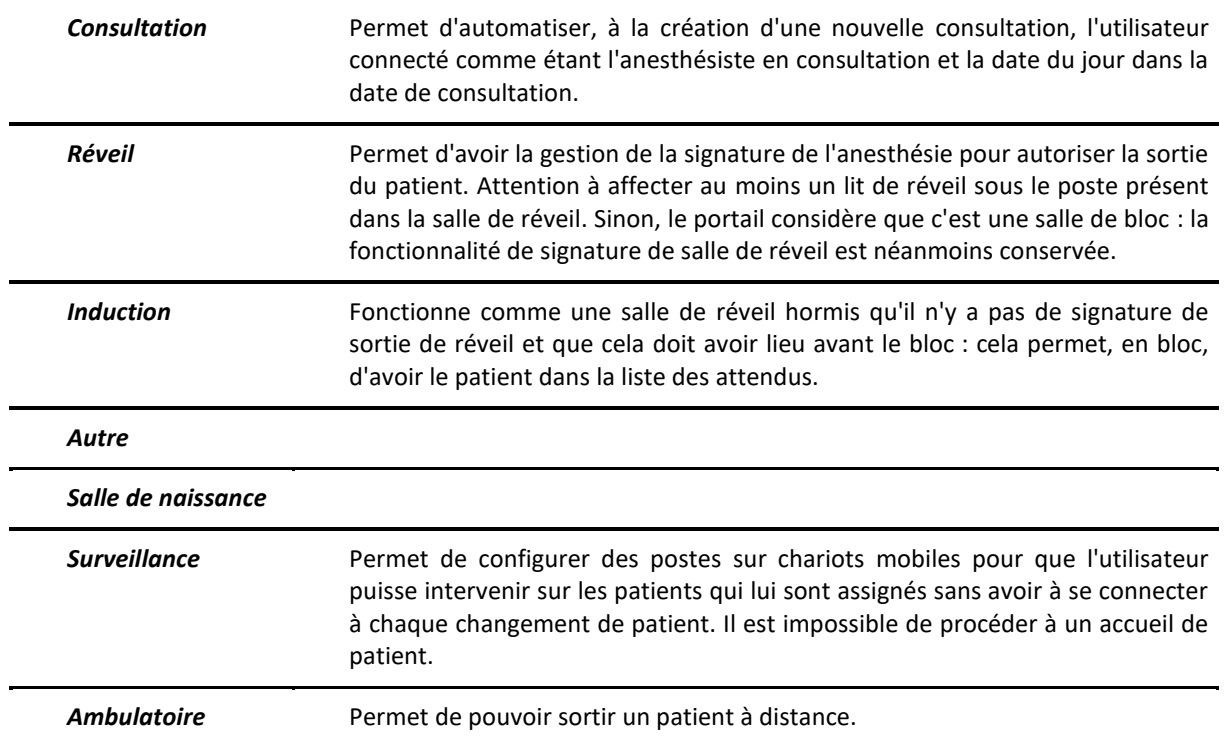

### **5.3.4 Rechercher un poste, une salle ou un utilisateur**

L'outil, à l'ouverture, sélectionne le poste courant. Cliquer sur le bouton d'actualisation permet de retrouver le poste courant :

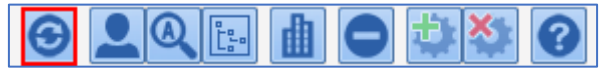

Pour trouver un poste il est possible de le rechercher dans l'arborescence de l'établissement.

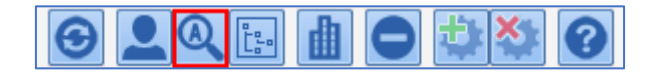

La fenêtre suivante s'affiche et le poste, la salle ou l'utilisateur peuvent être trouvés à partir d'une partie de leur nom.

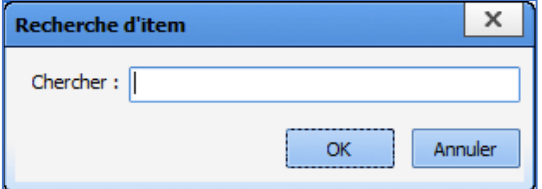

Si la ligne proposée par le moteur de recherche n'est pas la bonne, il faut appuyer sur **la touche F3** du clavier **pour lister**, une par une, les propositions du moteur de recherche.

**REMARQUE** : la présence d'utilisateurs dans cet outil n'est utile que pour le module **DIANE Rendez-Vous**.

### **5.3.5 Ajouter un utilisateur pour le module Rendez-Vous**

Il est possible d'ajouter un utilisateur dans cette partie de l'outil. Les utilisateurs créés dans la partie utilisateur de l'outil se retrouvent tout en bas de l'arborescence de l'établissement dans la catégorie **Utilisateurs non-classés**. Il suffit alors de les déplacer dans le service voulu. Il est possible de les trouver par leur nom grâce au moteur de recherche et le déplacer dans le service voulu par glisser-déposer ou par couper-coller.

#### **5.3.6 Inspecter l'historique d'un poste**

Le clic droit sur un poste dans l'arborescence de l'établissement affiche ce menu :

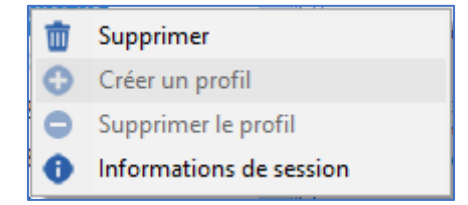

Le choix **Informations de session** affiche les informations de connexion de ce poste dans la fenêtre suivante.

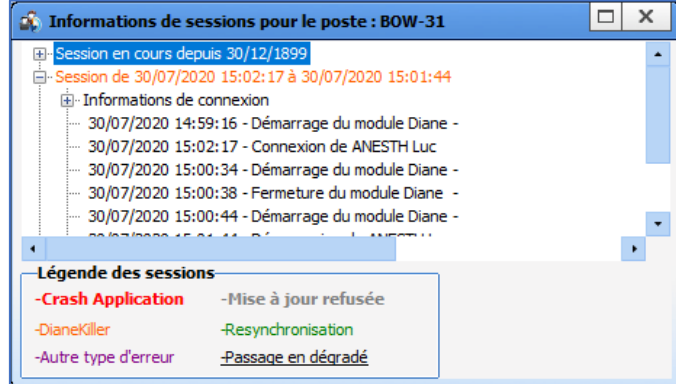

#### **5.3.7 Supprimer un poste ou une salle**

Le clic droit sur un poste ou une entité dans l'arborescence de l'établissement affiche ce menu :

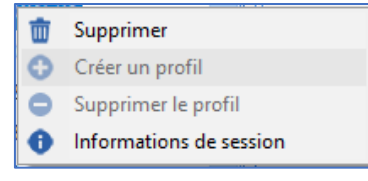

**Supprimer** déplace le poste ou l'entité en bas de l'arborescence de l'établissement dans la catégorie **Entités supprimées**. En suivant les indications de **Déplacer un poste, une salle ou un utilisateur,** il est possible de déplacer ces lignes à la souris par glisser déposer.

Il est également possible de supprimer un poste ou une entité grâce au bouton de suppression dans la barre de boutons en haut de l'arborescence de l'établissement :

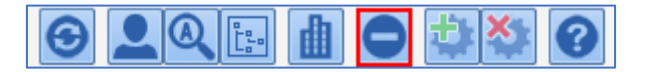

80090 Amiens – FRANCE **E-Mail**: [contact@bowmedical.com](mailto:contact@bowmedical.com) Manuel de paramétrage **DIANE** : Version : 4.9 Page : 263 / 334

# **6 ANNEXES**

# **6.1 Composants exclusivement utilisés dans les saisies avancées**

#### **6.1.1 Sous-score**

Ce composant permet de saisir facilement un score dans une saisie avancée. Il suffit de choisir le score et de dimensionner le composant. L'utilisateur clique sur le bouton  $\frac{q^{3}}{4^{4} + 4}$ pour afficher la fenêtre de saisie du score.

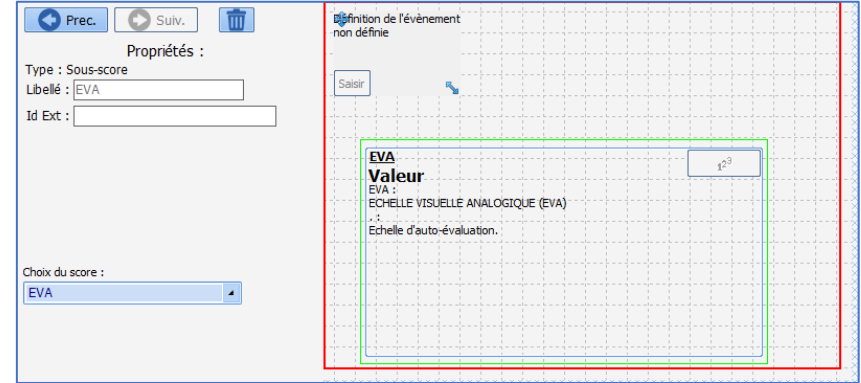

# **6.1.2 Sous-score (affichage intégré)**

Comme le précédent, ce composant permet de saisir facilement un score dans une saisie avancée. Il suffit de choisir le score et de dimensionner le composant. La saisie du score s'effectue directement dans ce composant, contrairement au précédent.

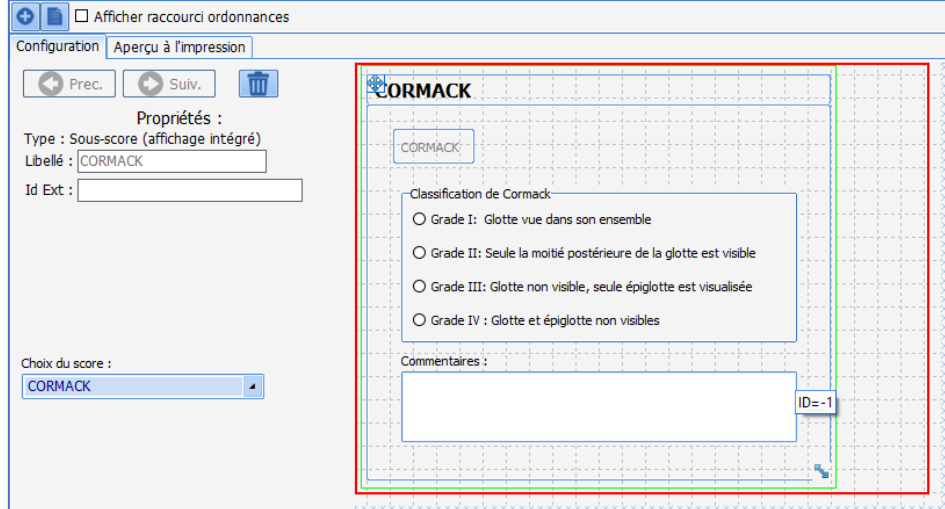

# **6.1.3 Bouton de valeurs prédéfinies**

Ce composant permet de remplir les différents composants (Cases à cocher, groupes de boutons radios et/ou de cases à cocher, champs de saisie simples et/ou multilignes, …) avec des valeurs paramétrées en configuration. Il est possible de déterminer s'il faut ou non supprimer les données saisies dans les

80090 Amiens – FRANCE **E-Mail**: [contact@bowmedical.com](mailto:contact@bowmedical.com) Manuel de paramétrage **DIANE** : Version : 4.9 Page : 264 / 334

composants restant vierge lors de l'édition de ce composant au moyen de la case à cocher **ne pas RAZ autres champs**.

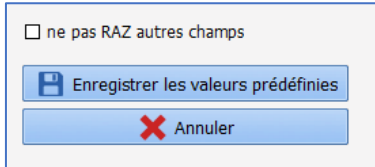

# **6.1.4 Donnée DIANE**

Ce composant permet d'afficher 3 types de données **DIANE** :

• **Données du dossier** (associées à un ActiveX et un Id de donnée)

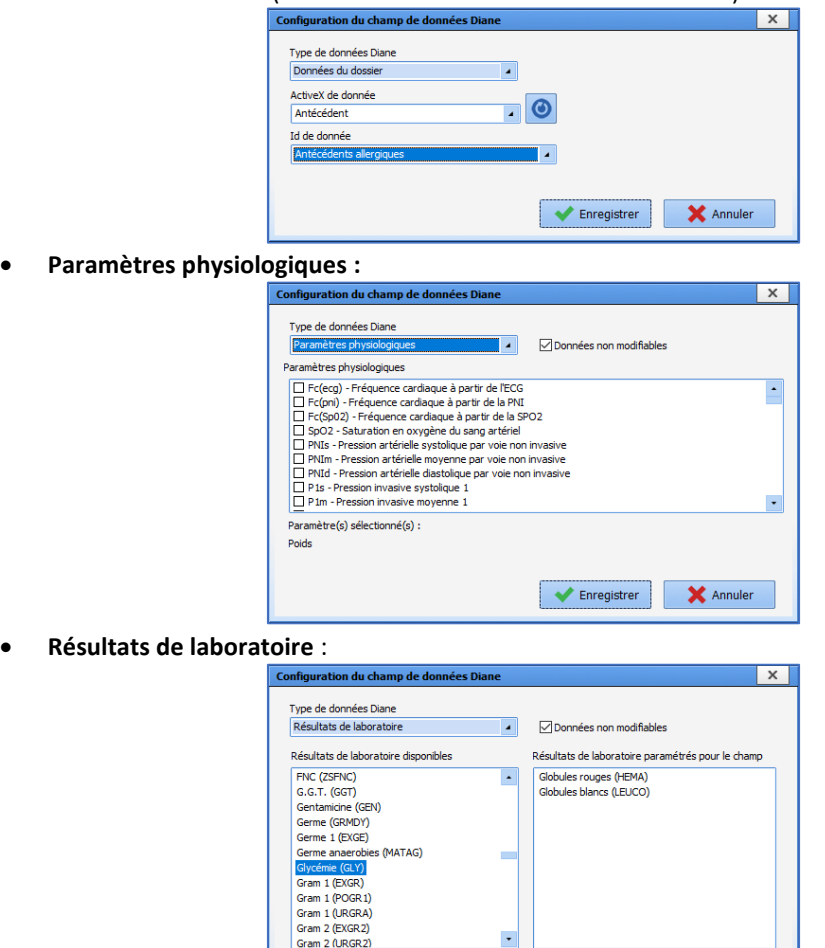

### **6.1.5 Composants exclusivement utilisés en configuration d'affichage**

# *6.1.5.1 Onglet*

Ce composant est utilisé dans les configurations des applications **DIANE ANESTHÉSIE** (**Visual** (PerOp et PostOp)), **DIANE OBSTETRIQUE** et **DIANE REA**. Il permet d'ajouter un sous-onglet dans les onglets qui le permettent.

Enregistrer X Annu

BOW MEDICAL SAS, 43, Avenue d'Italie Tél : 03 60 03 24 68 - Fax : 09 72 29 34 87 80090 Amiens – FRANCE **E-Mail**: [contact@bowmedical.com](mailto:contact@bowmedical.com) Manuel de paramétrage **DIANE** : Version : 4.9 Page : 265 / 334

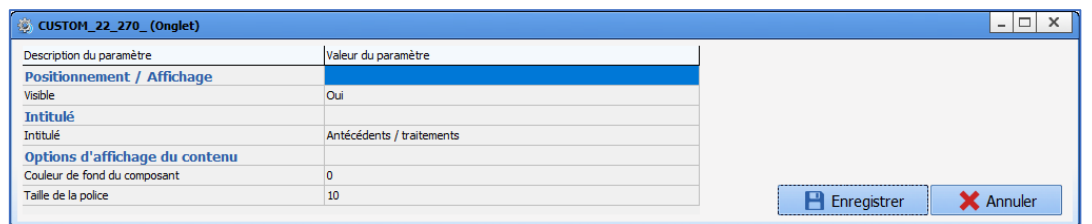

# *6.1.5.2 Saisie avancée (affichage simple)*

Ce composant permet l'affichage des items saisis lors de l'édition d'une saisie avancée.

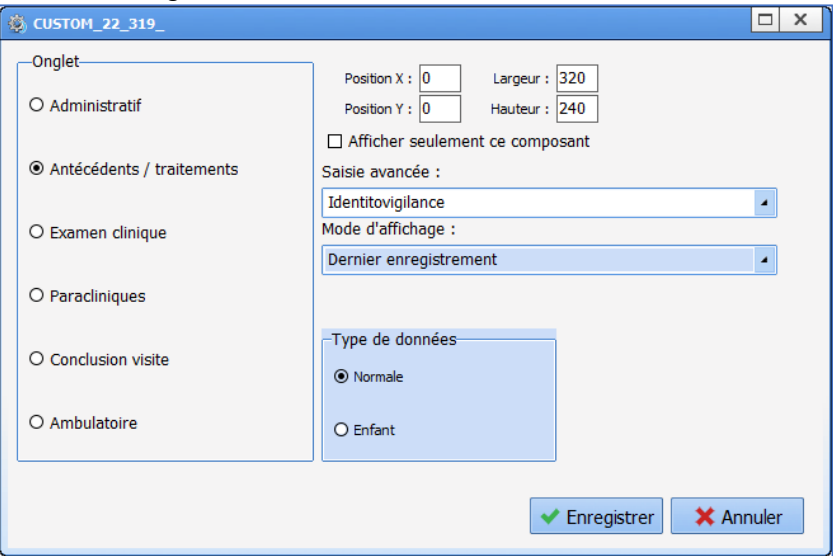

Les 2 paramétrages de ce composant sont :

• **Saisie avancée** :

• **Mode d'affichage** :

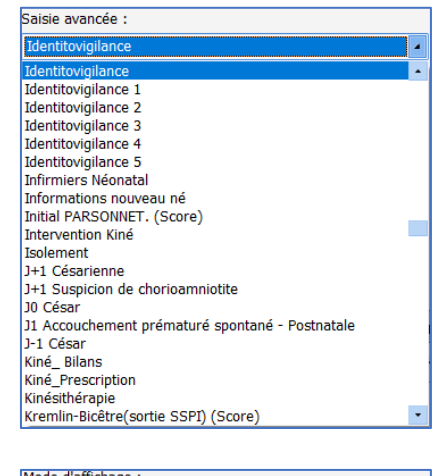

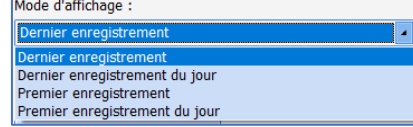

La case à cocher **Afficher seulement ce composant** dimensionne le composant pour qu'il occupe l'intégralité de l'onglet.

Il est également possible d'utiliser des saisies avancées non basculées.

80090 Amiens – FRANCE E-Mail : [contact@bowmedical.com](mailto:contact@bowmedical.com) Manuel de paramétrage **DIANE** : Version : 4.9 Page : 266 / 334

# *6.1.5.3 Saisie avancée (affichage multiple)*

Comme le précédent, ce composant permet l'affichage de saisies avancées à la différence que les précédentes saisies restent visibles et affichables intégralement. Il est également possible d'utiliser des saisies avancées non basculées.

Ici, les seuls paramétrages sont le choix de la **Saisie avancée** et l'**Ordre d'affichage** (**Croissant** ou **Décroissant**).

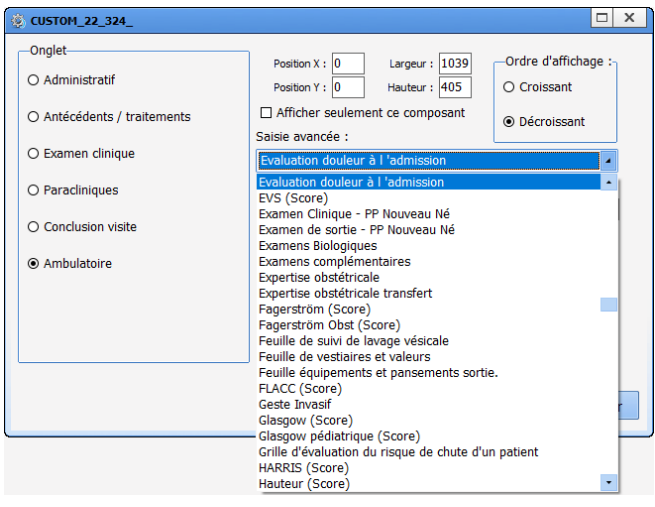

# *6.1.5.4 Transmissions*

Le composant **Transmissions** (ciblées et macro ciblées) ne peut être ni dimensionné (il occupe obligatoirement la surface du sous onglet), ni déplacé d'un sous onglet à l'autre, ni même modifié.

Il faut uniquement lui dédier un sous-onglet, il n'y a rien à paramétrer.

### *6.1.5.5 Traitements*

Ce composant permet de synchroniser et donc de récupérer les traitements habituels saisis en Consultation.

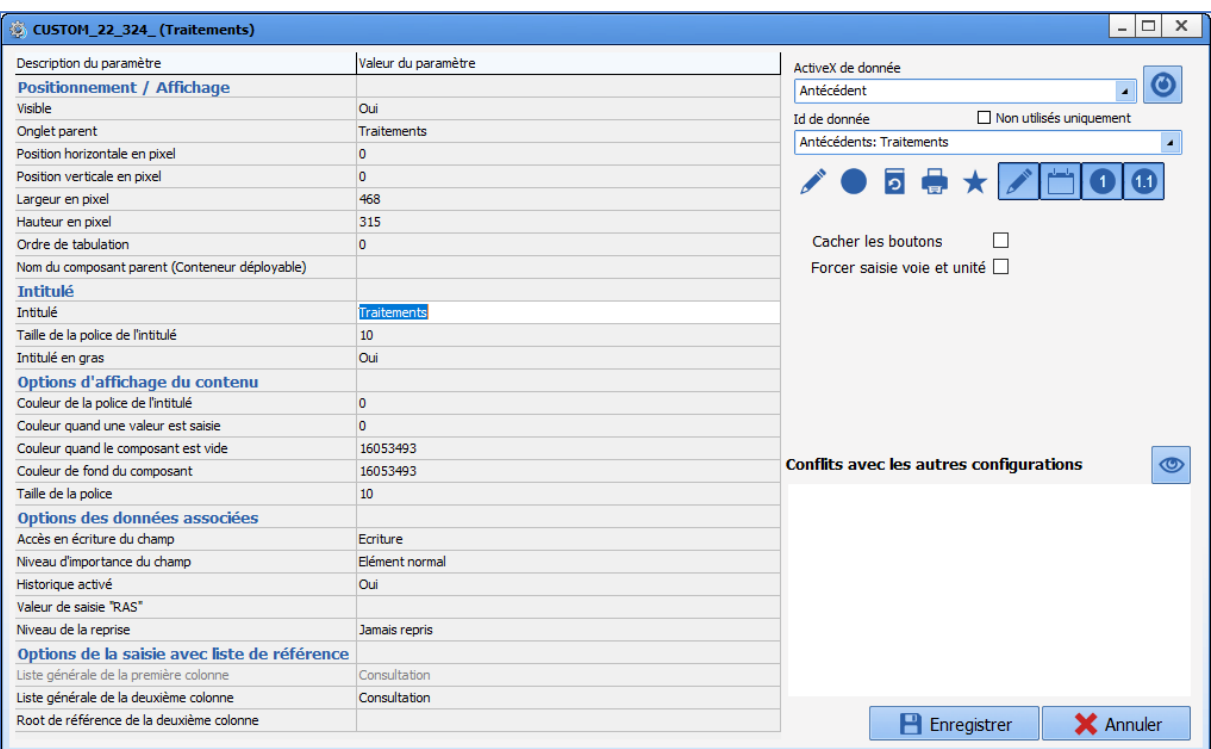

Il est important de reprendre le couple ActiveX/Id de donnée utilisé dans le module Consultation.

#### **NOTE : Par défaut, le composant se connecte sur le cache des bases de médicament Vidal ou BCB.**

# *6.1.5.6 Conteneur déployable*

Le conteneur déployable est un composant qui permet d'alléger l'affichage : il est possible d'y insérer d'autres composants qui ne sont visibles que lorsque le conteneur est déployé.

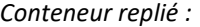

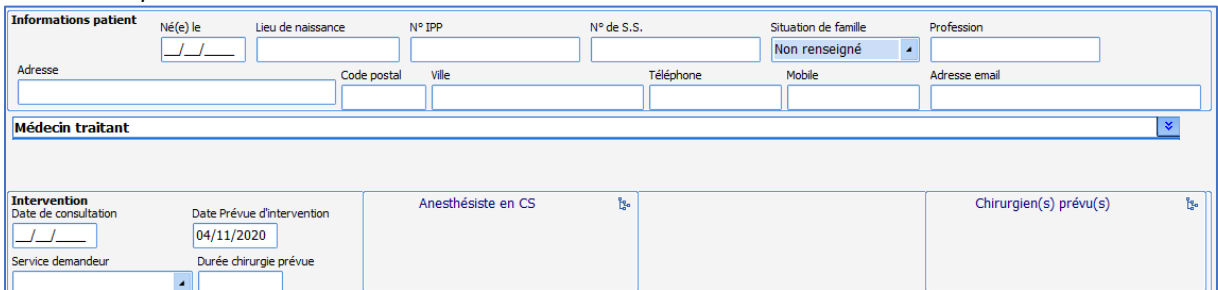

#### *Conteneur déployé :*

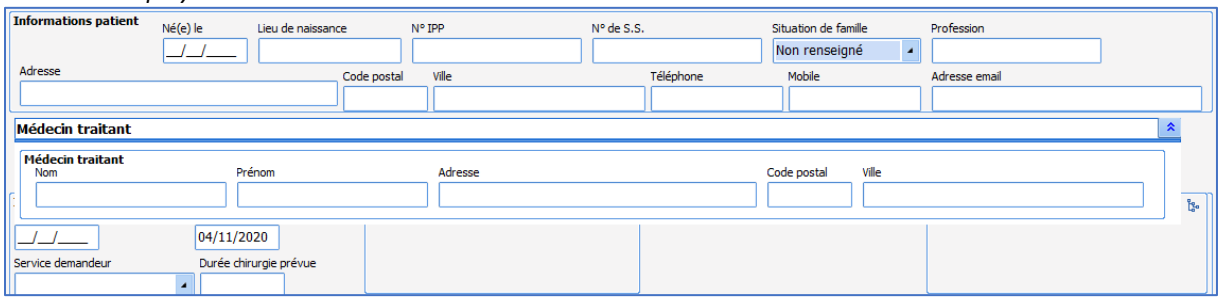

Le conteneur se déploie grâce au bouton  $\frac{1}{x}$  et se replie avec le bouton  $\frac{1}{x}$ .

80090 Amiens – FRANCE E-Mail : [contact@bowmedical.com](mailto:contact@bowmedical.com) Manuel de paramétrage **DIANE** : Version : 4.9 Page : 268 / 334

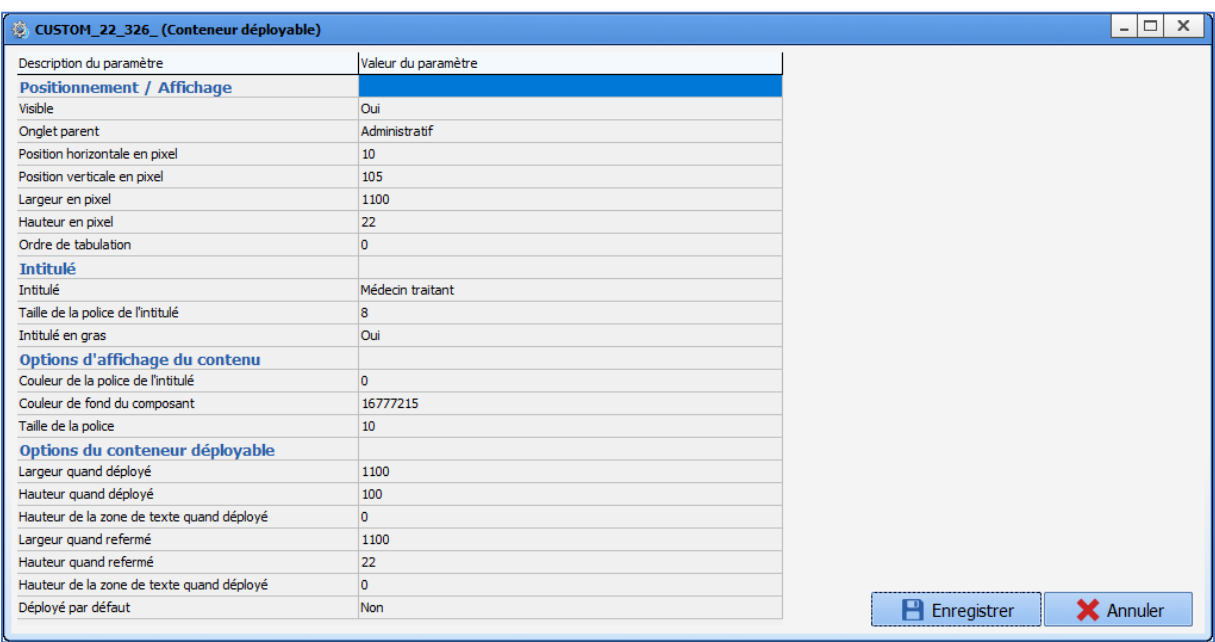

Les paramètres importants de ce composant sont ses dimensions déployé et refermé.

Pour ajouter chaque composant à intégrer au conteneur, il faut compléter le paramètre **Nom du composant parent (Conteneur déployable)** :

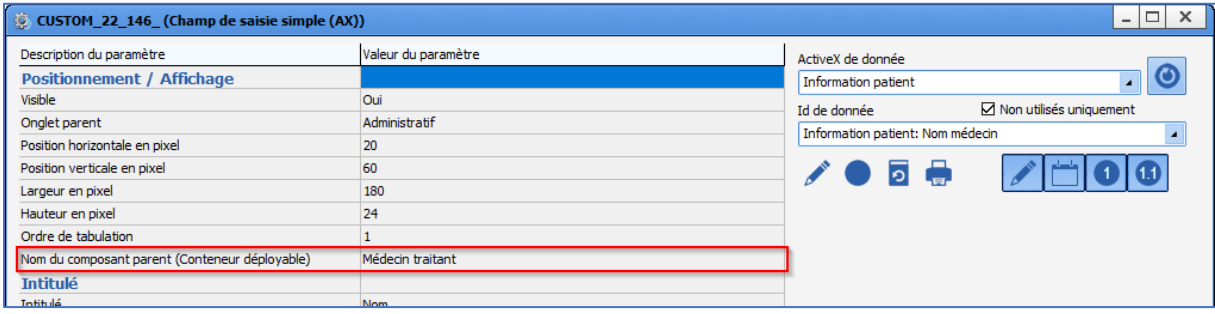

Le positionnement des composants à l'intérieur du conteneur doit se faire en modifiant les paramètres **Position horizontale en pixel** et **Position verticale en pixel**.

### *6.1.5.7 Affichage de saisies avancées sous forme de liste*

Ce composant permet d'afficher sous forme de tableau différents champs de saisies avancées. Le paramétrage s'effectue à partir de deux onglets :

Le premier onglet **Configuration graphique** permet de configurer l'apparence du composant :

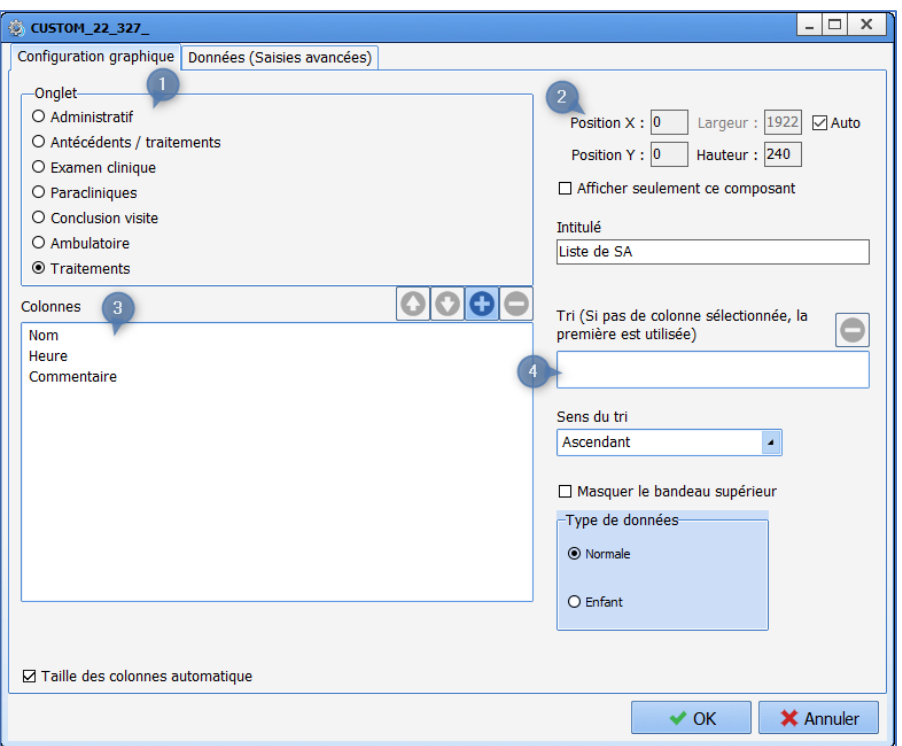

- **1.** Cette zone permet de choisir le sous-onglet dans lequel apparaît le composant.
- **2.** Cette zone permet de choisir la position du composant dans le sous-onglet ainsi que ses dimensions. La case à cocher **Afficher seulement ce composant** permet de n'afficher que ce composant dans le sous-onglet : il occupe alors toute la surface du sous-onglet. L'intitulé correspond au titre affiché du composant.
- **3.** Cette zone permet de configurer les colonnes du tableau affiché dans le composant : Le contenu des colonnes peut être de type **Texte**, **Date/Heure** ou **Numérique**.

Les boutons **OOO** permettre de modifier l'ordre des colonnes, d'en ajouter et d'en supprimer. Le nom est modifiable : pour cela il faut cliquer sur le libellé à modifier à 2 reprises nonrapprochées afin d'activer son édition.

**4.** Cette zone permet de trier les informations : par défaut le tri s'effectue par rapport à la première colonne, mais il est possible de trier à partir d'une autre colonne en la sélectionnant par un glisserdéposer dans le champ **Tri**.

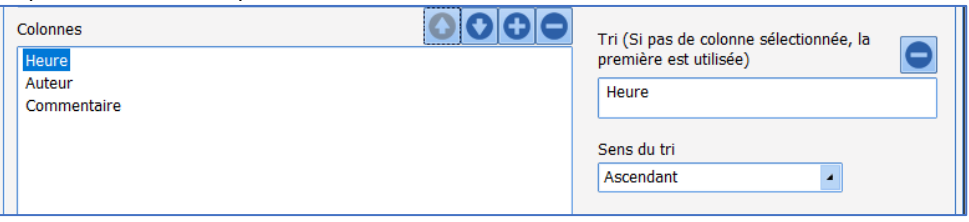

Pour baser le tri sur une autre colonne, il faut au préalable retirer la colonne déjà paramétrée grâce au  $b$ outon  $\blacksquare$ .

Le second onglet **Données (Saisies Avancées)** permet de définir les saisies avancées que pourra saisir l'utilisateur :

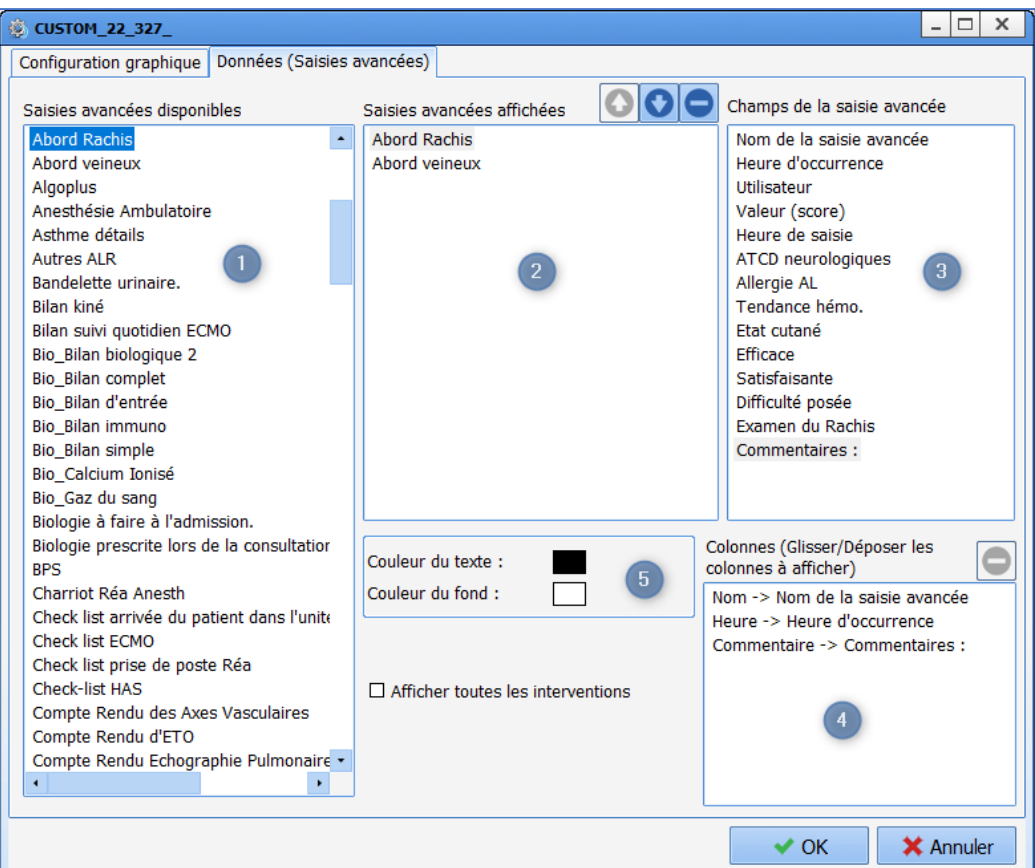

- **1.** Liste des saisies avancées et scores disponibles (basculées ou non).
- **2.** Liste des saisies avancées et scores affichés dans le composant.
- **3.** Champs de la saisie avancée sélectionnée dans la zone 2.
- **4.** Champs utilisés par les différentes colonnes (à paramétrer pour chaque saisie avancée ou score affiché(e).
- **5.** Il est possible, pour chaque saisie avancée ou score, de paramétrer la couleur du texte et celle du fond pour les différencier aisément.

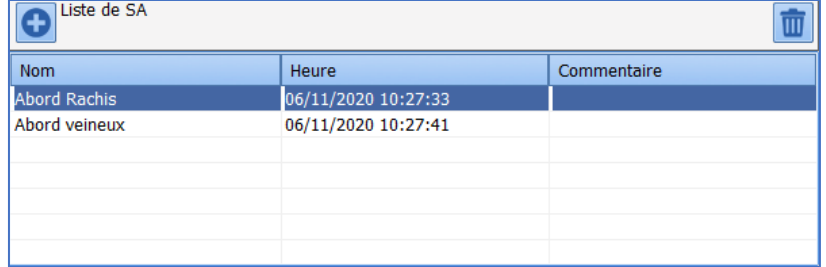

# *6.1.5.8 Allergies*

Ce composant permet de synchroniser et donc de récupérer les antécédents allergiques entrés en Consultation.

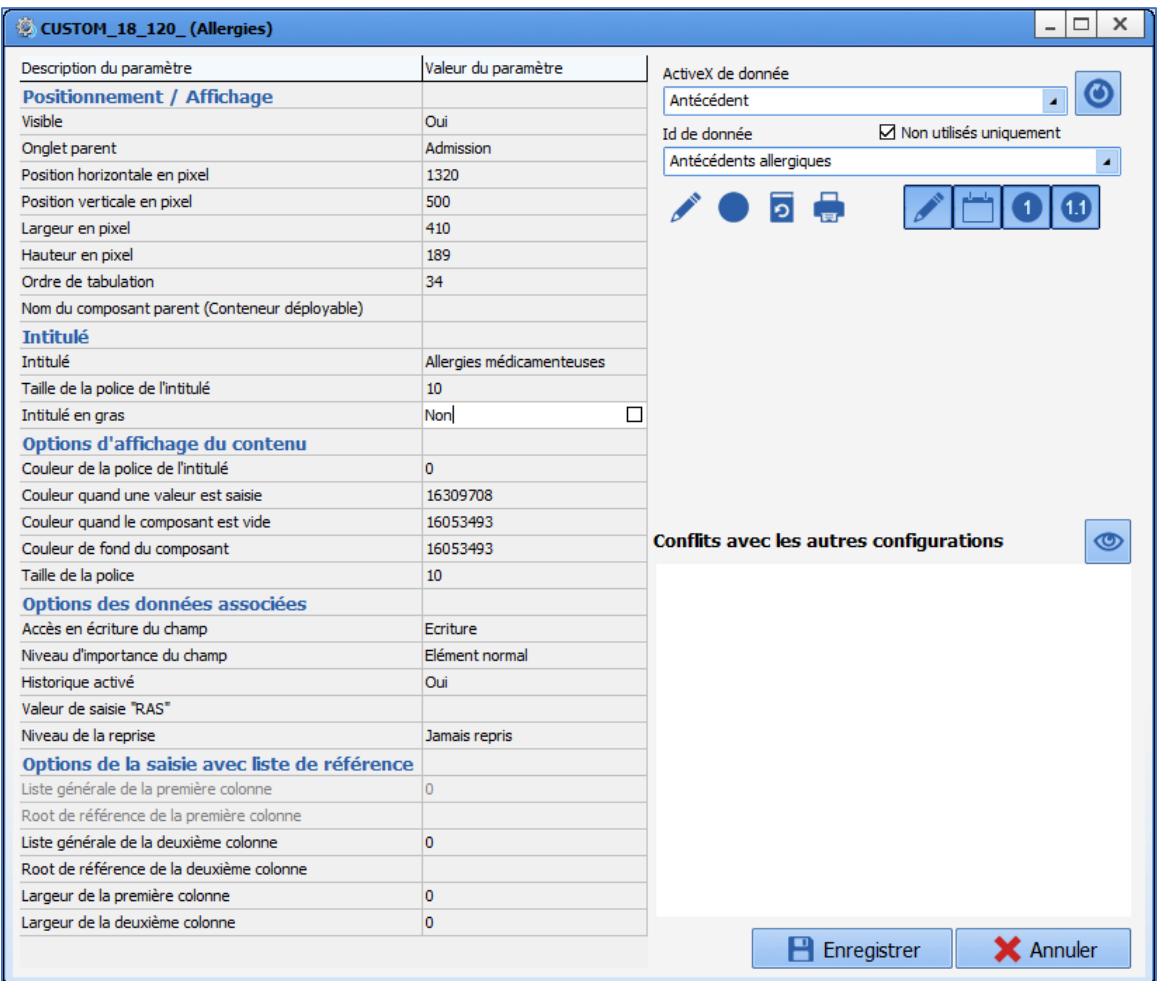

Il est important de reprendre le couple ActiveX/Id de donnée utilisé dans le module Consultation.

#### **NOTE : Par défaut, le composant se connecte sur le cache des bases de médicament Vidal ou BCB.**

### *6.1.5.9 Affichage des dossiers du patient sous forme de liste*

Ce composant permet de visualiser des informations sur les dossiers précédents du patient.

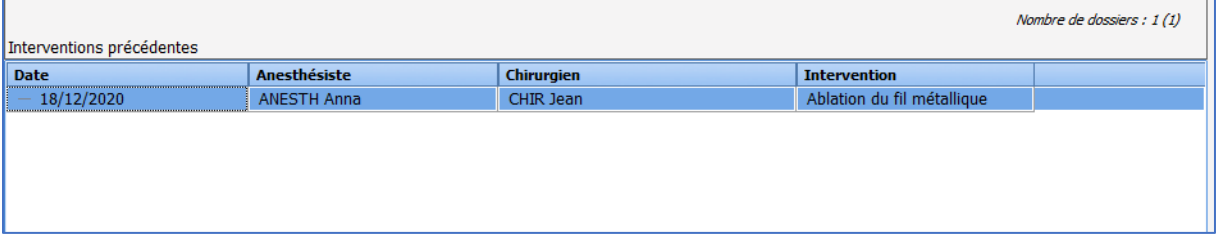

Les colonnes sont configurables (nombre, intitulés, contenu). Le contenu est déterminé par le couple ActiveX/Id de donnée.

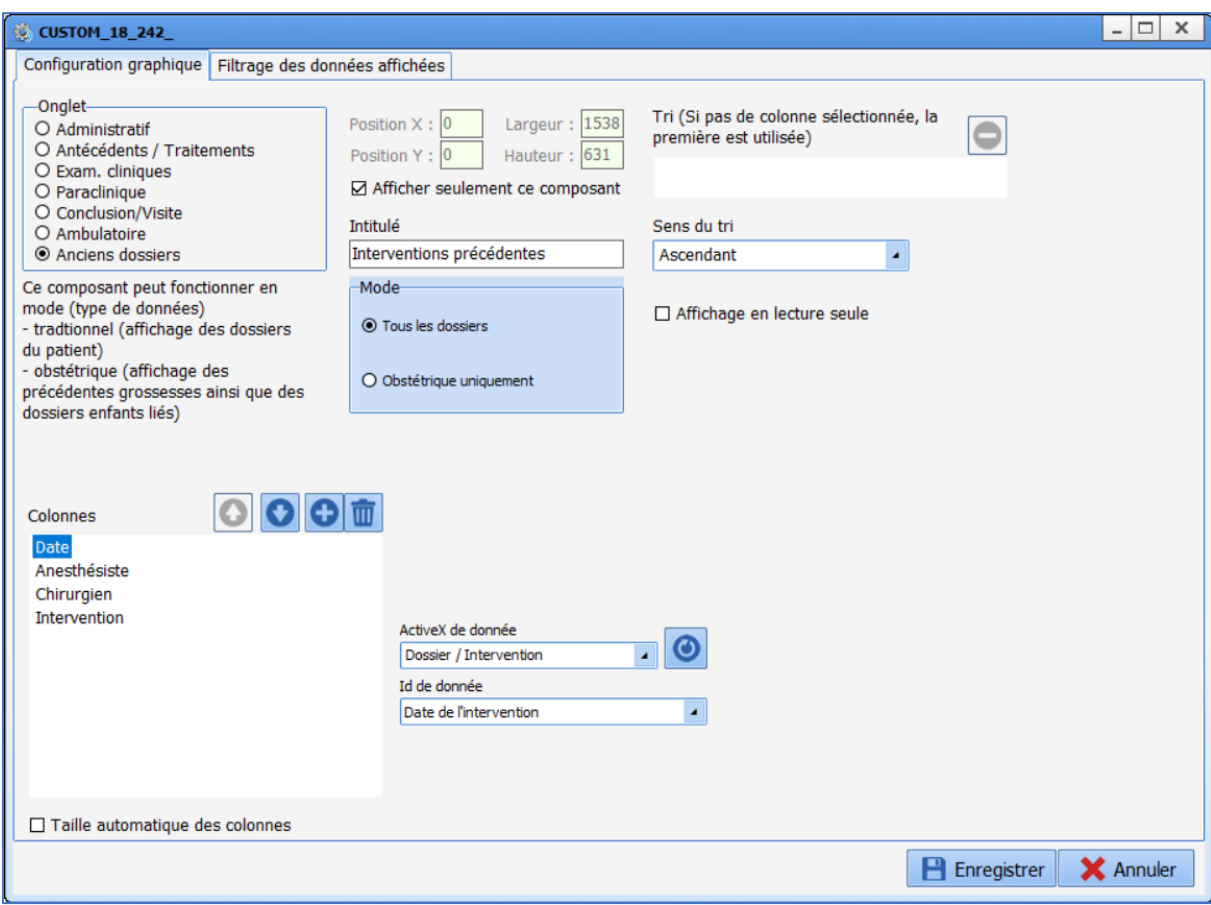

#### *6.1.5.10 Sélecteur de dossiers enfant à traiter*

Ce composant n'est utile que pour **DIANE OBSTETRIQUE**. Il n'y a pas de paramétrage à effectuer, il suffit de le dimensionner et de le positionner à l'endroit voulu.

### *6.1.5.11 Saisie d'évènement via bouton*

Ce composant permet de saisir rapidement un événement au moyen d'un bouton.

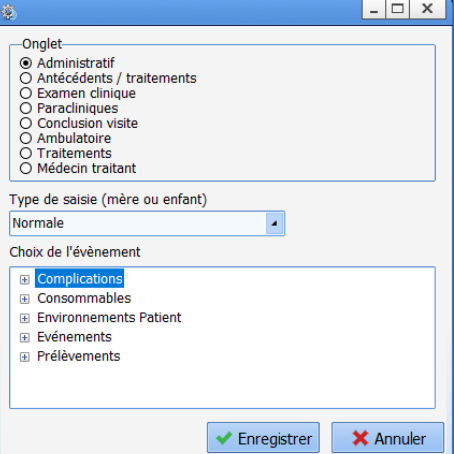

Il est possible de sélectionner n'importe quel événement, basculé ou non dans l'onglet **Evénements**, des catégories **Complications**, **Consommables**, **Environnements Patient**, **Evénements** et **Prélèvements**.

# *6.1.5.12 Pancarte (type 3)*

La pancarte 3 est une pancarte hybride, combinant les fonctionnalités de la pancarte de surveillance et du

BOW MEDICAL SAS, 43, Avenue d'Italie Tél : 03 60 03 24 68 - Fax : 09 72 29 34 87 80090 Amiens – FRANCE E-Mail : [contact@bowmedical.com](mailto:contact@bowmedical.com) Manuel de paramétrage **DIANE** : Version : 4.9 Page : 273 / 334

plan de soins.

Il est possible de visualiser toutes les données disponibles dans le dossier du patient :

- Graphiquement pour les **paramètres**, **scores**, **médicaments, balance liquidienne et produits sanguins.**
- Sous forme de tableau pour les **évènements**, **produits sanguins**, **balance liquidienne**, **saisies avancées**.

La **barre de saisies** présente dans la pancarte de surveillance est également disponible.

La partie de gauche (encadrée en rouge) est la zone dédiée aux **prescriptions**. Une fois validées par le médecin, les prescriptions apparaissent automatiquement dans cette zone.

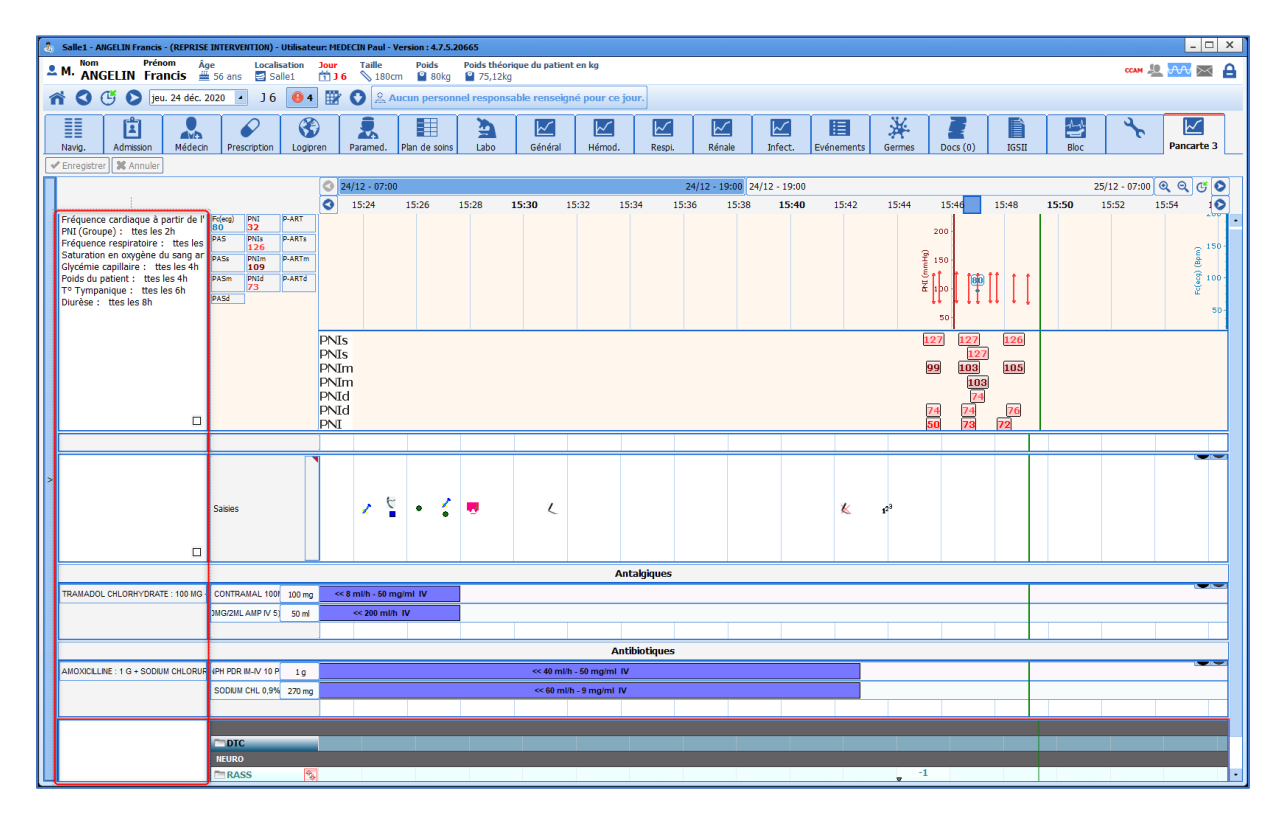

Le nombre de bandes est paramétrable. Une bande peut contenir au choix :

- Une grille **DIANE**.
- Un graphique des médicaments prescrits.
- Un graphique des paramètres physiologiques.
- Une barre d'évènements.
- Une zone de commentaire libre.
- Un graphique des médicaments non-prescrits.
- Un graphique des médicaments.
- Une zone de champs.

### **Particularité du graphique des médicaments prescrits :**

Il est possible de filtrer les médicaments prescrits par leur code ATC en cochant la case **Le code ATC du produit doit débuter par au moins l'une de ces valeurs :**

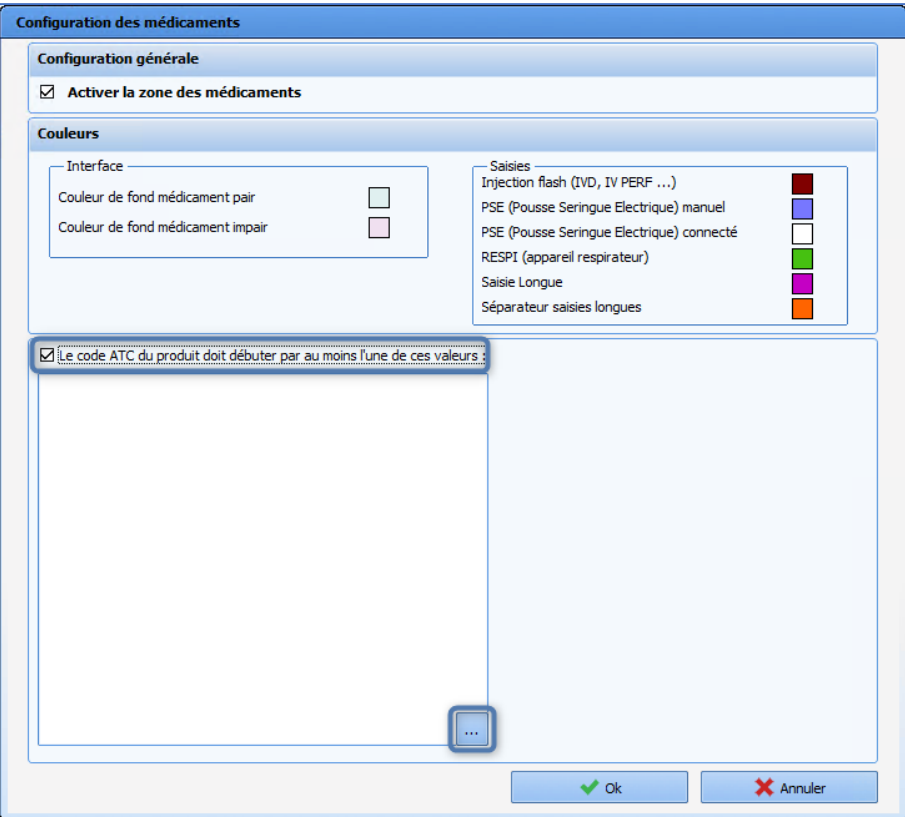

La fenêtre suivante s'ouvre et permet de sélectionner le ou les codes ATC à afficher dans le graphique.

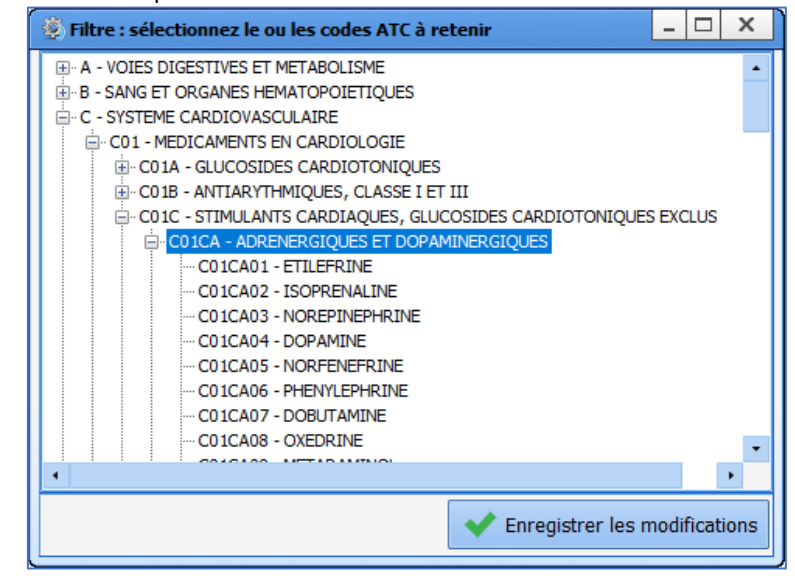

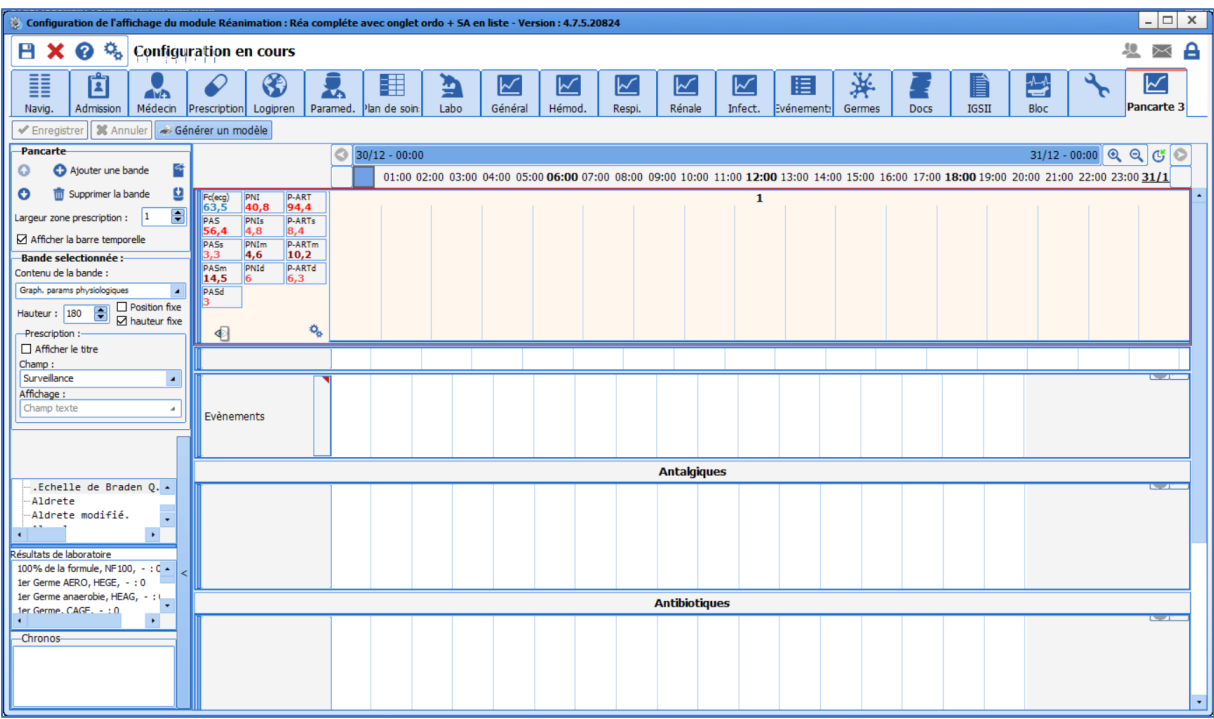

La configuration de l'affichage des paramètres est identique à celles de l'onglet **Surveillance** (**DIANE ANESTHESIE**) / **Bloc** (**DIANE REA**) : *[Paramétrage des paramètres à afficher](#page-80-0)*.

# *6.1.5.13 Sélection du type de grossesse*

Ce composant n'est utile que pour **DIANE OBSTETRIQUE**. Il n'y a pas de paramétrage à effectuer, il suffit de le dimensionner et de le positionner à l'endroit voulu.

### *6.1.5.14 Zone d'édition de document*

Ce composant est un mini traitement de texte de type **Rich Text**, qui permet de la mise en forme.<br>
S CUSTOM 22.337

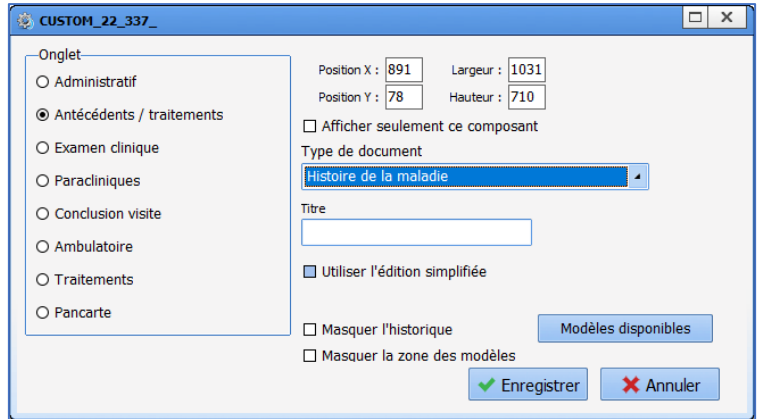

Il permet l'édition de plusieurs types de documents :

- Conduite à tenir (Obstétrique)
- CR d'obstétrique
- CR sortie Anesth
- CR sortie autre
- CR sortie Réa
- CR sortie USC
- Evolution médicale Anesthésie
- Evolution médicale Réa

BOW MEDICAL SAS, 43, Avenue d'Italie Tél : 03 60 03 24 68 - Fax : 09 72 29 34 87 80090 Amiens – FRANCE **E-Mail**: [contact@bowmedical.com](mailto:contact@bowmedical.com) Manuel de paramétrage **DIANE** : Version : 4.9 Page : 276 / 334

- Evolution médicale USC
- Evolution paramédicale Anesthésie
- Evolution paramédicale Réa
- Evolution paramédicale USC
- Evolutions obstétrique
- Examen clinique à l'admission
- Examens paracliniques
- Histoire de la maladie Anesthésie
- Histoire de la maladie Réa
- Histoire de la maladie USC
- Synthèse médicale autre
- Synthèse médicale Réa
- Synthèse médicale USC
- Synthèse paramédicale autre
- Synthèse paramédicale Réa
- Synthèse paramédicale USC

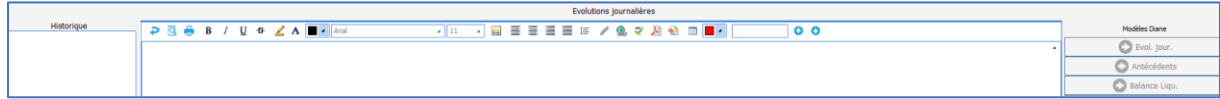

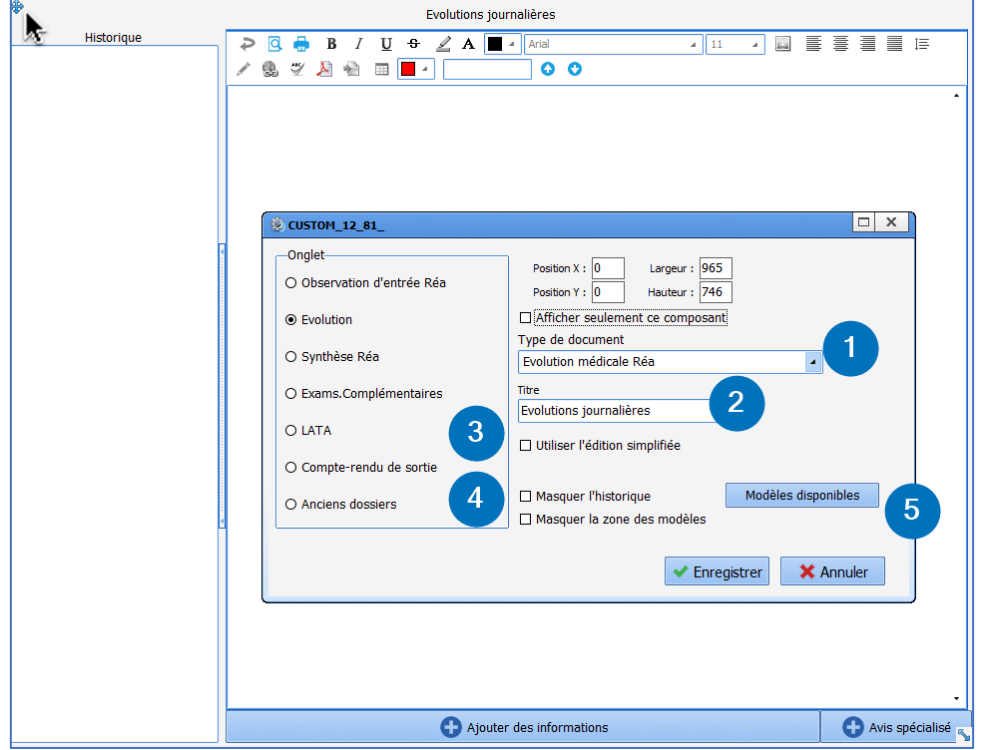

Le clic droit sur l'**icône bleue** en haut à gauche du composant permet d'**éditer** la fenêtre de paramétrage.

- **1. Type de document :** permet de sélection un type de document (exemple : évolutions médicales Réa...). Le **type de document** permet l'enregistrement des informations en base de données de la manière que les Active X/Id donnée. Pour utiliser plusieurs zones de texte différentes dans l'application, il faut s'assurer de ne pas sélectionner le même type de document.
- **2. Titre :** permet de saisir le libellé.
- **3. Utiliser l'édition simplifiée :** cette fonction permet la saisie d'informations dans le composant sans utiliser le bouton **Ajouter des informations.**

80090 Amiens – FRANCE **E-Mail** : [contact@bowmedical.com](mailto:contact@bowmedical.com) Manuel de paramétrage **DIANE** : Version : 4.9 Page : 277 / 334

- **4. Masquer l'historique :** permet de cacher la zone d'historique à gauche du composant. Elle reste cependant déployable au clic sur les chevrons. **Masquer la zone des modèles :** permet de réduire la zone de sélection des modèles lors qu'aucun n'est paramétré.
- **5. Modèles disponibles :** permet de configurer les modèles à rendre disponible depuis ce composant.

Le choix des modèles disponibles se fait par un glisser/déposer.

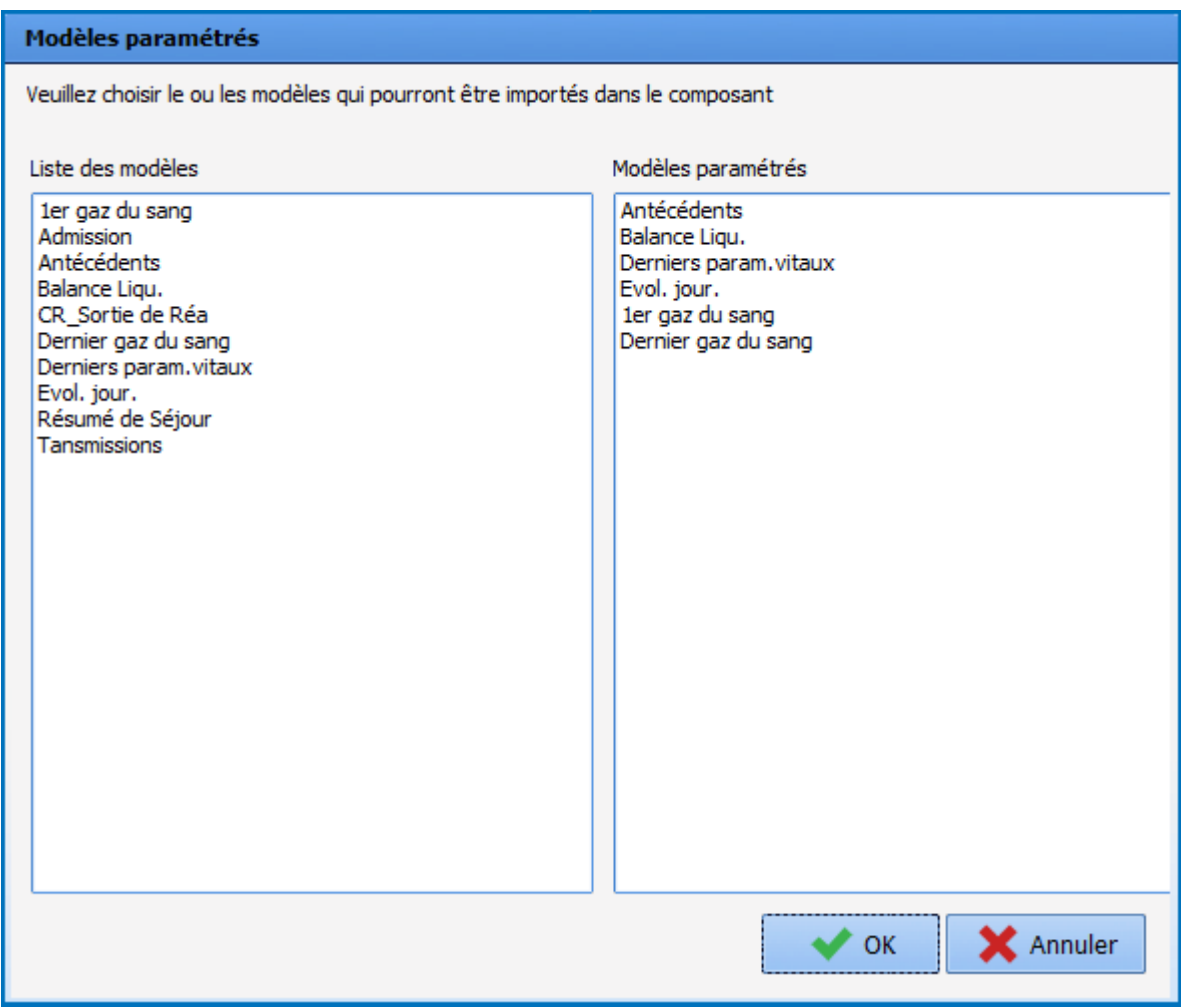

**Note :** Il est possible de déterminer un modèle automatique à la première édition du composant.

### *6.1.5.15 Zone médicament enfants*

Ce composant permet d'ajouter une zone médicament (cf. illustration ci-après) propre à chaque enfant en utilisant le **Sélecteur de dossiers enfant à traiter**.

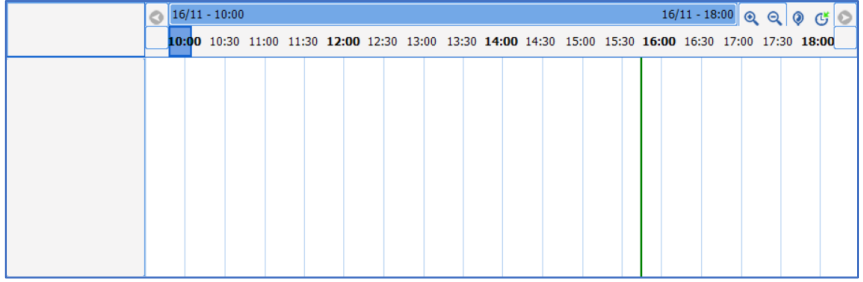

Il est possible de paramétrer les couleurs et de filtrer la saisie et/ou l'affichage des médicaments.

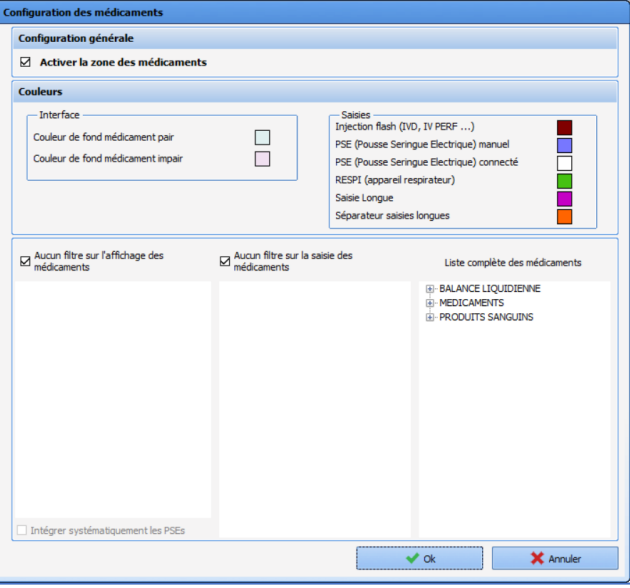

#### *6.1.5.16 Zone de courbes pour paramètres manuels*

Ce composant permet d'afficher sous forme de courbe et de saisir les paramètres manuels.

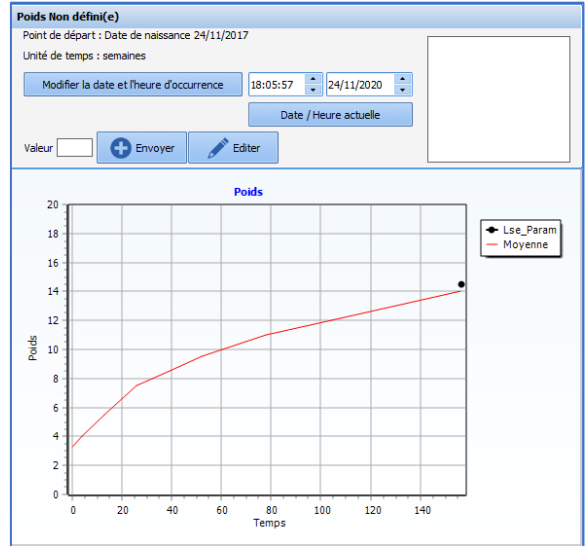

Pour configurer ce composant, il faut dans un premier temps choisir le paramètre manuel (ou le groupe). La couleur de la courbe est paramétrable et il est possible d'afficher les valeurs sur le graphique. Le type de

80090 Amiens – FRANCE E-Mail : [contact@bowmedical.com](mailto:contact@bowmedical.com) Manuel de paramétrage **DIANE** : Version : 4.9 Page : 279 / 334

donnée doit être **Normale**, sauf pour les dossiers d'obstétrique (**Mère** ou **Enfant**).

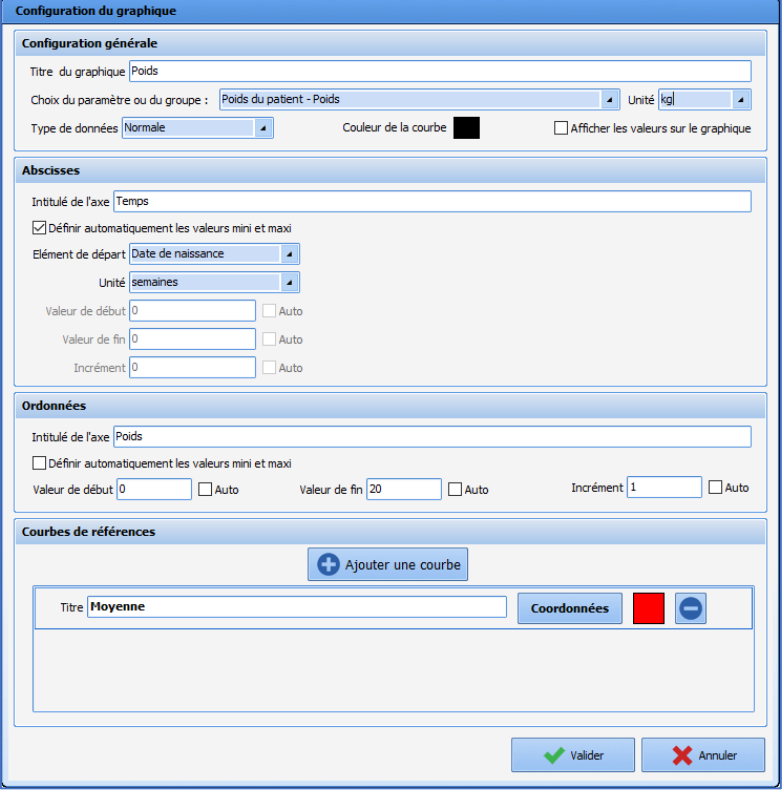

Les axes des abscisses et des ordonnées sont paramétrables. Les unités de temps utilisables sont les heures, les jours et les semaines. L'élément de départ peut-être le début de l'intervention, la date de naissance, le début de la grossesse ou un événement. Dans le cas d'un événement, il convient de le choisir parmi l'ensemble des événements (basculés ou non).

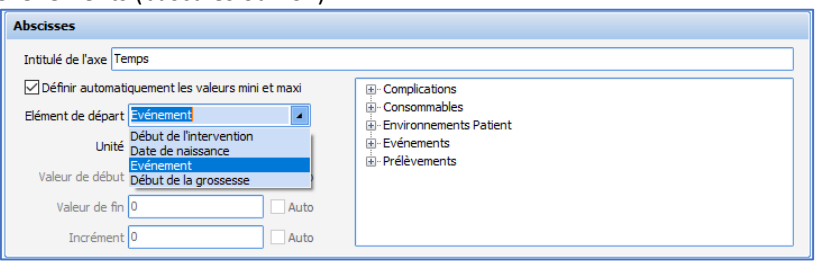

Les courbes de références permettent par exemple d'afficher des courbes de percentiles, de moyenne, … Pour les configurer il faut d'abord cliquer sur le bouton **Ajouter une courbe**, puis sur le bouton **Coordonnées**. La fenêtre suivante s'affiche et il est possible de définir une courbe en saisissant les coordonnées de ses points, avec les unités définies dans **Configuration générale** du composant pour le paramètre en ordonnées (Y) et dans **Abscisses** (X) pour le temps.

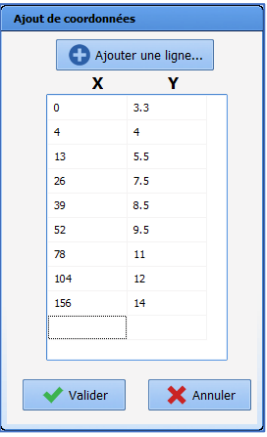

# *6.1.5.17 Liste des documents des anciens dossiers*

Ce composant permet d'afficher des documents saisis dans des dossiers antérieurs du patient.

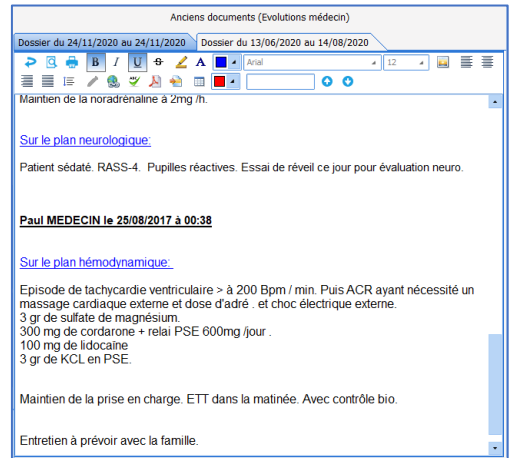

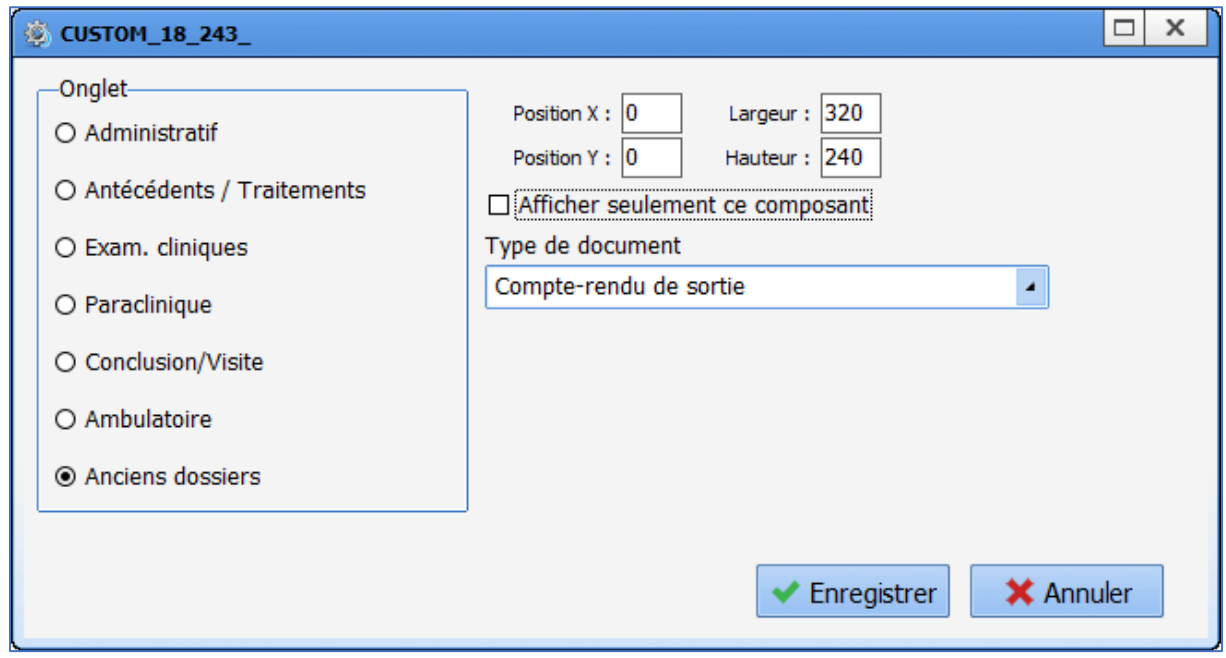

#### Les documents disponibles sont :

- Evolutions médecin
	- Synthèse médecin

BOW MEDICAL SAS, 43, Avenue d'Italie Tél : 03 60 03 24 68 - Fax : 09 72 29 34 87 80090 Amiens – FRANCE E-Mail : [contact@bowmedical.com](mailto:contact@bowmedical.com) Manuel de paramétrage **DIANE** : Version : 4.9 Page : 281 / 334

- Evolutions infirmière
- Synthèse infirmière
- Examen clinique à l'admission
- Examens paracliniques
- Compte-rendu de sortie
- Histoire de la maladie
- CR d'obstétrique
- Evolutions obstétriques
- Conduite à tenir (Obstétrique)

Un seul type de document est configurable par composant.

#### *6.1.5.18 Bouton d'ajout de paramètres manuels*

Ce composant permet de saisir et/ou d'éditer rapidement une donnée manuelle. Il suffit de sélectionner le paramètre (ou le groupe de paramètres) ainsi que l'unité.

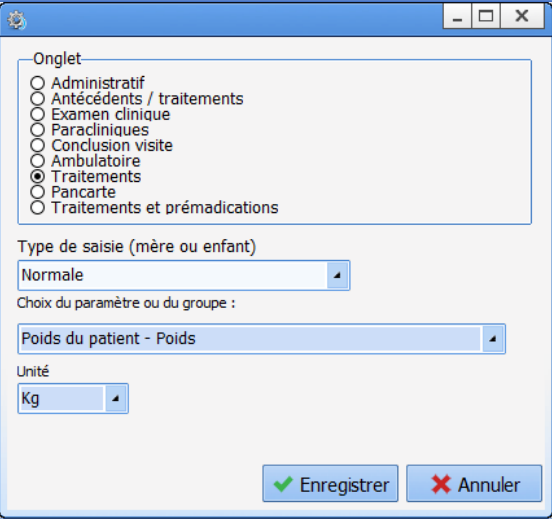

# *6.1.5.19 Zone de traitements et/ou prémédications*

Ce composant permet d'afficher les traitements et/ou prémédications du patient.

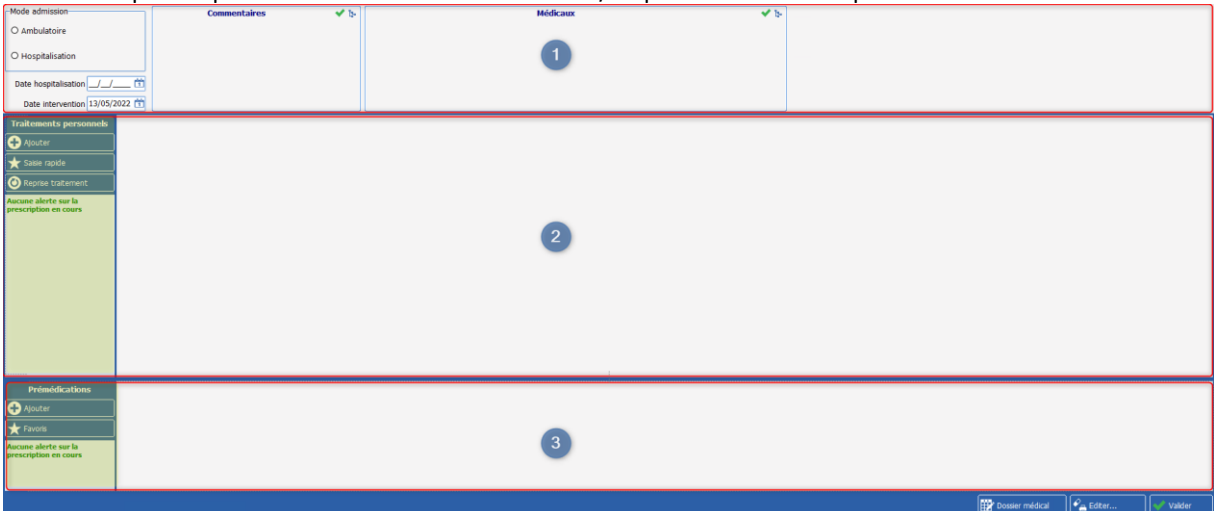

Sept modes d'affichages sont possibles en fonction des besoins :

- **Affichage complet** (traitements et prémédications) : zones 1, 2 et 3
- **Traitements et prémédications réduits** : zones 2 et 3

80090 Amiens – FRANCE **E-Mail**: [contact@bowmedical.com](mailto:contact@bowmedical.com) Manuel de paramétrage **DIANE** : Version : 4.9 Page : 282 / 334

- **Traitements complet** : zones 1 et 2
- **Traitements avec signature** : zone 2
- **Traitements en lecture seule** : zone 2 sans la zone jaune ni le bandeau inférieur
- **Prémédications avec signature** : zone 3
- **Prémédications en lecture seule** : zone 3 sans la zone jaune ni le bandeau inférieur

En plus de ces modes, il est possible d'afficher ou non les conciliations dans la partie traitement.

### **6.1.5.19.1 Configuration de l'onglet dans le module de consultation**

Dans la consultation, le composant se présente sous la forme d'un onglet. Il se configure via les clés de paramétrage de la consultation.

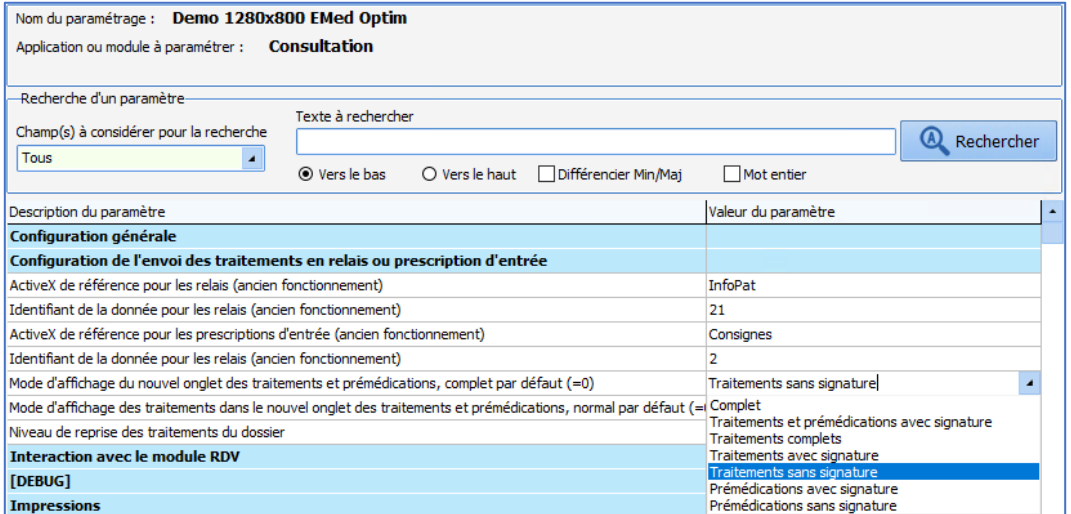

#### **6.1.5.19.2 Configuration du composant dans Visual ou Diane Réa**

Dans la **Visual** ou **DianeRea**, le composant peut être disposé dans un sous-onglet, seul ou avec d'autres composants.

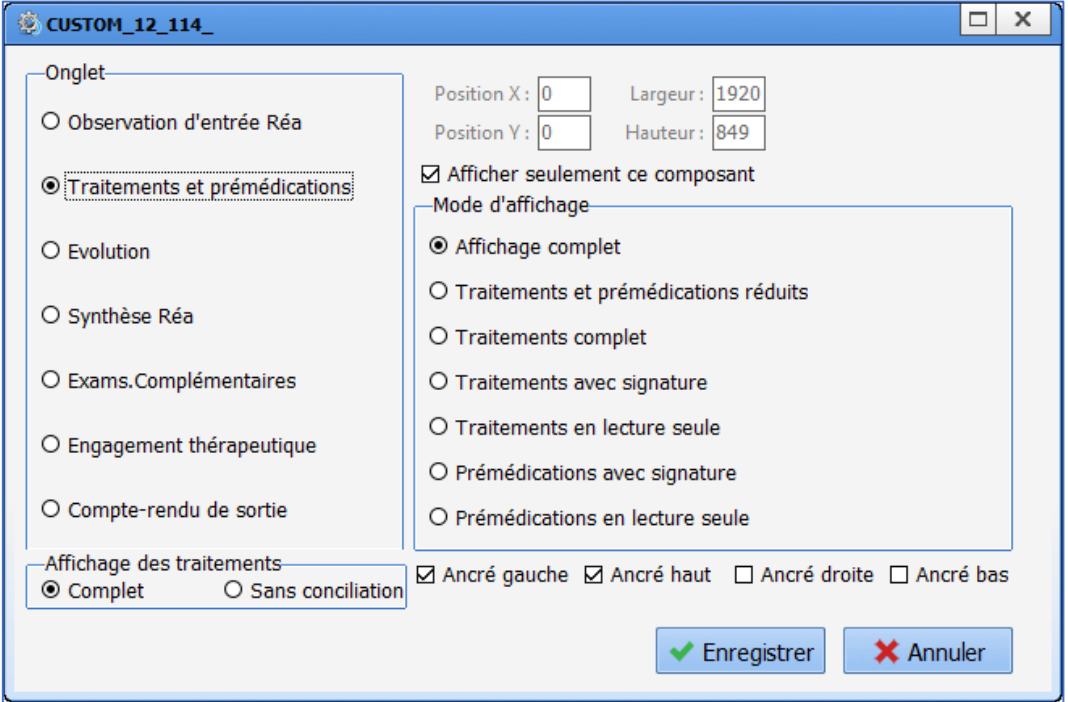

80090 Amiens – FRANCE **E-Mail**: [contact@bowmedical.com](mailto:contact@bowmedical.com) Manuel de paramétrage **DIANE** : Version : 4.9 Page : 283 / 334

# *6.1.5.20 Schéma dentaire*

Ce composant permet de lister l'état des dents du patient.

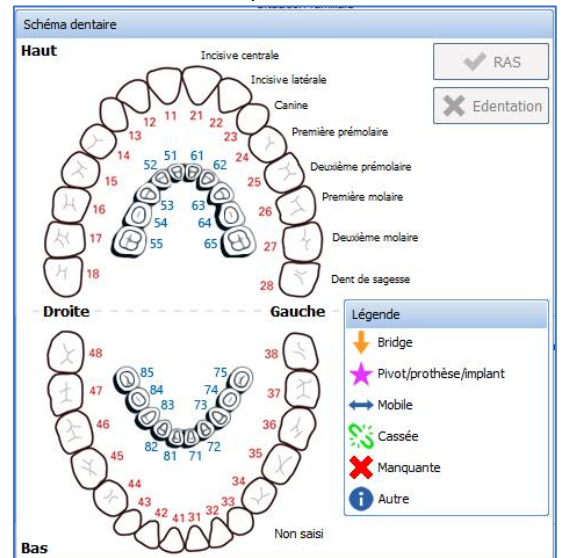

Il est déplaçable au clic gauche de la souris sur l'ensemble du composant et n'est pas redimensionnable. Au clic droit de la souris, il est possible de le modifier.

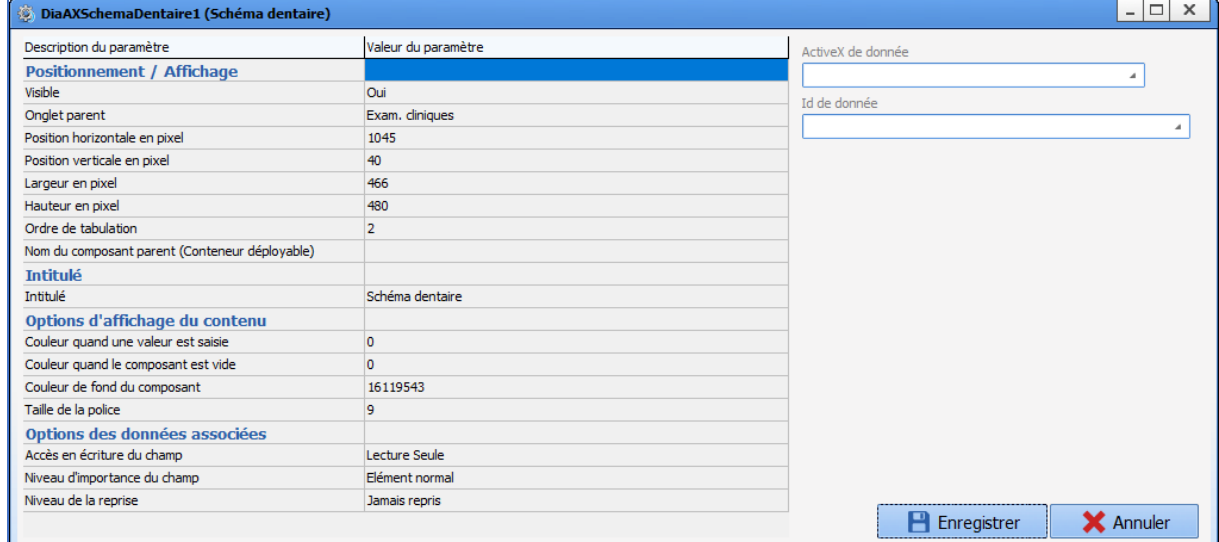

# *6.1.5.21 Chronomètres éditables*

Ce composant affiche une fenêtre avec des chronomètres, semblable à celle de l'onglet **SURVEILLANCE** de **Visual**.

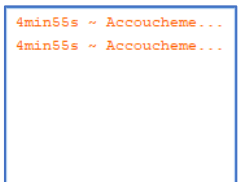

80090 Amiens – FRANCE E-Mail : [contact@bowmedical.com](mailto:contact@bowmedical.com) Manuel de paramétrage **DIANE** : Version : 4.9 Page : 284 / 334

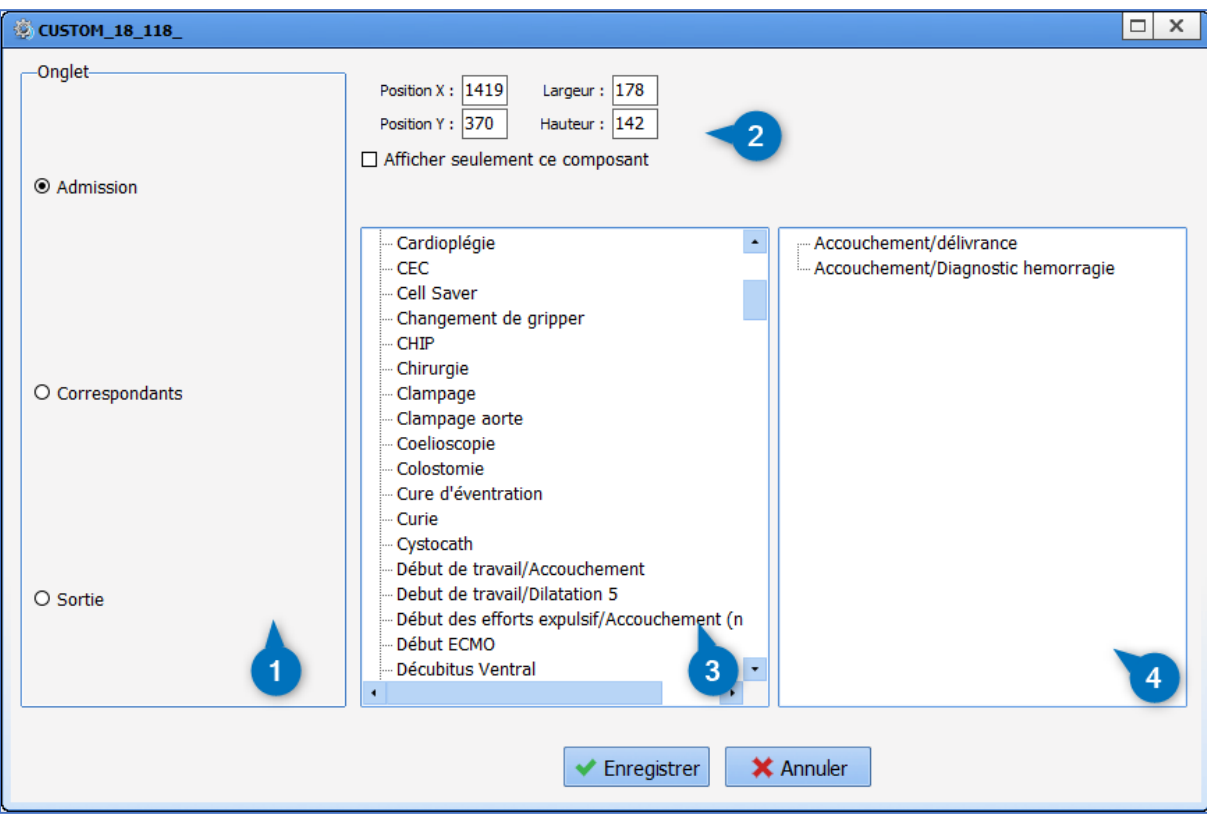

- **1.** Onglet dans lequel apparaît le composant.
- **2.** Position et dimension du composant.
- **3.** Liste des chronomètres (basculés ou non).
- **4.** Chronomètres configurés (Attention, seuls les chronomètres basculés dans la configuration seront affichés).

# *6.1.5.22 Moebius*

Moebius est un outil d'évaluation des risques. Il propose une prise en charge adaptée au patient et une cartographie des risques.

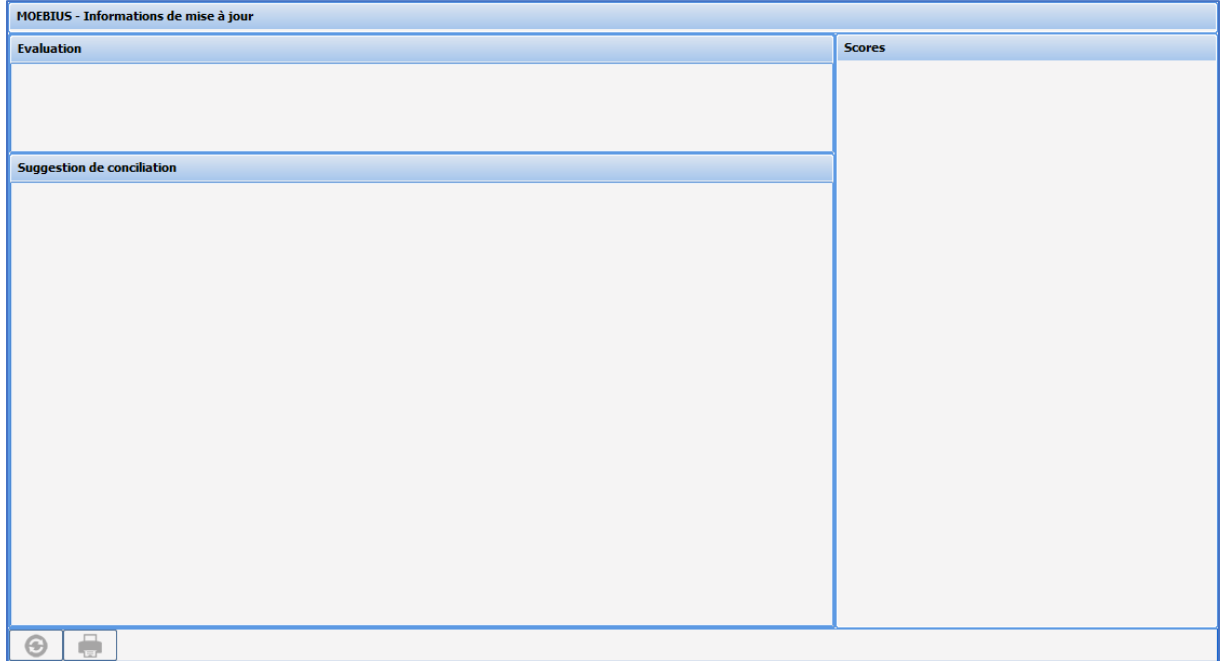

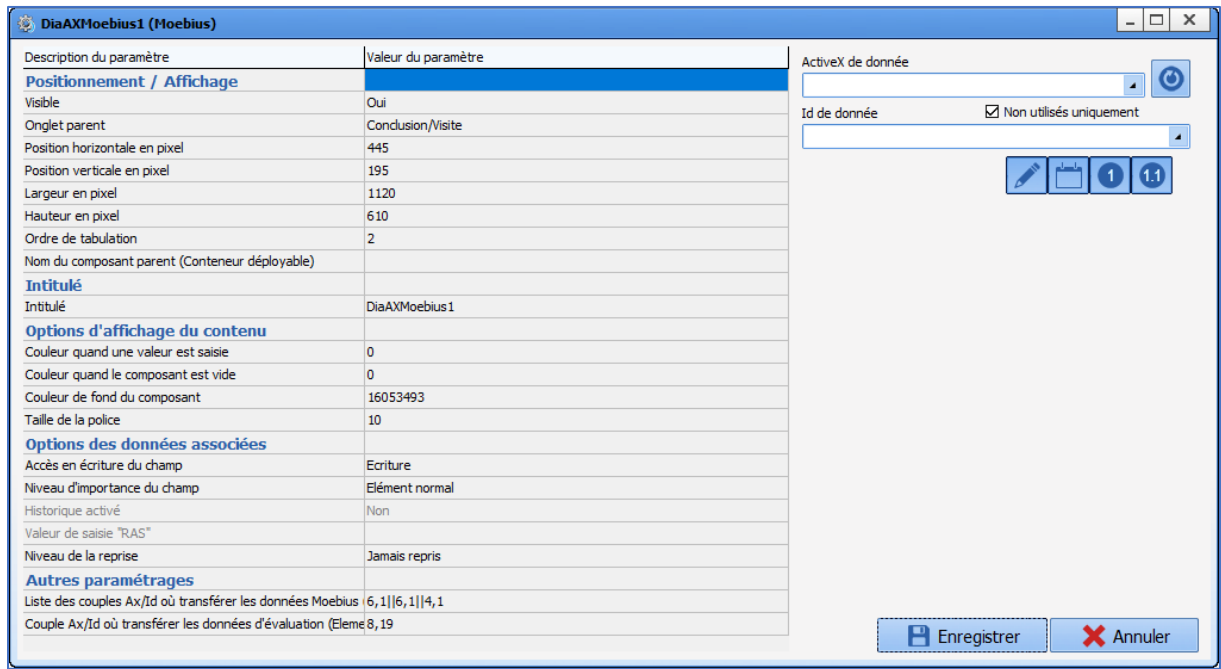

# *6.1.5.23 Schéma d'annotation 3D (Plan de soins)*

Ce composant permet de localiser les soins directement sur une représentation en 3D du patient.

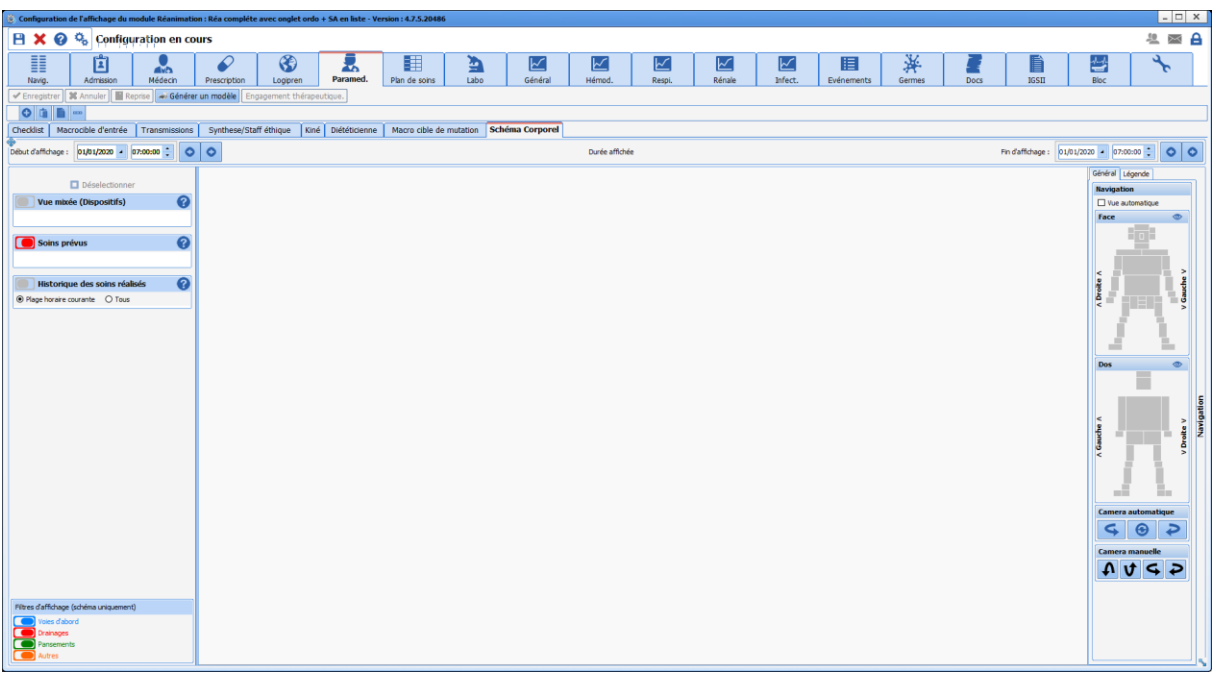

Les seuls paramétrages de ce composant sont sa position et ses dimensions. La case à cocher **Afficher**  seulement ce composant permet de l'afficher sur l'intégralité de l'onglet.

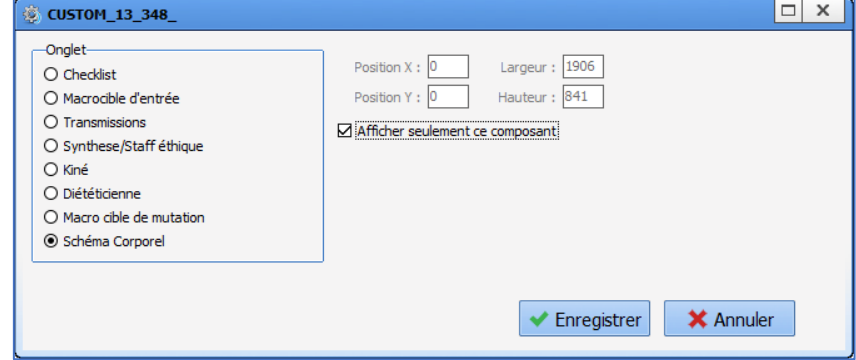

Afin que l'utilisateur puisse l'utiliser, il faut créer des formulaires dans l'onglet **Eléments de soins**.

# **6.2 Liste des ActiveX et Id de données**

Les couples Ax/Id permettent, entre autres, d'enregistrer les données du patient et de les imprimer si nécessaire. Certains couples Ax/Id ne doivent pas être utilisés pour autre chose que leur rôle prédéfini. Ci-dessous, se trouvent les listes des Ax et les listes des Id en fonction de ces Ax. Ceux qui ont un rôle spécifique ont un commentaire associé.

# *Légende :*

- **CO**: donnée calculée (cliquer sur l'icône pour obtenir des informations sur le calcul)
- **tages**: taged'impression de la donnée
- $\blacksquare$ : donnée en lecture seule

### **6.2.1 Liste des ActiveX**

- *[Antécédent](#page-287-0)*
- *[Examens Cardio Respiratoires](#page-288-0)*
- *[Intubation](#page-289-0)*
- *[Examen biochimique](#page-289-1)*
- *[Examen hématologique](#page-290-0)*
- *[Consignes \(et commande de produit sanguin\)](#page-290-1)*
- *[Bilan sanguin](#page-290-2)*
- *[Information](#page-291-0) patient*
- *[Visite préanesthésique](#page-292-0)*
- *[Information dossier](#page-293-0)*
- *[Dossier / Intervention](#page-294-0)*
- *[Patient](#page-294-1)*
- *Prescriptions [post-opératoires](#page-295-0)*
- *[Ambulatoire](#page-296-0) : Pre Op*
- *[Ambulatoire](#page-296-1) : Post Op*
- *[Données de réanimation](#page-297-0)*
- *Informations [Patient Supplémentaires](#page-297-1)*
- *[Données d'o](#page-297-2)bstétrique*
- *[Conclusion CPA](#page-306-0)*
- *[Examen clinique](#page-307-0)*
- *[CPA PED](#page-307-1)*
- *[CPA Obstétrique](#page-307-2)*
- *[Champs du séjour](#page-308-0)*
- *[Autres](#page-308-1)*

# **6.2.2 Liste des Id de données**

### <span id="page-287-0"></span>*6.2.2.1 ActiveX : Antécédent*

- 
- 
- 
- 

• **Allergiques** : ANTEC-ALLERGIQUES

• **Anesthésiques** : ANTEC-ANESTHESIQUES

- **Cardiaque Cardiaque 1999 Cardiaque Cardiaque Cardiaque Cardiaque Cardiaque Cardiaque Cardiaque Cardiaque Cardiaque Cardiaque Cardiaque Cardiaque Cardiaque Cardiaque Cardiaque Cardiaque**
- **Chirurgicaux in the contract of the contract of the contract of the contract of the contract of the contract of the contract of the contract of the contract of the contract of the contract of the contract of the contrac**

BOW MEDICAL SAS, 43, Avenue d'Italie Tél : 03 60 03 24 68 - Fax : 09 72 29 34 87 80090 Amiens – FRANCE **E-Mail**: [contact@bowmedical.com](mailto:contact@bowmedical.com) Manuel de paramétrage **DIANE** : Version : 4.9 Page : 288 / 334
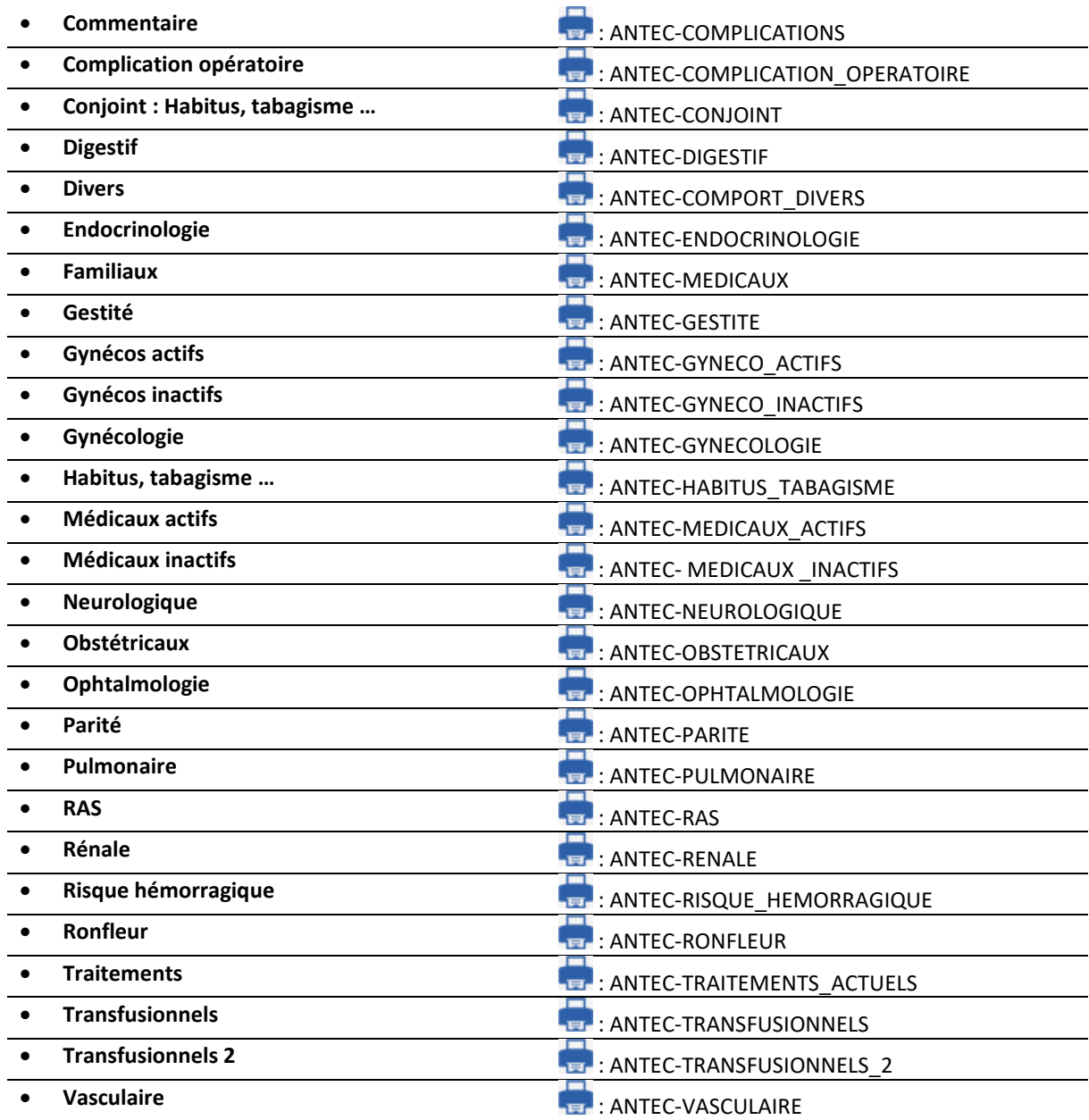

## *6.2.2.2 ActiveX : Examen cardiorespiratoire*

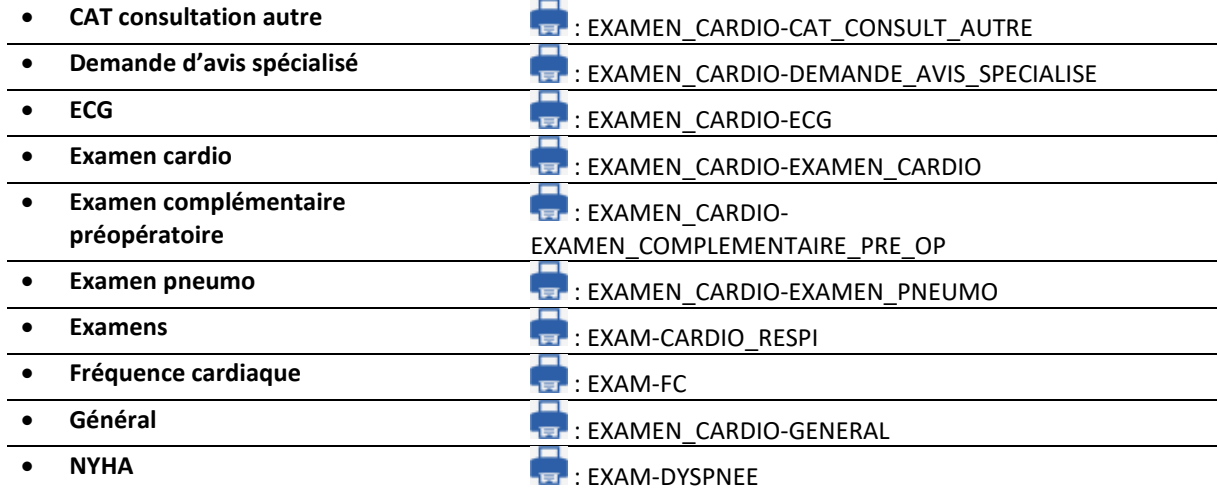

BOW MEDICAL SAS, 43, Avenue d'Italie Tél : 03 60 03 24 68 - Fax : 09 72 29 34 87 80090 Amiens – FRANCE **E-Mail** : [contact@bowmedical.com](mailto:contact@bowmedical.com) Manuel de paramétrage **DIANE** : Version : 4.9 Page : 289 / 334

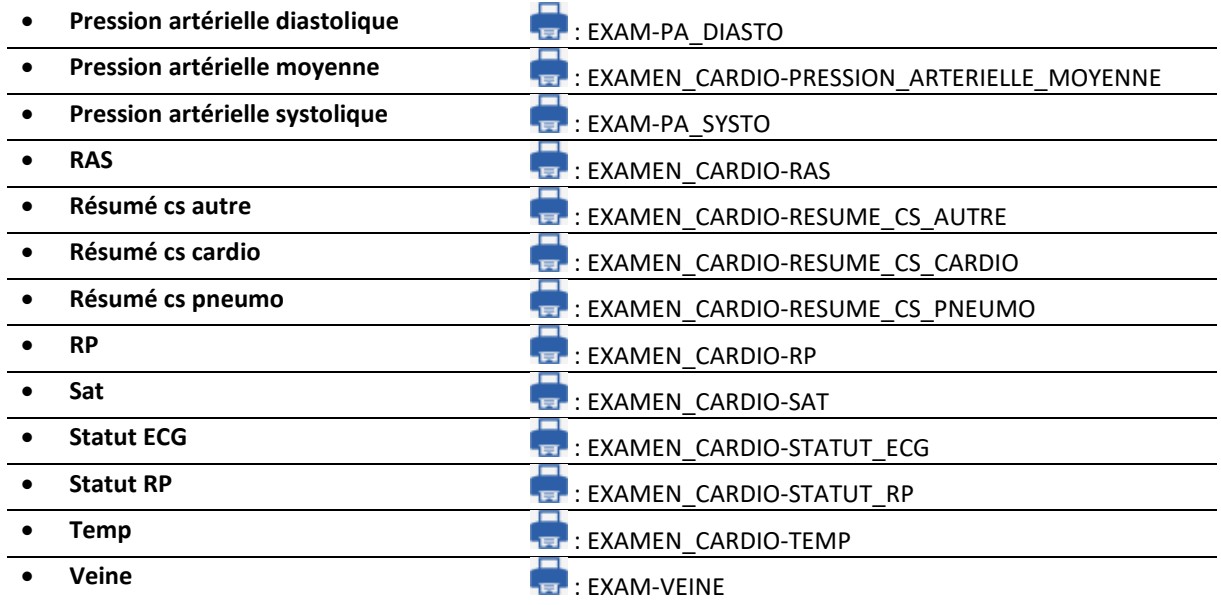

#### *6.2.2.3 ActiveX : Intubation*

Ces couples Ax / Id sont tous en corrélation. Le remplissage de ces composants peut se faire via le bouton nommé « normal » (sans Ax/Id). Le calcul du score d'intubation est fait automatiquement.

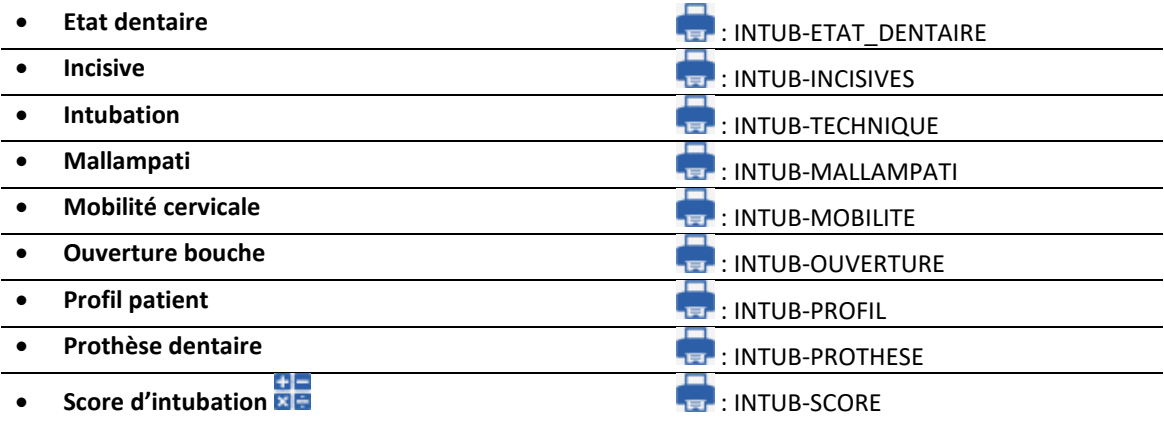

#### *6.2.2.4 ActiveX : Examen biochimique*

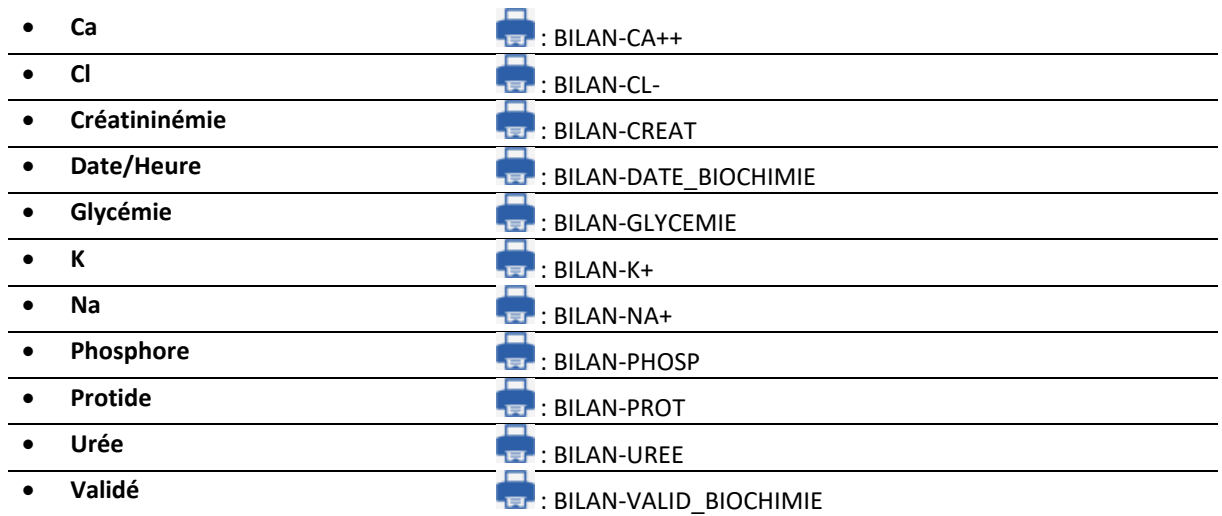

BOW MEDICAL SAS, 43, Avenue d'Italie Tél : 03 60 03 24 68 - Fax : 09 72 29 34 87 80090 Amiens – FRANCE E-Mail : [contact@bowmedical.com](mailto:contact@bowmedical.com) Manuel de paramétrage **DIANE** : Version : 4.9 Page : 290 / 334

#### *6.2.2.5 ActiveX : Examen hématologique*

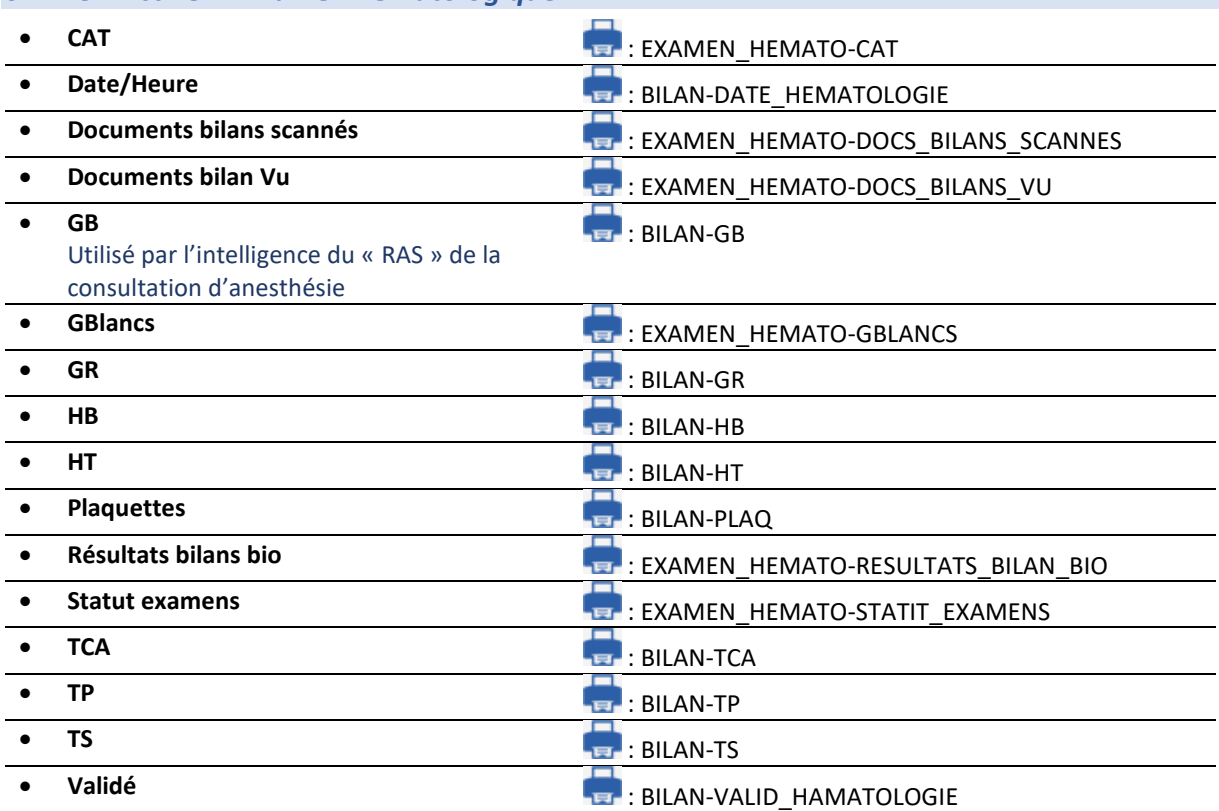

#### *6.2.2.6 ActiveX : Consignes (et commande de produit sanguin)*

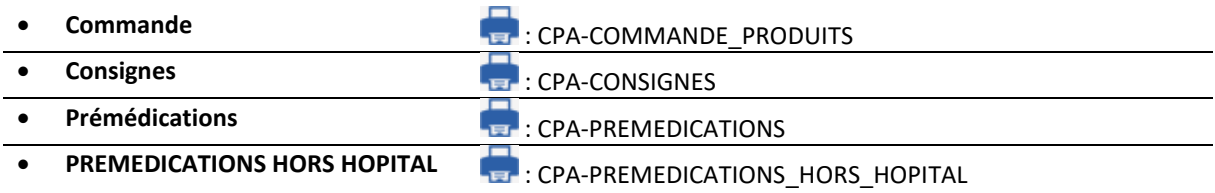

#### *6.2.2.7 ActiveX : Bilan sanguin*

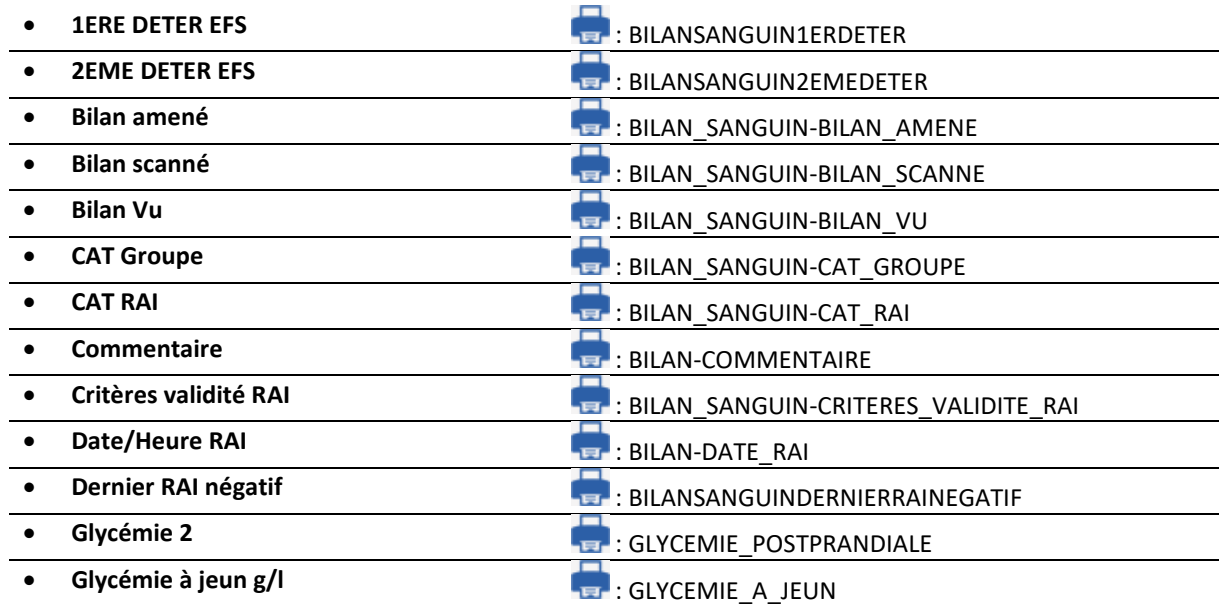

80090 Amiens – FRANCE **E-Mail** : [contact@bowmedical.com](mailto:contact@bowmedical.com) Manuel de paramétrage **DIANE** : Version : 4.9 Page : 291 / 334

BOW MEDICAL SAS, 43, Avenue d'Italie Tél : 03 60 03 24 68 - Fax : 09 72 29 34 87

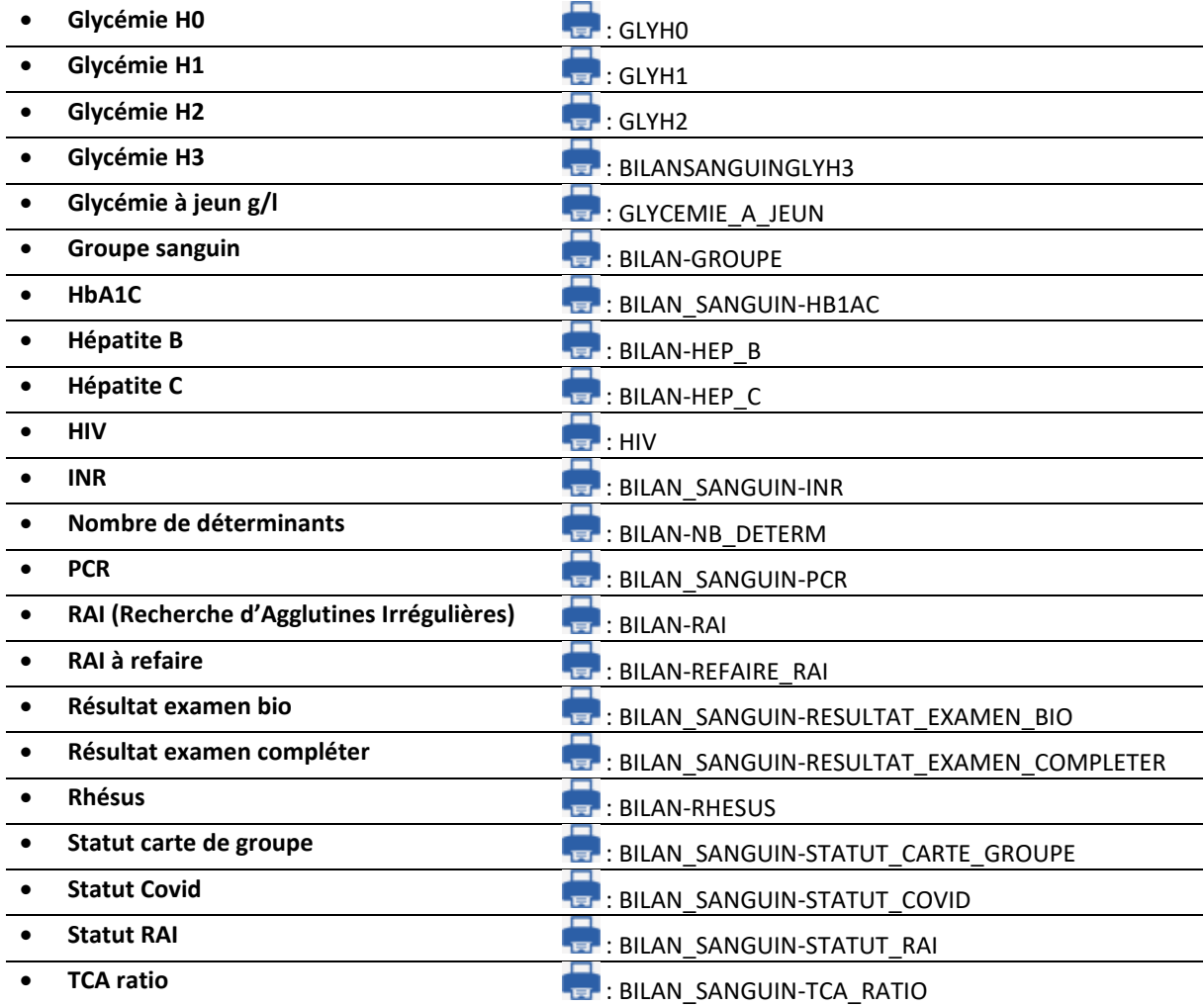

## *6.2.2.8 ActiveX : Information patient*

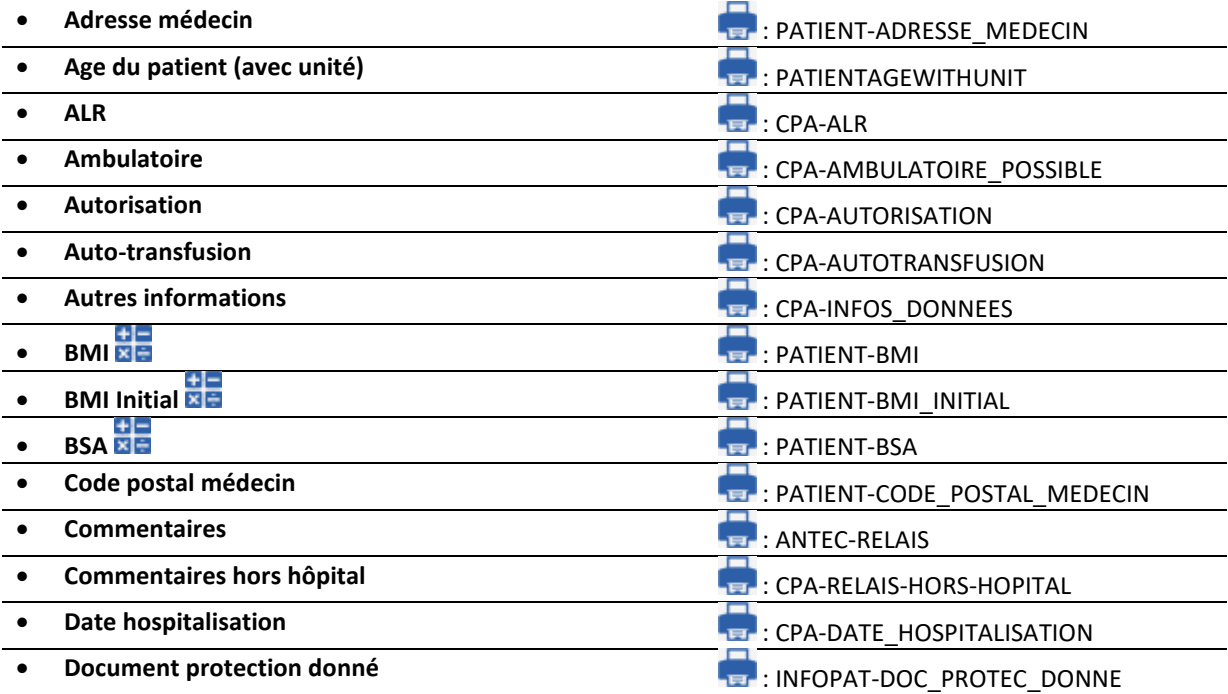

80090 Amiens – FRANCE **E-Mail** : [contact@bowmedical.com](mailto:contact@bowmedical.com) Manuel de paramétrage **DIANE** : Version : 4.9 Page : 292 / 334

BOW MEDICAL SAS, 43, Avenue d'Italie Tél : 03 60 03 24 68 - Fax : 09 72 29 34 87

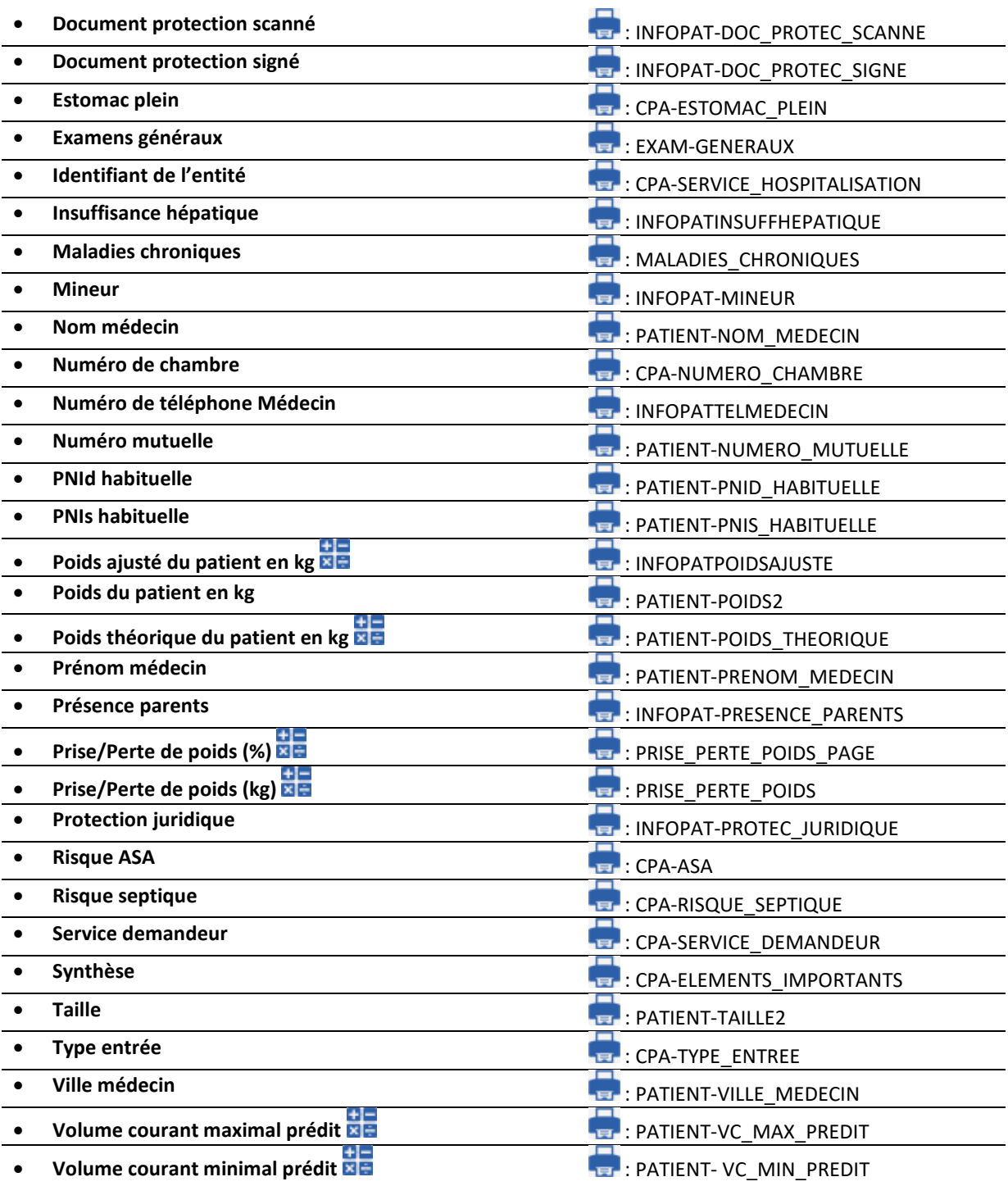

## *6.2.2.9 ActiveX : Visite préanesthésique*

Ces couples Ax/ Id sont tous en corrélation. Le remplissage d'un de ces composants implémente automatiquement les composants *« fait par »* et « Le ».

- **A jeun** : CPA-A\_JEUN
- 
- **• Date/heure de VPA**  $\frac{1}{100}$  **in the contract of the contract of the contract of the contract of the contract of the contract of the contract of the contract of the contract of the contract of the contract of the co**
- 

• **Nom/Prénom de l'utilisateur ayant réalisé la CPA ET COMMENT REPORT : VPAUSERNAME** 

BOW MEDICAL SAS, 43, Avenue d'Italie Tél : 03 60 03 24 68 - Fax : 09 72 29 34 87 80090 Amiens – FRANCE E-Mail : [contact@bowmedical.com](mailto:contact@bowmedical.com) Manuel de paramétrage **DIANE** : Version : 4.9 Page : 293 / 334

• **Commentaire** : CPA-COMMENTAIRE\_VISITE

• **Dossier complet** : CPA-DOSSIER\_COMPLET

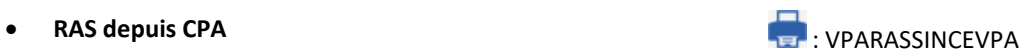

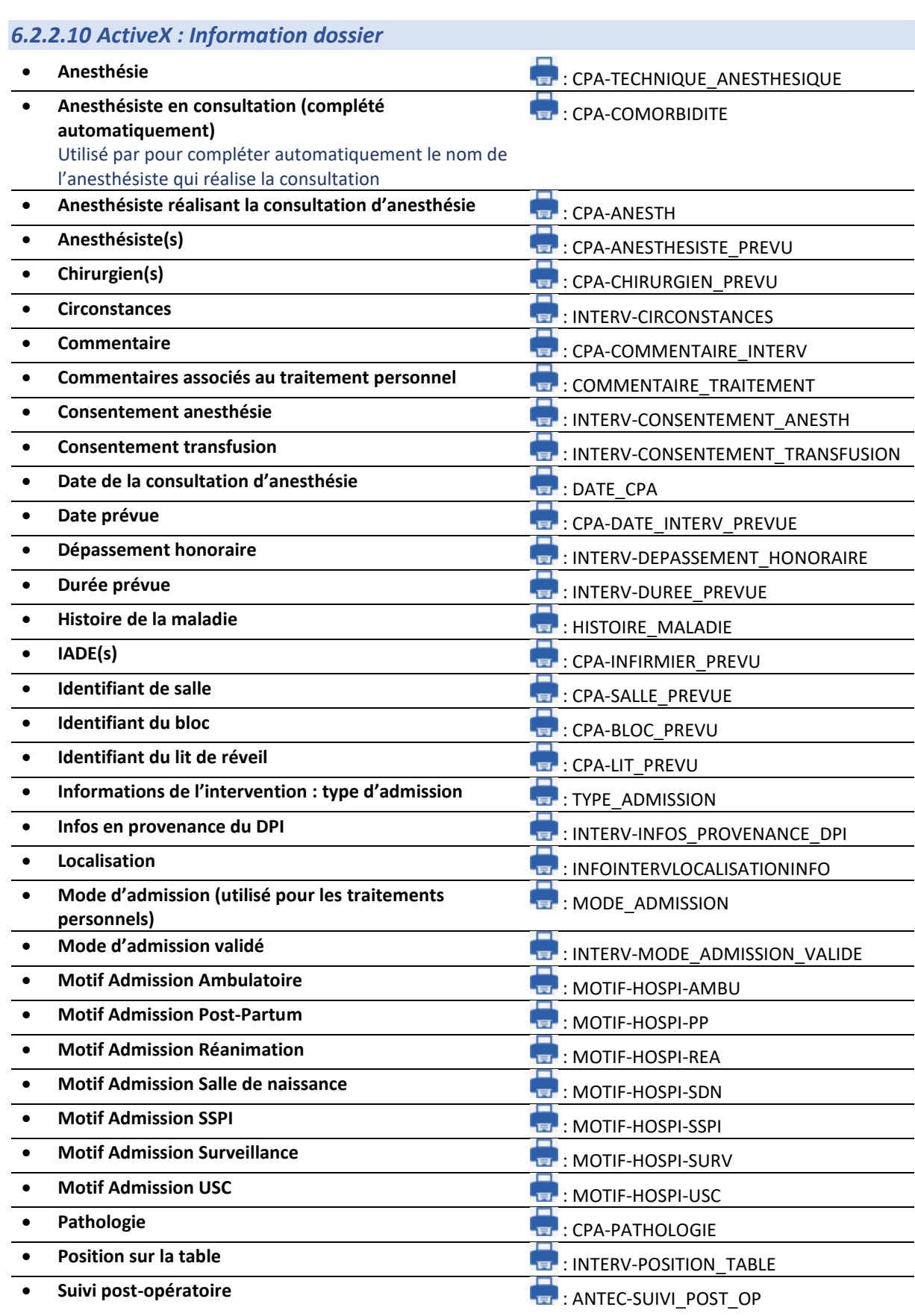

80090 Amiens – FRANCE **E-Mail** : [contact@bowmedical.com](mailto:contact@bowmedical.com) Manuel de paramétrage **DIANE** : Version : 4.9 Page : 294 / 334

BOW MEDICAL SAS, 43, Avenue d'Italie Tél : 03 60 03 24 68 - Fax : 09 72 29 34 87

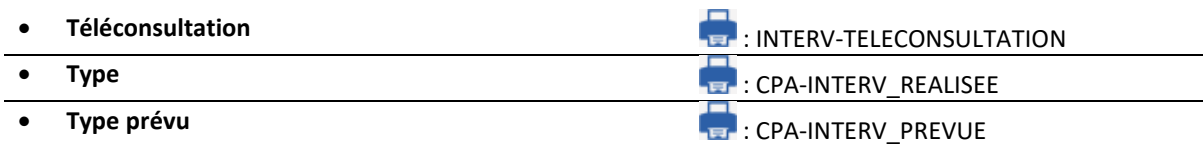

#### *6.2.2.11 ActiveX : Dossier/Intervention*

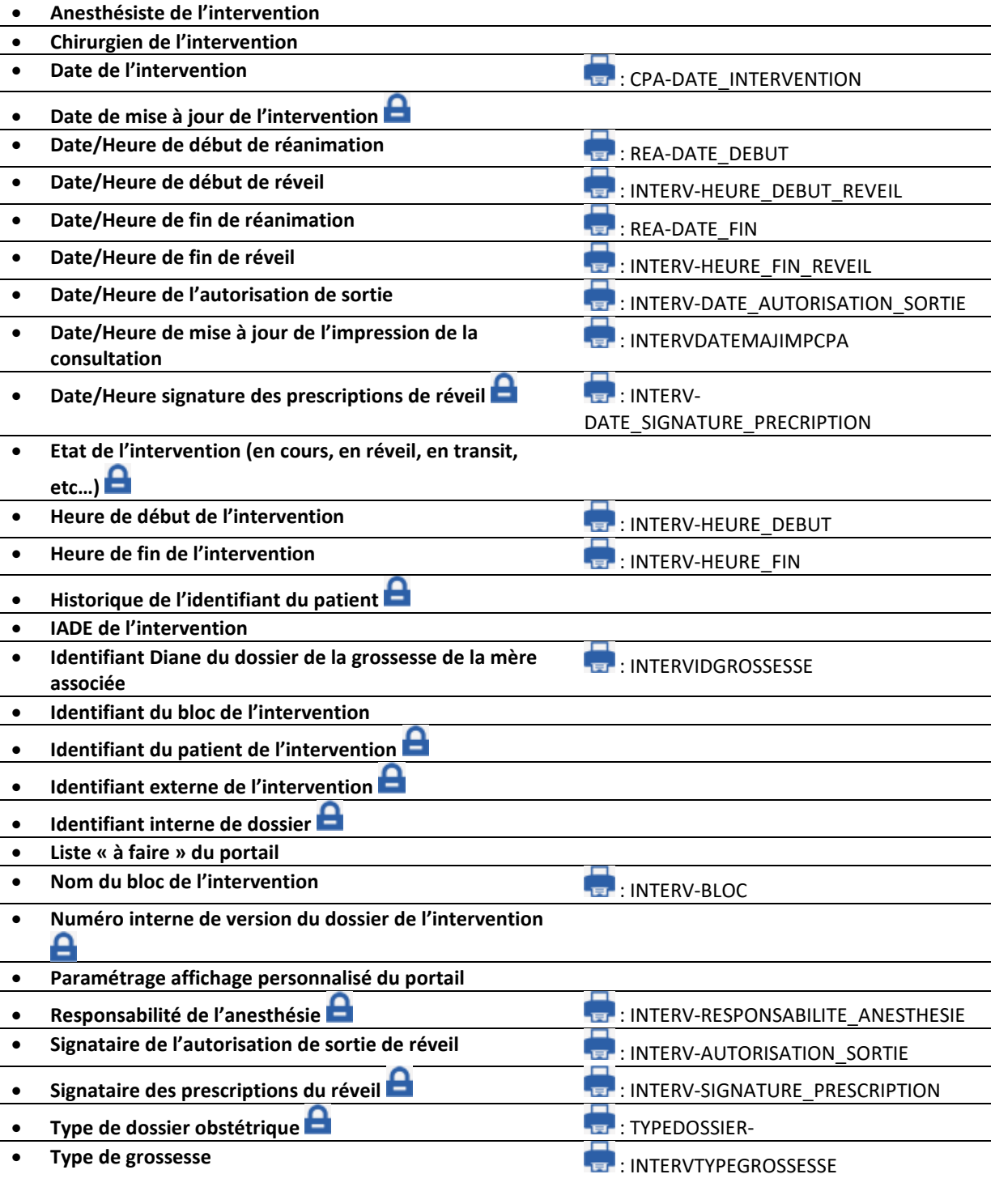

#### *6.2.2.12 ActiveX : Patient*

Ces Couples d'Ax/Id sont généralement utilisés par les interfaces pour récupérer les données administratives

BOW MEDICAL SAS, 43, Avenue d'Italie Tél : 03 60 03 24 68 - Fax : 09 72 29 34 87 80090 Amiens – FRANCE **E-Mail** : [contact@bowmedical.com](mailto:contact@bowmedical.com) Manuel de paramétrage **DIANE** : Version : 4.9 Page : 295 / 334

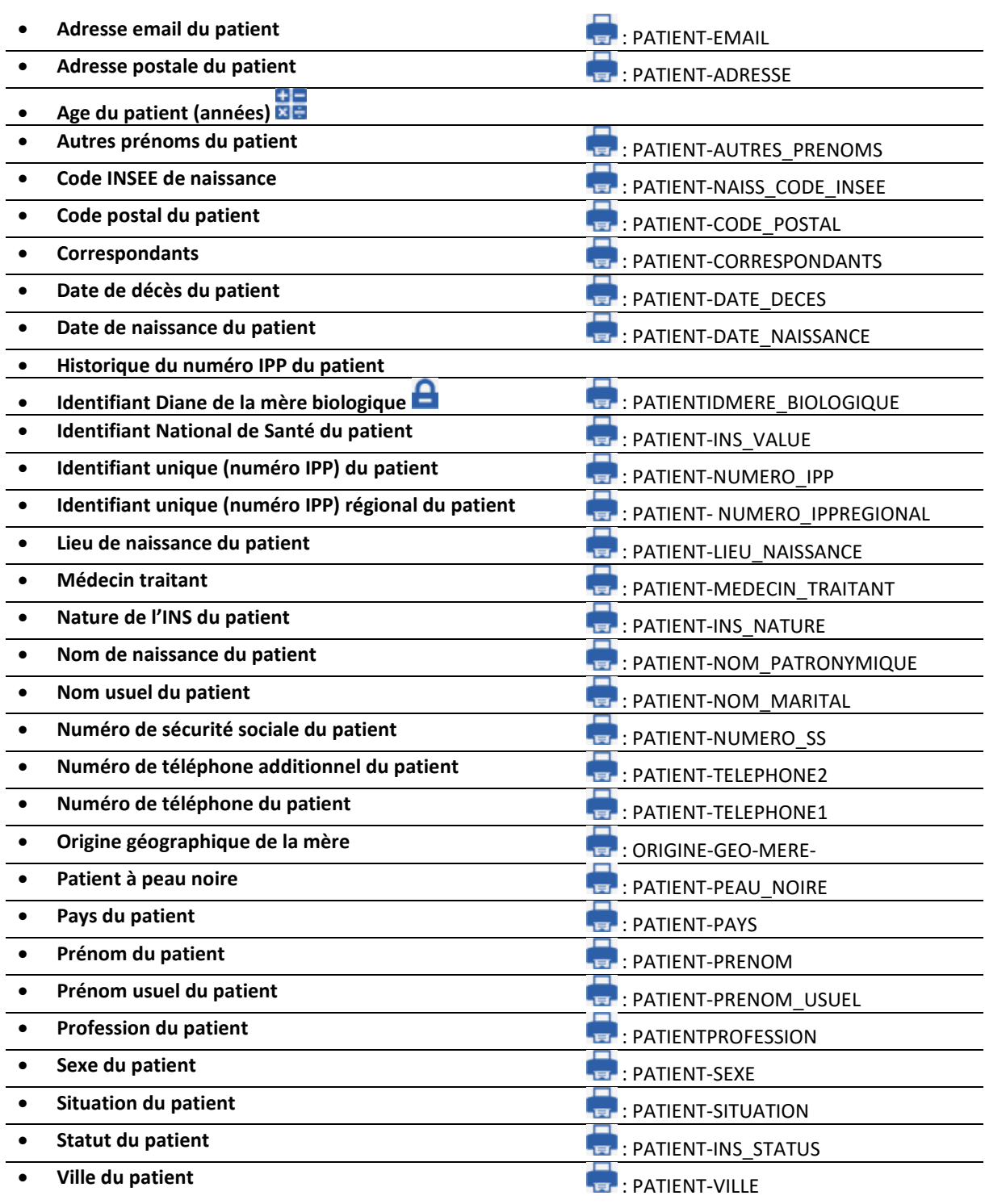

#### *6.2.2.13 ActiveX : Prescriptions post-opératoires*

Ces couples Ax/Id sont nécessaires afin de pouvoir imprimer / exporter le traitement issu de la prescription post opératoire.

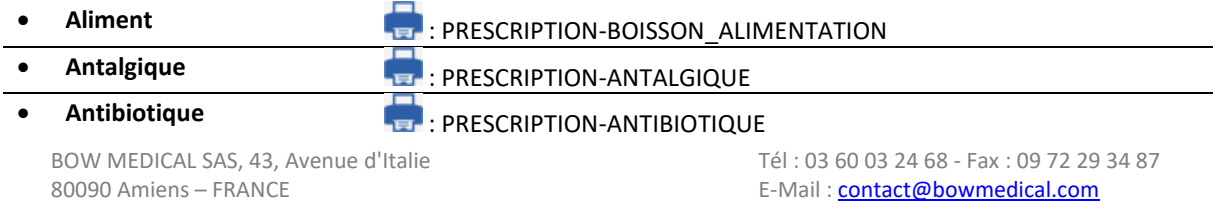

Manuel de paramétrage **DIANE** : Version : 4.9 Page : 296 / 334

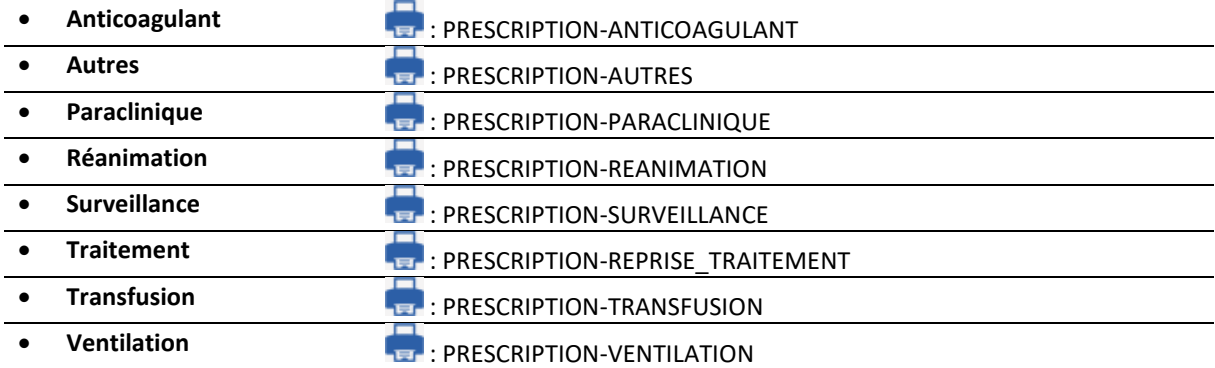

#### *6.2.2.14 ActiveX : Ambulatoire : Pre Op*

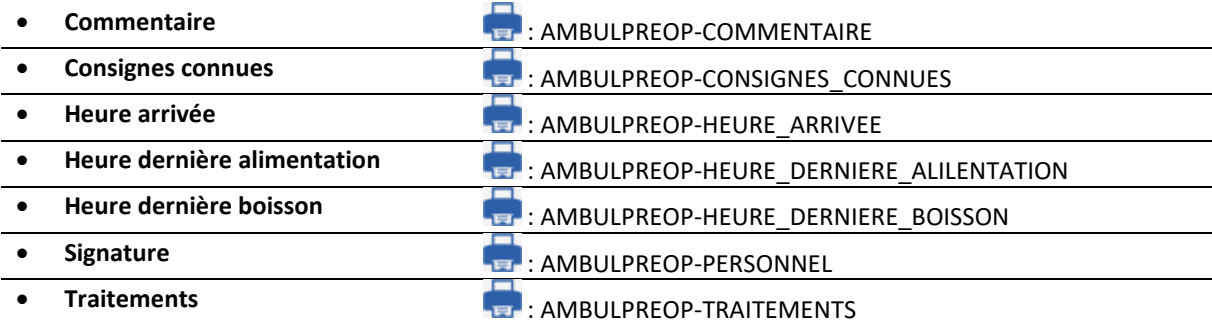

#### *6.2.2.15 ActiveX : Ambulatoire : Post Op*

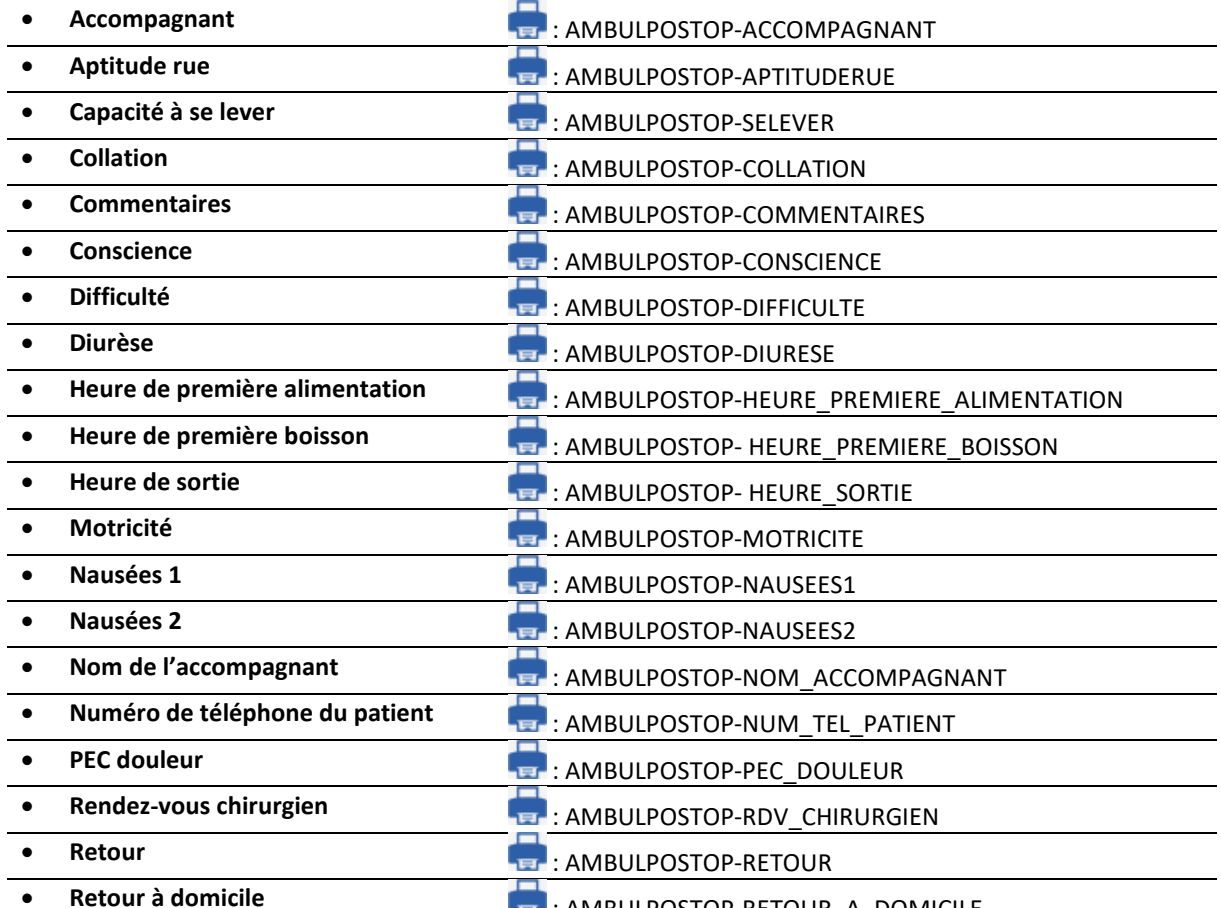

**Reduction CONDUCT ACTES : AMBULPOSTOP-RETOUR\_A\_DOMICILE** 

BOW MEDICAL SAS, 43, Avenue d'Italie Tél : 03 60 03 24 68 - Fax : 09 72 29 34 87 80090 Amiens – FRANCE **E-Mail** : [contact@bowmedical.com](mailto:contact@bowmedical.com) Manuel de paramétrage **DIANE** : Version : 4.9 Page : 297 / 334

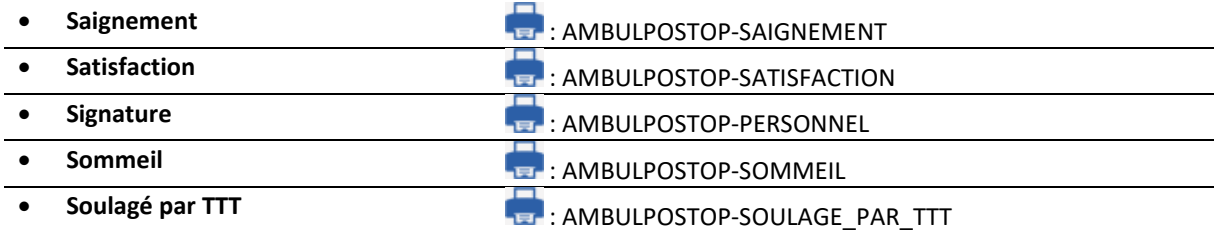

#### *6.2.2.16 ActiveX : Données de réanimation*

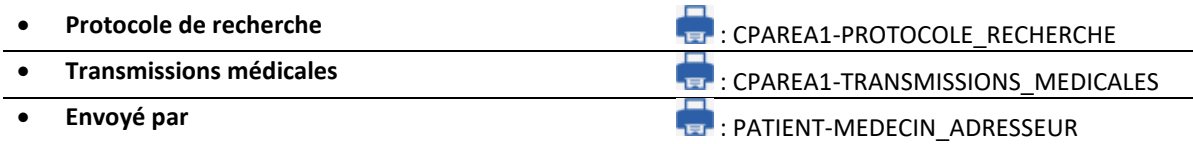

#### *6.2.2.17 ActiveX : Informations Patient Supplémentaires*

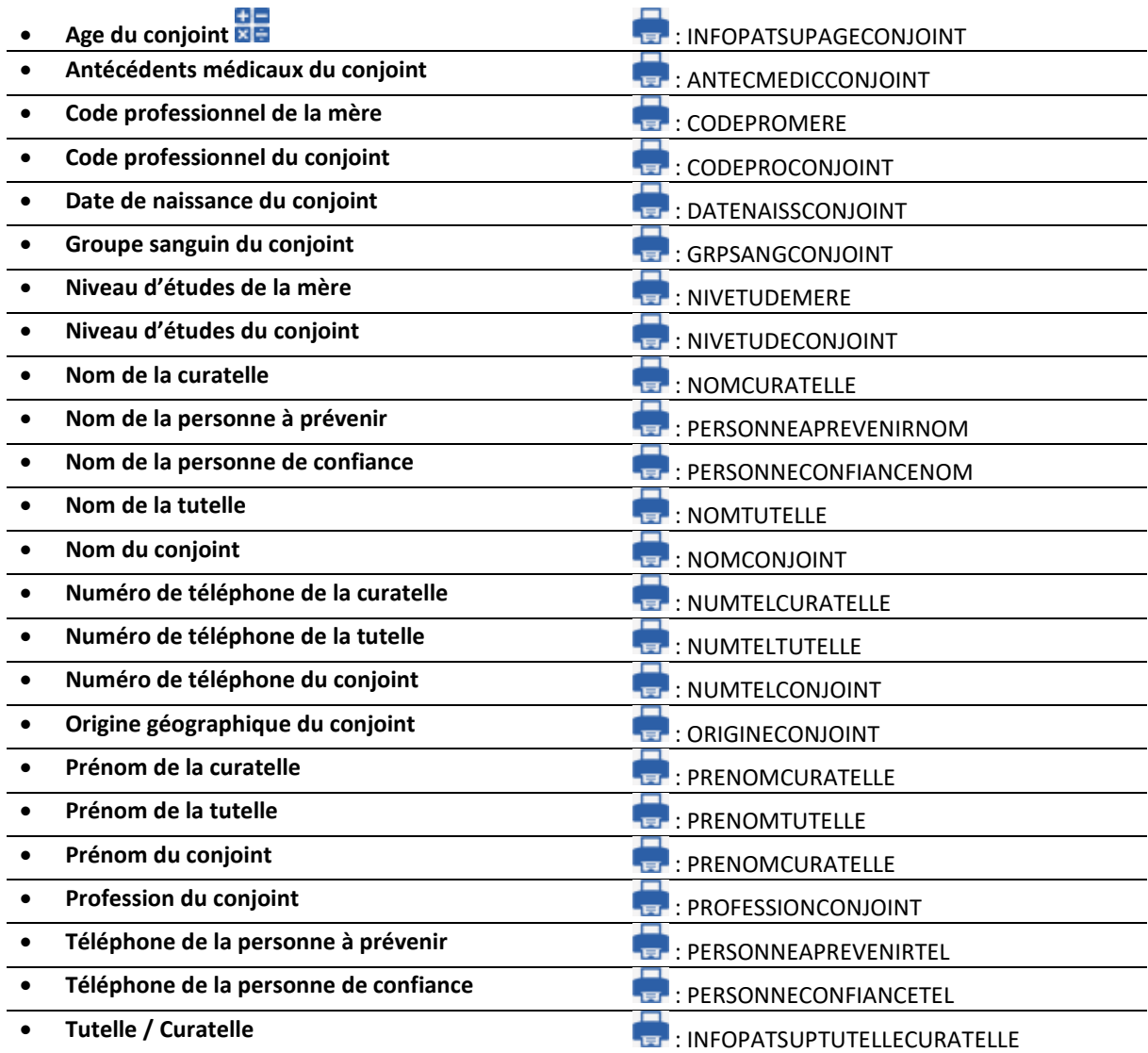

# *6.2.2.18 ActiveX : Données d'obstétrique*

• **16SA**  $\overline{x}$  **i**  $\overline{z}$  **16SA**  $\overline{x}$  **i**  $\overline{z}$  **16SA**  $\overline{x}$  **i**  $\overline{z}$  **16SA** 

BOW MEDICAL SAS, 43, Avenue d'Italie Tél : 03 60 03 24 68 - Fax : 09 72 29 34 87 80090 Amiens – FRANCE E-Mail : [contact@bowmedical.com](mailto:contact@bowmedical.com) Manuel de paramétrage **DIANE** : Version : 4.9 Page : 298 / 334

• **1 : Champ 194** : JOURSAMENORRHEE

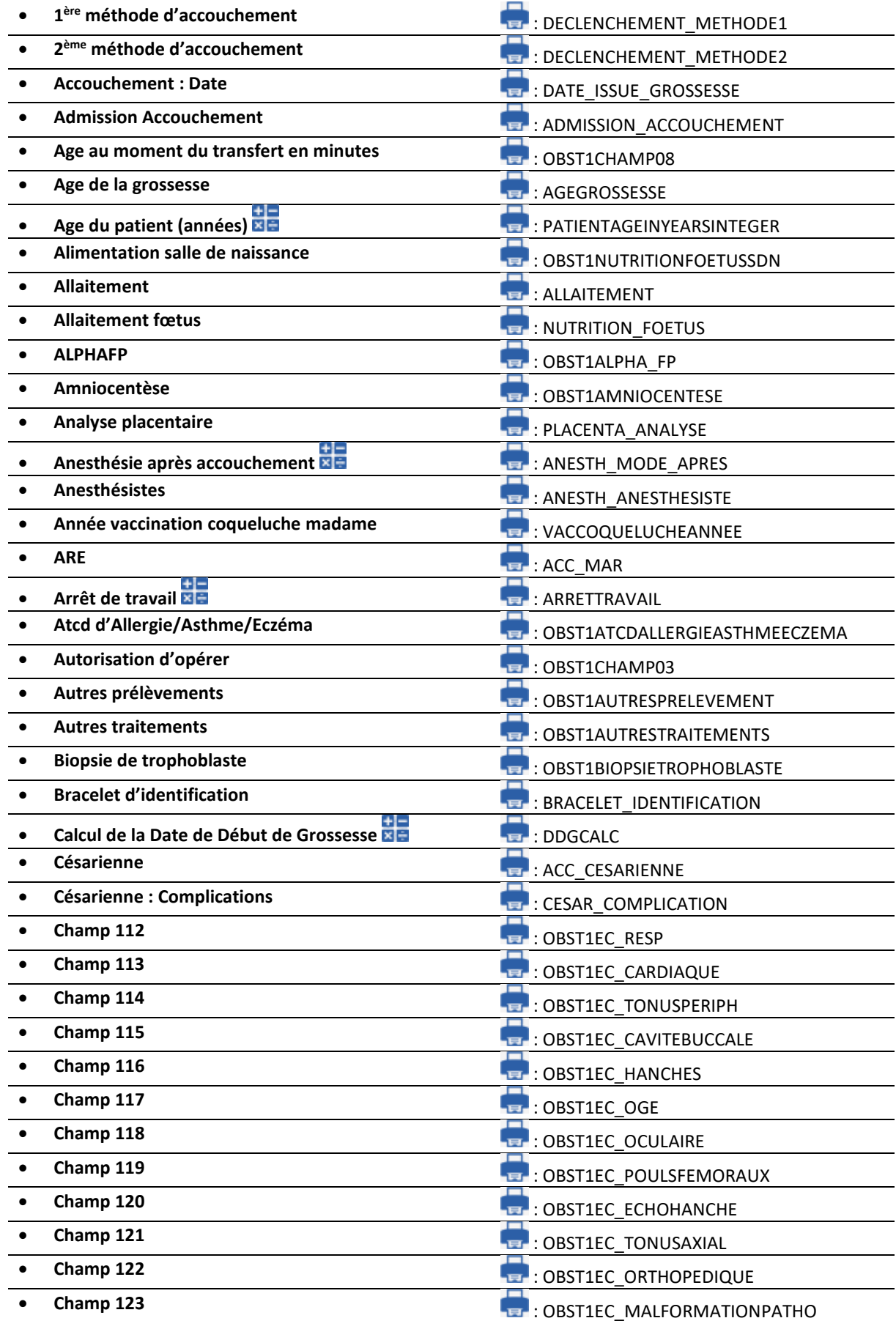

Manuel de paramétrage **DIANE** : Version : 4.9 Page : 299 / 334

BOW MEDICAL SAS, 43, Avenue d'Italie (1990) de la Tél : 03 60 03 24 68 - Fax : 09 72 29 34 87 80090 Amiens – FRANCE E-Mail : **[contact@bowmedical.com](mailto:contact@bowmedical.com)** 

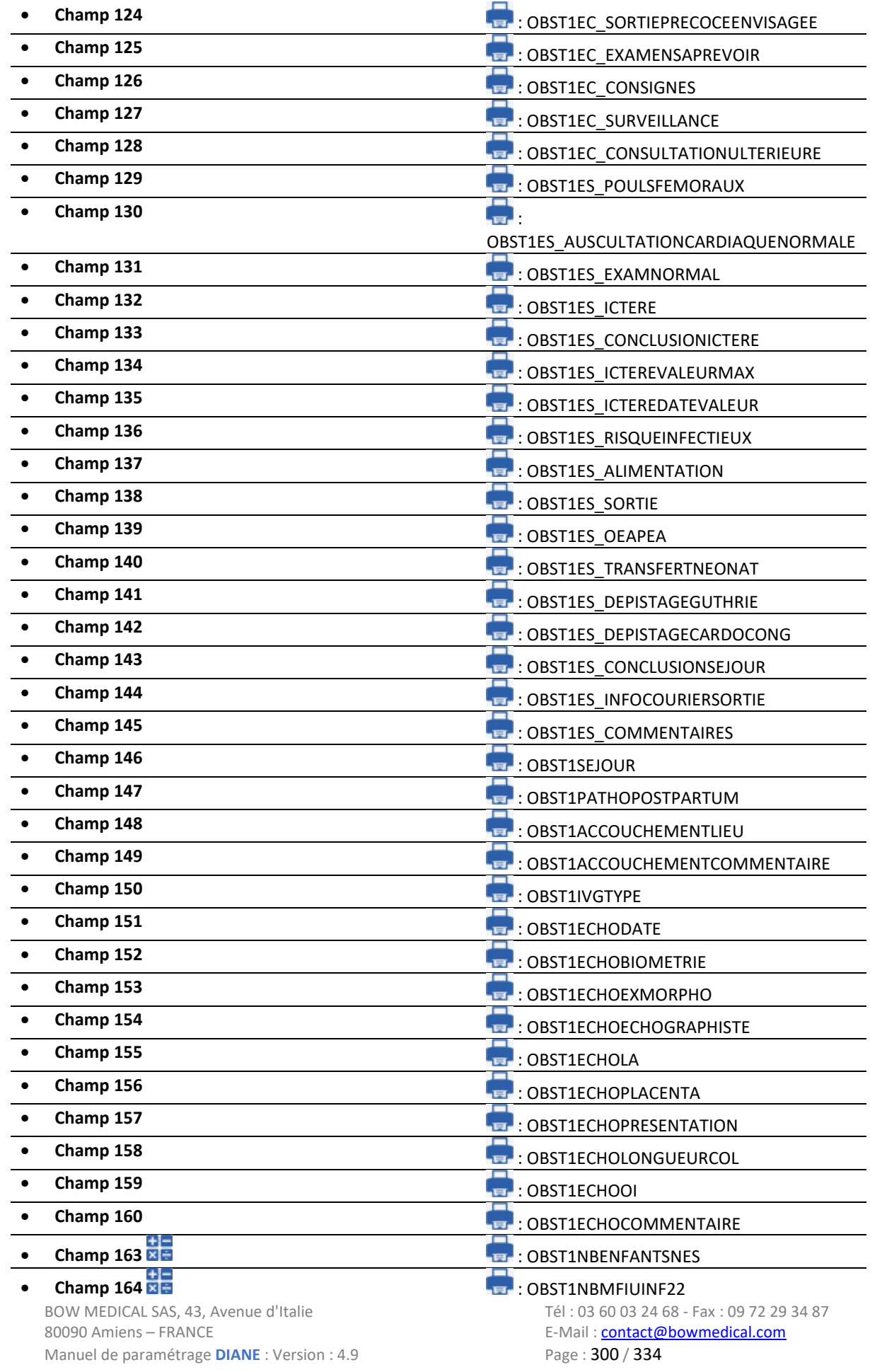

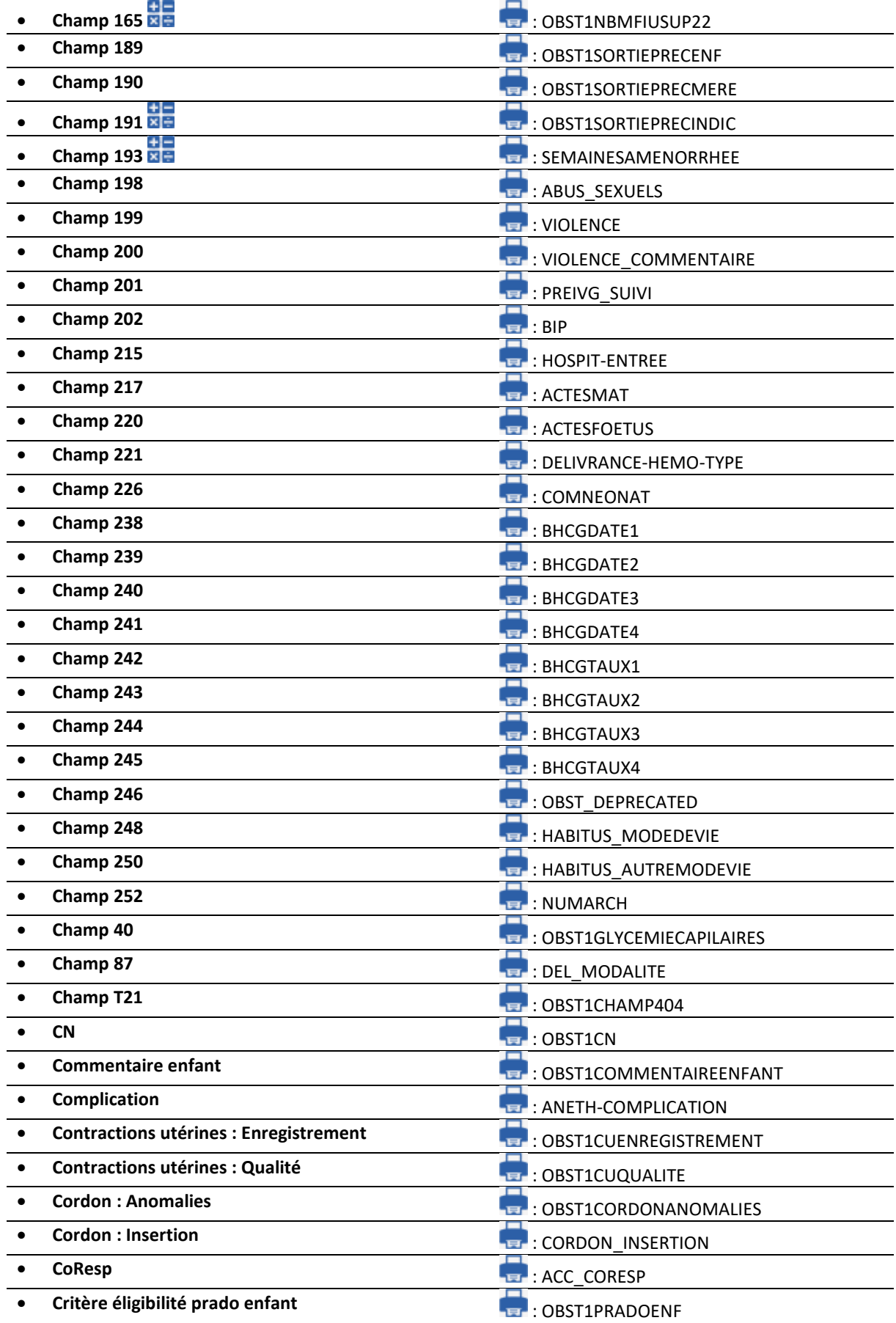

BOW MEDICAL SAS, 43, Avenue d'Italie (1990) de Tél : 03 60 03 24 68 - Fax : 09 72 29 34 87<br>B-Mail : contact@bowmedical.com Manuel de paramétrage **DIANE** : Version : 4.9 Page : 301 / 334

E-Mail : [contact@bowmedical.com](mailto:contact@bowmedical.com)

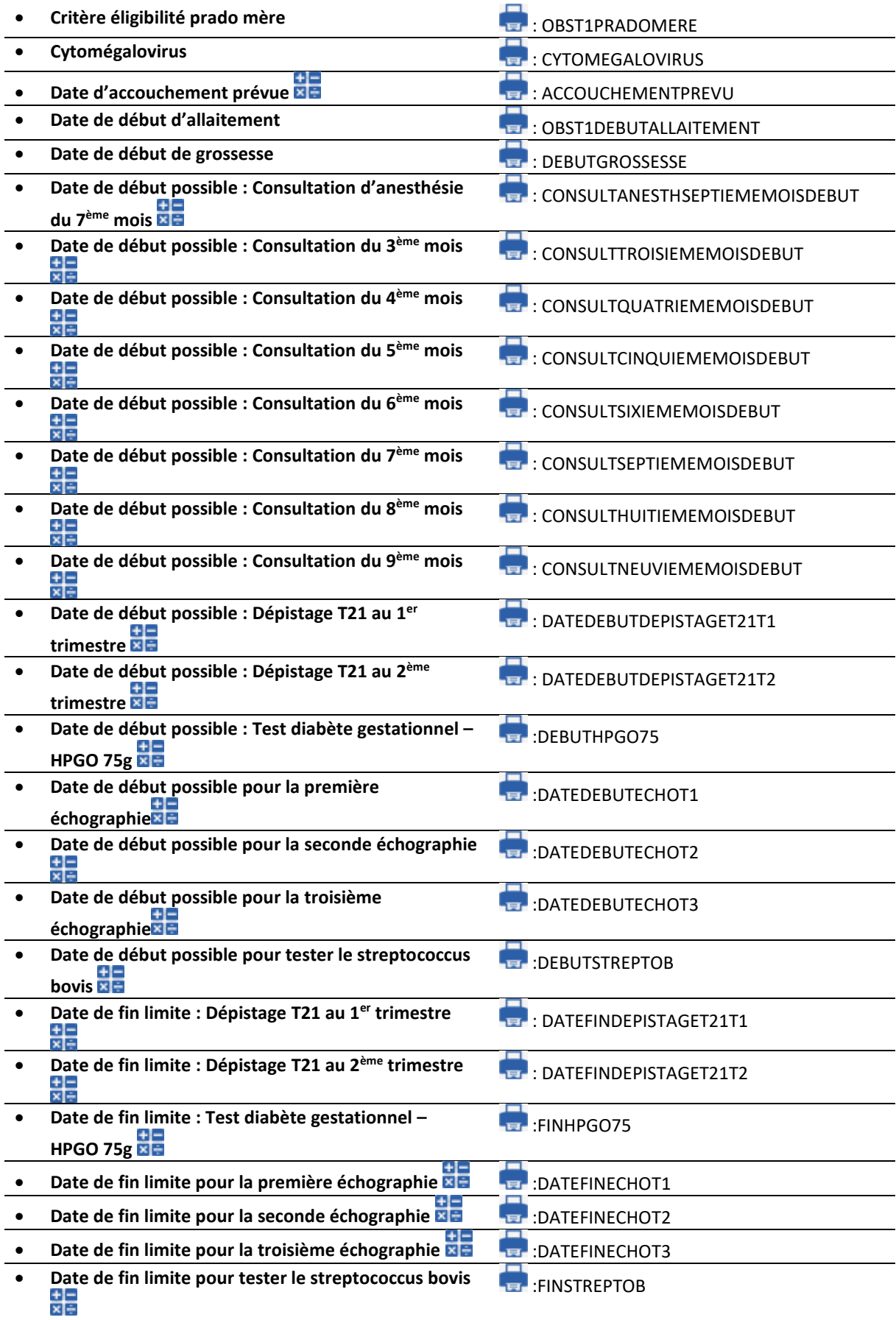

BOW MEDICAL SAS, 43, Avenue d'Italie (1990) de Tél : 03 60 03 24 68 - Fax : 09 72 29 34 87<br>B-Mail : contact@bowmedical.com Manuel de paramétrage **DIANE** : Version : 4.9 Page : 302 / 334

E-Mail : [contact@bowmedical.com](mailto:contact@bowmedical.com)

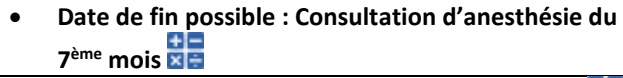

## **: CONSULTANESTHSEPTIEMEMOISFIN**

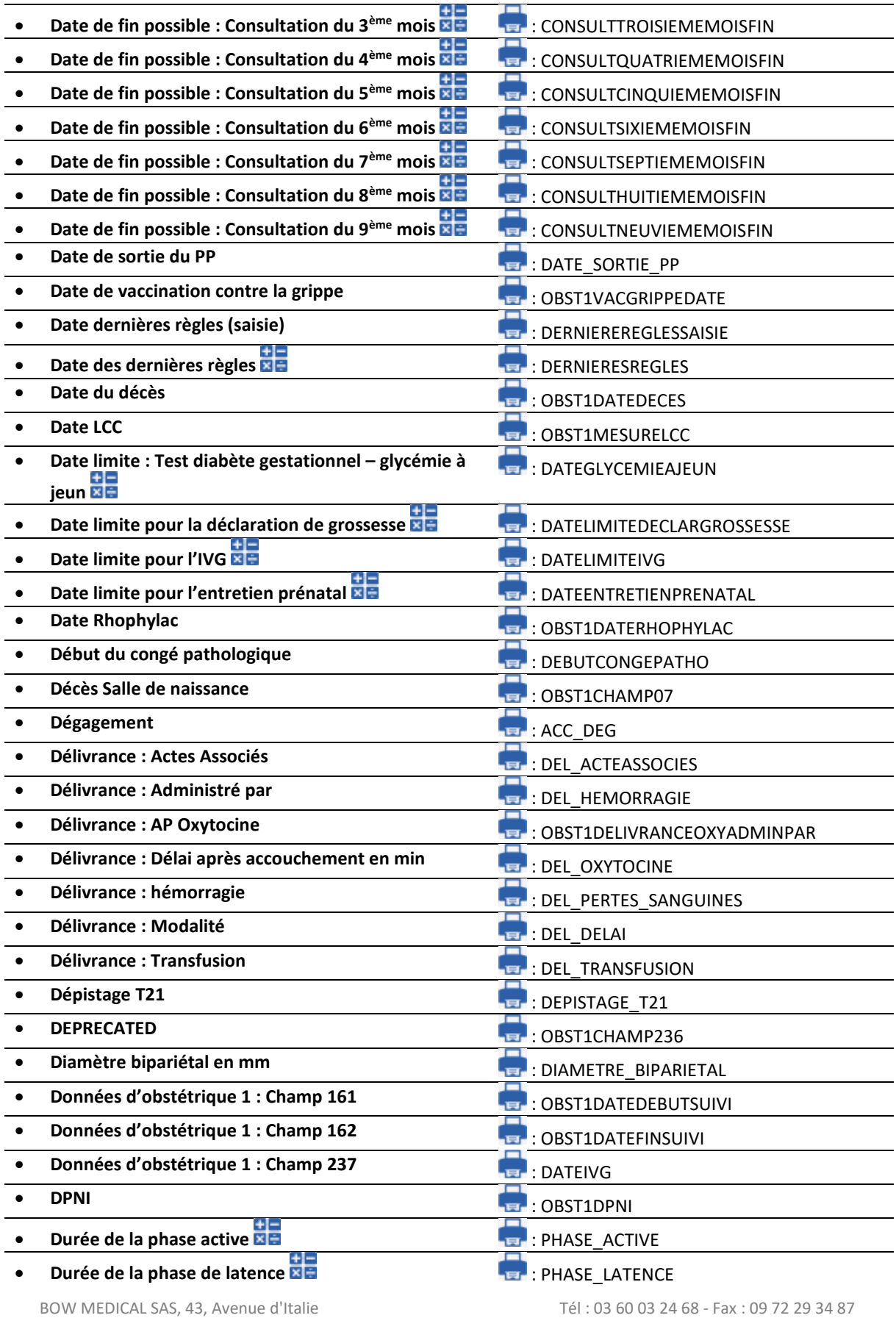

80090 Amiens – FRANCE E-Mail : [contact@bowmedical.com](mailto:contact@bowmedical.com)<br>
Manuel de paramétrage DIANE : Version : 4.9 <br>
Page : 303 / 334 Manuel de paramétrage **DIANE** : Version : 4.9

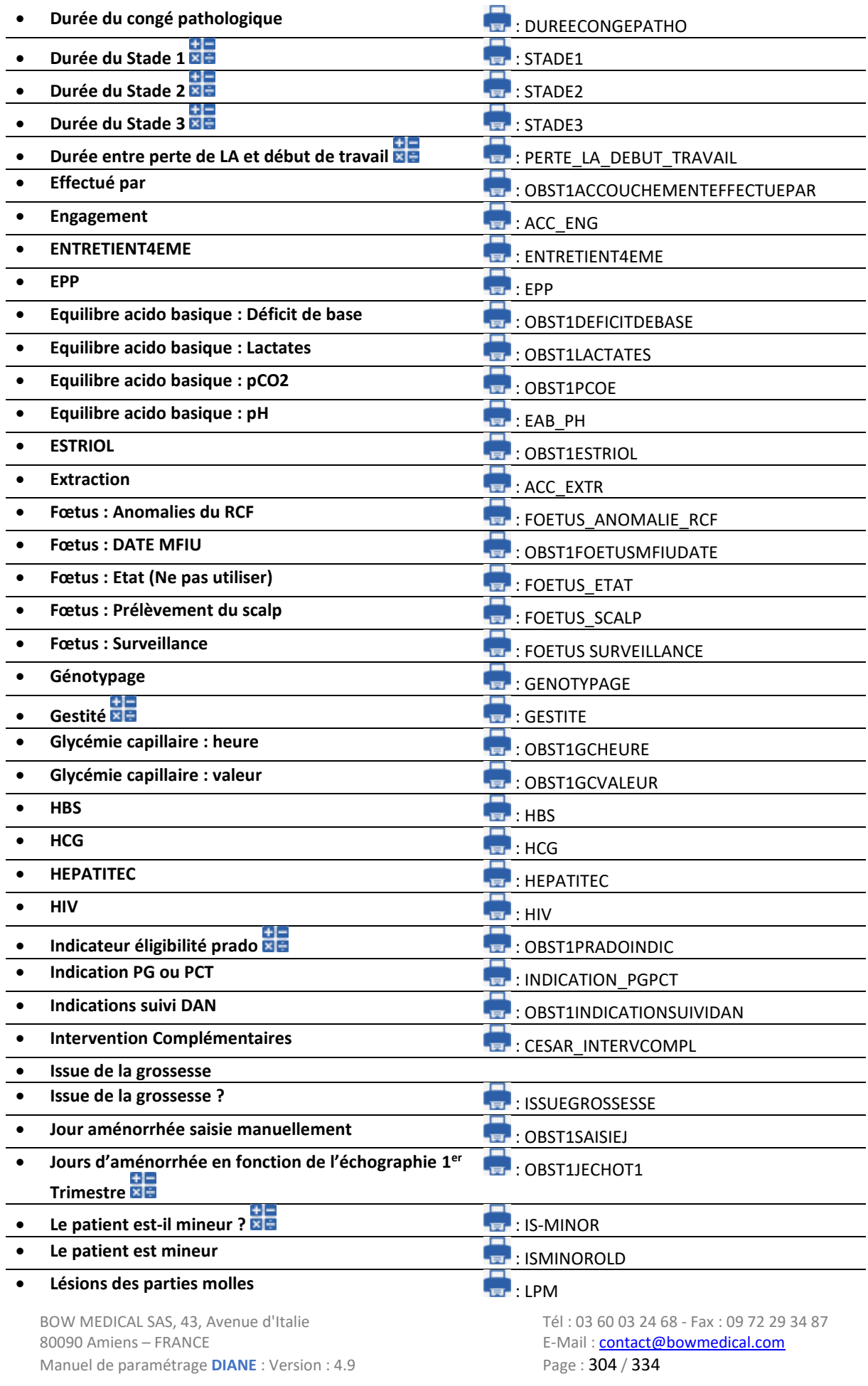

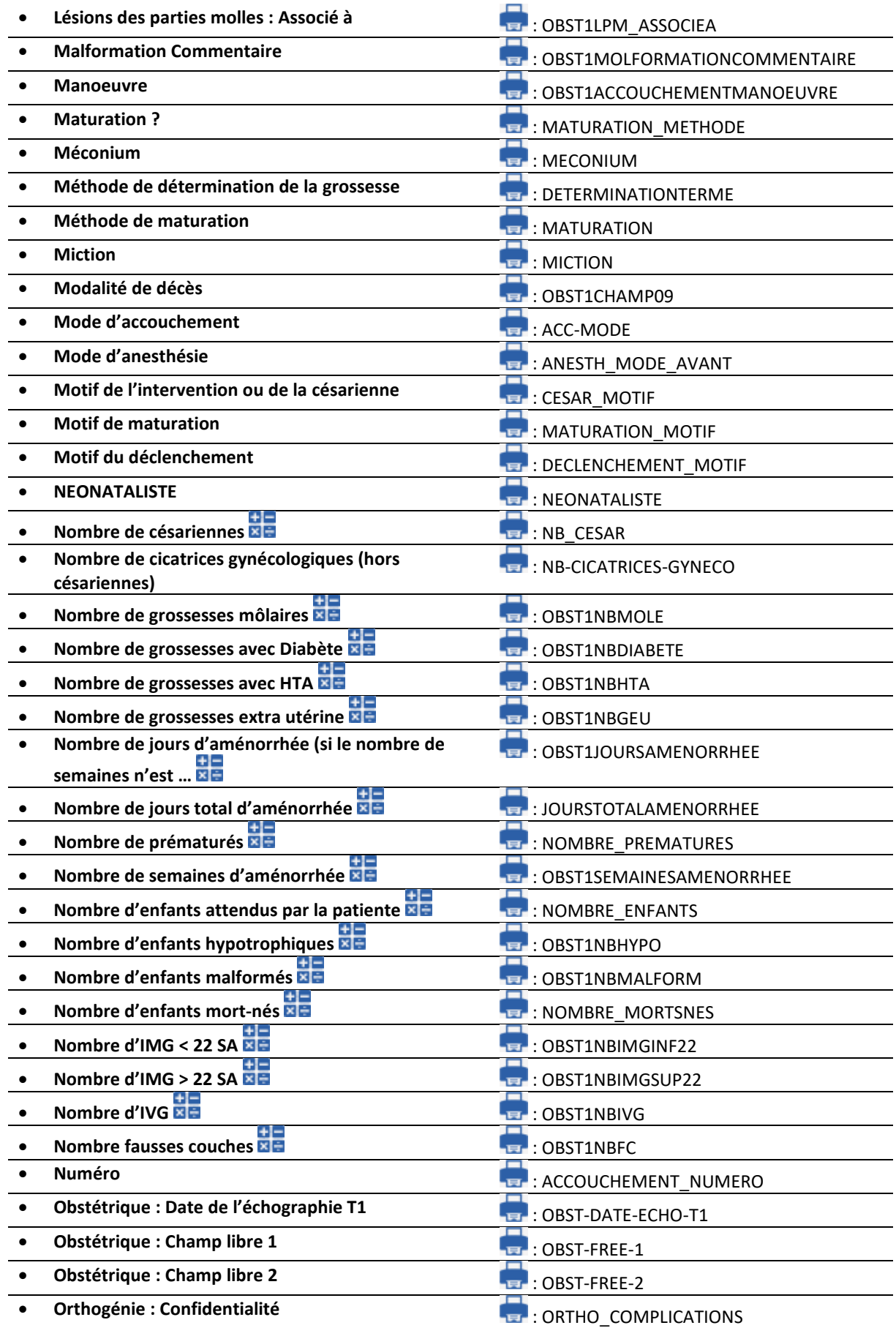

Manuel de paramétrage **DIANE** : Version : 4.9

BOW MEDICAL SAS, 43, Avenue d'Italie (1990) de la Tél : 03 60 03 24 68 - Fax : 09 72 29 34 87 80090 Amiens – FRANCE E-Mail : *[contact@bowmedical.com](mailto:contact@bowmedical.com)*<br>Page : 305 / 334

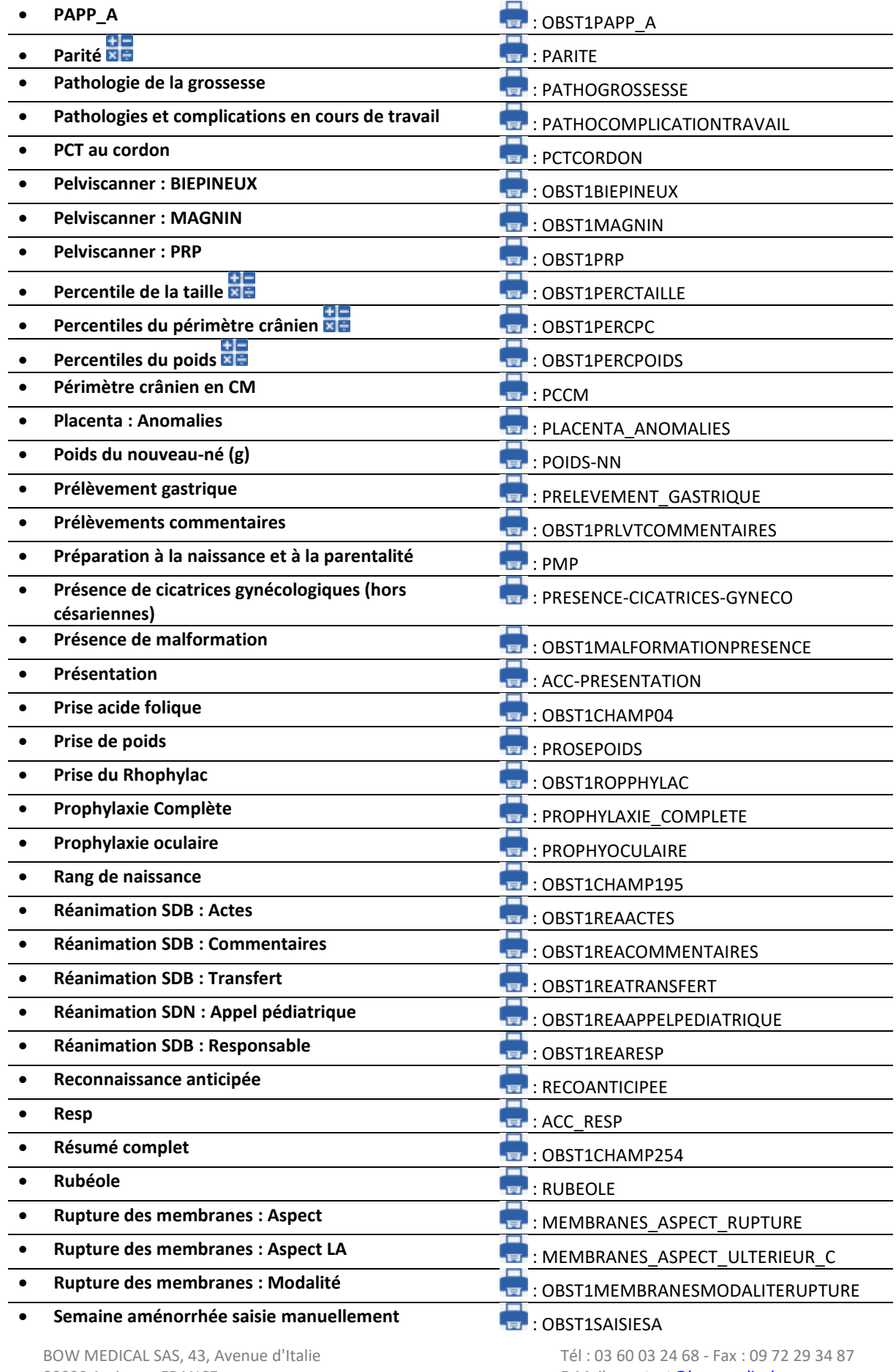

Manuel de paramétrage **DIANE** : Version : 4.9

80090 Amiens – FRANCE E-Mail : [contact@bowmedical.com](mailto:contact@bowmedical.com)<br>
Manuel de paramétrage DIANE : Version : 4.9 Page : 306 / 334

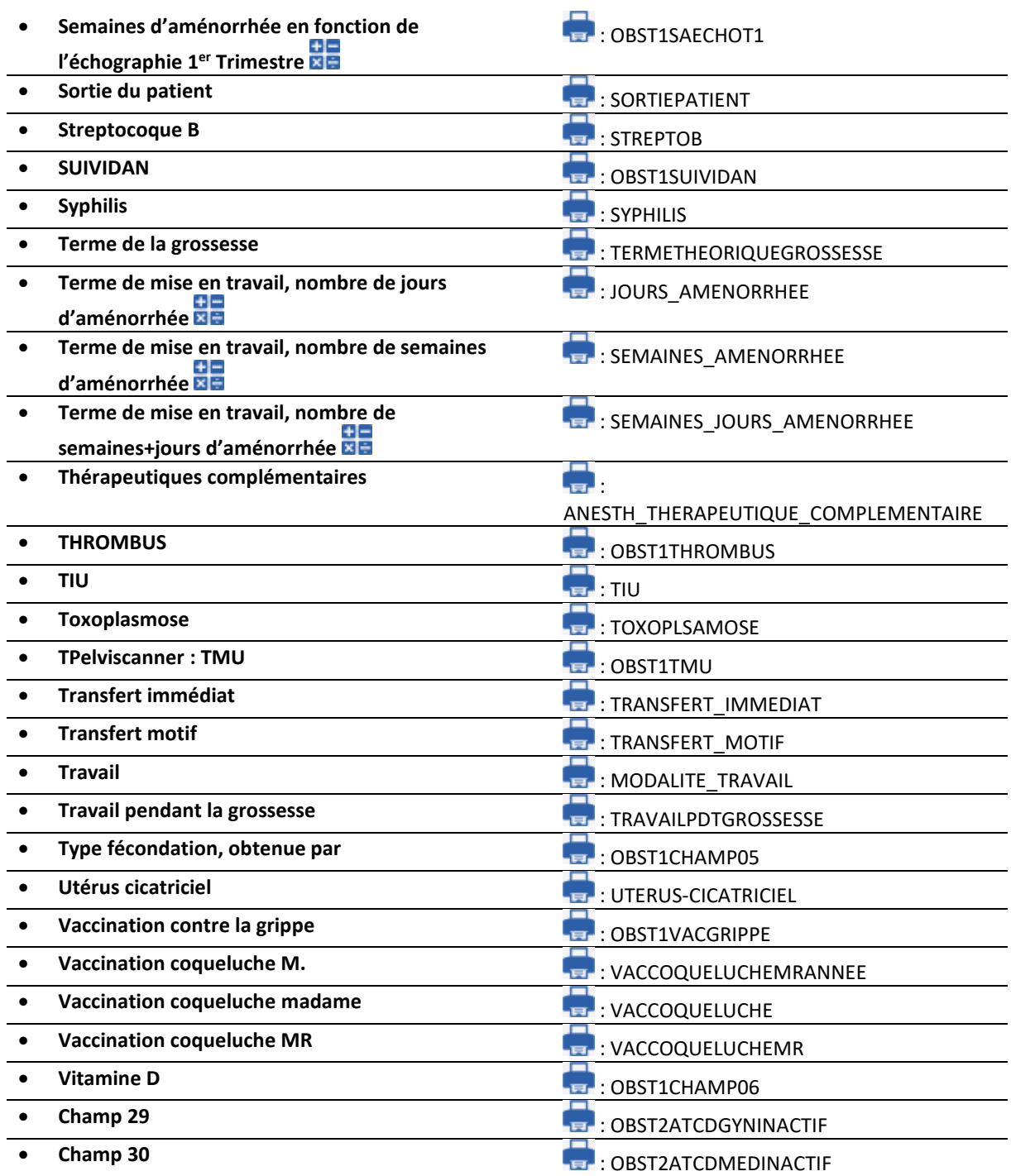

#### *6.2.2.19 ActiveX : Conclusion CPA*

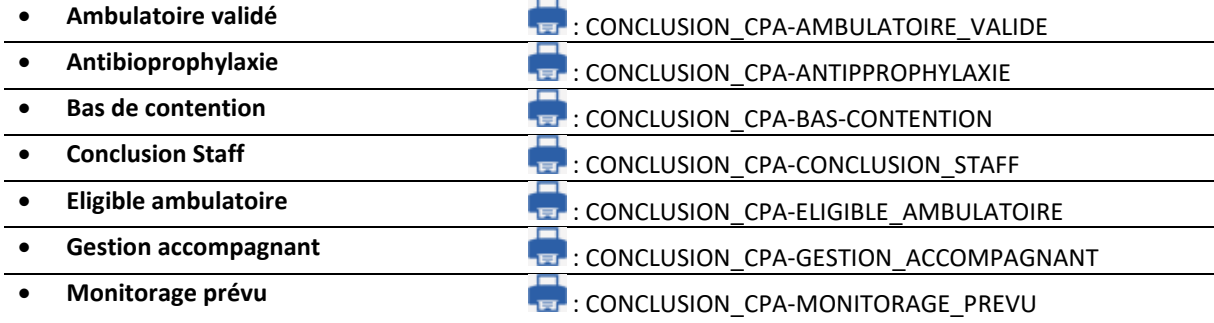

80090 Amiens – FRANCE **E-Mail** : [contact@bowmedical.com](mailto:contact@bowmedical.com) Manuel de paramétrage **DIANE** : Version : 4.9 Page : 307 / 334

BOW MEDICAL SAS, 43, Avenue d'Italie Tél : 03 60 03 24 68 - Fax : 09 72 29 34 87

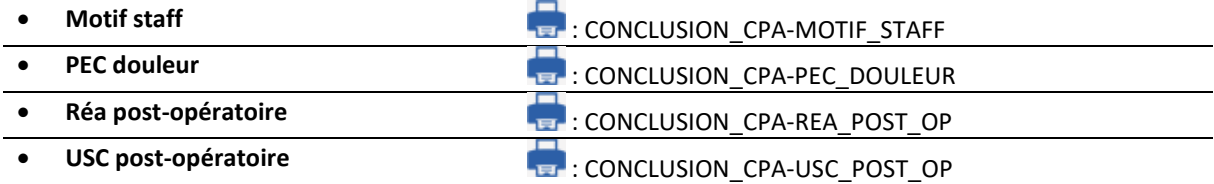

#### *6.2.2.20 ActiveX : Examen clinique*

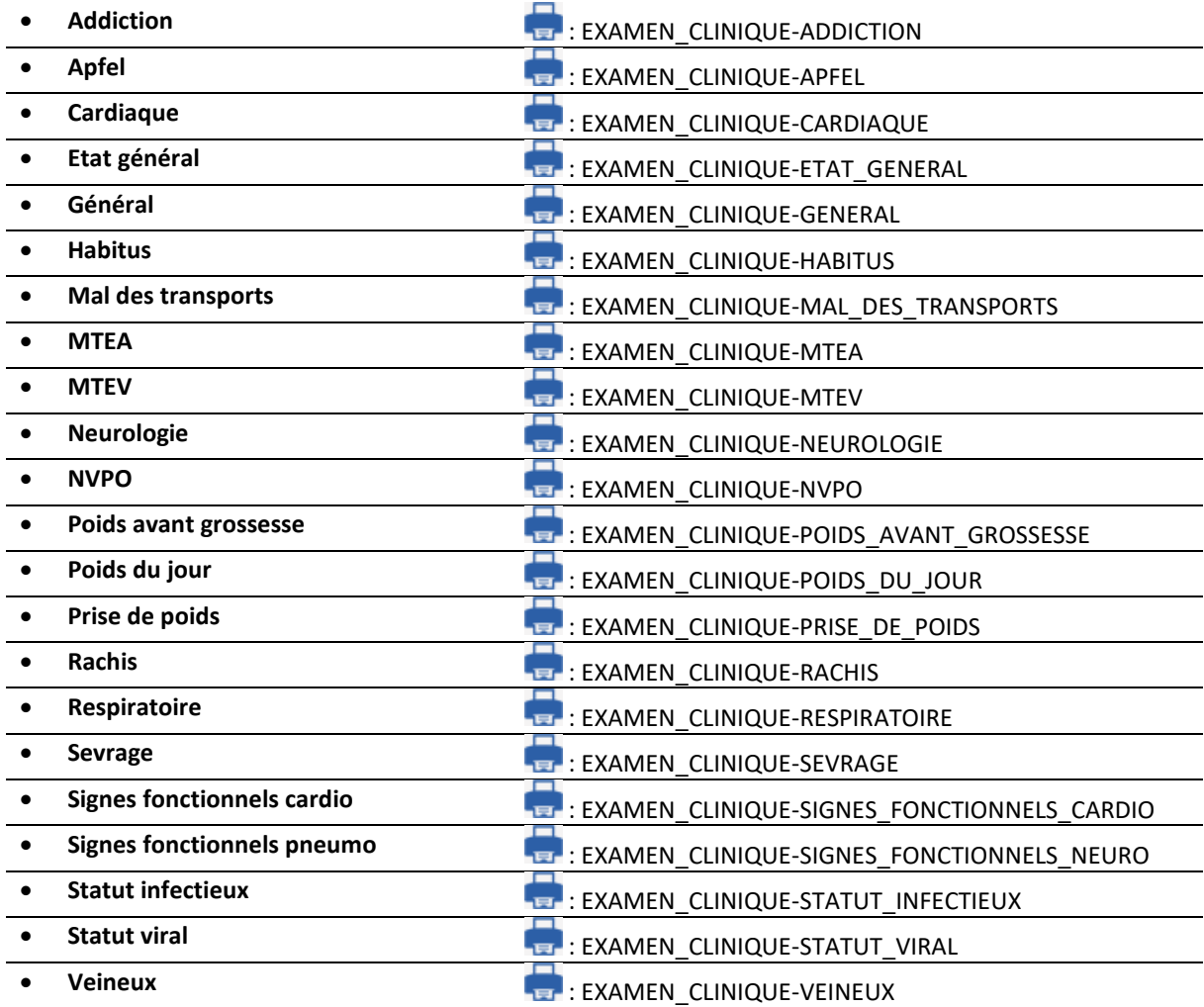

#### *6.2.2.21 ActiveX : CPA PED*

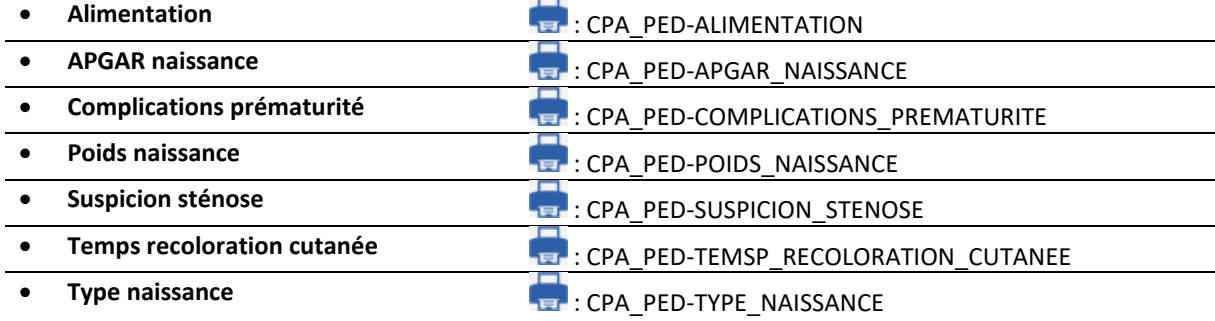

#### *6.2.2.22 ActiveX : CPA Obstétrique*

BOW MEDICAL SAS, 43, Avenue d'Italie Tél : 03 60 03 24 68 - Fax : 09 72 29 34 87 80090 Amiens – FRANCE **E-Mail** : [contact@bowmedical.com](mailto:contact@bowmedical.com) Manuel de paramétrage **DIANE** : Version : 4.9 Page : 308 / 334

# • **Choix technique patiente** : CPA\_OBST-CHOIX\_TECHNIQUE\_PATIENTE

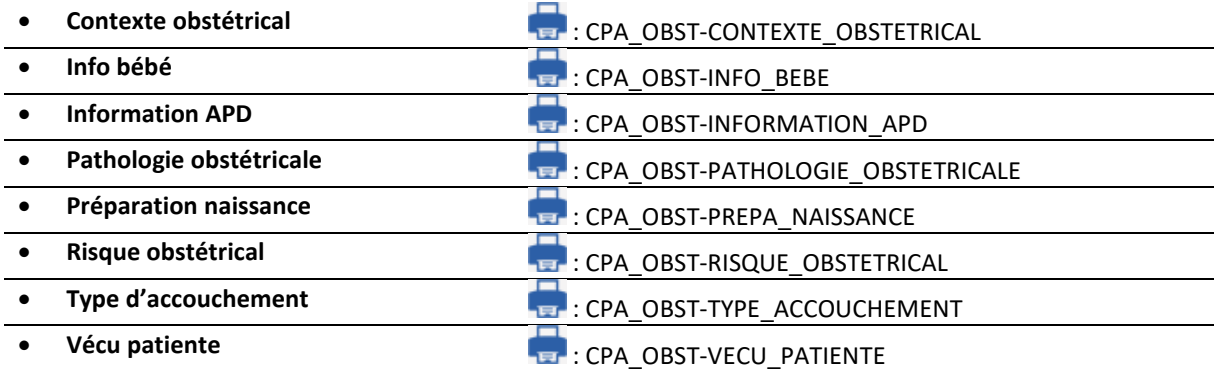

#### *6.2.2.23 ActiveX : Champs du séjour*

Ces Ids de données sont verrouillés pour les interfaces.

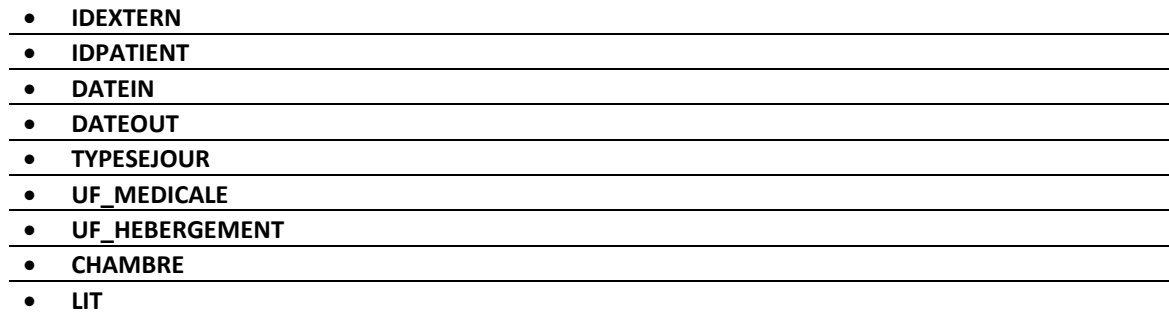

#### *6.2.2.24 ActiveX Autres*

- 
- 

**Envoyé par Envoyé par Envoyé par Envoyé par Envoyé par** : PATIENT-MEDECIN\_ADRESSEUR **• Schéma dentaire and the schéma dentaire in the schéma dentaire**  $\overline{\mathbf{e}}$  : SCHEMA\_DENTAIRE\_GRAPHIC

: SCHEMA\_DENTAIRE\_TEXT

#### **6.3 Listes des champs calculés**

#### **6.3.1 Données de la consultation**

#### <span id="page-308-0"></span>*6.3.1.1 Calcul de la surface corporelle (SC/BSA) (Information patient/BSA) :*

Pour la consultation, la surface corporelle est calculée à l'aide :

- de la méthode d'Haycock, ce qui donne : Formule utilisée **:**
	- **0.02426 \* Poids en kg 0.5378 \* Taille en cm 0.3964**
	- de la méthode de Mosteller, ce qui donne :
		- Formule utilisée **: (Poids en kg \* Taille en cm /3600) 0.5**

Le choix de la formule à utiliser se fait à partir de l'onglet **Paramétrages**, sous-onglet **Diaserveur**.

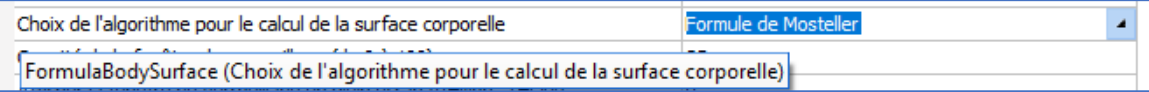

Ce calcul n'est possible que si le poids en Kg et la taille en cm du patient sont renseignés (différents de 0). Le résultat est arrondi à trois chiffres après la virgule

80090 Amiens – FRANCE **E-Mail**: [contact@bowmedical.com](mailto:contact@bowmedical.com) Manuel de paramétrage **DIANE** : Version : 4.9 Page : 309 / 334

BOW MEDICAL SAS, 43, Avenue d'Italie Tél : 03 60 03 24 68 - Fax : 09 72 29 34 87

La surface corporelle est calculée si :

- Le poids du patient est mis à jour (**Information patient/Poids**)
- La taille du patient est mise à jour (**Information patient/Taille**)

#### *6.3.1.2 Calcul de l'IMC/BMI (Information patient/BMI) :*

#### Formule utilisée **:**

#### **Poids en kilo** / ((**Taille en cm** /100) ²)

Ce calcul n'est possible que si le poids en Kg et la taille en cm du patient sont renseignés. Le résultat est arrondi à trois chiffres après la virgule.

L'IMC est automatiquement calculé si :

- Le poids du patient est mis à jour (**Information patient/Poids**)
- La taille du patient est mise à jour (**Information patient/Taille**)

#### *6.3.1.3 Calcul du BMI initial (Information patient/BMI Initial) :*

#### Formule utilisée **:**

#### **Poids initial en kilo** / ((**Taille en cm** /100) ²)

Ce calcul n'est possible que si le poids initial en Kg et la taille en cm du patient sont renseignés. Le résultat est arrondi à trois chiffres après la virgule.

L'IMC Initial est automatiquement calculé si :

- Le poids initial du patient est mis à jour (**Information patient/Poids initial**)
- La taille du patient est mise à jour (**Information patient/Taille**)

#### <span id="page-309-0"></span>*6.3.1.4 Calcul du score d'intubation (Intubation/Score) :*

- 1. Si la liste déroulante Mallampati (Intubation.Mallampati) est saisie avec une valeur >= 5 (Refuse d'ouvrir la bouche, Impossible d'ouvrir la bouche, Enfant de moins de 10 ans) ou non renseignée alors le score d'intubation ne peut pas être calculé Si Mallampati vaut 1, le score d'intubation s'incrémente de 1 Si Mallampati vaut 2, le score d'intubation s'incrémente de 2 Si Mallampati vaut 3 ou plus, le score d'intubation s'incrémente de 3 Si la liste est non renseignée et que au moins une autre liste est renseignée, le score s'incrémente de 1
- 2. Si la liste déroulante mobilité vaut Normale, le score s'incrémente de 1 Si la liste déroulante mobilité vaut Diminuée, le score s'incrémente de 2 Si la liste déroulante vaut Bloquée ou autre, le score s'incrémente de 3 Si la liste est non renseignée et que au moins une autre liste est renseignée, le score s'incrémente de 1
- 3. Si la liste déroulante Profil Patient vaut N (Normal), le score d'intubation s'incrémente de 1 Si la liste déroulante Profil Patient vaut P (Prognathe), le score d'intubation s'incrémente de 2 Si la liste déroulante Profil Patient vaut autre chose, le score d'intubation s'incrémente de 3 Si la liste est non renseignée et que au moins une autre liste est renseignée, le score s'incrémente de 1
- 4. Si la liste déroulante Ouverture de la bouche vaut 2 (2 Doigts), le score d'intubation s'incrémente de 3

Si la liste déroulante Ouverture de la bouche vaut 1 (2-3 Doigts), le score d'intubation s'incrémente de 2

Si la liste déroulante Ouverture de la bouche vaut autre chose, le score d'intubation s'incrémente de 1

Si la liste est non renseignée et que au moins une autre liste est renseignée, le score s'incrémente de 1

- 5. Si la liste déroulante Distance ThyroMentonnière (Incisive), vaut O (< 65 mm) le score d'intubation s'incrémente de 2
	- Si la liste vaut autre chose que O le score d'intubation s'incrémente de 1

Si la liste est non renseignée et que au moins une autre liste est renseignée, le score d'intubation s'incrémente de 1.

Le score d'intubation est mis à jour à chaque modification des listes déroulants Mallampati, Ouverture de la bouche, Distance ThyroMentonnière, Mobilité cervicale et profil du patient.

#### <span id="page-310-0"></span>*6.3.1.5 Poids théorique (Information patient/Poids théorique du patient en kg) :*

Le poids théorique ou Poids Idéal peut se calculer uniquement avec la taille du patient. Si le sexe n'est pas renseigné, le sexe par défaut est masculin (utile uniquement pour le calcul du poids d'un adulte), si l'âge n'est pas renseigné, on considère que le patient à 20ans.

Si le patient fait moins de 152.4 cm ou qu'il est demandé d'utiliser la formule de Lorentz et que :

- Le patient à moins de 2,5 ans on utilise la formule suivante pour déterminer le poids théorique du patient *:* **(Taille en cm) – 35 - ((Taille en cm – 34) \*0.75)**
- Le patient à moins de 6 ans on utilise la formule suivante pour déterminer le poids théorique du patient : **(Taille en cm) -100 - ((Taille en cm – 123) \*0.7)**
- Le patient à moins de 14 ans on utilise la formule suivante pour déterminer le poids théorique du patient : **(Taille en cm) -100 - ((Taille en cm – 125) \*0.5)**
- Le patient à moins de 18 ans on utilise la formule suivante pour déterminer le poids théorique du patient : **(Taille en cm) -100**
- Le patient à 18 ans ou plus et qu'il est de sexe masculin on utilise la formule suivante pour déterminer le poids théorique du patient : (Taille en cm) -100 - ((Taille en cm -150) \*0,25)
- Le patient à 18 ans ou plus et qu'il est de sexe féminin on utilise la formule suivante pour déterminer le poids théorique du patient : (Taille en cm) -100 - ((Taille en cm -150) \*0,4)

Sinon, on utilise la formule de Devine :

- Si le patient est de sexe masculin on utilise la formule suivante pour déterminer le poids théorique du patient : 50 + (0.91 \* (Taille en cm -152.4))
- Si le patient est de sexe féminin on utilise la formule suivante pour déterminer le poids théorique du patient : 45.5 + (0.91 \* (Taille en cm -152.4))

Le résultat est renvoyé avec deux chiffres après la virgule.

Le poids théorique est recalculé si :

- La date de naissance du patient est modifiée (**Patient/Date de naissance**)
- Le sexe du patient est modifié (**Patient/Sexe**)
- La taille du patient est modifiée (**Information patient/Taille**)

#### <span id="page-310-1"></span>*6.3.1.6 Volume courant minimal prédit (Information patient/Volume courant minimal prédit) :*

Cette donnée vaut 6 fois le poids théorique du patient. Cette fois ci pas d'arrondis de valeur. Cette donnée est recalculée à chaque modification du poids théorique (**Information patient/Poids théorique du patient en kg**).

#### *6.3.1.7 Volume courant maximal prédit (Information patient/Volume courant maximal prédit) :*

Cette donnée vaut 8 fois le poids théorique du patient. Cette fois ci pas d'arrondis de valeur. Cette donnée est recalculée à chaque modification du poids théorique (**Information patient/Poids théorique du patient en kg**).

#### *6.3.1.8 Age du conjoint (Informations patient supplémentaires/Age du conjoint) :*

L'âge du conjoint de la patiente se calcule si la date de naissance du conjoint est renseignée (Onglet **Administratif** > Date de naissance du conjoint) (Date système – Date de naissance du conjoint).

Donnée recalculée automatiquement lors de la mise à jour de la date de naissance du conjoint (**Informations patient supplémentaires/Date de naissance du conjoint**).

#### *6.3.1.9 Poids ajusté du patient (Information patient/Poids ajusté en kg) :*

Le poids ajusté du patient se calcule à partir du poids théorique du patient ainsi que la dernière valeur de son poids.

Poids ajusté : Poids théorique +0,4 (poids actuel – poids théorique)

Le résultat est arrondi à deux chiffres après la virgule.

Le poids ajusté est mis à jour si :

- Le poids théorique du patient est mis à jour (**Information patient/Poids théorique du patient en kg**)
- Le poids du patient est mis à jour (**Information patient/Poids**).

#### <span id="page-311-1"></span>*6.3.1.10 Prise ou perte de poids en kilo (Information patient/Prise/Perte de poids (kg)) :*

Calcule la prise de poids en kilo du patient en faisant la différence entre le poids initial du patient (**Information patient/Poids**) et la dernière saisie du poids.

Cette donnée est mise à jour à chaque modification du poids du patient.

#### <span id="page-311-0"></span>*6.3.1.11 Prise ou perte de poids en % par rapport au poids de base du patient (Information patient/Prise/Perte de poids (%)) :*

Calcule la prise de poids en pourcent du patient en faisant la différence entre le poids initial du patient (**Information patient/Poids**) et sa dernière saisie.

Cette donnée est mise à jour à chaque modification du poids (**Information patient/Poids**) du patient.

#### *6.3.1.12 Age du patient (Patient/Age du patient (années)) :*

Différence en années entre la date de naissance du patient (**Patient/Date de naissance**) et aujourd'hui. Donnée mise à jour au chargement du dossier et à chaque modification de la date de naissance du patient.

#### **6.3.2 Données de DianeObstétrique**

#### <span id="page-311-2"></span>*6.3.2.1 Percentile Poids (diafIdObst1PercPoids) :*

Le percentile du poids du nouveau née se calcule si son poids (diafIdObst1PoidsNouveauNe) et le nombre de semaine d'aménorrhée sont renseignés (diafIdObst1AFFICHESA).

Percentile = percentile (Score)

Score = (LN(PoidsNouveauNe) – moyenne) / Ecart\_type

Si le bébé est de sexe masculin : Ecart type : -4.3397226739 + 0.402861345256 \* AFFICHESA - 0.01167844789 AFFICHESA(2) 0.000109863095AFFICHESA(3) Moyenne : 11.06869318192 - 0.63463603736 \* AFFICHESA + 0.025385311114<sup>AFFICHESA(2)</sup> - 0.00028343446 AFFICHESA(3) Sinon : -4.13667133974 + 0.382827233935 \* AFFICHESA - 0.01101958925 \* AFFICHESA(2) + 0.000102753287 \*

AFFICHESA(3) ;

Moyenne: 10.57756060268 - 0.60716320319\*\_SA + 0.024851303008\* AFFICHESA(2) - 0.00028027298\* AFFICHESA(3)

#### *6.3.2.2 Percentile Taille (diafIdObst1PercTaille) :*

Le percentile de la taille du nouveau née se calcule si sa taille (Information patient/TAILLE) et le nombre de semaine d'aménorrhée sont renseignés (diafIdObst1AFFICHESA).

BOW MEDICAL SAS, 43, Avenue d'Italie Tél : 03 60 03 24 68 - Fax : 09 72 29 34 87 80090 Amiens – FRANCE **E-Mail**: [contact@bowmedical.com](mailto:contact@bowmedical.com) Manuel de paramétrage **DIANE** : Version : 4.9 Page : 312 / 334

Percentile = percentile (Score) Score = (LN(Taille) – moyenne) / Ecart\_type Si le bébé est de sexe masculin : Ecart\_type : -56.0552816179 + 5.194038268674 \* AFFICHESA - 0.1506625261 AFFICHESA(2)+ 0.001424420272 \* AFFICHESA(3) Moyenne: 50.06894254422 - 4.00572135523 \* AFFICHESA + 0.186686129219 \* AFFICHESA(2) - 0.00215574049 \* AFFICHESA(3) Sinon

Ecart\_type : -59.2880238464 + 5.39802559522 \* AFFICHESA - 0.15428184703 \* AFFICHESA(2)+ 0.001437350107 \* AFFICHESA(3)

Moyenne: 30.91419685296 - 2.42950191347 \* AFFICHESA + 0.142594920869 \* AFFICHESA(2) - 0.00175207738 \* AFFICHESA(3)

#### *6.3.2.3 Percentile périmètre crânien (DiafIdObst1PercPC) :*

Le percentile du périmètre crânien du nouveau née se calcule si son périmètre crânien (Obst1PCCM) et le nombre de semaine d'aménorrhée sont renseignés (diafIdObst1AFFICHESA).

Percentile = percentile (Score)

Score = (LN(PCCM) – moyenne) / Ecart\_type

Si le bébé est de sexe masculin :

Ecart\_type : -24.3709774685 + 2.247143950431 \* AFFICHESA - 0.06380758661 \* AFFICHESA(2) + 0.000592765847 \* AFFICHESA(3)

Moyenne: 2.527172432982 + 0.053793497931 \* AFFICHESA(2) - 0.00083642534 \* AFFICHESA(3)

Sinon

Ecart\_type : -31.7149671255 + 2.892529318957 \* AFFICHESA - 0.08237590311 \* AFFICHESA(2) + 0.000767371911 \* AFFICHESA(3)

Moyenne: 1.722279782298 + 0.054867246533 \* AFFICHESA(2) - 0.0008605794 \* AFFICHESA(3)

#### *6.3.2.4 Date des dernières règles (Données d'obstétrique 1. DERNIERESREGLESCALC) :*

Ce champ prend la valeur du champ diafIdObst1DernieresReglesSaisie si celui-ci est renseigné manuellement sinon on retire 14 jours à la date de Début de Grossesse.

Ce champ est mis à jour à chaque mise à jour de :

- La date de début de grossesse (Obst1DebutGrossesse)
- La saisie des dernières règles (Obst1DernieresReglesSaisie)
- La détermination du terme (Obst1DeterminationTerme)
- La date d'écho du 1<sup>er</sup> trimestre (ObstDateEchoT1)
- La mesure de la LCC au 1 er trimestre (Obst1MesureLCC)

#### *6.3.2.5 Date accouchement prévu (diafIdObst1AccouchementPrevu) :*

Si la date des dernières règles (diafIdObst1DernieresReglesCalc) est renseignée la date d'accouchement prend la valeur DDR + 287 J. Si la date des dernières règles n'est pas renseignée, la date d'accouchement prévu prend la valeur de la DDR c'est-à-dire null (logique car « pas de Date de dernières règles » signifie « pas de date de début de grossesse »).

Donnée mise à jour lors de la mise à jour du champ Date des Dernières Règles (DernieresReglesCalc).

#### *6.3.2.6 Date d'arrêt de travail (diafIdObst1ArretTravail) :*

Cette date est calculée en fonction de la Date accouchement prévu (diafIdObst1AccouchementPrevu) et la parité (diafIdObst1Parite) qui correspond au nombre d'enfant déjà née.

La date d'arrêt de travail ne se calcule que si le type de grossesse est renseigné dans le dossier (toujours non null).

Si le type de grossesse(diafIdIntervTypeGrossesse) est de 1 et que la parité est supérieure ou égale à deux, la date d'arrêt de travail se calcule de la façon suivante : Date accouchement prévu - 56 J

BOW MEDICAL SAS, 43, Avenue d'Italie Tél : 03 60 03 24 68 - Fax : 09 72 29 34 87 80090 Amiens – FRANCE **E-Mail**: [contact@bowmedical.com](mailto:contact@bowmedical.com) Manuel de paramétrage **DIANE** : Version : 4.9 Page : 313 / 334

- Si le type de grossesse(diafIdIntervTypeGrossesse) est de 1 et que la parité est égale à un, la date d'arrêt de travail se calcule de la façon suivante : Date accouchement prévu - 42 J
- Si le type de grossesse est compris entre 2 et 4, la date d'arrêt de travail se calcule de la façon suivante : Date accouchement prévu - 84 J
- Si le type de grossesse est compris entre 5 et 10, la date d'arrêt de travail se calcule de la façon suivante : Date accouchement prévu - 168 J

Cette donnée est mise à jour si :

- La Date de début de grossesse est modifiée (Obst1AccouchementPrevu)
- La parité est modifiée (Obst1Parite)
- Le type de grossesse est modifié (IntervTypeGrossesse)

#### *6.3.2.7 Mineure (diafIdObst1IsMinor) :*

La case à cochée « Mineure » que l'on trouve dans l'onglet administratif se coche automatiquement si la patiente est mineure. Pour vérifier cette info il faut que la date de naissance de la patiente soit renseignée. Si la différence d'année entre la date du jour et sa date de naissance est inférieur à 18 la patiente la case à cocher se coche sinon elle se décoche/reste décochée.

Cette donnée est mise à jour si la date de naissance du patient est modifiée (Patient/DATENAISS).

#### *6.3.2.8 Antécédent : Nombre enfant né : diafIdObst1NbEnfantsNes :*

Le calcul du nombre d'enfant née dépend du paramétrage de DianeObst. Il faut que la section TOTAUXOBST clé Fœtus du paramétrage de DianeObst soit complété avec les données du DLM « Issue de grossesse » associé à une naissance d'enfant vivant (Enfant né vivant. Décès post natal).

Le calcul du nombre d'enfant nés parcourt les antécédents obstétricaux de la patiente à la recherche des issues de grossesse associées à la naissance d'enfant vivant. Un compteur s'incrémente à chaque valeur trouvée pour alimenter par la suite diafIdObst1NbEnfantsNes.

Donnée mise à jour à la suite de la modification des antécédents obstétriques (diafIdIntervINTERV\_EC).

#### *6.3.2.9 Antécédent : Nombre de grossesse avec pour issue une Mort Fœtal In Utero < 22 semaines aménorrhée (diafIdObst1NbMFIUInf22) :*

Le calcul du nombre de grossesse avec pour issue une MFIU < 22 dépend du paramétrage de DianeObst. Il faut que la section TOTAUXOBST clé MFIUInf22 du paramétrage de DianeObst soit complété avec les données du DLM « Issue de grossesse » associé à une MFIU < 22 (MFIU < 22 SA). Le calcul du nombre de mort fœtal in utéro parcourt les antécédents obstétricaux de la patiente à la recherche des issues de grossesse associé à une MFI < 22 SA. Un compteur s'incrémente à chaque valeur trouvée pour alimenter par la suite diafIdObst1NbMFIUInf22. Donnée mise à jour à la suite de la modification des antécédents obstétriques (diafIdIntervINTERV\_EC).

#### *6.3.2.10 Antécédent : Nombre de grossesse avec pour issue une Mort Fœtal In Utero > 22 semaines aménorrhée (diafIdObst1NbMFIUSup22) :*

Le calcul du nombre de grossesse avec pour issue une MFIU > 22 dépend du paramétrage de DianeObst. Il faut que la section TOTAUXOBST clé MFIUSup22 du paramétrage de DianeObst soit complété avec les données du DLM « Issue de grossesse » associé à une MFIU > 22 (MFIU > 22 SA). Le calcul du nombre du nombre de mort fœtal in utéro parcourt les antécédents obstétricaux de la patiente à la recherche des issues de grossesse associé à une MFI > 22 SA. Un compteur s'incrémente à chaque valeur trouvée pour alimenter par la suite diafIdObst1NbMFIUSup22

Donnée mise à jour à la suite de la modification des antécédents obstétriques (diafIdIntervINTERV\_EC).

#### *6.3.2.11 Antécédent : Nombre d'interruption médicale de grossesse supérieur à 22 semaine d'aménorrhée (diafIdObst1NbIMGSup22) :*

Le calcul du nombre d'IMG > 22 SA dépend du paramétrage de DianeObst. Il faut que la section TOTAUXOBST clé

BOW MEDICAL SAS, 43, Avenue d'Italie Tél : 03 60 03 24 68 - Fax : 09 72 29 34 87 80090 Amiens – FRANCE **E-Mail**: [contact@bowmedical.com](mailto:contact@bowmedical.com) Manuel de paramétrage **DIANE** : Version : 4.9 Page : 314 / 334

IMGSup22 du paramétrage de DianeObst soit complété avec les données du DLM « Issue de grossesse » associé à une IMG > 22 (IMG > 22 SA).

Donnée mise à jour à la suite de la modification des antécédents obstétriques (diafIdIntervINTERV\_EC).

#### <span id="page-314-1"></span>*6.3.2.12 Antécédent : Nombre d'interruption médicale de grossesse inférieur à 22 semaine d'aménorrhée (diafIdObst1NbIMGInf22) :*

Le calcul du nombre d'IMG < 22 SA dépend du paramétrage de DianeObst. Il faut que la section TOTAUXOBST clé IMGInf22 du paramétrage de DianeObst soit complété avec les données du DLM « Issue de grossesse » associé à une IMG < 22 (IMG < 22 SA).

Donnée mise à jour à la suite de la modification des antécédents obstétriques (diafIdIntervINTERV\_EC).

#### *6.3.2.13 16 semaines d'aménorrhée (diafIdObst116SA) :*

Affiche la date de la 16 semaine d'aménorrhée de la grossesse en partant de la DDG et en ajoutant 112 jours. Donnée mise à jour à la suite de la modification des antécédents obstétriques (diafIdIntervINTERV\_EC).

#### *6.3.2.14 Antécédent : Nombre d'IVG (diafIdObst1NbIVG) :*

Affiche le nombre de grossesse volontairement interrompues de la patiente à condition que le paramétrage de la section TOTAUXOBST clé IVG de DianeObst soit renseigné avec le champ correspondant à un antécédant d'IVG. Le calcul se base sur les saisies du DLM Issue de la grossesse T1(ISSUEGROSSESSEold) que l'on trouve dans l'onglet ATCD Obstétricaux.

Donnée mise à jour à la suite de la modification des antécédents obstétriques (diafIdIntervINTERV\_EC).

#### <span id="page-314-0"></span>*6.3.2.15 Antécédent : Nombre de césariennes(diafIdObst1NbCesar) :*

Affiche le nombre de césarienne qu'a déjà subit la patiente à condition que le paramétrage dans DianeObst > TOTAUXOBST > Césarienne soit correctement paramétré. Le calcul vérifie par la suite si le DLM Issue de grossesse (ISSUEGROSSESSE) contient la donnée paramétrée dans Césarienne (Césarienne).

Donnée mise à jour à la suite de la modification des antécédents obstétriques (diafIdIntervINTERV\_EC).

#### *6.3.2.16 Antécédent : Nombre de Menace d'accouchement prématuré (diafIdObst1NbMAP) :*

Prérequis : Paramétrage de la section TOTAUXOBST, clé Map de DianeObst avec une donnée du DLM pathogrossesse.

Donnée mise à jour à la suite de la modification des antécédents obstétriques (diafIdIntervINTERV\_EC).

#### *6.3.2.17 Antécédent : Hypertension artérielle gravidique (diafIdObst1NbHTA) :*

Prérequis : Paramétrage de la section TOTAUXOBST, clé Hta de DianeObst avec une donnée du DLM pathogrossesse.

Le champ diafIdObst1NbHTA s'incrémente automatiquement en fonction des données renseignées au niveau des antécédents obstétricaux du patient.

Donnée mise à jour à la suite de la modification des antécédents obstétriques (diafIdIntervINTERV\_EC).

#### *6.3.2.18 Antécédent : Nombre de prématurés (diafIdObst1NbPrema) :*

Compte parmi les antécédents de la patient le nombre d'enfant née vivant née entre 22 et 37 semaines d'aménorrhée. (Il faut que la section TOTAUXOBST clé Fœtus du paramétrage de DianeObst soit complété avec les données du DLM « Issue de grossesse » associé à une naissance d'enfant vivant (Enfant né vivant. Décès post natal))

Donnée mise à jour à la suite de la modification des antécédents obstétriques (diafIdIntervINTERV\_EC).

#### *6.3.2.19 Antécédent : Nombre de fausses couches(diafIdObst1NbFc) :*

Prérequis : Paramétrage de la section TOTAUXOBST, clé FaussesCouches de DianeObst avec une donnée du DLM

BOW MEDICAL SAS, 43, Avenue d'Italie Tél : 03 60 03 24 68 - Fax : 09 72 29 34 87 80090 Amiens – FRANCE **E-Mail**: [contact@bowmedical.com](mailto:contact@bowmedical.com) Manuel de paramétrage **DIANE** : Version : 4.9 Page : 315 / 334

ISSUEGROSSEold.

Donnée mise à jour à la suite de la modification des antécédents obstétriques (diafIdIntervINTERV\_EC).

#### *6.3.2.20 Antécédent : Nombre de grossesse avec Diabète (diafIdObst1NbDiabete) :*

Prérequis : Paramétrage de la section TOTAUXOBST, clé Diabète de DianeObst avec une donnée du DLM PATHOGROSSESSE.

Donnée mise à jour à la suite de la modification des antécédents obstétriques (diafIdIntervINTERV\_EC).

#### *6.3.2.21 Antécédent : Nombre de grossesse môlaire(diafIdObst1NbMole) :*

Prérequis : Paramétrage de la section TOTAUXOBST, clé Mole de DianeObst avec une donnée du DLM ISSUEGROSSEold.

Le champ diafIdObst1NbMole se met à jour lors de la modification de l'issue de grossesse au niveau des antécédents obstétricaux.

#### *6.3.2.22 Antécédent : Nombre de HYPO (diafIdObst1NbHypo) :*

Compte parmi les enfants nés vivants, lesquels ont un percentile de type poids < 10. Donnée mise à jour à la suite de la modification des antécédents obstétriques (diafIdIntervINTERV\_EC).

#### *6.3.2.23 Antécédent : Nombre d'enfant malformés (diafIdObst1NbMalform) :*

Compte les enfants nées vivants avec une malformation (Malformation presence=0). Donnée mise à jour à la suite de la modification des antécédents obstétriques (diafIdIntervINTERV\_EC).

Donnée mise à jour à la suite de la modification des antécédents obstétriques (diafIdIntervINTERV\_EC).

#### *6.3.2.24 Antécédent : Nombre de grossesse extra utérines (diafIdObst1NbGeu) :*

Prérequis : Paramétrage de la section TOTAUXOBST, clé Geu de DianeObst avec une donnée du DLM ISSUEGROSSEold. Le champ diafIdObst1NbMole se met à jour lors de la modification de l'issue de grossesse au niveau des antécédents obstétricaux.

Le champ diafIdObst1NbMole se met à jour lors de la modification de l'issue de grossesse au niveau des antécédents obstétricaux.

#### *6.3.2.25 Indicateur Prado (diafIdObst1PradoIndic) :*

Permet le remplissage automatique de la liste déroulante « Eligible Prado » (Prado -Indic) de l'onglet Post partum > Prado/ sortie précoce.

Il suffit que les cases à cocher 1 à 10 de la donnée Prado\_mere soient cochées + que les cases à cocher 1 à 10 de la donnée Prado enf soient cochées pour que la liste déroulante Eligible Prado passe à oui Champ mis à jour à la suite de modification de :

- diafIdObst1PradoMere
- diafIdObst1PradoEnf

#### *6.3.2.26 Indicateur Eligible Sortie Précoce (diafIdObst1SortiePrecIndic) :*

Passage automatique de la liste déroulante Eligible Sortie Précoce de l'onglet Post partum > Prado / sortie précoce à la valeur « Oui ».

Si les 15 cases qui composent le bloc « Sortie précoce enfant » et les 11 cases qui composent le bloc « Critères éligibilité mère » sont cochées la liste passe à Oui, sinon elle reste à non.

Champ mis à jour à la suite de modification de :

- diafIdObst1SortiePrecMere
- diafIdObst1SortiePrecEnf

#### *6.3.2.27 AFFICHESA (diafIdObst1) :*

Le champ AFFICHE SA (SAISIESA) au niveau du suivit de naissance de l'enfant affiche par défaut le nombre de semaines d'aménorrhée (SemainesAmenorrhee) lors de la naissance de l'enfant. Si une valeur est renseignée manuellement dans le champ de saisie **Saisie SA** (SAISIESA) cette valeur est automatiquement reconduite dans le champ AFFICHE SA.

Champ mis à jour si :

Le nombre de semaine aménorrhée est modifié (diafIdObst1SemainesAmenorrhee ou diafIdObst1SAISIESA)

#### *6.3.2.28 AFFICHEJ (diafIdObst1) :*

Le champ AFFICHE J (SAISIEJ) au niveau du suivit de naissance de l'enfant affiche par défaut le nombre de jour en complément du nombre de semaines d'aménorrhée (JoursAmenorrhee) lors de la naissance de l'enfant. Si une valeur est renseignée manuellement dans le champ de saisie **Saisie J** (SAISIEJ) cette valeur est automatiquement reconduite dans le champ AFFICHE J.

Champ mis à jour si :

- Le nombre de jour d'aménorrhée est modifié (diafIdObst1JoursAmenorrhee ou diafIdObst1SAISIEJ)

#### *6.3.2.29 Nombre de césarienne (diafIdObst1Cesarienne) :*

Ce champ se renseigne automatiquement en fonction des données modalite travail et acc cesarienne. Si le travail (modalité travail) est renseigné avec une valeur valant vaut « e » (Césarienne programmée) ou si le type d'incision est précisé (acc\_cesarienne) alors Césarienne passe à « O », sinon elle reste à « N ». Champ mis à jour à la suite de modification de :

- diafIdObst1AccouchementCesarienne
- diafIdObst1Travail

#### *6.3.2.30 Nombre de gestité : (diafIdObst1Gestite) :*

Ce champ s'incrément pour chaque intervention du patient de type Obstétrique (1) ou Grossesse arrêtée (3). Champ mis à jour à la suite de modification de :

- diafIdIntervINTERV\_EC
- diafIdObst1TypeDossierDeprecated

#### <span id="page-316-0"></span>*6.3.2.31 Nombre de parité : diafIdObst1Parite :*

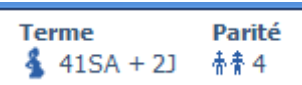

Le champ parité compte le nombre d'enfant née vivant du patient, le nombre d'interruption médicale de grossesse supérieur à 22 SA (NB\_IMG\_>\_22) et le nombre de mort fœtale In utéro (NB\_MFIU\_>22). Champ mis à jour à la suite de la modification de l'issue de grossesse au niveau des antécédents obstétricaux.

Champ mis à jour à la suite de modification de :

- diafIdIntervINTERV\_EC
- diafIdObst1IssueDeLaGrossesse

#### *6.3.2.32 Utérus cicatriciel (diafIdObstUterusCicatriciel) :*

Prénom **Nom** Âae **Taille Poids Groupe sanguin** Terme Parité Ut. Cicatriciel **M. test nbenfant**  $\frac{mg}{d}N/R$  age railie roids singular component  $\frac{1}{2}N/R$   $\frac{1}{2}N/R$   $\frac{1}{2}N/R$  and  $\frac{1}{2}N/R$  and  $\frac{1}{2}N/R$  and  $\frac{1}{2}N/R$  and  $\frac{1}{2}N/R$  and  $\frac{1}{2}N/R$  and  $\frac{1}{2}N/R$  and  $\frac{1}{2}N/R$  and  $\$  $\searrow$  0cm <del>墨</del> N/R  $\bullet$  0 kg  $\bullet$  N/R  $N/R$ 香膏1 x<sup>x</sup> Bicicatriciel

Cicatrice Gynécologiques (diafIdObstCicatriceGyn).

En fonction de cette somme l'affichage du nombre de cicatrice au niveau de l'Utérus s'adapte :

- $0:$  Non
- 1 : Unicicatriciel
- 2 : Bicicatriciel
- 3 : Tricicatriciel
- 4 : Quadricicatriciel
- 5 : Pentacicatriciel
- 6 ou plus : Supérieur à 5

Champ mis à jour si :

- Le nombre de césarienne est modifié (diafIdObst1NbCesar)
- Le nombre et le type de Cicatrice gynéco est modifié (diafldObstCicatriceGyn / diafIdObstNbCicatriceGyn)

#### *6.3.2.33 Total jours d'aménorrhée (diafIdObst1JoursTotalAmenorrhee) :*

Durée totale en jour depuis l'arrêt des règles de la patiente à la naissance de l'enfant. Correspond à la durée en semaine x 7 + durée en J.

Champ mis à jour si :

- La date des dernières règles est modifiée (diafIdObst1DernieresReglesCalc)
- La date d'issue de grossesse est modifiée (diafIdObst1IssueGroDate)
- Le type de détermination du terme est modifié (diafIdObst1DeterminationTerme)
- La date d'échographie du 1<sup>er</sup> trimestre est modifiée (diafIdObstDateEchoT1)
- La mesure de la LCC au 1<sup>er</sup> trimestre est modifiée (diafldObst1MesureLCC)

#### *6.3.2.34 Nombre de semaine d'aménorrhée (diafIdObst1SemainesAmenorrhee) :*

Le nombre de semaines d'aménorrhée est calculé à partir du champ JoursTotalAmenorrhee divisé par 7. Champ mis à jour à la suite d'une modification de diafIdObst1JoursTotalAmenorrhee.

#### *6.3.2.35 Nombre de jours d'aménorrhée en complément du nombre de semaines (diafIdObst1JoursAmenorrhee) :*

Le nombre de jours d'aménorrhée est calculé à partir du champ JoursTotalAmenorrhee modulo 7. Champ mis à jour à la suite d'une modification de diafIdObst1JoursTotalAmenorrhee.

#### <span id="page-317-0"></span>*6.3.2.36 Date Début échographie 1er trimestre (diafIdObst1DateDebutEchoT1) :*

Cette date se calcule à partir de la Date de début de Grossesse + 63 jours (9 semaines). Champ mis à jour si :

- La date d'issue de grossesse est modifiée (diafIdObst1IssueGroDate)
- Le type de détermination du terme est modifié (diafIdObst1DeterminationTerme)
- La date d'échographie du 1<sup>er</sup> trimestre est modifiée (diafIdObstDateEchoT1)
- La mesure de la LCC au 1<sup>er</sup> trimestre est modifiée (diafIdObst1MesureLCC)

#### *6.3.2.37 Date Fin échographie 1er trimestre (diafIdObst1DateFinEchoT1) :*

Cette date se calcule à partir de la Date de début de Grossesse + 83 jours (11 semaines et 6 jours). Champ mis à jour si :

- La date de début de grossesse est modifiée (diafIdObst1DebutGrossesse)
- Le type de détermination du terme est modifié (diafIdObst1DeterminationTerme)
- La date d'échographie du 1<sup>er</sup> trimestre est modifiée (diafIdObstDateEchoT1)
- La mesure de la LCC au 1<sup>er</sup> trimestre est modifiée (diafIdObst1MesureLCC)

#### <span id="page-318-0"></span>*6.3.2.38 Date de début de période pour le dépistage de la Ts1 au 1er trimestre (diafIdObst1DateDebutDepistageT21T1) :*

Cette date se calcule à partir de la Date de début de Grossesse + 63 jours (9 semaines). Champ mis à jour si :

- La date de début de grossesse est modifiée (diafIdObst1DebutGrossesse)
- Le type de détermination du terme est modifié (diafIdObst1DeterminationTerme)
- La date d'échographie du 1<sup>er</sup> trimestre est modifiée (diafIdObstDateEchoT1)
- La mesure de la LCC au 1<sup>er</sup> trimestre est modifiée (diafIdObst1MesureLCC)

#### <span id="page-318-1"></span>*6.3.2.39 Date de fin pour le dépistage de la Ts1 au 1er trimestre (diafIdObst1DateFinDepistageT21T1) :*

Cette date se calcule à partir de la Date de début de Grossesse + 83 jours (11 semaines et 6 jours). Champ mis à jour si :

- La date de début de grossesse est modifiée (diafIdObst1DebutGrossesse)
- Le type de détermination du terme est modifié (diafIdObst1DeterminationTerme)
- La date d'échographie du 1<sup>er</sup> trimestre est modifiée (diafIdObstDateEchoT1)
- La mesure de la LCC au 1<sup>er</sup> trimestre est modifiée (diafIdObst1MesureLCC)

#### *6.3.2.40 Date limite pour l'IVG (diafIdObst1DateLimiteIVG) :*

Cette date se calcule à partir de la Date de début de Grossesse + 84 jours Champ mis à jour si :

- La date de début de grossesse est modifiée (diafIdObst1DebutGrossesse)
- Le type de détermination du terme est modifié (diafIdObst1DeterminationTerme)
- La date d'échographie du 1<sup>er</sup> trimestre est modifiée (diafIdObstDateEchoT1)
- La mesure de la LCC au 1<sup>er</sup> trimestre est modifiée (diafIdObst1MesureLCC)

#### *6.3.2.41 Date limite détection glycémie à jeun (Obstétrique1/DateLimiteGlycemieAJeun) :*

Cette date se calcule à partir de la Date de début de Grossesse + 97 jours (13 semaines et 6 jours) Champ mis à jour si :

- La date de début de grossesse est modifiée (diafIdObst1DebutGrossesse)
- Le type de détermination du terme est modifié (diafIdObst1DeterminationTerme)
- La date d'échographie du 1<sup>er</sup> trimestre est modifiée (diafIdObstDateEchoT1)
- La mesure de la LCC au 1<sup>er</sup> trimestre est modifiée (diafIdObst1MesureLCC)

#### *6.3.2.42 Date de l'entretien Prénatal (diafIdObst1DateEntretienPrenatal) :*

Cette date se calcule à partir de la Date de début de Grossesse + 92 jours (13 semaines) Champ mis à jour si :

- La date de début de grossesse est modifiée (diafIdObst1DebutGrossesse)
- Le type de détermination du terme est modifié (diafIdObst1DeterminationTerme)

BOW MEDICAL SAS, 43, Avenue d'Italie Tél : 03 60 03 24 68 - Fax : 09 72 29 34 87 80090 Amiens – FRANCE **E-Mail**: [contact@bowmedical.com](mailto:contact@bowmedical.com) Manuel de paramétrage **DIANE** : Version : 4.9 Page : 319 / 334

- La date d'échographie du  $1<sup>er</sup>$  trimestre est modifiée (diafIdObstDateEchoT1)
- La mesure de la LCC au 1<sup>er</sup> trimestre est modifiée (diafIdObst1MesureLCC)

#### *6.3.2.43 Date limite de déclaration de grossesse (diafIdObst1DateLimiteDeclarationGrossesse) :*

Cette date se calcule à partir de la Date de début de Grossesse + 98 jours (14 semaines) Champ mis à jour si :

La date de début de grossesse est modifiée (diafIdObst1DebutGrossesse)

- Le type de détermination du terme est modifié (diafIdObst1DeterminationTerme)
- La date d'échographie du 1<sup>er</sup> trimestre est modifiée (diafIdObstDateEchoT1)
- La mesure de la LCC au 1<sup>er</sup> trimestre est modifiée (diafIdObst1MesureLCC)

#### <span id="page-319-0"></span>*6.3.2.44 Date de début de période pour le dépistage de la Ts1 au 2<sup>e</sup> trimestre (diafIdObst1DateDebutDepistageT21T2) :*

Cette date se calcule à partir de la Date de début de Grossesse + 84 jours (9 semaines) Champ mis à jour si :

La date de début de grossesse est modifiée (diafIdObst1DebutGrossesse)

- Le type de détermination du terme est modifié (diafIdObst1DeterminationTerme)
- La date d'échographie du 1<sup>er</sup> trimestre est modifiée (diafIdObstDateEchoT1)
- La mesure de la LCC au 1<sup>er</sup> trimestre est modifiée (diafIdObst1MesureLCC)

#### <span id="page-319-1"></span>*6.3.2.45 Date de fin de période pour le dépistage de la Ts1 au 2<sup>e</sup> trimestre (diafIdObst1DateFinDepistageT21T2) :*

Cette date se calcule à partir de la Date de début de Grossesse + 112 jours (16 semaines) Champ mis à jour si :

- La date de début de grossesse est modifiée (diafIdObst1DebutGrossesse)
- Le type de détermination du terme est modifié (diafIdObst1DeterminationTerme)
- La date d'échographie du 1<sup>er</sup> trimestre est modifiée (diafIdObstDateEchoT1)
- La mesure de la LCC au 1<sup>er</sup> trimestre est modifiée (diafIdObst1MesureLCC)

#### *6.3.2.46 Date de début pour l'échographie du second trimestre (diafIdObst1DateDebutEchoT2) :*

Cette date se calcule à partir de la Date de début de Grossesse + 126 jours (18 semaines) Champ mis à jour si :

- La date de début de grossesse est modifiée (diafIdObst1DebutGrossesse)
- Le type de détermination du terme est modifié (diafIdObst1DeterminationTerme)
- La date d'échographie du 1<sup>er</sup> trimestre est modifiée (diafIdObstDateEchoT1)
- La mesure de la LCC au 1<sup>er</sup> trimestre est modifiée (diafIdObst1MesureLCC)

#### <span id="page-319-2"></span>*6.3.2.47 Date de fin pour l'échographie du second trimestre (diafIdObst1DateFinEchoT2) :*

Cette date se calcule à partir de la Date de début de Grossesse + 161 jours (23 semaines) Champ mis à jour si :

- La date de début de grossesse est modifiée (diafIdObst1DebutGrossesse)
- Le type de détermination du terme est modifié (diafIdObst1DeterminationTerme)
- La date d'échographie du 1<sup>er</sup> trimestre est modifiée (diafIdObstDateEchoT1)
- La mesure de la LCC au 1<sup>er</sup> trimestre est modifiée (diafIdObst1MesureLCC)

80090 Amiens – FRANCE **E-Mail**: [contact@bowmedical.com](mailto:contact@bowmedical.com) Manuel de paramétrage **DIANE** : Version : 4.9 Page : 320 / 334

BOW MEDICAL SAS, 43, Avenue d'Italie Tél : 03 60 03 24 68 - Fax : 09 72 29 34 87

#### *6.3.2.48 Date début de détection de l'hyperglycémie provoquée par voie orale (diafIdObst1DebutHPGO75) :*

Cette date se calcule à partir de la Date de début de Grossesse + 154 jours (22 semaines) Champ mis à jour si :

- La date de début de grossesse est modifiée (diafIdObst1DebutGrossesse)
- Le type de détermination du terme est modifié (diafIdObst1DeterminationTerme)
- La date d'échographie du 1<sup>er</sup> trimestre est modifiée (diafIdObstDateEchoT1)
- La mesure de la LCC au 1<sup>er</sup> trimestre est modifiée (diafIdObst1MesureLCC)

#### <span id="page-320-0"></span>*6.3.2.49 Date fin de détection de l'hyperglycémie provoquée par voie orale (diafIdObst1FinHPGO75) :*

Cette date se calcule à partir de la Date de début de Grossesse + 182 jours (26 semaines) Champ mis à jour si :

- La date de début de grossesse est modifiée (diafIdObst1DebutGrossesse)
- Le type de détermination du terme est modifié (diafIdObst1DeterminationTerme)
- La date d'échographie du 1<sup>er</sup> trimestre est modifiée (diafIdObstDateEchoT1)
- La mesure de la LCC au 1<sup>er</sup> trimestre est modifiée (diafIdObst1MesureLCC)

#### *6.3.2.50 Date de début pour l'échographie du 3<sup>e</sup> trimestre (diafIdObst1DateDebutEchoT3) :*

Cette date se calcule à partir de la Date de début de Grossesse + 196 jours (28 semaines) Champ mis à jour si :

- La date de début de grossesse est modifiée (diafIdObst1DebutGrossesse)
- Le type de détermination du terme est modifié (diafIdObst1DeterminationTerme)
- La date d'échographie du 1<sup>er</sup> trimestre est modifiée (diafIdObstDateEchoT1)
- La mesure de la LCC au 1<sup>er</sup> trimestre est modifiée (diafIdObst1MesureLCC)

#### <span id="page-320-1"></span>*6.3.2.51 Date de fin pour l'échographie du 3eme trimestre (diafIdObst1DateFinEchoT3) :*

Cette date se calcule à partir de la Date de début de Grossesse + 231 jours (33 semaines) Champ mis à jour si :

- La date de début de grossesse est modifiée (diafIdObst1DebutGrossesse)
- Le type de détermination du terme est modifié (diafIdObst1DeterminationTerme)
- La date d'échographie du 1<sup>er</sup> trimestre est modifiée (diafIdObstDateEchoT1)
- La mesure de la LCC au 1<sup>er</sup> trimestre est modifiée (diafIdObst1MesureLCC)
- diafIdObst1MesureLCC

#### *6.3.2.52 Date de début pour la détection du Strepto B (diafIdObst1DebutStreptoB) :*

Cette date se calcule à partir de la Date de début de Grossesse + 224 jours (32 semaines) Champ mis à jour si :

- La date de début de grossesse est modifiée (diafIdObst1DebutGrossesse)
- Le type de détermination du terme est modifié (diafIdObst1DeterminationTerme)
- La date d'échographie du 1<sup>er</sup> trimestre est modifiée (diafIdObstDateEchoT1)
- La mesure de la LCC au 1<sup>er</sup> trimestre est modifiée (diafIdObst1MesureLCC)

#### <span id="page-321-0"></span>*6.3.2.53 Date de fin pour la détection du Strepto B (diafIdObst1FinStreptoB) :*

Cette date se calcule à partir de la Date de début de Grossesse + 252 jours (36 semaines) Champ mis à jour si :

- La date de début de grossesse est modifiée (diafIdObst1DebutGrossesse)
- Le type de détermination du terme est modifié (diafIdObst1DeterminationTerme)
- La date d'échographie du 1<sup>er</sup> trimestre est modifiée (diafIdObstDateEchoT1)
- La mesure de la LCC au 1<sup>er</sup> trimestre est modifiée (diafIdObst1MesureLCC)

#### *6.3.2.54 Age du patient (Patient/AgeInYearsInteger)*

Champ calculé à partir de la date de naissance du patient (PatientDATENAISS). Si cette date est non nulle le champ Age du patient correspond à la différence en année entre la date du jour et la date de naissance du patient.

Champ modifié à la suite de la mise à jour de Patient/DATENAISS

#### *6.3.2.55 Date de début pour la consultation du 3<sup>e</sup> mois (diafIdObst1ConsultationTroisiemeMoisDebut) :*

Date calculée à partir de la Date des dernières règles + 84 jours (12 semaines) Champ mis à jour si :

- La date de début de grossesse est modifiée (diafIdObst1DebutGrossesse)
- La date des dernières règles est modifiée (diafIdObst1DernieresReglesCalc)
- La date d'issue de grossesse est modifiée (diafIdObst1IssueGroDate)
- Le type de détermination du terme est modifié (diafIdObst1DeterminationTerme)
- La date d'échographie du 1<sup>er</sup> trimestre est modifiée (diafIdObstDateEchoT1)
- La mesure de la LCC au 1<sup>er</sup> trimestre est modifiée (diafIdObst1MesureLCC)

<span id="page-321-1"></span>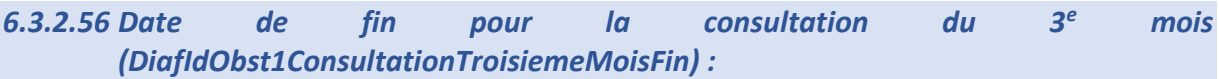

Date calculée à partir de la Date des dernières règles + 91 jours (13 semaines) Champ mis à jour si :

- La date des dernières règles est modifiée (diafIdObst1DernieresReglesCalc)
- La date d'issue de grossesse est modifiée (diafIdObst1IssueGroDate)
- Le type de détermination du terme est modifié (diafIdObst1DeterminationTerme)
- La date d'échographie du 1<sup>er</sup> trimestre est modifiée (diafIdObstDateEchoT1)
- La mesure de la LCC au 1<sup>er</sup> trimestre est modifiée (diafIdObst1MesureLCC)

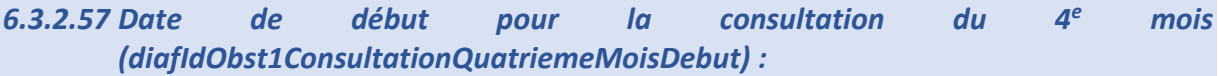

Date calculée à partir de la Date des dernières règles + 112 jours (16 semaines) Champ mis à jour si :

- La date des dernières règles est modifiée (diafIdObst1DernieresReglesCalc)
- La date d'issue de grossesse est modifiée (diafIdObst1IssueGroDate)
- Le type de détermination du terme est modifié (diafIdObst1DeterminationTerme)
- La date d'échographie du 1<sup>er</sup> trimestre est modifiée (diafIdObstDateEchoT1)
- La mesure de la LCC au 1<sup>er</sup> trimestre est modifiée (diafIdObst1MesureLCC)

#### <span id="page-322-2"></span>*6.3.2.58 Date de fin pour la consultation du 4<sup>e</sup> mois (diafIdObst1ConsultationQuatriemeMoisFin) :*

Date calculée à partir de la Date des dernières règles + 140 jours (20 semaines) Champ mis à jour si :

- La date des dernières règles est modifiée (diafIdObst1DernieresReglesCalc)
- La date d'issue de grossesse est modifiée (diafIdObst1IssueGroDate)
- Le type de détermination du terme est modifié (diafIdObst1DeterminationTerme)
- La date d'échographie du 1<sup>er</sup> trimestre est modifiée (diafIdObstDateEchoT1)
- La mesure de la LCC au 1<sup>er</sup> trimestre est modifiée (diafIdObst1MesureLCC)

#### <span id="page-322-0"></span>*6.3.2.59 Date de début pour la consultation du 5<sup>e</sup> mois (diafIdObst1ConsultationCinquiemeMoisDebut) :*

Date calculée à partir de la Date des dernières règles + 140 jours (20 semaines) Champ mis à jour si :

- La date des dernières règles est modifiée (diafIdObst1DernieresReglesCalc)
- La date d'issue de grossesse est modifiée (diafIdObst1IssueGroDate)
- Le type de détermination du terme est modifié (diafIdObst1DeterminationTerme)
- La date d'échographie du 1<sup>er</sup> trimestre est modifiée (diafIdObstDateEchoT1)
- La mesure de la LCC au 1<sup>er</sup> trimestre est modifiée (diafIdObst1MesureLCC)

#### <span id="page-322-3"></span>*6.3.2.60 Date de fin pour la consultation du 5<sup>e</sup> mois (diafIdObst1ConsultationCinquiemeMoisFin) :*

Date calculée à partir de la Date des dernières règles + 168 jours (24 semaines) Champ mis à jour si :

- La date des dernières règles est modifiée (diafIdObst1DernieresReglesCalc)
- La date d'issue de grossesse est modifiée (diafIdObst1IssueGroDate)
- Le type de détermination du terme est modifié (diafIdObst1DeterminationTerme)
- La date d'échographie du 1<sup>er</sup> trimestre est modifiée (diafIdObstDateEchoT1)
- La mesure de la LCC au 1<sup>er</sup> trimestre est modifiée (diafIdObst1MesureLCC)

#### <span id="page-322-1"></span>*6.3.2.61 Date de début pour la consultation du 6<sup>e</sup> mois (diafIdObst1ConsultationSixiemeMoisDebut) :*

Date calculée à partir de la Date des dernières règles + 196 jours (28 semaines) Champ mis à jour si :

- La date des dernières règles est modifiée (diafIdObst1DernieresReglesCalc)
- La date d'issue de grossesse est modifiée (diafIdObst1IssueGroDate)
- Le type de détermination du terme est modifié (diafIdObst1DeterminationTerme)
- La date d'échographie du 1<sup>er</sup> trimestre est modifiée (diafIdObstDateEchoT1)
- La mesure de la LCC au 1<sup>er</sup> trimestre est modifiée (diafIdObst1MesureLCC)

#### <span id="page-322-4"></span>*6.3.2.62 Date de fin pour la consultation du 6<sup>e</sup> mois (diafIdObst1ConsultationSixiemeMoisFin) :*

Date calculée à partir de la Date des dernières règles + 224 jours (32 semaines) Champ mis à jour si :

La date des dernières règles est modifiée (diafIdObst1DernieresReglesCalc)

BOW MEDICAL SAS, 43, Avenue d'Italie Tél : 03 60 03 24 68 - Fax : 09 72 29 34 87 80090 Amiens – FRANCE **E-Mail**: [contact@bowmedical.com](mailto:contact@bowmedical.com) Manuel de paramétrage **DIANE** : Version : 4.9 Page : 323 / 334

- La date d'issue de grossesse est modifiée (diafIdObst1IssueGroDate)
- Le type de détermination du terme est modifié (diafIdObst1DeterminationTerme)
- La date d'échographie du 1<sup>er</sup> trimestre est modifiée (diafIdObstDateEchoT1)
- La mesure de la LCC au 1<sup>er</sup> trimestre est modifiée (diafIdObst1MesureLCC)

#### *6.3.2.63 Date de début pour la consultation du 7<sup>e</sup> mois (diafIdObst1ConsultationSeptiemeMoisDebut) :*

Date calculée à partir de la Date des dernières règles + 224 jours (32 semaines) Champ mis à jour si :

- La date des dernières règles est modifiée (diafIdObst1DernieresReglesCalc)
- La date d'issue de grossesse est modifiée (diafIdObst1IssueGroDate)
- Le type de détermination du terme est modifié (diafIdObst1DeterminationTerme)
- La date d'échographie du 1<sup>er</sup> trimestre est modifiée (diafIdObstDateEchoT1)
- La mesure de la LCC au 1<sup>er</sup> trimestre est modifiée (diafldObst1MesureLCC)

#### <span id="page-323-1"></span>*6.3.2.64 Date de fin pour la consultation du 7<sup>e</sup> mois (diafIdObst1ConsultationSeptiemeMoisFin) :*

Date calculée à partir de la Date des dernières règles + 238 jours (34 semaines) Champ mis à jour si :

- La date des dernières règles est modifiée (diafIdObst1DernieresReglesCalc)
- La date d'issue de grossesse est modifiée (diafIdObst1IssueGroDate)
- Le type de détermination du terme est modifié (diafIdObst1DeterminationTerme)
- La date d'échographie du 1<sup>er</sup> trimestre est modifiée (diafIdObstDateEchoT1)
- La mesure de la LCC au 1<sup>er</sup> trimestre est modifiée (diafIdObst1MesureLCC)

#### <span id="page-323-0"></span>*6.3.2.65 Date de début pour la consultation anesthésique du 7<sup>e</sup> mois (diafIdObst1ConsultationAnesthSeptiemeMoisDebut) :*

Date calculée à partir de la Date des dernières règles + 196 jours (28 semaines) Champ mis à jour si :

- La date des dernières règles est modifiée (diafIdObst1DernieresReglesCalc)
- La date d'issue de grossesse est modifiée (diafIdObst1IssueGroDate)
- Le type de détermination du terme est modifié (diafIdObst1DeterminationTerme)
- La date d'échographie du 1<sup>er</sup> trimestre est modifiée (diafIdObstDateEchoT1)
- La mesure de la LCC au 1<sup>er</sup> trimestre est modifiée (diafIdObst1MesureLCC)

#### *6.3.2.66 Date de fin pour la consultation anesthésique du 7<sup>e</sup> mois (diafIdObst1ConsultationAnesthSeptiemeMoisFin) :*

Date calculée à partir de la Date des dernières règles + 224 jours (32 semaines) Champ mis à jour si :

- La date des dernières règles est modifiée (diafIdObst1DernieresReglesCalc)
- La date d'issue de grossesse est modifiée (diafIdObst1IssueGroDate)
- Le type de détermination du terme est modifié (diafIdObst1DeterminationTerme)
- La date d'échographie du 1<sup>er</sup> trimestre est modifiée (diafIdObstDateEchoT1)
- La mesure de la LCC au 1<sup>er</sup> trimestre est modifiée (diafIdObst1MesureLCC)
# *6.3.2.67 Date de début pour la consultation du 8<sup>e</sup> mois (diafIdObst1ConsultationHuitiemeMoisDebut) :*

Date calculée à partir de la Date des dernières règles + 196 jours (28 semaines) Champ mis à jour si :

- La date des dernières règles est modifiée (diafIdObst1DernieresReglesCalc)
- La date d'issue de grossesse est modifiée (diafIdObst1IssueGroDate)
- Le type de détermination du terme est modifié (diafIdObst1DeterminationTerme)
- La date d'échographie du 1<sup>er</sup> trimestre est modifiée (diafIdObstDateEchoT1)
- La mesure de la LCC au 1<sup>er</sup> trimestre est modifiée (diafIdObst1MesureLCC)

# *6.3.2.68 Date de fin pour la consultation du 8<sup>e</sup> mois (diafIdObst1ConsultationHuitiemeMoisFin) :*

Date calculée à partir de la Date des dernières règles + 252 jours (36 semaines) Champ mis à jour si :

- La date des dernières règles est modifiée (diafIdObst1DernieresReglesCalc)
- La date d'issue de grossesse est modifiée (diafIdObst1IssueGroDate)
- Le type de détermination du terme est modifié (diafIdObst1DeterminationTerme)
- La date d'échographie du 1<sup>er</sup> trimestre est modifiée (diafIdObstDateEchoT1)
- La mesure de la LCC au 1<sup>er</sup> trimestre est modifiée (diafIdObst1MesureLCC)

## *6.3.2.69 Date de début pour la consultation du 9<sup>e</sup> mois (diafIdObst1ConsultationNeuviemeMoisDebut) :*

Date calculée à partir de la Date des dernières règles + 252 jours (36 semaines) Champ mis à jour si :

- La date des dernières règles est modifiée (diafIdObst1DernieresReglesCalc)
- La date d'issue de grossesse est modifiée (diafIdObst1IssueGroDate)
- Le type de détermination du terme est modifié (diafIdObst1DeterminationTerme)
- La date d'échographie du 1<sup>er</sup> trimestre est modifiée (diafIdObstDateEchoT1)
- La mesure de la LCC au 1<sup>er</sup> trimestre est modifiée (diafIdObst1MesureLCC)

# *6.3.2.70 Date de fin pour la consultation du 9<sup>e</sup> mois (diafIdObst1ConsultationNeuviemeMoisFin) :*

Date calculée à partir de la Date des dernières règles + 266 jours (38 semaines) Champ mis à jour si :

- La date des dernières règles est modifiée (diafIdObst1DernieresReglesCalc)
- La date d'issue de grossesse est modifiée (diafIdObst1IssueGroDate)
- Le type de détermination du terme est modifié (diafIdObst1DeterminationTerme)
- La date d'échographie du 1<sup>er</sup> trimestre est modifiée (diafIdObstDateEchoT1)
- La mesure de la LCC au 1<sup>er</sup> trimestre est modifiée (diafIdObst1MesureLCC)

## *6.3.2.71 Nombre d'enfants pour la grossesse actuelle (diafIdObst1NombreEnfants) :*

Ce champ est égal au nombre de fœtus pour la grossesse en cours. L'état du bébé durant la grossesse/ à la naissance n'est pas pris en compte.

Champ modifié à la suite de la mise à jour du champ diafIdIntervTypeGrossesse.

BOW MEDICAL SAS, 43, Avenue d'Italie Tél : 03 60 03 24 68 - Fax : 09 72 29 34 87 80090 Amiens – FRANCE **E-Mail**: [contact@bowmedical.com](mailto:contact@bowmedical.com) Manuel de paramétrage **DIANE** : Version : 4.9 Page : 325 / 334

# *6.3.2.72 Nombre de semaines d'aménorrhée au moment de l'échographie du 1er trimestre (diafIdObst1SAEchoT1) :*

Calcul du nombre de semaine d'aménorrhée au moment de l'échographie du 1<sup>er</sup> trimestre à partir du champ date Obst\_date\_echo\_t1.

Champ mis à jour si :

- La mesure de la LCC au 1<sup>er</sup> trimestre est modifiée(diafldObst1MesureLCC)
- La date d'écho du 1<sup>er</sup> trimestre est modifiée (diafIdObstDateEchoT1)

## *6.3.2.73 Nombre de jours d'aménorrhée en complément du nombre de semaines au moment de l'échographie du 1er trimestre (diafIdObst1JEchoT1) :*

Calcul du nombre jour en complément du nombre de semaine d'aménorrhée au moment de l'échographie du 1<sup>er</sup> trimestre à partir du champ date Obst\_date\_echo\_t1.

Champ mis à jour si :

- La mesure de la LCC au 1<sup>er</sup> trimestre est modifiée(diafIdObst1MesureLCC)
- La date d'écho du 1 er trimestre est modifiée (diafIdObstDateEchoT1)

## *6.3.2.74 Calcul de la DDG selon LCC (diafIdDDGCalc) :*

Prérequis : la liste déroulante « Déterminé par » (DeterminationGrossesse) doit être initialisé avec la valeur 1 (LLC < 14SA). Dans l'encart Echographie 1<sup>er</sup> trimestre, la Date échographie (Obstr\_date\_echo\_t1) ainsi que la valeur de LLC (mesure LCC) doivent être complétés.

DDG = (Date écho T1 - ((SALCC \*7) +JLCC)) + deux semaines

Les valeurs SALCC + JLCC sont stockées en dur dans Diane :

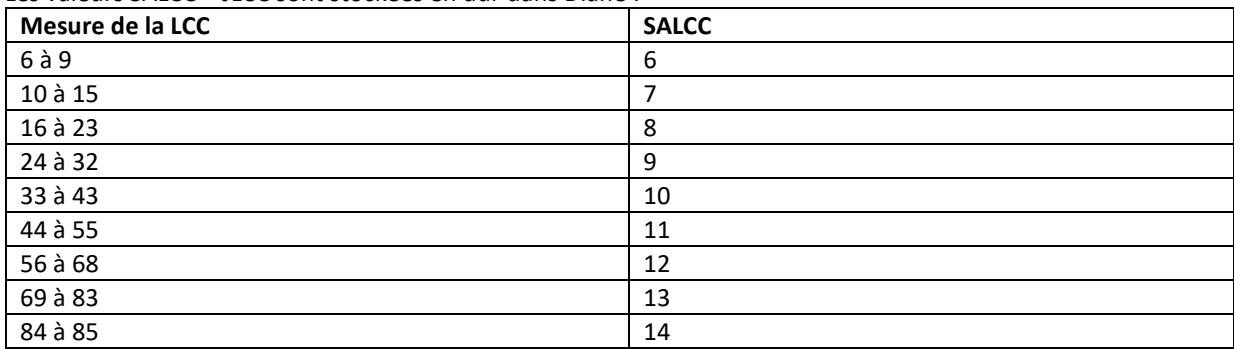

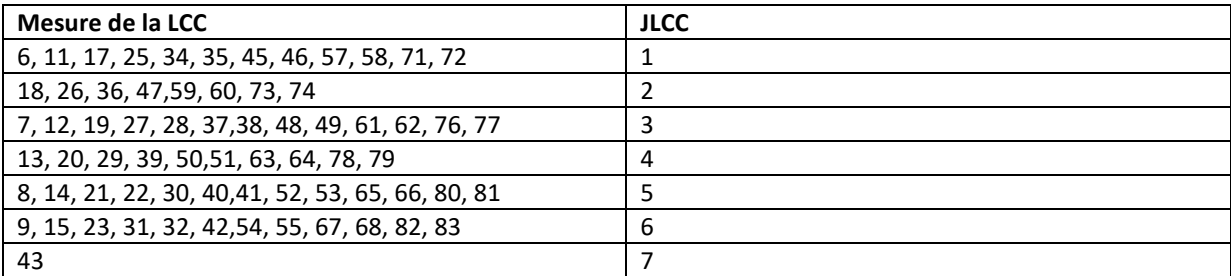

Champ mis à jour si :

- La Détermination du terme est modifiée (diafIdObst1DeterminationTerme)
- La mesure de la LCC au 1<sup>er</sup> trimestre est modifiée(diafIdObst1MesureLCC)
- La date d'écho du 1 er trimestre est modifiée (diafIdObstDateEchoT1)

# *6.3.2.75 Phase de Latence (DiafIdObstPhaseLatence) :*

Durée en minute entre l'événement de début de travail (SA Admission SDN) et la dilatation à 5 (Sa Partogramme). La phase de latence est calculée :

- Si la Dilatation est modifiée/supprimée
- A l'ajout d'un évènement de type début de travail
- A la suppression de l'évènement début de travail
- À la suite de la mise à jour de l'heure de l'événement de type début de travail

# *6.3.2.76 Phase active (DiafIdObstPhaseActive) :*

Durée en minute entre la dilatation à 5 (Sa Partogramme) et la dilatation à 10. La phase Active est calculée :

- Si la dilatation est modifiée/supprimée
- A l'ajout d'un évènement de type début de travail
- A la suppression de l'évènement début de travail
- À la suite de la mise à jour de l'heure de l'événement de type début de travail

# *6.3.2.77 Durée du Stade 1 : Le travail (diafIdObstStade1)*

La durée du stade 1 correspond à la différence en minute entre l'événement Début de travail (SA Admission SDN) et l'heure de saisie de la dilatation du col à 10 ou plus de 10 (Sa Partogramme).

Le stade 1 est recalculé :

- Si la dilatation est modifiée/supprimée
- A l'ajout d'un évènement de type début de travail
- A la suppression de l'évènement début de travail
- À la suite de la mise à jour de l'heure de l'événement de type début de travail

## *6.3.2.78 Durée du Stade 2 : Descente et naissance du bébé (diafIdObstStade2)*

La durée du stade 2 correspond à la différence en minute entre l'heure de saisie de la dilatation du col à 10 et l'évènement de naissance de l'enfant.

Cette durée est recalculée :

- Si la Date d'issue de Grossesse(diafIdObst1IssueGroDate) est modifiée
- La dilatation est modifiée/supprimée

## *6.3.2.79 Durée du stade 3 (diafIdObstStade3) :*

La durée du stade 3 correspond à la différence en minute entre la naissance de l'enfant et la délivrance du placenta (SA Accouchement).

La durée est calculée si :

- L'évènement Délivrance est ajouté
- L'heure de saisie de la délivrance est modifiée
- L'événement Délivrance est supprimé
- La date d'issue de grossesse est saisie/modifiée (diafIdObst1IssueGroDate)

## *6.3.2.80 Terme de mise en travail (diafIdObstTermeMiseTravailSAJ) :*

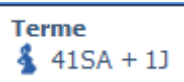

BOW MEDICAL SAS, 43, Avenue d'Italie Tél : 03 60 03 24 68 - Fax : 09 72 29 34 87 80090 Amiens – FRANCE **E-Mail**: [contact@bowmedical.com](mailto:contact@bowmedical.com) Manuel de paramétrage **DIANE** : Version : 4.9 Page : 327 / 334

Ce champ calculé est le résultat de la concaténation de deux champs calculés :

- diafIdObstTermeMiseTravailSA : calculé à partir de la différence en jour entre la Date des Dernières Règles (DernieresReglesCalc) et la date de l'événement Début de travail divisé par 7.
- diafIdObstTermeMiseTravailJ : calculé à partir de la différence en jour entre la Date des Dernières Règles (DernieresReglesCalc) et la date de l'événement Début de travail modulo 7.

Le terme est calculé si :

- La date des dernières règles calculées est modifiée (diafIdObst1DernieresReglesCalc)
- A l'ajout d'un évènement de type début de travail
- A la suppression de l'évènement début de travail
- À la suite de la mise à jour de l'heure de l'événement de type début de travail

## *6.3.2.81 Ruptures de poche des eaux : diafIdObstPerteLADebutTravail*

Champ calculé correspond à la durée en minute entre l'événement début de travail (SA Admission SDN) et l'événement de rupture de la poche des eaux. Si plusieurs ruptures de poches des eaux ont lieux (grossesse multiple) le calcul se base sur la plus ancienne.

## *6.3.2.82 Antécédents : Nombre d'enfant morts nés (diafIdObstNbMortsNés) :*

Comptabilise le nombre d'enfant morts nés parmi les antécédents obstétricaux de la patiente. Le calcul se base sur la somme des champs calculés diafIdObst1NbMFIUSup22 et diafIdObst1NbIMGSup22. Ce champ est calculé si :

- Le nombre de Mort Fœtal inter-utérine supérieure à 22 semaines est mis à jour (diafIdObst1NbMFIUSup22)
- Le nombre d'interruption médicale de grossesse supérieure à 22 semaines est mis à jour (diafIdObst1NbIMGSup22)

# **6.4 Listes des Tags**

## **6.4.1 Tags d'impression**

Il est possible d'extraire la liste des tags **Word** en éditant n'importe quelle lettre type **Word** et en cliquant sur le bouton suivant **Exporter la liste des "tags"**.

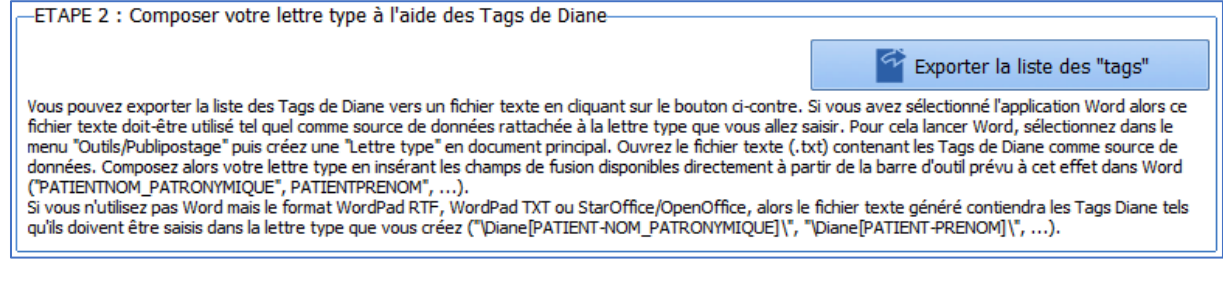

Le tag d'impression lié à un champ de données **DIANE** se retrouve facilement en procédant ainsi :

- Ouvrir l'outil de configuration.
- Ouvrir l'outil « Gestion des champs de données **DIANE** » (dispo en haut à gauche en cliquant sur le bouton  $\Box$ ).
- Sélectionner le champ concerné.

BOW MEDICAL SAS, 43, Avenue d'Italie Tél : 03 60 03 24 68 - Fax : 09 72 29 34 87 80090 Amiens – FRANCE **E-Mail**: [contact@bowmedical.com](mailto:contact@bowmedical.com) Manuel de paramétrage **DIANE** : Version : 4.9 Page : 328 / 334

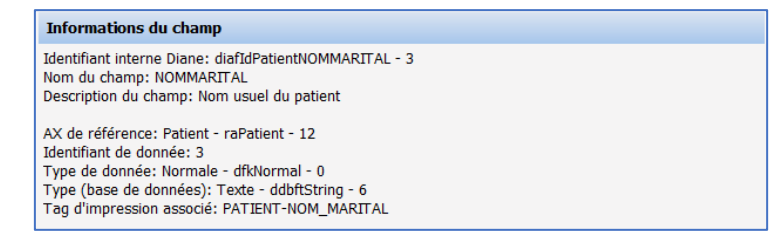

# *6.4.1.1 Tags d'impressions liés à la traçabilité*

Un tag d'impression **INTERV-TRACABILITE** (Traçabilité des différentes mutations du patient au cours du dossier) permet d'afficher la chronologie (Timeline) de l'intervention sélectionnée de la même façon qu'au survol de l'icône **D** présente dans la fenêtre de sélection du patient. Il existe également un tag d'impression pour chaque catégorie de mutation du patient : **INTERV-TRANSFERT** : Période de transfert **INTERV-INDUCTION** : Période d'induction **INTERV-BLOC** : Période de passage au bloc **INTERV-REVEIL** : Période de réveil **INTERV-REA** : Période en réanimation / USC **INTERV-CONSULTOBS** : Période en consultation obstétrique **INTERV-SALLENAISS** : Période en salle de naissance **INTERV-AMBU** : Période en ambulatoire **INTERV-CLOTURE** : Clôture du dossier *Exemple : INTERV-REA* → *18/09 à 12h00* → *19/09 à 18h45 : Réanimation / USC (Lit 1)* 

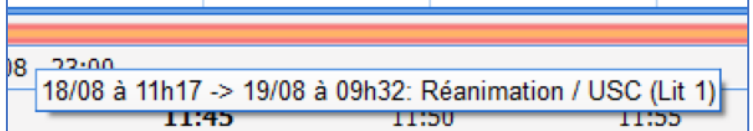

## *6.4.1.2 Tags d'impressions liés aux traitements et prémédications*

**PREMEDICATIONS\_PERSOS\_SIGNES\_LE** : Date/heure de signature des prémédications du patient **PREMEDICATIONS\_PERSOS\_SIGNES\_PAR** : Nom/Prénom du médecin ayant signé les prémédications du patient **CPA-PREMEDICATIONS** : Prémédications

**PRESCR-Premedications\_ALD** : Prémédications – Affection de longue durée

**PRESCR-Premedications\_NonALD** : Prémédications – Autres que Affection de longue durée **PRESCR-REA\_PREMEDDICCATIONS** : Prescriptions de réanimation – Import depuis prémédications **SIGNATURE\_IMAGE\_MEDECIN\_PREMED** : Signature du médecin ayant signé les prémédications du patient **TRAITEMENTS\_PERSOS\_SIGNES\_LE** : Date/heure de validation les traitements personnels du patient **COMMENTAIRE\_TRAITEMENT** : Histoire de la maladie

**TRAITEMENTS\_PERSOS\_SIGNES\_PAR** : Nom/Prénom du médecin ayant validé les traitements personnels du patient

**PRESCR-TraitementPersonnel\_ALD** : Traitement personnel – Affection de longue durée

**PRESCR-TraitementPersEtRelais\_ALD** : Traitement personnel – Autre que Affection de longue durée **PRESCR-TraitementPersEtRelais\_NonALD** : Traitement personnel et relais – Affection de longue durée **PRESCR-TraitementPersonnel\_NonALD** : Traitement personnel et relais – Autre que Affection de longue durée **CPA-RELAIS-HORS-HOPITAL** : Traitement personnel – Affichage des substituts liés à la banque de médicaments **CPA-PREMEDICATIONS\_HORS\_HOPITAL** : Prémédications – Affichage des prémédications liées à la banque de médicaments

## **6.4.2 Tags des informations affichées dans le portail DIANE REA (versions antérieures à la V4.8)**

#### Les tags concernent le portail **DIANE REA** :

BOW MEDICAL SAS, 43, Avenue d'Italie Tél : 03 60 03 24 68 - Fax : 09 72 29 34 87 80090 Amiens – FRANCE **E-Mail**: [contact@bowmedical.com](mailto:contact@bowmedical.com) Manuel de paramétrage **DIANE** : Version : 4.9 Page : 329 / 334

# **TE Lit 3 ANGELIN Francis J 5** Exploration du thorax après un traumatisme par thoracotomie

#### **Clé "Masque du nom de Patient apparaissant dans la liste des patients présents" dans DianeRea.ini (première ligne) :**

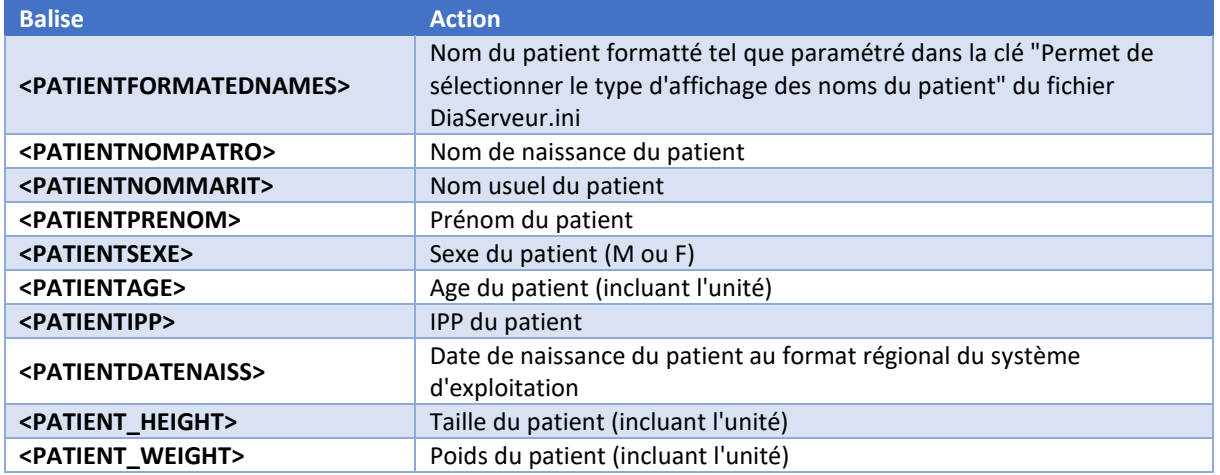

## **Clé "Motif d'admission" dans DianeRea.ini (seconde ligne) :**

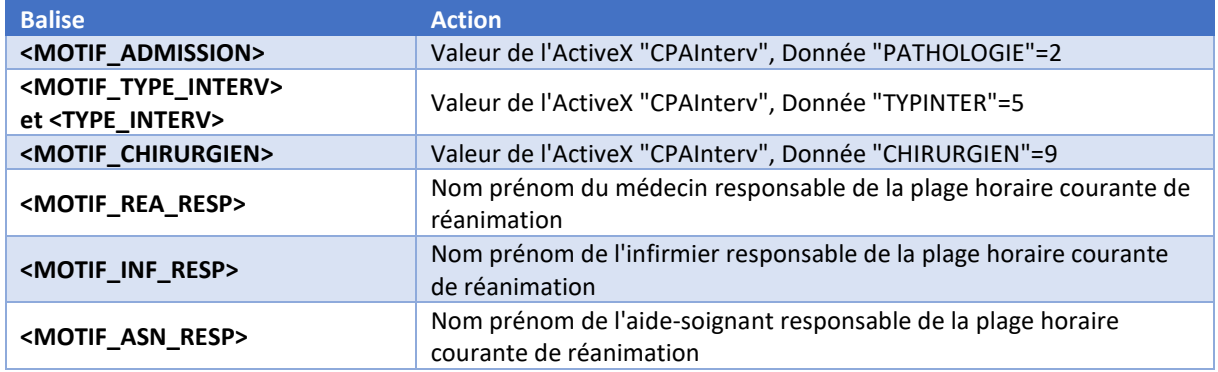

**Clé "Informations additionnelles (si disponible) à ajouter au motif d'admission" dans DianeRea.ini (seconde ligne) :**

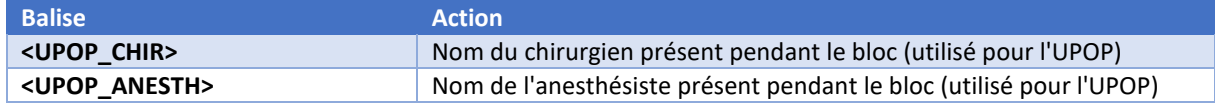

# **6.4.3 Tags des informations affichées dans la barre de titre de Visual/DIANE REA/ DIANE OBSTETRIQUE**

Les tags concernent la zone de titre (la plus haute de la fenêtre) :

2. Lit 3 - ANGELIN Francis - (REPRISE REANIMATION) - Utilisateur: MEDECIN Yves - Version : 4.7.5.2

**Clé "Masque des informations de la barre de titre de l'application" pour Visual/ DIANE REA/ DIANE OBSTETRIQUE :**

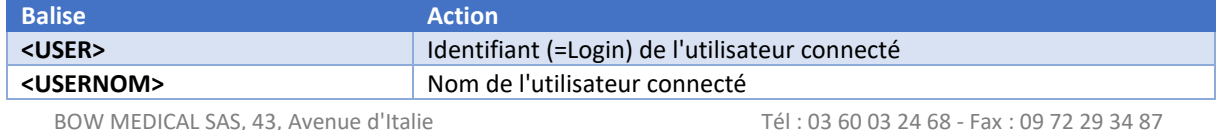

80090 Amiens – FRANCE **E-Mail**: [contact@bowmedical.com](mailto:contact@bowmedical.com) Manuel de paramétrage **DIANE** : Version : 4.9 Page : 330 / 334

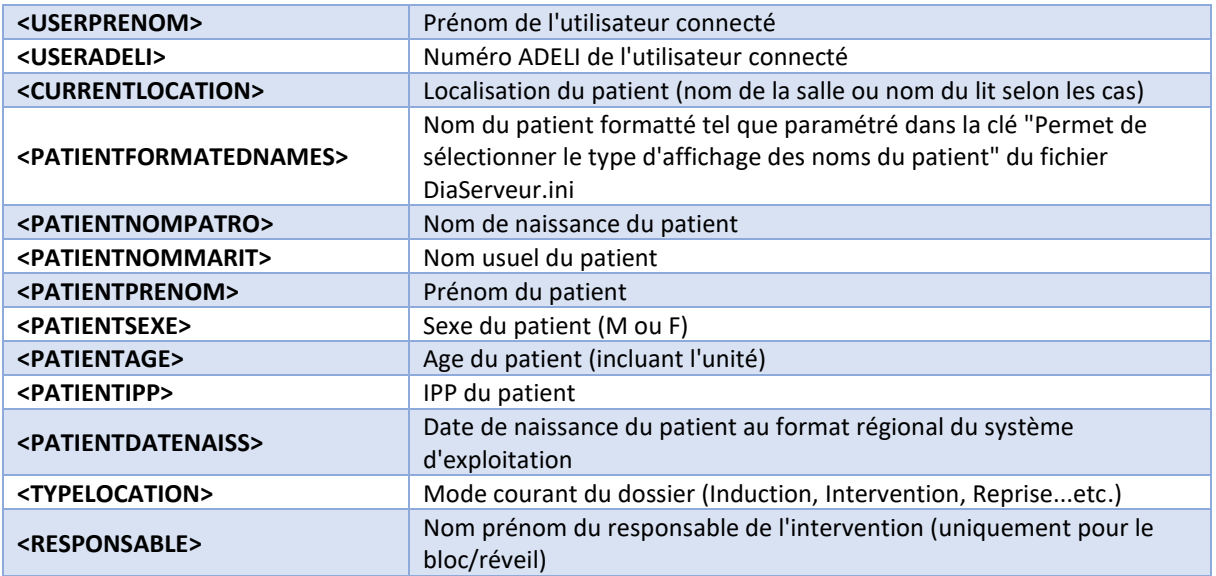

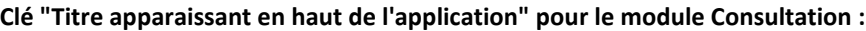

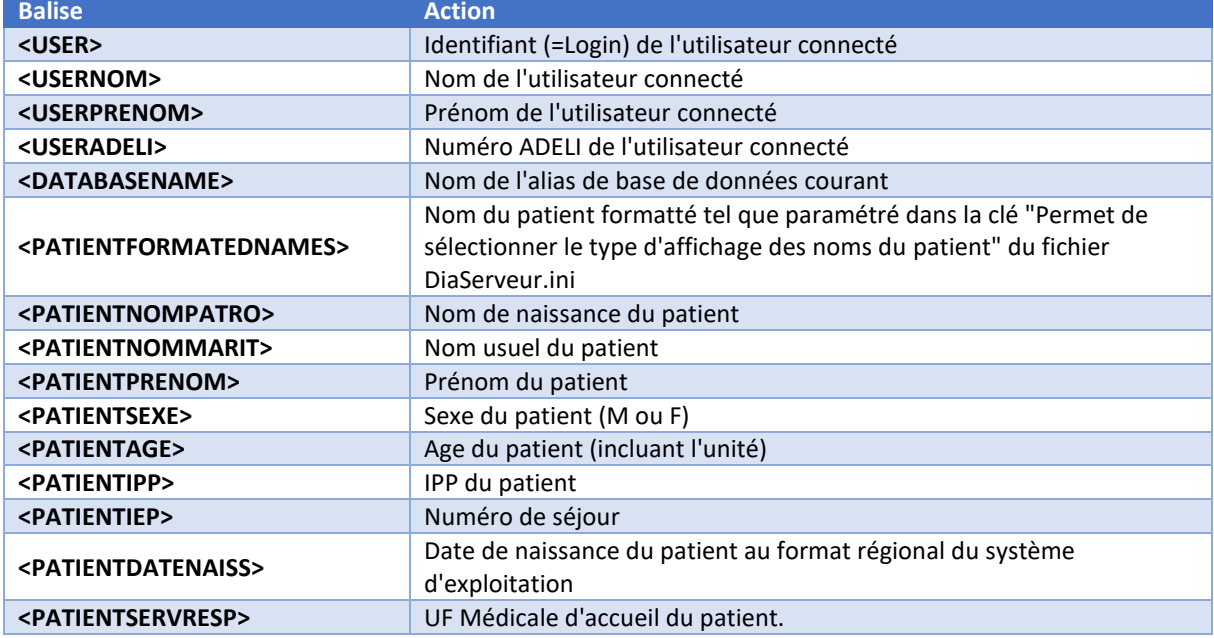

# **6.4.4 Tags des informations affichées dans le bandeau Visual/DIANE REA/ DIANE OBSTETRIQUE**

Ces tags correspondent à ce qui est affiché dans le bandeau supérieur :

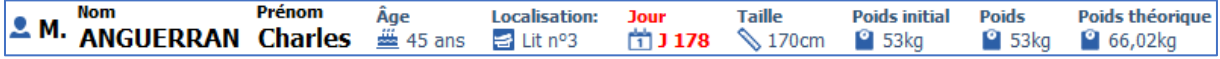

#### Il s'agit de la clé **Masque d'affichage du bandeau supérieur du module**.

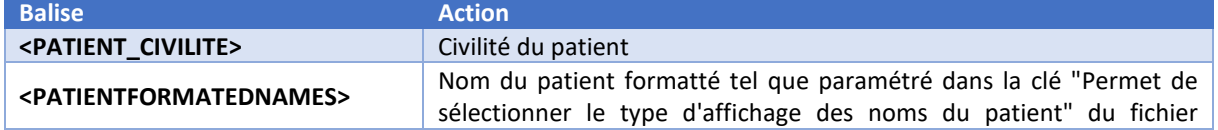

80090 Amiens – FRANCE E-Mail : [contact@bowmedical.com](mailto:contact@bowmedical.com) Manuel de paramétrage **DIANE** : Version : 4.9 Page : 331 / 334

BOW MEDICAL SAS, 43, Avenue d'Italie Tél : 03 60 03 24 68 - Fax : 09 72 29 34 87

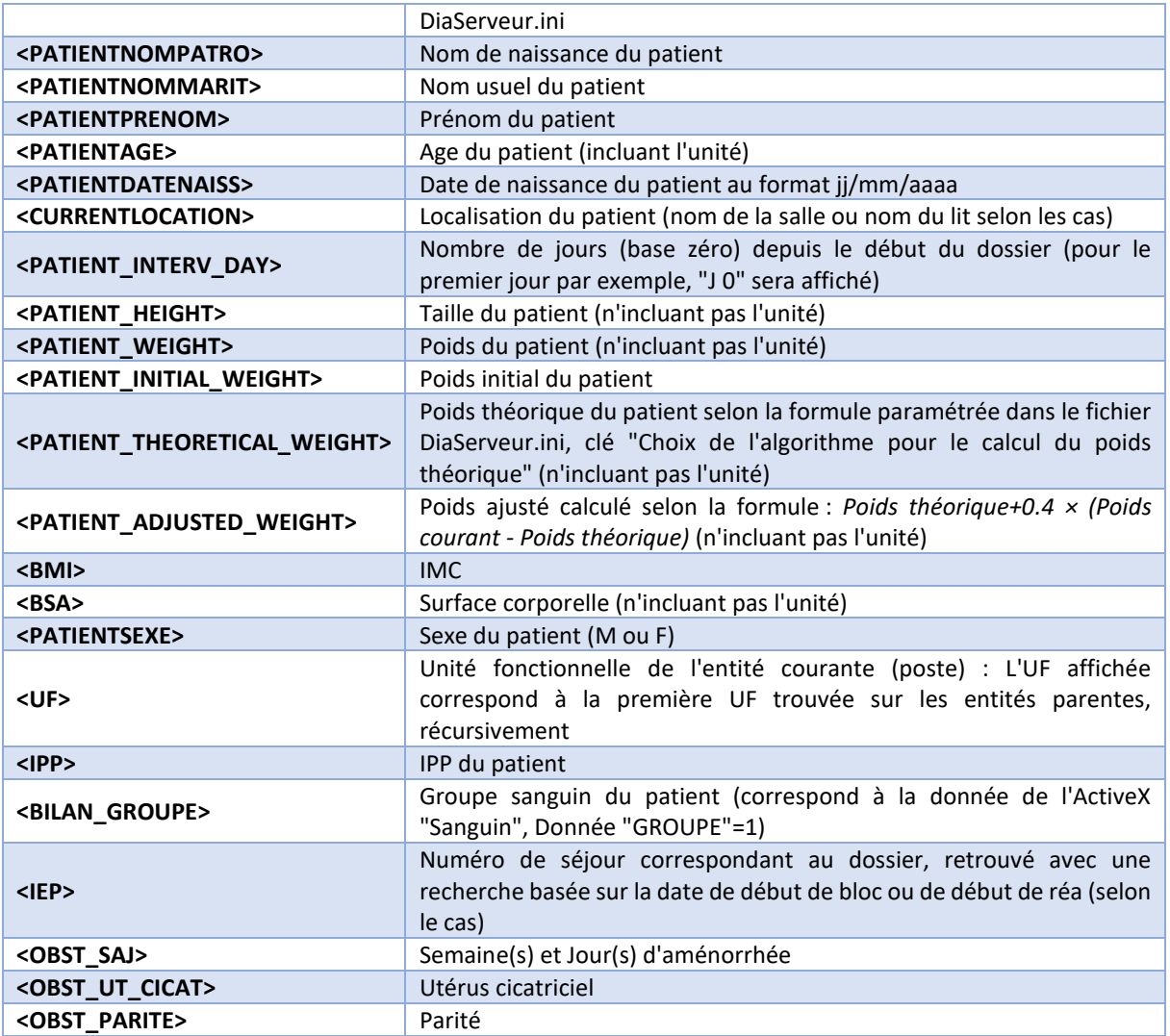

# **6.4.5 Tags pour les entêtes des documents intégrés (Evolutions, Synthèse...)**

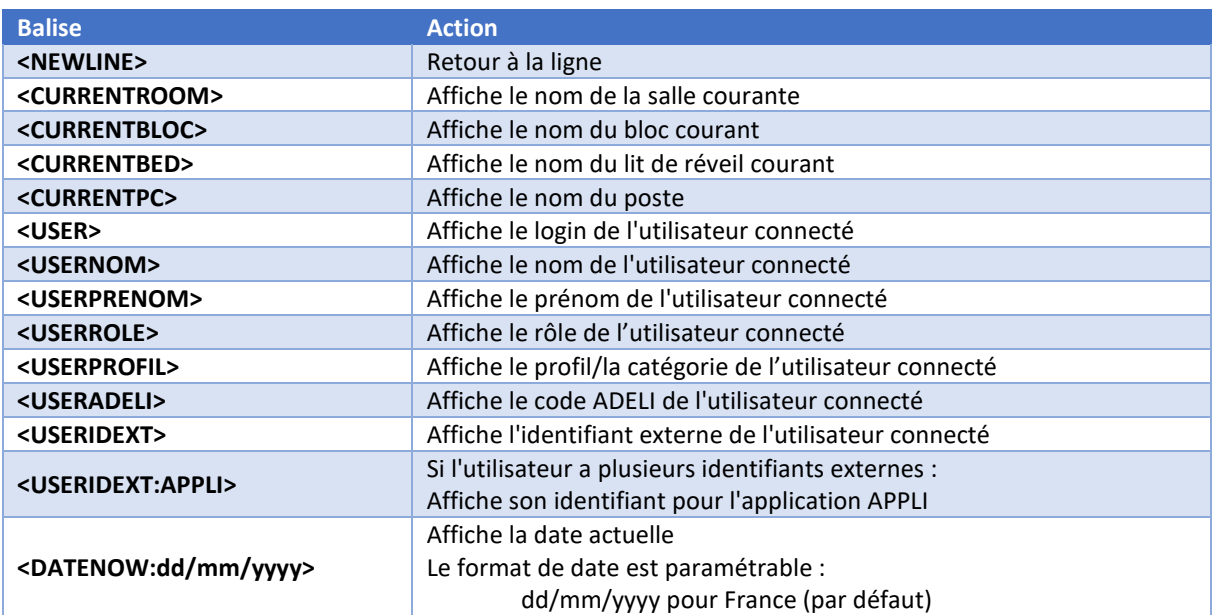

80090 Amiens – FRANCE **E-Mail** : [contact@bowmedical.com](mailto:contact@bowmedical.com) Manuel de paramétrage **DIANE** : Version : 4.9 Page : 332 / 334

BOW MEDICAL SAS, 43, Avenue d'Italie Tél : 03 60 03 24 68 - Fax : 09 72 29 34 87

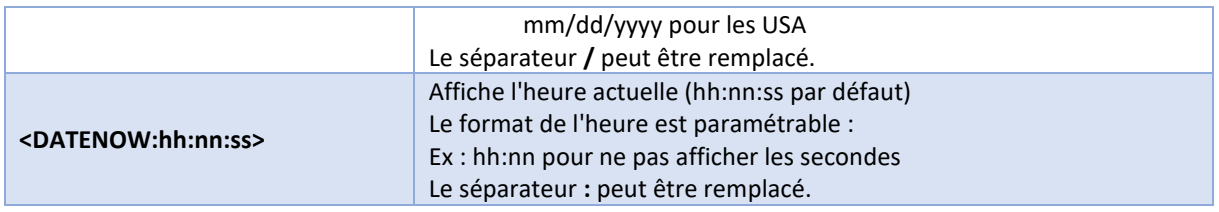

# **6.5 Listes des paramètres physiologiques**

**DIANE** intègre plus de 1 000 paramètres physiologiques, la liste est disponible en configuration via l'onglet **Paramétrages**, **Visual**, clé ParamList – Configuration de la fenêtre de saisie de donnée manuelle – Liste des paramètres à afficher

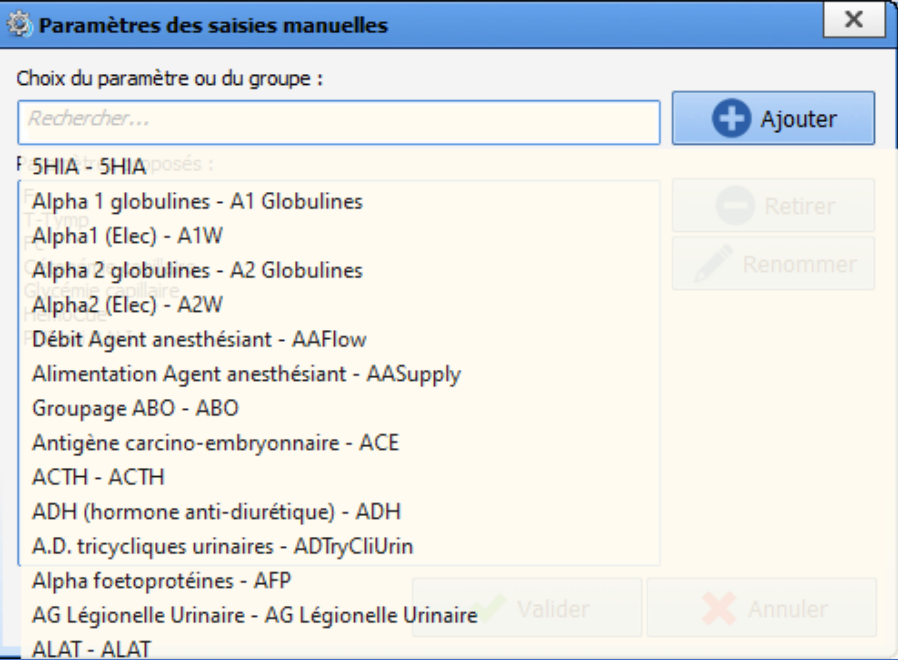

La liste des paramètres physiologiques est aussi disponible en utilisation via la fenêtre de saisie de données manuelles en cochant la case **Afficher tous les paramètres**.

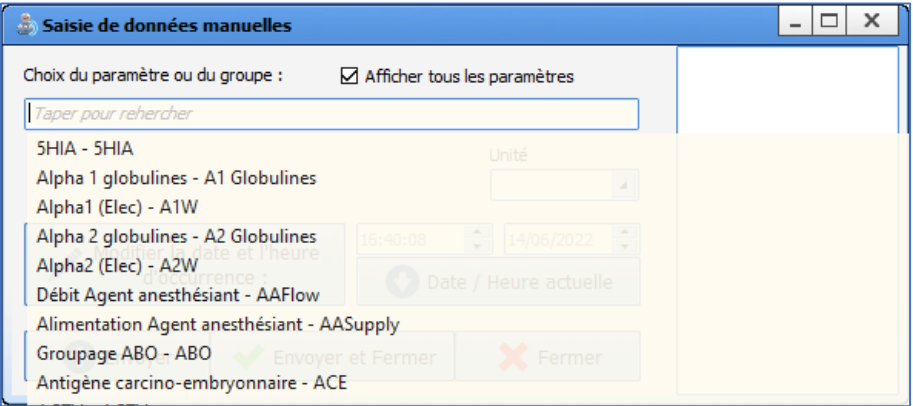

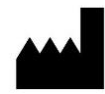

**BOW MEDICAL, 43 Avenue d'Italie 80090 AMIENS-France** http://www.bowmedical.com

Le Moteur de prescription **DIANE** est un dispositif médical de classe I

L'utilisateur doit lire attentivement toutes les instructions afin de garantir la bonne utilisation du logiciel médical.

Dernière révision 2022-07-04